# **SIEMENS**

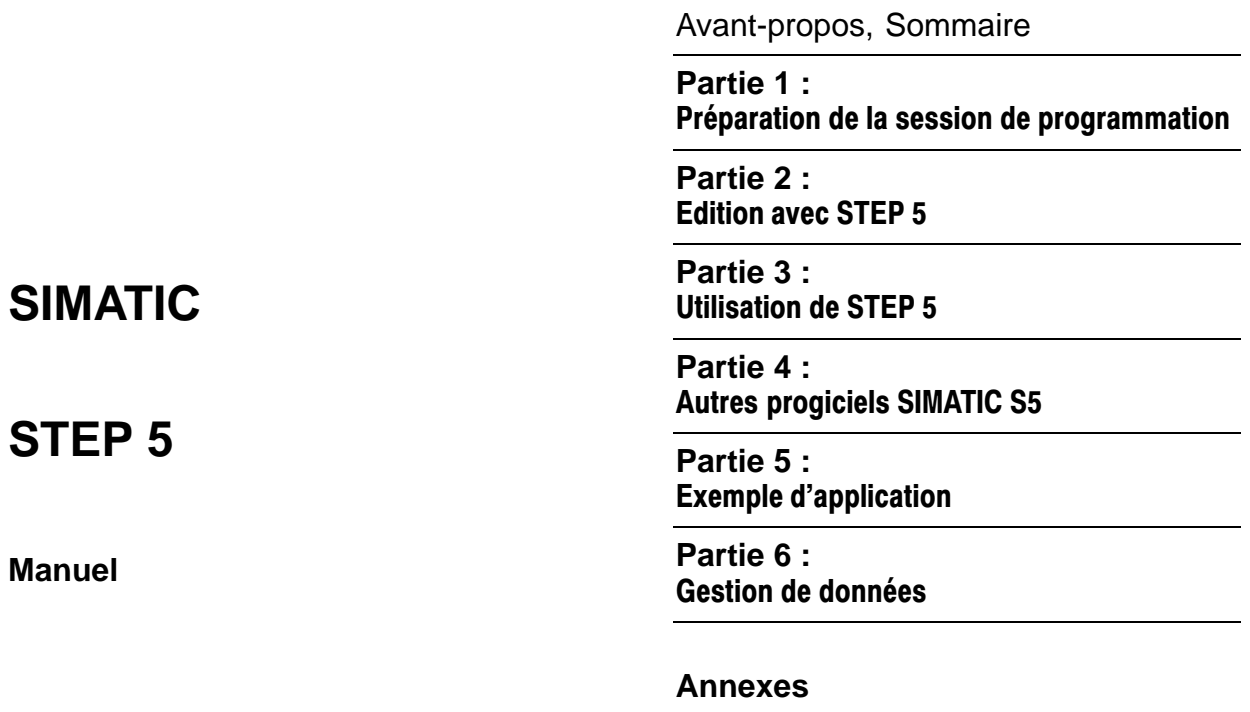

[Glossaire,](#page-472-0) [Index](#page-484-0)

**Edition 11/2001 C79000-G8577-C920-05**

#### **Informations relatives à la sécurité**

Ce manuel donne des consignes que vous devez respecter pour votre propre sécurité ainsi que pour éviter des dommages matériels. Elles sont mises en évidence par un triangle d'avertissement et sont présentées, selon le risque encouru, de la façon suivante :

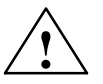

◆ **◆ ← ← ← ← ← ← Danger**<br>
signifie que la non-application des mesures de sécurité appropriées **conduit** à la mort, à des lésions corporelles graves ou à un dommage matériel important.

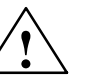

#### **! Attention**

signifie que la non-application des mesures de sécurité appropriées peut conduire à la mort, à des lésions corporelles graves ou à un dommage matériel important.

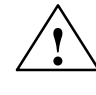

**Avertissement**<br>
signifie que la non-application des mesures de sécurité appropriées peut conduire à des lésions corporelles légères ou à un dommage matériel.

#### **Nota**

doit vous rendre tout particulièrement attentif à des informations importantes sur le produit, aux manipulations à effectuer avec le produit ou à la partie de la documentation correspondante.

**Personnel qualifié**

La mise en service et l'utilisation de l'équipement ne doivent être effectuées que conformément au manuel.

Seules des personnes qualifiées sont autorisées à effectuer des interventions sur l'équipement. Il s'agit de personnes qui ont l'autorisation de mettre en service, de mettre à la terre et de repérer des appareils, systèmes et circuits électriques conformément aux règles de sécurité en vigueur.

#### **Utilisation conforme aux dispositions**

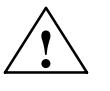

**! Attention** !
--- "-- - 

- - -  tion technique, et exclusivement avec des périphériques et composants recommandés par Siemens.

> Le transport, le stockage, le montage, la mise en service ainsi que l'utilisation et la maintenance adéquats du produit sont les conditions indispensables pour garantir son fonctionnement correct et sûr.

**Marque de fabrique**

SIMATIC®, SIMATIC NET® et SIMATIC HMI® sont des marques déposées par SIEMENS AG. Les autres désignations figurant dans ce document peuvent être des marques dont l'utilisation par des tiers à leurs propres fins peut enfreindre les droits des propriétaires desdites marques.

#### Copyright © Siemens AG 1995-2001 Tous droits réservés Exclusion de responsabilité

Tenez compte des points suivants :

Toute communication ou reproduction de ce support d'information, toute exploitation ou communication de son contenu sont interdites, sauf autorisation expresse. Tout manquement à cette règle est illicite et expose son auteur au versement de dommages et intérêts. Tous nos droits sont réservés, notamment pour le cas de la délivrance d'un brevet ou celui de l'enregistrement d'un modèle d'utilité.

#### Siemens AG

Bereich Automatisierungs- und Antriebstechnik Geschaeftsgebiet Industrie-Automatisierungssysteme Postfach 4848, D-90327 Nuernberg

Nous avons vérifié la conformité du contenu du présent manuel avec le matériel et le logiciel qui y sont décrits. Or des divergences n'étant pas exclues, nous ne pouvons pas nous porter garants pour la conformité intégrale. Si l'usage de ce manuel devait révéler des erreurs, nous en tiendrons compte et apporterons les corrections nécessaires dès la prochaine édition. Veuillez nous faire part de vos suggestions.

 Siemens AG 2001 Sous réserve de modifications

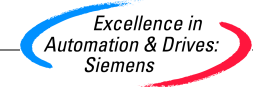

Siemens Aktiengesellschaft C79000-G8577-C920-05

## <span id="page-2-1"></span><span id="page-2-0"></span>**Avant-propos**

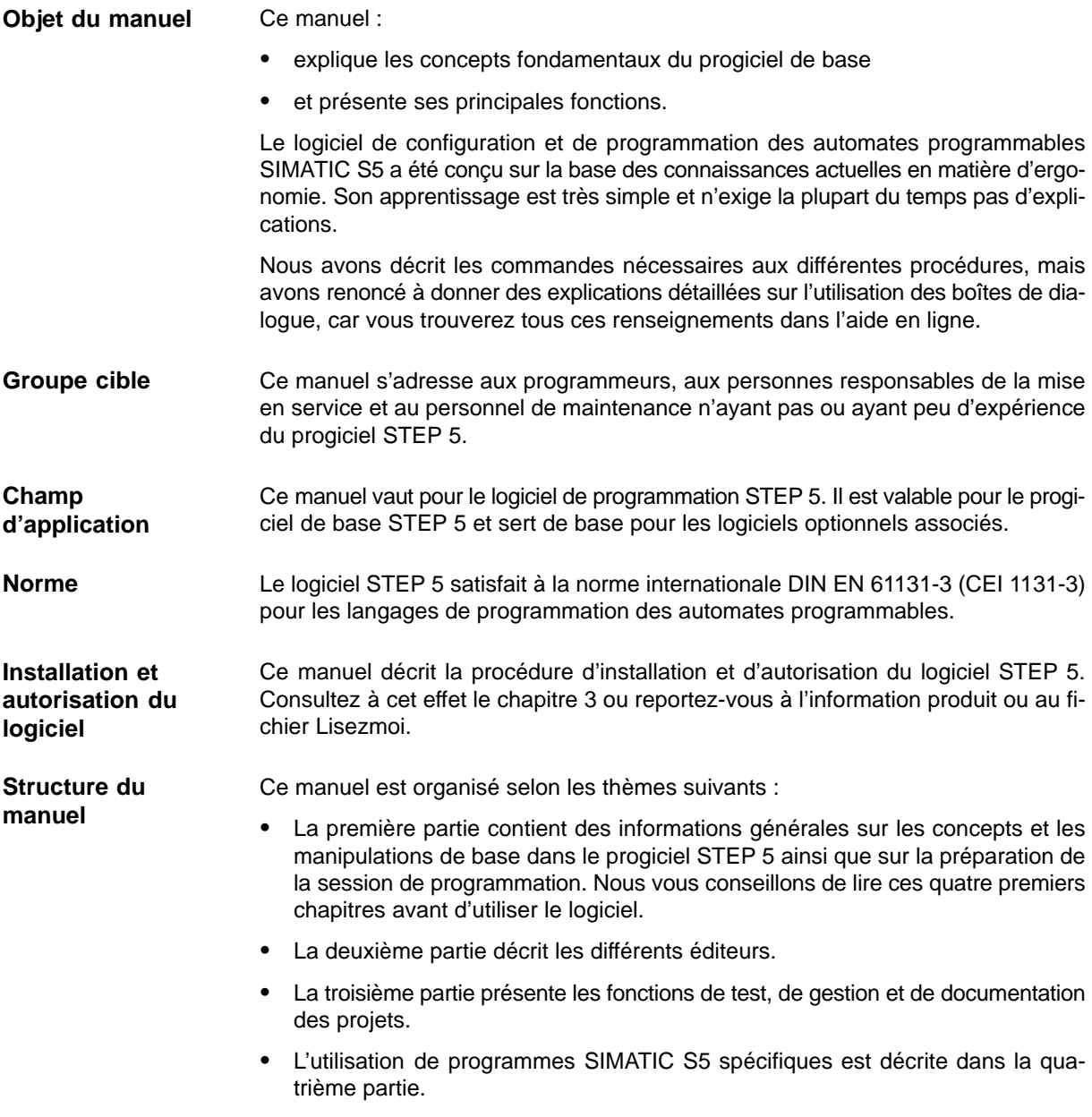

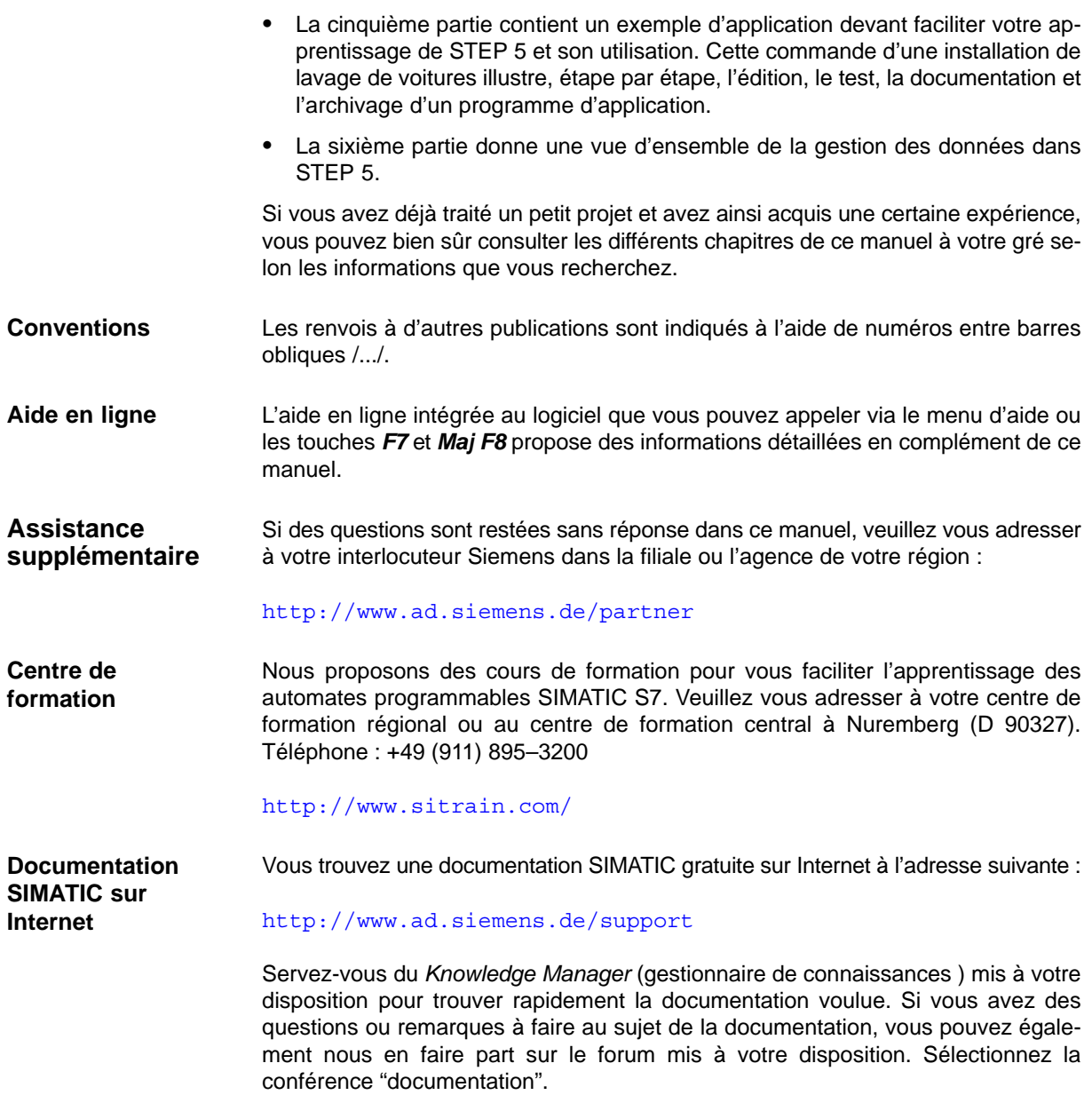

#### **Automation and Drives, Service et Support**

Accessible dans le monde entier à toute heure :

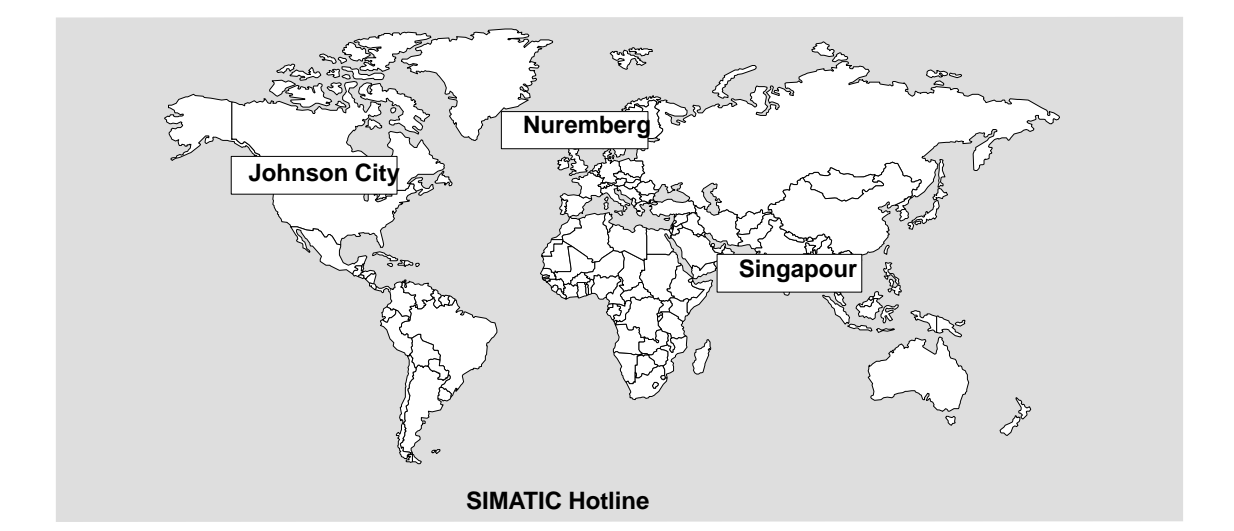

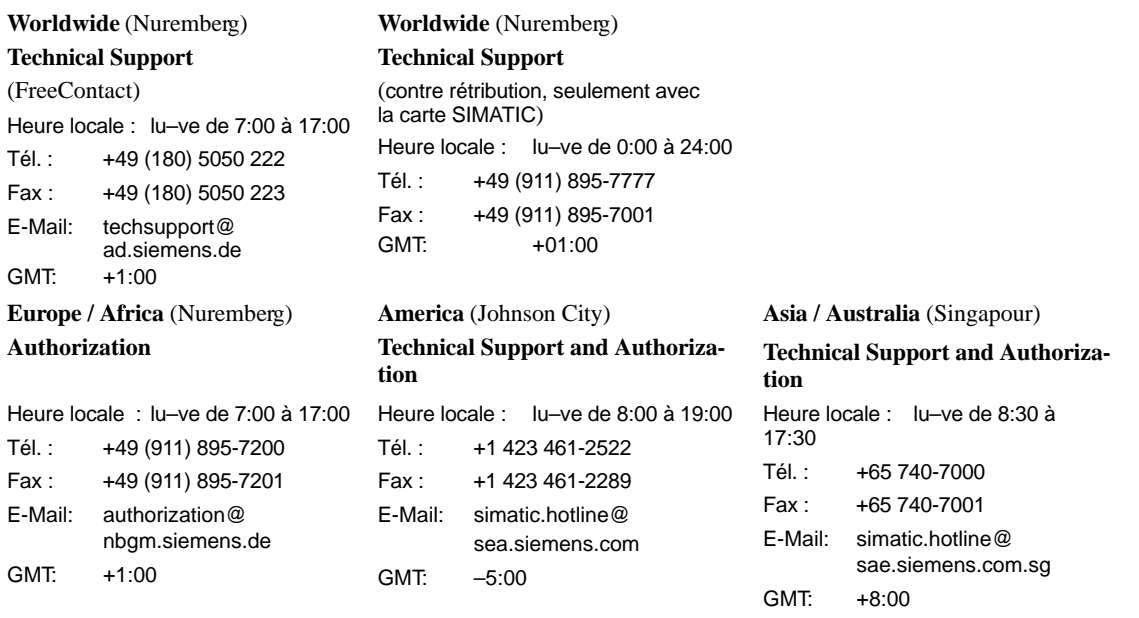

Les langues parlées sur les Hotlines SIMATIC sont généralement l'allemand et l'anglais. Sur les Hotlines gérant les autorisations, le français, l'italien et l'espagnol sont également parlés.

#### **Service & Support sur Internet**

En plus de la documentation offerte, vous trouvez la totalité de notre savoir-faire en ligne sur Internet à l'adresse suivante:

<http://www.ad.siemens.de/support>

Vous y trouvez :

- Des informations actuelles sur le produit, FAQ (Frequently Asked Questions), téléchargements, des conseils ou astuces.
- Le bulletin d'informations vous fournit constamment les dernières informations sur le produit.
- Le Knowledge Manager vous facilite la recherche de documents.
- Utilisateurs et spécialistes peuvent échanger des informations sur le Forum.
- Consultez la base de données Interlocuteurs pour trouver votre interlocuteur Automation & Drives sur place.
- Vous trouvez des informations sur le service après-vente, les réparations, les pièces de rechange à la rubrique "Service".

# <span id="page-6-0"></span>**Sommaire**

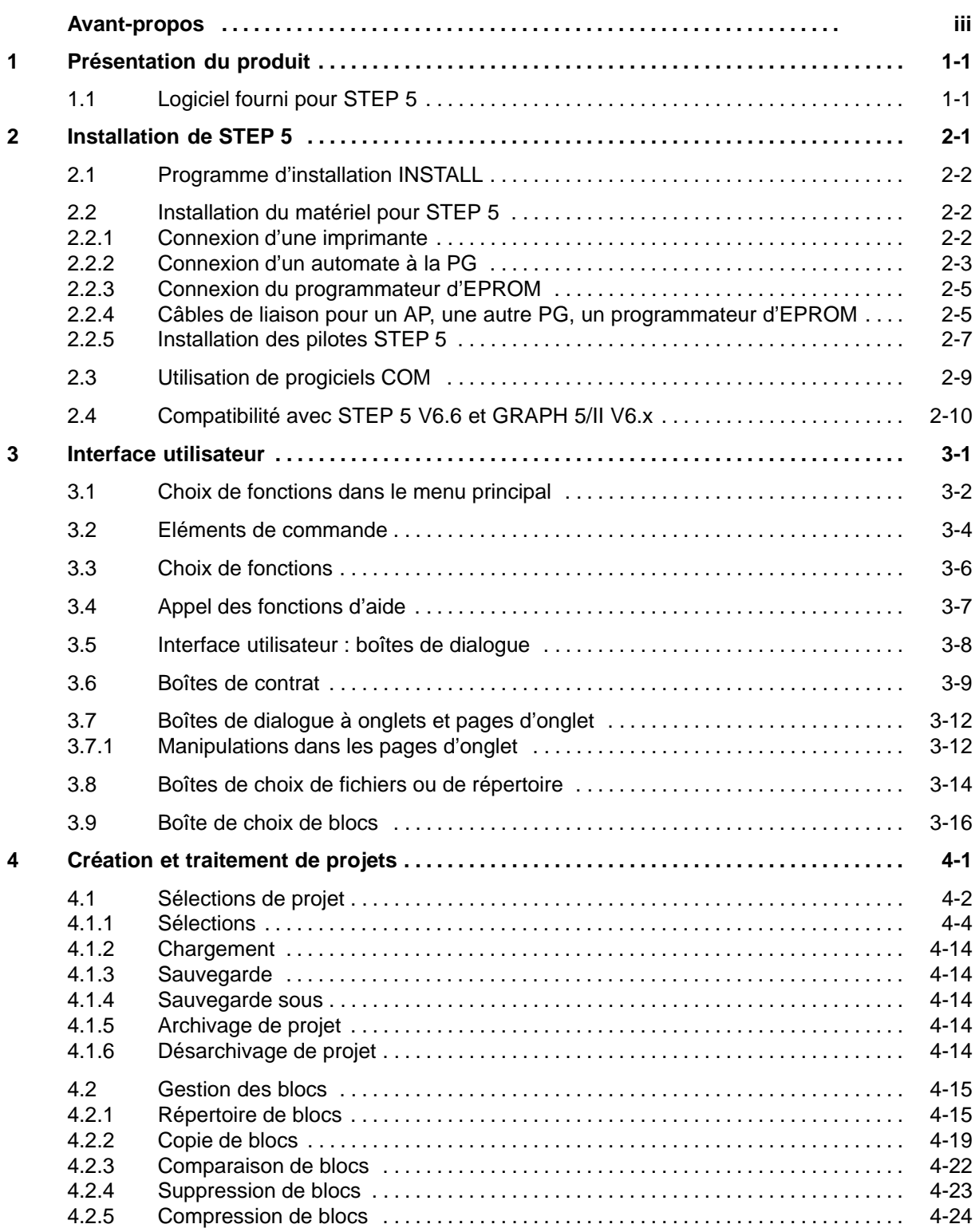

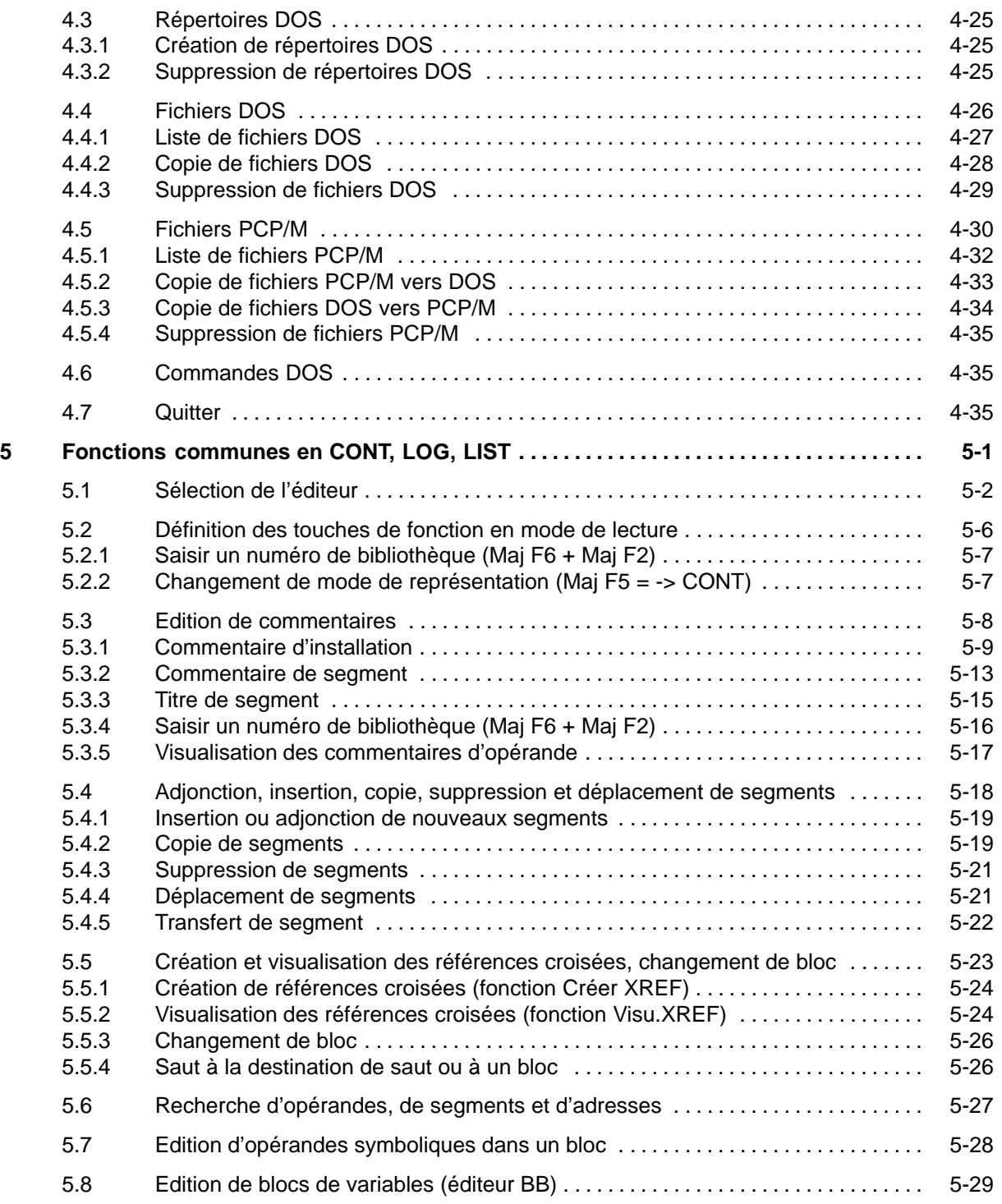

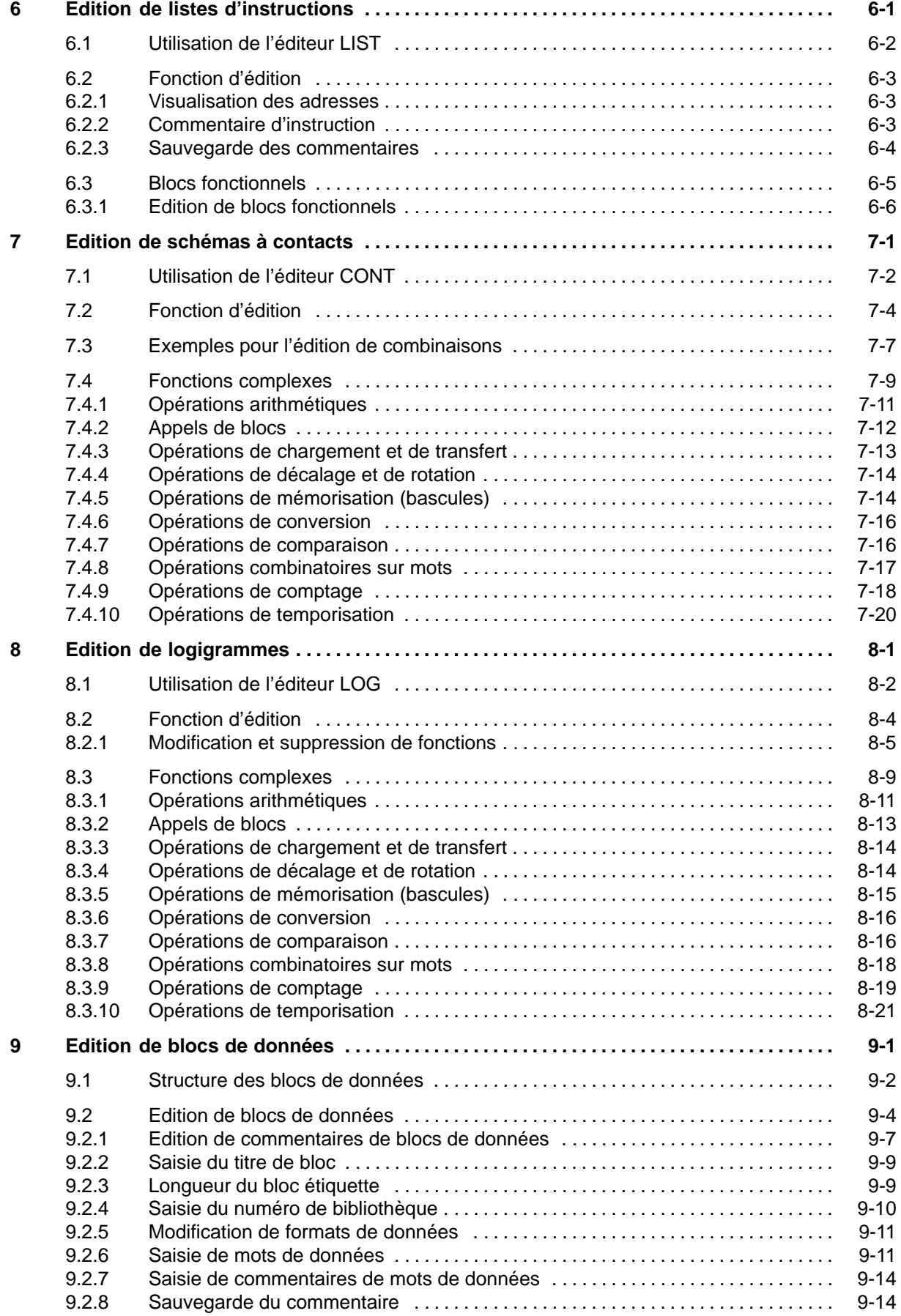

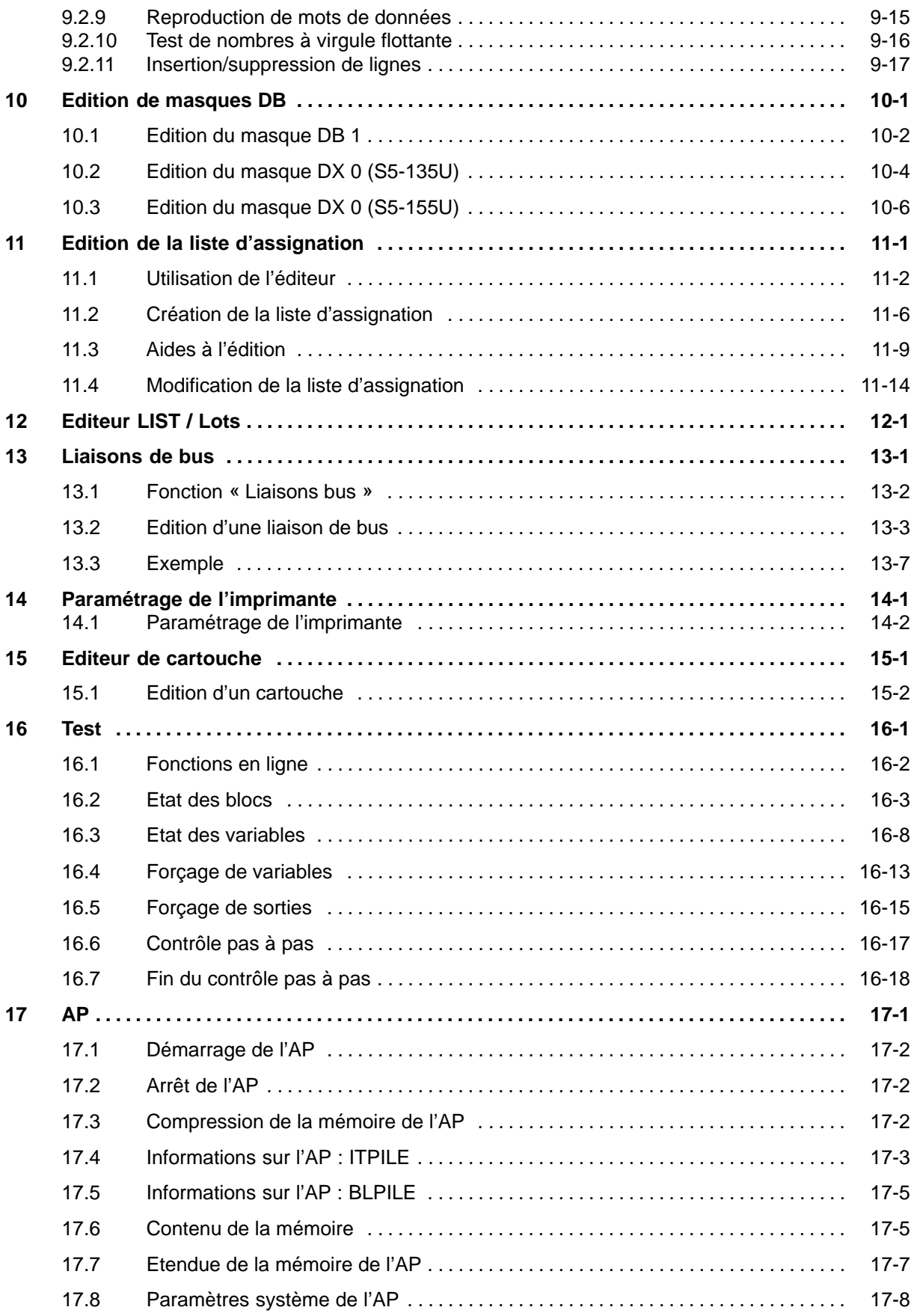

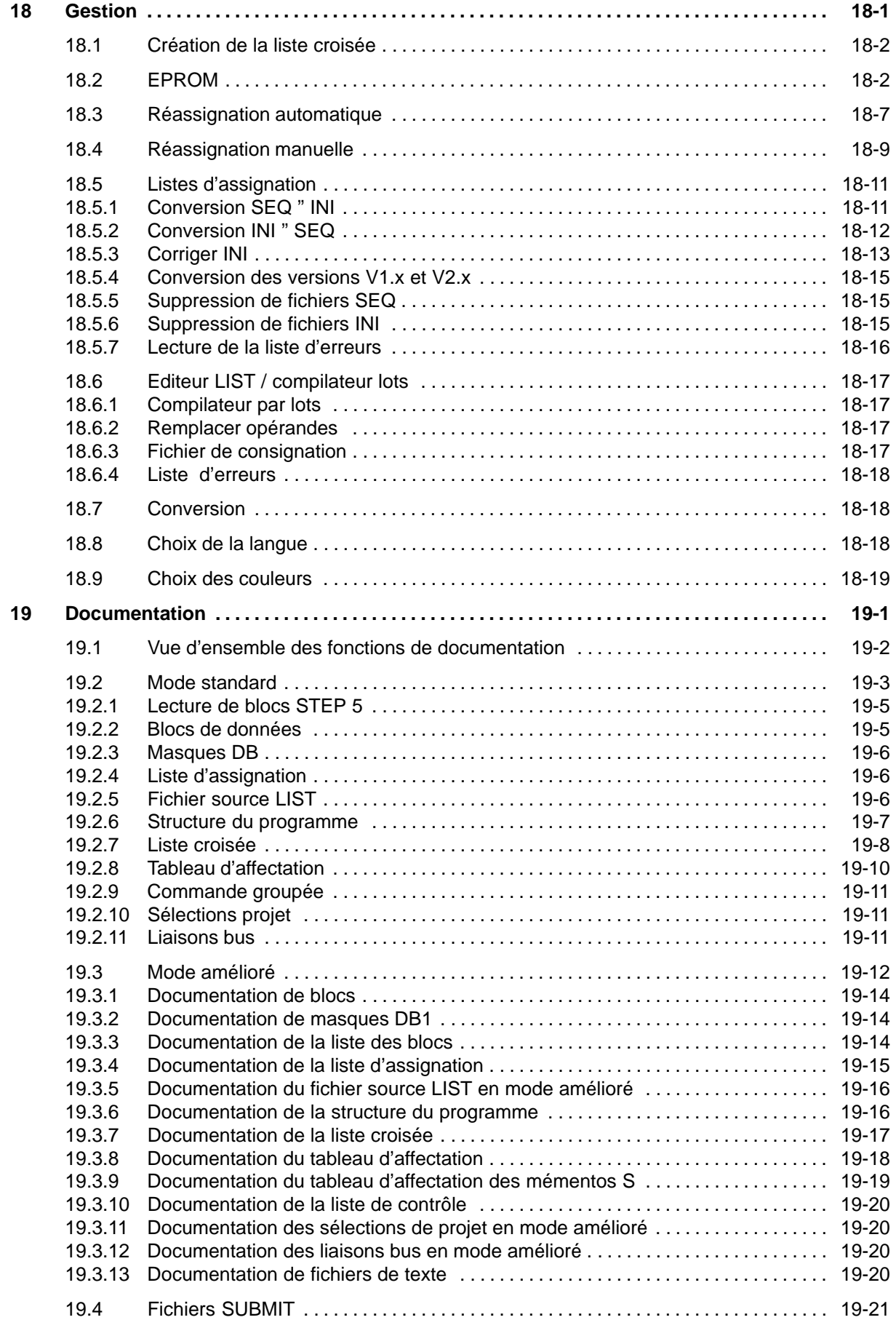

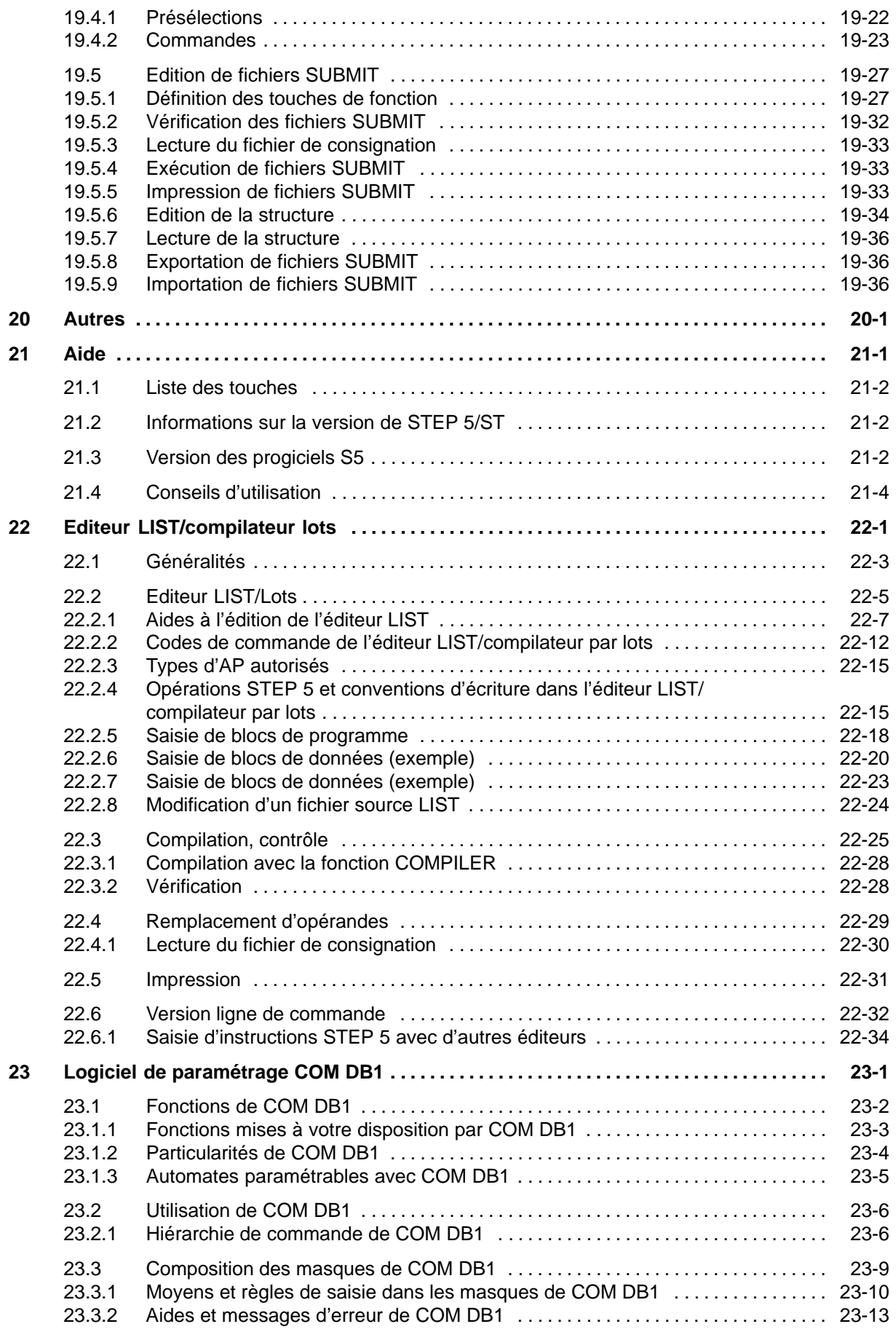

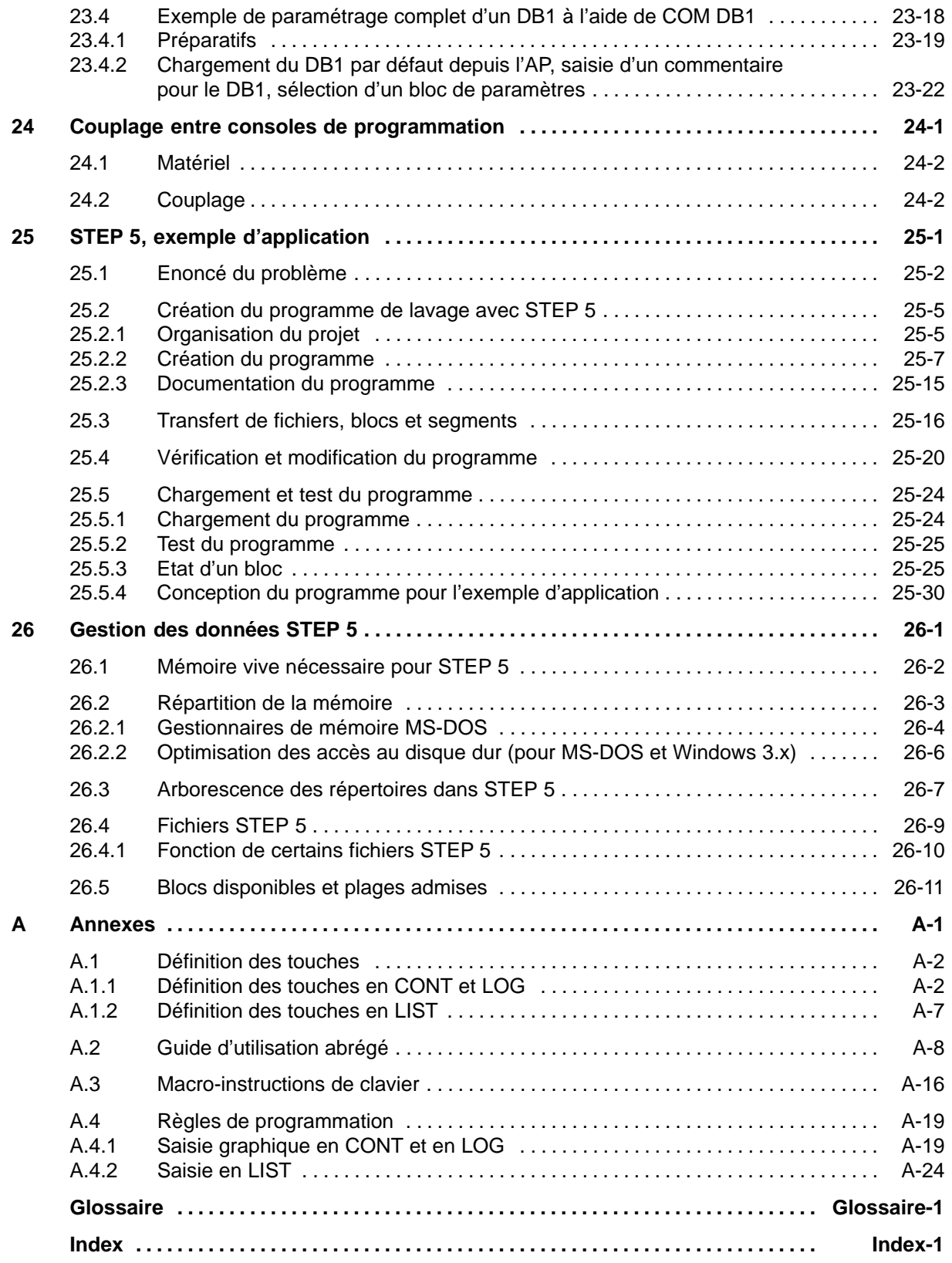

# <span id="page-14-0"></span>**Partie 1 : Préparation de la session de programmation**

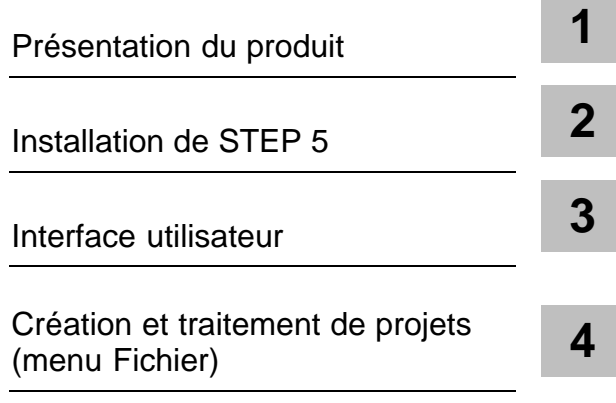

# <span id="page-16-1"></span><span id="page-16-0"></span>**Présentation du produit**

### **1.1 Logiciel fourni pour STEP 5**

Vous trouverez la liste précise des éléments de votre logiciel système dans l'information produit qui accompagne la console de programmation ou les logiciels d'extension pour STEP 5. **Présentation**

# **2**

## <span id="page-18-1"></span><span id="page-18-0"></span>**Installation de STEP 5**

#### **Présentation**

Ce chapitre vous sera utile dans les cas suivants :

- Pour l'installation du matériel pour STEP 5
- Pour l'utilisation de progiciels COM
- En cas de problèmes de compatibilité

**Contenu du chapitre**

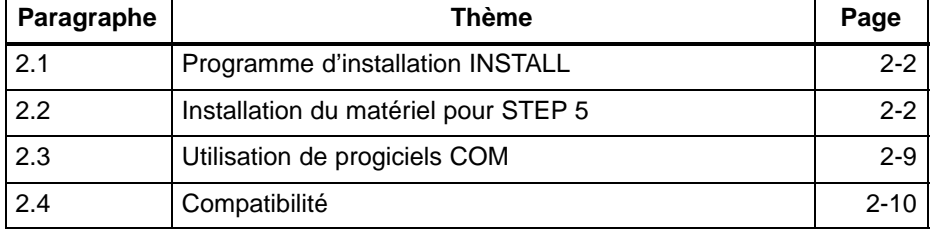

### <span id="page-19-0"></span>**2.1 Programme d'installation INSTALL**

L'installation se fait via le programme INSTALL.EXE, désigné dans la suite par INSTALL. Pour lancer l'installation, insérez le CD STEP 5 dans le lecteur CD-Rom et lancez Install.exe. Le programme d'installation est organisé en menus. **Présentation**

Pour plus d'informations, consultez l'information produit de STEP 5.

#### **2.2 Installation du matériel pour STEP 5**

#### **2.2.1 Connexion d'une imprimante**

Pour exploiter une imprimante en parallèle, utilisez l'interface LPT1 (PORT 1, Centronics, Printer), pour l'exploiter en série l'interface pour COM1 à COM4. **Interfaces d'imprimante**

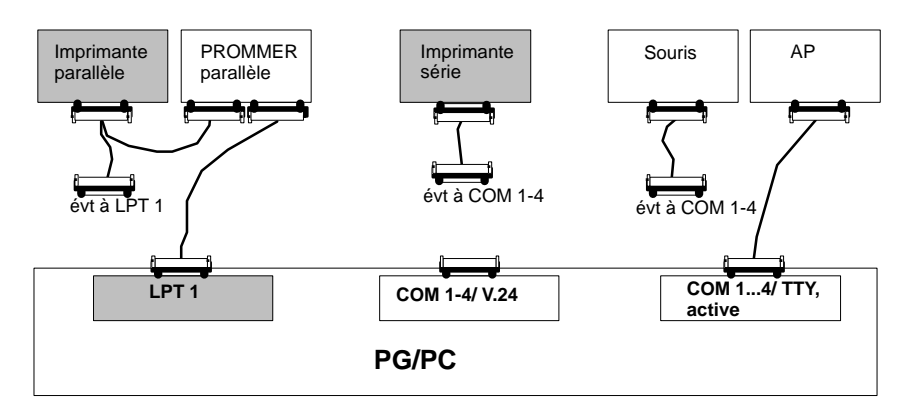

**Imprimantes reconnues par le logiciel**

Le logiciel permet d'utiliser des imprimantes Siemens et celles d'autres fabricants. Pour définir les paramètres des imprimantes autres que Siemens, chargez le fichier \*DR.INI ou utilisez la boîte de sélection d'imprimante comme expliqué au paragraphe 14.1.

#### **Nota**

Tous les appareils que vous allez relier entre eux par des câbles de liaison doivent être hors tension.

Si les câbles de liaison comportent des dispositifs de vissage ou de verrouillage, vous devez absolument vous en servir afin d'éviter tout problème de transmission.

#### <span id="page-20-0"></span>**2.2.2 Connexion d'un automate à la PG**

L'échange de données avec l'automate programmable exige une interface TTY **active** (20 mA courant linéaire) sur la PG. **Interface pour l'AP**

> Si l'interface COM1 disponible est une interface V.24, l'interface S5-AP doit être simulée au moyen d'un convertisseur S5.

L'automate programmable (AP) et la PG sont reliés par une liaison directe (4) - fournie avec la PG - ou par deux câbles de liaison. Si la configuration des interfaces diffère de celle décrite au paragraphe 2.2.4, il faut procéder à la transformation appropriée. **PG avec interface TTY active COM1**

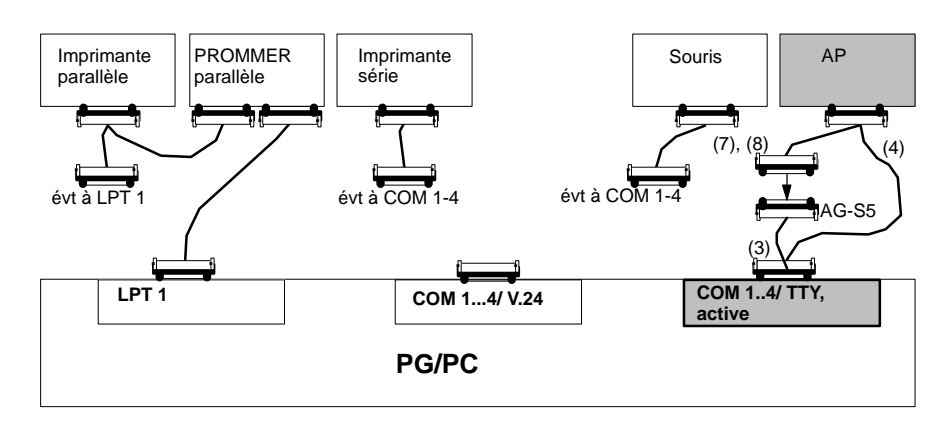

**Connexion à l'AP d'une PG avec interface TTY active**

La PG est hors tension.

Connexion PG - AP avec câble de liaison (4) directement ou par l'intermédiaire de (3), (7) ou (8) :

Les connecteurs du câble de liaison (3) avec pour numéro de référence 6ES5 731-6AG00 portent les mentions *PG 7xx COM1* et *AG-S5*.

- 1. Enfichez le connecteur portant la mention *PG 7xx COM1* dans l'interface *COM1* de la PG.
- 2. Enfichez l'autre extrémité du câble de liaison, celle qui porte la mention *AG-S5*, dans le connecteur correspondant du câble de liaison (7) ou (8) qui mène à l'AP.

Les connecteurs étant de type différent, aucune confusion n'est possible.

3. Reliez l'AP au connecteur restant. Par mesure de sécurité, vissez ou verrouillez les connexions.

Câble de liaison (3), nº de référence 6ES5 731-6AG00 Câble de liaison (4), nº de référence 6ES5 734-2xxx0 <sup>1</sup> Câble de liaison (7), nº de référence 6ES5 731-0xxx0 <sup>1</sup> Câble de liaison (8), nº de référence 6ES5 731-1xxx0 <sup>1</sup> **Câbles de liaison pour PG avec interface TTY active**

> $1$  xxx est le code de longueur. Les câbles sont disponibles dans des longueurs comprises entre 1 m et 1000 m. Les différents codes de longueur figurent dans le catalogue ST 59 pour consoles de programmation.

#### **PG avec interface V.24**

Dans le cas d'une PG avec interface V.24, celle-ci doit être convertie en interface AP-S5 par l'intermédiaire d'un convertisseur V.24/TTY (bloc Köster). La PG est reliée au bloc Köster soit par un câble de liaison direct avec convertisseur V.24/TTY intégré (6), soit par le câble de liaison (5). Selon le type d'automate, le bloc Köster est relié au câble de liaison (7) ou (8). Les câbles de liaison ne sont pas fournis avec le produit.

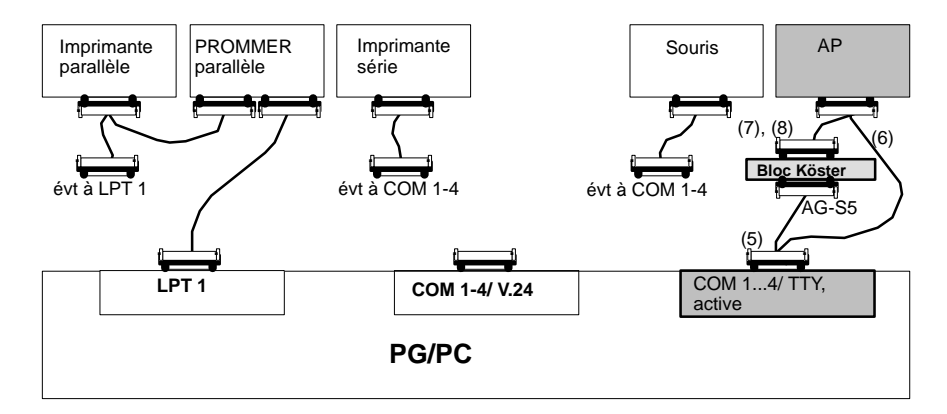

**Connexion à l'AP d'une PG avec interface V.24**

La PG est hors tension.

Connexion PG - AP avec câble de liaison (6) directement ou par l'intermédiaire de (5), (7) ou (8) :

Le convertisseur V.24/TTY (bloc Köster) est configuré comme décrit au paragraphe *Convertisseur V.24/TTY*.

- 1. Au moyen du câble de liaison (5), établissez la connexion entre l'interface COM1 de la PG et l'interface du bloc Köster.
- 2. Enfichez le connecteur du câble de liaison (7) ou (8) dans le connecteur femelle à 25 broches du bloc Köster et reliez-le à l'automate.
- 3. Verrouillez ou vissez les connexions.

**Câbles de liaison pour PG avec interface V.24**

Câble de liaison (5), nº de référence Köster 224 22x <sup>2</sup>

Câble de liaison (6), nº de référence 6ES5 734-1BD20 (longueur 3,20 m)

Câble de liaison (7), nº de référence 6ES5 731-0xxx0 <sup>1</sup>

Câble de liaison (8), nº de référence 6ES5 731-1xxx0 <sup>1</sup>

- <sup>1</sup> xxx est le code de longueur. Les câbles sont disponibles dans des longueurs comprises entre 1 m et 1000 m. Les différents codes de longueur figurent dans le catalogue ST 59 pour consoles de programmation.
- <sup>2</sup> x représente le type de connecteur du câble de liaison PG bloc Köster.

#### <span id="page-22-0"></span>**2.2.3 Connexion du programmateur d'EPROM**

Les consoles de programmation comportent une interface pour programmation d'EPROM. Si c'est un ordinateur personnel qui vous sert de PG, vous pouvez connecter un programmateur d'EPROM externe. Différents modèles sont disponibles pour la connexion à l'interface parallèle.

L'appareil qui est connecté à l'interface parallèle est vendu sous le nom de programmateur d'EPROM externe (« **prommer externe »**).

#### Interface : LPT1 **Programmateur**

**d'EPROM parallèle**

Le câble pour la liaison parallèle est fourni avec le programmateur d'EPROM externe. Ce dernier possède une connexion qui transmet l'interface parallèle pour une imprimante parallèle.

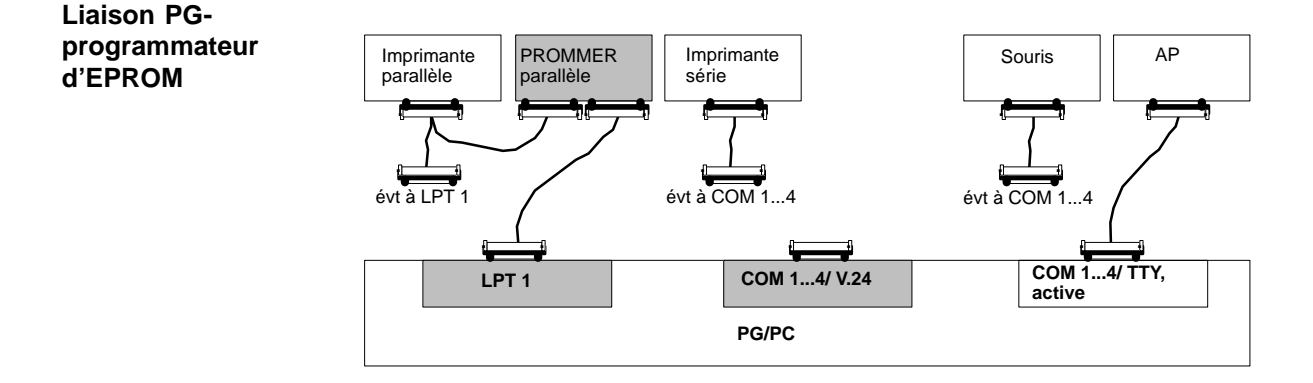

#### **Connexion de la PG au programmateur d'EPROM**

La PG et le programmateur d'EPROM sont hors tension.

- 1. Programmateur d'EPROM parallèle : avec le câble de liaison LPT fourni, reliez l'interface *LPT1* de la PG à l'interface *PC* du programmateur d'EPROM externe et connectez, le cas échéant, votre imprimante parallèle à l'interface *Printer* du programmateur d'EPROM externe.
- 2. Vissez ou verrouillez les connexions si possible.

#### **2.2.4 Câbles de liaison pour un AP, une autre PG, un programmateur d'EPROM**

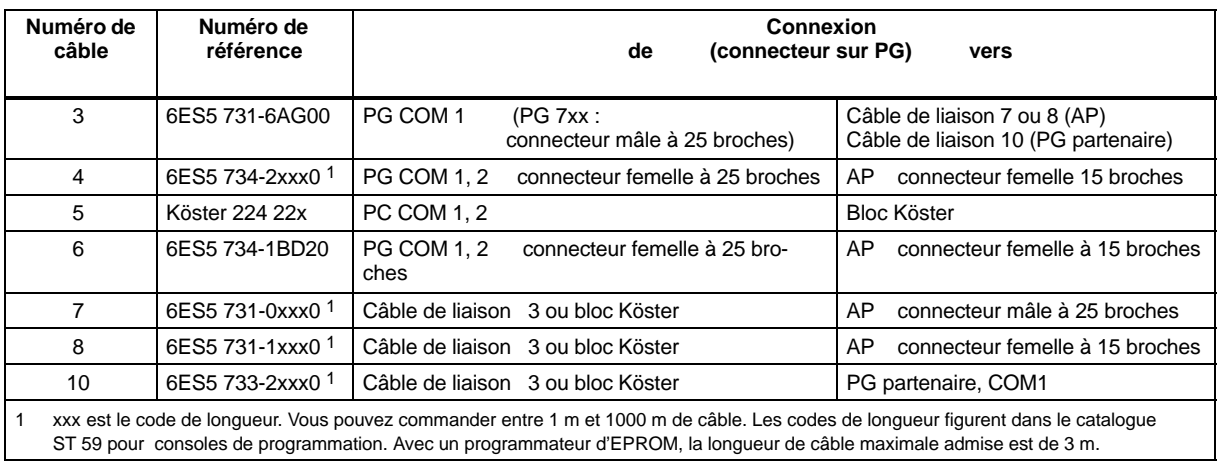

#### **Brochage du connecteur de l'interface TTY active**

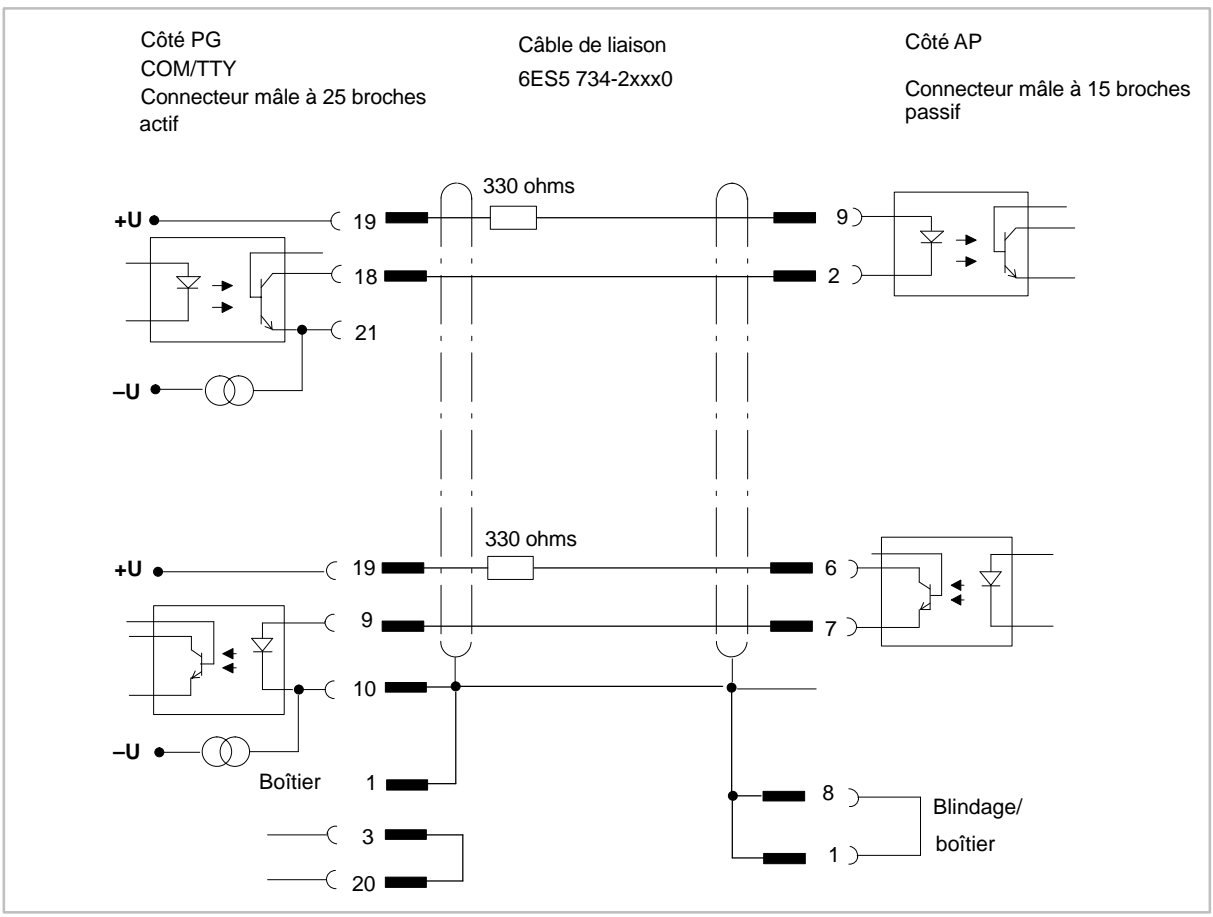

#### <span id="page-24-0"></span>**2.2.5 Installation des pilotes STEP 5**

Le programme S5DRV.EXE permet d'installer et de désinstaller les pilotes MS-DOS pour SINEC L2 et H1 (pilotes de réseau SIMATIC NET) nécessaires à STEP 5. Ces pilotes sont activés ou désactivés via une entrée dans le fichier AUTOEXEC.BAT. Le fichier d'origine est sauvegardé en tant que AUTOEXEC.S5 avant la modification. Les modifications ne prennent effet qu'après réinitialisation du PC. **Installation et désinstallation de pilotes pour STEP 5**

L'appel du programme diffère selon le système d'exploitation :

| <b>Système</b><br>d'exploitation | Appel                                                                                    |
|----------------------------------|------------------------------------------------------------------------------------------|
| MS-DOS                           | Entrez la commande S5DRV.                                                                |
| Windows 3.x                      | Double-cliquez sur l'icône des pilotes STEP 5 dans le<br>groupe de programmes STEP 5.    |
| Windows95                        | Cliquez sur Démarrer / STEP5 / Installation des pilotes.                                 |
| Windows98                        | Cliquez sur Démarrer / STEP5 / Installation des pilotes.                                 |
| Windows NT 4.0                   | Pas d'appel possible (on ne peut pas activer les pilotes<br>MS-DOS pour SINEC L2 et H1). |

Tableau 2-1 Appel de S5DRV

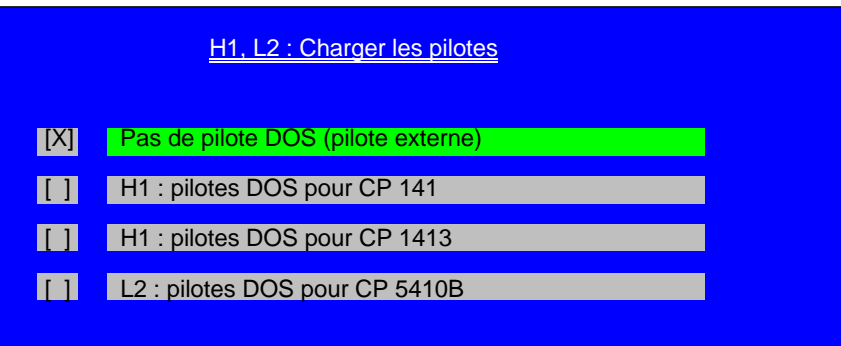

Figure 2-1 Chargement des pilotes

Le programme S5DRV.EXE est organisé en menus. Vous pouvez y effectuer les manipulations nécessaires via une souris connectée, une boule de commande ou bien les touches de déplacement du curseur et de fonction.

Vous pouvez choisir dans le menu les pilotes MS-DOS dont vous avez besoin pour les fonctions de réseau SIMATIC NET SINEC L2 et H1 (pilotes de réseau SIMATIC NET).

Aucun pilote n'est activé à la livraison du logiciel STEP 5. L'état en vigueur de la sélection est indiqué comme suit :  $[X]$  = sélectionné **Présélections**

[ ] = non sélectionné

#### **Nota**

Sélectionnez les pilotes pour STEP 5 en fonction de vos besoins spécifiques afin que STEP/ST dispose du maximum de mémoire de travail libre possible.

Les pilotes MS-DOS pour fonctions de réseau SIMATIC NET (PROFIBUS, SINEC L2, SINEC H1) ne peuvent être sélectionnés que si vous avez installé au préalable le logiciel correspondant sur votre PC.

### <span id="page-26-0"></span>**2.3 Utilisation de progiciels COM**

Vous devez tenir compte des points suivants lors de l'utilisation de progiciels COM.

- Si vous vous servez de progiciels COM, vous ne pouvez utiliser qu'un répertoire DOS par lecteur.
- Vous ne pouvez pas utiliser de lecteurs au-delà de P:, car les progiciels COM n'ont pas été mis au niveau de la version 7.2.
- Il faut tenir compte du fait que le répertoire système de STEP 5 V7.2 diffère du répertoire système de l'adaptateur COM. Les progiciels COM utilisent leur propre répertoire système : ...\S5\_SYS\S5\_COM. Cette séparation est nécessaire pour que les progiciels COM puissent s'exécuter.
- Vous pouvez intégrer une commande au menu **Autres** de l'interface utilisateur de STEP 5 pour chaque progiciel COM afin de l'appeler directement.
- Les progiciels optionnels COM 155H et COM 95F sont exécutables en tant que progiciels optionnels via la commande **Autres > Autres** sous STEP 5 V7.2. Il n'est plus possible d'utiliser dans la version 7.1 leur intégration à l'interface utilisateur de la version 6.x.
- Différents progiciels COM ont besoin pour leur traitement des fichiers indiqués dans les sélections de projet (??????PX.INI). Cela signifie que le fichier lecteur:\<répertoire>\<fichier> indiqué dans chaque page d'onglet n'est valable que pour la session STEP 5.
- Les progiciels COM reprennent en partie les noms des fichiers mentionnés dans les sélections de projet, mais ne peuvent pas y accéder. Pour pouvoir continuer à travailler avec les fichiers sélectionnés également dans les progiciels COM, vous devez copier ces fichiers dans le répertoire du progiciel COM concerné. Les différents progiciels COM peuvent avoir besoin des fichiers suivants dans

leur répertoire :  $\overline{\phantom{a}}$ **Désignation Nom de fichier**

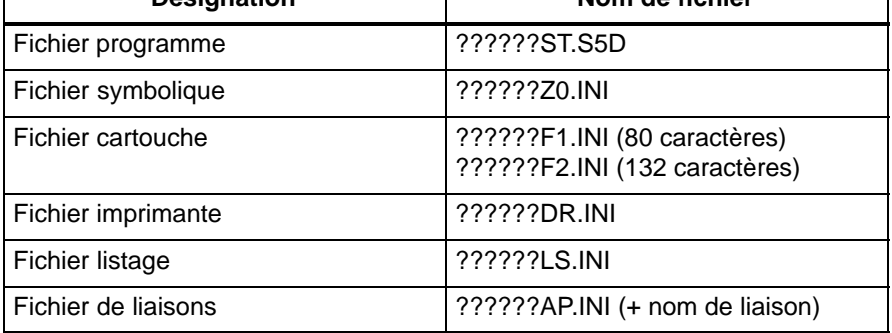

#### <span id="page-27-0"></span>**2.4 Compatibilité avec STEP 5 V6.6 et GRAPH 5/II V6.x**

STEP 5 V7.2 est compatible avec STEP 5 V6.6. A cet effet, des parties de la version 6.6 sont chargées via la commande **Autres > Autres**... On désigne cette intégration par le terme "adaptateur COM".

L'adaptateur COM permet donc de continuer à utiliser d'autres programmes S5, comme les progiciels COM, tout comme c'était possible dans la version 6.6.

Vous devez tenir compte des points suivants en ce qui concerne la compatibilité.

- Plus de prise en charge de la PG 710 I/II. En effet, un minimum de 4 Mo de mémoire est nécessaire pour STEP 5 V7.2. Il n'est pas possible de mettre à niveau les PG mentionnées.
- Plus de prise en charge du programmateur d'EPROM série
- Il faut recréer les macro-instructions de clavier existantes.
- Plus de prise en charge de la gestion de données BTRIEVE
- Le diagnostic et les consignes sur la base du CP 551 ne sont plus pris en charge.
- La version 6.x de GRAPH 5/II n'est pas exécutable sous STEP 5 V7.2.
- Vous pouvez convertir vos anciens fichiers de projet (PJ.INI) à l'aide des outils de conversion intégrés et les amener ainsi au niveau de la version 7.1 afin de profiter des améliorations de cette dernière. Une reconversion au niveau de version 6.x est possible si vous respectez les critères de compatibilité (pas de lecteurs au-delà de J: ou P:, pas plus d'un répertoire par lecteur).
- Les nouveaux fichiers de projet ont l'extension PX.INI afin de les distinguer.
- De petites adaptations des fichiers utilisateur existants de la version 6.x peuvent s'avérer nécessaires pour pouvoir faire appel aux possibilités étendues du système de fichiers DOS. Cela concerne non seulement les fichiers de projet (PJ.INI), mais également les fichiers de liaisons (AP.INI) et les fichiers SUBMIT (SU.INI).
- Si vous faites appel à cette nouvelle possibilité d'utiliser plusieurs répertoires DOS, un message vous signalera que la compatibilité avec les versions antérieures de STEP 5 n'est plus garantie.

## <span id="page-28-1"></span><span id="page-28-0"></span>**Interface utilisateur**

#### **Présentation**

**Contenu du chapitre**

Nous nous sommes basés sur les connaissances actuelles en matière d'ergonomie pour concevoir STEP 5 et en faire un logiciel n'exigeant pas d'explications dans la plupart des cas.

Si vous n'avez pas encore l'expérience de telles interfaces utilisateur, consultez ce chapitre qui contient des informations sur les éléments de commande et les concepts les plus importants.

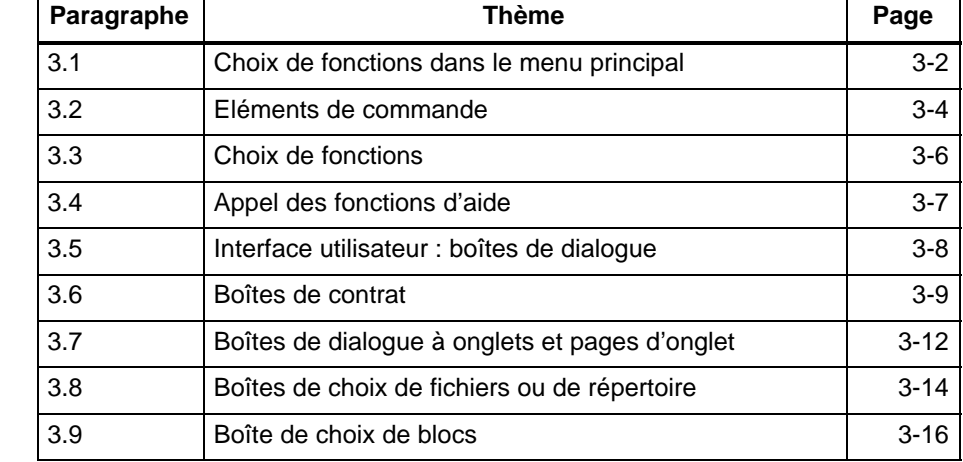

### <span id="page-29-0"></span>**3.1 Choix de fonctions dans le menu principal**

#### **Présentation**

Vous accédez aux fonctions de STEP 5 par une barre contenant des menus principaux et des sous-menus. Vous y sélectionnez, à l'aide de la souris ou du clavier, les outils et utilitaires dont vous avez besoin pendant votre session de travail à la console de programmation. Si vous le désirez, vous pouvez naturellement continuer à utiliser les touches de fonction comme dans les versions antérieures de STEP 5.

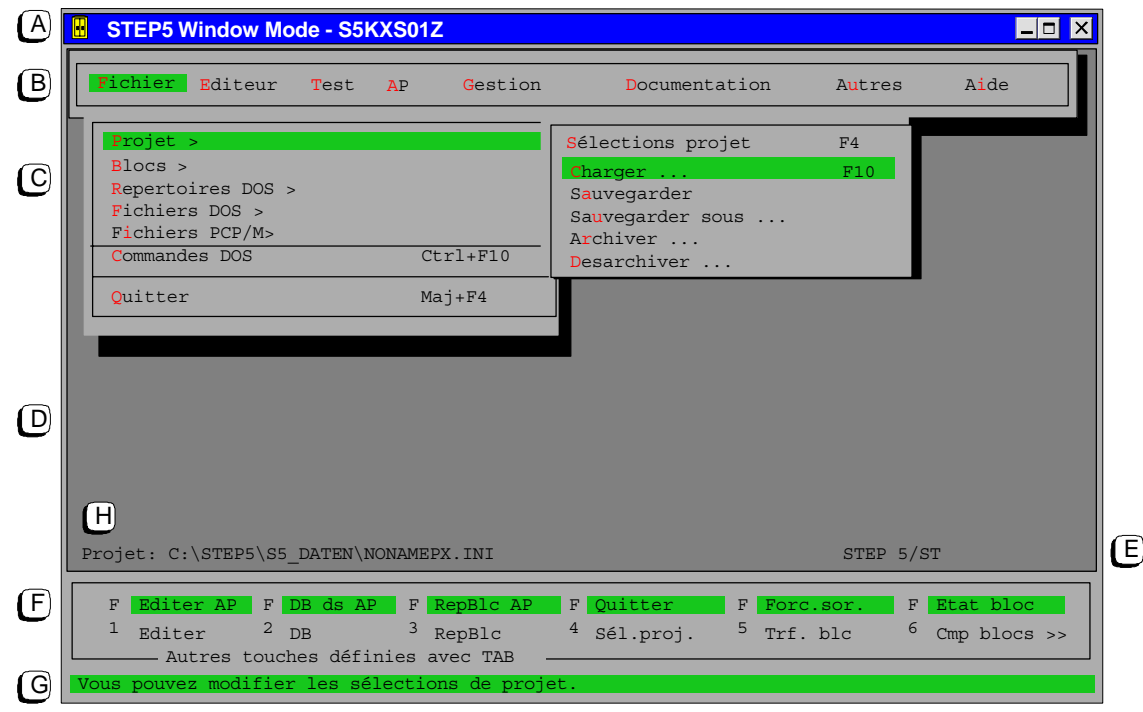

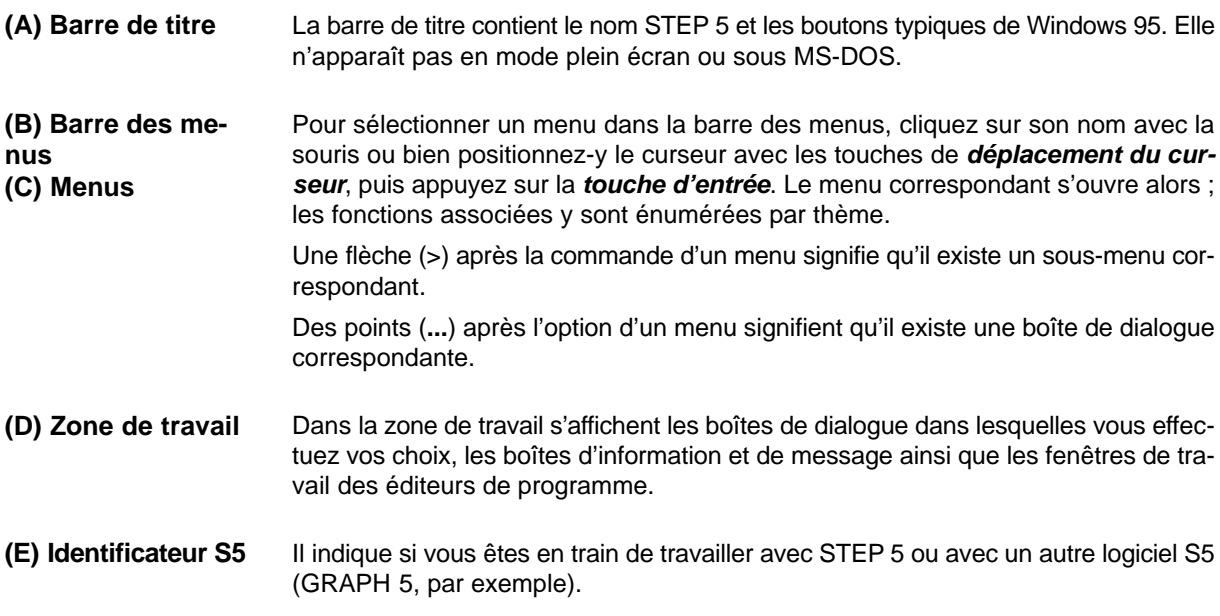

#### **(F) Barre des touches de fonction**

Les touches de fonction vous permettent d'accéder directement à certains éditeurs ou boîtes de sélection, sans passer par les différentes étapes.

Pour afficher les autres définitions des touches de fonction, il vous suffit d'appuyer sur la touche de *tabulation* ou de cliquer sur >> tout à droite de l'écran.

Pour exécuter les fonctions visualisées dans la barre des touches de fonction, opérez d'une des façons suivantes (voir aussi paragraphe 3.2) :

- Cliquez avec la souris sur le champ contenant la désignation de la fonction.
- Pour les fonctions de la ligne inférieure, appuyez sur la touche de fonction indiquée à gauche de la fonction désirée (*F1* à *F12*).
- Pour les fonctions de la ligne supérieure, agissez de même mais en enfonçant préalablement la touche de majuscule (*Maj F1* à *Maj F12*).
- Il est également possible, dans certains cas, de combiner les touches de fonction avec la touche *Ctrl* ou *Maj + Ctrl*.

Sélectionnez la commande **Aide > Liste des touches...Ctrl+F12** pour obtenir plus d'informations sur les fonctions affectées aux différentes touches de fonction.

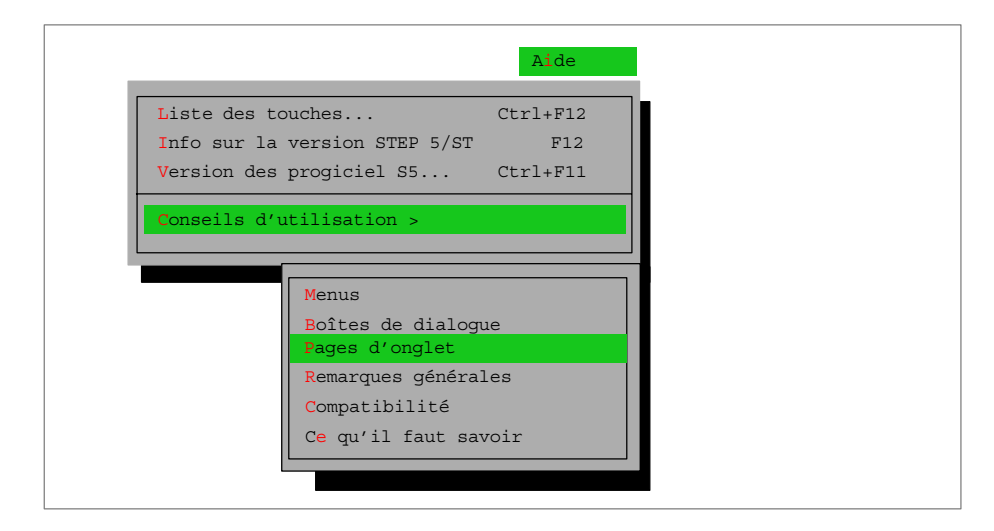

Figure 3-1 Menu Aide

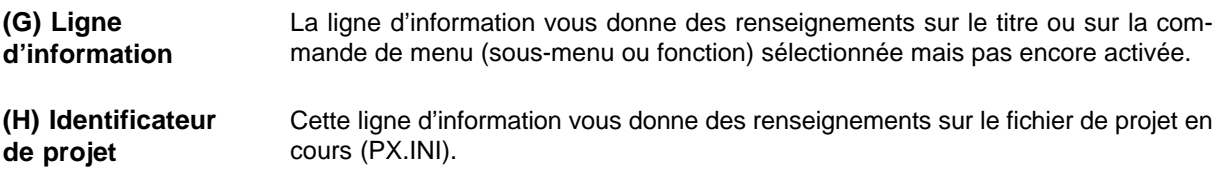

## <span id="page-31-0"></span>**3.2 Eléments de commande**

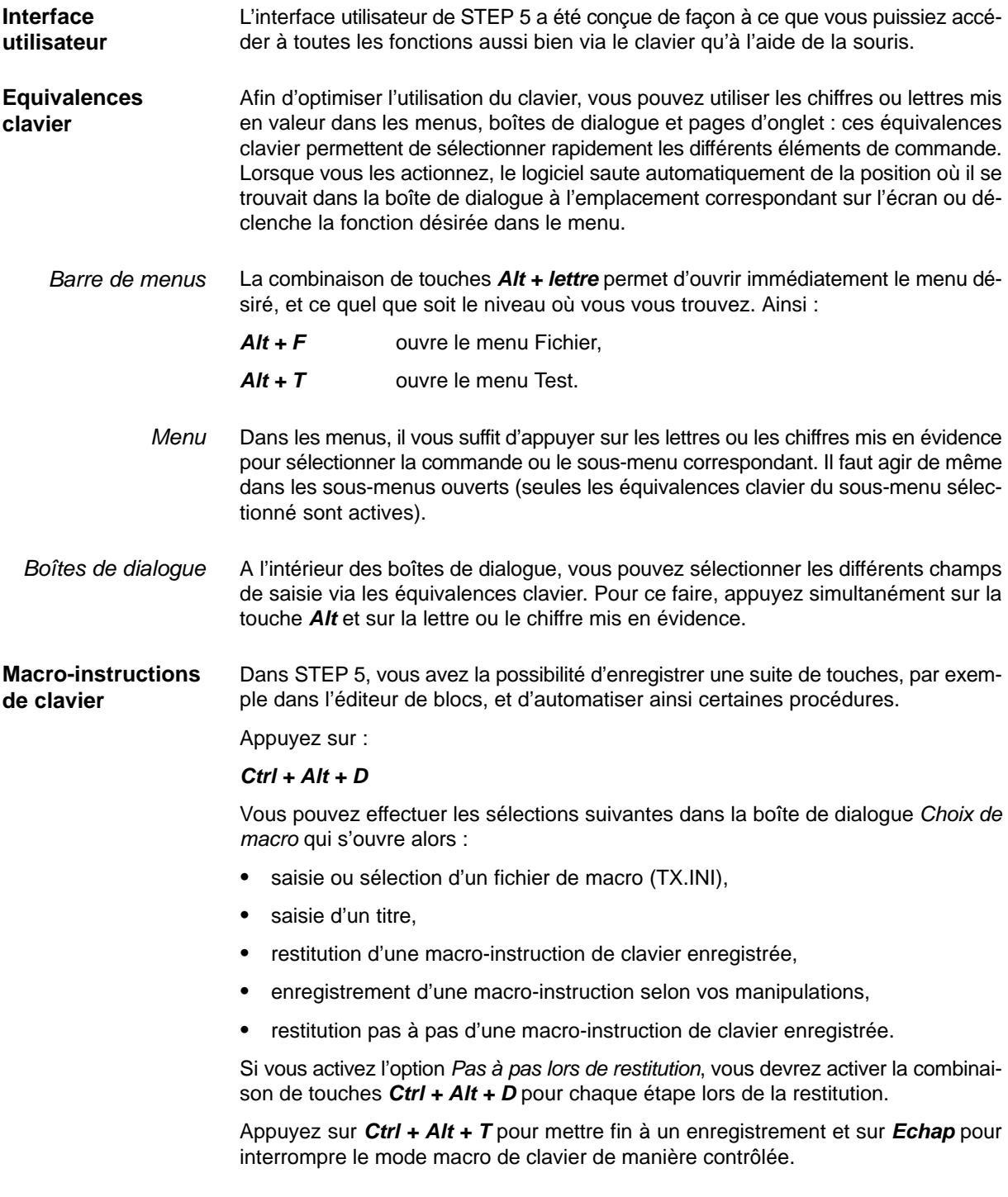

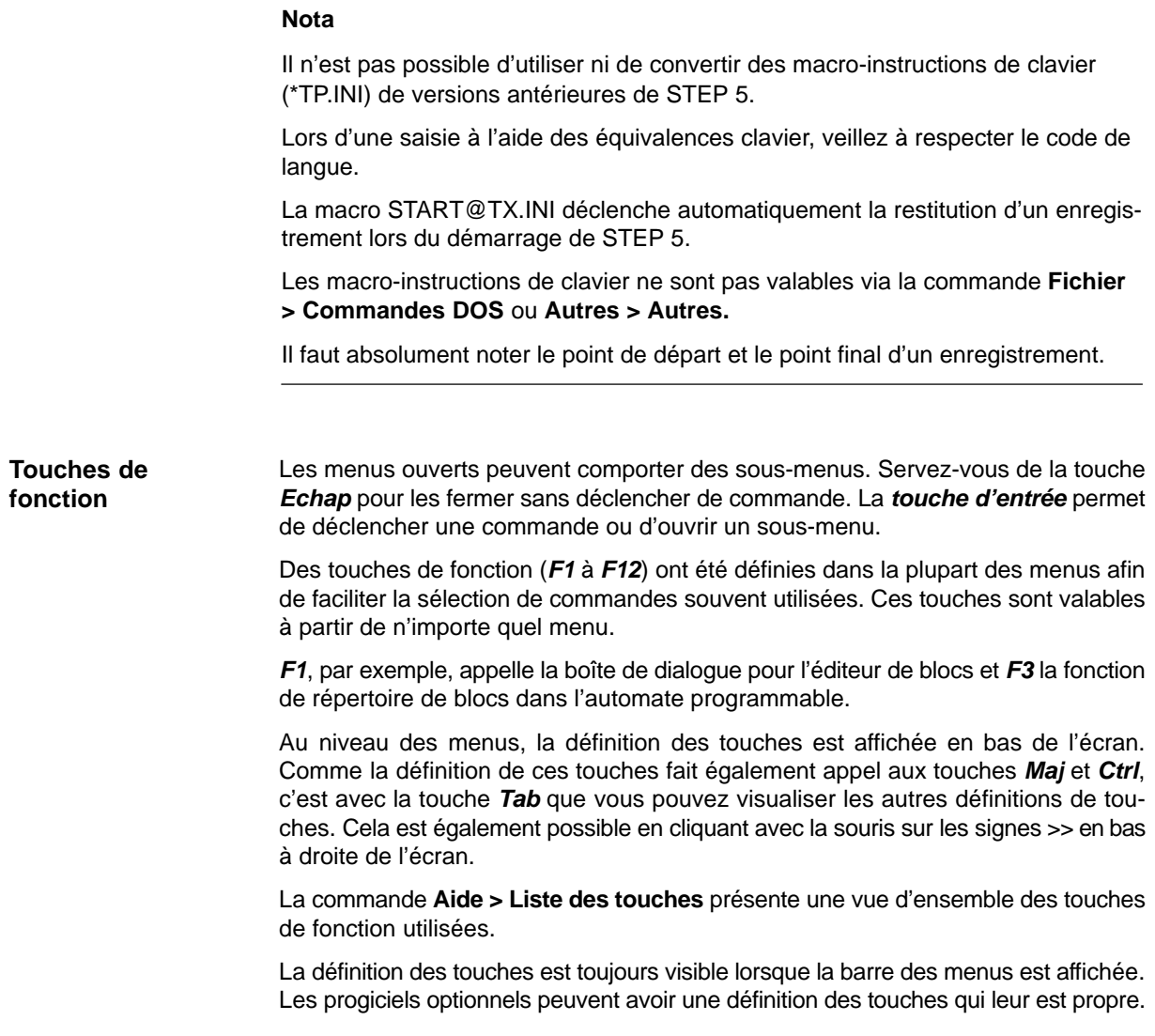

## <span id="page-33-0"></span>**3.3 Choix de fonctions**

**Appel d'une fonction**

Procédez comme suit pour appeler une fonction ou un éditeur :

- 1. Sélectionnez la commande correspondante dans un menu.
- 2. Complétez les champs de saisie dans la boîte de dialogue qui s'affiche alors et confirmez vos choix.

La fonction est alors exécutée ou l'éditeur appelé.

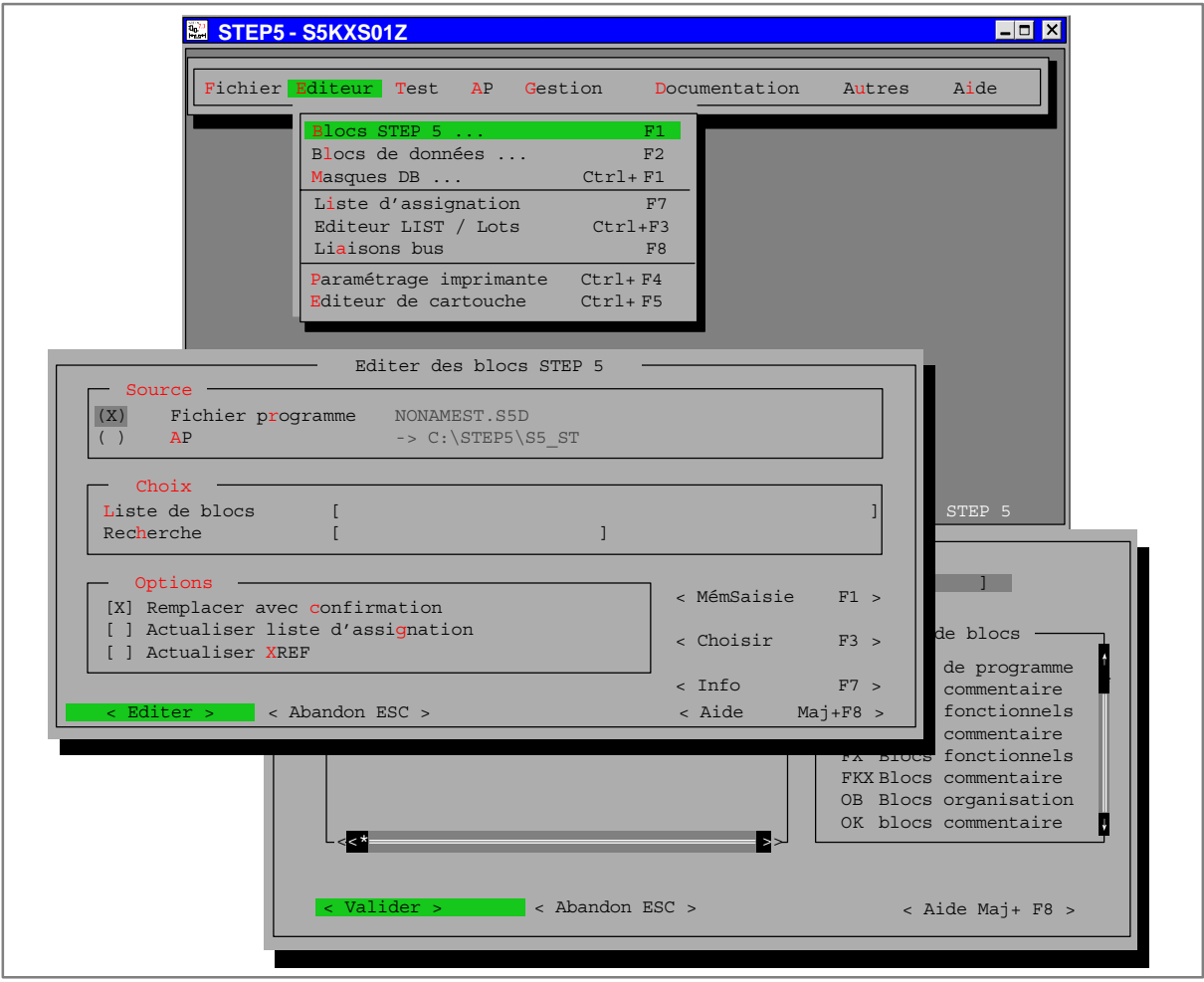

Figure 3-2 Choix d'une fonction dans les menus

## <span id="page-34-0"></span>**3.4 Appel des fonctions d'aide**

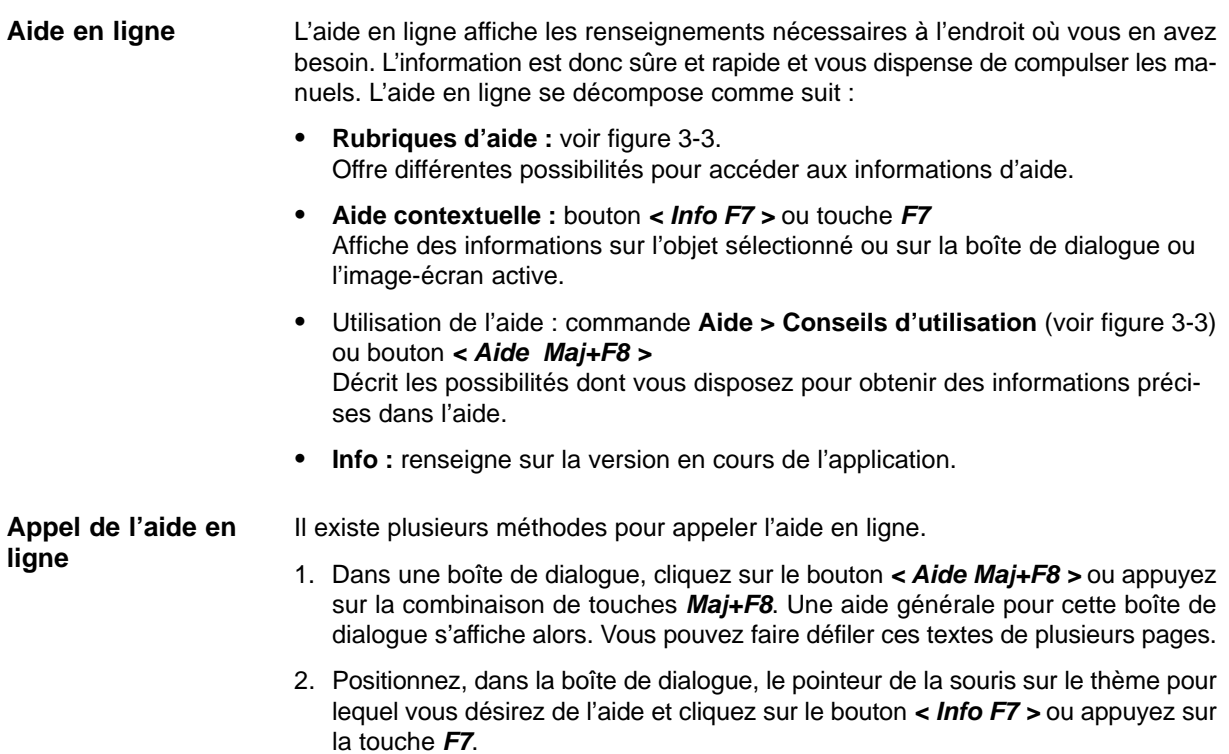

3. Sélectionnez une commande du menu Aide.

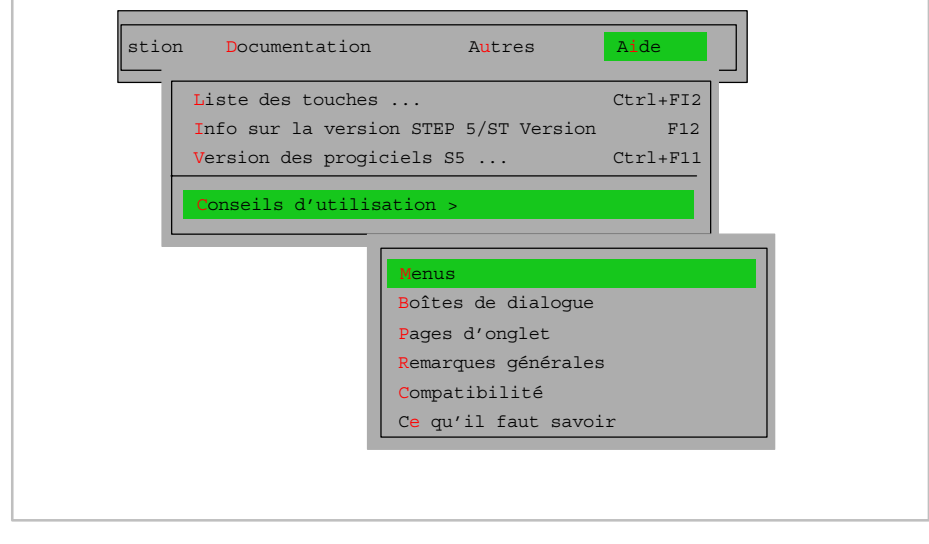

Figure 3-3 Menu Aide

#### <span id="page-35-0"></span>**3.5 Interface utilisateur : boîtes de dialogue**

Vous entrez dans les boîtes de dialogue des informations nécessaires à l'exécution d'un travail précis. Il existe quatre types de boîtes de dialogue : **Saisie dans les boîtes de dialogue**

- boîtes de contrat (voir paragraphe 3.6),
- boîtes de dialogue à onglets et pages d'onglet (voir paragraphe 3.7),
- boîtes de choix de fichiers ou de répertoire (voir paragraphe 3.8),
- boîte de choix de blocs (voir paragraphe 3.9).

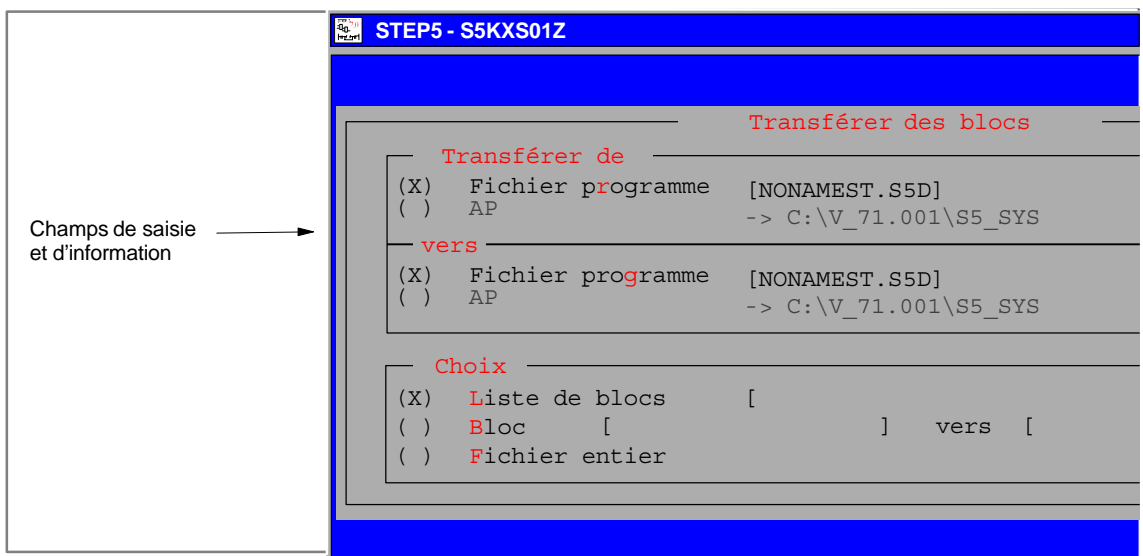

Figure 3-4 Exemple de boîte de dialogue (boîte de contrat ici)
# **3.6 Boîtes de contrat**

- Une boîte de contrat est une boîte de dialogue permettant l'appel d'un éditeur ou d'une fonction. Les indications utilisées dans une telle boîte ont parfois une incidence sur les éléments de même nom dans les sélections de projet. Notre brève description des composantes essentielles des boîtes de contrat se base sur l'exemple de la figure 3-5. **Fonction**
- Nous avons, autant que faire se peut, adapté les manipulations dans les boîtes de dialogue à celles en vigueur dans les programmes Windows afin d'obtenir une certaine homogénéité. **Eléments de commande**

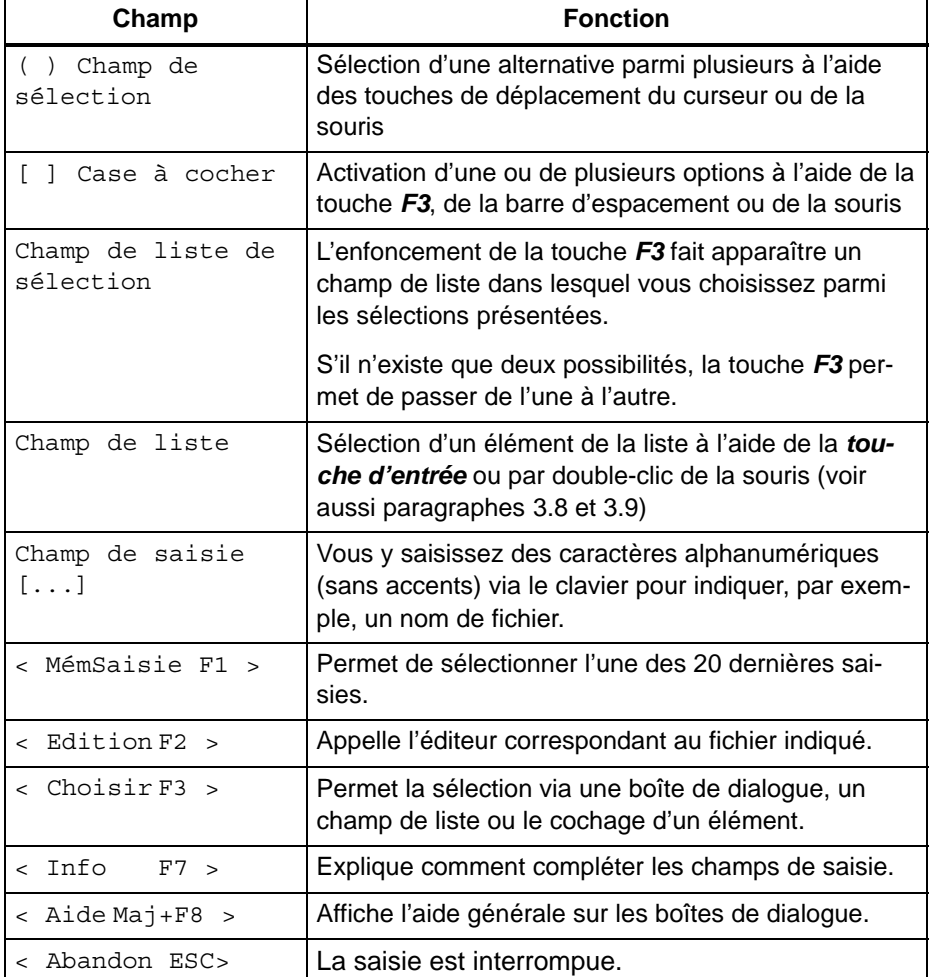

Tableau 3-1 Différents types de champs

Cliquer sur un bouton < ... > ou appuyer sur les touches indiquées dans ce bouton est équivalent.

**Champs**

**Touches de fonction**

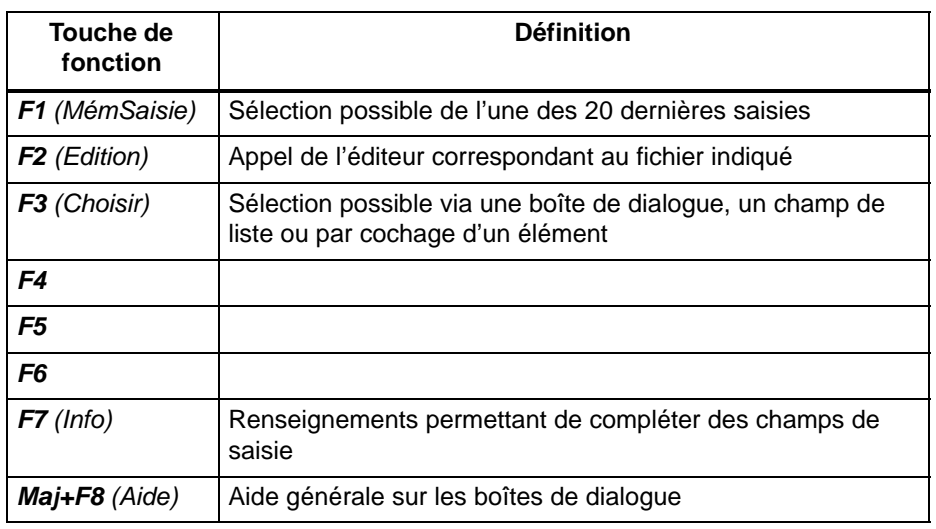

Tableau 3-2 Touches de fonction pour les boutons < >

Les touches de fonction autorisées dépendent de la position à laquelle se trouve la barre de curseur verte. Dans ce cas, les touches de fonction interdites sont représentées en gris.

Tableau 3-3 Touches spéciales pour les champs de saisie

# **Touches avec fonction spéciale**

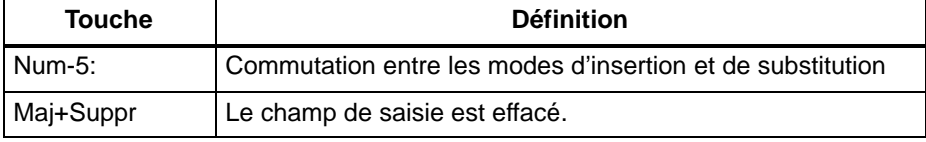

Ces touches ne sont valables que pour les champs de saisie.

Tableau 3-4 Manipulations avec le clavier ou la souris

# **Souris, clavier**

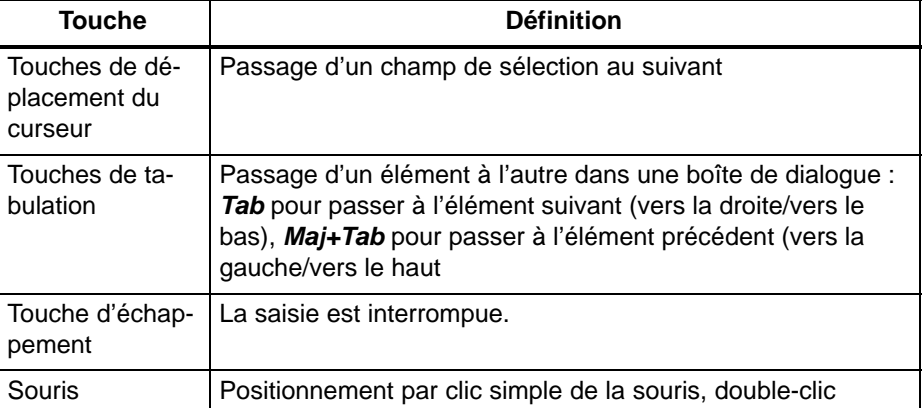

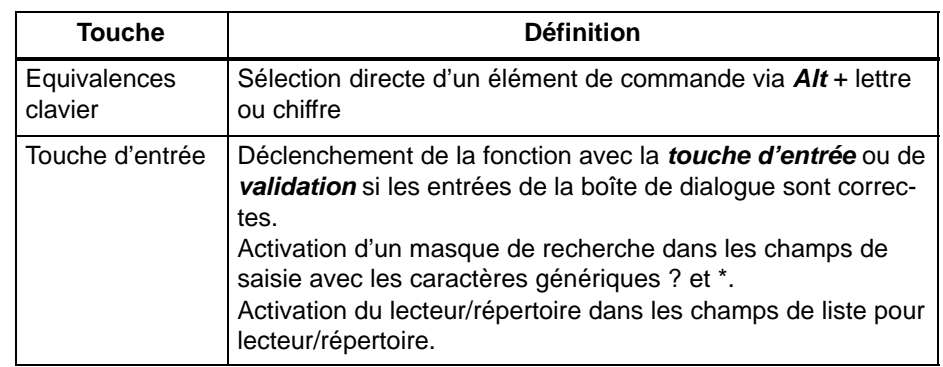

Tableau 3-4 Manipulations avec le clavier ou la souris

## **Mémoire des boîtes de contrat**

Les boîtes de contrat STEP 5 disposent d'une mémoire qui sauvegarde sur disque les dernières indications entrées afin de pouvoir les réutiliser lors d'un nouvel appel de ces boîtes de dialogue dans la session STEP 5 en cours ou dans d'autres sessions. Cette mémoire comprend :

- l'état des champs de saisie et autres éléments de commande,
- la mémoire des champs de saisie,
- la sélection sortie à l'écran ou non.

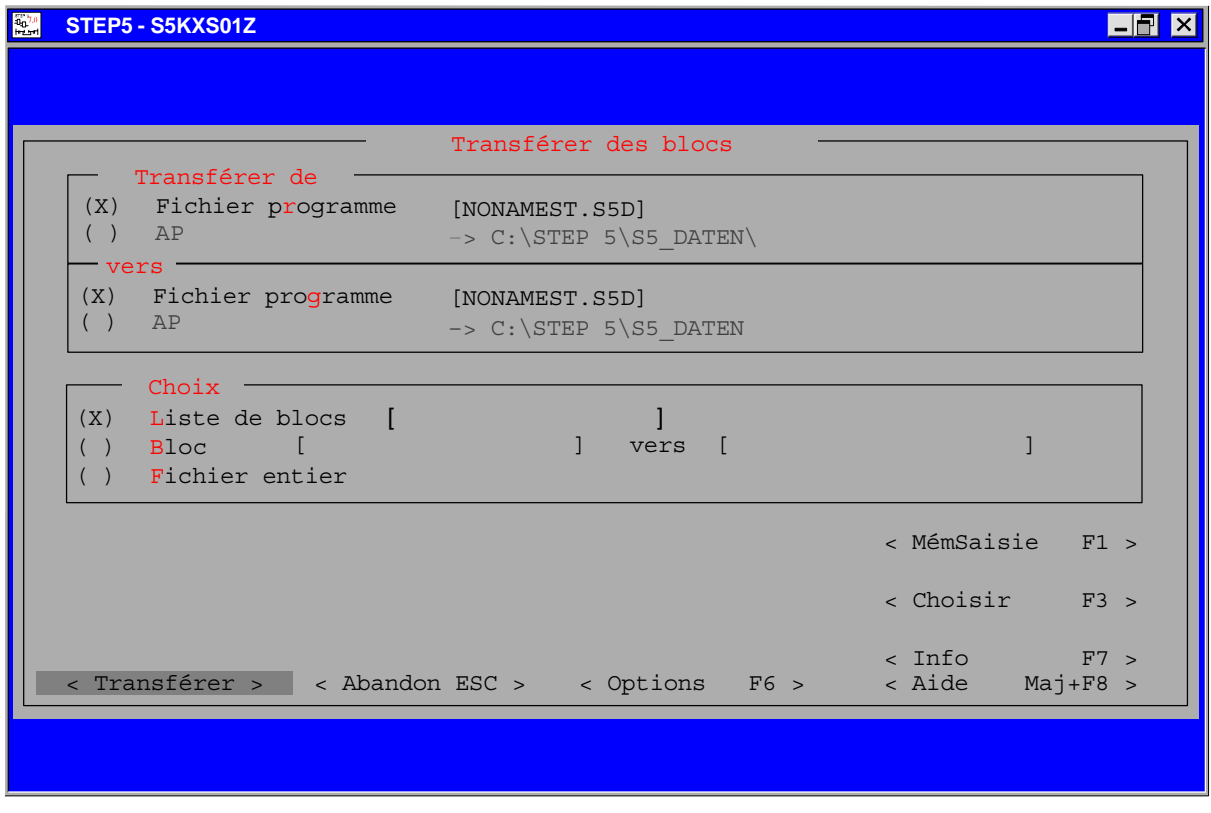

Figure 3-5 Exemple de boîte de contrat

# **3.7 Boîtes de dialogue à onglets et pages d'onglet**

Le contenu de la boîte de dialogue qui s'affiche après sélection de la commande **Fichier > Projet > Sélections projet** est organisé en onglets afin d'en améliorer la lisibilité. Le nom des différents onglets apparaît sur le bord supérieur de la boîte de dialogue. Pour afficher une page d'onglet, cliquez sur son nom ou bien utilisez les touches de raccourci ou le bouton **<Suivant F4>**. **Fonction**

# **3.7.1 Manipulations dans les pages d'onglet**

Vous disposez dans une boîte de dialogue à onglets des mêmes éléments que dans une boîte de dialogue normale.

La boîte de dialogue à onglets comporte plusieurs onglets ; celui que vous sélectionnez vient recouvrir les autres.

La combinaison de touches *Alt + chiffre* vous permet de passer d'un onglet à un autre. Cela est également possible avec la souris ou les touches de déplacement du curseur.

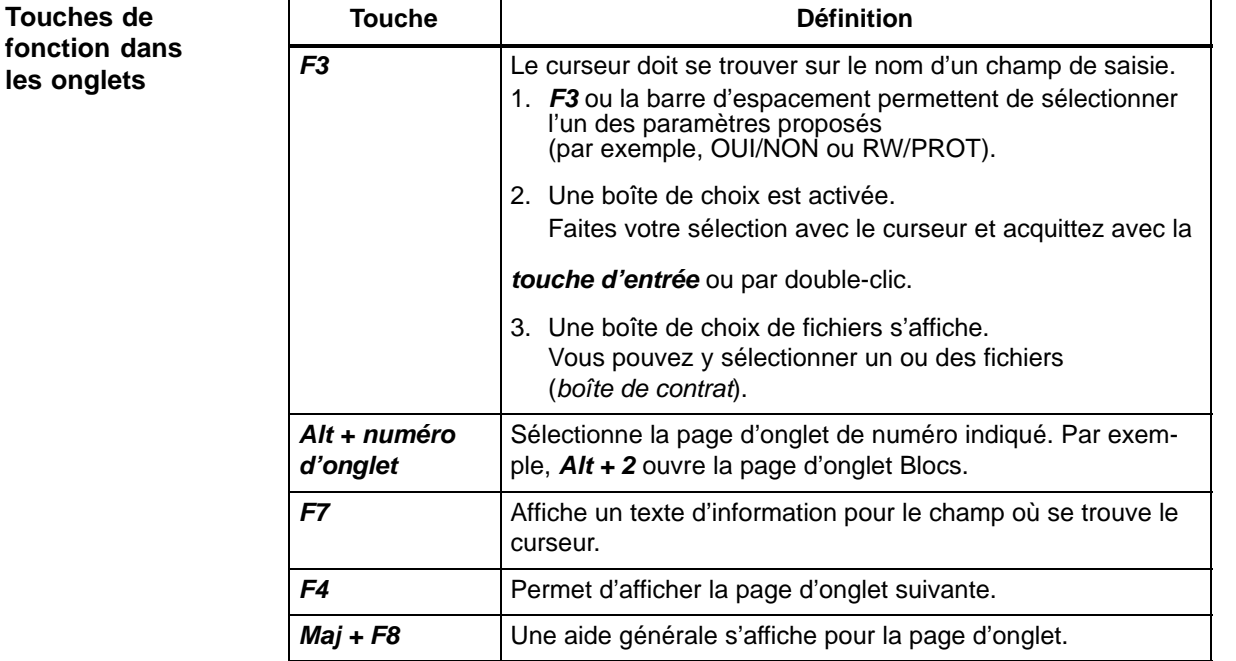

#### Lorsque vous quittez la boîte de dialogue à onglets, STEP 5 mémorise l'onglet en cours ainsi que la position qu'y a le curseur et les réactive automatiquement lors de l'accès suivant à cette boîte de dialogue. Cela n'est valable qu'à l'intérieur d'une session STEP 5. **Mémoire**

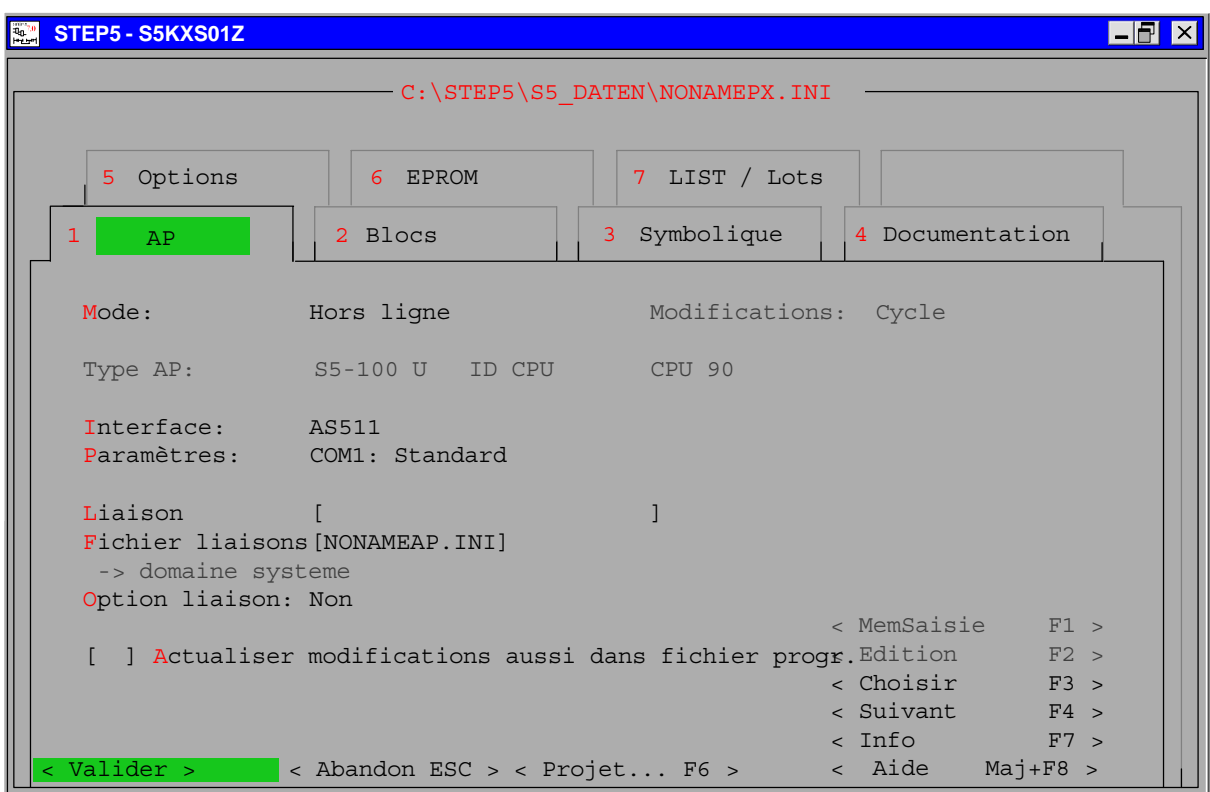

Figure 3-6 Boîte de dialogue à onglets, onglet *AP*

# **3.8 Boîtes de choix de fichiers ou de répertoire**

La boîte de choix de fichiers et la boîte de choix de répertoire permettent respectivement de sélectionner des fichiers et des répertoires en parcourant les lecteurs, répertoires et fichiers existants. Leur organisation est identique. **Fonction**

> Vous pouvez sélectionner des répertoires DOS si la boîte de contrat appelante escompte un nom de répertoire. Le nom de répertoire choisi est validé lorsque vous quittez la boîte de dialogue, ce qui n'est pas le cas des noms de fichiers éventuellement sélectionnés.

> Cette boîte de dialogue propose pour certains types de fichiers une assistance supplémentaire présentée dans l'aide de la boîte de contrat concernée.

La touche *Tab* permet de passer au champ suivant et la combinaison de touches *Maj + Tab* au champ précédent. Appuyez sur *Maj + F8* ou cliquez sur le bouton *< Aide Maj+F8 >* pour obtenir une aide générale sur la boîte de choix de fichiers, aide qui vous donnera des informations sur les différents éléments et leur manipulation. **Manipulations**

> Pour obtenir des renseignements supplémentaires sur un champ de saisie sélectionné, appuyez sur la touche *F7* ou cliquez sur le bouton *< Info F7 >*.

Dans ce champ de saisie, vous pouvez entrer un nom de fichier ou un masque de recherche pour noms de fichiers. Il est impossible de modifier les six derniers caractères du nom de fichier s'ils sont déjà précisés (par exemple, ST.S5D). *Fichier*

> Vous pouvez également indiquer une lettre de lecteur ou un chemin de répertoire. Ces indications sont validées lorsque vous appuyez sur la touche d'entrée ; la liste de fichiers et le contenu du champ L/répertoire sont mis à jour en conséquence. Le caractère générique ? permet d'entrer un masque de recherche.

Si vous avez entré un masque de recherche dans le champ *Fichier* à l'aide de points d'interrogation, la liste des fichiers est actualisée lorsque vous appuyez sur la touche d'entrée. *Masque de recherche*

> Le masque de recherche est affiché pour vérification dans le cadre de cette liste. Seul l'abandon de la boîte de choix de fichiers est possible tant que le masque de recherche est actif, c'est-à-dire que vous n'avez sélectionné aucun nom de fichier.

> Si la boîte de contrat dans laquelle vous avez appelé la boîte de choix de fichiers autorise les points d'interrogation dans le champ du nom de fichier, il est possible de quitter la boîte de choix avec des points d'interrogation dans le champ Fichier.

Ce cadre contient la liste de tous les fichiers dans le répertoire sélectionné. Son contenu dépend du masque de recherche que vous avez éventuellement indiqué. *Liste de fichiers*

> Le curseur apparaît en vert ou en bleu dans ce champ de liste. Un curseur bleu signifie qu'aucun élément n'a encore été sélectionné dans la liste et qu'aucun nom de fichier n'a encore été indiqué dans le champ de saisie Fichier. Sinon, le curseur est vert. Si vous entrez un chiffre ou une lettre, le logiciel tente de positionner le curseur sur l'élément suivant de la liste commençant par ce caractère.

- Ce champ de liste permet de sélectionner un autre chemin de répertoire DOS. Si vous y entrez un chiffre ou une lettre, le logiciel tente de positionner le curseur sur l'élément suivant de la liste commençant par ce caractère *L/répertoire*
	- Vous pouvez classer la liste de fichiers dans l'ordre croissant ou décroissant des noms, des dates (et heures) ou des tailles. Le tri de la liste L/répertoire peut se faire en ordre croissant ou décroissant. *Tri*

#### **Nota**

Si vous entrez des caractères alphanumériques dans la liste de fichiers ou de lecteur/répertoire, le curseur se positionnera sur l'élément suivant contenant ces caractères alphanumériques.

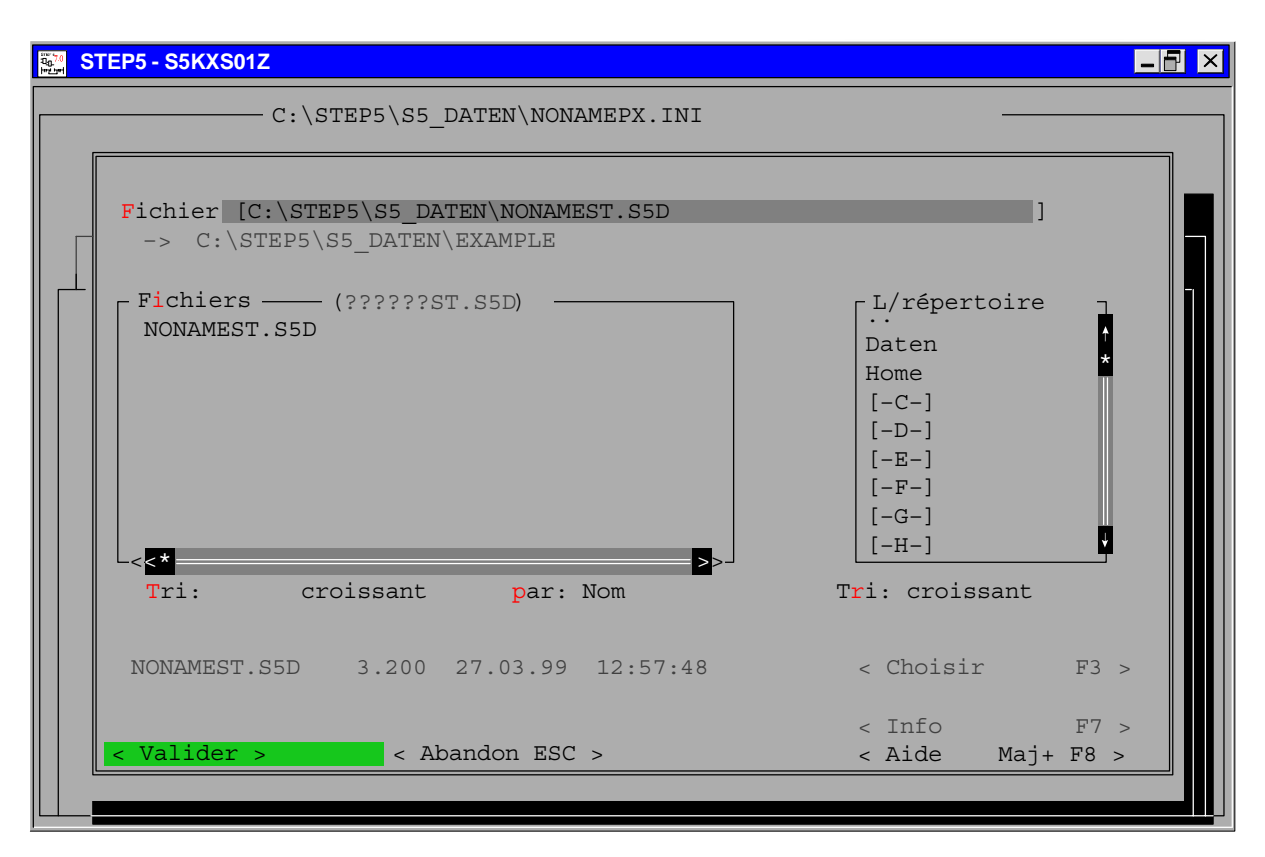

Figure 3-7 Boîte de choix de fichiers et de répertoire

# **3.9 Boîte de choix de blocs**

# **Fonction**

Vous appelez cette boîte de dialogue qui permet de sélectionner des blocs avec la touche *F3* ou le bouton *< Choisir F3 >* dans un champ de saisie de blocs. Les entrées possibles vous sont présentées lorsque vous appuyez sur *F7* ou cliquez sur le bouton *< Info F7 >*.

La boîte de choix de blocs simplifie cette saisie en limitant la sélection aux blocs effectivement utilisés. Elle comporte les éléments suivants :

- Bloc
- Liste de blocs
- Types de blocs

#### La touche *Tab* permet de passer au champ suivant et la combinaison de touches *Maj + Tab* au champ précédent. Appuyez sur *Maj + F8* ou cliquez sur le bouton *< Aide Maj+F8 >* pour obtenir une aide générale sur la boîte de choix de blocs qui vous donnera des informations sur les différents éléments et leur manipulation. **Manipulations**

Pour obtenir des renseignements supplémentaires sur un champ de saisie sélectionné, appuyez sur la touche *F7* ou cliquez sur le bouton *< Info F7 >*.

- Vous pouvez saisir un nom de bloc dans ce champ de saisie. Tous les blocs de type correspondant à celui sélectionné dans la liste Types de blocs sont autorisés. La liste des types de blocs autorisés est générée en fonction de la boîte de dialogue dans laquelle vous avez appelé le choix de blocs. *Bloc*
- Ce cadre affiche la liste de tous les blocs existant dans le fichier programme ou dans l'AP et dont le type correspond au type de blocs actuellement choisi. Le curseur apparaît en vert ou en bleu dans ce champ de liste. Un curseur bleu signifie qu'aucun élément n'a encore été sélectionné dans la liste et qu'aucun nom de bloc n'a encore été indiqué dans le champ de saisie Bloc. Sinon, le curseur est vert. *Liste de blocs*
- Les types de blocs autorisés apparaissent dans cette liste. Le contenu de la liste de blocs est actualisé lorsque vous sélectionnez un type de blocs avec la souris (par double-clic) ou avec la touche d'entrée. *Types de blocs*

#### **Nota**

Si vous entrez des caractères alphanumériques dans la liste de blocs ou de lecteur/répertoire, le curseur se positionnera sur l'élément suivant contenant ces caractères alphanumériques.

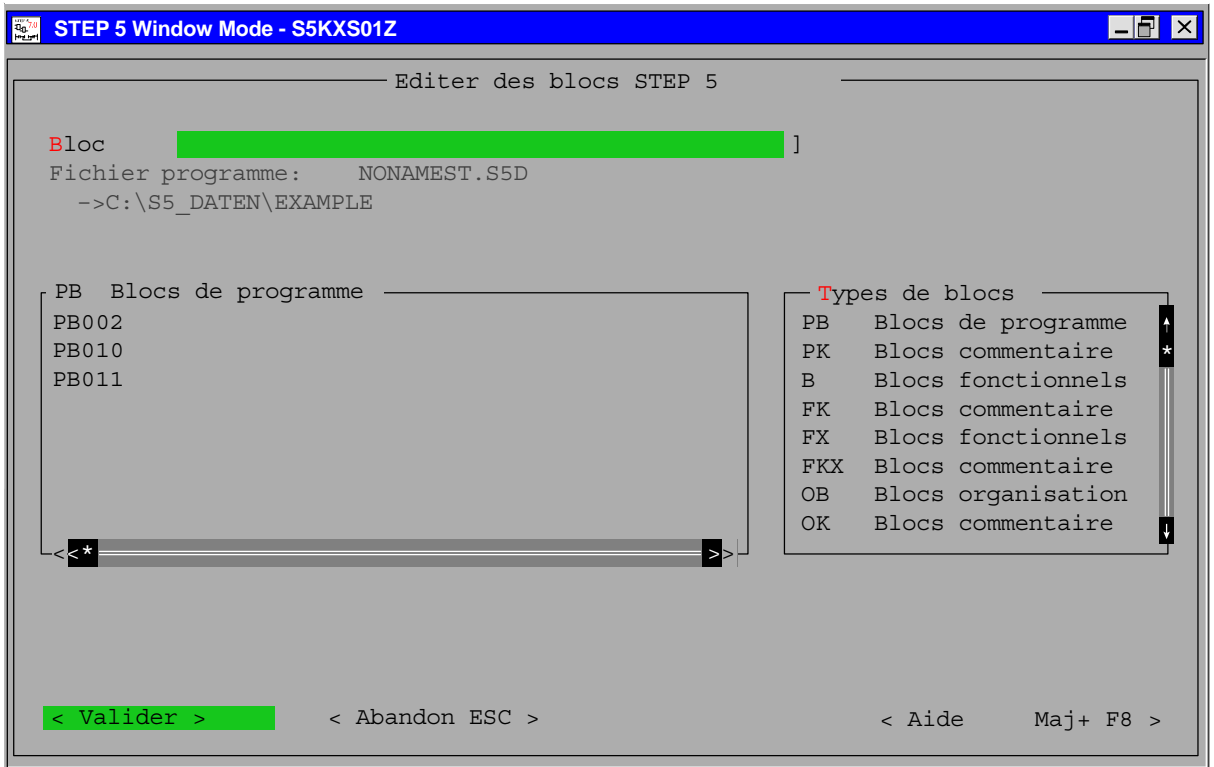

Figure 3-8 Boîte de choix de blocs

# **4**

# **Création et traitement de projets**

## **Présentation**

Les projets représentent la totalité de tous les programmes et données d'une solution d'automatisation. Ils servent à mémoriser de manière structurée les programmes et données rendus nécessaires lors de la conception d'un automatisme. Ainsi, les travaux principaux lors de la création d'un projet sont-ils la mise à disposition de ces données et l'écriture des programmes.

La première partie de ce chapitre décrit les composantes essentielles d'un projet. Vous pouvez ainsi vous familiariser avec les objets importants d'un projet STEP 5 ainsi qu'avec les concepts de STEP 5. **Structure du chapitre**

> La seconde partie de ce chapitre décrit les manipulations de base sur les objets d'un projet, par exemple la copie, le transfert, la comparaison ou la suppression.

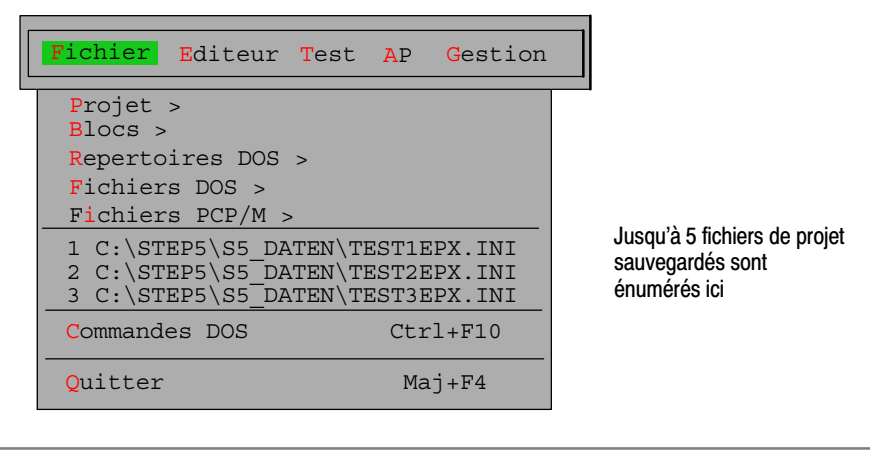

**Contenu du chapitre**

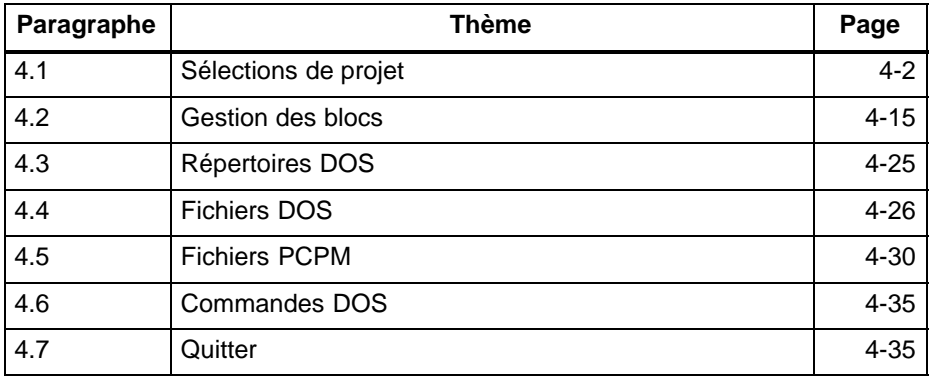

# <span id="page-47-0"></span>**4.1 Sélections de projet**

**Présentation**

Avant de commencer la programmation avec STEP 5, vous devez préciser :

- une partie des noms de fichiers ou tous les noms de fichiers du programme utilisateur,
- un ou plusieurs répertoires de projet dans lesquels tous les fichiers seront sauvegardés,
- les paramètres propres au projet tels que la représentation ou le mode de fonctionnement.

Vous ne devez effectuer ces sélections qu'une seule fois. L'organisation de votre travail de programmation est facilitée par l'indication unique des répertoires dans lesquels stocker tous les fichiers relatifs à un même projet. STEP 5 sauvegarde toutes ces sélections dans un fichier de projet (\*PX.INI) que vous pouvez copier et transférer. Vous disposez ainsi d'une liste de toutes les données significatives d'un projet.

Vous pouvez modifier les sélections à tout moment afin de les adapter à de nouvelles conditions. Lorsque vous chargez un tel fichier de projet, vous disposez immédiatement des données de sélection et pouvez commencer votre travail sur le champ.

#### La figure 4-1 montre l'organisation du fichier de projet et des fichiers programme associés. Ce fichier de projet figure dans le même répertoire de projet que les fichiers auxquels renvoient les sélections dans le fichier de projet. Le fichier imprimante et le fichier de liaisons constituent toutefois une exception car, fournis par Siemens, ils se trouvent dans le répertoire système S5\_SYS et, modifiés par vous, dans le répertoire S5\_HOME. **Organisation du projet**

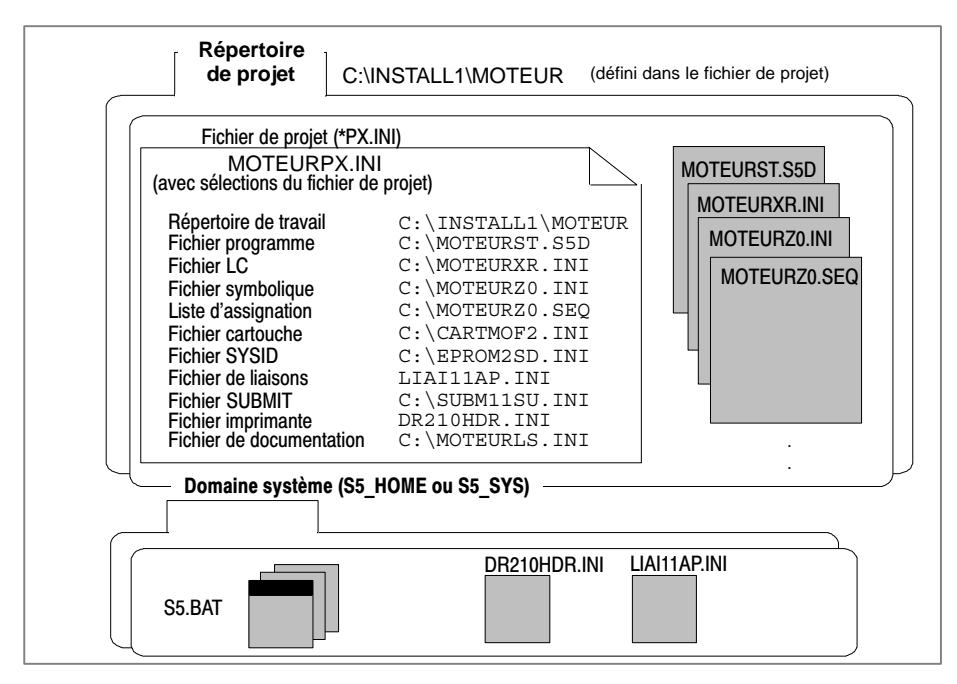

Figure 4-1 Organisation du fichier de projet et des fichiers associés

La structure de projet représentée ici ne constitue qu'une possibilité (voir paragraphe 4.1.1, onglet *Options).*

**Fonctions**

Vous disposez des commandes suivantes dans le menu **Fichier** :

# **Fichier** Projet >

**Fichier > Projet > Sélections projet F4**

Vous définissez tous les paramètres pour un projet de votre choix, à savoir :

- les fichiers associés à un projet ; les noms de ces fichiers sont alors repris, si nécessaire, dans les boîtes de contrat ou de sélection ou dans les masques dans lesquels on doit y accéder ;
- des paramètres, comme *Affichage symbolique*, *Représentation* (CONT, LOG ou LIST), *Jeu de caractères* etc. Une fois les définitions effectuées pour un projet, vous ne pouvez plus traiter que ce projet.
- **Fichier > Projet > Charger... F10** Cette commande permet de charger les sélections en vigueur pour un projet de votre choix. Une fois celles-ci chargées, STEP 5 vous propose pour traitement uniquement les fichiers associés à ce projet.
- **Fichier > Projet > Sauvegarder** Vous sauvegardez toutes les sélections dans le fichier associé au projet.
- **Fichier > Projet > Sauvegarder sous ...** Toutes les sélections sont sauvegardées dans un fichier de projet de votre choix.
- **Fichier > Projet > Archiver ...** Cette commande sauvegarde l'intégralité ou une sélection des fichiers de projet dans un fichier \*PX.ACS sous forme comprimée.
- **Fichier > Projet > Desarchiver ...** Cette commande permet de désarchiver les fichiers de projet qui avaient été archivés dans un fichier \*PX.ACS sous forme comprimée.

# **Nota**

Les sélections de projet sont conservées même lorsque vous quittez STEP 5. Lors de la session suivante, les dernières sélections de projet en vigueur sont activées.

La touche *< Edition F2 >* dans les pages d'onglet *Blocs*, *Symbolique* et *Documentation* permet d'appeler directement les éditeurs associés.

Vous pouvez choisir librement les six premiers caractères des noms de fichiers système. Ainsi, vous pouvez compléter le suffixe caractéristique des fichiers symboliques, \***Z0.INI**, par les caractères EXP409 afin d'activer le fichier EXP409**Z0.INI**.

# **4.1.1 Sélections**

# **Fichier** Projet > Sélections projet F4

Avant d'entamer la programmation effective, vous devez définir tous les paramètres nécessaires à un projet dans une boîte de dialogue organisée en onglets. Choisissez la commande **Fichier > Projet > Sélections projet F4**. La boîte de dialogue de la figure 3-6 (onglet AP) s'ouvre alors.

Les paramètres que vous sélectionnez dans chaque page d'onglet de la boîte de dialogue (par exemple, les noms de fichiers) sont ensuite automatiquement reportés dans les boîtes de contrat ou de sélection concernées.

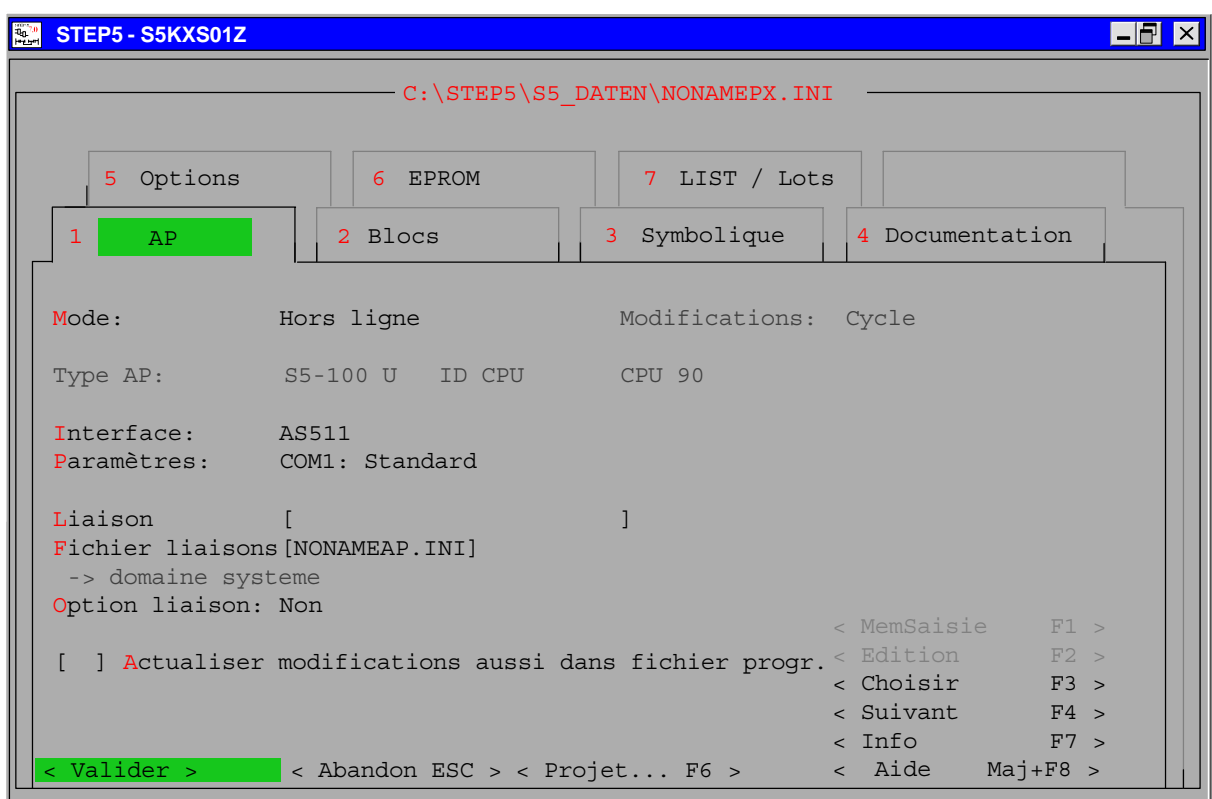

Figure 4-2 Sélections du projet ( onglet 1 = AP)

#### **Manipulation**

Pour passer d'un champ de saisie à l'autre, utilisez les touches de déplacement du curseur ou la touche *Tab* (champ suivant) ou les touches *Maj + Tab* (champ précédent). Pour plus d'informations, reportez-vous au paragraphe 3.7 ou consultez l'aide en ligne en sélectionnant *< Aide Maj + F8 >* ou en appuyant sur *Maj + F8*.

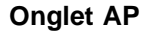

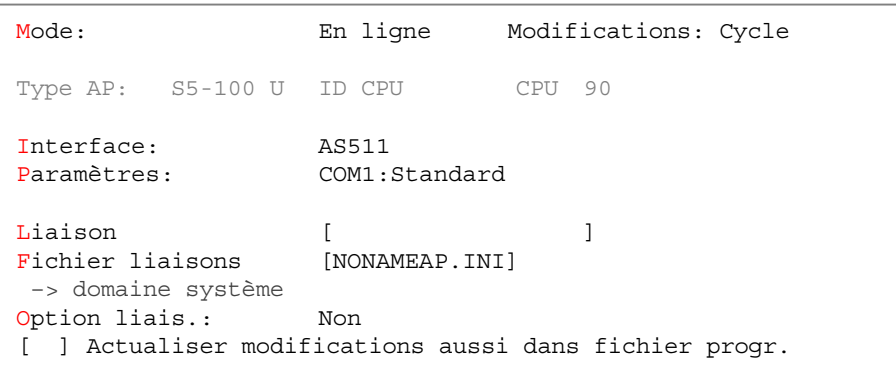

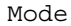

Hors ligne Il n'existe pas de connexion avec l'automate programmable.

- En ligne Une connexion permanente est établie avec l'automate. Le test et le traitement de programmes utilisateur (blocs) dans l'automate sont possibles grâce à la connexion physique et logique :
	- Si un nom de liaison est précisé, la connexion se fait via la liaison de bus.
	- Si aucun nom de liaison n'est indiqué, la connexion se fait directement.

L'établissement de la liaison est contrôlé. Si la liaison ne peut être établie, le message AP : dépassement de temps apparaît. En cas de coupure de la liaison entre la PG et l'automate, la PG ne peut être à nouveau utilisée qu'après écoulement du temps de surveillance sélectionné.

- Dynamique Vous ne pouvez choisir ce mode que si la connexion est établie via une liaison de bus. La connexion à l'automate n'existe que pendant l'accès ; ensuite, elle est désactivée.
- Modifications Vous pouvez sélectionner le mode pour la modification des programmes dans l'automate. Pour ce faire, appuyez sur *F3*. Une fenêtre visualisant les types de modification possibles apparaît :
	- Non Vous ne pouvez pas modifier un programme dans l'automate.
	- Arrêt Vous ne pouvez modifier un programme dans l'automate que lorsque ce dernier est à l'arrêt.
	- Cycle Vous pouvez modifier un programme dans l'automate même pendant le cycle de traitement.
- Type AP Si une liaison est établie avec l'automate, le type de ce dernier est indiqué ici. Interface Un clic sur *F3* fait apparaître une liste d'interfaces parmi lesquelles vous pouvez effectuer votre choix. L'interface AS 511 est prise par défaut. Vous pouvez choisir le mode de fonctionnement directement pour ces interfaces. Pour d'autres interfaces, en revanche, vous devez éditer la liaison de bus avant de pouvoir choisir le mode de fonctionnement.

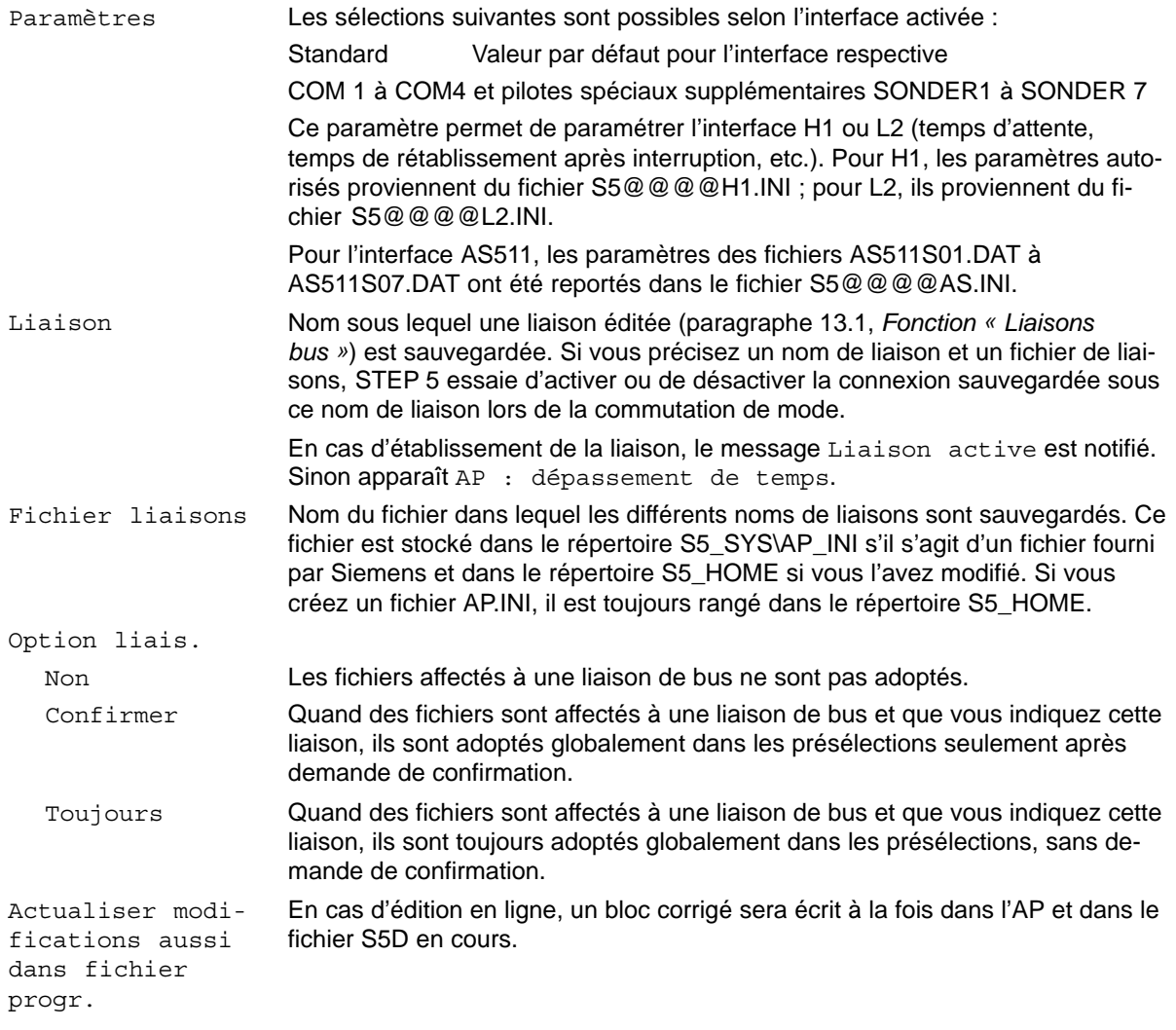

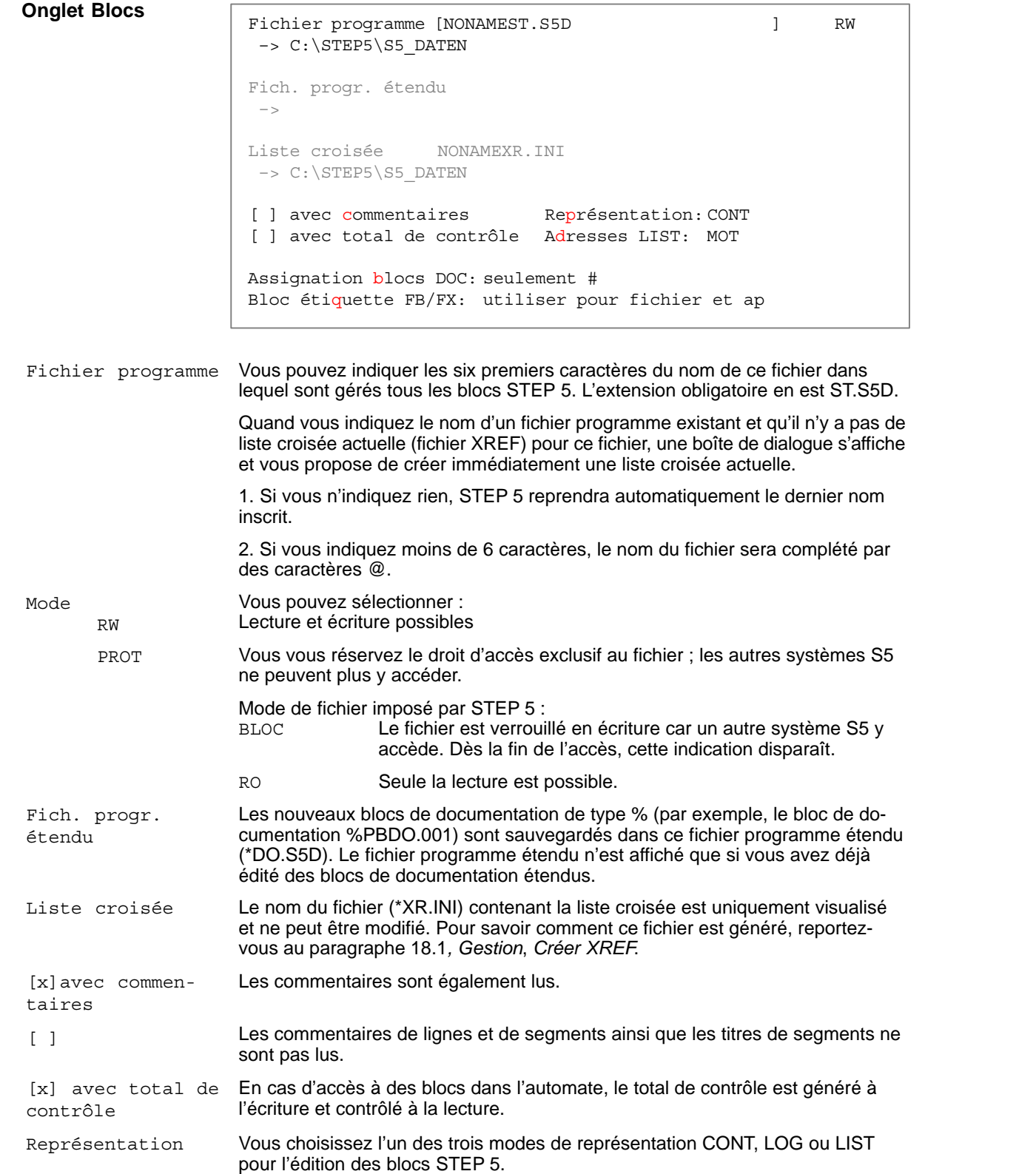

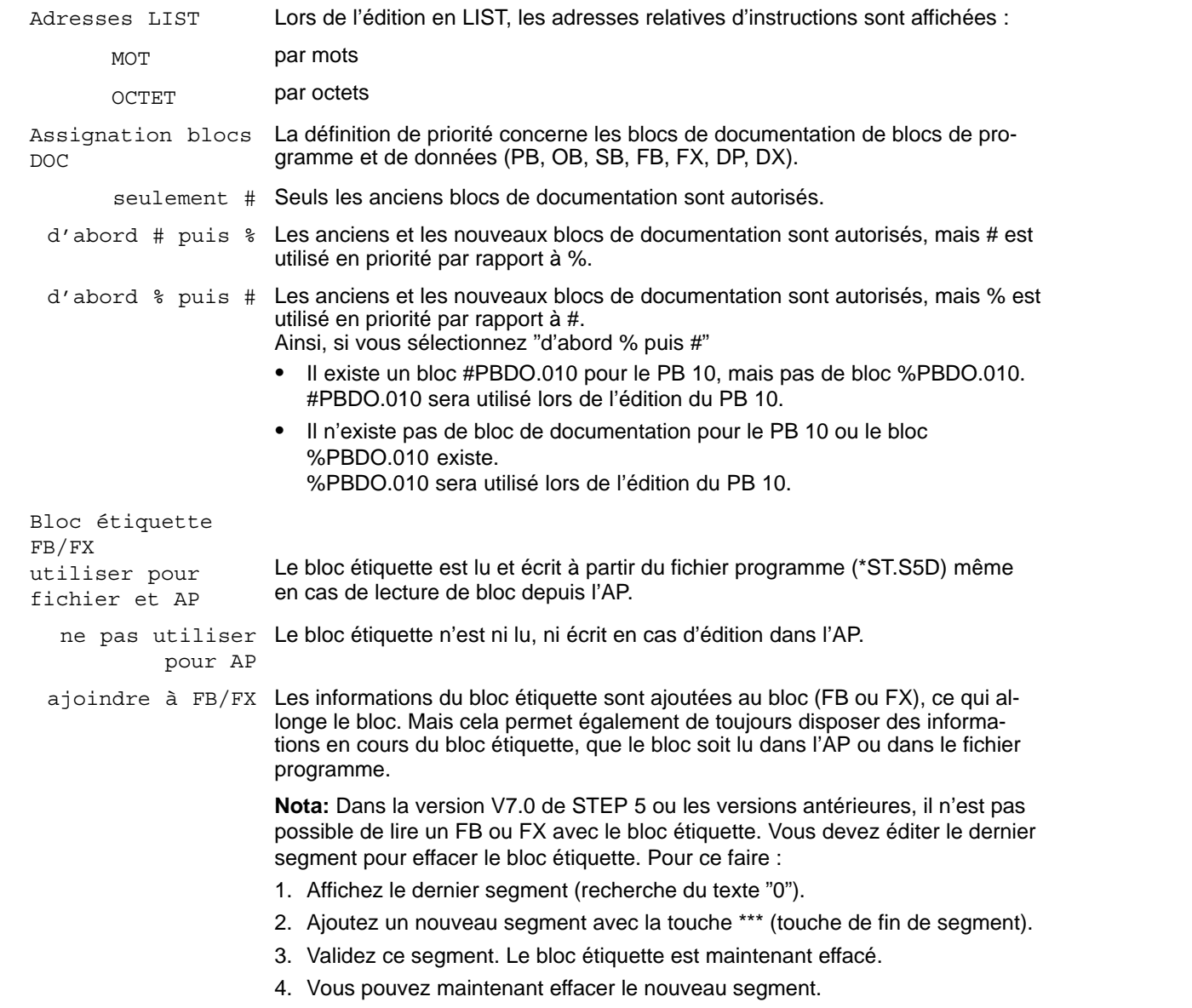

La touche < Edition F2 > vous permet d'appeler directement les éditeurs associés. Les options de confirmation et d'actualisation de la liste des références croisées et de la liste d'assignation sont reprises de la boîte de contrat mémorisée.

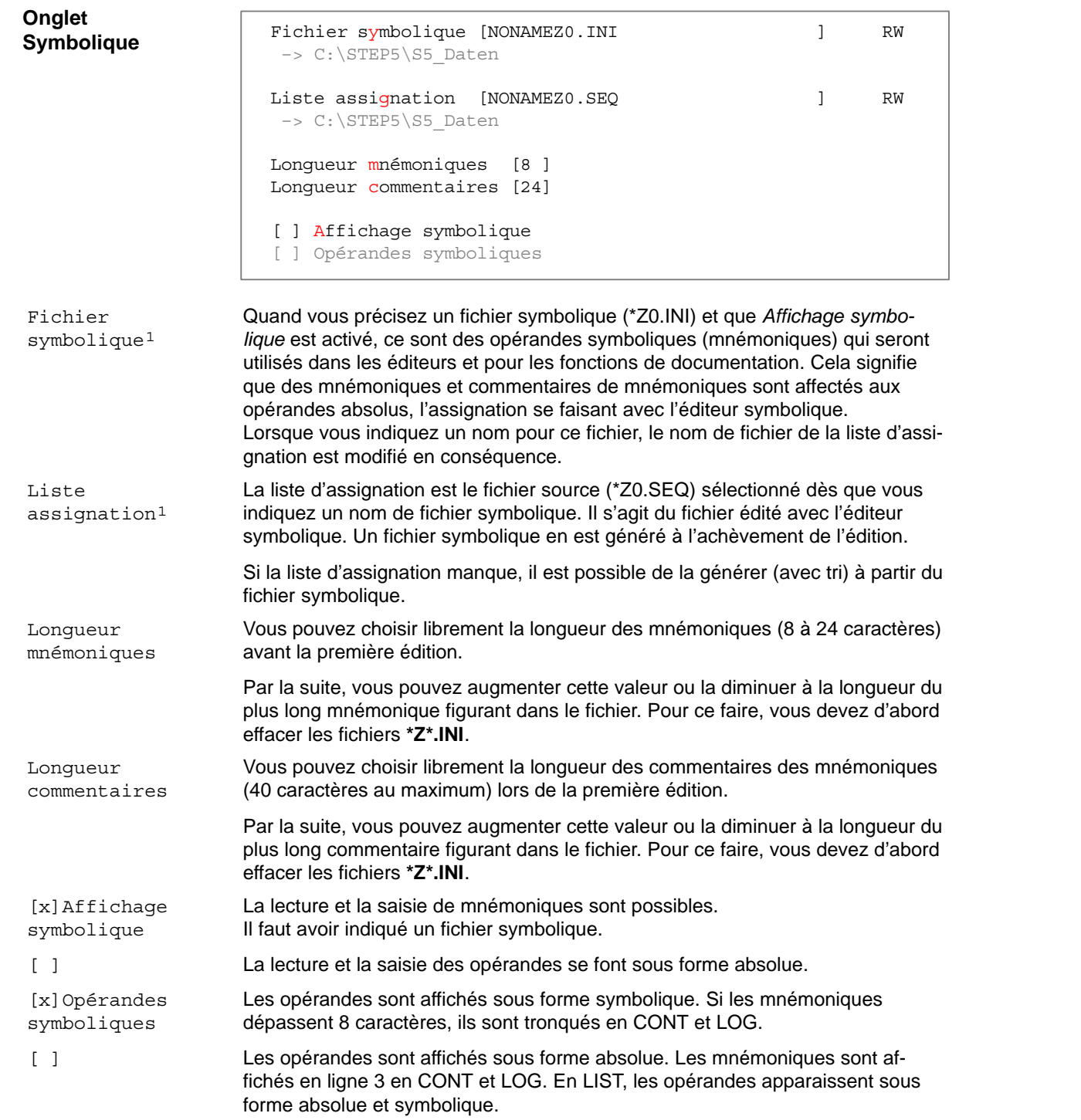

 tualisation de l'autre (en dehors de l'extension de fichier, le nom de ces fichiers est identique). 1 Vous pouvez choisir librement les fichiers Z0.INI et Z0.SEQ. La modification de l'un entraîne immédiatement l'ac-

La touche *< Edition F2 >* vous permet d'appeler directement les éditeurs associés. Les options de confirmation et d'actualisation de la liste des références croisées et de la liste d'assignation sont reprises de la boîte de contrat mémorisée.

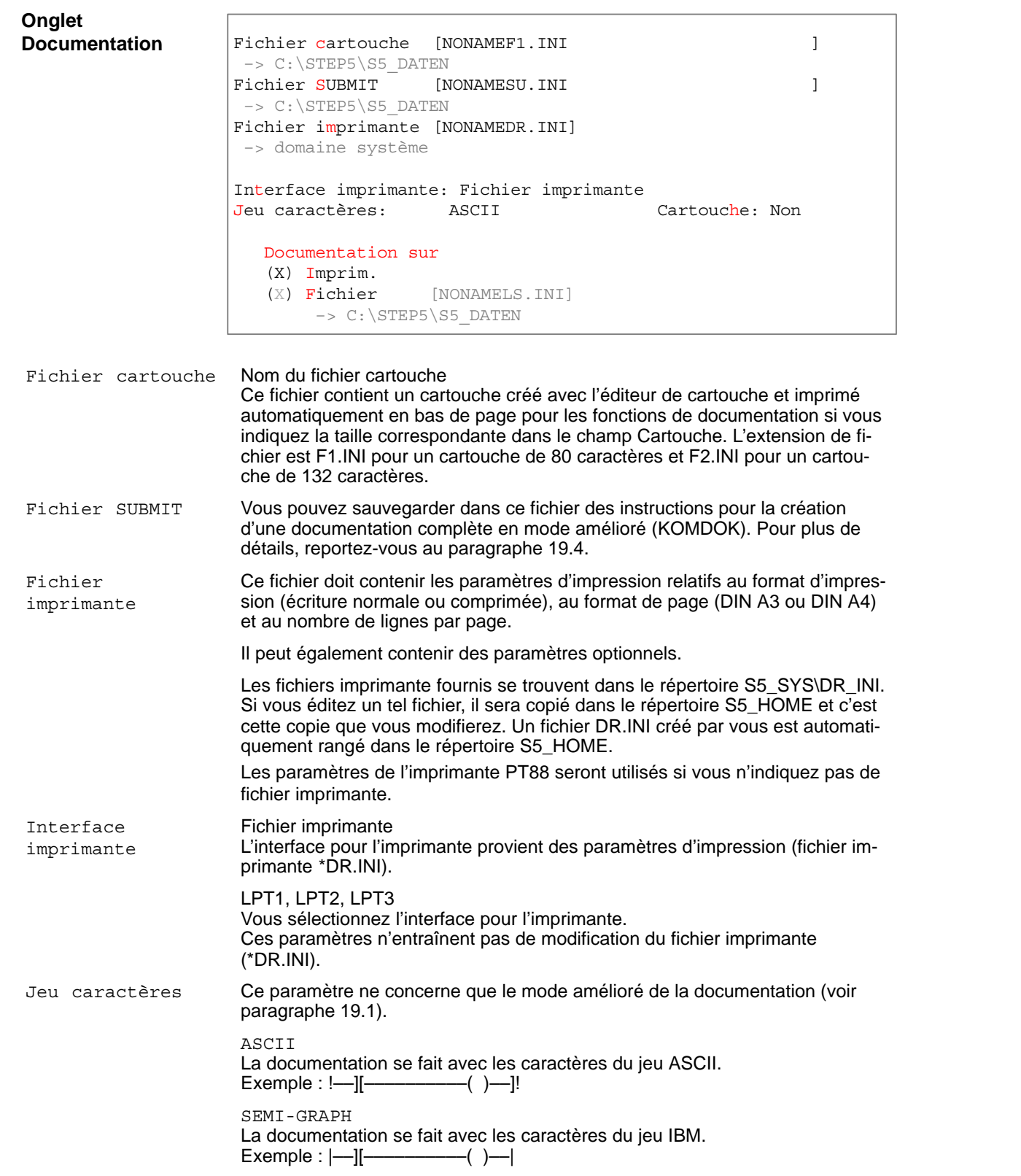

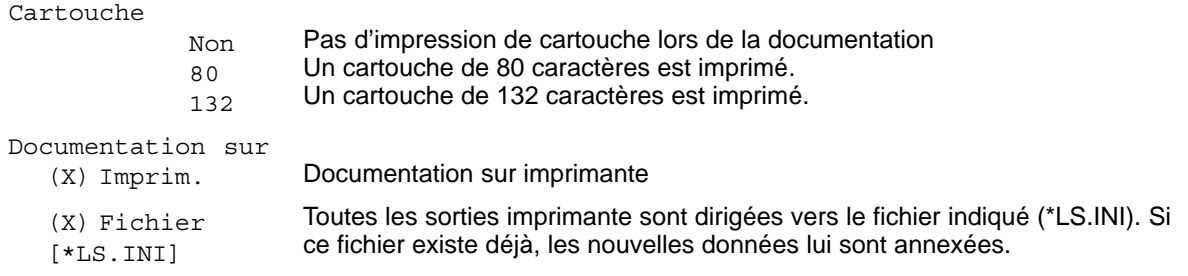

La touche *< Edition F2 >* vous permet d'appeler directement les éditeurs associés. Les options de confirmation et d'actualisation de la liste des références croisées et de la liste d'assignation sont reprises de la boîte de contrat mémorisée.

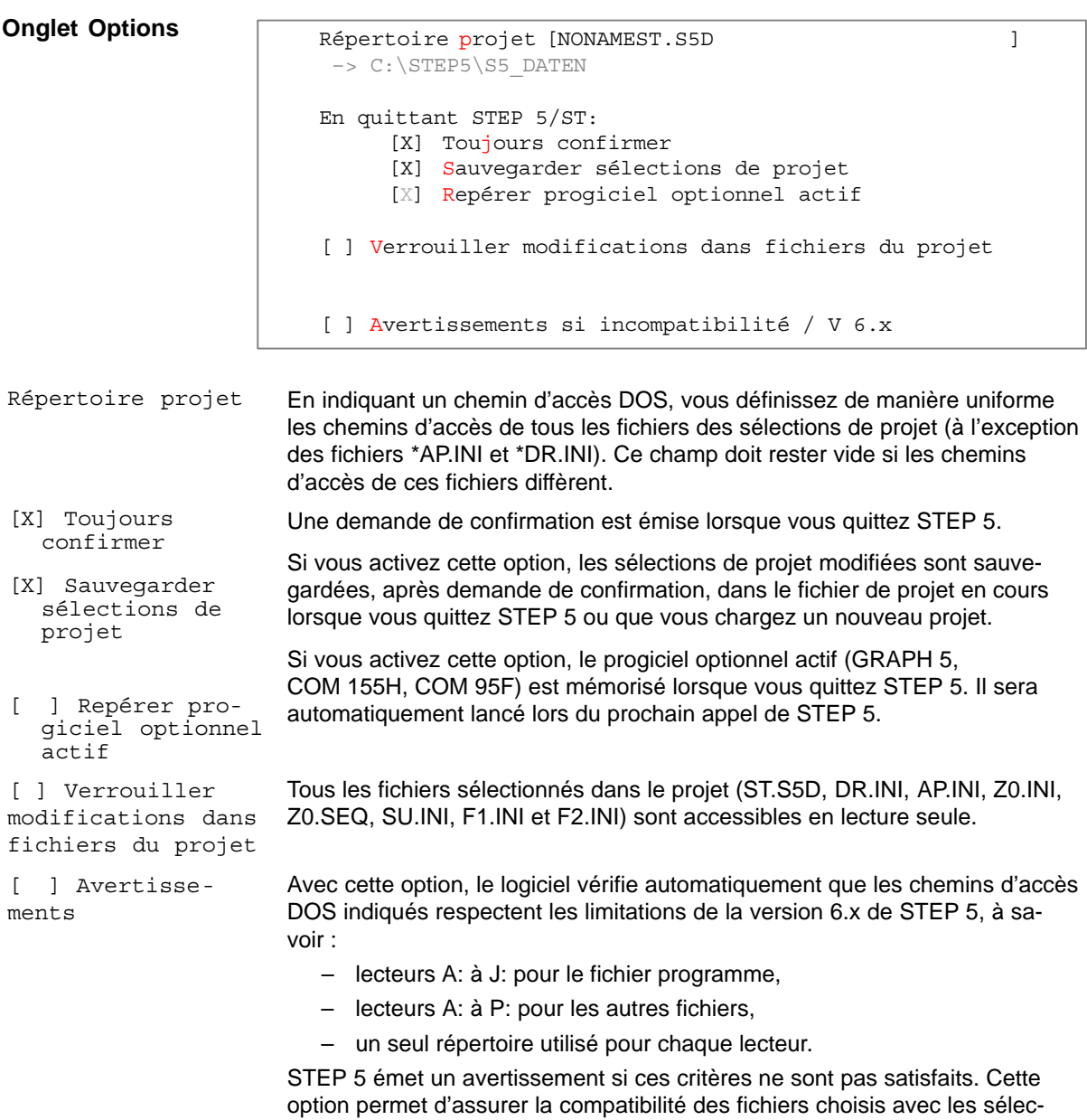

tions de projet de la version 6.x.

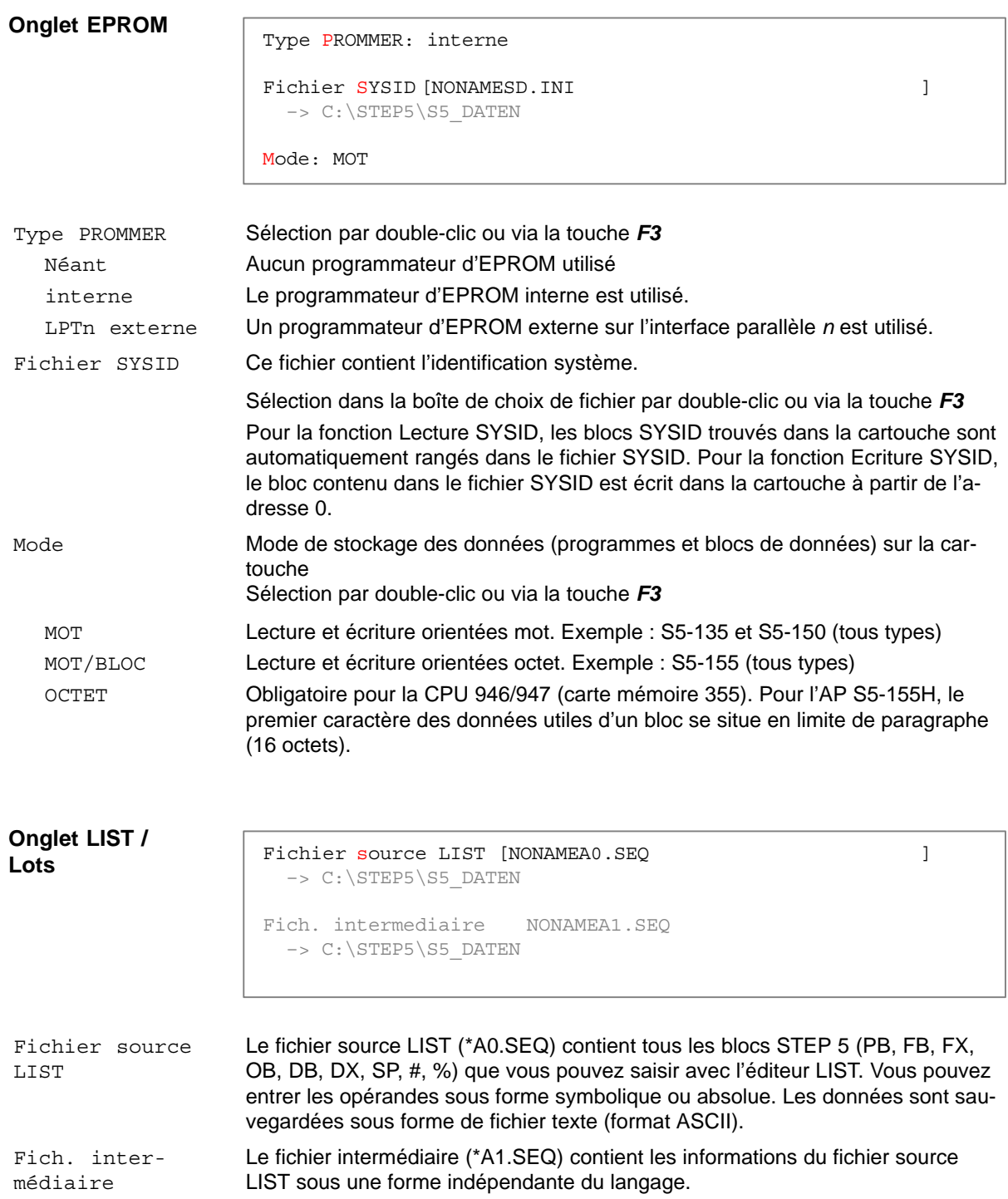

# **4.1.2 Chargement**

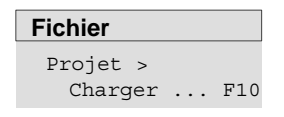

Cette commande permet de charger les sélections effectuées via **Fichier > Projet > Sélections projet**(voir paragraphe 4.1.1) et sauvegardées dans un fichier \*PX.INI. Celles-ci se substituent alors à toutes les sélections en cours et elles seules sont valables. Vous pouvez toutefois les modifier. Les paramètres ainsi choisis sont automatiquement repris dans les boîtes de contrat et de choix ainsi que dans les masques où ils sont nécessaires.

Choisissez la commande **Fichier > Projet > Charger ... F10.** La boîte de dialogue *Charger sélections de projet* s'affiche. Choisissez-y le fichier \*PX.INI dont les paramètres seront chargés lorsque vous cliquerez sur *< Charger >*.

# **4.1.3 Sauvegarde**

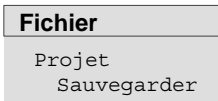

Cette commande vous permet de sauvegarder les sélections de projet en cours que vous avez effectuées via **Fichier > Projet > Sélections projet** (voir paragraphe 4.1.1) dans le fichier \*PX.INI en cours.

Choisissez la commande **Fichier > Projet > Sauvegarder.** Un message s'affiche vous demandant de confirmer ou d'annuler la demande de sauvegarde.

# **4.1.4 Sauvegarde sous**

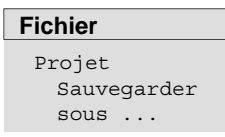

Cette commande vous permet de sauvegarder dans un fichier \*PX.INI de votre choix les sélections que vous venez d'effectuer via **Fichier > Projet > Sélections projet** (voir paragraphe 4.1.1).

Choisissez la commande **Fichier > Projet > Sauvegarder sous ...**. La boîte de dialogue *Sauvegarder sélections de projet* s'affiche. Sélectionnez-y un fichier \*PX.INI ou indiquez-en un nouveau.

# **4.1.5 Archivage de projet**

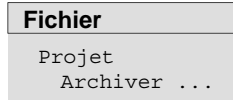

Cette commande vous permet d'archiver les fichiers d'un projet sélectionnés dans les sélections de projet. Vous pouvez sauvegarder l'intégralité ou une partie des fichiers associés à un projet, comme le fichier programme, la liste d'assignation, le fichier imprimante, etc., sous forme comprimée dans un fichier d'archives unique (\*PX.ACS).

# **4.1.6 Désarchivage de projet**

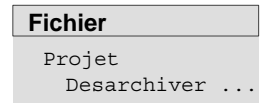

Cette commande vous permet d'extraire tout ou partie des fichiers que vous aviez sauvegardés dans un fichier d'archives à l'aide de la commande Archiver. Le désarchivage peut avoir lieu dans les répertoires de la procédure d'archivage ou dans un répertoire que vous créez spécialement à cet effet.

# <span id="page-60-0"></span>**4.2 Gestion des blocs**

**Fichier** Blocs > Les commandes de ce sous-menu vous permettent de gérer les blocs et les fichiers de documentation des fichiers programme figurant dans le répertoire de travail.

Vous pouvez :

- lire la liste des blocs (répertoire),
- transférer des blocs et des fichiers de documentation,
- comparer des blocs,
- effacer des blocs et des fichiers de documentation,
- vérifier et comprimer des blocs dans le fichier programme.

# **4.2.1 Répertoire de blocs**

#### Vous pouvez constituer les listes de blocs ci-après. **Présentation**

## **A partir du fichier programme sélectionné :**

- liste de tous les blocs
- liste de tous les fichiers de documentation
- liste de tous les blocs inscrits dans la liste des blocs
- liste de tous les blocs d'un même type

## **A partir de l'automate programmable, la liste d'adresses :**

- des blocs inscrits dans la liste des blocs
- de tous les blocs
- de tous les blocs d'un même type correspondant au type d'AP

## **Nota**

Lors de l'affichage à l'écran, une nouvelle boîte de dialogue s'ouvre dans laquelle vous pouvez directement accéder à l'éditeur en sélectionnant un bloc affiché (voir plus loin le paragraphe *Affichage à l'écran)*.

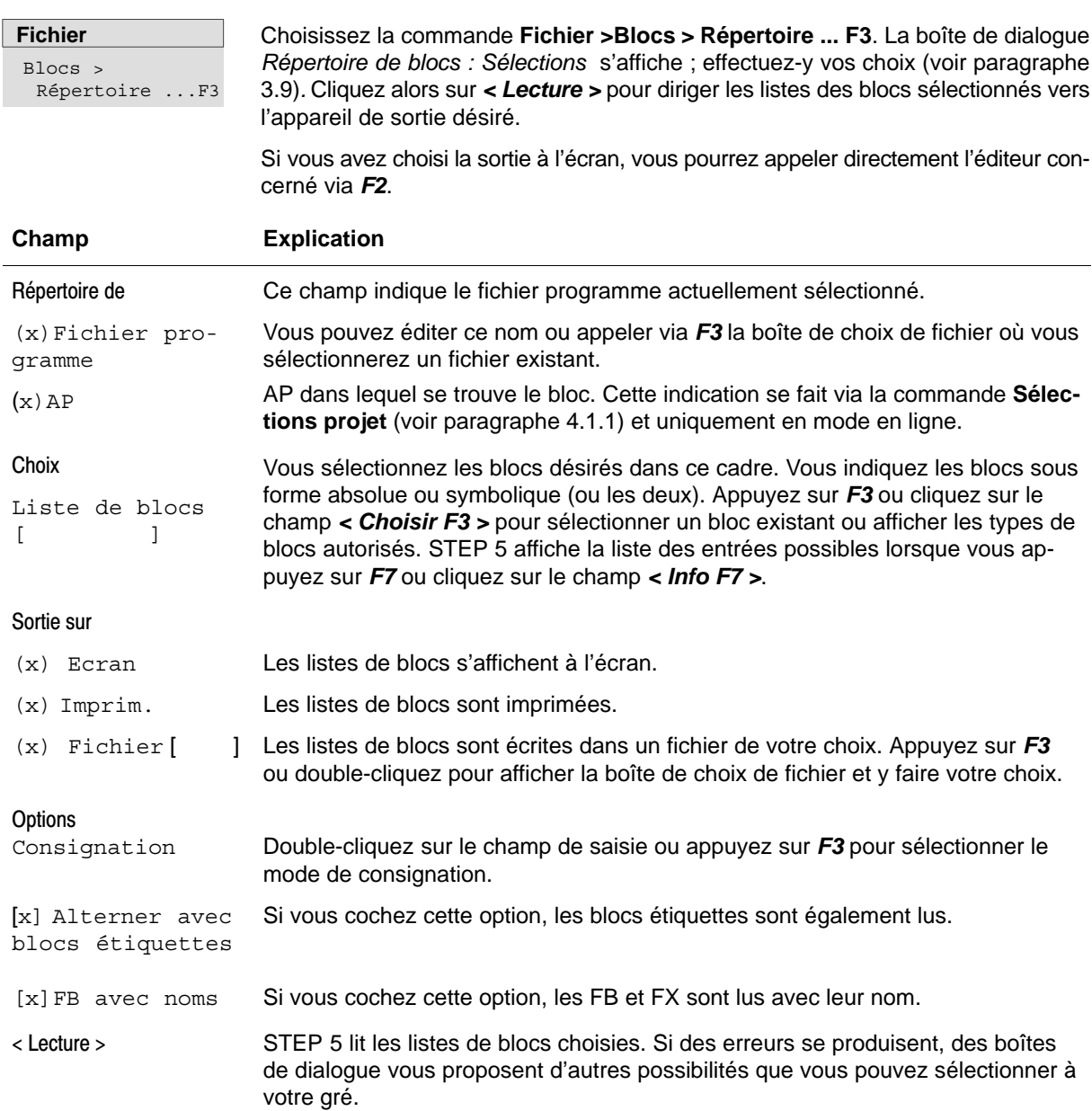

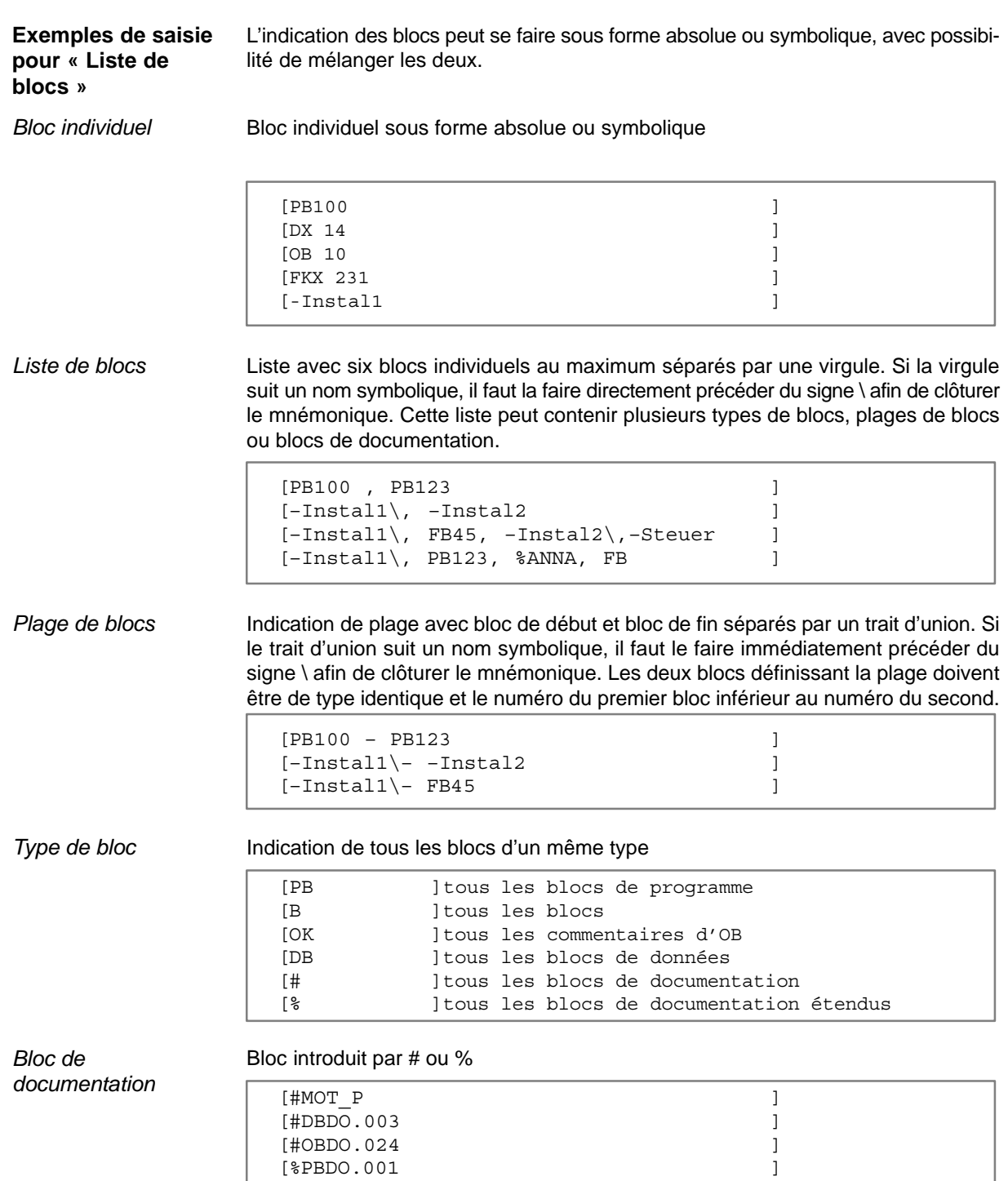

[%PBDO.001 ]

#### L'affichage à l'écran se fait dans la boîte **Affichage à l'écran**

*Liste des blocs dans le fichier programme : Lecture*

Procédez comme suit pour toute édition ou modification :

- 1. Sélectionnez un bloc dans la liste.
- 2. Appuyez sur la touche *F2* ou cliquez sur *< Editer F2 >*. STEP 5 ouvre alors l'éditeur correspondant à ce bloc.

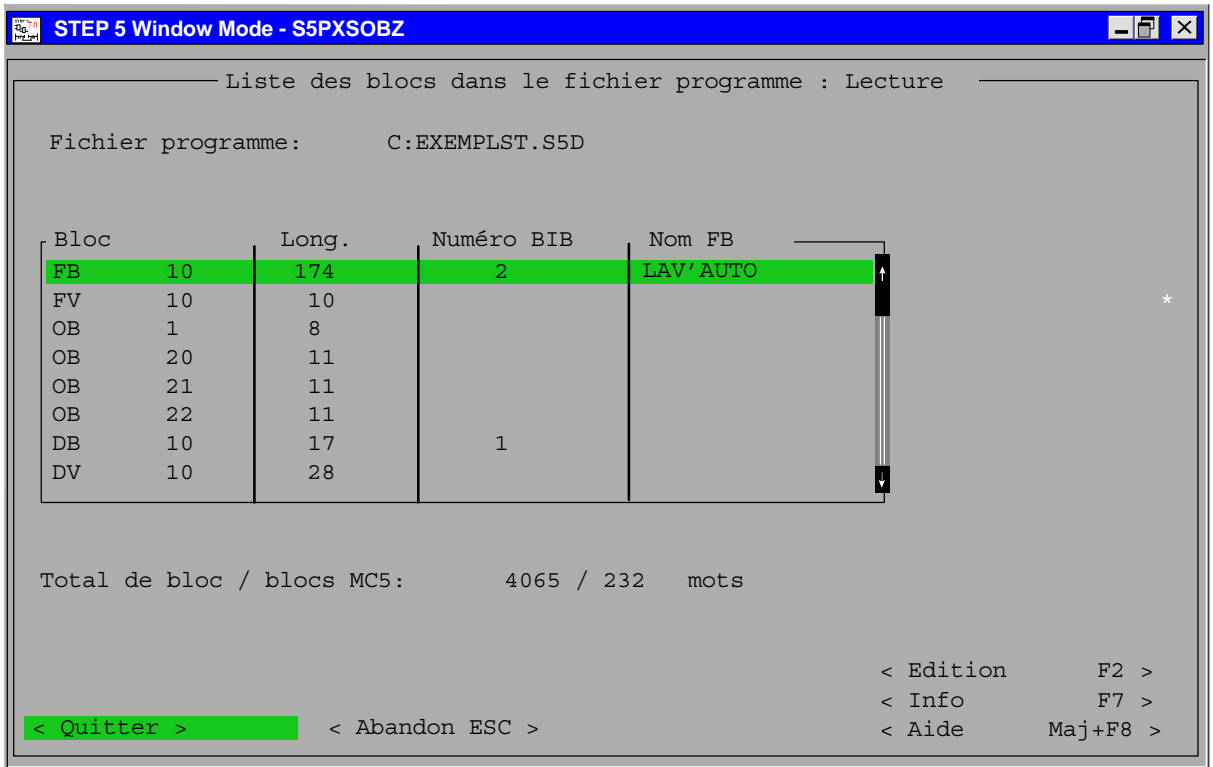

Figure 4-3 Liste des blocs dans le fichier programme : Lecture

La touche < Edition F2 > vous permet d'appeler directement les éditeurs associés. Les options de confirmation et d'actualisation de la liste des références croisées et de la liste d'assignation sont reprises de la boîte de contrat mémorisée.

# **4.2.2 Copie de blocs**

**Présentation**

La commande **Transférer** permet de copier :

- une suite de blocs de même type,
- tous les blocs d'un même type,
- un groupe de blocs sous forme de liste,
- tous les blocs d'un fichier programme,
- un ou tous les fichiers de documentation,
- le fichier programme entier,

et ce :

- à partir du fichier programme sélectionné vers un lecteur de votre choix avec un fichier programme de votre choix,
- à partir d'un lecteur de votre choix avec un fichier programme de votre choix vers l'automate programmable,
- à partir de l'automate programmable vers un lecteur de votre choix avec un fichier programme de votre choix.

#### **Nota**

Les blocs étiquettes des blocs fonctionnels et des blocs de données contiennent des informations sur le format ou sur les repères de saut qui ne peuvent être évaluées que par la console de programmation. Ils ne sont donc pas transférés dans l'automate.

Lors du transfert d'un bloc ayant une étiquette dans la PG (FB/FV, FX/FVX, DB/DV, DX/DVX), il est possible d'effacer le bloc étiquette entre l'automate et le lecteur. Une perte de données involontaire est exclue puisque STEP 5 demande confirmation via le message :

Remplacer bloc étiquette sur FD ?

En cas de modification d'un **bloc de données (DB et DX)** lors de l'édition en ligne dans l'automate et de transfert de l'automate dans le fichier programme sur la PG, la relation entre le bloc DB (DX) et son étiquette DV (DVX) peut être détruite. Il est donc recommandé de remplacer l'étiquette du bloc de données. Les données de ce bloc sont alors toutes visualisées dans le format précédemment sélectionné.

Lors d'un nouveau transfert en sens inverse de **blocs fonctionnels (FB et FX)**, les noms des repères de saut (par exemple, NIVEAU) peuvent être perdus. STEP 5 leur attribue alors des noms de remplacement, par exemple M002.

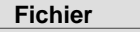

Blocs > Transférer ...F5 Choisissez la commande **Fichier > Blocs > Transférer ... F5**. La boîte de dialogue *Transférer des blocs* s'affiche. Vous y sélectionnez les blocs et les options désirées ( → *Interface utilisateur*, paragraphe 3.9).

## **Nota**

Le transfert des blocs dépend de l'automate programmable. Il n'est donc pas forcément possible de transférer tous les blocs affichés ;

Lors du transfert, les blocs sont transférer dans l'ordre suivant : SB, PB, FB, FX, OB, DB et DX.

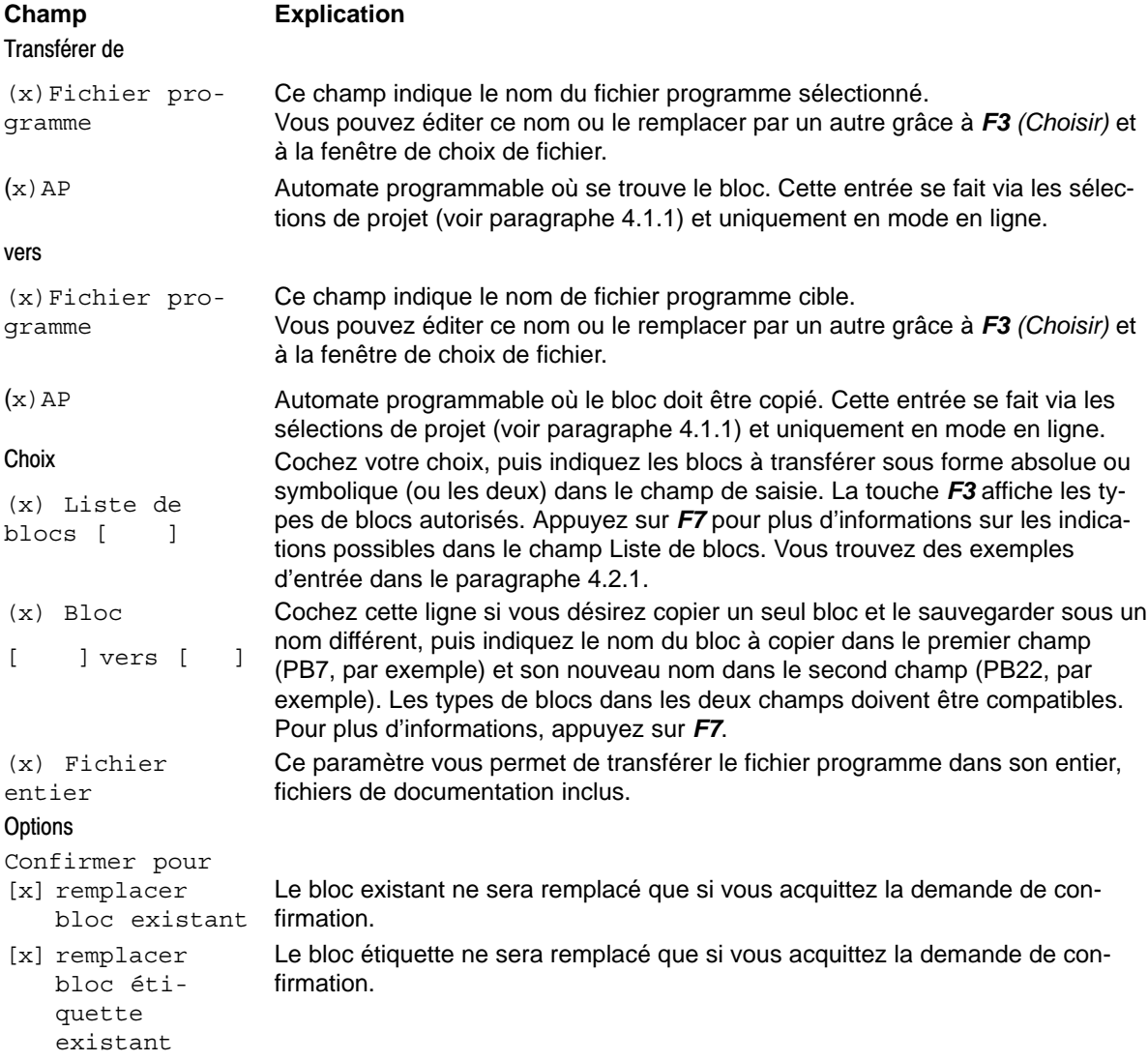

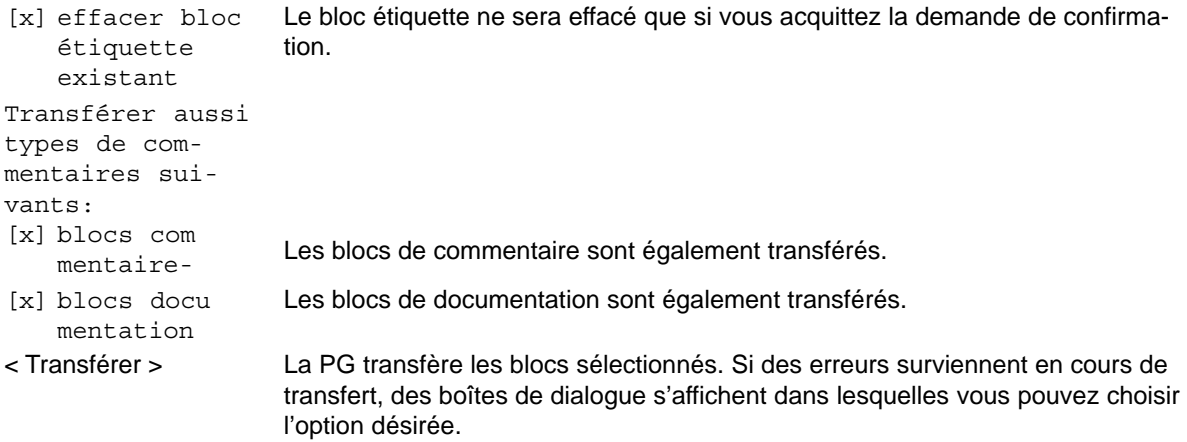

N'oubliez pas, pour le transfert dans l'automate programmable, que seuls peuvent être transférés les types de blocs sélectionnables dans la boîte de dialogue. Le transfert d'un bloc non admis sera refusé.

# **4.2.3 Comparaison de blocs**

Cette fonction permet de comparer un bloc, un groupe de blocs ou tous les blocs du premier fichier programme avec ceux du second fichier programme. **Fonction**

> La comparaison se fait entre le fichier programme sélectionné sur la console de programmation et un autre fichier programme quelconque ou des blocs du programme utilisateur dans l'automate. Il est également possible de comparer le programme dans l'AP avec un fichier programme de votre choix.

> Choisissez la commande **Fichier > Blocs > Comparer ... F6**. La boîte de dialogue *Comparer des blocs* s'affiche ; vous y effectuez vos choix (voir paragraphe 3.9)*.*

#### **Nota**

Les blocs de données à comparer ne doivent pas dépasser 2 kilo-mots.

**Fichier** Blocs >

Comparer ... F6

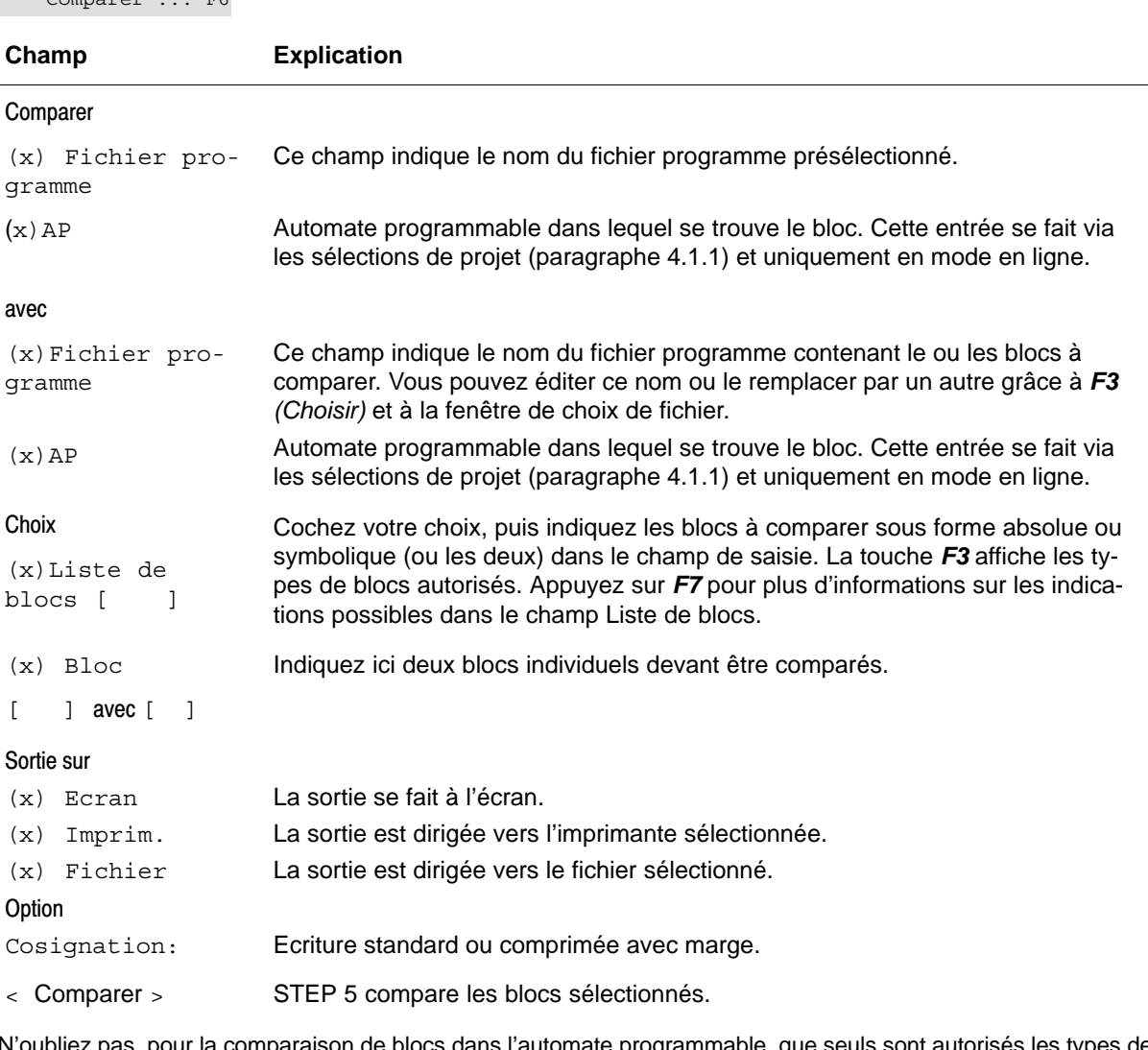

N'oubliez pas, pour la comparaison de blocs dans l'automate programmable, que seuls sont autorisés les types de blocs sélectionnables dans la boîte de dialogue.

#### Cette fonction permet d'effacer : des blocs individuels, une plage de blocs de même type, tous les blocs d'un même type, tous les blocs, un ou plusieurs fichiers de documentation (seulement dans la PG), le fichier programme entier (seulement dans la PG). l'AP (effacement général). Choisissez la commande **Fichier > Blocs > Effacer ...**. La boîte de dialogue *Effacer des blocs* s'affiche ; vous y effectuez vos choix (voir paragraphe 3.9). **Champ Explication** Effacer de (x)Fichier programme  $(x)$  AP Ce champ indique le nom du fichier programme présélectionné. Vous pouvez éditer ce nom ou le remplacer par un autre grâce à *F3 (Choisir)* et à la fenêtre de choix de fichier. Automate programmable dans lequel se trouve le bloc à effacer. Cette entrée se fait via les sélections de projet (paragraphe 4.1.1) et uniquement en mode en ligne. Choix (x)Liste de blocs [ ] Cochez votre choix, puis indiquez le ou les blocs à effacer sous forme absolue ou symbolique (ou les deux) dans le champ de saisie. La touche *F3* affiche les types de blocs autorisés. Appuyez sur *F7* pour plus d'informations sur les indications possibles dans le champ Liste de blocs. (x) Fichier entier Cochez cette case pour que le fichier programme complet - fichiers de documentation compris - soit effacé. (x) Effacement général AP Tous les blocs dans l'AP sont effacés (uniquement à l'état STOP). La CPU donne alors un état défini aux sorties dans la mémoire RAM de l'AP (voir le guide de programmation de chaque automate). Options [x] Effacer avec confirmation Les blocs ne sont effacés qu'après acquittement du message de confirmation. [x] Effacer aussi commentaires Tous les commentaires de blocs seront également effacés si vous sélectionnez cette option. < Effacer > La fonction est déclenchée. **Fonction Fichier** Blocs > Effacer ...

**4.2.4 Suppression de blocs**

# **4.2.5 Compression de blocs**

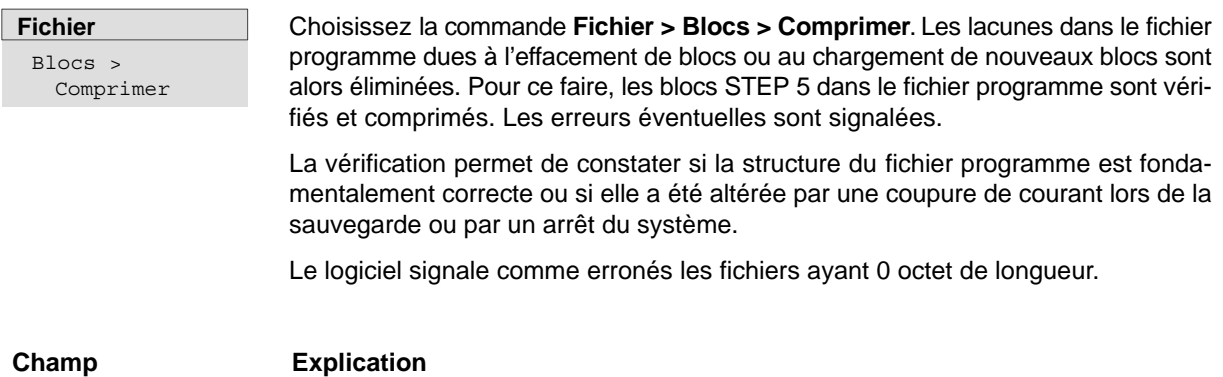

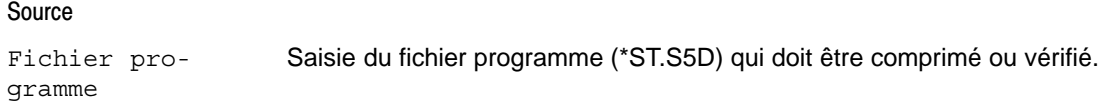

# <span id="page-70-0"></span>**4.3 Répertoires DOS**

**Création et suppression de répertoires MS-DOS**

Cette commande vous permet de créer et de supprimer des répertoires DOS directement dans le progiciel STEP 5. Vous pouvez ainsi, par exemple, créer des dossiers pour de nouveaux projets STEP 5.

# **4.3.1 Création de répertoires DOS**

**Fichier** Répertoires DOS Créer ... Ctrl+F9

Cette commande vous permet de créer un nouveau répertoire MS-DOS. Utilisez **<F3 Choisir>** pour sélectionner le chemin du répertoire.

# **4.3.2 Suppression de répertoires DOS**

#### **Fichier**

Répertoires DOS Effacer ...

Cette commande vous permet de supprimer un répertoire MS-DOS existant. Utilisez **<F3 Choisir>** pour sélectionner le chemin du répertoire.

## **Nota**

Vous ne pouvez supprimer un répertoire que s'il ne contient plus de fichiers.

# <span id="page-71-0"></span>**4.4 Fichiers DOS**

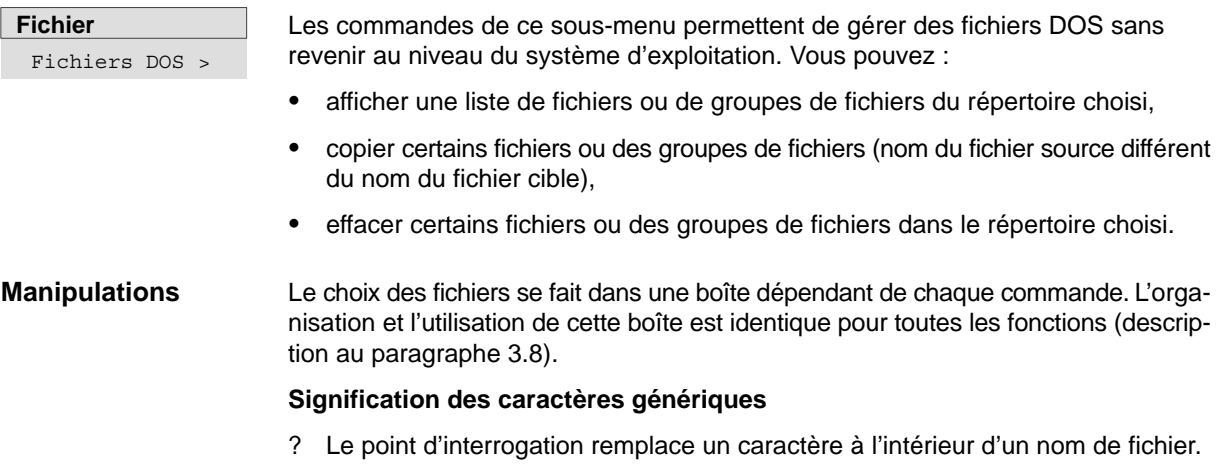

\* L'astérisque ne peut être que le dernier ou l'unique caractère dans un nom ou dans une extension de fichier. Le système d'exploitation le remplace par un ou plusieurs points d'interrogation jusqu'à la fin du nom ou de l'extension du fichier.

| <b>STEP 5 Window Mode - S5PXSOBZ</b><br>0.70      |          |                       |          |                       | -61<br>Ixl |
|---------------------------------------------------|----------|-----------------------|----------|-----------------------|------------|
| -Liste des fichiers DOS-                          |          |                       |          |                       |            |
| Fichier [????????.???]<br>$-> C:\STEP5\S5\ DATEN$ |          |                       |          |                       |            |
|                                                   |          |                       |          | - L/répertoire        |            |
| MOTEURPX.INI                                      | 973      | $23.07.97$ $16:53:20$ |          |                       |            |
| NONAMEPX.INI                                      | 971      | 23.07.97  16:52:38    |          | $[-A-]$               |            |
| NONAMEST.S5D                                      | 640      | 23.07.97              | 16:22:16 | $[-C-]$               |            |
| NONAMEXR.INI                                      | 128      | $23.07.97$ $16:22:16$ |          | $[-D-]$               |            |
| NONAMEZ0.SEO                                      | $\Omega$ | 23.07.97 16:29:28     |          | $[-E-]$               |            |
| TONAMEZ0.INI                                      | 2.048    | 23.07.97              | 16:30:16 | $[-H-]$               |            |
| TONAMEZ0.SEO                                      | 128      | 23.07.97              | 16:29:56 | $[-I-]$               |            |
| TONAMEZ1.INI                                      | 2.048    | 23.07.97              | 16:59:56 | $[-J-]$               |            |
| TONAMEZ2.INI                                      | 2.048    | 23.07.97 16:29:56     |          | $[-K-]$               |            |
| TONAMEZF.SEO                                      |          | 256 23.07.97 16:29:56 |          | $[-L-]$               |            |
| ㄴ (????????.???)                                  |          |                       |          |                       |            |
| Tri: croissant<br>par: Nom                        |          |                       |          | Tri: croissant        |            |
|                                                   |          |                       |          | < Choisir F3 >        |            |
|                                                   |          |                       |          | < Info<br>F7 >        |            |
| < Actualiser ><br>< Abandon ESC >                 |          |                       |          | < Aide<br>$Maj+ F8 >$ |            |

Figure 4-4 Liste de sélection des fichiers DOS
## **4.4.1 Liste de fichiers DOS**

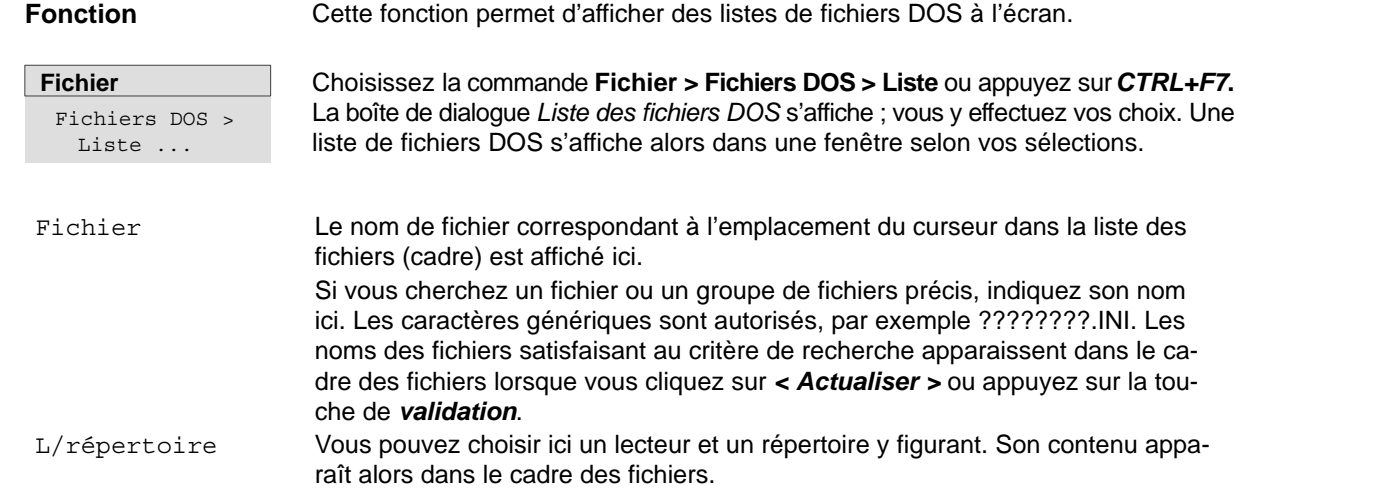

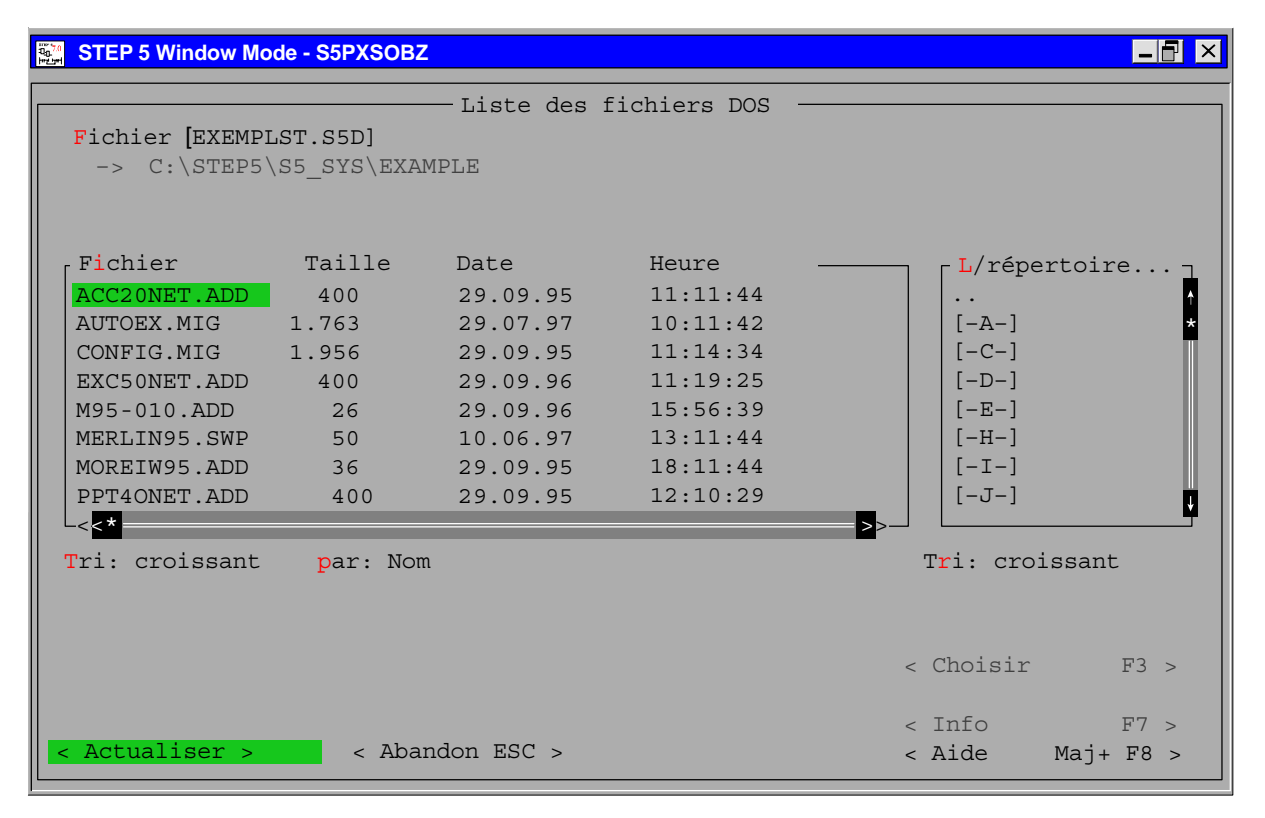

Figure 4-5 Liste des fichiers DOS

## **4.4.2 Copie de fichiers DOS**

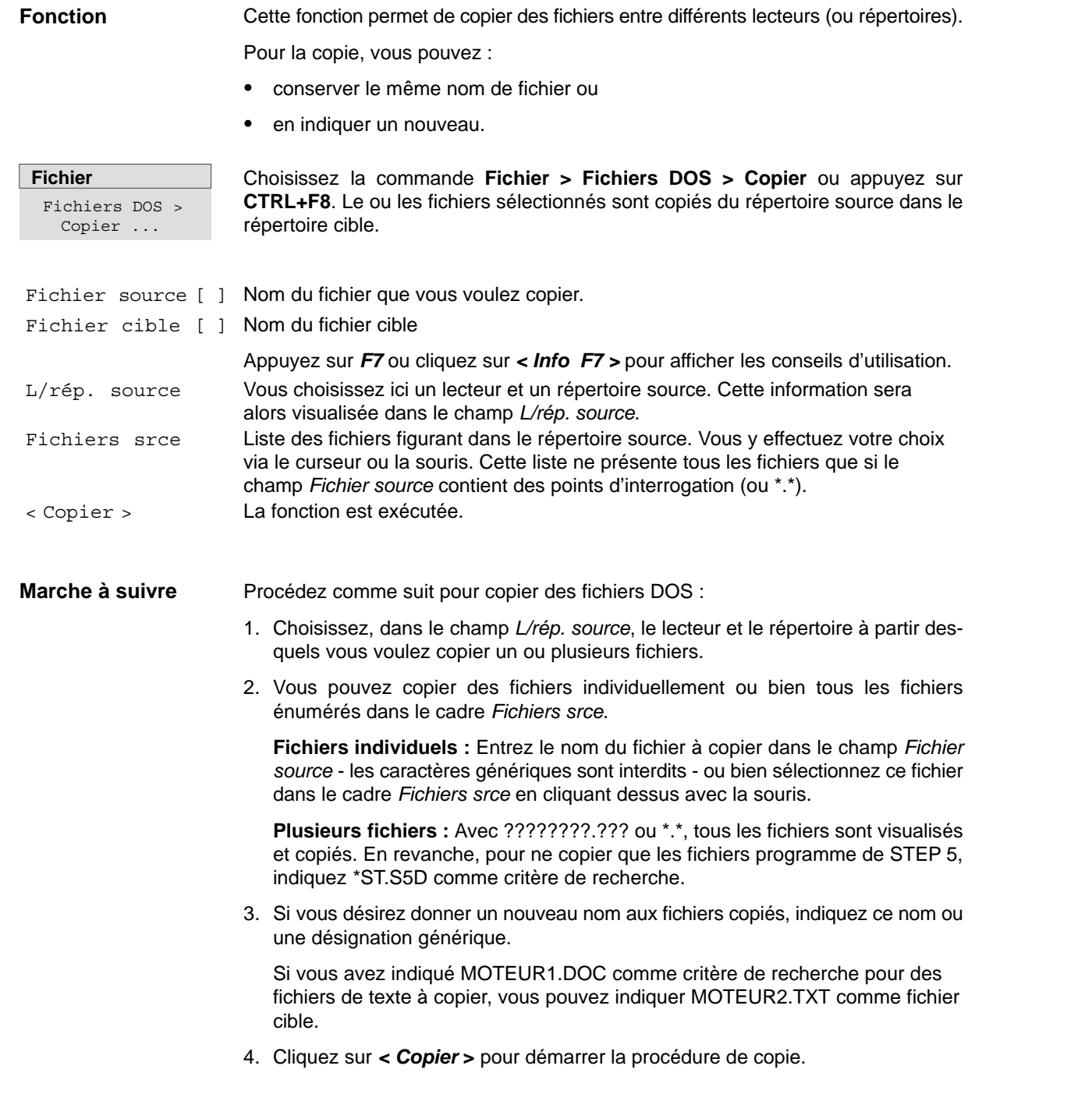

| <b>STEP 5 Window Mode - S5PXSOBZ</b><br><b>00</b> <sup>7.0</sup>                                                                                                    | -171<br>$\mathsf{I}\times$                                                                   |
|----------------------------------------------------------------------------------------------------|----------------------------------------------------------------------------------------------|
| Copier des fichiers DOS<br>Fichier source [EXEMPLST.S5D]<br>-> C:\STEP5\S5 SYS\EXAMPLE<br>Fichier cible [????????.???]<br>$-> C:\STEP5\S5$ DATEN                                                                                                    |                                                                                              |
| Fichiers srce(????????.???)<br>ENSAYOF1.INI<br>PROBSPPJ.INI<br>ENSAYOZ1.INI<br>EXINSTXR.INI<br>ENSAYOF2.INI<br>ENSAYOZ2.INI<br>EXINSTZ0.INI<br>PROBSPPX.INI<br>ENSAYOPJ.INI<br>ENSAYOZF.SEO EXINSTZ0.SEO<br>PROBSPST.S5D<br>PROBSPXR.INI<br>ENSAYOPX, INI<br>EXINSTF1.INI<br>EXINSTZ1.INI<br>PROBSPZ0.INI<br>ENSAYOST.S5D<br>EXINSTF2.INI<br>EXINSTZ2.INI<br>PROBSPZ0.SEO<br>ENSAYOXR.INI<br>EXINSTPJ.INI<br>EXINSTZF.SEO<br>PROBSPZ1.INI<br>ENSAYOZ0.INI<br>EXINSTPX.INI<br>PROBSPF1.INI<br>PROBSPZ2.INI<br>ENSAYOZ0.SEO<br>EXINSTST.S5D<br>PROBSPF2.INI | - L/rép. source<br>$[-A-]$<br>$[-C-]$<br>$[-D-]$<br>$[-E-]$<br>$[-H-]$<br>$[-I-]$<br>$[-J-]$ |
| $<$ $<$ $*$<br>Tri: croissant<br>par: Nom<br>ENSAYOF1.INI<br>640 21.07.97 07:00:00<br>Option<br>[X] Remplacer avec confirmation                                                                                                    | >>∙<br>Tri: croissant<br>< Choisir<br>F3 >                                                   |
| < Copier ><br>< Abandon ESC >                                                                                                    | $\epsilon$ Info<br>F7 ><br>< Aide<br>$Maj+FB$ >                                              |

Figure 4-6 Copier des fichiers DOS

## **4.4.3 Suppression de fichiers DOS**

#### **Présentation**

Cette fonction permet d'effacer un fichier ou tous les fichiers du répertoire sélectionné.

**Fichier** Fichiers DOS > Effacer ...

Choisissez la commande **Fichier > Fichiers DOS > Effacer ...**.

La boîte de dialogue *Effacer des fichiers DOS* s'affiche ; vous y effectuez vos choix (voir paragraphe 3.6).

## **4.5 Fichiers PCP/M**

**Fichier**

Fichiers PCP/M >

Vous avez la possibilité :

- de visualiser des listes de fichiers PCP/M dans les niveaux utilisateur (USER) de votre choix ;
- de convertir des fichiers PCP/M en fichiers MS-DOS ; vous pouvez alors exécuter et traiter les fichiers résultants sous ce système d'exploitation ;
- de convertir des fichiers STEP 5 créés sous STEP 5 en fichiers PCP/M ; vous pouvez alors exécuter et traiter les fichiers résultants sous le système d'exploitation PCP/M ;

Vous disposez à cet effet de fonctions permettant de traiter les supports PCP/M, c'est-à-dire les disquettes formatées sous PCP/M.

d'effacer des fichiers PCP/M.

#### **Nota**

N'oubliez pas, si vous utilisez les utilitaires P pour fichiers PCP/M, livrés avec STEP 5, que ces utilitaires ne sont plus pris en charge dans leur intégralité par les systèmes d'exploitation Windows 98 et Windows NT, ainsi que par les lecteurs de disquettes LS 120. Si vous faites appel à ces utilitaires, nous vous conseillons donc de travailler sous MS–DOS de version supérieure à 5.0, sous Windows 3.x ou sous Windows 95 et d'utiliser des lecteurs de disquettes 1,44 Mo standard.

## **Manipulations**

Le choix des fichiers se fait dans une boîte dépendant de chaque commande. L'organisation et l'utilisation de cette boîte est identique pour toutes les fonctions (description au paragraphe 3.8).

| <b>De</b> 7.0 | <b>STEP 5 Window Mode - S5PXSOBZ</b> |                                   |                            |      |           | $  $ $\blacksquare$<br>$\mathsf{I}\mathsf{X}$ |
|---------------|--------------------------------------|-----------------------------------|----------------------------|------|-----------|-----------------------------------------------|
|               |                                      |                                   | - Liste des fichiers PCP/M |      |           |                                               |
|               |                                      |                                   |                            |      |           |                                               |
|               | Fichier [S5WX002H.CMD]               |                                   |                            |      |           |                                               |
|               | Lecteur: A                           | $U \dot{\tau}$ $i \dot{\tau}$ : 0 |                            |      |           |                                               |
|               |                                      |                                   |                            |      |           |                                               |
|               | Fichiers ———— Octets                 |                                   | Enreg. Attrib. -           |      |           | r Lecteur                                     |
|               | S50XS0HX.CMD                         | 16.384                            | 128                        | Dir  | <b>RW</b> |                                               |
|               | S50XS0IX.CMD                         | 26.624                            | 208                        | Dir  | <b>RW</b> | $\mathbf{A}$                                  |
|               | S5PES01X.DAT                         | 55.296                            | 432                        | Dir  | RW        |                                               |
|               | S5PES03X.DAT                         | 36.864                            | 288                        | Dir  | RW        | $-$ Util.                                     |
|               | S5PES04X.DAT                         | 26.624                            | 208                        | Dir  | <b>RW</b> | $\Omega$                                      |
|               | S5PES05X.DAT                         | 22.528 176                        |                            | Dir  | <b>RW</b> | $\mathbf{1}$                                  |
|               | S5PES08X.DAT                         | 38.912 304                        |                            | Dir  | <b>RW</b> | $\overline{2}$                                |
|               | S5WX000H.CMD                         | 22.400                            | 175                        | Dir  | RW        | $\mathcal{L}$                                 |
|               | S5WX001H.CMD                         | 32.256                            | 252                        | Dir  | <b>RW</b> | $\overline{4}$                                |
|               | S5WX002H.CMD                         | 35.968                            | 281                        | Dir. | <b>RW</b> | 5                                             |
|               | └ (????????.???)                     |                                   |                            |      |           |                                               |
|               | Tri: croissant par: Nom              |                                   |                            |      |           | Tri: croissant                                |
|               |                                      |                                   |                            |      |           | < Choisir F3 >                                |
|               |                                      |                                   |                            |      |           |                                               |
|               |                                      |                                   |                            |      |           | $\langle$ Info<br>F7 >                        |
|               | < Actualiser >                       |                                   | < Abandon ESC >            |      |           | < Aide<br>$Maj+F8$ >                          |
|               |                                      |                                   |                            |      |           |                                               |

Figure 4-7 Liste des fichiers PCP/M

## **4.5.1 Liste de fichiers PCP/M**

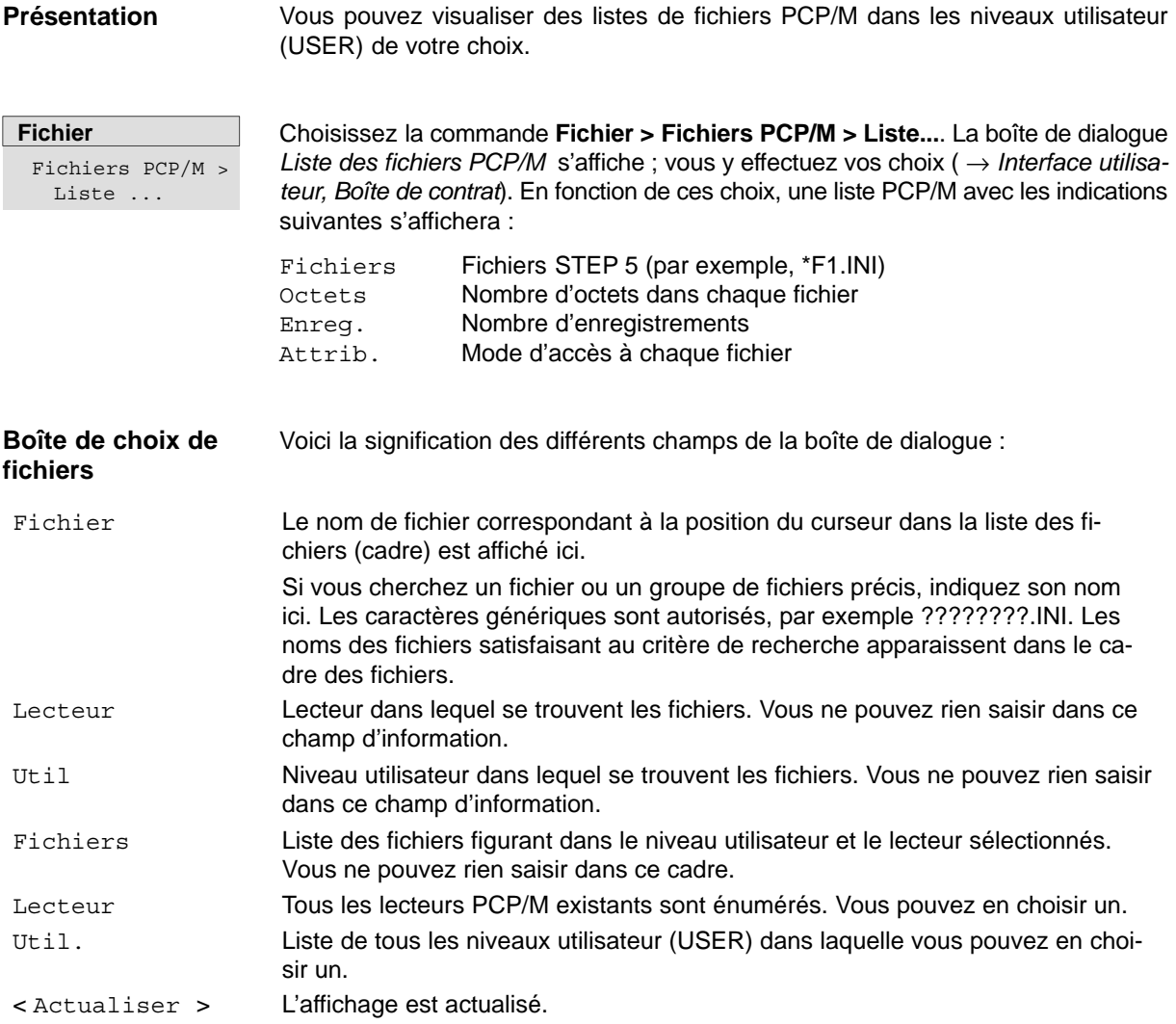

## **4.5.2 Copie de fichiers PCP/M vers DOS**

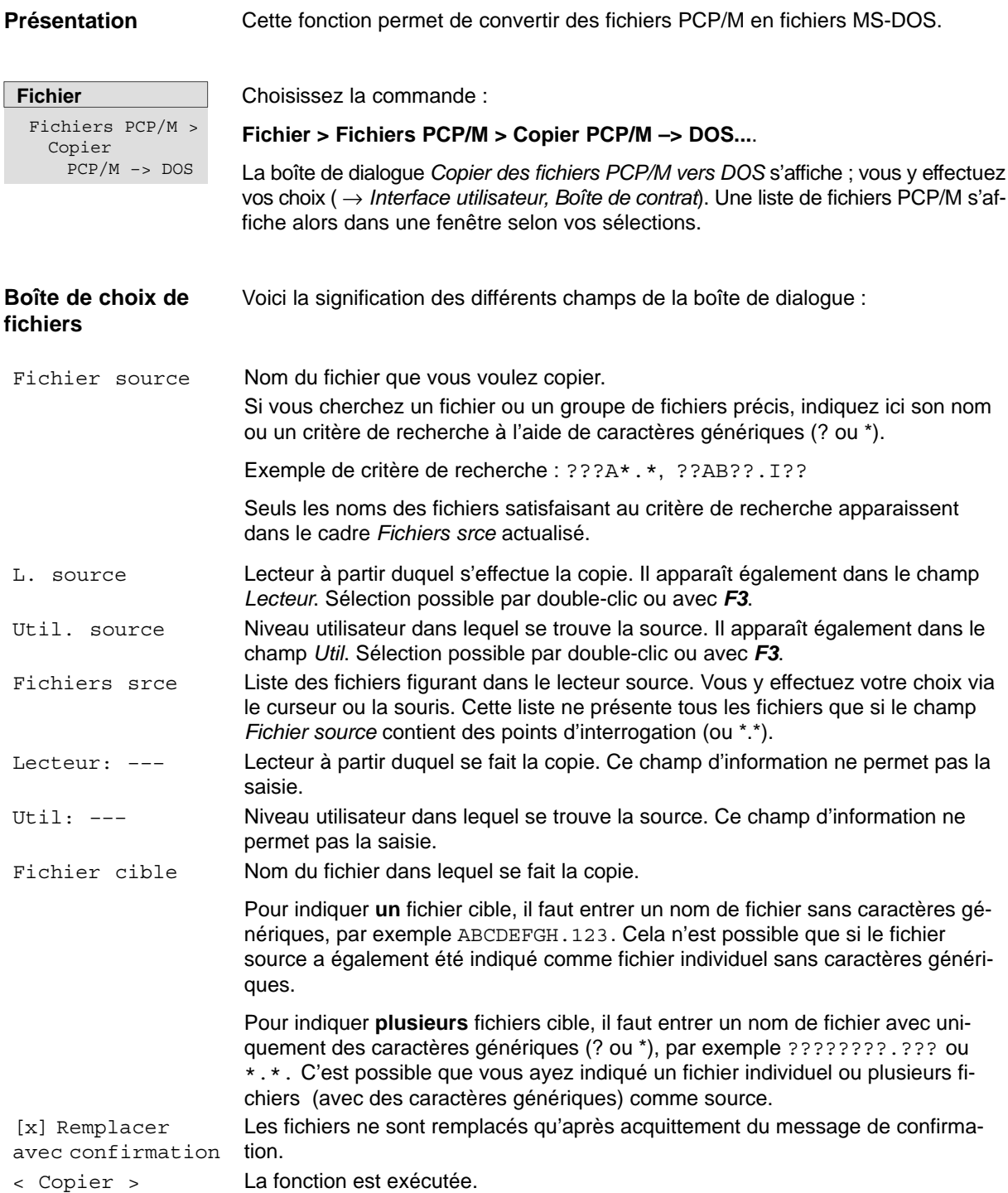

## **4.5.3 Copie de fichiers DOS vers PCP/M**

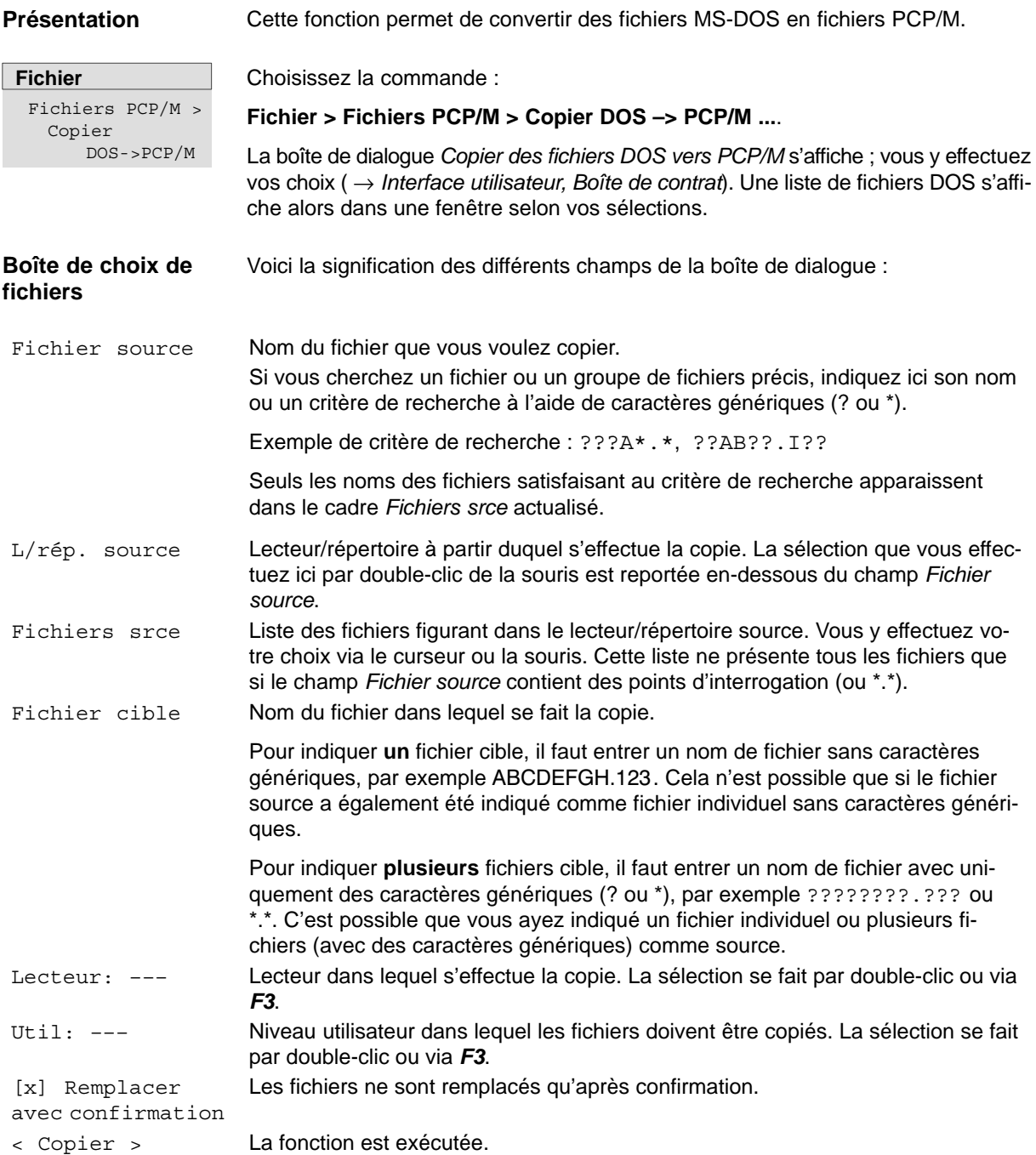

#### **4.5.4 Suppression de fichiers PCP/M**

**Présentation**

Cette fonction permet d'effacer un ou tous les fichiers PCP/M figurant dans un niveau utilisateur d'un support de données PCP/M.

**Fichier** Fichiers PCP/M >

Effacer ...

Choisissez la commande :

**Fichier > Fichiers PCP/M > Effacer ...**.

La boîte de dialogue *Effacer des fichiers PCP/M* s'affiche ; vous y effectuez vos choix ( →*Interface utilisateur, Boîte de contrat*)*.* Pour la signification des différents champs, reportez-vous au paragraphe 4.5.2*.*

**Nota**

Le cadre *Fichiers* ne visualise tous les fichiers du niveau utilisateur sélectionné que si le champ *Fichier* contient des points d'interrogation.

## **4.6 Commandes DOS**

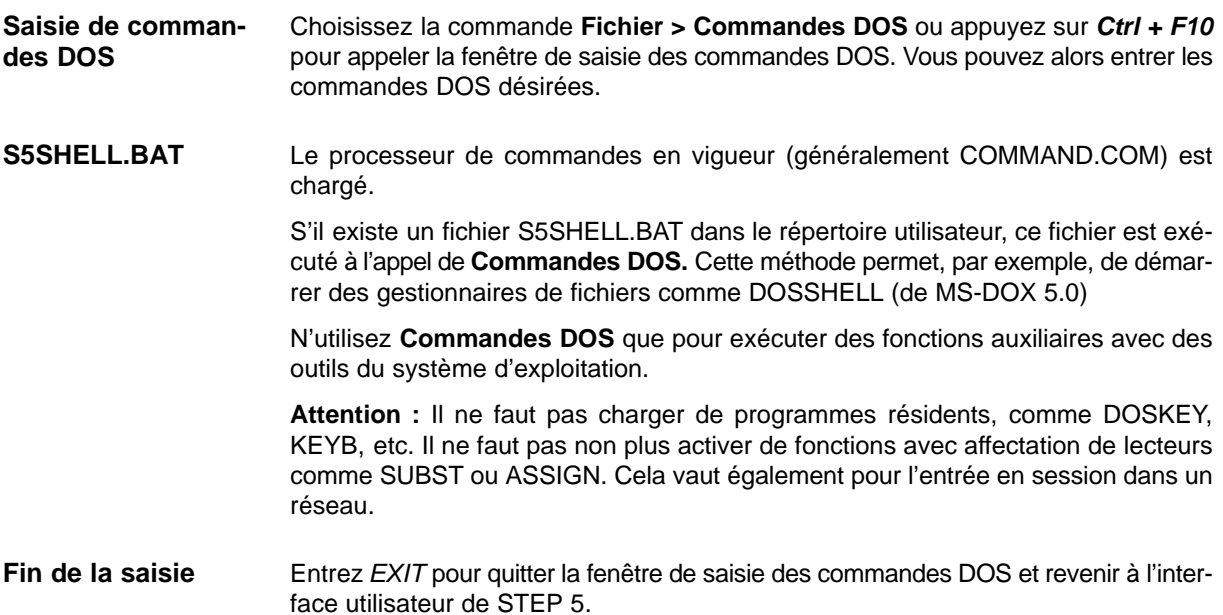

## **4.7 Quitter**

- Choisissez la commande **Fichier > Quitter** ou appuyez sur *Maj+F4* pour quitter STEP 5. Une demande de confirmation s'affiche si vous avez activé l'option correspondante dans les sélections de projet (voir paragraphe 4.1.1, Onglet *Options*) : **Fonction**
	- cliquez sur *< Quitter >* si vous souhaitez vraiment quitter STEP 5,
	- cliquez sur *< Abandon >* pour revenir à l'interface utilisateur.

# **Partie 2 : Edition avec STEP 5**

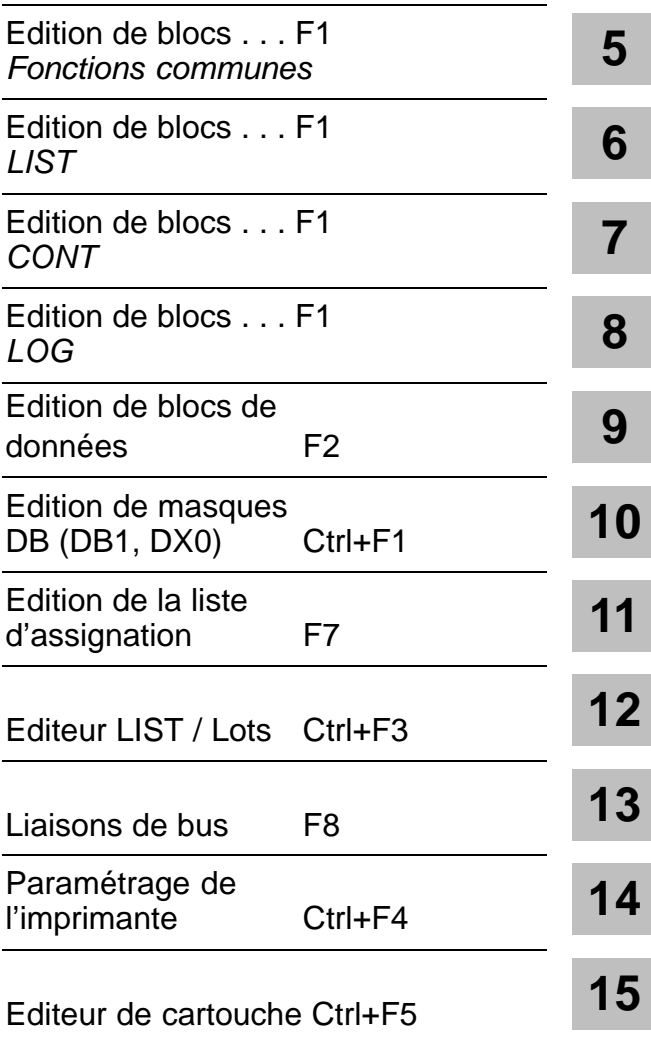

# <span id="page-84-0"></span>**Fonctions communes en CONT, LOG, LIST**

## **Présentation**

**Contenu chapitre**

Ce chapitre présente toutes les fonctions utilisables pour l'édition dans les trois modes de représentation :

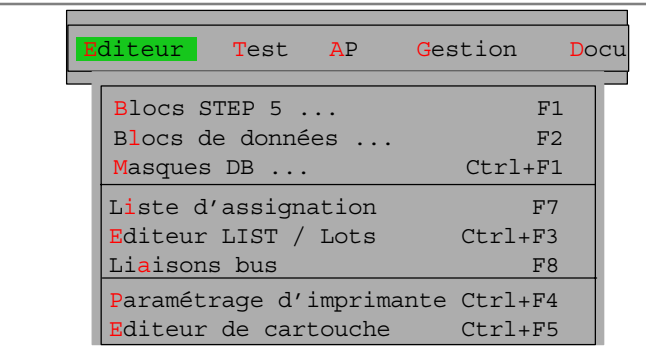

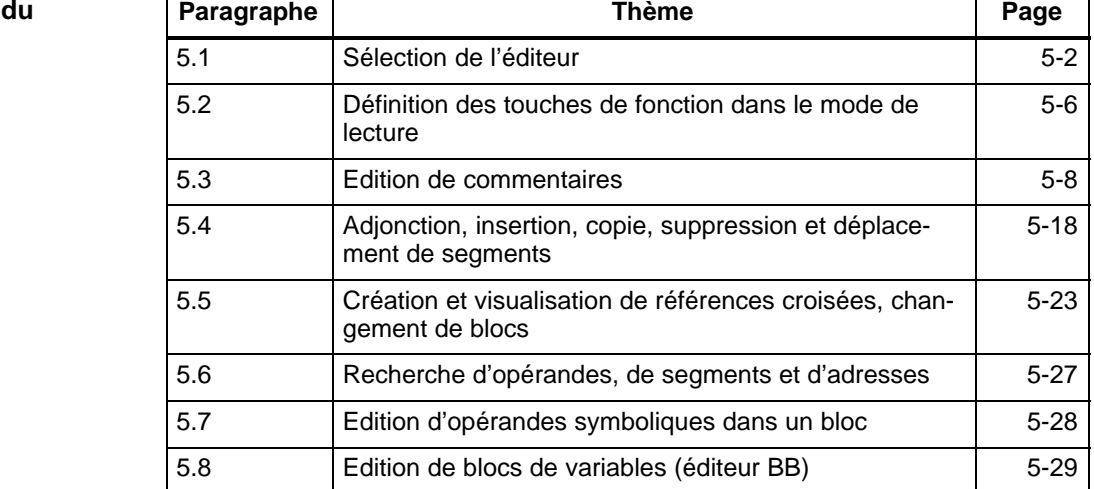

## <span id="page-85-0"></span>**5.1 Sélection de l'éditeur**

**Présentation**

Vous devez sélectionner un éditeur pour éditer:

- des blocs STEP 5 dans les modes de représentation CONT, LOG et LIST
- des blocs de commentaire,
- des blocs de données,
- des blocs de variables,
- des blocs de documentation et
- des commentaires d'installation.

Le mode de représentation dépend des sélections de projet (voir **Fichier > Projet > Sélections projet F4** au paragraphe 4.1.1), mais peut être modifié lors de l'édition en mode de lecture à l'aide de touches de fonction.

Vous pouvez sélectionner l'édition de DB, DX et BB ici.

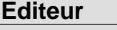

Blocs STEP 5 ...

Choisissez la commande **Editeur > Blocs STEP 5**. La boîte de dialogue de la figure 5-1 s'affiche alors à l'écran.

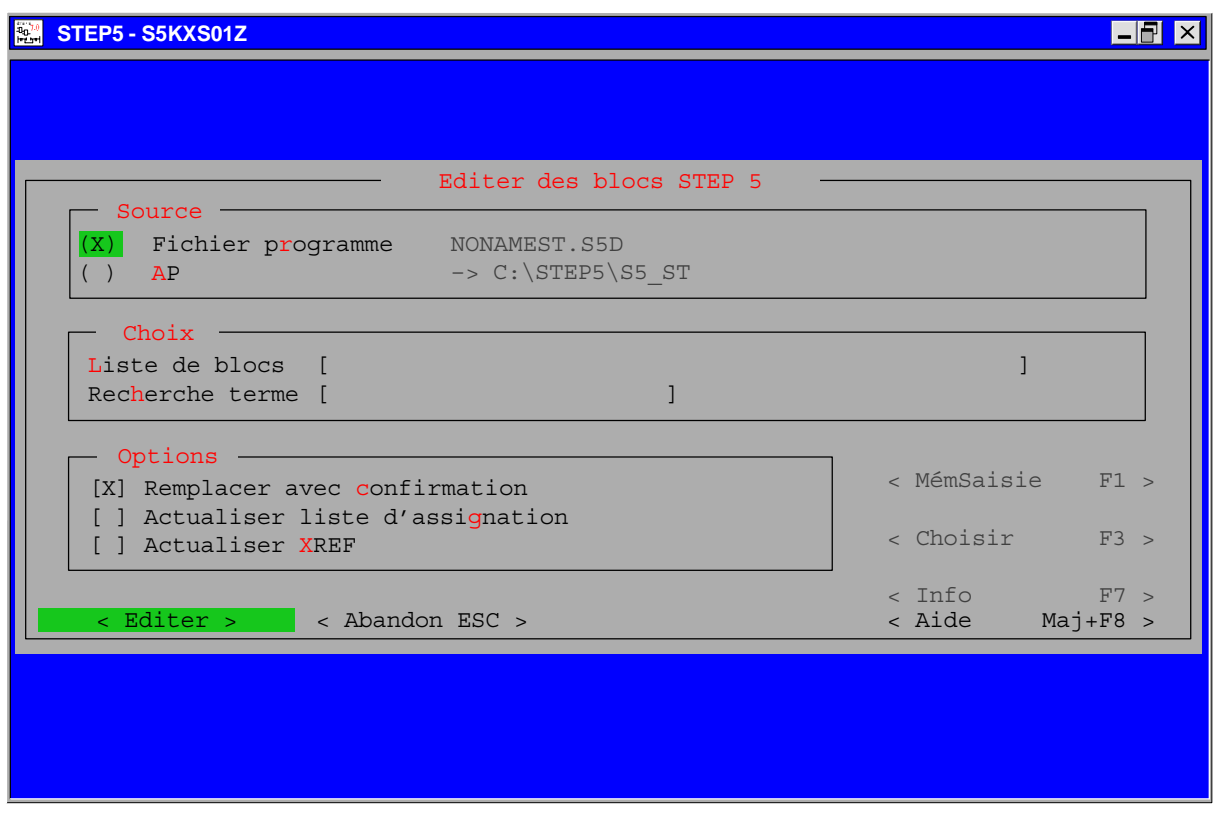

Figure 5-1 Boîte de dialogue *Editer des blocs STEP 5*

Complétez cette boîte de dialogue avec vos indications sur la source, le choix et les options désirées. Les différents champs sont expliqués ci-après.

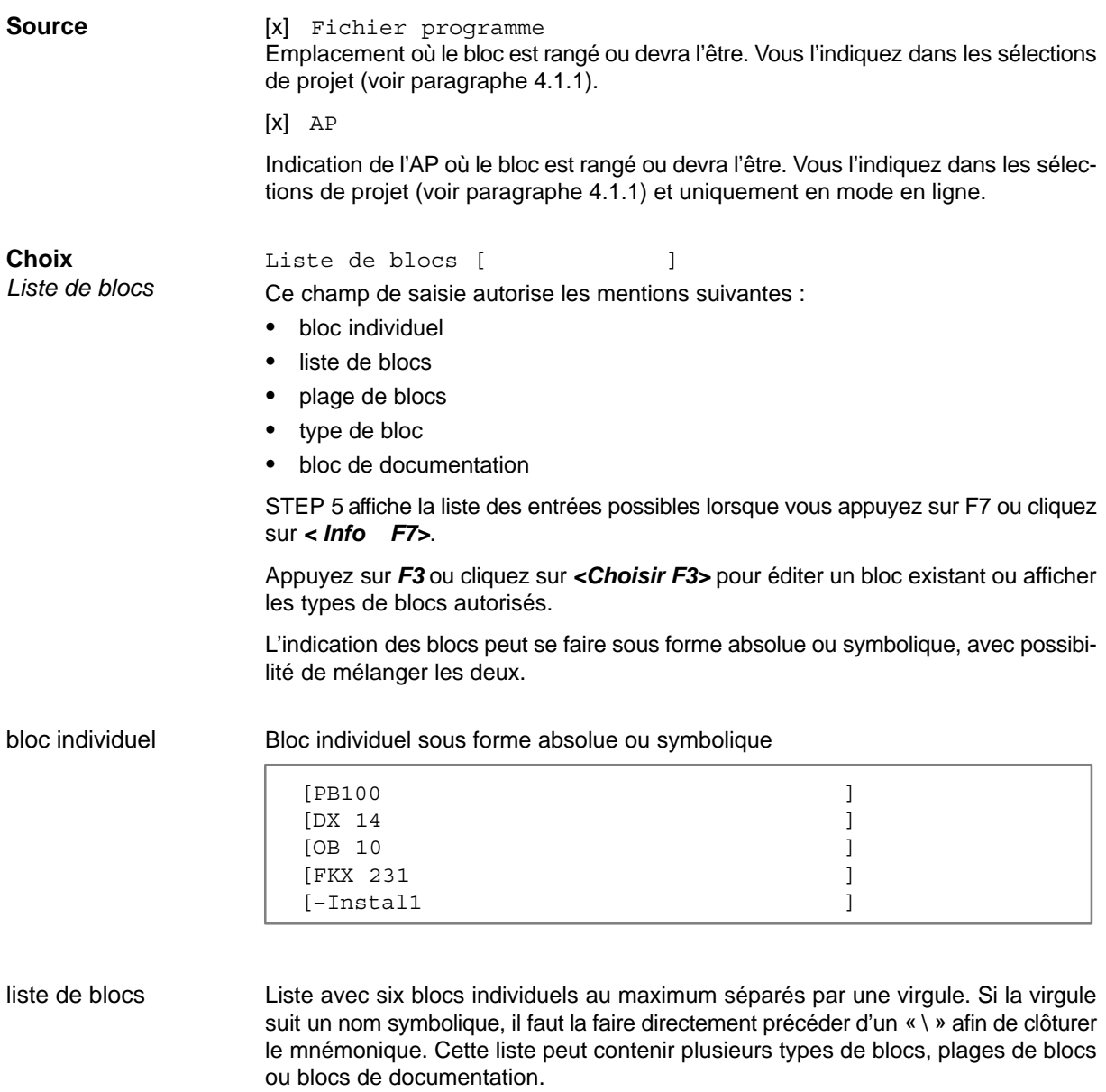

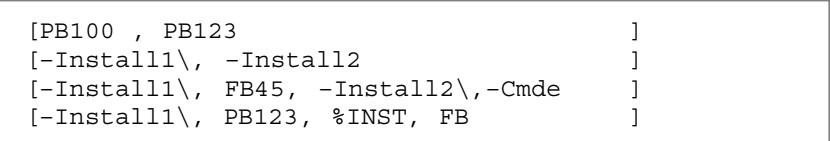

Indication de plage avec bloc de début et bloc de fin séparés par un trait d'union Si le trait d'union suit un nom symbolique, il faut le faire immédiatement prédéder d'un « \ » afin de clôturer le mnémonique. Les deux blocs définissant la plage doivent être de type identique et le numéro du premier bloc inférieur au numéro du second. [PB100 – PB123 ]  $[-**Install**]-**–Install**$  ]  $[-**Install** \ - **FB45**]$ plage de blocs

type de bloc

#### Indication de tous les blocs d'un même type

Recherche terme [ ]

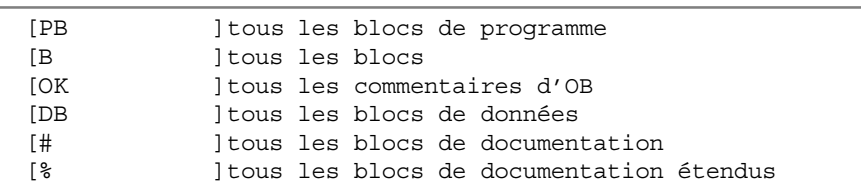

bloc de documentation

#### Bloc introduit par # ou %

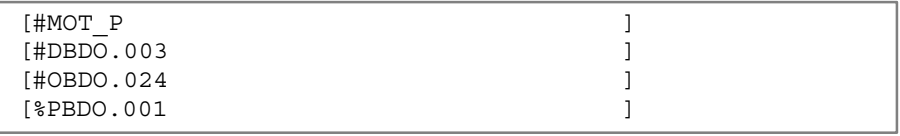

## **Choix**

*Recherche terme*

Si vous voulez rechercher un terme dans un ou plusieurs blocs, indiquez dans la liste des blocs un à six blocs sous forme absolue ou un bloc sous forme symbolique.

Indiquez ensuite un opérande absolu ou symbolique comme critère de recherche. Appuyez sur *F7* ou cliquez sur *<Info F7>* pour afficher les termes autorisés. La recherche se fait automatiquement dans tous les blocs précisés. Pour les DB, vous devez indiquer un nombre décimal comme critère de recheche; il est interprété comme numéro de mot de données.

**Nota**

Vous pouvez certes entrer des blocs de commentaire, des blocs de documentation et des fichiers de documentation, mais ils seront rejetés car aucune recherche n'est possible dans ces blocs.

Pour quitter ce champ, appuyez sur la touche de *validation* ou cliquez sur un autre champ avec la souris. Le terme indiqué est alors recherché dans les blocs indiqués.

Le segment contenant le terme recherché s'affiche en mode de lecture. Si le premier bloc indiqué n'existe pas, le premier segment - vide - de ce bloc s'affiche en mode d'édition après validation des paramètres et des options. La recherche se poursuit dans les autres blocs indiqués lorsque vous quittez ce bloc inexistant. Si vous avez indiqué un bloc inexistant après le premier bloc, il est sauté lors de la recherche.

Pour afficher les autres occurrences du terme recherché :

- dans les segments suivants : appuyez sur *F3* ;
- dans les blocs suivants : appuyez sur la touche de *validation* et confirmez avec la *touche d'entrée.*

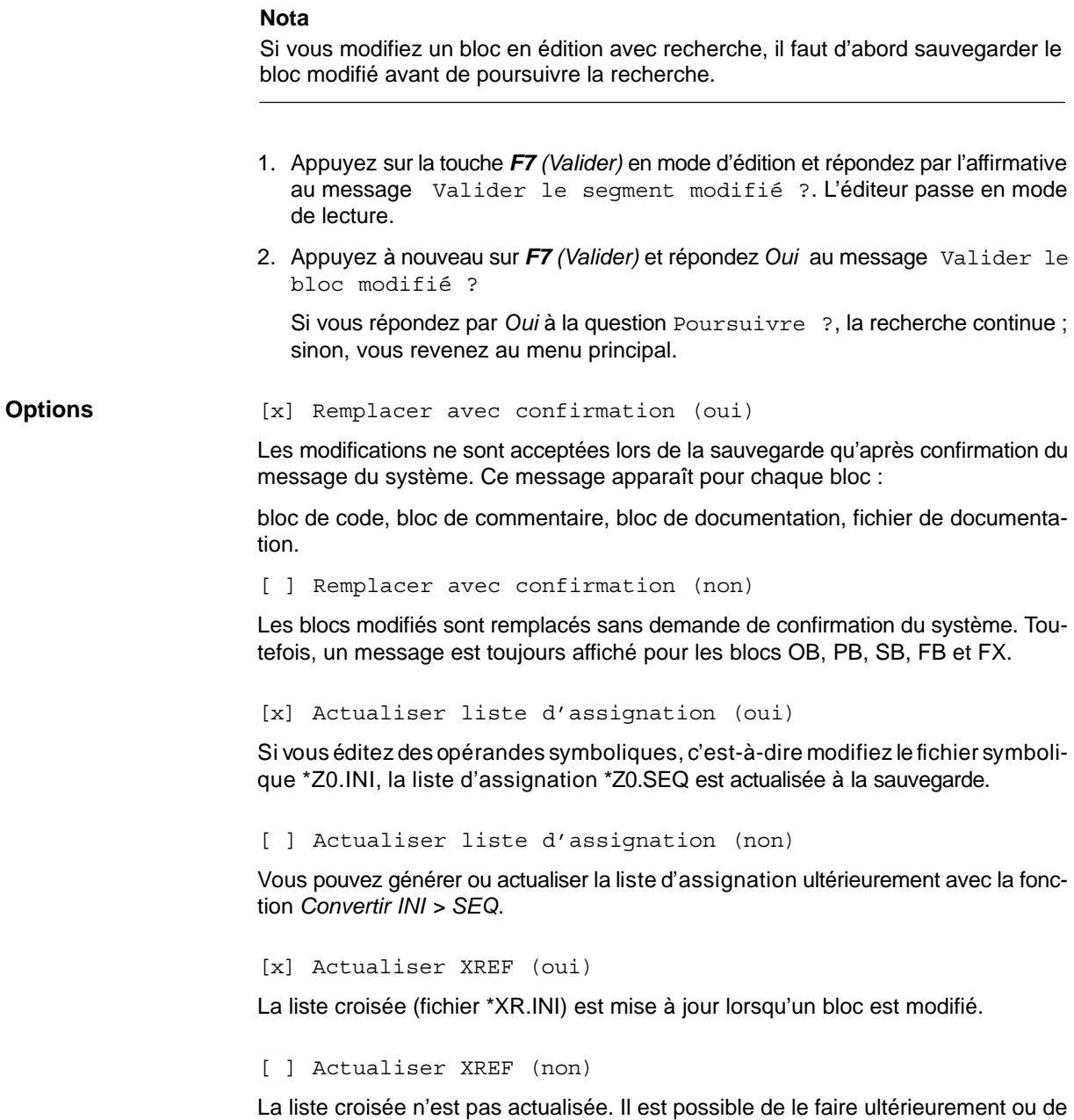

la générer à l'aide de la commande **Gestion > Créer XREF** (voir paragraphe 18.1).

## <span id="page-89-0"></span>**5.2 Définition des touches de fonction en mode de lecture**

Ce paragraphe décrit les touches de fonction que vous pouvez utiliser, indépendamment du mode de représentation, pour faciliter l'édition. **Présentation**

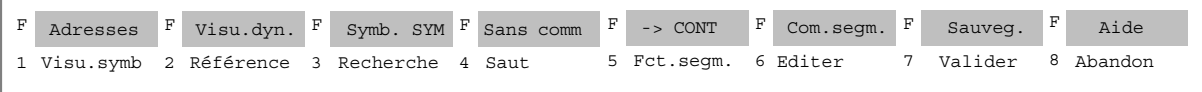

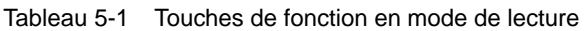

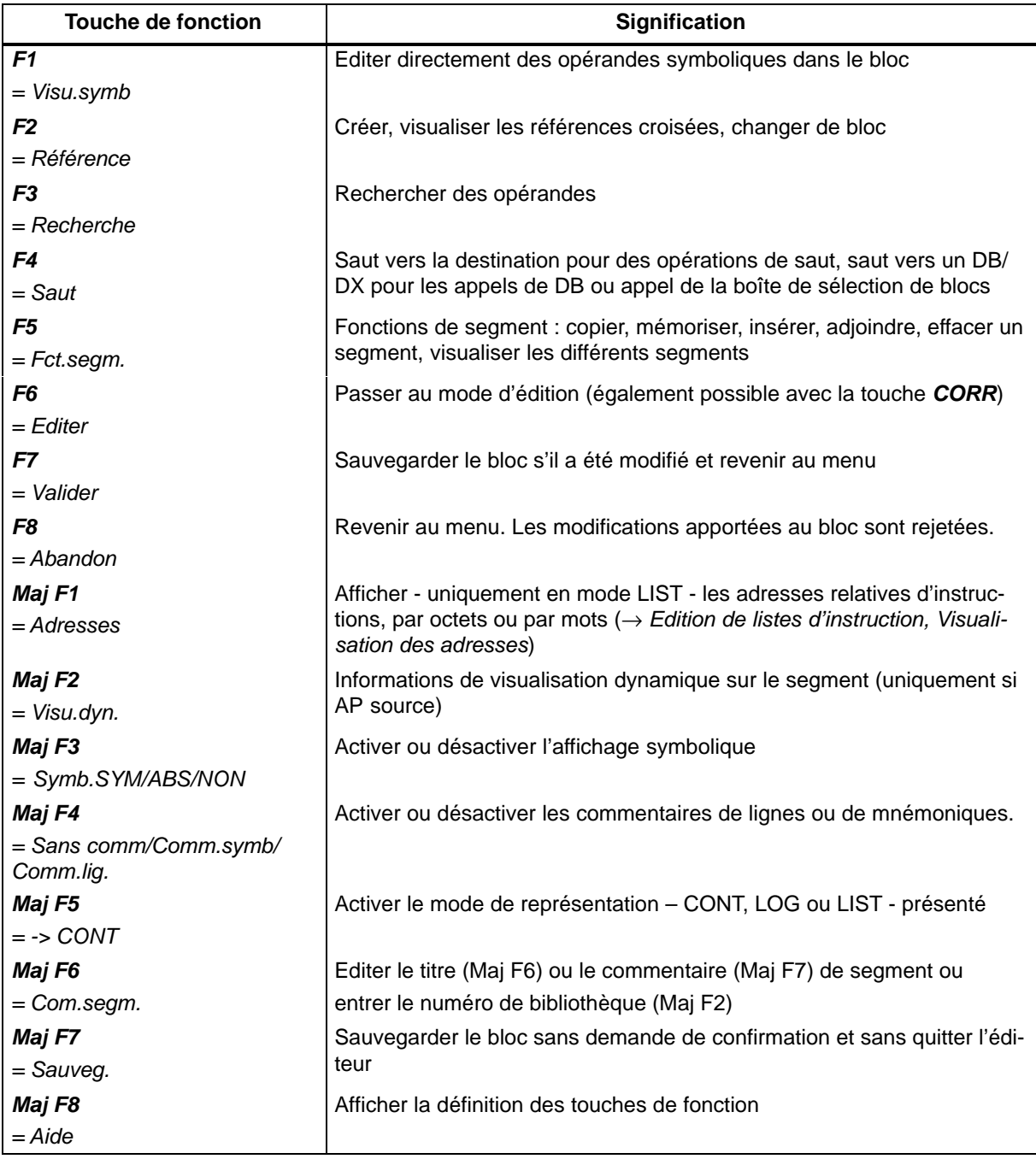

## **5.2.1 Saisir un numéro de bibliothèque** *(Maj F6 + Maj F2)*

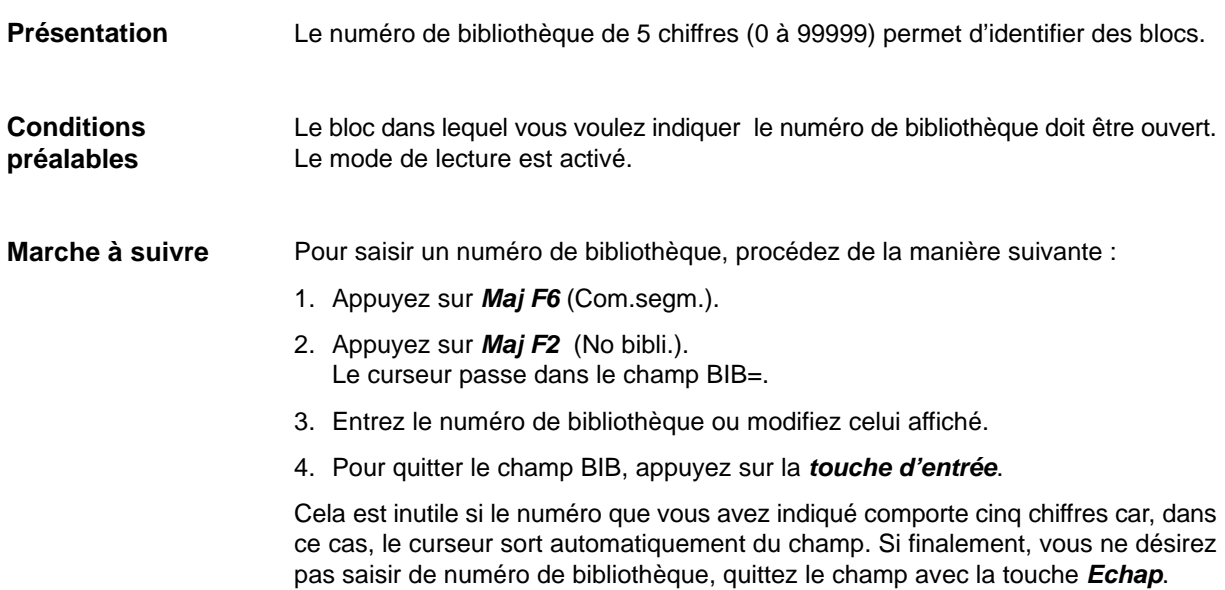

## **5.2.2 Changement de mode de représentation** *(Maj F5 = -> CONT)*

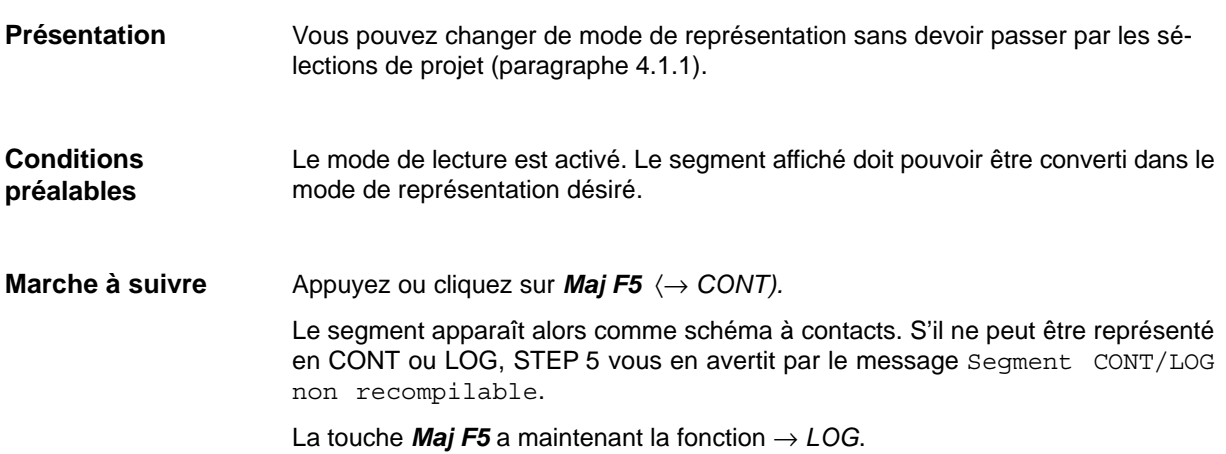

## <span id="page-91-0"></span>**5.3 Edition de commentaires**

Vous pouvez compléter les blocs OB, PB, SB, FB et FX de STEP 5 par différents types de commentaires : **Présentation**

- commentaires d'installation,
- commentaires d'instructions (voir *Edition de listes d'instructions* au chapitre 6),
- commentaires de segments,
- titres de segments,
- commentaires d'opérandes (voir *Edition de liste d'assignation* au chapitre 11)

Vous pouvez utiliser des blocs de documentation de type # et % pour les commentaires de segments.

Les commentaires relatifs aux blocs de données DB et DX sont décrits dans le paragraphe *Edition de blocs de données* (voir chapitre 9).

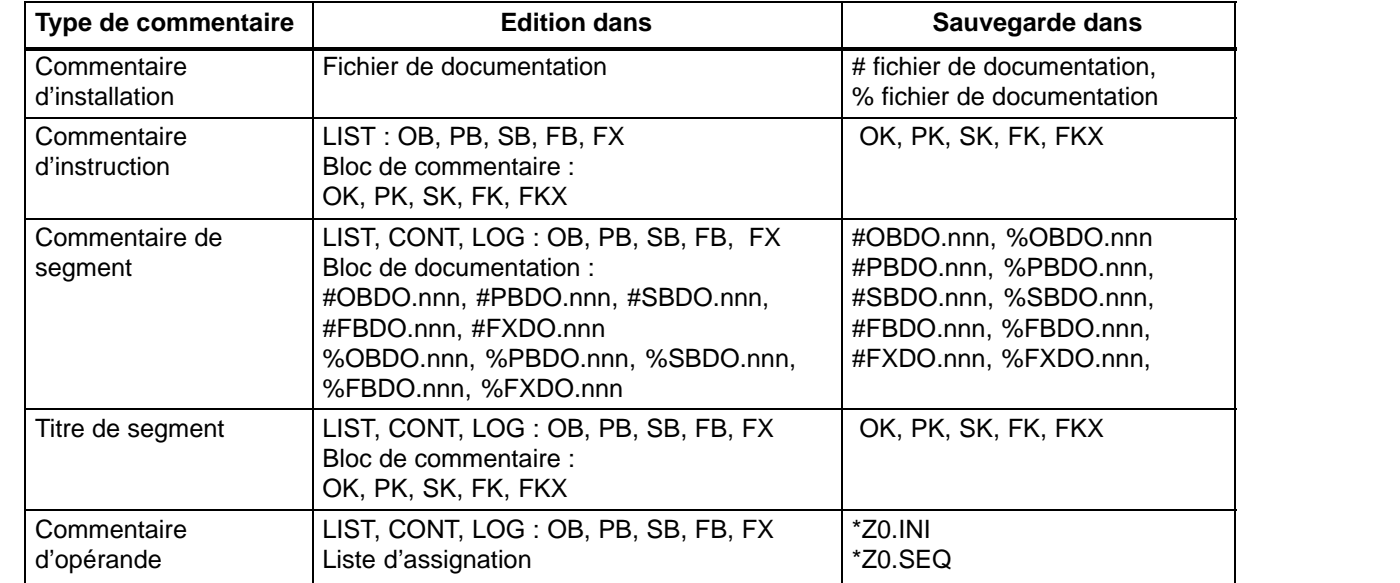

## **5.3.1 Commentaire d'installation**

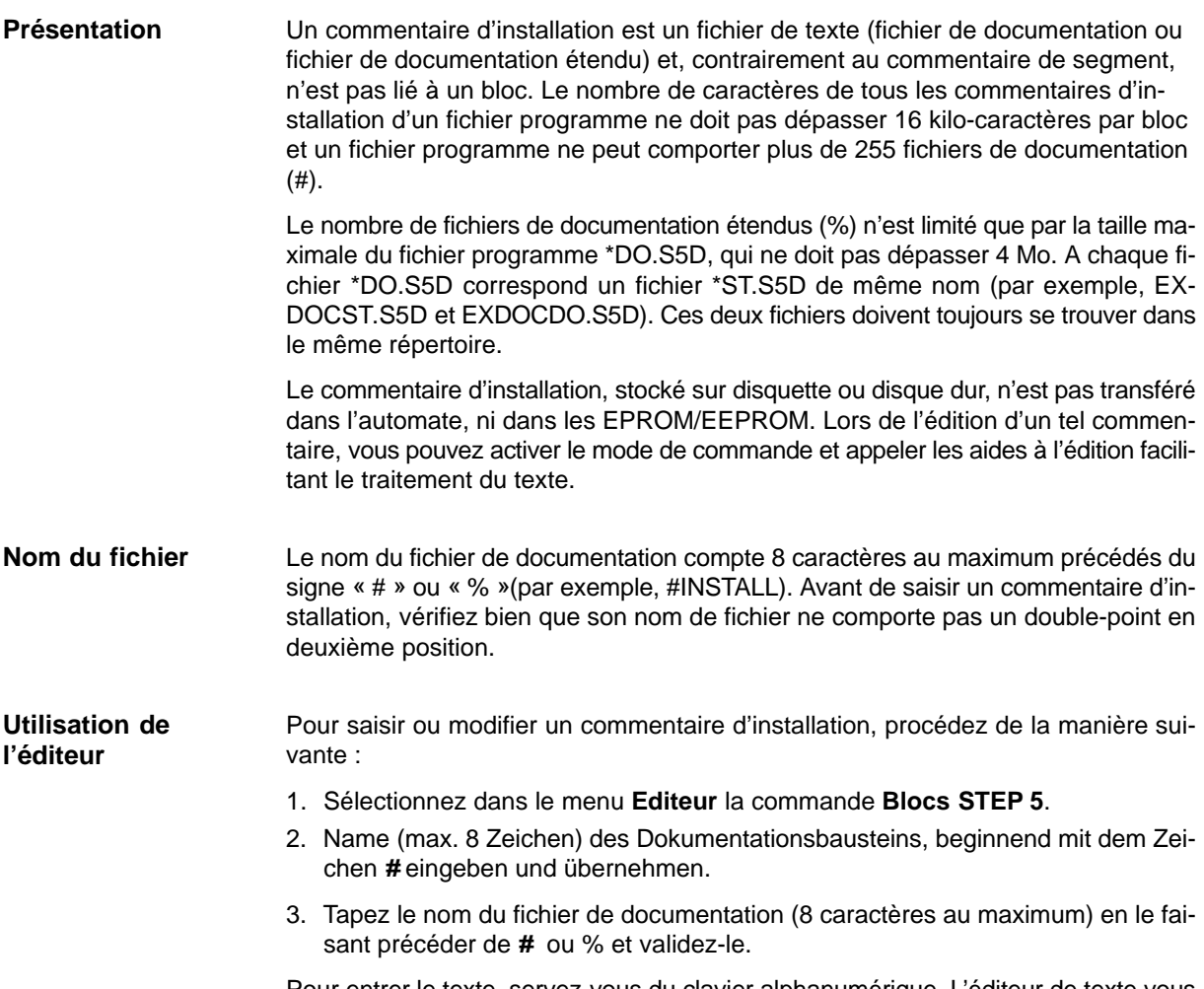

Pour entrer le texte, servez-vous du clavier alphanumérique. L'éditeur de texte vous propose les fonctions suivantes :

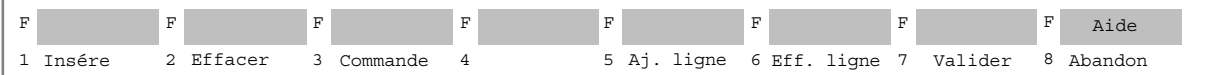

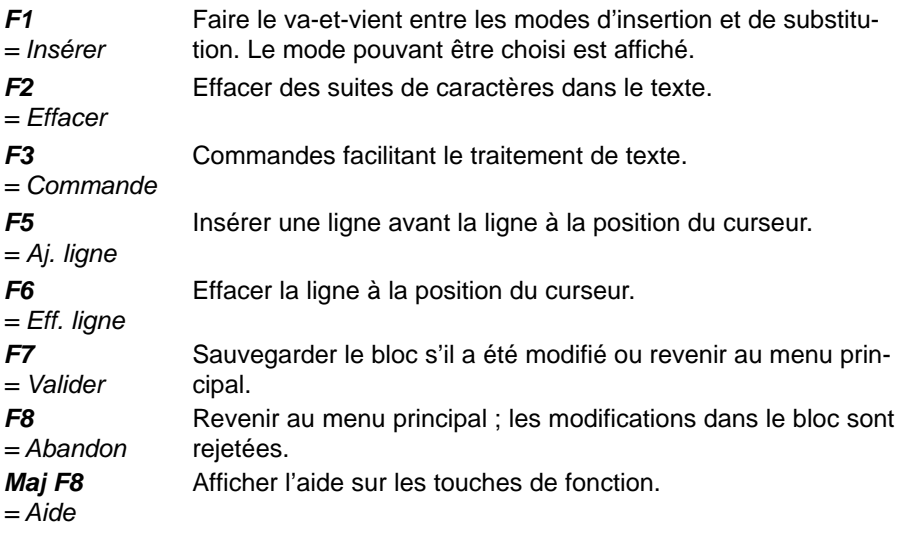

Vous pouvez insérer des caractères ASCII dans un texte. Procédez comme suit : 1. Appuyez sur *F1 (Insérer)* pour activer le mode d'insertion. 2. Entrez le texte désiré. 3. Achevez l'insertion en réactivant le mode de substitution via la touche *F1 (Substit.)*. La saisie du texte à insérer est terminée. Vous pouvez effacer des parties de longueur quelconque dans un texte. 1. Placez le curseur sur le premier caractère à effacer. 2. Appuyez sur *F2 (Effacer).* STEP 5 affiche la marque de début @ à la position du curseur. 3. Placez ensuite le curseur après le dernier caractère à supprimer. 4. Appuyez à nouveau sur *F2 (Effacer)*. La partie de texte marquée est effacée. Le texte qui suit le passage supprimé est automatiquement accolé. L'éditeur de texte comporte huit commandes permettant un traitement rapide du texte. Appelez le mode de commande avec *F3 (Commande)*. La procédure est identique pour toutes les commandes : 1. Positionnez le curseur dans le texte. 2. Appuyez sur *F3 (Commande)*. **F 1** Insérer **F 2** Effacer **F 3** Commande

- 3. Entrez l'une des huit commandes proposées.
- 4. Appuyez sur la touche de *validation.*
- La PG exécute la commande.

Tableau 5-2 Description des commandes

| Commande           | <b>Description</b>                                                                                                    |  |  |  |
|--------------------|----------------------------------------------------------------------------------------------------|--|--|--|
| <b>JTT</b>         | (jump to the top = sauter au début)                                                                                                    |  |  |  |
|                    | Le curseur est ramené de sa position au début du commentaire.                                                                                    |  |  |  |
| <b>JTE</b>         | (jump to the end = sauter $\hat{a}$ la fin)                                                                                                    |  |  |  |
|                    | Le curseur est ramené de sa position à la fin du commentaire.                                                                                    |  |  |  |
| ST1, ST2, ST3, ST4 | (set label $1 =$ définir le repère 1)                                                                                                    |  |  |  |
|                    | Vous pouvez définir jusqu'à 4 repères au sein d'un texte.                                                                                        |  |  |  |
| JT1, JT2, JT3, JT4 | (jump to label $1 =$ sauter au repère 1)                                                                                                    |  |  |  |
|                    | Le curseur est ramené de sa position au repère spécifié.                                                                                         |  |  |  |
| F/xyzrst/          | $(find = recherche)$                                                                                                    |  |  |  |
|                    | Le curseur est placé sur la chaîne de caractères xyzrst. Si cette dernière n'existe<br>pas dans le texte, STEP 5 affiche le message Introuvable. |  |  |  |

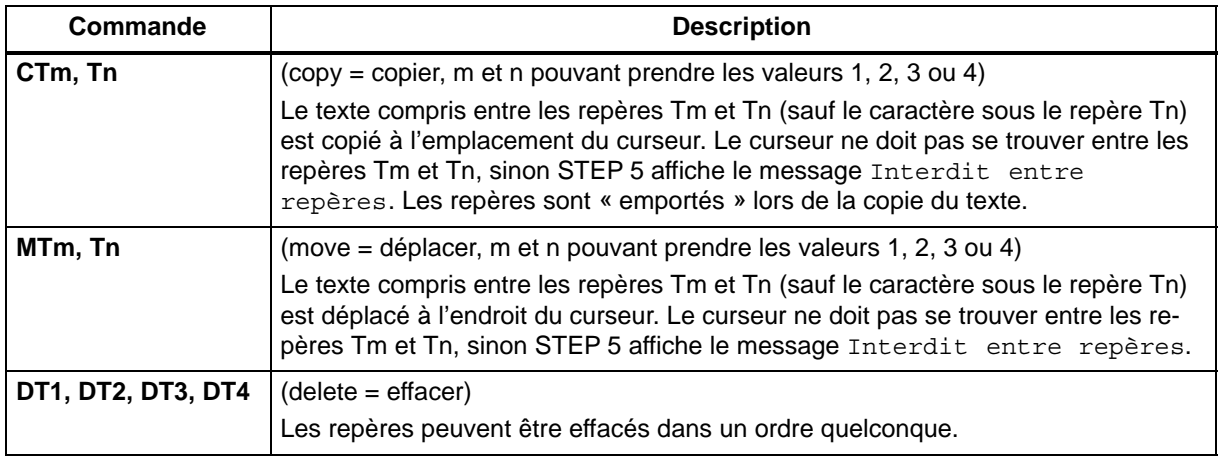

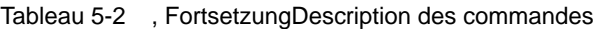

#### **Nota**

La commande d'imprimante **\$EJECT** déclenche un changement de page dans les commentaires de segment, de bloc et d'installation.

Il faut l'écrire en majuscules, sinon STEP 5 ne la reconnaît pas.

**Exemple**

La ligne vide (7) et le titre de la ligne (8) doivent être copiés à la ligne (2). Cet exemple vous montre comment utiliser la fonction *F3 (Commande)*.

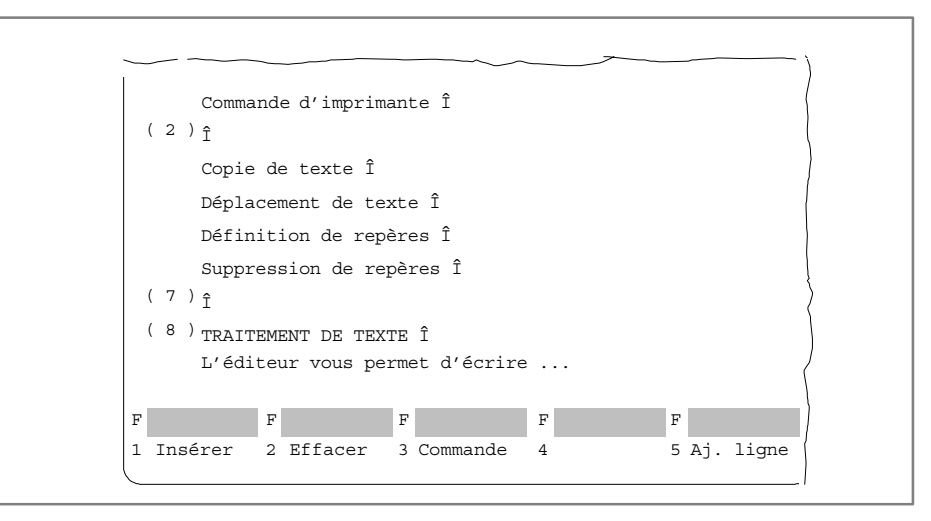

Figure 5-2 Commande d'imprimante

Vous devez d'abord sélectionner le texte à copier en définissant les repères de début et de fin.

#### **Repère de début**

- 1. Placez le curseur sur la flèche de la ligne (7) et appuyez sur *F3 (Commande).* Le curseur saute dans le coin supérieur gauche de l'écran.
- 2. Tapez *ST1* et appuyez sur la touche de *validation*. Le curseur retourne dans le texte.

#### **Repère de fin**

- 1. Positionnez le curseur derrière le dernier caractère (flèche) de la ligne (8) et appuyez sur *F3*.
	- Le curseur va de nouveau se placer dans le coin supérieur gauche de l'écran.
- 2. Tapez *ST2* et appuyez sur la touche de *validation*. Le curseur retourne dans le texte.

#### **Copie du passage**

- 1. Placez le curseur sur la flèche de la ligne (2) et appuyez sur *F3.*
- 2. Tapez *CT1,T2* et appuyez sur la touche de *validation*. Le texte sélectionné, y compris la ligne vide, est inséré à la ligne (2) comme présenté dans la figure suivante. Les repères se trouvent à présent au début et à la fin du texte dupliqué.

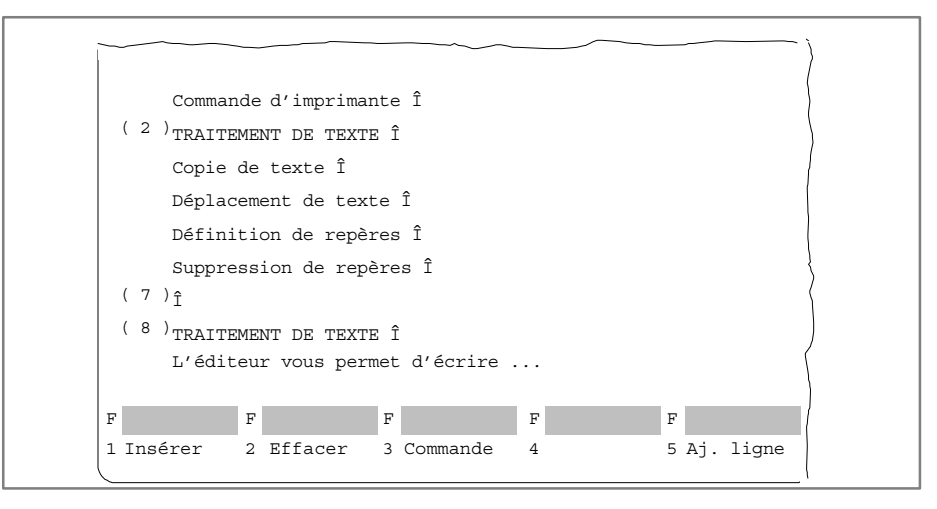

Figure 5-3 Commande d'imprimante

#### **Déplacement d'un passage de texte**

Vous allez déplacer le texte précédemment copié en entrant la commande *MT1,T2* et en appuyant sur la touche de *validation*. L'éditeur refermera ensuite automatiquement la lacune laissée par le texte déplacé.

#### **5.3.2 Commentaire de segment**

#### **Présentation**

Les commentaires de segments vous permettent d'expliquer le programme figurant dans les segments et les blocs. Le nombre de caractères de tous les commentaires de segments d'un fichier programme ne doit pas dépasser 16 kilo-caractères par bloc et un fichier programme \*ST.S5D ne peut comprendre plus de 225 blocs de documentation (#).

Le nombre de blocs de documentation étendus (%) n'est limité que par la taille maximale du fichier programme \*DO.S5D, qui ne doit pas dépasser 4 Mo.

Vous pouvez utiliser des blocs de documentation de type # et %. Si les deux types de blocs sont autorisés, le programme continuera d'utiliser le bloc de commentaire existant. S'il n'existe pas de commentaire, le type de bloc prioritaire est utilisé.

Si vous avez besoin de plus de 255 commentaires de segments, faites appel aux blocs de documentation étendus. Avec la règle de priorité "d'abord %, puis #", un bloc de documentation étendu (par exemple, %PBDO.123) est associé à chaque nouveau bloc. Quant aux anciens blocs, c'est toujours le bloc de documentation existant (par exemple, #PBDO.012) qui leur est associé.

Il est préférable d'éditer les commentaires de segments directement dans les blocs, et non dans les blocs de documentation. Toutefois, si vous préférez cette dernière possibilité, reportez-vous à la procédure décrite au paragraphe 5.3.1. Tenez compte des points suivants :

- Le bloc et le bloc de documentation sont sauvegardés dans le fichier programme ou le fichier programme étendu.
- Les blocs de documentation ne peuvent pas être transférés dans l'automate programmable ou dans une cartouche EPROM/EEPROM.
- Le numéro du bloc de documentation correspond à celui du bloc, par exemple #PBDO.013 ou % PBDO.013 correspond au bloc PB 13.
- A chaque type de bloc correspond un bloc de documentation dont le nom est précédé du signe # ou %:

OBn → #OBDO.nnn PBn → #PBDO.nnn SBn → #SBDO.nnn  $FBn \rightarrow \#FBDO.nnn$ FXn → #FXDO.nnn

#### **Nota**

La commande d'imprimante **\$EJECT** permet de changer de page. Vous devez l'écrire en majuscules.

Vous avez activé l'option *avec commentaires* dans les sélections de projet (paragraphe 4.1.1) ou vous avez activé les commentaires via *Maj F4* dans l'éditeur. Le segment que vous voulez commenter doit être ouvert. Le mode de lecture ou d'édition de STEP 5 est activé. **Conditions préalables**

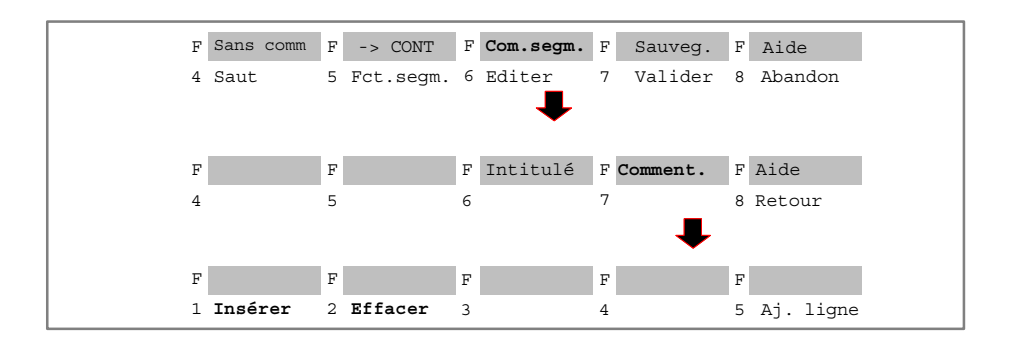

#### **Utilisation de l'éditeur**

Pour saisir ou modifier le commentaire de segment, procédez comme suit :

- 1. Choisissez la commande **Editeur > Blocs STEP 5.**
- 2. Entrez le nom du bloc et validez.
- 3. Appuyez sur *Maj F6* (*Com.segm.*), puis sur *Maj F7 (Comment).*

STEP 5 affiche un écran vide pour la saisie du commentaire ou présente le commentaire existant. Pour que le commentaire puisse être affecté au segment correspondant, STEP 5 le fait précéder d'une séquence de 7 caractères « \$1 @ » qui contient le numéro du segment en question. Vous ne devez en aucun cas l'effacer car, sinon, il devient impossible d'associer segment et commentaire. Activez la fonction *Insérer*.

- 4. Saisissez le texte à l'aide du clavier alphanumérique.
- 5. Vous pouvez achever chaque ligne par la *touche d'entrée*.

Les fins de ligne sont signalées par une flèche verticale.

Si vous saisissez un texte long de plusieurs lignes, STEP 5 insère automatiquement un retour chariot en fin de ligne.

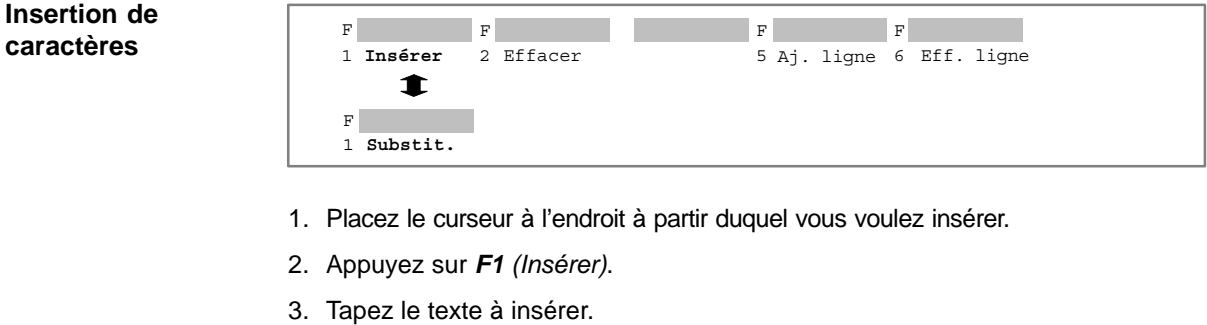

4. Appuyez sur *F8 (Substit.)* pour quitter le mode d'insertion.

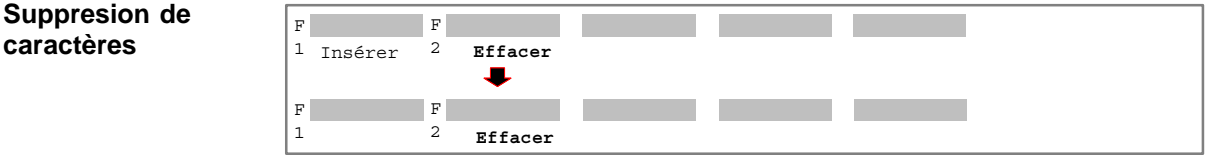

- 1. Placez le curseur sur le premier caractère à effacer.
- 2. Appuyez sur *F2 (Effacer).*
- 3. Amenez le curseur derrière le dernier caractère à effacer.
- 4. Appuyez sur *F2 (Effacer)*.

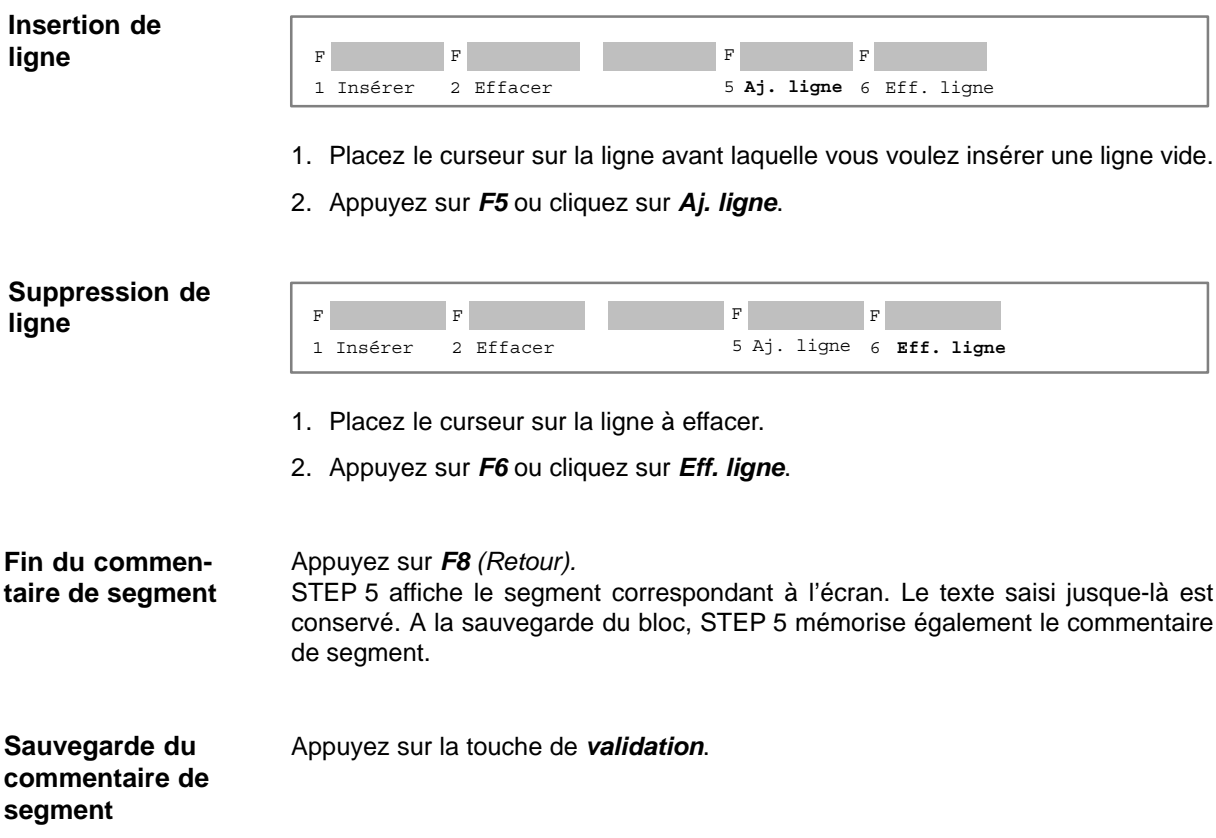

#### **5.3.3 Titre de segment**

Le titre de segment vous permet de caractériser un segment. Il ne doit pas dépasser 32 caractères. Vous pouvez le saisir directement dans le bloc ou séparément dans le bloc de commentaire correspondant. Nous vous conseillons la première méthode car, en cas de modifications suivies d'une sauvegarde, les correspondances sont automatiquement actualisées. STEP 5 stocke le titre du segment dans le bloc de commentaire. Tenez compte des points suivants : **Présentation**

- Le bloc de commentaire est stocké dans le fichier programme présélectionné.
- Les blocs de commentaire ne peuvent pas être transférés dans l'automate programmable ou dans une cartouche EPROM/EEPROM.
- Le numéro du bloc de commentaire correspond à celui du bloc, par exemple PK13 correspond au bloc PB 13.
- STEP 5 affecte à chaque type de bloc un type de bloc de commentaire donné :
	- OBn → OKn  $PBn \rightarrow PKn$  $SBn \rightarrow SKn$  $FBn \rightarrow FKn$  $FXn \rightarrow FKXn$

## **Conditions préalables**

**l'éditeur**

Vous avez activé l'option *avec commentaires* dans les sélections de projet (paragraphe 4.1.1*)*. En mode de représentation LIST, vous pouvez activer les commentaires via *Maj F4 (Comm. lig.)*. Le segment auquel vous voulez ajouter un titre doit être ouvert. Le mode de lecture ou d'édition de STEP 5 est activé.

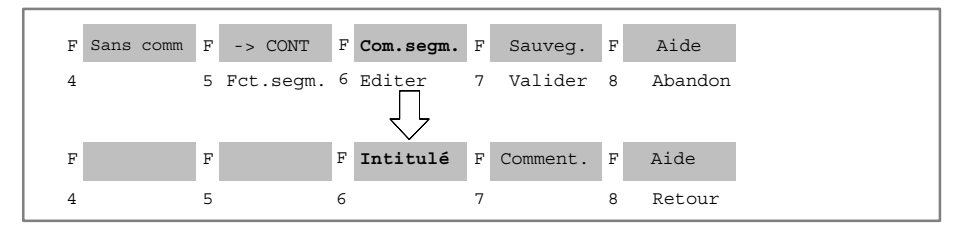

Pour saisir ou modifier le titre de segment, procédez comme suit : **Utilisation de**

#### 1. Choisissez la commande **Editeur > Blocs STEP 5.**

- 2. Entrez le nom du bloc et validez.
- 3. Appuyez sur *Maj F6 (Com.segm.)* ou sur la touche *COM*, puis sur *Maj F6 (Intitulé)*.

Le curseur se positionne dans le champ de saisie du titre de segment.

- 4. Entrez un texte ou corrigez le texte existant.
- 5. Appuyez sur la *touche d'entrée*.

Le titre est mémorisé temporairement. Il n'est sauvegardé définitivement dans le bloc de commentaire du fichier programme qu'à la sauvegarde du bloc créé.

#### **5.3.4 Saisir un numéro de bibliothèque** *(Maj F6 + Maj F2)*

Le numéro de bibliothèque de 5 chiffres (0 à 99999) permet d'identifier des blocs. **Présentation**

Le bloc dans lequel vous voulez indiquer le numéro de bibliothèque doit être ouvert. Le mode de lecture est activé. **Conditions préalables**

- Pour saisir un numéro de bibliothèque, procédez de la manière suivante : **Marche à suivre**
	- 1. Appuyez sur *Maj F6* (Com.segm.).
	- 2. Appuyez sur *Maj F2* (No bibli.). Le curseur passe dans le champ BIB=.
	- 3. Entrez le numéro de bibliothèque ou modifiez celui affiché.
	- 4. Pour quitter le champ BIB, appuyez sur la *touche d'entrée*.

Cela est inutile si le numéro que vous avez indiqué comporte cinq chiffres car, dans ce cas, le curseur sort automatiquement du champ. Si finalement, vous ne désirez pas saisir de numéro de bibliothèque, quittez le champ avec la touche *Echap*.

## **5.3.5 Visualisation des commentaires d'opérande**

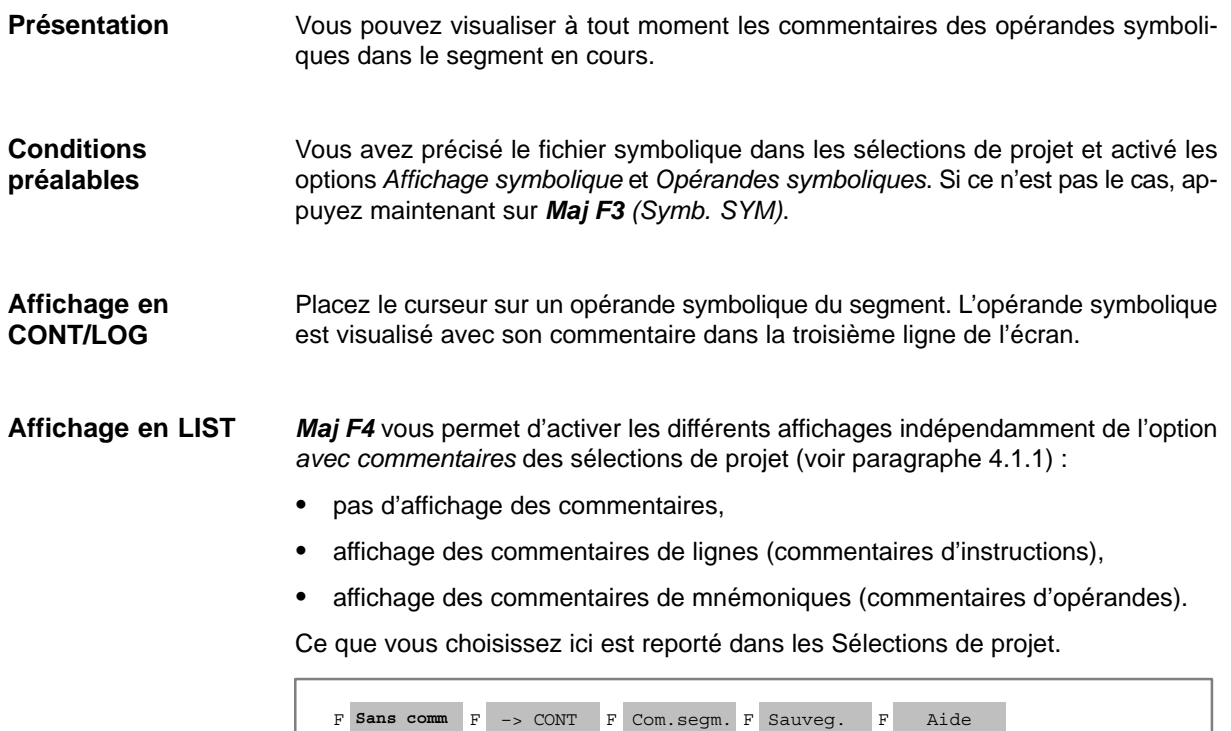

4 5 Fct.segm. 6 Editer 97 Valider 8 Abandon

## <span id="page-101-0"></span>**5.4 Adjonction, insertion, copie, suppression et déplacement de segments**

#### **Présentation**

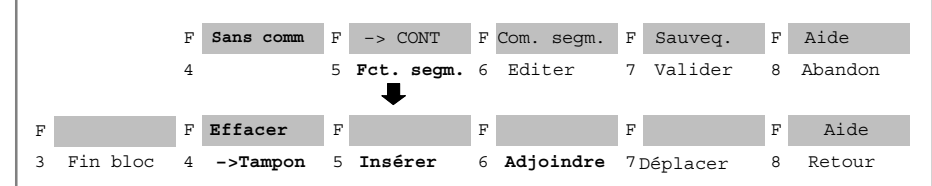

Vous êtes en mode de lecture. Servez-vous des touches de fonction ou des touches du pavé numérique pour

- adjoindre ou insérer,
- mémoriser temporairement,
- effacer
- et déplacer

des segments dans un bloc ( → *Annexes, Définition des touches*).

La touche de fonction F4 (–> Tampon) écrit le segment et tous ses commentaires dans une mémoire tampon intermédiaire. Maj F4 (Effacer) permet également d'effacer ce segment.

La touche de fonction F7 (Déplacer) permet de déplacer le segment dans une mémoire tampon intermédiaire, de l'effacer de son emplacement initial et de l'insérer à son emplacement de destination.

Les emplacements de destination possibles sont le début de bloc, la fin de bloc et après le segment x (x pouvant être édité).

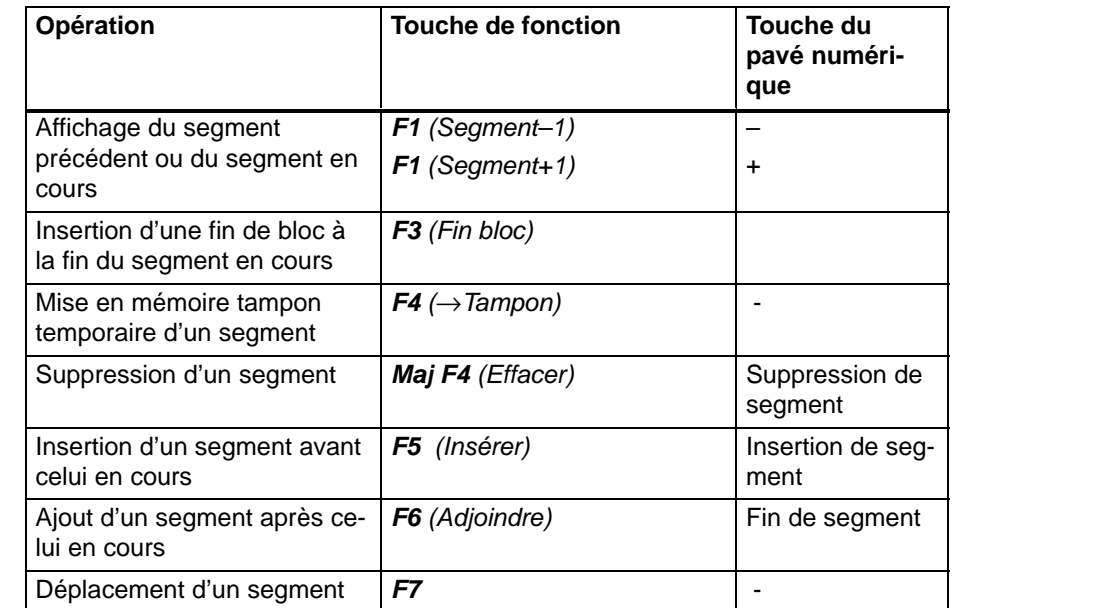

,我们就会不会不会。""我们,我们就会不会不会不会。""我们,我们就会不会不会不会不会不会不会不会不会。""我们,我们就会不会不会不会不会不会不会不会不会不会不

## **5.4.1 Insertion ou adjonction de nouveaux segments**

**Marche à suivre**

Procédez comme suit :

- 1. Affichez le segment avant ou après lequel le nouveau segment doit être inséré ou ajouté.
- 2. Appuyez sur *F5 (Fct.segm.)*.

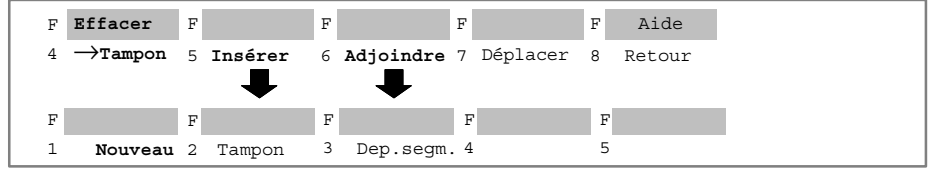

- 3. Appuyez alors sur *F5 (Insérer)* si vous voulez insérer le nouveau segment avant celui en cours ou sur *F6 (Adjoindre)* si vous désirez l'adjoindre à celui en cours.
- 4. Appuyez sur *F1 (Nouveau)*. STEP 5 affiche alors un nouveau segment.

#### **5.4.2 Copie de segments**

### **Présentation**

Il est possible de copier un segment dans le même bloc ou dans un autre bloc du même fichier programme. Le titre et le commentaire du segment sont alors également copiés. Nous vous conseillons, après cette opération, d'actualiser la liste de références croisées si vous n'aviez pas choisi l'option *Actualiser XREF* dans la boîte de dialogue.

**Conditions préalables**

Le bloc où le segment doit être copié se trouve dans le fichier programme. La procédure de copie se fait en mode de lecture.

#### **Copie d'un segment dans le même bloc**

#### **Nota**

Vous ne pouvez pas copier les segments de bloc fonctionnel contenant des fonctions propres au FB, comme par exemple des désignations, à un autre emplacement du bloc.

Lors de la copie de segments, des repères de saut avec nom symbolique (par exemple, SAUT) ne peuvent être représentés que de manière absolue (par exemple, M001) dans le nouveau segment.

#### **Copie**

Procédez comme suit :

- 1. Affichez le segment avant ou après lequel vous voulez placer celui à copier.
- 2. Appuyez sur *F5 (Fct.segm.)*.

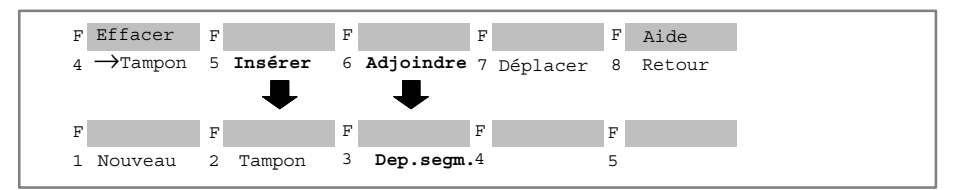

- 3. Appuyez à nouveau sur *F5 (Insérer)* si la copie doit se faire avant le segment en cours ou sur *F6 (Adjoindre)* si elle doit se faire après.
- 4. Appuyez sur *F3 (Dep.segm.)*. STEP 5 affiche une ligne contenant « NoSeg ».
- 5. Indiquez le numéro du segment à copier (par exemple, 2) et appuyez sur la *touche d'entrée*.

La copie du segment s'exécute.

**Copie d'un segment dans un autre bloc**

Procédez comme suit :

- 1. Affichez le segment à copier à l'aide des touches *Page précédente* ou *Page suivante*.
- 2. Appuyez sur *F5 (Fct.segm.)*.

#### **Mise d'un segment en mémoire tampon**

3. Appuyez sur *F4 (*→*Tampon)*.

Le segment est stocké dans la mémoire tampon.

- 4. Appuyez sur *F8 (Retour)* pour revenir au mode de lecture de l'éditeur de blocs.
- 5. Sauvegardez les modifications avec *Maj + F7*ou *F7(Valider)*. Pour quitter le bloc, utilisez la touche *Echap* si vous n'avez effectué aucune modification.

#### **Copie du segment**

- 6. Allez au bloc de destination avec *F2 (Référence)* ou via le menu.
- 7. Appuyez sur *F5 (Fct.segm.)*.

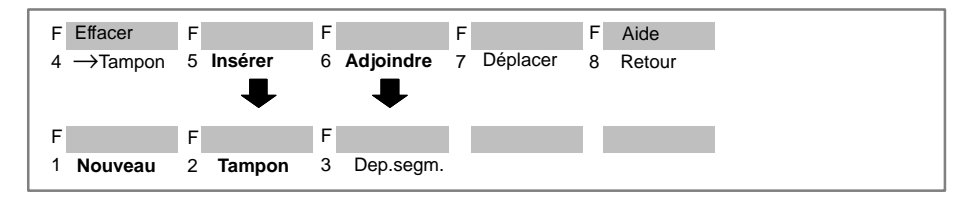

- 8. Appuyez sur *F5 (Insérer)* pour copier le segment mémorisé avant celui en cours ou sur *F6 (Adjoindre)* pour le copier après.
- 9. Appuyez sur *F2 (Tampon)*.

Le segment mémorisé est copié.

10.Appuyez sur *F8 (Retour)* pour revenir au mode de lecture de l'éditeur de blocs.

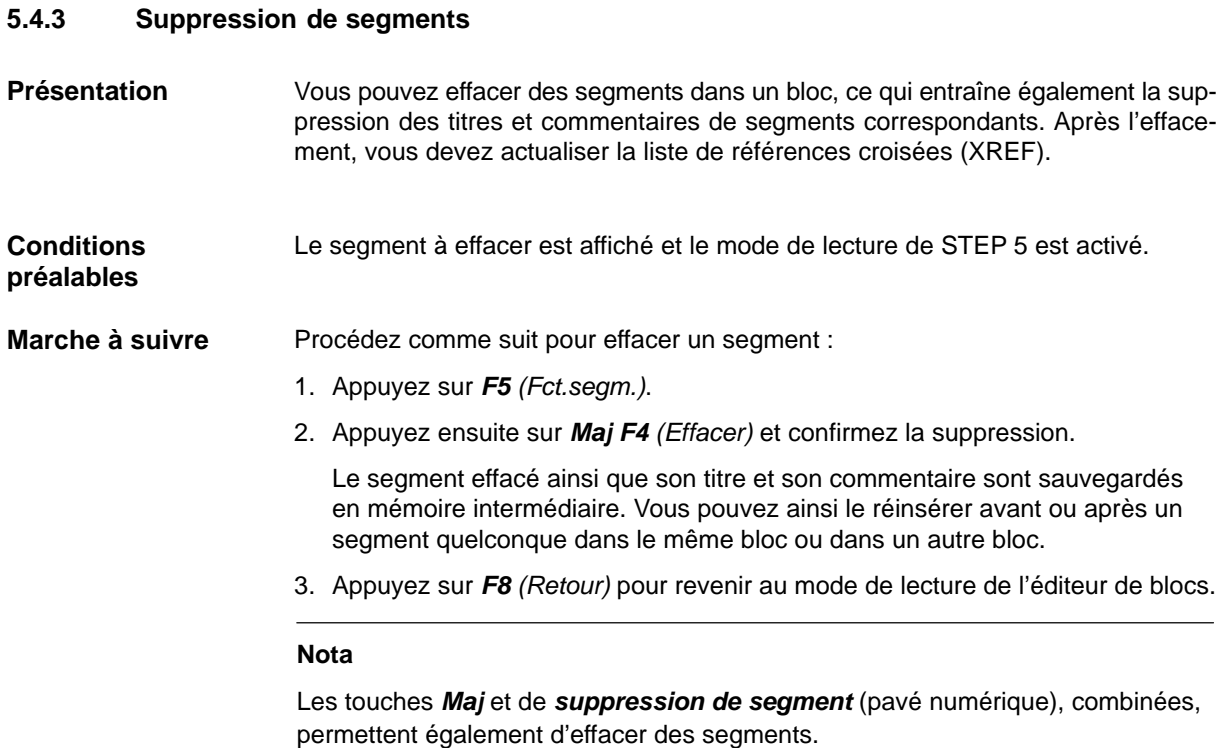

## **5.4.4 Déplacement de segments**

Il est possible de déplacer un segment à l'intérieur du même bloc du même fichier programme. Après le déplacement, vous devez actualiser la liste de références croisées (voir paragraphe 18.1 ). **Présentation**

Procédez comme suit pour déplacer un segment: **Marche à suivre**

- 1. Ouvrez le segment que vous voulez déplacer.
- 2. Appuyez sur *F5* (Fct. segm.).
- 3. Appuyez sur *F7* (Déplacer).
- 4. Puis appuyez sur *F1* (1er seg.) pour placer ce segment à la position du premier segment, sur *F2* (Dern.seg.) pour placer ce segment à la position du dernier segment ou sur *F3* (Après seg) pour placer ce segment après le segment sélectionné.

## **5.4.5 Transfert de segment**

Il est possible de transférer un segment à l'intérieur d'un bloc ou dans un bloc différent du même fichier programme. Cette procédure correspond en fait à une → *copie* (paragraphe 5.4.2) et à une → *suppression* (paragraphe 5.4.3) *de segment*. Après le transfert, vous devez actualiser la liste de références croisées (voir paragraphe 18.1 ). **Présentation**

- Le transfert d'un segment est identique à la copie d'un segment (voir *Copie d'un segment dans un autre bloc)* si ce n'est qu'après la mise en mémoire tampon du segment via *F4*, il faut effacer ce dernier de son emplacement d'origine. **Marche à suivre**
	- A cet effet, utilisez *Maj F4 (Effacer)* et confirmez la suppression par *Oui*.

## <span id="page-106-0"></span>**5.5 Création et visualisation des références croisées, changement de bloc**

#### Les références croisées de tous les blocs d'un fichier programme sont stockées dans un fichier particulier : \*XR.INI. Vous pouvez accéder à ces données dans la fenêtre d'édition (voir paragraphe 5.2, mode de lecture) à l'aide de la touche *F2 (Référence)* qui permet : **Présentation**

- de créer la liste croisée via *F1 (Créer XREF)*,
- de visualiser à l'écran les références croisées d'un opérande via *F2 (Visu.XREF)*,
- de provoquer un changement de bloc en choisissant une référence avec le curseur dans la liste croisée et en appelant le bloc correspondant à l'aide de la touche *F2 (Saut)*,
- d'exécuter un changement de bloc via la touche *F4 (Bloc dest)* en indiquant un bloc et un segment,
- de revenir au bloc d'origine avec la touche *F5 (Bloc dép.)* après avoir changé de bloc,
- de revenir au bloc précédent avec la touche *F6 (Bloc préc)* après avoir changé de bloc.

Vous pouvez obtenir une liste croisée des opérandes suivants :

- entrées/sorties,
- mémentos, mémentos supplémentaires,
- temporisations,compteurs,
- appels de blocs,
- périphérie,
- données et mnémoniques.

**Conditions préalables**

STEP 5 se trouve en mode de lecture. Le fichier XR.INI existe et a été mis à jour :

- grâce à la sélection de l'option *«* Actualiser XREF » dans la boîte de dialogue *Editer des blocs STEP 5* (dans ce cas, XR.INI est actualisé à la sauvegarde du bloc)
- ou bien à l'aide de la commande **Créer XREF** du menu de gestion.

### **5.5.1 Création de références croisées (fonction Créer XREF)**

#### La fonction « Créer XREF » vous permet de créer la liste croisée (liste de références croisées) de nom \*XR.INI pour le fichier programme présélectionné. **Présentation**

Une fois la fonction activée, le traitement s'effectue automatiquement.

Vous aurez besoin de la liste croisée créée dans l'éditeur de blocs lors de la documentation en format amélioré (KOMDOK) et dans GRAPH 5 pour le traitement des fonctions *F2 (Référence)*.

Vous disposez de moins de mémoire de travail lorsque vous créez une liste croisée dans l'éditeur (Gén. XREF) que si vous la créez directement depuis le menu (Créer XREF). Ainsi, en cas de fichier programme volumineux, les données doivent être transférées plus tôt dans des fichiers temporaires. La création de la liste croisée s'en trouve ralentie. **Restrictions**

#### **5.5.2 Visualisation des références croisées (fonction Visu.XREF)**

#### Procédez comme suit : **Présentation**

- 1. Placez le curseur sur l'instruction contenant l'opérande dont vous voulez visualiser les références croisées ou bien, si cet opérande ne figure pas dans le segment en cours, passez directement à la deuxième étape.
- 2. Appuyez sur *F2* (*Référence)*.
- 3. Appuyez sur *F2* (Visu.*XREF)*.

STEP 5 affiche le message Afficher XREF de l'opérande E 32.0, par exemple.

- 4. Confirmez l'opérande ou remplacez-le par celui désiré et appuyez sur la touche de *validation* ou *d'entrée*. La liste croisée de l'opérande s'affiche.
- 5. La touche *F4* présente deux définitions. Avec *F4 (Chevauch.)*, la liste croisée contient également les adresses d'octet, de mot ou de double mot qui chevauchent les adresses de bit ou d'octet de l'opérande indiqué.

Avec *F4 (Spécif.)*, seules apparaissent les références croisées de l'opérande spécifié. Vous pouvez ainsi désactiver le chevauchement lorsque les listes croisées sont longues ou qu'il y a peu d'espace mémoire.

6. La touche *F5* présente également deux définitions. Lorsqu'un opérande figure plusieurs fois dans le segment d'un bloc avec le même opérateur, toutes ses occurrences sont visualisées avec *F5 (Av.double)*.

Avec *F5 (Sa.double)*, l'opérande avec le même opérateur dans le même segment n'est visualisé qu'une fois, ce qui est conseillé pour les longues listes croisées ou s'il y a peu de mémoire.

7. Pour retourner au niveau précédent, appuyez sur *F8 (Retour)* ou sur *Echap*. Il est possible de passer à un autre bloc à l'aide de *F2 (Saut)*.
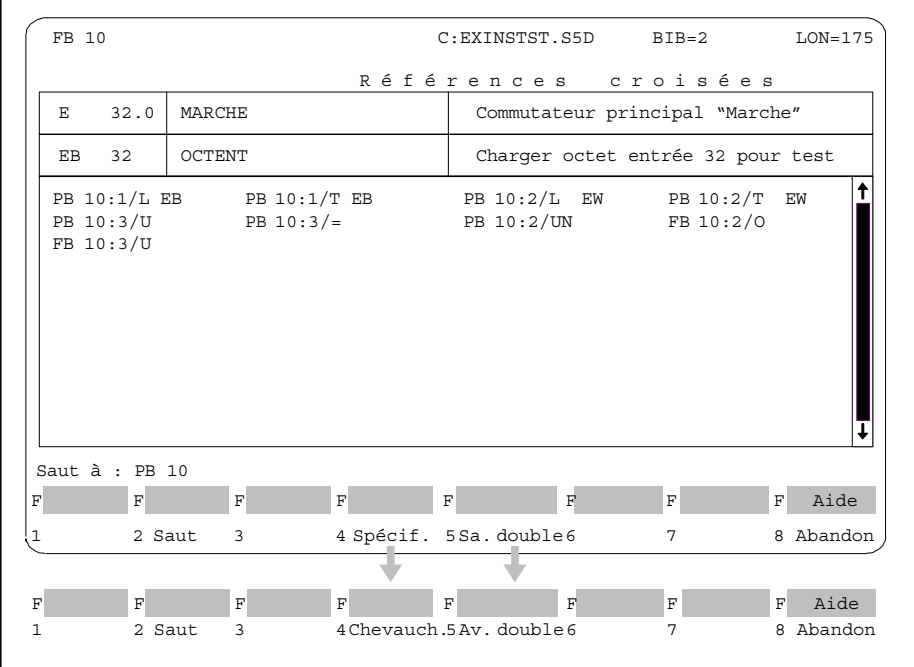

Figure 5-4 Visualisation des références croisées

Si vous avez appelé l'aide via *Maj F8* et que vous répondez *Oui* au message Suite ?, des informations détaillées sur les fonctions s'affichent.

#### **Nota**

Les commandes précédées du signe # sont des fonctions d'exécution (BMW...ou BDW...). La commande réellement éxécutée lors du temps de cycle est dans ce cas inconnue.

### **5.5.3 Changement de bloc**

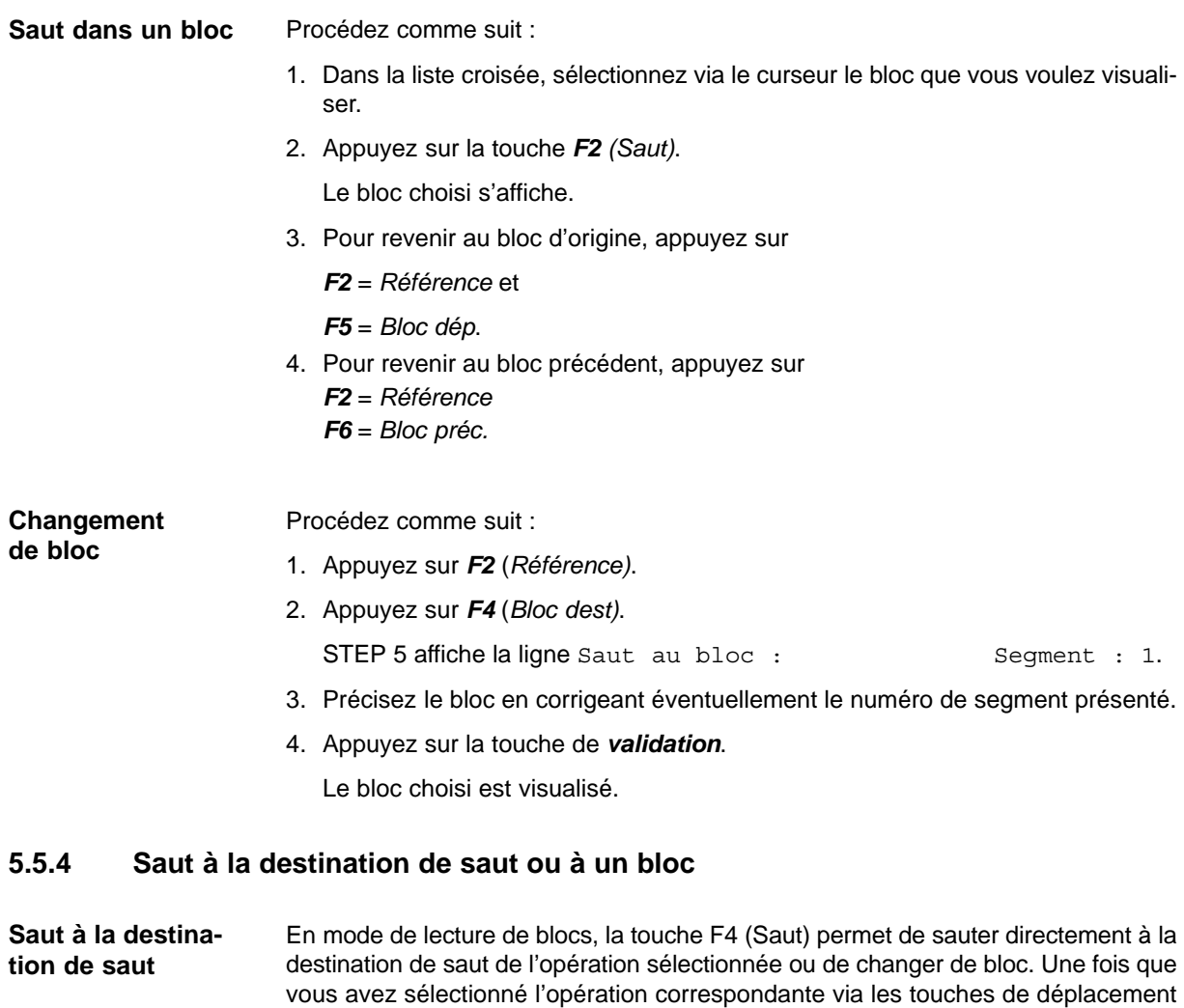

Si vous avez sélectionné une opération de saut (par exemple, SPA = FIN), F4 (Saut) provoque un saut à l'opération figurant au repère de saut indiqué.

Si vous sélectionnez un appel de bloc de données (A DB, AX DX), F4 (Saut) entraîne l'ouverture de l'éditeur de bloc de données avec le bloc de données en cours. Les touches F7 (Valider) et F8 (Abandon) permettent de revenir du bloc appelé au bloc appelant. **Saut à un DB/DX**

du curseur, appuyez sur F4 (Saut) pour exécuter le saut.

Si vous sélectionnez une opération d'appel de bloc (par exemple, SPB PB 1), **F4** (*Saut*) provoque un saut au début du bloc correspondant. Les touches **F7** (*Valider*) et **F8** (*Abandon*) permettent de revenir du bloc appelé au bloc appelant. **Changement de bloc**

> Si vous ne sélectionnez ni opération de saut ni appel de bloc, **F4** (*Saut*) permet d'aller dans un bloc quelconque ; une boîte de sélection de bloc dans laquelle vous pouvez choisir un bloc apparaît alors. Vous pouvez y sélectionner l'unité de sortie (fichier programme ou AP), un bloc et un critère de recherche. Pour afficher les types de blocs autorisés, appuyez sur **F3** (*Choisir*) après avoir sélectionné le champ d'édition pour le bloc. Cliquez sur <Changer> pour passer dans le nouveau bloc. **F4** (*Saut*), puis **F6** (*Bloc précéd*.) vous permettent de revenir à l'emplacement d'origine.

# **5.6 Recherche d'opérandes, de segments et d'adresses**

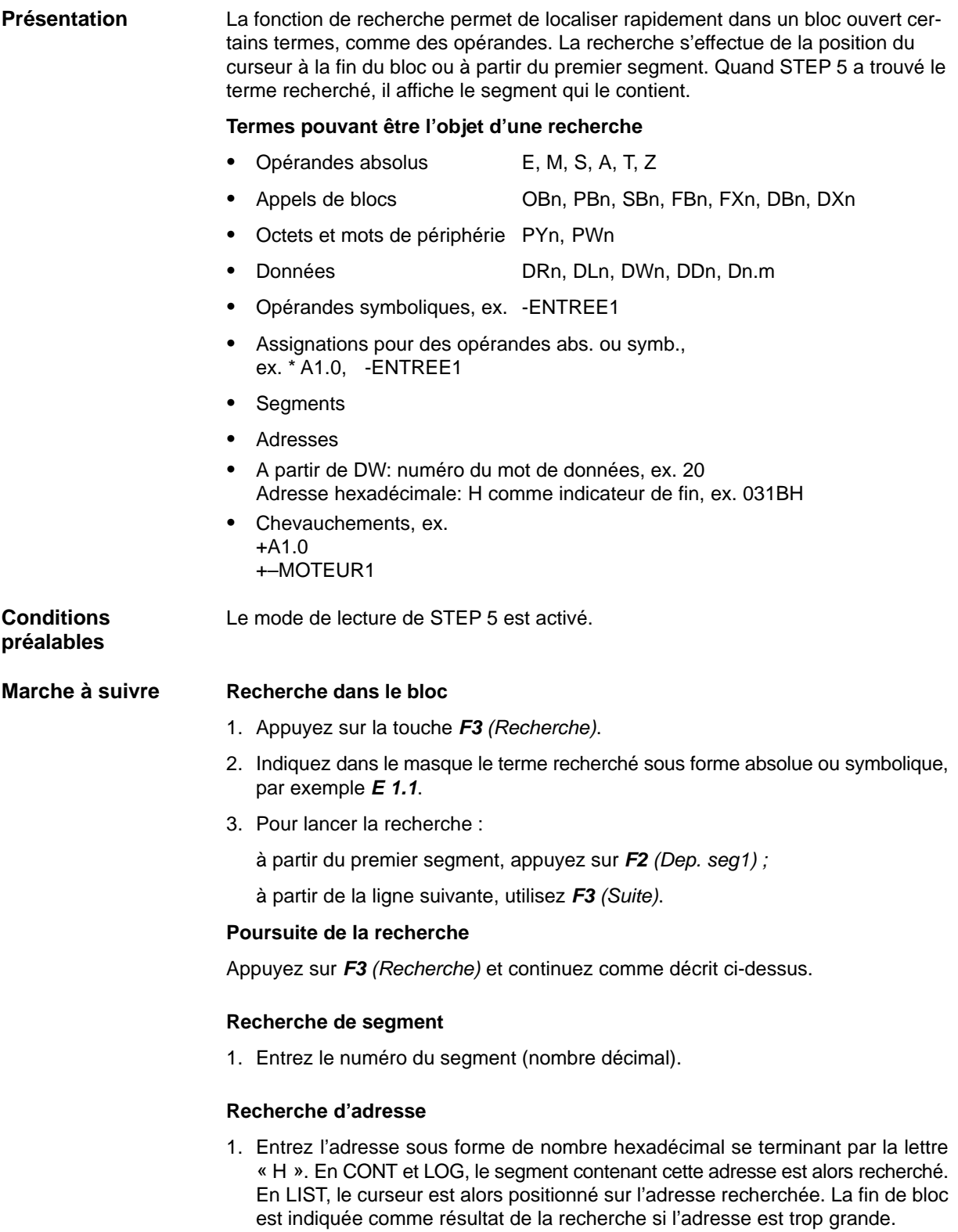

## **5.7 Edition d'opérandes symboliques dans un bloc**

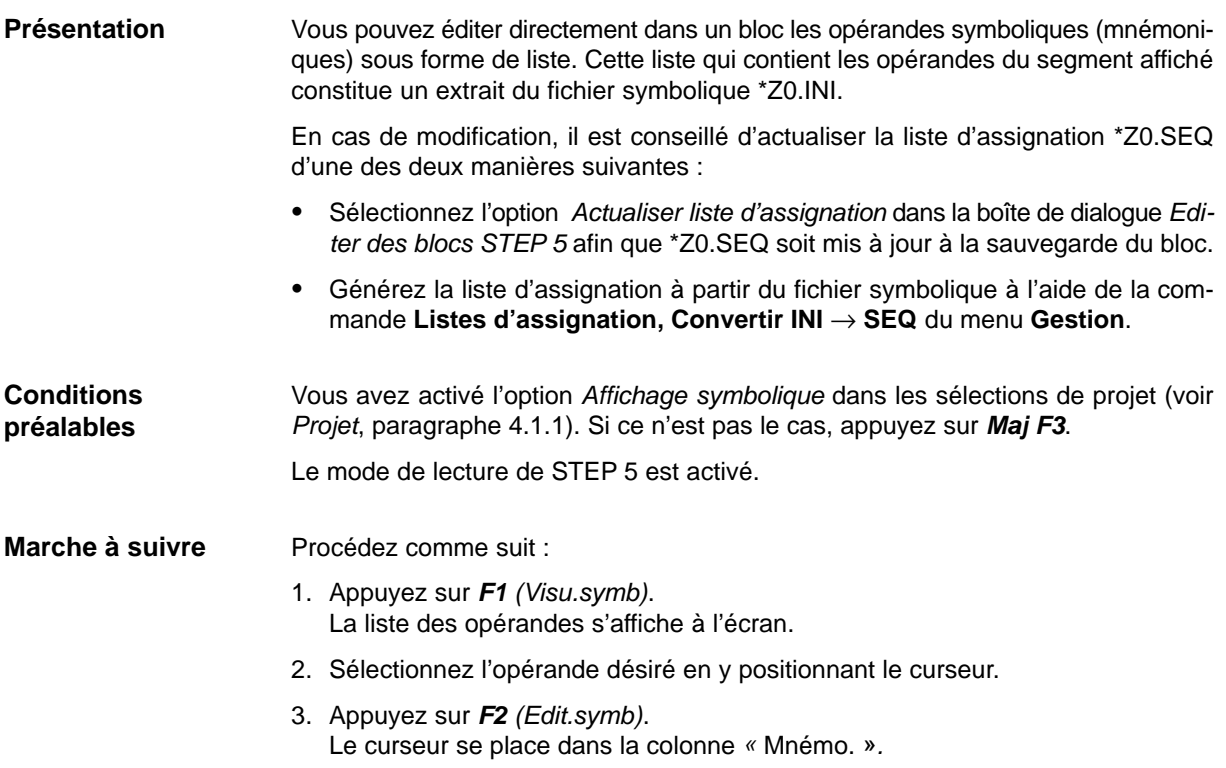

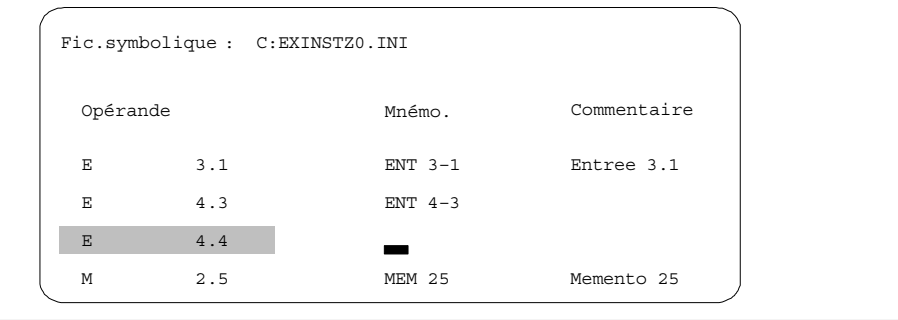

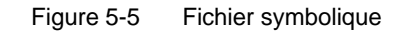

- 4. Ecrivez le mnémonique en majuscules ou minuscules non accentuées.
- 5. Amenez le curseur dans le champ « Commentaire » à l'aide des touches *Maj* et *Curseur vers la droite* ou en appuyant sur la *touche d'entrée*.
- 6. Entrez le commentaire en majuscules ou minuscules non accentuées.
- 7. Pour achever la saisie de la ligne, appuyez sur *F2 (Insérer)*.
- 8. Appuyez sur *F8 (Abandon)* ou sur la touche de *validation* pour mettre fin à l'édition.

#### **Nota**

Ne saisissez pas de trait d'union avant les mnémoniques et n'utilisez pas de lettres accentuées.

## **5.8 Edition de blocs de variables (éditeur BB)**

### **Test** Etat de variables

L'éditeur de bloc de variables (éditeur BB) vous permet d'entrer une liste des opérandes dont vous voulez visualiser ou forcer les signaux au point de contrôle système (voir à l' *Annexe, Glossaire*) durant l'exécution du programme. Vous pouvez stocker cette liste d'opérandes dans des blocs de variables BBnn, nn étant compris entre 1 et 255. Les blocs de variables sont sauvegardés dans le fichier programme.

Pour lancer l'éditeur de bloc de variables, entrez, dans le champ de saisie Liste de blocs de la boîte de dialogue *Editer des blocs STEP 5*, le type de bloc BB et un numéro de bloc compris entre 1 et 255.

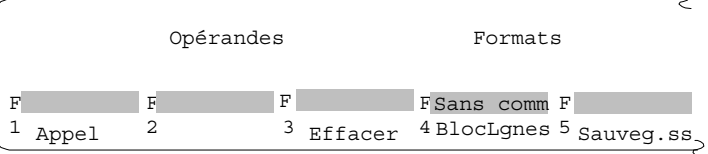

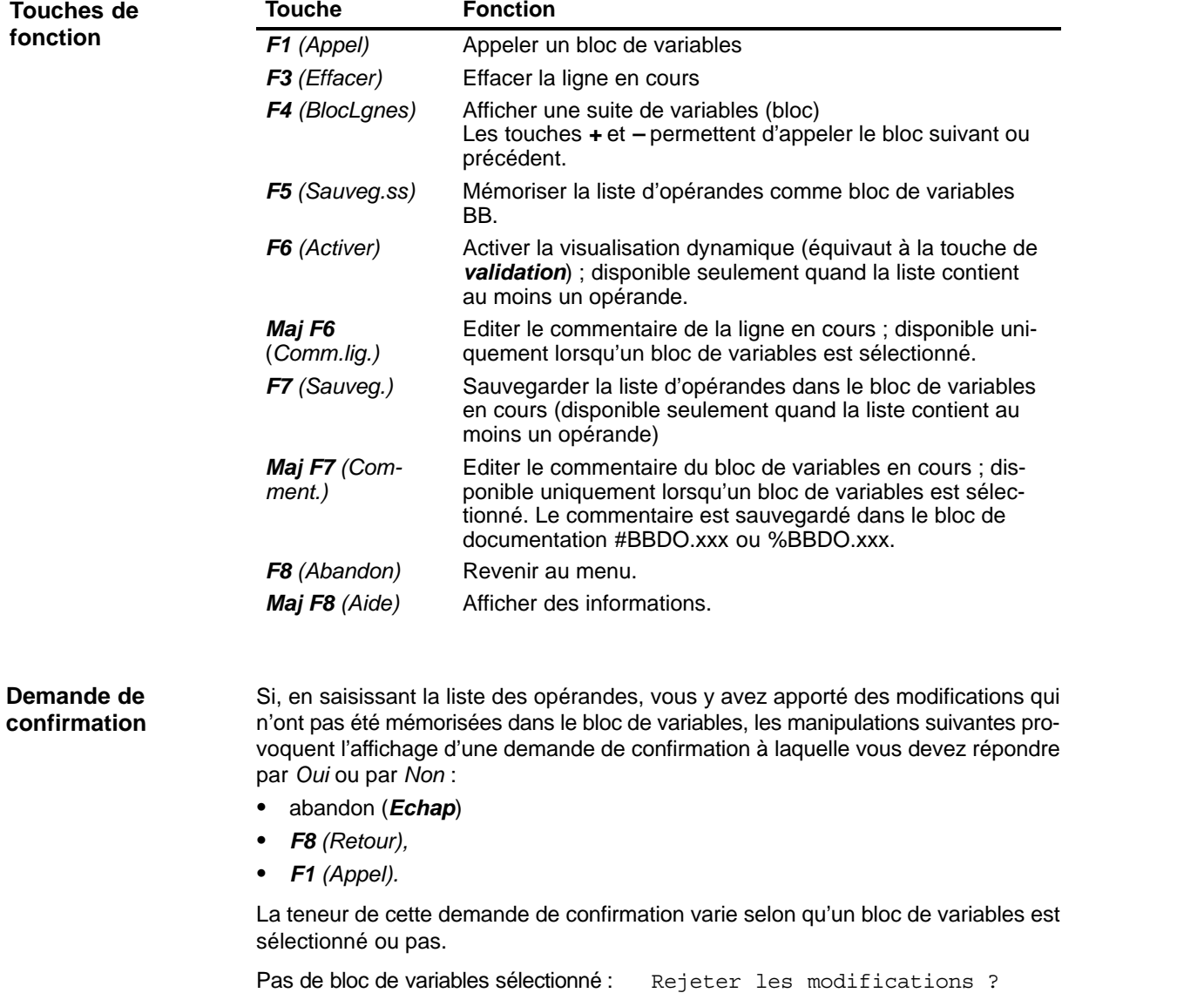

Bloc de variables sélectionné : Rejeter le bloc modifié ?

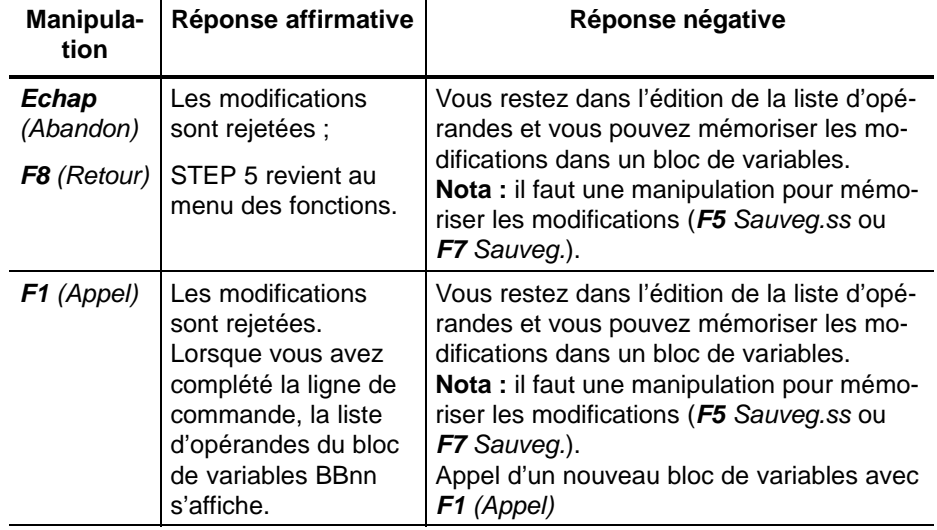

#### **Edition de la liste d'opérandes**

Vous pouvez saisir dans la liste les opérandes suivants.

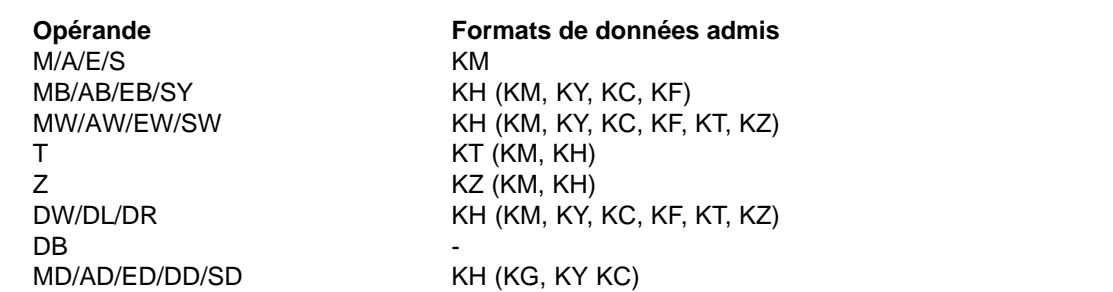

Lorsque vous tapez un opérande, STEP 5 propose le format qui n'est pas écrit entre parenthèses dans le tableau ci-dessus. Vous pouvez le modifier par frappe substitutive au cours de la saisie.

Pour les opérandes DD, DW, DB, DL et DR, vous devez entrer au préalable le bloc de données correspondant dans la liste d'opérandes. Sinon, STEP 5 affiche le message Pas de DB sélectionné.

Vous devez respecter la syntaxe des opérandes, sinon le curseur ne quitte pas le champ de saisie.

Vous pouvez mémoriser la liste d'opérandes dans un **bloc de variables** BB. Pour appeler un bloc de variables existant, il suffit d'appuyer sur la touche *F1 (Appel)*.

#### **Nota**

Le bloc de variables mémorisé en dernier est chargé automatiquement lors de l'appel de la fonction *Etat de variables* ou *Forcer des variables*.

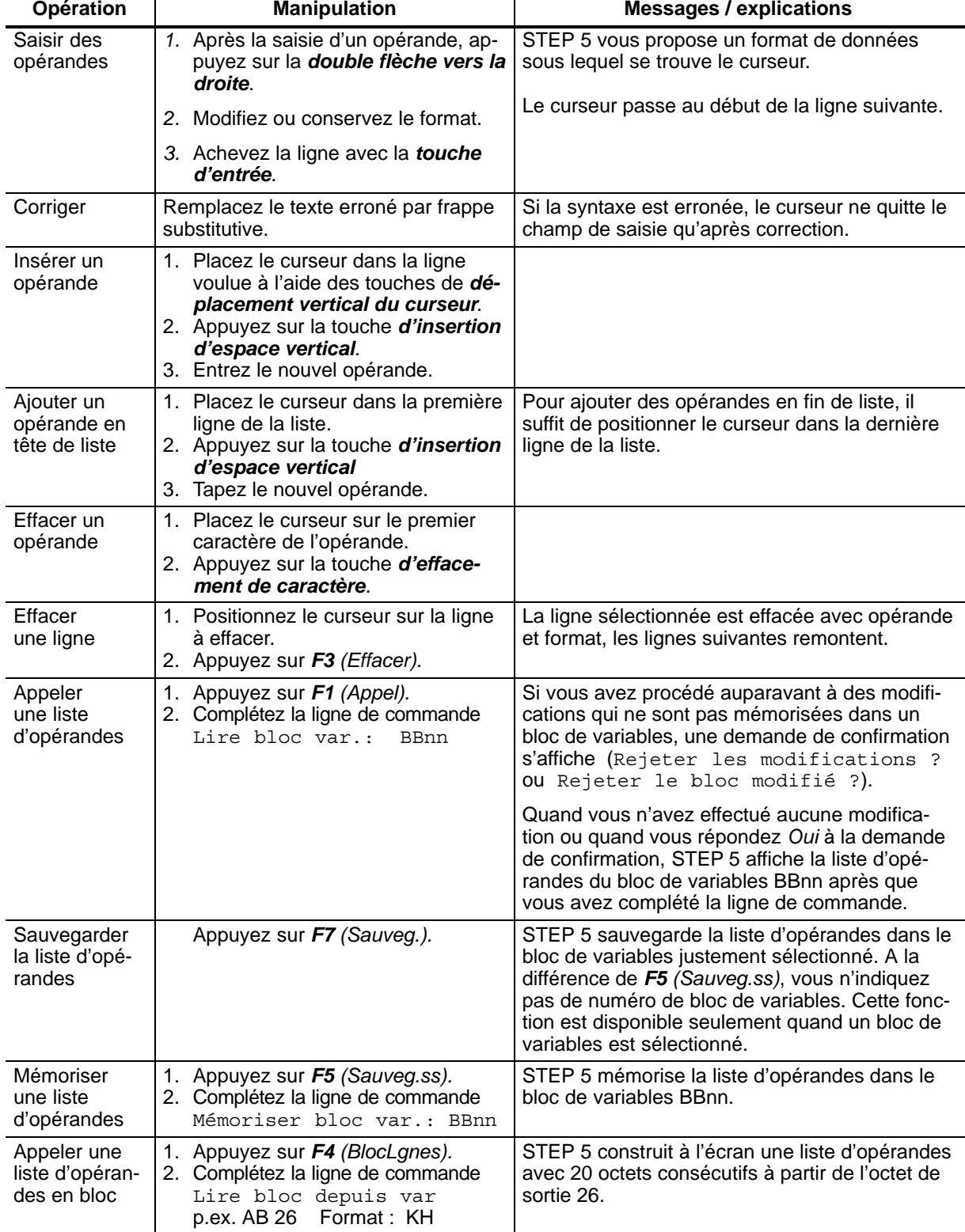

## **Opérations**

 $\sim$ 

La liste d'opérandes ne peut compter plus de 20 opérandes (10 s'il s'agit de mots et 5 s'il s'agit de doubles mots).

Le bas de l'écran mentionne à chaque entrée le pourcentage d'occupation de la liste.

**Example de bloc de variables pour la fonction Etat de variables**

Les états en cours des variables du processus figurant dans la liste des opérandes sont affichés avant leur modification par le programme utilisateur (c'est-à-dire au point de contrôle système).

Après avoir édité une liste d'opérandes ou en avoir appelé une à l'écran,

appuyez sur *F6 (Activer)* ou sur la touche de *validation*.

STEP 5 affiche alors l'état des variables de la liste, ainsi que le message Visu. dynamique en cours.

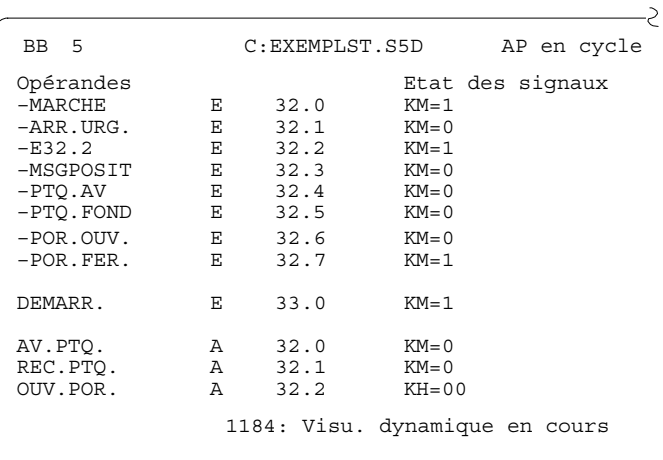

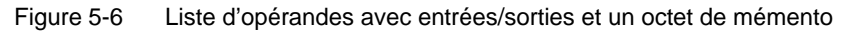

# **6**

# **Edition de listes d'instructions**

#### **Présentation**

Une instruction STEP 5 est la plus petite unité indépendante d'un programme ; elle constitue une instruction de travail pour le processeur. Dans le mode de représentation « liste d'instructions » (LIST), vous entrez dans chaque ligne une telle instruction sous forme absolue ou symbolique (blocs possibles : OB, PB, SB, FB, FX).

Une instruction se compose d'une opération et d'un opérande.

#### **Exemple**

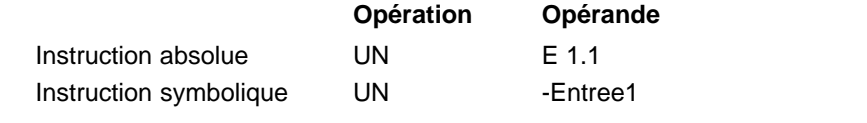

Un segment peut contenir jusqu'à 255 instructions.

#### **Nota**

Le chapitre 25, *STEP 5, exemple d'application*, contient un exemple détaillé d'édition de listes d'instructions.

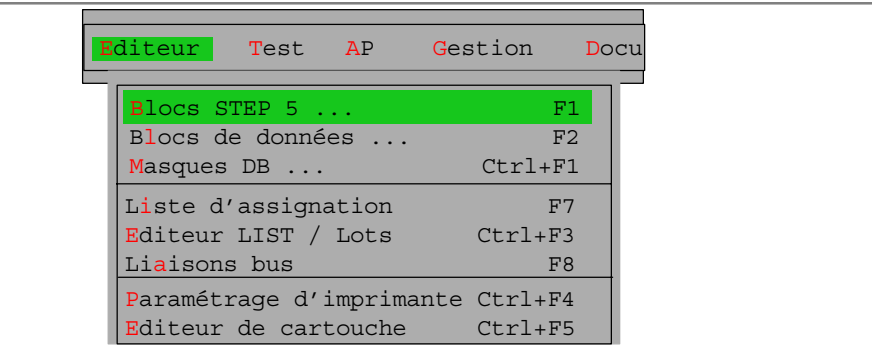

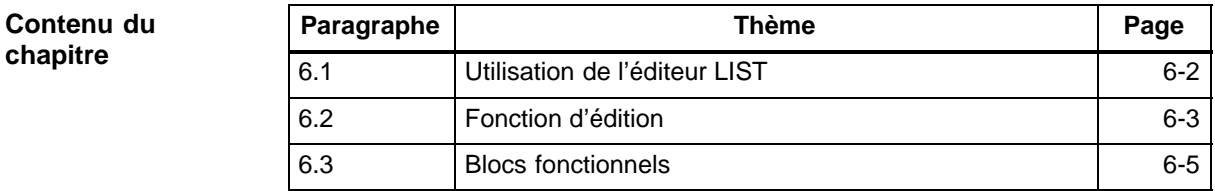

# <span id="page-117-0"></span>**6.1 Utilisation de l'éditeur LIST**

Vérifiez vos sélections de projet pour votre session d'édition à l'aide de la commande **Fichier > Projet > Sélections projet F4.** Assurez-vous que les indications relatives au fichier programme, au fichier symbolique, au mode de fonctionnement, au mode de représentation et aux commentaires sont justes. **Conditions préalables**

> La saisie des instructions se fait toujours en mode d'édition. Lors de l'appel d'un nouveau bloc, STEP 5 active automatiquement le mode d'édition. Si le bloc appelé existe déjà, le mode de lecture est activé ; dans ce cas, vous devez passer en mode d'édition à l'aide de la touche *F6 (Editer)*.

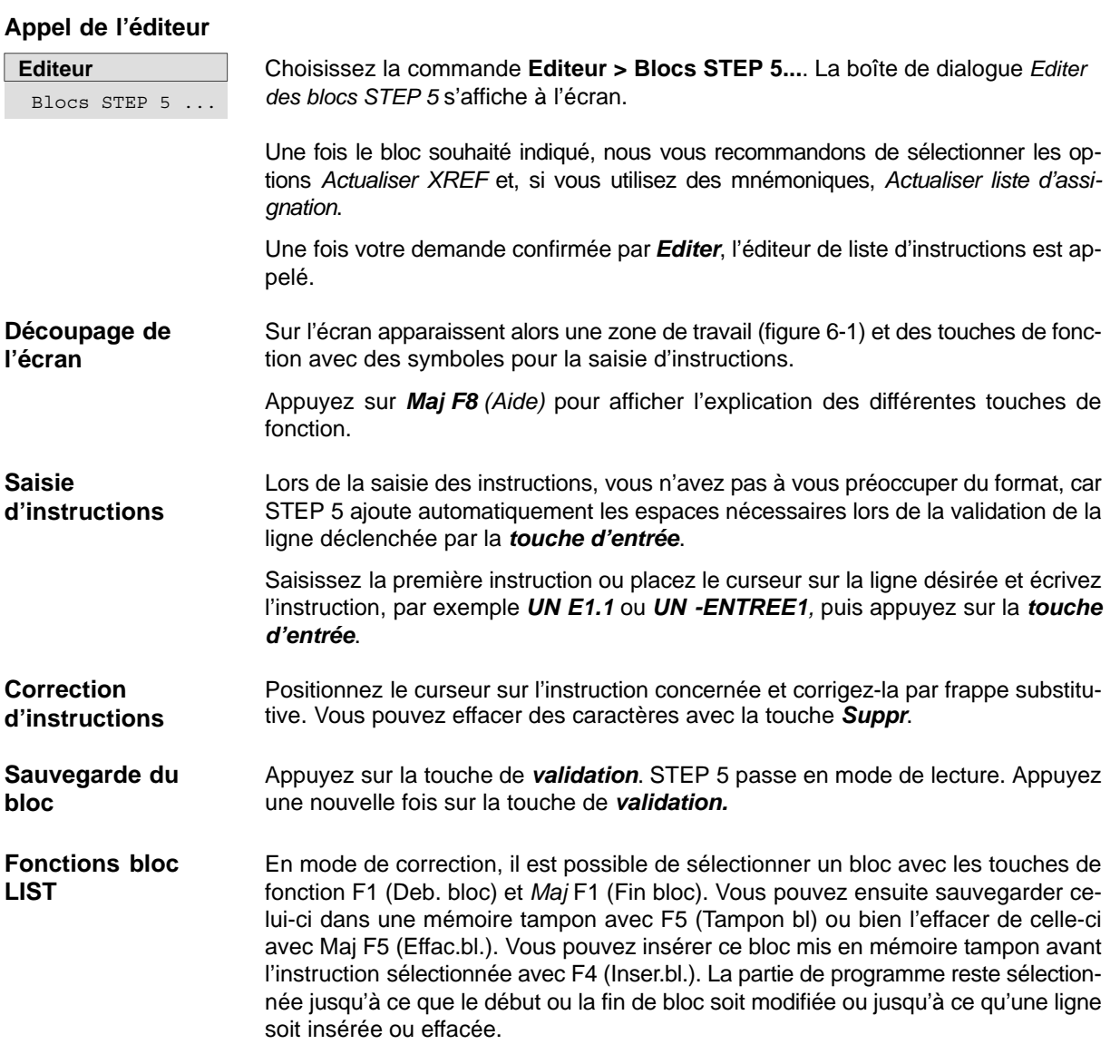

## <span id="page-118-0"></span>**6.2 Fonction d'édition**

#### **6.2.1 Visualisation des adresses**

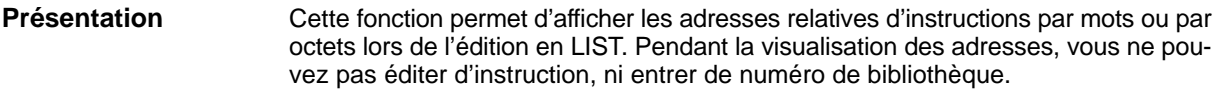

Procédez comme suit : **Marche à suivre**

1. Appuyez sur *Maj F1* (*Adresses)* pour activer l'affichage des adresses*.*

STEP 5 affiche les adresses relatives par mots.

- 2. Sélectionnez l'option *mot* ou *octet* pour l'affichage des adresses LIST (voir → *Projet,* paragraphe 4.1.1)
- 3. Appuyez sur *Maj F1* (*Adresses)* pour désactiver l'affichage des adresses. STEP 5 revient à la liste d'instructions sans adresses.

#### **Nota**

Lors de la lecture en mode en ligne avec l'automate, STEP 5 affiche les adresses par mots ou bien par octets, selon le type de l'automate. Aussi, lorsque vous appuyez une deuxième fois sur *Maj F1 (Adresses),* les adresses disparaissentelles. Les adresses sont affichées en format hexadécimal.

#### **6.2.2 Commentaire d'instruction**

#### **Présentation**

Comme les → *titres de segments*, les commentaires d'instructions sont stockés dans des blocs de commentaire. Alors que la saisie des titres de segments est indépendante du mode de représentation, vous ne pouvez attribuer un commentaire de ligne à une instruction qu'en mode LIST. Les commentaires d'instructions ne doivent pas dépasser 32 caractères.

Vous entrez le commentaire d'instruction directement pendant la programmation en LIST. Le bloc de commentaire correspondant est généré à la sauvegarde du bloc STEP 5.

Il est également possible de saisir les commentaires d'instructions séparément dans le bloc de commentaire. Nous vous conseillons toutefois la première méthode car, à la sauvegarde après modification, les assignations sont automatiquement mises à jour. STEP 5 fait automatiquement correspondre les noms des blocs de commentaires aux noms des blocs STEP 5 :

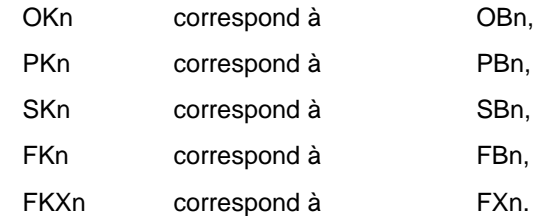

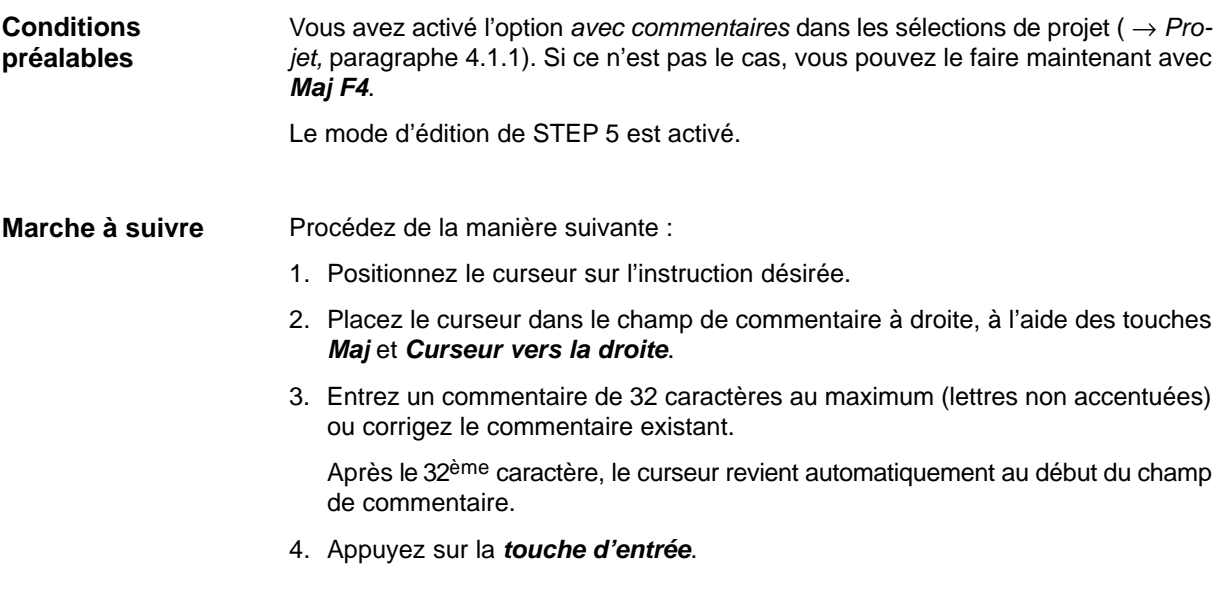

#### **6.2.3 Sauvegarde des commentaires**

Lors de la première sauvegarde d'un bloc avec commentaires, le bloc de commentaire correspondant (OK, PK, SK, FK/FKX) est automatiquement généré. **Présentation**

> Si ce bloc existe déjà, STEP 5 affiche le message suivant : Enregistrer le commentaire sur disquette ?

Pour sauvegarder le bloc, appuyez sur la touche de *validation* ; pour le rejeter, appuyez sur *Echap (Abandon)*.

## <span id="page-120-0"></span>**6.3 Blocs fonctionnels**

#### Les blocs fonctionnels (FB, FX) sont des blocs de code STEP 5, comme les OB, PB ou SB. Toutefois, alors que ces derniers ne contiennent que des opérations de base, vous pouvez programmer toutes les instructions STEP 5 dans les blocs fonctionnels : **Présentation**

- opérations de base,
- opérations complémentaires,
- opérations système.

Chaque bloc fonctionnel n'est présent qu'une seule fois dans la mémoire de programme de l'automate ; vous déterminez sa fonction lors de la programmation, les opérandes que vous entrez pouvant être des opérandes formels. Lors de l'appel du bloc fonctionnel par le bloc de niveau supérieur (voir *Modification de blocs fonctionnels*), ces opérandes formels sont remplacés par les opérandes effectifs correspondants.

- Un bloc fonctionnel comprend : **Structure des FB**
	- un bloc étiquette (FV, FXV),
	- un en-tête de bloc,
	- une liste de paramètres,
	- un corps de bloc.

Il renferme les noms des repères de saut (étiquettes) figurant dans le bloc fonctionnel. Le bloc étiquette : **Bloc étiquette**

- est automatiquement généré par STEP 5 lors de la compilation du bloc,
- est sauvegardé dans le fichier programme présélectionné sous le nom FV ou FVX,
- n'est normalement pas transféré dans l'automate programmable, ni dans les cartouches EPROM/EEPROM,
- est automatiquement effacé lors de la suppression du FB ou FX correspondant.

Si vous avez sélectionné l'option "Bloc étiquette FB/FX : adjoindre à FB/FX", le bloc étiquette FV/FXV ne constitue pas un bloc distinct mais fait partie du FB/FX et est situé derrière le corps de bloc. Il est donc sauvegardé dans l'AP ou dans la cartouche EPROM/EEPROM, ce qui rend le traitement du bloc étiquette plus sûr. Cette option est intéressante s'il y a suffisamment de mémoire disponible dans l'AP ou dans la cartouche EPROM/EEPROM.

Si, lors du transfert d'un bloc fonctionnel de la mémoire de l'automate dans le fichier programme présélectionné, le bloc étiquette n'existe pas, STEP 5 émet le message suivant :

Bloc étiquette inexistant

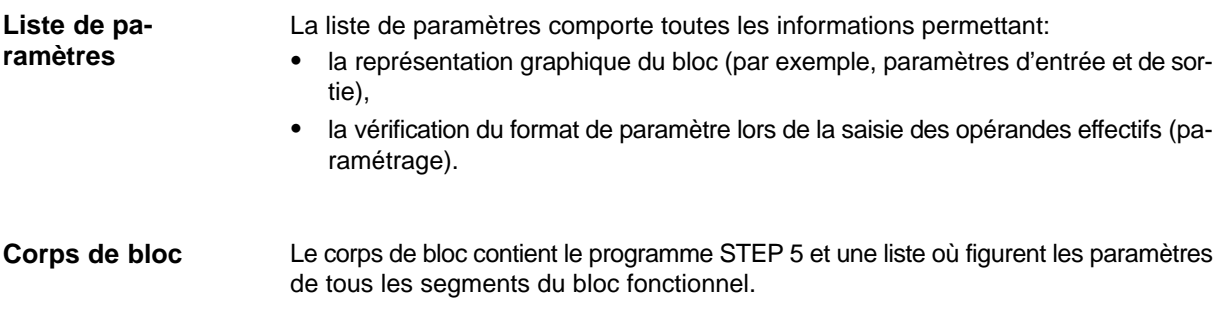

#### **6.3.1 Edition de blocs fonctionnels**

Un bloc fonctionnel peut comporter, outre des instructions STEP 5, un nom de bloc et une liste de paramètres des opérandes formels. Il est possible de programmer des sauts au sein d'un segment. **Présentation**

- La programmation de blocs fonctionnels est également possible en représentation CONT et LOG. Les nouveaux éléments de langage sous forme graphique sont utilisables dans tous les segments, excepté le premier (voir *Editeur, Edition de schémas à contacts / Edition de logigrammes*).
- Vous ne pouvez pas utiliser les opérandes formels définis dans le premier segment dans des segments CONT ou LOG.
- La commande **Répertoire** (**Fichier > Blocs > Répertoire**, option *FB avec noms*) affiche les noms des blocs fonctionnels.

| FB 200    |           |                                                 | $C:$ REPERTST. S5D | $BTB = 12345$ $I_0N = 45$                                                              |
|-----------|-----------|-------------------------------------------------|--------------------|----------------------------------------------------------------------------------------|
| Seqment 1 |           |                                                 |                    | Lecture                                                                                |
| Nom       | :EXEMPLE  |                                                 |                    | EXEMPLE est le nom du FB 200                                                           |
|           |           | $Désiq : ENT1$ $E/A/D/B/T/Z$ : $BI/BY/W/D$ : BI |                    |                                                                                        |
|           |           | $Désiq : ENT2$ $E/A/D/B/T/Z$ : $BI/BY/W/D$ : BI |                    |                                                                                        |
|           |           | Désig: SORT E/A/D/B/T/Z: BI/BY/W/D: BI          |                    |                                                                                        |
|           |           | Désiq : BLOC E/A/D/B/T/Z:                       |                    |                                                                                        |
|           |           | Désiq : TEMP E/A/D/B/T/Z:                       |                    |                                                                                        |
|           |           | $Désiq : COMP$ $E/A/D/B/T/Z$ :                  |                    |                                                                                        |
|           |           | $B = BLOC$                                      |                    | Appel de bloc A DB                                                                     |
|           |           | $:U = ENT1$                                     |                    |                                                                                        |
|           |           | $:U = ENT2$                                     |                    |                                                                                        |
|           |           | $:SPB = MARO$                                   |                    | Saut conditionnel à MARO                                                               |
|           |           | $\cdot$ L $-$ Donn $\theta$                     |                    | Charger DW 10                                                                          |
|           |           | $\cdot$ T MW 2                                  |                    |                                                                                        |
|           |           | $MARO$ : $SI$ = TEMP                            |                    | Repère de saut ; démarrer tempo                                                        |
|           |           | $:U = TEMP$                                     |                    |                                                                                        |
|           |           | $:=$ $=$ SORT                                   |                    |                                                                                        |
|           | $***$ * * |                                                 |                    | Fin de seqment                                                                         |
|           |           |                                                 |                    | F Adresses F No bibli. FSymb. SYM FSans comm F -->CONT F Com.segm. F Sauveg. F<br>Aide |
|           |           | 1 Visu.symb 2 Référence 3 Recherche 4 Saut      |                    | 5 Fct.segm.6 Editer 7 Valider 8 Abandon                                                |

Figure 6-1 Exemple de bloc fonctionnel (FB 200)

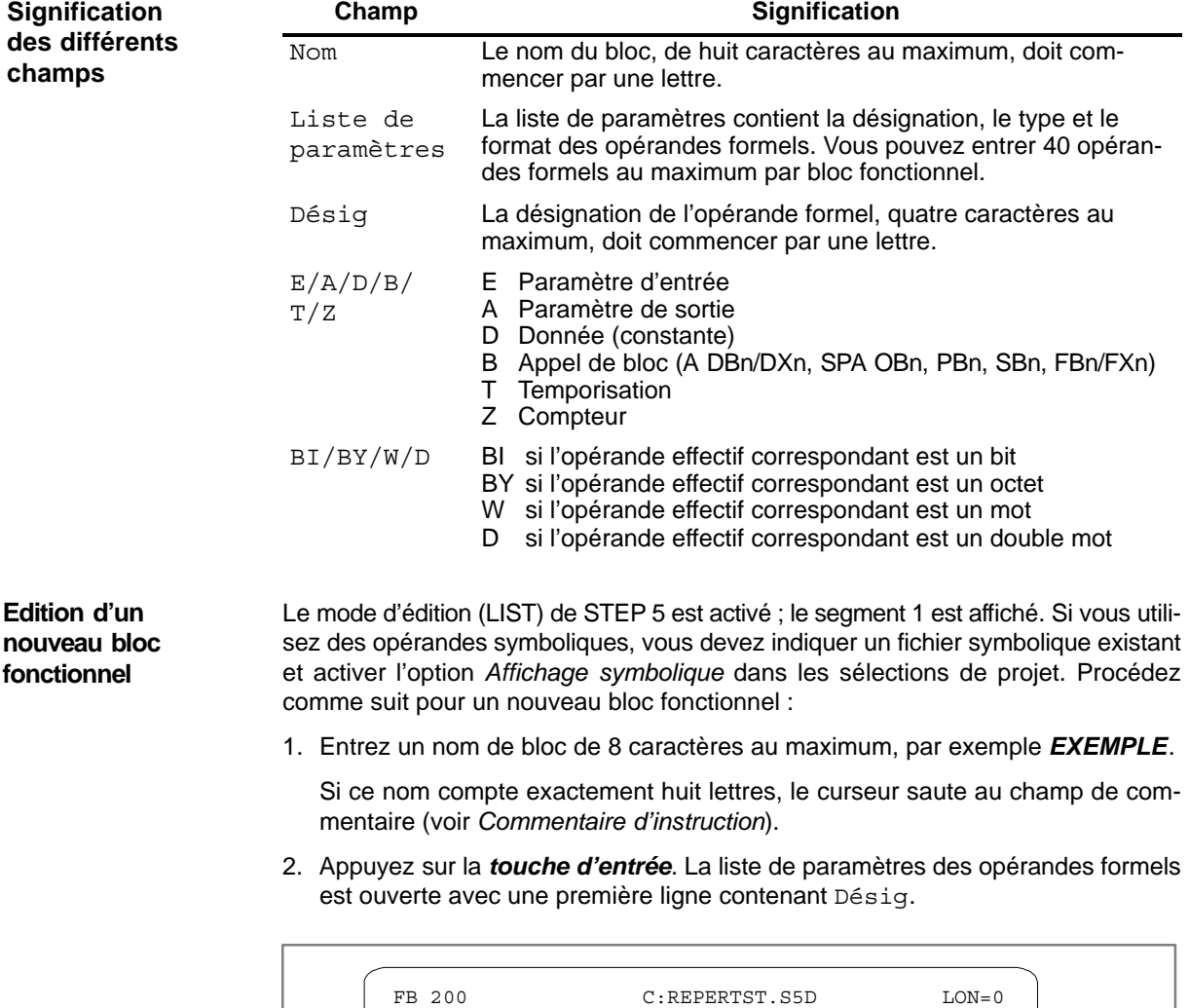

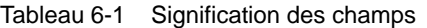

Figure 6-2 Liste de paramètres des opérandes formels

Désig:

Nom : EXEMPLE

3. Entrez la désignation de quatre caractères au maximum pour le premier opérande formel.

Segment 1 Edition

Pour une désignation de quatre caractères, le curseur saute au champ de saisie suivant. En revanche, si elle est moins longue, vous devez appuyer sur la *touche d'entrée*.

- 4. Entrez le type de l'opérande formel, par exemple *E.* Le curseur passe automatiquement au champ de saisie suivant.
- 5. Indiquez le format de l'opérande formel, par exemple *BI.*

Pour un format d'un seul caractère, vous devez appuyer sur la *touche d'entrée* pour que le curseur se positionne à la ligne suivante de la liste des paramètres.

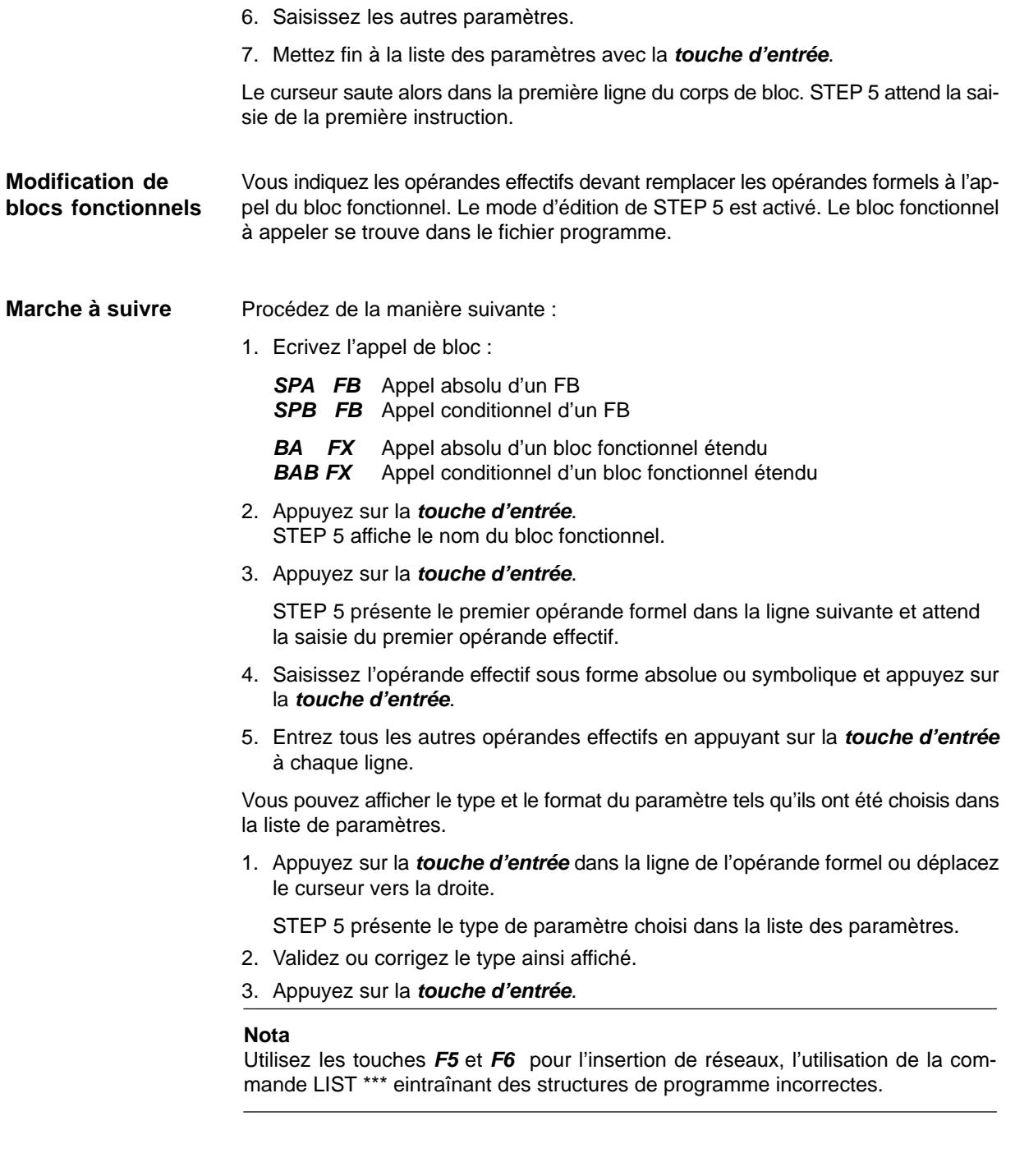

# **7**

# **Edition de schémas à contacts**

#### **Présentation**

Dans le mode de représentation « schéma à contacts » (CONT), comme pour les schémas de circuits, les opérations sont représentées sur l'écran par des symboles de contacts (contacts à ouverture et à fermeture), des bobines de sortie et des symboles de fonction pour les compteurs, les temporisations et les calculs.

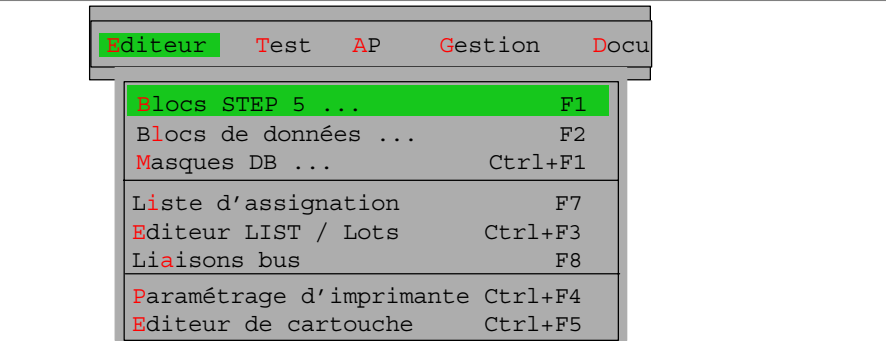

Vous pouvez programmer les blocs STEP 5 suivants en mode de représentation CONT :

- blocs d'organisation OB,
- blocs de programme PB,
- blocs séquentiels SB,
- blocs fonctionnels FB,
- blocs fonctionnels étendus FX.

STEP 5 mémorise les commentaires de segments correspondants dans les blocs de documentation OBDO.nnn, PBDO.nnn, etc., et les titres de segments dans les blocs de commentaire OK, PK, etc.

Nous vous conseillons de créer et de corriger les commentaires lors de l'édition du bloc et non de les traiter dans les blocs de documentation ou de commentaire.

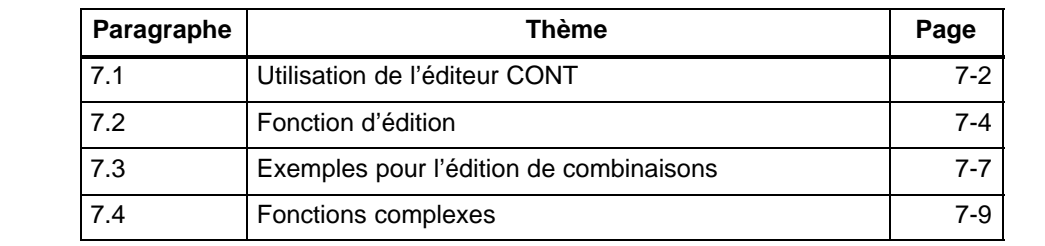

**Contenu du chapitre**

## <span id="page-125-0"></span>**7.1 Utilisation de l'éditeur CONT**

Vérifiez vos sélections de projet pour votre session d'édition à l'aide de la commande **Fichier > Projet > Sélections projet F4.** Assurez-vous que les indications relatives au fichier programme, au fichier symbolique, au mode de fonctionnement, au mode de représentation et aux commentaires sont justes. Lors de l'édition de blocs existants, *Maj F5* permet de changer de représentation, quelle que soit celle qui était présélectionnée. Choisissez la commande **Editeur > Blocs STEP 5 ...**. La boîte de dialogue*Editer des blocs STEP 5* s'affiche à l'écran. Une fois le bloc désiré indiqué, nous vous recommandons de sélectionner les options *Actualiser XREF* et, si vous utilisez des mnémoniques, *Actualiser liste d'assignation*. Une fois votre demande confirmée par *Editer*, l'éditeur de schémas à contacts est appelé. Sur l'écran apparaissent alors une zone de travail (figure 7-1) et des touches de fonction avec des symboles pour la saisie de contacts et le traitement de segments CONT. L'écran est divisé en 8 colonnes et 6 rangées (48 cases). Une rangée a une hauteur de 3 lignes. L'édition des combinaisons se fait dans les 7 premières colonnes, la 8ème étant réservée aux sorties. La désignation d'un opérande et le contact correspondant sont disposés l'une audessus de l'autre dans une même case. Vous pouvez déplacer le contenu de l'écran au maximum de deux fois et demie vers le haut ou vers le bas. Appuyez sur *Maj F8 (Aide)* pour afficher l'explication des différentes touches de fonction. Dans la zone de saisie divisée en lignes et en colonnes, vous pouvez entrer à l'aide des touches de fonction ou de la souris des branches de circuit, des branchements, des contacts, des sorties et des opérateurs fonctionnels. STEP 5 indique automatiquement toutes les expressions des liaisons et des symboles (par exemple, les entrées/sorties de signaux pour les fonctions de comptage ou de temporisation). Les champs de saisie pour les désignations et les paramétrages sont prédéfinis et peuvent être atteints grâce au positionnement automatique du curseur. STEP 5 n'accepte pas les configurations non autorisées. **Conditions préalables Appel de l'éditeur Editeur** Blocs STEP 5 ... **Découpage de l'écran Saisie**

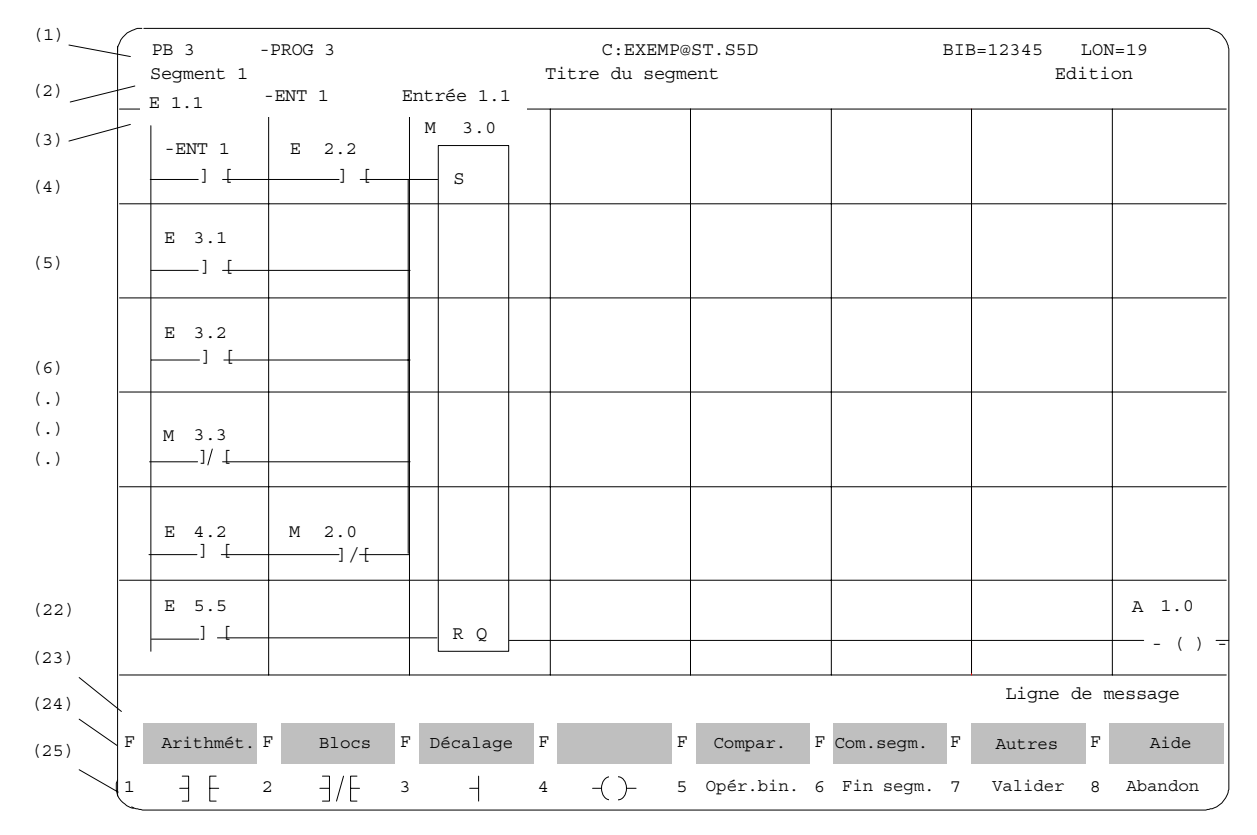

#### La figure 7-1 montre l'exemple d'un segment en représentation CONT. **Représentation CONT**

Figure 7-1 Exemple de segment en représentation CONT

Le tableau suivant donne la signification des différentes zones de l'écran. **Contenu de l'écran**

| Ligne         | Contenu                                                                | <b>Explication</b>                                                                                                    |  |
|---------------|------------------------------------------------------------------------|----------------------------------------------------------------------------------------------------|--|
| (1)           | PB <sub>3</sub><br>$-PROG3$<br>C:EXEMP@ST.S5D<br>BIB=12345<br>$LON=19$ | Type et numéro du bloc<br>Nom symbolique du bloc<br>Lecteur et fichier programme<br>Numéro de bibliothèque<br>Longueur du bloc en mots                                   |  |
| (2)           | Seqment 1<br>Titre du seqment<br>Edition                               | Numéro du segment<br>Texte de 32 caractères au maximum<br>Mode de traitement de STEP 5                                                                                   |  |
| (3)           | Opérandes<br>symboliques                                               | Assignation Opérande absolu $\rightarrow$ opérande symbolique $\rightarrow$ com-<br>mentaire d'opérande lorsque le curseur se trouve sur une désigna-<br>tion d'opérande |  |
| (4)(22)       | Zone d'édition                                                         | Champ de saisie pour combinaisons, appels et opérandes                                                                                                    |  |
| (23)          | Ligne de message                                                       | Messages ou demandes de STEP 5 (en rouge ou en vidéo in-<br>verse)                                                                                                    |  |
| $(24)$ $(25)$ | Touches de<br>fonction                                                 | La définition des touches varie selon le niveau où l'on se trouve.                                                                                                    |  |

Tableau 7-1 Contenu de l'écran

## <span id="page-127-0"></span>**7.2 Fonction d'édition**

Après sélection de l'éditeur, STEP 5 ouvre le bloc indiqué dans la boîte de dialogue et en affiche le premier segment. S'il s'agit d'un nouveau bloc, l'écran ne comporte que la branche de circuit verticale sur le bord gauche. **Opérations combinatoires**

> Utilisez les touches de fonction pour entrer les contacts, les sorties et les opérateurs fonctionnels (*tableau 7-2*). La colonne gauche de ce tableau contient l'opération permettant de traiter les contacts que vous avez édités via les touches appropriées en mode d'édition.

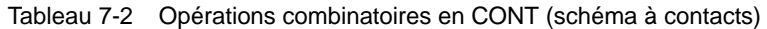

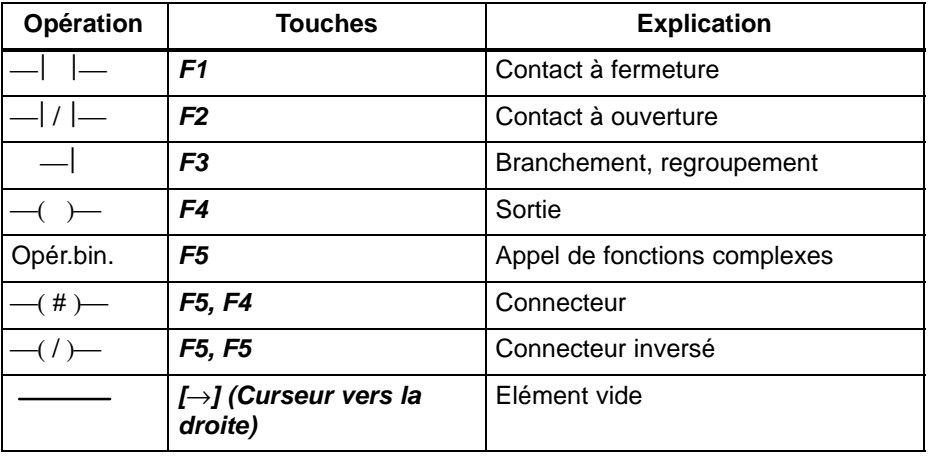

#### **Nota**

Seules les assignations (=) sont possibles pour les sorties en CONT. Les sorties S (mettre à 1) et R (mettre à 0) figurant dans des programmes créés en LIST sont rendues, respectivement, via S et R en CONT.

#### **Désignation des opérandes**

Après la saisie d'un symbole CONT, le curseur se positionne dans le champ du nom (8 caractères au maximum) de l'opérande. Si, dans les sélections de projet, vous avez autorisé plus de 8 caractères pour la désignation des mnémoniques, STEP 5 n'affiche que les huit premiers. Vous devez donc veiller à ce que les huit premiers caractères des mnémoniques longs ne soient pas équivoques.

Par exemple, les mnémoniques suivants :

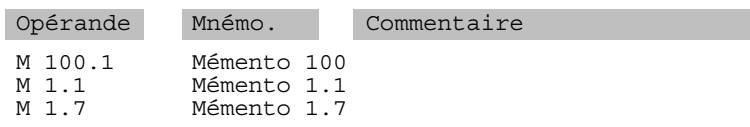

sont affichés ou imprimés de la manière suivante.

-Mémento 1 -Mémento 1 -Mémento 1  $\begin{tabular}{c} \quad \quad & \quad \quad & \quad \quad \\ \quad \quad & \quad \quad \\ \quad \quad & \quad$  $+\left( \ \right)$   $\rightarrow$ 

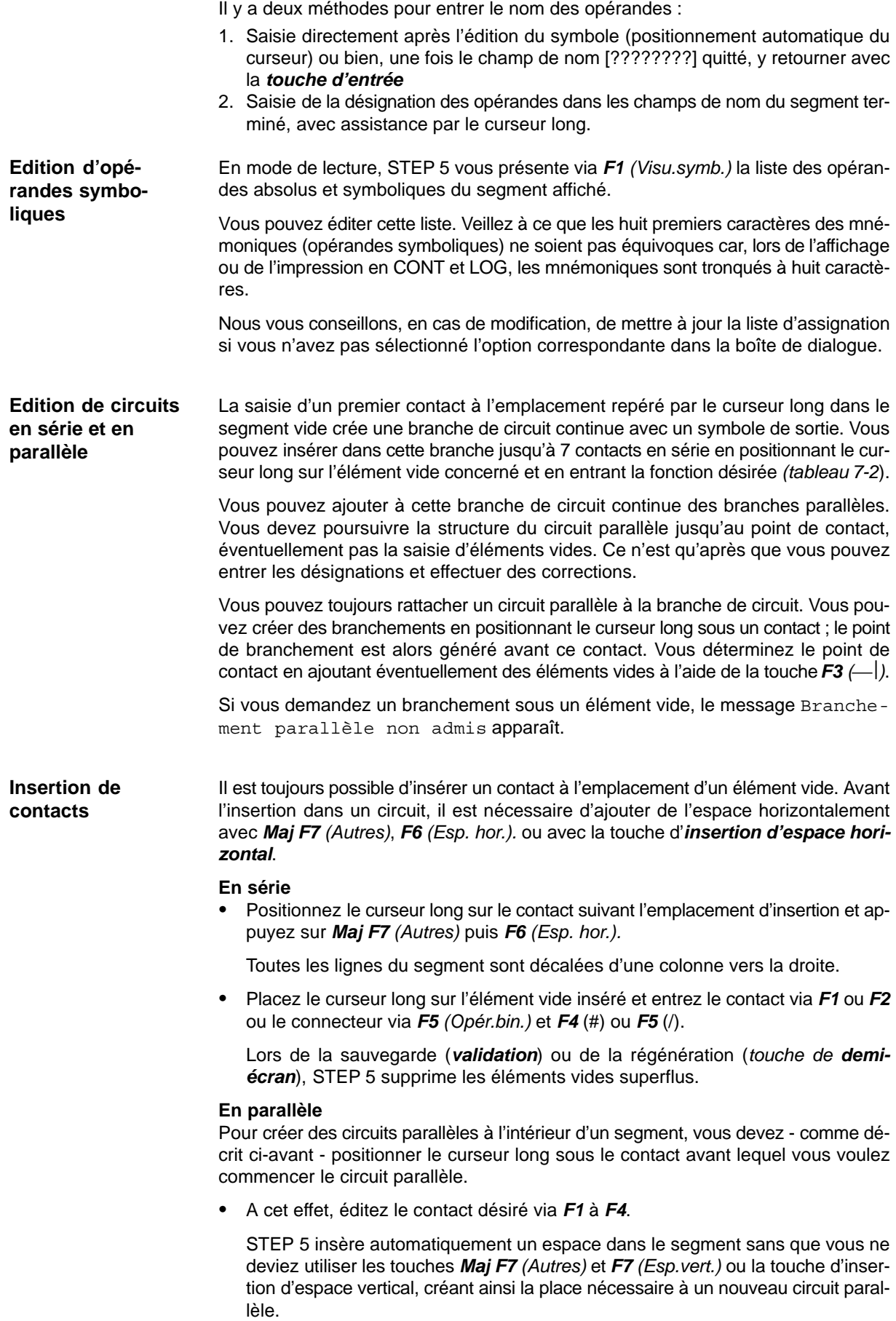

#### **Restructuration d'un segment**

Pour réafficher un segment ayant acquis une structure non optimale lors de l'édition (par exemple, par des insertions d'espace répétées), appuyez sur *F7 (Autres)* puis sur *F2 (Régénérer)*, et ce même si vous n'avez pas encore précisé tous les paramètres du segment. L'écran est alors régénéré et la représentation du segment optimisée.

#### **Nota**

Vous ne pouvez quitter un segment ou un bloc qu'une fois tous les noms et paramètres correctement entrés.

# <span id="page-130-0"></span>**7.3 Exemples pour l'édition de combinaisons**

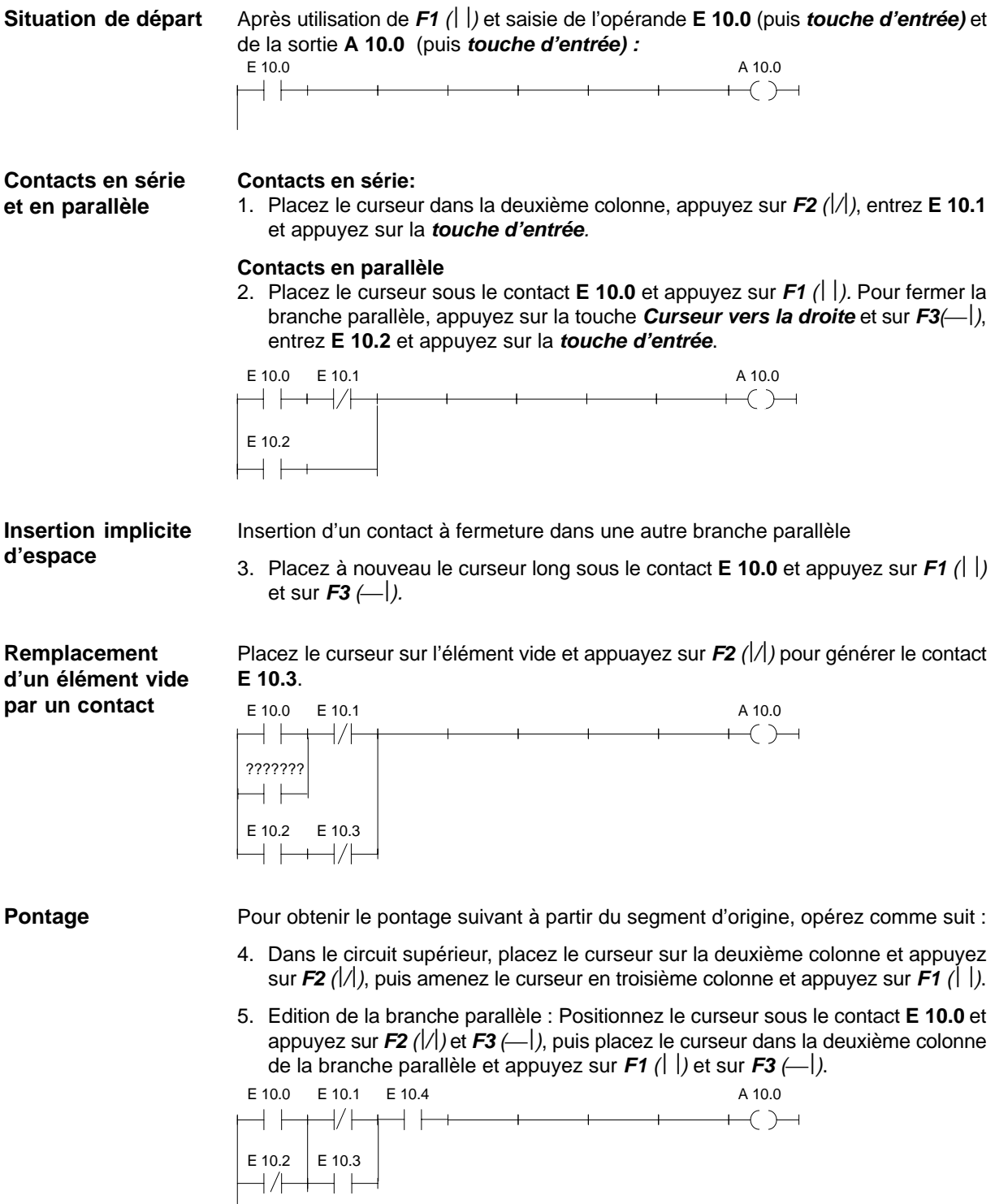

**Raccordement après contact**

Le segment suivant constitue un exemple de branchement parallèle après le premier contact.

- 6. Dans le circuit supérieur, placez le curseur sur la deuxième colonne et appuyez sur *F2 (/)* pour **E 10.1**.
- 7. Edition de la branche parallèle : Positionnez le curseur sous le contact **E 10.1***,* puis appuyez sur *F2 (/), F1 ( )* et *F3().*

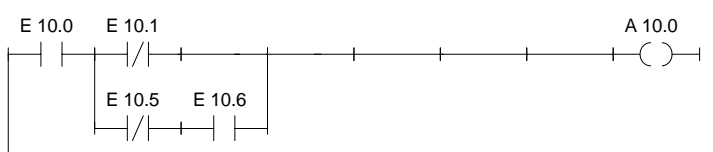

#### **Assignation**

Ajout d'une sortie ou d'une assignation

8. Placez le curseur long sous la sortie **A 10.0** et appuyez sur *F4 (–*( )−).

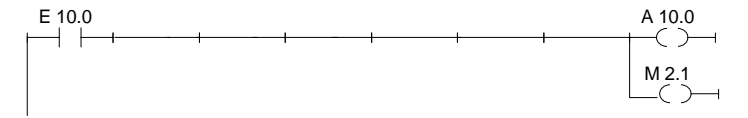

#### **Edition de connecteurs**

Les connecteurs et les connecteurs inversés (*tableau 7-2*) sont des mémentos contenant le résultat logique (RLG) intermédiaire des combinaisons sur bits. En CONT, la saisie d'un connecteur est identique à celle d'un contact. Si ce connecteur se trouve après le dernier contact du circuit, il est représenté comme une sortie après validation et sauvegarde.

Le résultat intermédiaire doit être stocké dans un mémento **M 10.7** tout de suite après le raccordement de la branche parallèle.

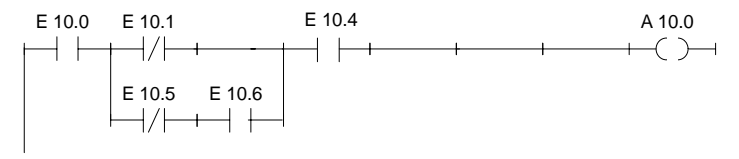

Comme l'insertion d'un espace horizontal n'est pas possible à cet endroit, il faut d'abord effacer le contact **E 10.4**, puis l'insérer à nouveau après le connecteur.

- 9. Placez le curseur sur le contact en-dessous de **E 10.4** et appuyez sur *Suppr***.**
- 10.Positionnez maintenant le curseur sur l'élément vide et appuyez sur *F5 (Opér.bin.)* et *F4 (#)* pour créer le connecteur que vous désignerez par **M 10.7***.* Ajoutez ensuite le contact **E 10.4***.*

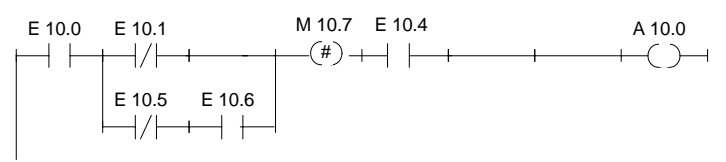

# <span id="page-132-0"></span>**7.4 Fonctions complexes**

#### **Présentation**

En mode d'édition, vous pouvez appeler les fonctions suivantes avec *Maj* et les touches de fonction correspondantes ou *F5 (Opér.bin.)* :

Tableau 7-3 Fonctions complexes en CONT

| Opération                                                                                                    | <b>Touches (de fonction)</b> |                                                                                               | <b>Explication</b>                                                                                                    |  |
|----------------------------------------------------------------------------------------------------|------------------------------|-----------------------------------------------------------------------------------------------|----------------------------------------------------------------------------------------------------|--|
| Arithmét.<br><b>ADD</b><br>SOUS<br><b>MULT</b><br><b>DIV</b>                                                                                    | Maj F1<br>et                 | F1<br>F <sub>2</sub><br>F4<br>F <sub>3</sub>                                                  | (1) Opérations arithmétiques :<br>addition, soustraction<br>multiplication, division                                                                                                    |  |
| (pour FB, FX)<br><b>AND</b><br><b>OR</b><br><b>XOR</b>                                                                                          | Maj F1<br>et                 | F5<br>F <sub>6</sub><br>F7                                                                    | (8) Opérations combinatoires sur mots :<br>combinaison ET (par mot)<br>combinaison OU (par mot)<br>combinaison OU exclusive (par mot)                                                                                                    |  |
| <b>Blocs</b><br>SPA FB<br>SPB FB<br>BA FX;<br><b>BAB FX</b><br>SPA<br>SPB<br>AX DX<br>A DB;                                                     | Maj<br>et                    | F1, Maj F1<br>F <sub>2</sub> , Maj F <sub>2</sub><br>F4, Maj F4<br>F6, Maj F6                 | (2) Appels de blocs :<br>FB absolu, FB conditionnel,<br>FX absolu, FX conditionnel<br>OB, PB, SB absolu,  conditionnel,<br>DB, DX                                                                                                    |  |
| (Décalage)<br>L/T                                                                                                    | Maj F3<br>et                 | F7                                                                                            | (3) Opérations de transfert et de chargement :<br>charger et transférer un opérande                                                                                                    |  |
| Décalage (pour FB, FX)<br><b>SLW</b><br><b>SLD</b><br><b>SRW</b><br>SVW<br>SVD<br><b>RLD</b><br><b>RRD</b>                                      | Maj F3<br>et                 | F1, Maj F1<br>F2<br>F3, Maj F3<br>Maj F4, Maj<br>F5                                           | (4) Opérations de décalage et de rotation<br>décaler un mot/double mot vers la gauche<br>décaler un mot vers la droite<br>décaler un mot, double mot avec signe vers la droite<br>rotation vers la gauche, vers la droite                                                                                       |  |
| Conversion (pour FB, FX)<br><b>DEF</b><br><b>KEW</b><br><b>DUF</b><br><b>KZW</b><br>DED<br><b>KZD</b><br><b>DUD</b><br><b>FDG</b><br><b>GFD</b> | Maj F4<br>et                 | F1, Maj F1<br>F <sub>2</sub> , Maj F <sub>2</sub><br>F3, Maj F3<br>F4<br>F <sub>5</sub><br>F6 | (6) Opérations de conversion<br>DCB->binaire naturel, complément à 1 (16 bits)<br>binaire naturel->DCB, complément à 2 (16 bits)<br>DCB->binaire naturel, complément à 2 (32 bits)<br>binaire naturel->DCB (32 bits)<br>virgule fixe->virgule flottante, virgule flottante->virgule fixe<br>$(32 \text{ bits})$ |  |
| Comparaison<br>$! =$<br>$>$ <<br>$\lt$ =<br>$>=$<br>$\,<\,$<br>>                                                                                | Maj F5<br>et                 | F1,<br>F <sub>2</sub><br>F5<br>F3,<br>F4,<br>F6                                               | (7) Opérations de comparaison (entre deux opérandes)<br>égalité, inégalité<br>supériorité ou égalité, infériorité ou égalité<br>supériorité, infériorité                                                                                                    |  |
| Opérations binaires<br>ZR<br>ZV                                                                                                    | F <sub>5</sub><br>et         | F <sub>2</sub><br>F1,                                                                         | (9) Opérations de comptage<br>incrémenter, décrémenter la valeur de comptage de 1                                                                                                    |  |
| Opérations binaires<br>SI<br><b>SV</b><br><b>SE</b><br>SA<br><b>SV</b>                                                                          | F <sub>5</sub><br>et         | Maj F1/F2<br>Maj F3/F5<br>Maj F4                                                              | (10) Opérations de temporisation<br>démarrer une temporisation comme impulsion, impulsion<br>prolongée<br>démarrer une temporisation comme retard à la montée, à la<br>retombée<br>démarrer une temporisation comme retard à la montée<br>mémorisé                                                              |  |
| R/S<br>S/R                                                                                                    | F <sub>5</sub><br>et         | F6<br>F7                                                                                      | (5) Opérations de mémorisation sur bits<br>bascule RS avec priorité à la mise à 1<br>bascule RS avec priorité à la mise à 0                                                                                                    |  |
| $\#$                                                                                                    | F6 et                        | F4                                                                                            | <b>Connecteur</b>                                                                                                    |  |

**Règles pour la représentation** Les règles suivantes valent pour la représentation des opérations CONT complexes énumérées dans le tableau 7-3 :

- 1. Les opérations (1) à (10) sont représentées sous forme de « cadres longs » avec, à gauche, les opérandes avant le traitement et, à droite, le résultat du traitement. STEP 5 inscrit dans ce cadre l'opération choisie via une touche de fonction.
- 2. Une seule fonction complexe est autorisée par segment. Il faut donc toujours ouvrir un nouveau segment pour l'édition d'une telle fonction.
- 3. Certains opérateurs fonctionnels peuvent être étendus : leur nombre d'entrées peut être augmenté si l'opération le permet. Pour ce faire, il suffit de placer le curseur au sommet du cadre et d'appuyer sur la touche *d'insertion d'espace vertical*.
- 4. Il faut indiquer dans le cadre de la fonction de décalage/rotation le paramètre de décalage *n*, c'est-à-dire le nombre de bits dont il faut décaler vers la gauche ou vers la droite le contenu de l'accumulateur. Selon le format de l'opérande, le décalage maximal possible est de 16 ou de 32 positions.
- 5. Il est possible d'entrer, dans le cadre long des fonctions arithmétiques et de comparaison, un autre format d'opérande. Le format F (nombre à virgule fixe) est toujours pris par défaut.

#### **Nota**

Vous ne pouvez modifier le format qu'une fois, directement après l'appel du cadre long.

#### **7.4.1 Opérations arithmétiques**

Les opérateurs ADD, SOUS, MULT et DIV combinent un opérande dans l'accumulateur 1 à un opérande dans l'accumulateur 2 et rangent le résultat dans l'accumulateur 1. Cette fonction correspond aux instructions LIST suivantes : **Présentation**

- charger l'opérande 1,
- charger l'opérande 2,
- exécuter l'opération combinatoire choisie,
- transférer le résultat dans l'opérande (ACCU 1).

Formats d'opérandes : KF, DW, EW...

Addition de deux nombres à virgule fixe

**Exemple**

- 1. Appuyez sur la touche *\*\*\** ou *F6 (Fin segm.),* puis sur *Maj F1* (*Arithmét.)*.
- 2. Choisissez l'opération désirée, ici *F1* (*ADD)*.

STEP 5 affiche le cadre long correspondant avec les désignations d'entrées/sorties non définies et avec « F » comme format d'opérande prédéfini.

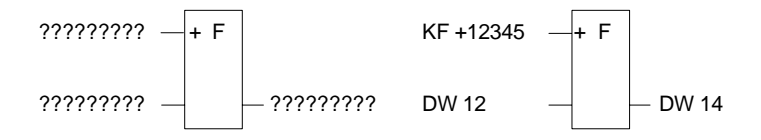

- 3. Confirmez le format d'opérande en appuyant sur la *touche d'entrée*.
- 4. Saisissez le premier opérande, ici KF + 12345, et appuyez sur la *touche d'entrée*.
- 5. Saisissez le deuxième opérande, ici DW 12, et appuyez sur la *touche d'entrée*.
- 6. Ecrivez la désignation de l'opérande dans lequel le résultat doit être transféré (DW 14) et appuyez sur la *touche d'entrée*.

Le segment a maintenant la structure du schéma de droite.

### **7.4.2 Appels de blocs**

Il est facile de réaliser une programmation structurée grâce aux appels de blocs dans STEP 5 qui permettent d'appeler dans un bloc quelconque d'autres blocs du programme utilisateur. En CONT, STEP 5 représente un appel de bloc soit en tant que sortie (assignation), soit lors de l'appel d'un bloc fonctionnel (FB, FX) en tant que cadre long. **Présentation**

> Dans les segments vides, vous programmez un appel directement via les touches de fonction. Pour les segments à modifier, vous pouvez facilement insérer ou ajouter des appels avec ou sans insertion implicite d'espace.

#### **Nota**

Un segment CONT peut contenir soit uniquement un appel de bloc absolu, soit une opération combinatoire avec appel de bloc conditionnel. Aussi SPA ou = (assignation) est-il pris par défaut lors de l'utilisation de la touche  $F4$  ( $\rightarrow$ ).

#### Appel conditionnel d'un bloc de programme **Exemple 1**

- 1. Amenez le curseur sous le symbole de sortie et appuyez sur *Maj F2 (Blocs)* et *Maj F4 (SPB ...)*.
- 2. Inscrivez le bloc de destination, ici PB 24, dans le champ de saisie au-dessus du symbole d'appel, et appuyez sur la *touche d'entrée*.

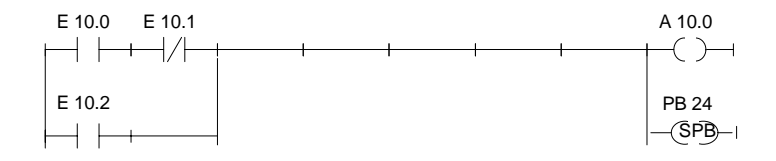

#### Appel absolu d'un bloc de programme 1. Appuyez sur *Maj F2 (Blocs)* et *F4 (SPA ...)*. **Exemple 2**

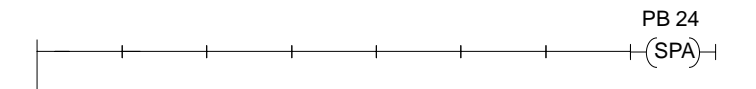

#### Appel absolu d'un bloc fonctionnel dans un segment vide **Exemple 3**

1. Appuyez sur *Maj F2 (Blocs)* et sur *F1 (SPA FB).*

L'éditeur affiche le bord supérieur du cadre de bloc avec le curseur dans le champ de désignation.

2. Entrez le nom du bloc fonctionnel à appeler, ici *FB 10*.

Le bloc fonctionnel et ses opérandes formels s'affichent comme présenté dans le schéma de gauche.

3. Le curseur se trouve dans le champ de saisie du premier opérande effectif. Indiquez-en la désignation ablolue ou symbolique.

Passez aux champs suivants avec la *touche d'entrée*.

Le segment se présente alors comme dans le schéma de droite.

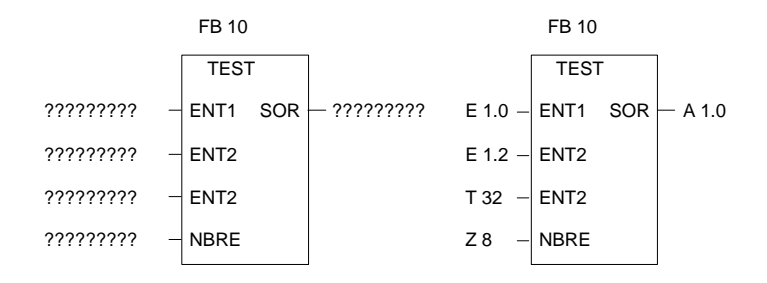

#### **7.4.3 Opérations de chargement et de transfert**

#### **Présentation**

La fonction est représentée sous forme de cadre long avec, à gauche, l'opérande et, à droite, le résultat. Les touches *Maj F3 (Décalage)* et *F7 (L/T)* correspondent aux instructions :

- charger l'opérande (DW, DD, EW...),
- transférer l'opérande (DW, DD, EW...).

Après affichage du cadre long, il vous suffit d'entrer les opérandes signalés par [?????].

#### **7.4.4 Opérations de décalage et de rotation**

Ces opérations constituent des opérations complémentaires (seulement FB, FX). Dans un segment vide, une opération de décalage/rotation est représentée par un cadre long avec, à gauche, l'opérande dans l'accumulateur 1 avant le décalage et, à droite, le résultat. Après enfoncement de *Maj F3 (Décalage)* et de la touche désirée au deuxième niveau, STEP 5 affiche le cadre correspondant à l'opération, avec les désignations d'opérandes non définies. **Présentation**

> Le curseur clignote sous le paramètre *n* où vous devez préciser le nombre de bits dont le contenu de l'opérande doit être décalé.

Cette fonction correspond aux instructions (LIST) suivantes :

- charger l'opérande,
- décalage/rotation de l'opérande de *n* bits,
- transférer le résultat dans l'opérande (ACCU 1).

Décalage de l'opérande d'entrée EW 12 de 7 positions vers la droite et transfert dans le mot de données DW 12

- 1. Appuyez sur la touche *\*\*\** ou sur *F6 (Fin segm.*), puis sur *Maj F3 (Décalage)*.
- 2. Choisissez l'opération désirée, ici *F2 (SRW)*. STEP 5 affiche le cadre correspondant (schéma de gauche).
- 3. Positionnez le curseur sur le paramètre *n* dans le cadre, ici 0, et tapez le chiffre « 7 ».
- 4. Entrez la désignation des opérandes d'entrée et de sortie.

#### **Nota**

Il est possible de modifier le paramètre *n* ultérieurement (sélection du cadre et positionnement du curseur via *Maj + Curseur vers la droite*).

#### **7.4.5 Opérations de mémorisation (bascules)**

#### **Présentation**

**Exemple**

Les fonctions de mémorisation permettent de sauvegarder le résultat logique (RLG). Vous définissez le comportement de la fonction de mémorisation lors de l'appel en choisissant, après actionnement de *F5 (Opér.bin.)*, la « priorité à la mise à 1 » avec *F6* ou la « priorité à la mise à 0 » avec *F7* au deuxième niveau des touches de fonction. STEP 5 inscrit l'opérande prioritaire en haut du cadre.

Les fonctions de mémorisation sont représentées par un cadre avec deux entrées et une sortie : S constitue l'entrée de mise à 1, R celle de mise à 0 et Q la sortie. Une seule bascule peut figurer dans un segment. Une fonction de mémorisation correspond aux instructions (LIST) suivantes :

- U (N) premier opérande d'entrée
- S (R) opérande
- U(N) second opérande d'entrée
- R (S) opérande
- U opérande
- = opérande (assignation)

Formats d'opérandes : M m.n, A m.n, D m.n ...

Selon la fonction de mémorisation choisie, les réactions aux modifications des signaux d'entrée sont les suivantes :

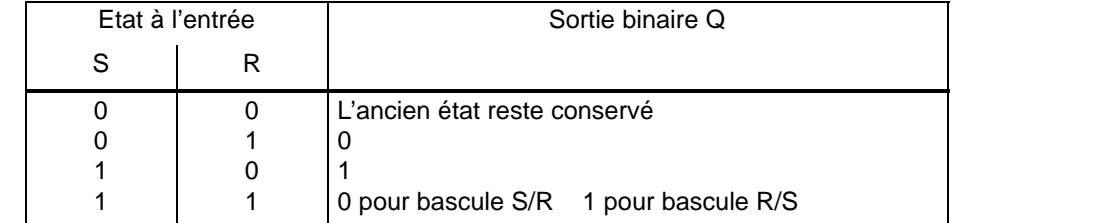

 Lorsque vous avez appuyé sur *F5 (Opér.bin.)* et choisi la fonction voulue au deuxième niveau de touches, STEP 5 affiche à la position du curseur long dans un segment CONT un cadre avec les désignations non définies.

**Exemple**

Edition d'une bascule avec priorité à la mise à 0

1. Positionnez le curseur sur un élément vide ou le contact pour l'entrée de mise à 1/mise à 0 et appuyez sur *F5 (Opér.bin.)* et *F7 (S/R)*.

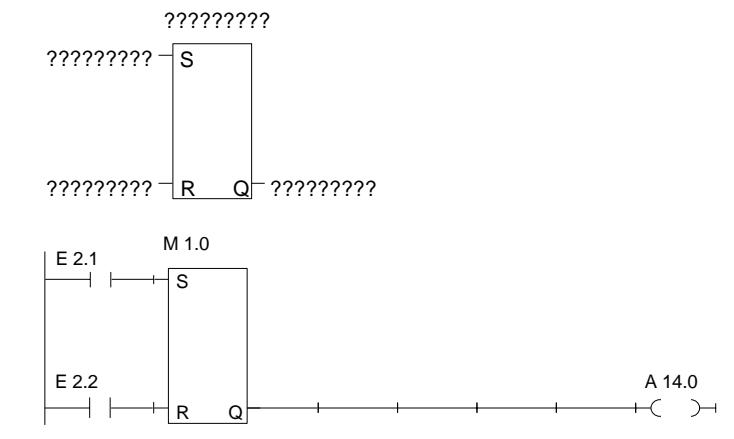

STEP 5 ajoute le cadre long dans le segment.

- 2. Tapez la désignation de la cellule de mémorisation, ici **M 1.0**, et appuyez sur la *touche d'entrée*.
- 3. Le cas échéant, précisez les opérandes d'entrée, ici les contacts à fermeture **E 2.1** et **E 2.2**. Quittez chaque champ de saisie avec la *touche d'entrée*.
- 4. Ecrivez la sortie (Q) pour le test de l'état du signal binaire, ici **A 14.0**, puis appuyez sur les touches *d'entrée* et de *validation*. Vous pouvez également utiliser *F4* ( *-( )-),* puis taper **A 14.0** et appuyer sur la *touche d'entrée*.

#### **7.4.6 Opérations de conversion**

Les opérations de conversion (binaire naturel <-> DCB, formation du complément à 1 ou à 2) font partie des opérations complémentaires (seulement FB, FX). Elles sont représentées par un cadre long dans un segment vide avec, à gauche, l'opérande figurant dans l'accumulateur 1 avant la conversion et, à droite, le résultat obtenu. Lorsque vous appuyez sur *Maj F4 (Convers.)* et que vous choisissez la fonction désirée au niveau suivant, STEP 5 affiche le cadre contenant l'opération sélectionnée. **Présentation**

Les fonctions de conversion correspondent aux instructions (LIST) suivantes :

- charger l'opérande,
- convertir l'opérande,
- transférer le résultat à l'opérande (ACCU 1).

Formats d'opérandes : DW, DD, EW...

Après affichage du cadre long (voir plus haut), il vous suffit d'entrer les opérandes signalés par [?????].

#### **7.4.7 Opérations de comparaison**

**Présentation**

Les opérations de comparaison combinent deux opérandes dans l'ACCU 1 et l'ACCU 2 et rangent le résultat binaire dans l'ACCU 1. Elles correspondent aux instructions (LIST) suivantes :

- charger l'opérande 1,
- charger l'opérande 2,
- exécuter l'opération de comparaison sélectionnée,
- mémoriser le résultat.

Les opérations de comparaison sont représentées par un cadre long dans un segment vide avec, à gauche, les opérandes des accumulateurs 1 et 2 et, à droite, le résultat de la comparaison.

Lorsque vous appuyez sur *Maj F5 (Compar.)* et que vous choisissez la fonction désirée au niveau suivant, STEP 5 affiche le cadre non défini correspondant où figure l'opération sélectionnée.

Dans le cadre sont indiqués, à gauche, l'opération de comparaison choisie (! =, ><, >=, >, <=, <) et, à droite, le format des opérandes :

 $F =$  nombre à virgule fixe (16 bits),

 $D =$  double mot (32 bits),

G = nombre à virgule flottante (32 bits).

#### **Nota**

Vous ne pouvez modifier le format qu'une fois, directement après l'appel du cadre long.

Modification du format :

- 1. Positionnez le curseur long sur le format.
- 2. Positionnez via *Maj + Curseur vers la droite* le petit curseur sur la désignation du format.
- 3. Modifiez le format.

#### Edition d'une opération de comparaison entre deux nombres à virgule fixe **Exemple**

- 1. Appuyez sur la touche *\*\*\** ou sur *F6 (Fin segm.*), puis sur *Maj F5 (Compar.)*.
- 2. Choisissez l'opération désirée, ici *F2* (*><)* pour une comparaison d'inégalité.

STEP affiche le cadre long avec les entrées/sorties non définies et le format d'opérande prédéfini « F ».

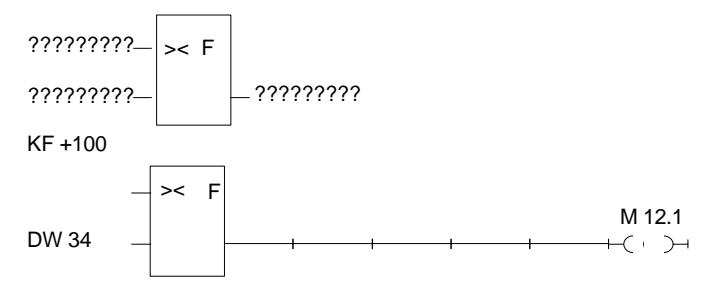

- 3. Confirmez le format d'opérande avec la *touche d'entrée*.
- 4. Tapez le premier opérande, ici **KF + 100**, et appuyez sur la *touche d'entrée*.
- 5. Tapez le second opérande, ici **DW 34**, et appuyez sur la *touche d'entrée*.
- 6. Le curseur étant sur la sortie, appuyez sur *F4* (*-( )-).*
- 7. Indiquez l'opérande auquel le résultat doit être affecté, ici **M 12.1**, et appuyez sur la *touche d'entrée*.

Le second schéma ci-dessus montre le segment obtenu.

#### **7.4.8 Opérations combinatoires sur mots**

Les opérations combinatoires sur mots font partie des opérations complémentaires (seulement FB, FX). Les opérateurs AND, OR et XOR combinent deux opérandes provenant respectivement des accumulateurs 1 et 2 et rangent le résultat dans l'accumulateur 1. Les opérations combinatoires sur mots correspondent aux instructions suivantes : **Présentation**

- charger l'opérande 1 (DW, EW, MW...),
- charger l'opérande 2 (DW, EW, MW...),
- combiner les opérandes par mots (UW, OW, XOW),
- transférer le résultat à l'opérande (DW, EW, MW...).

Combinaison ET sur mots de deux opérandes **Exemple**

- 1. Appuyez sur la touche *\*\*\** ou sur *F6 (Fin segm.*), puis sur *Maj F1 (Arithmét.)*.
- 2. Choisissez alors la fonction désirée, ici *F5* (*AND)*.

STEP 5 affiche le cadre long correspondant avec les entrées/sorties non définies et le format d'opérande prédéfini UW.

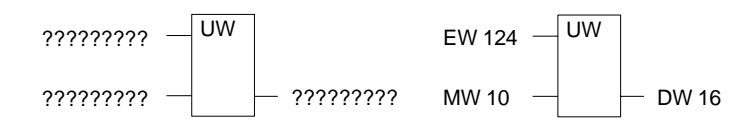

- 3. Confirmez le format d'opérande en appuyant sur la *touche d'entrée*.
- 4. Tapez le premier opérande, ici **EW 124**, et appuyez sur la *touche d'entrée*.
- 5. Tapez le second opérande, ici **MW 10**, et appuyez sur la *touche d'entrée*.
- 6. Indiquez le nom de l'opérande dans lequel le résultat doit être transféré, ici **DW 16**, et appuyez sur la *touche d'entrée*.

Le segment se présente alors comme dans le schéma de droite ci-dessus.

#### **7.4.9 Opérations de comptage**

#### **Présentation**

Les opérations de comptage sont représentées par un cadre long dans le segment vide, avec l'opérande de comptage au-dessus du cadre. Selon votre choix au deuxième niveau des touches de fonction - *F1 (ZR)* ou *F2 (ZV)* - la première entrée est l'entrée pour la décrémentation ZR ou pour l'incrémentation ZV, la seconde entrée lui étant complémentaire. Cela est dû au fait que la première entrée d'un compteur doit toujours être reliée dans la représentation.

Lorsque vous appuyez sur *F5 (Opér.bin.)* et que vous choisissez la fonction désirée au niveau suivant, STEP 5 affiche le cadre correspondant avec les désignations d'entrées/sorties non définies.

- ZR Décrémenter la valeur de comptage ZW de 1 en présence d'un front montant (0  $\rightarrow$  1) du RLG à cette entrée
- ZV Incrémenter la valeur de comptage ZW de 1 en présence d'un front montant (0  $\rightarrow$  1) du RLG à cette entrée
- S Mettre le compteur à la valeur ZW en présence d'un front montant (0  $\rightarrow$  1) à cette entrée
- ZW Valeur de comptage DCB (0 à 999), format d'opérande : KZ, EW, MW, AW, DW.
- R Remettre le compteur à zéro en présence de la valeur 1 à cette entrée. La sortie Q passe à 0.
- DU Valeur de comptage binaire en cours
- DE Valeur de comptage DCB en cours
- Q La sortie montre par le signal binaire :
	- 0 que la valeur du compteur est nulle,
		- 1 que la valeur du compteur est supérieure à 0.

Compteur : Z 0 ... Z 255

Domaine autorisé :  $0 \dots 999$ 

#### Edition d'une fonction d'incrémentation **Exemple**

1. Appuyez sur la touche *\*\*\** ou *F6 (Fin segm.),* puis sur *F5 (Opér.bin.)* et *F2* (*ZV)*. STEP 5 affiche alors le cadre long correspondant avec les entrées/sorties non définies.

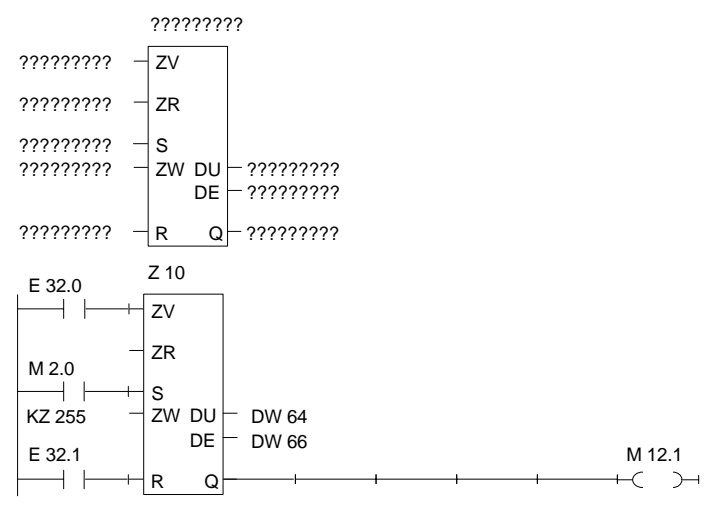

- 2. Tapez l'opérande **Z 10** et appuyez sur la *touche d'entrée*.
- 3. Entrez l'opération pour ZV, ici *F1 ( )* ainsi que la désignation de l'opérande **E 32.0** et appuyez sur la *touche d'entrée*.
- 4. Sautez ZR à l'aide de la touche *Suppr*.
- 5. Entrez l'opération pour l'initialisation du compteur, ici *F1 ( )*, ainsi que la désignation de l'opérande **M 2.0** et appuyez sur la *touche d'entrée*.
- 6. Tapez la valeur de comptage, ici **KZ 255**, et appuyez sur la *touche d'entrée*.
- 7. Précisez l'opération pour l'entrée de remise à 0, ici *F1 ( )*, ainsi que l'opérande **E 32.1** et appuyez sur la *touche d'entrée*.
- 8. Inscrivez les opérandes **DW 64** et **DW 66** pour le transfert de la valeur de comptage en confirmant, à chaque fois, par la *touche d'entrée*.
- 9. Appuyez sur *F4* (*-( )-)* et entrez **M 12.1** à la sortie Q, puis appuyez sur la *touche d'entrée*.

#### **7.4.10 Opérations de temporisation**

Les opérations de temporisation permettent de réaliser et de surveiller des déroulements temporels par programme. Vous définissez le comportement de la fonction de temporisation lors de son appel en choisissant, après actionnement de *F5 (Opér.bin.)*, l'une des touches *Maj F1* à *Maj F5* du niveau suivant. STEP 5 l'inscrit sous forme symbolique à l'entrée de départ du cadre. La temporisation figure au-dessus du cadre. **Présentation**

> Une fonction de temporisation est lancée lorsque le résultat logique (RLG) change au niveau de l'entrée de départ. Pour un retard à la retombée (SA), le RLG doit passer de 1 à 0, dans tous les autres cas de 0 à 1. Voici la signification des paramètres à l'entrée de départ (voir aussi *Maj F8 = Aide*) :

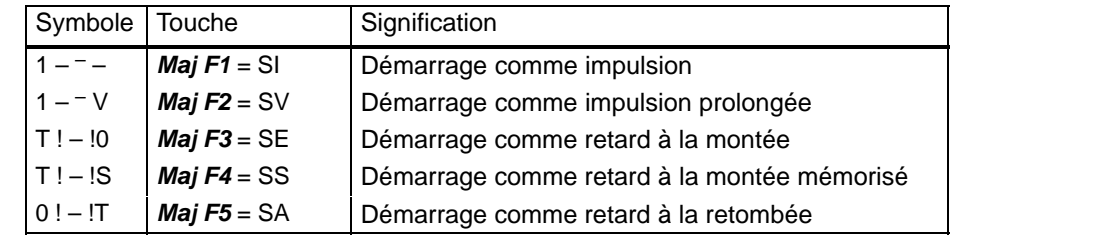

Lorsque vous appuyez sur *F5 (Opér.bin.)* et que vous choisissez la fonction désirée au niveau suivant, STEP 5 affiche le cadre correspondant avec les entrées/sorties non définies suivantes :

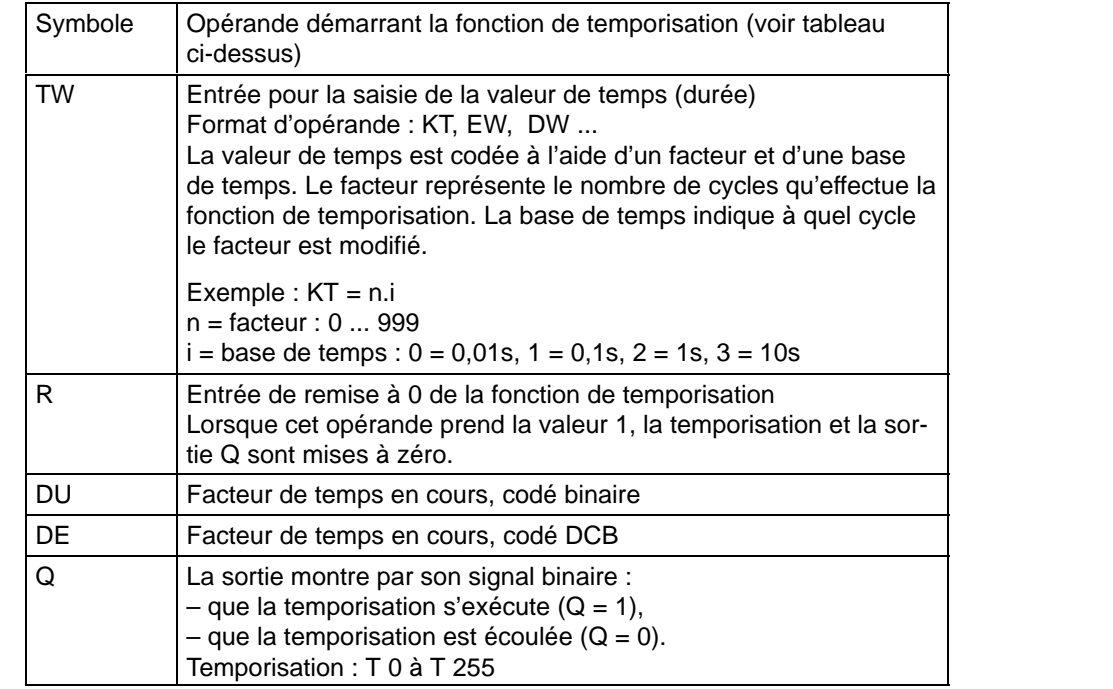
#### Edition d'une temporisation avec retard à la retombée **Exemple**

1. Appuyez sur la touche *\*\*\** ou *F6 (Fin segm.),* puis sur *F5 (Opér. bin.)* et *Maj F5* (*SA)*.

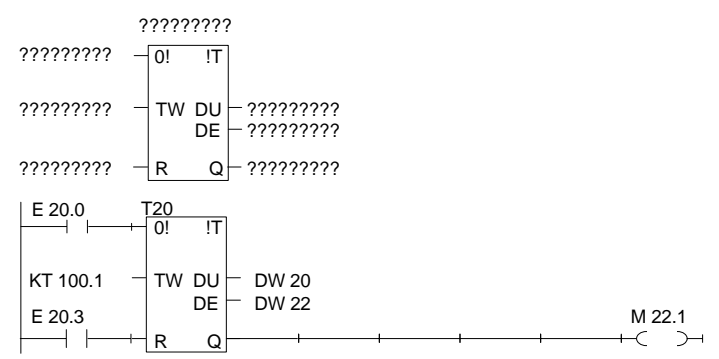

- 2. Inscrivez le numéro de la temporisation, ici **T 20**, et appuyez sur la *touche d'entrée*.
- 3. Entrez l'opération pour le démarrage de la cellule de temporisation, ici *F1 ( )*, ainsi que l'opérande **E 20.0** et appuyez sur la *touche d'entrée*.
- 4. Indiquez la valeur de temps **KT 100.1** (10 s) et appuyez sur la *touche d'entrée*.
- 5. Complétez l'entrée de remise à zéro via *F1 ( )* et **E 20.3**, puis appuyez sur la *touche d'entrée*.
- 6. Inscrivez les opérandes **DW 20** et **DW 22** pour le transfert de la valeur de temps en confirmant à chaque fois par la *touche d'entrée*.
- 7. Appuyez sur *F4* (*-( )-)* et entrez **M 22.1** à la sortie Q, puis appuyez sur la *touche d'entrée*.

# **8**

# **Edition de logigrammes**

# **Présentation**

Dans le mode de représentation LOG (logigramme), les opérations d'une tâche d'automatisation sont représentées à l'écran par des symboles de fonction (DIN 40719 - voir CEI 113, 750, 848 -, DIN 19239) se basant sur les symboles de contact de la norme DIN 40700 (voir CEI 617).

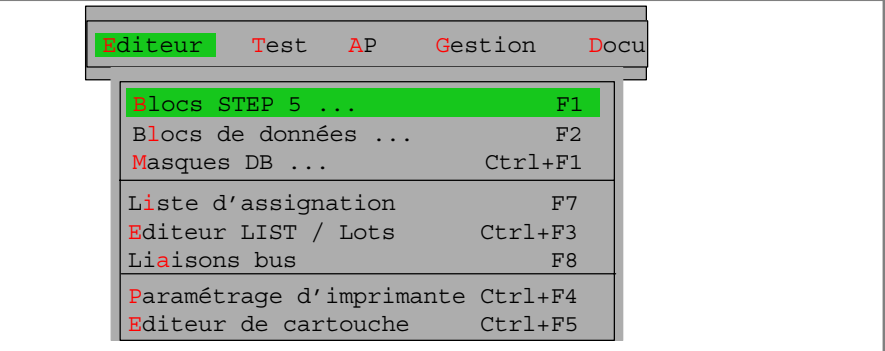

Vous pouvez programmer les blocs STEP 5 suivants en LOG :

- blocs d'organisation OB,
- blocs de programme PB,
- blocs séquentiels SB,
- blocs fonctionnels FB,
- blocs fonctionnels étendus FX.

STEP 5 sauvegarde les commentaires de segments correspondants dans les blocs de documentation OBDO.nnn, PBDO.nnn, etc., et les titres de segments dans les blocs de commentaire OK, PK, etc.

Nous vous conseillons de créer et de corriger les commentaires au cours de l'édition du bloc STEP 5 et non pas directement dans les blocs de documentation ou de commentaire.

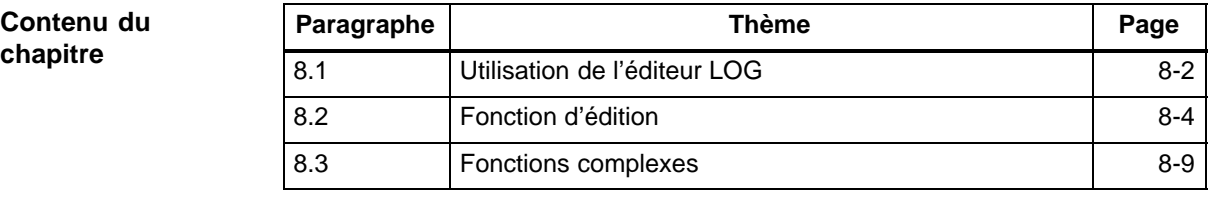

# <span id="page-147-0"></span>**8.1 Utilisation de l'éditeur LOG**

Vérifiez vos sélections de projet pour votre session d'édition à l'aide de la commande **Fichier > Projet > Sélections projet F4.** Assurez-vous que les indications relatives au fichier programme, au fichier symbolique, au mode de fonctionnement, au mode de représentation et aux commentaires sont justes. Lors de l'édition de blocs existants, *Maj F5* permet de changer de représentation, quelle que soit celle qui était présélectionnée. Choisissez la commande **Editeur > Blocs STEP 5...**. La boîte de dialogue *Editer des blocs STEP 5* s'affiche à l'écran. Une fois le bloc souhaité indiqué, nous vous recommandons de sélectionner les options *Actualiser XREF* et, si vous utilisez des mnémoniques, *Actualiser liste d'assignation*. Une fois votre demande confirmée par *Editer*, l'éditeur de logigrammes est appelé. Sur l'écran apparaissent alors une zone de travail (figure 8-1) et des touches de fonction avec des symboles pour la saisie de fonctions et le traitement de segments LOG L'écran est divisé en 8 colonnes et 6 rangées (48 cases). Une rangée a une hauteur de 3 lignes. L'édition des symboles de fonction se fait dans les colonnes 2 à 7. Vous pouvez déplacer le contenu de l'écran au maximum de deux fois et demie vers le haut ou vers le bas. Vous pouvez afficher des explications concernant les différentes touches de fonction à l'aide de *Maj F8 (Aide)*. Dans la zone de saisie divisée en lignes et en colonnes, vous pouvez entrer à l'aide des touches de fonction ou de la souris les symboles de logigramme désirés. Chaque symbole prend une colonne en largeur ; les désignations des entrées et des sorties occupent elles aussi une colonne avant et après le symbole respectivement. STEP 5 vous aide à générer les segments. Il indique automatiquement toutes les expressions des liaisons et des symboles (par exemple, les entrées/sorties de signaux pour les fonctions de comptage ou de temporisation). Les champs de saisie peuvent être atteints via le positionnement automatique du curseur. STEP 5 n'accepte pas les configurations non autorisées. **Conditions préalables Appel de l'éditeur Editeur** Blocs STEP 5 ... **Découpage de l'écran Saisie**

# **Représentation LOG**

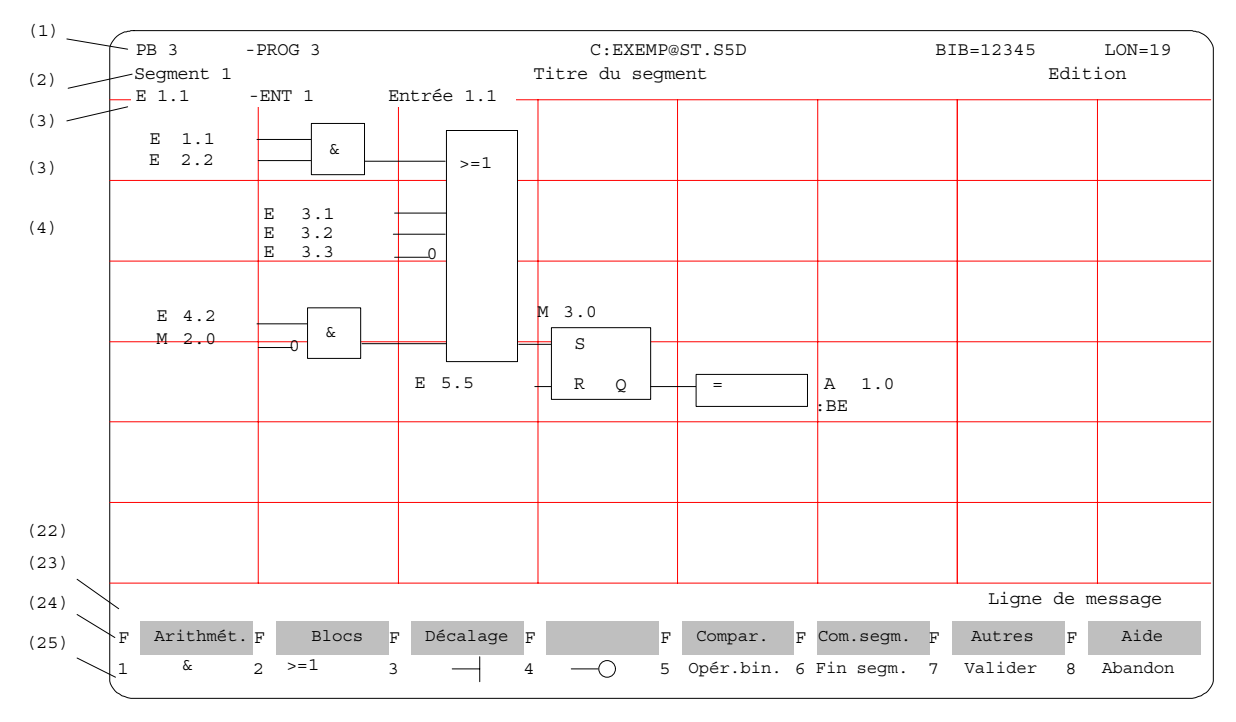

Figure 8-1 Exemple de segment en représentation LOG

Le tableau suivant donne la signification des différentes zones de l'écran. **Contenu de l'écran**

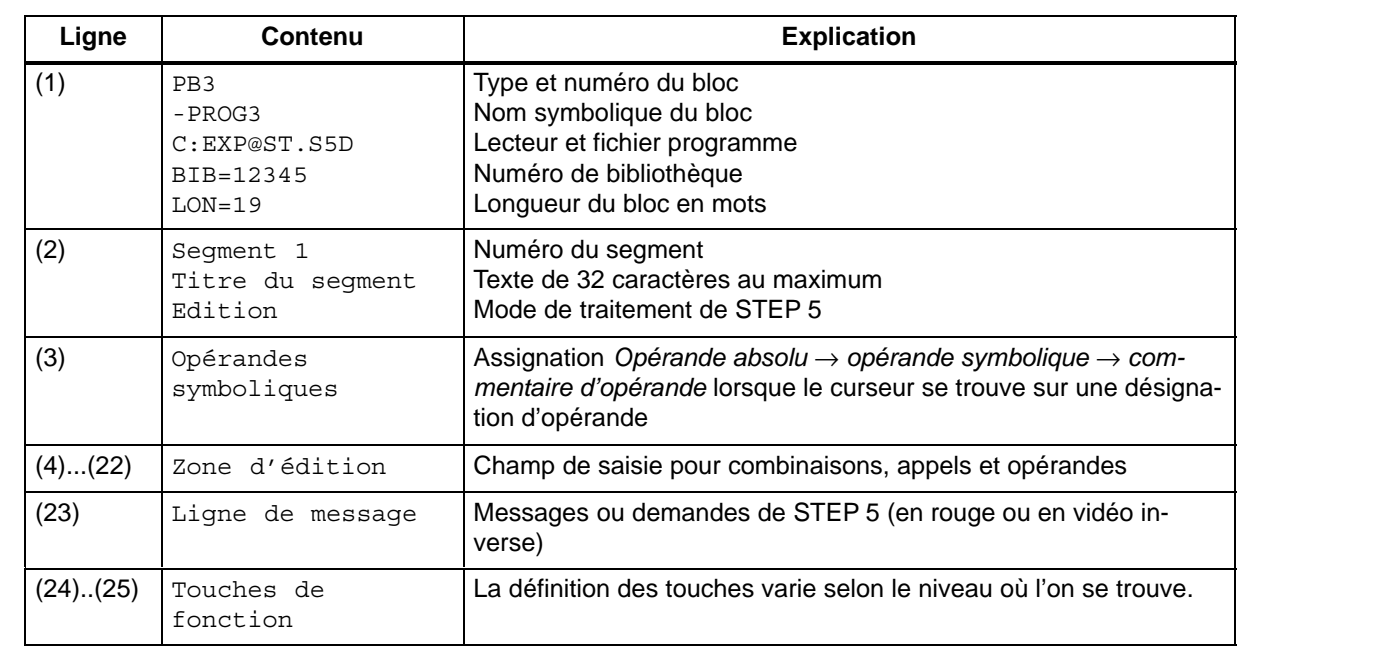

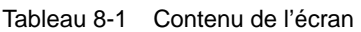

# <span id="page-149-0"></span>**8.2 Fonction d'édition**

Après sélection de l'éditeur, STEP 5 ouvre le bloc indiqué dans la boîte de dialogue et en affiche le premier segment. S'il s'agit d'un nouveau bloc, l'écran est vide. **Opérations combinatoires**

> Utilisez les touches de fonction pour entrer les symboles de base pour la combinaison ET/OU d'opérandes binaires (*tableau 8-2*). La colonne gauche de ce tableau contient l'opération que vous pouvez appeler en mode d'édition via les touches indiquées pour traiter les opérandes.

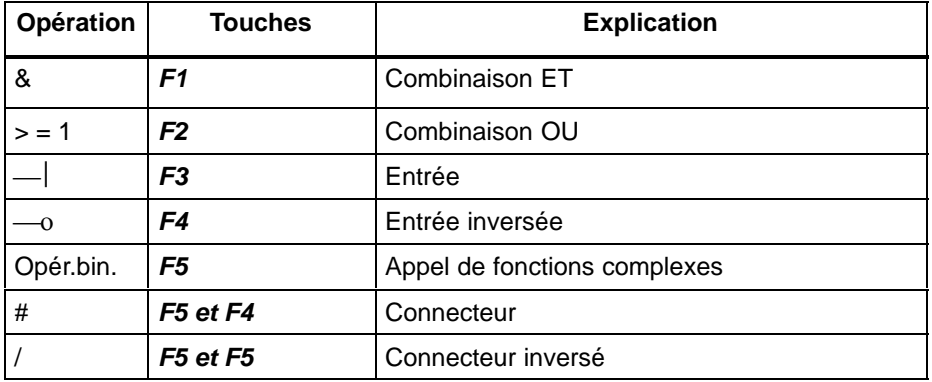

Tableau 8-2 Opérations combinatoires en LOG (logigramme)

# **Désignation des opérandes**

Après la saisie d'un symbole LOG, le curseur se positionne dans le champ du nom (8 caractères au maximum) du premier opérande. Si vous avez autorisé, dans les présélections, plus de 8 caractères pour la désignation des mnémoniques, STEP 5 n'affiche que les huit premiers. Vous devez donc veiller à ce que les huit premiers caractères des mnémoniques longs ne soient pas équivoques.

Par exemple, les mnémoniques suivants :

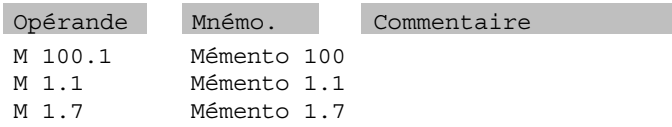

sont affichés ou imprimés en tant que « Mémento1 » en LOG.

Il existe deux méthodes pour entrer le nom des opérandes :

- 1. Saisie directement après l'édition du symbole (positionnement automatique du curseur) ou bien, le champ de nom [????????] une fois quitté, y retourner avec la *touche d'entrée*.
- 2. Saisie de la désignation des opérandes dans les champs de nom du segment terminé, avec assistance via le curseur long.

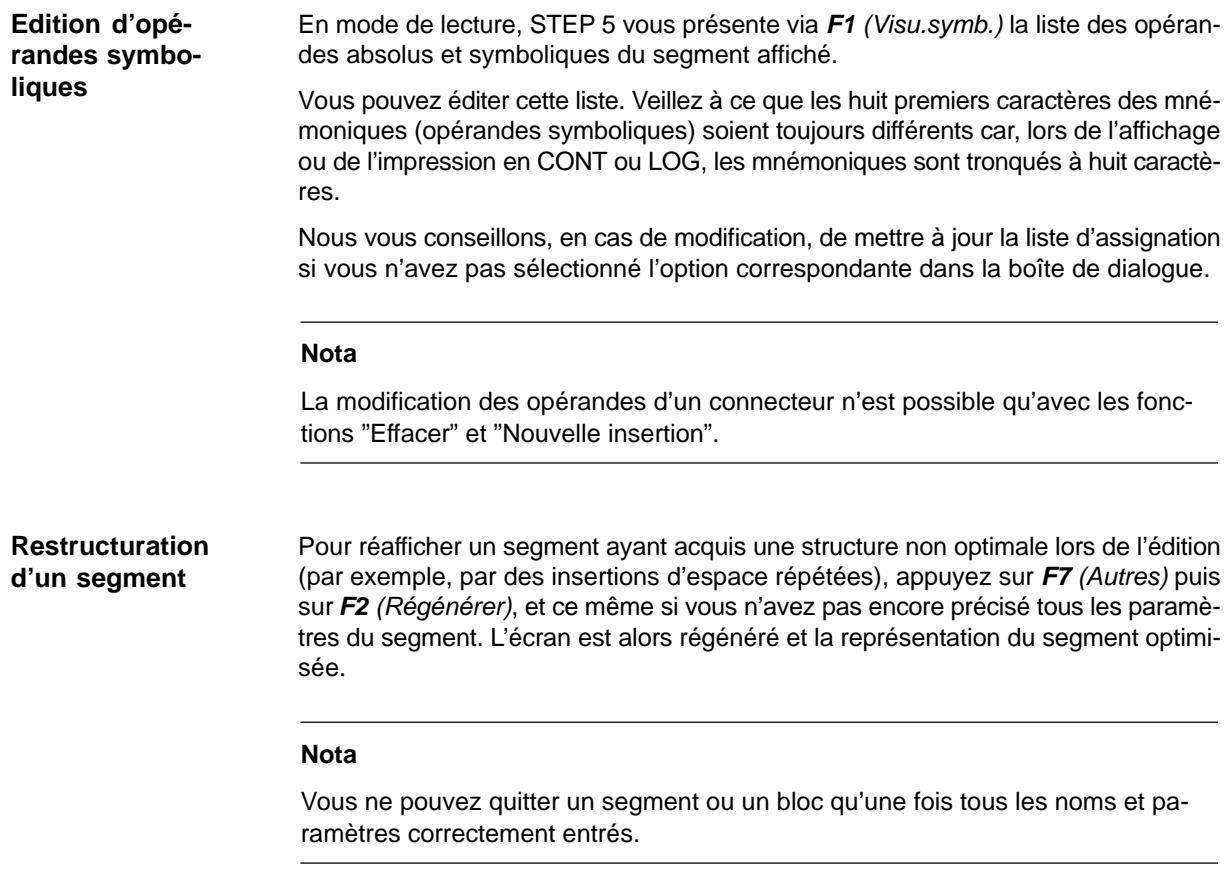

# **8.2.1 Modification et suppression de fonctions**

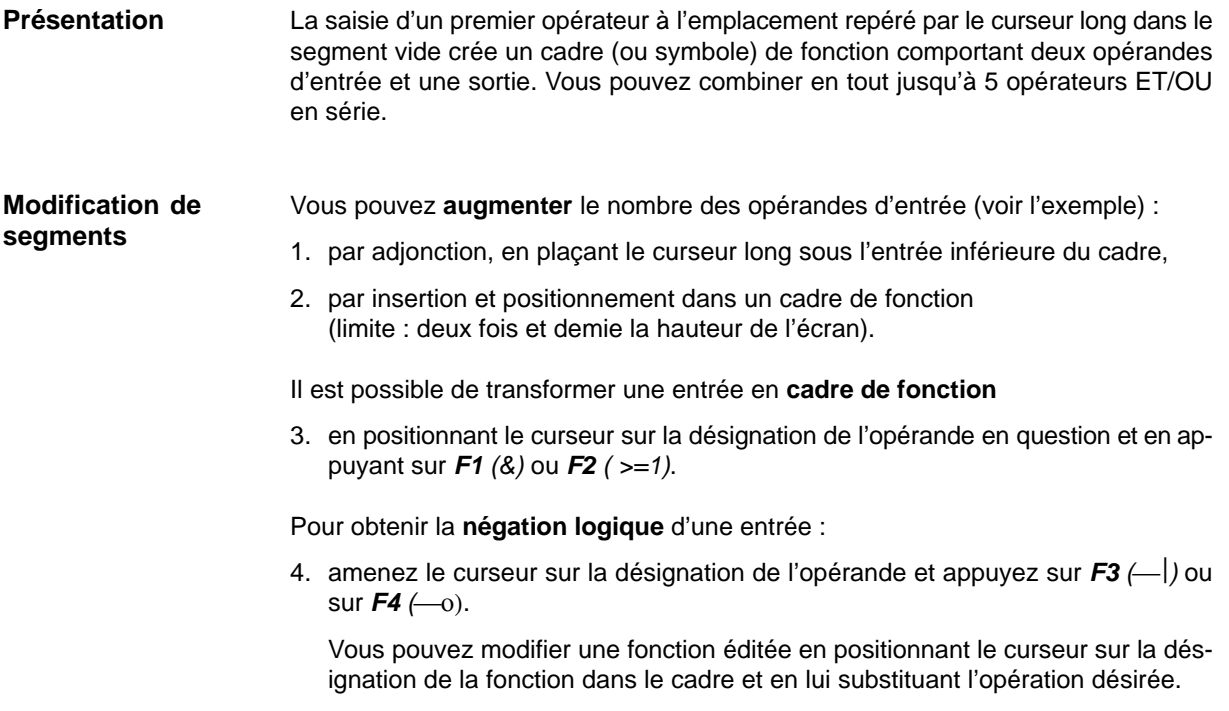

Les règles suivantes s'appliquent à la suppression (par la touche *Suppr*) d'opérandes et de fonctions dans les segments : **Suppression**

- 1. L'entrée qui se trouve sous le curseur long est supprimée. Quant au cadre de fonction, il est raccourci de la ligne que prenait l'entrée effacée, voir figure 8-2 (A).
- 2. La suppression d'une entrée reliée provoque l'effacement de l'opérateur fonctionnel ou de la séquence fonctionnelle amont. L'entrée est alors représentée comme non définie, voir figure 8-2 (B).
- 3. Lors de la suppression d'un opérateur fonctionnel comportant deux entrées, l'opérande d'entrée non effacé est reporté dans l'entrée libre du cadre suivant, voir figure 8-2 (C).
- 4. Les opérateurs fonctionnels avec deux entrées dont l'une est reliée à un autre élément sont supprimés du segment après effacement de l'opérande. Les opérateurs fonctionnels présents en amont de l'autre entrée opèrent alors directement sur le cadre suivant.

#### the contract of the contract of the contract of the contract of the contract of the contract of the contract of E 10.0 E 10.1 E 20.0 E 20.1 & ζ1 E 10.0 E 10.0 E 10.1 E 10.1 E 20.0 E 20.0  $E 20.1$ E 20.1 & & < 1 < 1 the contract of the contract of the contract of the contract of the contract of the contract of the contract of Curseur long + *Suppr* E 20.0 E 20.1 ???????? < 1 E 20.0 E 20.1  $E$  10.1 (C) E 10.1 E 20.0  $F 100 \quad -8$  $< 1$  $< 1$ (B) (D) E 10.0 E 10.1 E 20.0 & < 1 E 10.1  $E$  10.0  $\left|\begin{array}{ccc} \end{array}\right|$   $\left|\begin{array}{ccc} \end{array}\right|$   $(A)$

Figure 8-2 Suppression d'opérandes et de fonctions (exemple)

Pour substituer une désignation non définie à un opérande d'entrée déjà précisé, il suffit de remplacer le premier caractère du champ de saisie par un point d'interrogation.

#### STEP 5 C79000-G8577-C920-05

# **Exemple**

# **Adjonction d'opérandes**

Placez le curseur long sur le bord inférieur du symbole de fonction et appuyez sur *F3*. Un opérande non défini est ajouté au bas du bloc (A).

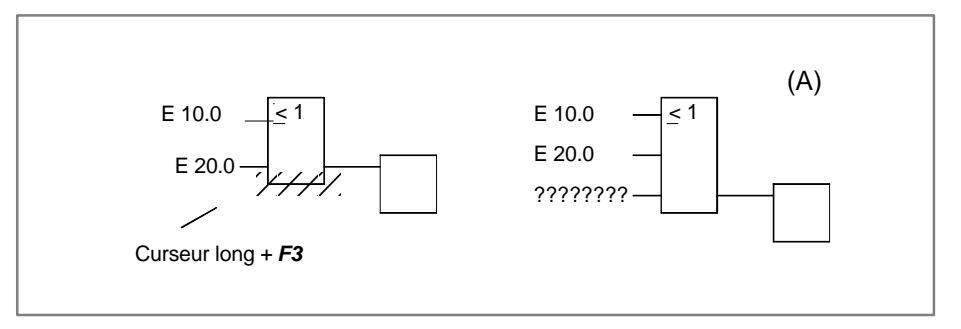

Figure 8-3 Adjonction d'opérandes

**Adjonction d'un symbole de fonction**

Placez le curseur long sur l'opérande d'entrée qui doit être remplacé par un opérateur fonctionnel et appuyez sur *F1* ou *F2*.

STEP 5 ajoute - éventuellement après insertion d'un espace horizontal - l'opérateur fonctionnel choisi et ses deux entrées avant l'entrée d'origine. La désignation de l'opérande est reportée à l'entrée supérieure du nouveau cadre (B).

L'insertion d'espace horizontal ou vertical, c'est-à-dire dans ce cas le déplacement du segment vers la droite ou vers le bas, se fait automatiquement.

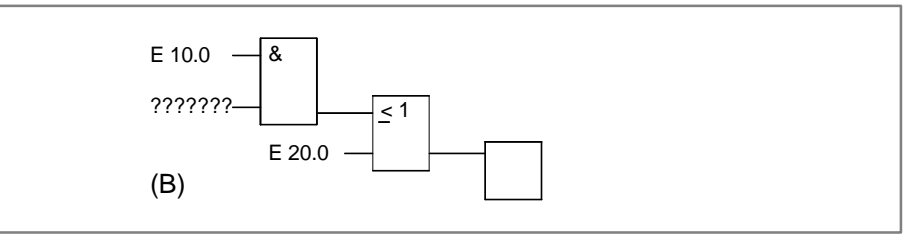

Figure 8-4 Adjonction d'un symbole de fonction

**Insertion d'opérandes** Procédez de la manière suivante :

- 1. Placez le curseur long sur l'entrée du cadre au-dessus de laquelle vous voulez insérer un nouvel opérande d'entrée.
- 2. Appuyez sur *Maj F***7** *(Autres)*, *F***7** *(Esp.vert.)* puis sur *F3 ()*.

Un opérande non défini est inséré dans le cadre. Vous pouvez inverser l'entrée via *F4* après l'avoir renommée.

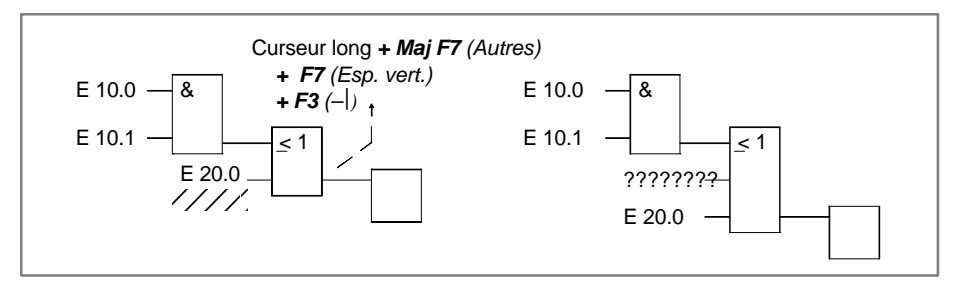

Figure 8-5 Insertion d'opérandes

# **Insertion d'un symbole de fonction**

Procédez de la manière suivante :

- 1. Placez le curseur long sur l'entrée du cadre avant lequel vous voulez insérer une nouvelle fonction.
- 2. Appuyez sur *Maj F***7** *(Autres)* et *F6 (Esp. hor.),* puis choisissez la fonction désirée, ici *F1* (*&).*

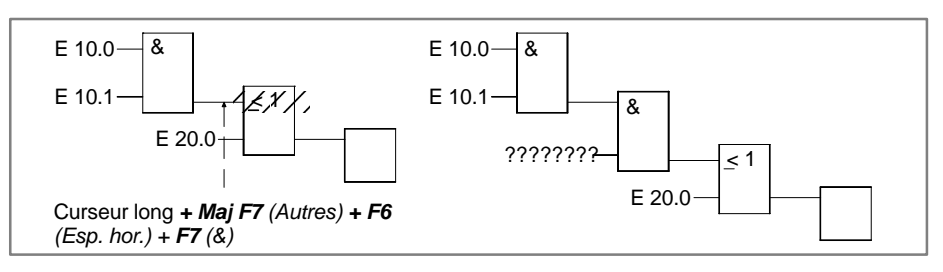

Figure 8-6 Insertion d'un symbole de fonction

STEP 5 insère l'opérateur fonctionnel choisi de telle manière que son entrée supérieure soit reliée au bloc précédent. L'opérande de l'entrée inférieure n'est pas défini.

**Edition de connecteurs**

Les connecteurs et les connecteurs inversés sont des mémentos intermédiaires pour les combinaisons sur bits. En LOG, la saisie d'un connecteur est identique à celle d'un symbole de fonction. Si ce connecteur figure après le dernier opérateur fonctionnel du segment, il est considéré et représenté comme une sortie.

# **Insertion**

Le résultat intermédiaire d'une fonction ET doit être sauvegardé dans le mémento **M 20.1**.

- 1. Placez le curseur sur l'entrée du cadre suivant et appuyez sur *Maj F7 (Autres), F6 (Esp. hor.),* puis sur *F5 (Opér.bin.)* et *F4 (*#*)*.
- 2. Inscrivez la désignation du connecteur, ici **M 20.1** (A), et appuyez sur la *touche d'entrée*.

# **Empilement de connecteurs**

3. Pour obtenir plusieurs connecteurs, placez le curseur sur le connecteur et appuyez à nouveau sur *F5 (Opér.bin.)* et *F4 (#)* ou *F5 (/)*, puis inscrivez la désignation du mémento, ici **M 30.1**.

Le connecteur entré précédemment est décalé d'une ligne vers le bas à chaque fois par insertion automatique d'espace.

# **Connecteur avant une sortie**

Le résultat de la saisie d'un connecteur **M 20.1** avant la sortie est représenté dans la figure B.

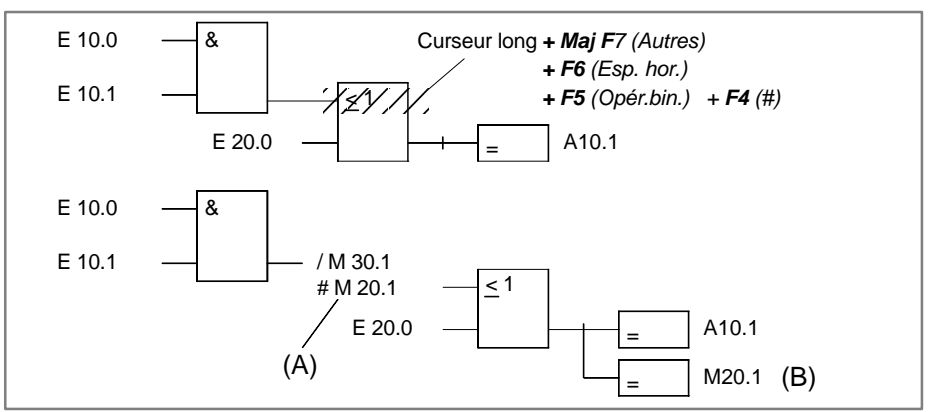

Figure 8-7 Edition de connecteurs

Pour effacer un connecteur, positionnez-y le curseur et appuyez sur la touche *Suppr.*

# <span id="page-154-0"></span>**8.3 Fonctions complexes**

# **Présentation**

En mode d'édition, vous pouvez appeler les fonctions suivantes avec *Maj* et les touches de fonction correspondantes ou *F5 (Opér.bin.)* :

| Opération                                                                                                    | <b>Touches (de fonction)</b>                                                                                  | <b>Explication</b>                                                                                                    |  |  |
|----------------------------------------------------------------------------------------------------|----------------------------------------------------------------------------------------------------|----------------------------------------------------------------------------------------------------|--|--|
| Arithmét.<br>ADD<br><b>SUB</b><br><b>MULT</b><br><b>DIV</b>                                                                                               | Maj F1<br>F1<br>F <sub>2</sub><br>et<br>F <sub>3</sub><br>F4                                                  | (1) Opérations arithmétiques<br>addition, soustraction<br>multiplication, division                                                                                                    |  |  |
| (pour FB, FX)<br><b>AND</b><br><b>OR</b><br><b>XOR</b>                                                                                                    | Maj F1<br>F5<br>et<br>F6<br>F7                                                                                | (8) Opérations combinatoires sur mots<br>combinaison ET (par mot)<br>combinaison OU (par mot)<br>combinaison OU exclusive (par mot)                                                                                                    |  |  |
| <b>Blocs</b><br>SPA FB<br>SPB FB<br>BA FX;<br><b>BAB FX</b><br>SPA<br>SPB<br>A DB;<br>AX DX                                                               | Maj<br>F1, Maj F1<br>et<br>F <sub>2</sub> , Maj F <sub>2</sub><br>F4, Maj F4<br>F6, Maj F6                    | (2) Appels de blocs<br>FB absolu, FB conditionnel,<br>FX absolu, FX conditionnel<br>OB, PB, SB absolu, conditionnel,<br>DB, DX                                                                                                    |  |  |
| (Décalage)<br>L/T                                                                                                    | Maj F3<br>F7<br>et                                                                                            | (3) Opérations de transfert et chargement<br>charger et transférer un opérande                                                                                                    |  |  |
| Décalage (pour FB, FX)<br><b>SLW</b><br><b>SLD</b><br>SVW<br>SVD<br><b>SRW</b><br><b>RLD</b><br><b>RRD</b>                                                | Maj F <sub>3</sub><br>F1, Maj F1<br>et<br>F3, Maj F3<br>F2<br>Maj F4, Maj<br>F5                               | (4) Opérations de décalage et de rotation<br>décaler un mot/double mot vers la gauche<br>décaler un mot, double mot avec signe vers la droite<br>décaler un mot vers la droite<br>rotation vers la gauche, vers la droite                                                                                 |  |  |
| Conversion (pour FB,<br>FX)<br><b>DEF</b><br><b>KEW</b><br><b>DUF</b><br><b>KZW</b><br><b>DED</b><br><b>KZD</b><br><b>DUD</b><br><b>FDG</b><br><b>GFD</b> | Maj F4<br>et<br>F1, Maj F1<br>F <sub>2</sub> , Maj F <sub>2</sub><br>F3, Maj F3<br>F4<br>F <sub>5</sub><br>F6 | (6) Opérations de conversion<br>DCB->binaire naturel, complément à 1 (16 bits)<br>binaire naturel->DCB, complément à 2 (16 bits)<br>DCB->binaire naturel, complément à 2 (32 bits)<br>binaire naturel->DCB (32 bits)<br>virgule fixe -> virgule flottante, virgule flottante -> virgule<br>fixe (32 bits) |  |  |
| Comparaison<br>$\frac{1}{2}$ =<br>$>$ <<br>$\leq$ $=$<br>$>=$<br>$\,<\,$<br>$\,$                                                                          | Maj F5<br>F1,<br>F <sub>2</sub><br>et<br>F <sub>5</sub><br>F3,<br>F6<br>F4,                                   | (7) Opérations de comparaison (entre deux opérandes)<br>égalité, inégalité<br>supériorité ou égalité, infériorité ou égalité<br>supériorité, infériorité                                                                                                    |  |  |
| Opérations binaires<br>ZR<br>ZV                                                                                                    | F <sub>5</sub><br>F <sub>2</sub><br>F1,<br>et                                                                 | (9) Opérations de comptage<br>incrémenter, décrémenter la valeur de comptage de 1                                                                                                    |  |  |
| Opérations binaires<br>SI<br><b>SV</b><br><b>SE</b><br><b>SA</b><br>SV                                                                                    | F <sub>5</sub><br>et<br>Maj F1/F2<br>Maj F3/F5<br>Maj F4                                                      | (10) Opérations de temporisation<br>démarrer une temporisation comme impulsion, impulsion<br>prolongée<br>démarrer une temporisation comme retard à la montée, à<br>la retombée<br>démarrer une temporisation comme retard à la montée<br>mémorisé                                                        |  |  |
| R/S<br>S/R                                                                                                    | F5<br>F6<br>et<br>F7                                                                                          | (5) Opérations de mémorisation sur bits<br>bascule RS avec priorité à la mise à 1<br>bascule RS avec priorité à la mise à 0                                                                                                    |  |  |
| #                                                                                                    | F4<br>F6 et                                                                                                   | <b>Connecteur</b>                                                                                                    |  |  |

Tableau 8-3 Fonctions complexes en LOG

Les règles suivantes valent pour la représentation des opérations complexes en LOG énumérées dans le tableau 8-3 : **Règles pour la représentation**

- 1. Les opérations (1) à (10) sont représentées sous forme de « cadres longs » avec, à gauche, les opérandes avant le traitement et, à droite, le résultat du traitement. STEP 5 inscrit dans ce cadre l'opération choisie via la touche de fonction.
- 2. Vous pouvez combiner plusieurs fonctions complexes dans un segment, mais devez respecter la cohérence des types de données.

La combinaison d'opérateurs fonctionnels complexes avec des opérateurs fonctionnels binaires n'est possible qu'avec l'opérateur fonctionnel complexe de comparaison. Les branches parallèles ne sont pas autorisées.

- 3. Certains opérateurs fonctionnels peuvent être étendus : leur nombre d'entrées peut être augmenté si l'opération le permet.
- 4. Il faut indiquer dans le cadre de la fonction de décalage/rotation le paramètre de décalage *n*, c'est-à-dire le nombre de bits dont il faut décaler vers la gauche ou vers la droite le contenu de l'accumulateur. Selon le format de l'opérande, le décalage maximal possible est de 16 ou de 32 positions.
- 5. Il est possible d'entrer, dans le cadre long des fonctions arithmétiques et de comparaison, un autre format d'opérande. Le format F (nombre à virgule fixe) est toujours pris par défaut.

# **Nota**

Vous ne pouvez modifier le cadre qu'une fois, directement après l'appel du cadre long.

# **8.3.1 Opérations arithmétiques**

## **Présentation**

Les opérateurs ADD, SOUS, MULT et DIV combinent deux opérandes provenant respectivement des accumulateurs 1et 2 et rangent le résultat dans l'accumulateur 1. Vous pouvez combiner les opérations arithmétiques avec les fonctions complexes suivantes.

# **Entrée supérieure :**

- opérations arithmétiques
- opérations de décalage
- opérations de conversion
- opérations combinatoires sur mots

# **Sortie :**

- opérations arithmétiques
- opérations de décalage
- opérations de conversion
- opérations de comparaison
- opérations combinatoires sur mots

La fonction arithmétique correspond aux instructions LIST :

- charger l'opérande 1,
- charger l'opérande 2,
- exécuter l'opération combinatoire choisie,
- transférer le résultat dans l'opérande (ACCU 1).

Formats d'opérandes : KF, DW, EW...

#### Addition de deux nombres à virgule fixe **Exemples**

- 1. Appuyez sur la touche *\*\*\** ou *F6 (Fin segm.)* puis sur *Maj F1* (*Arithmét.)*.
- 2. Choisissez l'opération désirée, ici *F1* (*ADD)*.

STEP 5 affiche le cadre long correspondant avec les désignations d'entrées/sorties non définies et avec « F » comme format d'opérande prédéfini.

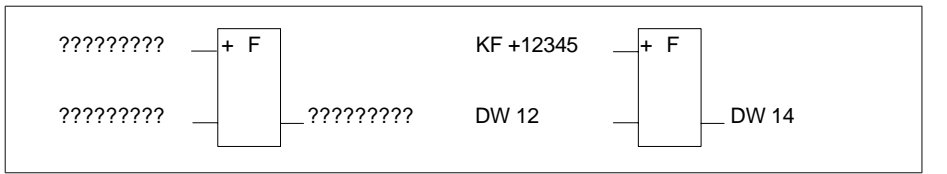

Figure 8-8 Edition d'une opération d'addition

- 3. Confirmez le format d'opérande avec la *touche d'entrée*.
- 4. Entrez le premier opérande, ici KF + 12345, et appuyez sur la *touche d'entrée*.
- 5. Saisissez le deuxième opérande, ici DW 12, et appuyez sur la *touche d'entrée*.
- 6. Ecrivez la désignation de l'opérande dans lequel le résultat doit être transféré (DW 14) et appuyez sur la *touche d'entrée*.

Le segment a maintenant la structure du schéma de droite.

# **Insertion d'une entrée**

Placez le curseur long entre les deux entrées, appuyez sur *F3 (-)* et inscrivez la désignation de la nouvelle entrée.

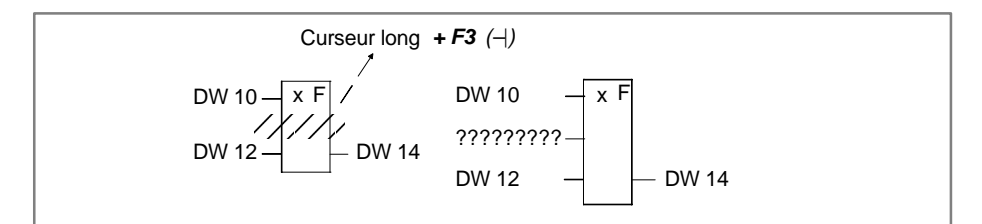

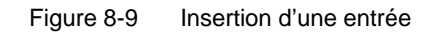

# **Adjonction d'une entrée**

Positionnez le curseur long sur le bord inférieur du cadre de la fonction, appuyez sur *F3 (-)* et inscrivez la désignation de la nouvelle entrée.

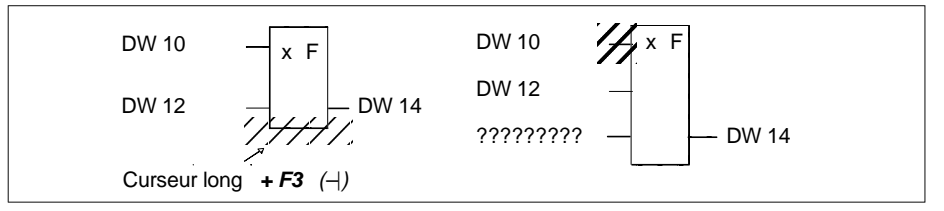

Figure 8-10 Adjonction d'une entrée

# **Insertion d'une fonction complexe à l'entrée**

Positionnez le curseur long sur la première entrée, sélectionnez la fonction complexe désirée, ici *Maj F1 (Arithmét.)* et *F1 (ADD),* et entrez la désignation.

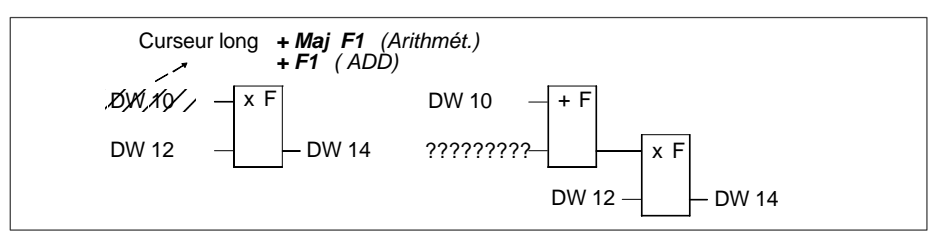

Figure 8-11 Insertion d'une fonction complexe à l'entrée

**Insertion d'une fonction complexe à la sortie**

Positionnez le curseur long sur la sortie, sélectionnez la fonction complexe désirée, ici *Maj F1 = (Arithmét.)* et *F1 (ADD),* et complétez la désignation.

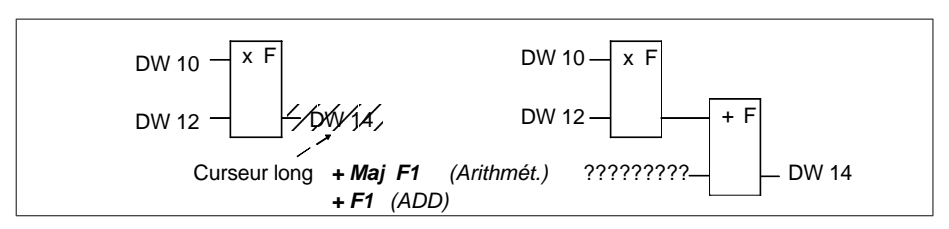

Figure 8-12 Insertion d'une fonction complexe à la sortie

# **8.3.2 Appels de blocs**

Il est facile de réaliser une programmation structurée grâce aux appels de blocs dans STEP 5 qui permettent d'appeler dans un bloc quelconque d'autres blocs du programme utilisateur. En LOG, STEP 5 représente un appel de bloc en tant que cadre long. Un seul appel de bloc est possible par segment. Dans les segments vides, vous programmez un appel directement via les touches de fonction. **Présentation**

**Appel conditionnel** d'un bloc de programme **Exemple 1**

- 1. Dans le segment vide, appuyez sur *Maj F2 (Blocs)* et sur *Maj F4 (SPB ...)*.
- 2. Inscrivez les opérandes d'entrée, ici **E 10.1** et **E 10.2**.

Précisez le bloc de destination, ici **PB 24**, dans le champ de saisie à droite et confirmez avec la *touche d'entrée*.

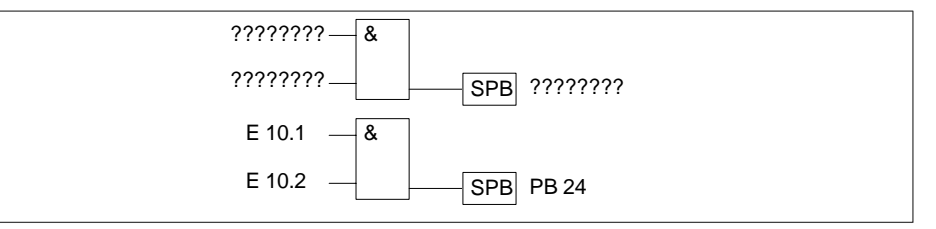

Figure 8-13 Appel conditionnel d'un bloc de programme

**Appel absolu** d'un bloc de programme **Exemple 2**

- 1. Dans le segment vide, appuyez sur *Maj F2 (Blocs)* et sur *F4 (SPA ...)*.
- 2. Précisez le bloc de destination, ici **PB 24**, dans le champ de saisie à droite et confirmez avec la *touche d'entrée*.

Figure 8-14 Appel absolu d'un bloc de programme

**Exemple 3**

**Appel absolu d'un bloc fonctionnel** dans un segment vide

- 1. Appuyez sur *Maj F2 (Blocs)* et sur *F1 (SPA FB).* L'éditeur affiche le bord supérieur du cadre de bloc avec le curseur dans le champ de désignation.
- 2. Entrez le nom du bloc fonctionnel à appeler, ici **FB 10**.

Le bloc fonctionnel et ses opérandes formels s'affichent.

3. Entrez la désignation absolue ou symbolique. Passez aux champs suivants avec la *touche d'entrée*.

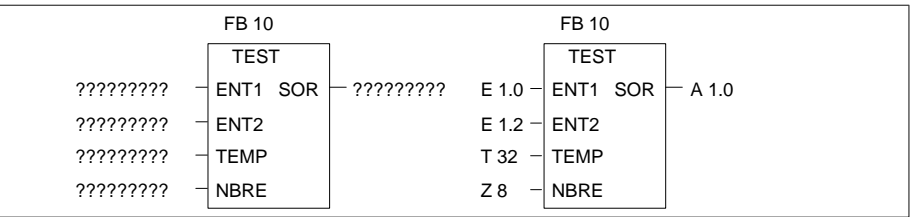

Figure 8-15 Appel absolu d'un bloc fonctionnel

Le segment se présente alors comme le schéma de droite.

# **8.3.3 Opérations de chargement et de transfert**

La fonction est représentée sous forme de cadre long avec, à gauche, l'opérande et, à droite, le résultat. **Présentation**

Les touches *Maj F3 (Décalage)* et *F7 (L/T)* correspondent aux instructions :

- charger l'opérande (DW, DD, EW...),
- transférer l'opérande (DW, DD, EW...).

Après affichage du cadre long (voir plus haut), il vous suffit d'entrer les opérandes signalés par [?????] .

# **8.3.4 Opérations de décalage et de rotation**

Ces opérations constituent des opérations complémentaires (seulement FB, FX). Une opération de décalage/rotation est représentée par un cadre long avec, à gauche, l'opérande dans l'accumulateur 1 avant le décalage et, à droite, le résultat. **Présentation**

> Après enfoncement de *Maj F3 (Décalage)* et de la touche désirée au deuxième niveau, STEP 5 affiche le cadre correspondant à l'opération, avec les désignations d'opérandes non définies.

> Le curseur clignote sous le paramètre *n* où vous devez préciser le nombre de bits dont le contenu de l'opérande doit être décalé.

Cette fonction correspond aux instructions (LIST) suivantes :

- charger l'opérande,
- décalage/rotation de l'opérande de *n* bits,
- transférer le résultat dans l'opérande (ACCU 1).

Décalage de l'opérande d'entrée EW 12 de 7 positions vers la droite et transfert dans le mot de données DW 12 **Exemple**

- 1. Appuyez sur la touche *\*\*\** ou sur *F6 (Fin segm.*), puis sur *Maj F3 (Décalage)*.
- 2. Choisissez l'opération désirée, ici *F2 (SRW)*. STEP 5 affiche le cadre correspondant (schéma de gauche).

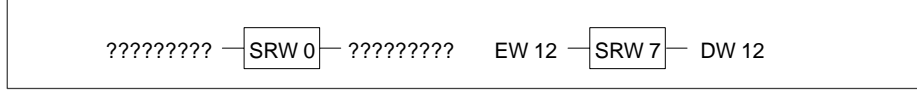

Figure 8-16 Décalage de l'opérande d'entrée

- 3. Positionnez le curseur sur le paramètre *n* dans le cadre, ici 0, et tapez le chiffre *7*.
- 4. Entrez la désignation des opérandes d'entrée et de sortie.

### **Nota**

Il est impossible de modifier le paramètre *n* après coup.

# **8.3.5 Opérations de mémorisation (bascules)**

Les fonctions de mémorisation permettent de stocker sous forme statique le résultat logique (RLG) en dehors du processeur. Vous définissez le comportement de la fonction de mémorisation lors de l'appel en choisissant, après actionnement de *F5 (Opér.bin.)*, la *priorité à la mise à 1* avec *F6* ou la *priorité à la mise à 0* avec *F7* au deuxième niveau des touches de fonction. STEP 5 inscrit l'opérande prioritaire en bas du cadre long. **Présentation**

> Les fonctions de mémorisation sont représentées par un cadre avec deux entrées et une sortie : S constitue l'entrée de mise à 1, R celle de mise à 0 et Q la sortie. Une seule bascule peut figurer dans un segment.

Une fonction de mémorisation correspond aux instructions (LIST) suivantes :

- U (UN) premier opérande d'entrée
- S (R) opérande
- U (UN) second opérande d'entrée
- R (S) opérande
- U opérande
- = opérande (assignation)

Formats d'opérandes : M m.n, A m.n, D m.n ...

Selon la fonction de mémorisation choisie, les réactions aux modifications des signaux d'entrée sont les suivantes :

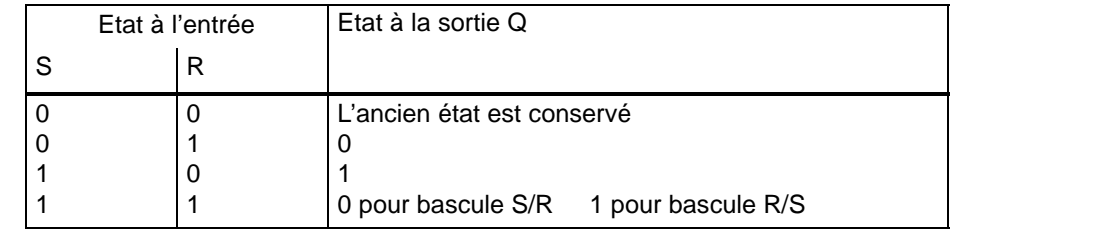

Lorsque vous avez appuyé sur *F5 (Opér.bin.)* et choisi la fonction voulue au deuxième niveau, STEP 5 affiche dans un segment LOG, à la position du curseur long, un cadre avec les désignations non définies.

**Exemple**

Edition d'une bascule avec priorité à la mise à 0

1. Appuyez sur la touche *\*\*\** ou sur *F6 (Fin segm.*), puis sur *F5 (Opér.bin.)* et sur *F7* (*S/R)*.

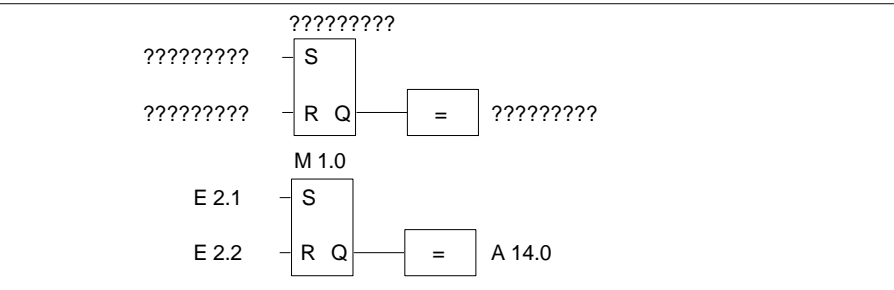

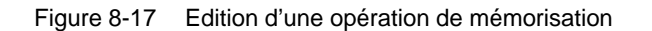

- 2. Tapez la désignation de la cellule de mémorisation, ici **M 1.0**, et appuyez sur la *touche d'entrée*.
- 3. Précisez les opérandes d'entrée, ici **E 2.1** et **E 2.2**. Quittez chaque champ de saisie avec la *touche d'entrée*.
- 4. Ecrivez la sortie (Q) pour le test de l'état du signal binaire, ici **A 14.0**, puis appuyez sur la *touche d'entrée* et la touche de *validation*.

# **8.3.6 Opérations de conversion**

Les opérations de conversion (binaire naturel + DCB, formation du complément à 1 ou à 2) sont des opérations complémentaires (seulement FB, FX). Elles sont représentées par un cadre long avec, à gauche, l'opérande figurant dans l'accumulateur 1 avant la conversion et, à droite, le résultat obtenu. Vous pouvez les combiner avec d'autres fonctions complexes au niveau de l'entrée et de la sortie. **Présentation**

> Lorsque vous appuyez sur *Maj F4 (Convers.)* et que vous choisisez la fonction désirée au niveau suivant, STEP 5 affiche le cadre contenant l'opération sélectionnée. Les fonctions de conversion correspondent aux instructions (LIST) suivantes :

- charger l'opérande,
- convertir l'opérande,
- transférer le résultat à l'opérande (ACCU 1).

Formats d'opérandes : DW, DD, EW...

Après affichage du cadre long (voir plus haut), il vous suffit d'entrer les opérandes signalés par [?????].

# **8.3.7 Opérations de comparaison**

Les opérations de comparaison combinent deux opérandes dans l'ACCU 1 et l'ACCU 2 et rangent le résultat binaire dans l'ACCU 1. **Présentation**

> Vous pouvez les combiner avec d'autres fonctions complexes au niveau de l'entrée. Elles correspondent aux instructions (LIST) suivantes :

- charger l'opérande 1,
- charger l'opérande 2,
- exécuter l'opération de comparaison sélectionnée,
- mémoriser le résultat.

Les opérations de comparaison sont représentées par un cadre long dans un segment vide avec, à gauche, les opérandes des accumulateurs 1 et 2 et, à droite, le résultat de la comparaison.

Lorsque vous appuyez sur *Maj F5 (Compar.)* et que vous choisissez la fonction désirée au niveau suivant, STEP 5 affiche le cadre non défini correspondant où figure l'opération sélectionnée.

Dans le cadre sont indiqués, à gauche, l'opération de comparaison choisie (! =, ><, >=, >, <=, <) et, à droite, le format des opérandes :

 $F =$  nombre à virgule fixe (16 bits),

 $D =$  double mot (32 bits),

G = nombre à virgule flottante (32 bits).

#### **Nota**

Vous ne pouvez modifier le format qu'une fois, directement après l'appel du cadre.

Modification du format :

- 1. Positionnez le curseur long sur le format.
- 2. Positionnez via *Maj + Curseur vers la droite* le petit curseur sur la désignation du format.
- 3. Modifiez le format.

### **Exemple**

Edition d'une opération de comparaison entre deux nombres à virgule fixe

- 1. Appuyez sur la touche *\*\*\** ou sur *F6 (Fin segm.*), puis sur *Maj F5 (Compar.)*.
- 2. Choisissez l'opération désirée, ici *F2* (*><)* pour une comparaison d'inégalité.

STEP affiche le cadre long avec les entrées/sorties non définies et le format d'opérande prédéfini « F ».

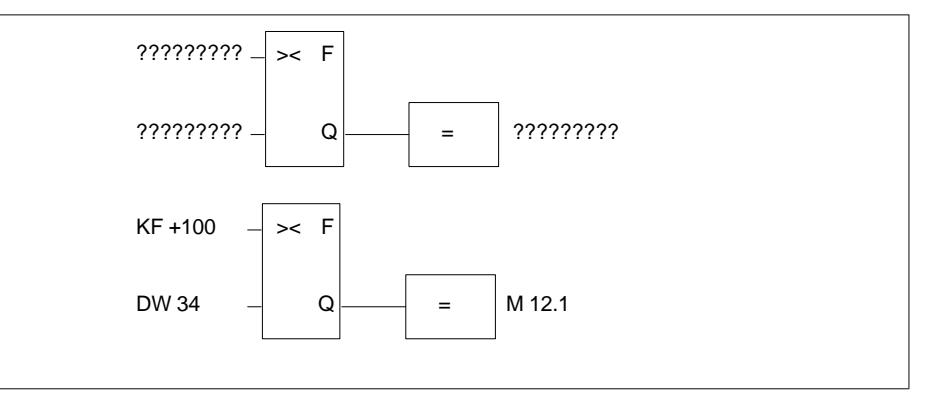

Figure 8-18 Edition d'une opération de comparaison

- 3. Confirmez le format d'opérande avec la *touche d'entrée*.
- 4. Tapez le premier opérande, ici **KF + 100**, et appuyez sur la *touche d'entrée*.
- 5. Tapez le second opérande, ici **DW 34**, et appuyez sur la *touche d'entrée*.
- 6. Inscrivez le nom de l'opérande auquel le résultat doit être affecté, ici **M 12.1**, et appuyez sur la *touche d'entrée*.

Le segment se présente alors comme dans le second schéma ci-dessus.

# **8.3.8 Opérations combinatoires sur mots**

#### Les opérations combinatoires sur mots font partie des opérations complémentaires (seulement FB, FX). Vous pouvez les combiner avec d'autres opérations complexes, comme les opérations arithmétiques. **Présentation**

Les opérateurs AND, OR et XOR combinent deux opérandes provenant respectivement des accumulateurs 1 et 2 et rangent le résultat dans l'accumulateur 1. Les opérations correspondent aux instructions suivantes :

- charger l'opérande 1 (DW, EW, MW...),
- charger l'opérande 2 (DW, EW, MW...),
- combiner les opérandes par mots (UW, OW, XOW),
- transférer le résultat à l'opérande (DW, EW, MW...).

**Exemple**

- Combinaison ET sur mots de deux opérandes
	- 1. Appuyez sur la touche *\*\*\** ou sur *F6 (Fin segm.*), puis sur *Maj F1 (Arithmét.)*.
	- 2. Choisissez alors la fonction désirée, ici **F5** (*AND)*.

STEP 5 affiche le cadre long correspondant avec les entrées/sorties non définies et le format d'opérande prédéfini UW.

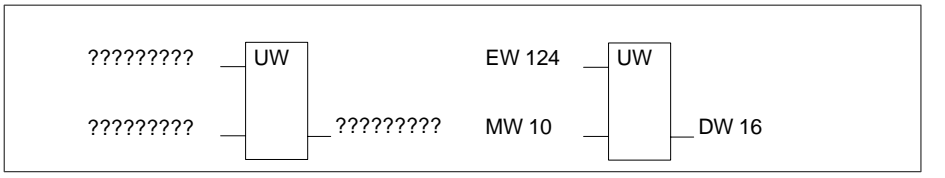

Figure 8-19 Combinaison ET

- 3. Tapez le premier opérande, ici **EW 124**, et appuyez sur la *touche d'entrée*.
- 4. Tapez le second opérande, ici **MW 10**, et appuyez sur la *touche d'entrée*.
- 5. Indiquez le nom de l'opérande dans lequel le résultat doit être transféré, ici **DW 16**, et appuyez sur la *touche d'entrée*.

Le segment se présente alors comme dans le schéma de droite ci-dessus.

# **8.3.9 Opérations de comptage**

# **Présentation**

Les opérations de comptage sont représentées par un cadre long, avec l'opérande de comptage au-dessus du cadre. Selon votre choix au deuxième niveau des touches de fonction - *F1 (ZR)* ou *F2 (ZV)* - la première entrée est l'entrée pour la décrémentation ZR ou pour l'incrémentation ZV, la seconde entrée lui étant complémentaire. Cela est dû au fait que la première entrée d'un compteur doit toujours être reliée dans la représentation.

Lorsque vous appuyez sur *F5 (Opér.bin.)* et que vous choisissez la fonction désirée au niveau suivant, STEP 5 affiche le cadre correspondant avec les désignations d'entrées/sorties non définies.

- ZR Décrémenter la valeur de comptage ZW de 1 en présence d'un front montant ( $0 \rightarrow 1$ ) du RLG à cette entrée
- ZV Incrémenter la valeur de comptage ZW de 1 en présence d'un front montant (0  $\rightarrow$  1) du RLG à cette entrée
- S Mettre le compteur à la valeur ZW en présence d'un front montant (0  $\rightarrow$  1) à cette entrée
- ZW Valeur de comptage DCB (0 à 999), format d'opérande : KZ, EW, MW, AW, DW.
- R Remettre le compteur à zéro en présence de la valeur 1 à cette entrée. La sortie Q passe à 0.
- DU Valeur de comptage binaire en cours
- DE Valeur de comptage DCB en cours
- Q La sortie montre par le signal binaire : – 0 que la valeur du compteur est nulle, – 1 que la valeur du compteur est supérieure à 0.

Compteur : Z 0 ... Z 255 Domaine autorisé : 0 ... 999

**Exemple**

Edition d'une opération d'incrémentation

1. Appuyez sur la touche *\*\*\** ou *F6 (Fin segm.),* puis sur *F5 (Opér.bin.)* et *F2* (*ZV)*. STEP 5 affiche alors le cadre long correspondant avec les entrées/sorties non définies.

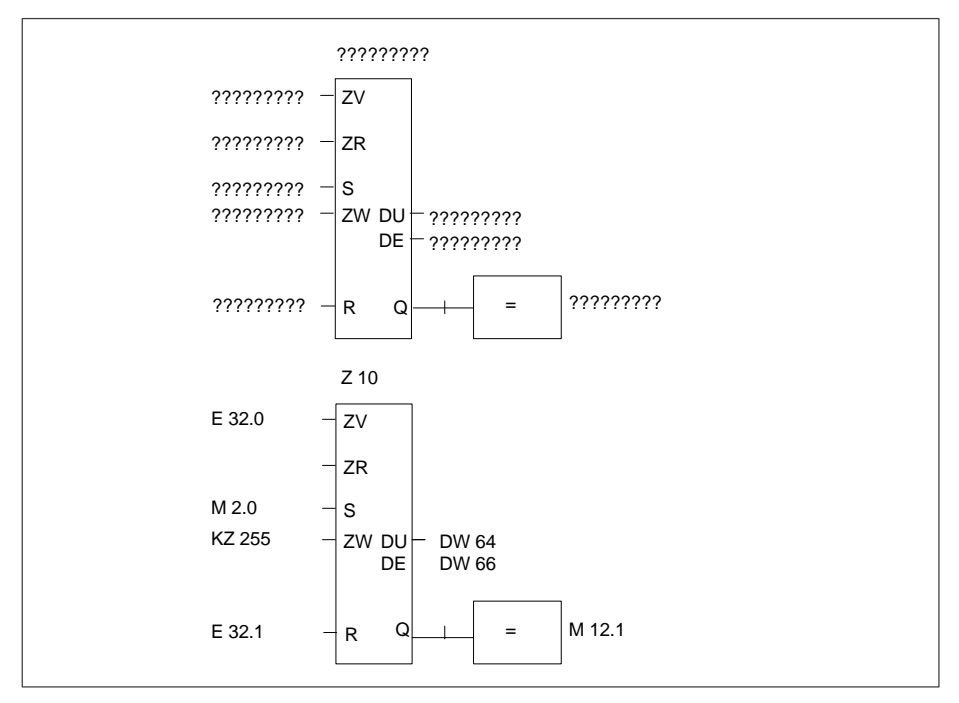

Figure 8-20 Edition d'une opération d'incrémentation

- 2. Tapez l'opérande (**Z 10**) et appuyez sur la *touche d'entrée*.
- 3. Indiquez l'opérande pour ZV, ici **E 32.0**, et appuyez sur la *touche d'entrée*.
- 4. Sautez l'opérande pour ZR à l'aide de la touche *Suppr*.
- 5. Entrez l'opérande pour l'initialisation du compteur, ici **M 2.0**, et appuyez sur la *touche d'entrée*.
- 6. Tapez la valeur de comptage, ici **KZ 255**, et appuyez sur la *touche d'entrée*.
- 7. Indiquez l'entrée de remise à 0, ici **E 32.1**, et appuyez sur la *touche d'entrée*.
- 8. Inscrivez les opérandes **DW 64** et **DW 66** pour le transfert de la valeur de comptage en confirmant chaque fois par la *touche d'entrée*.
- 9. Entrez **M 12.1** au niveau de la sortie et appuyez sur la *touche d'entrée*.

# **8.3.10 Opérations de temporisation**

# **Présentation**

Les opérations de temporisation permettent de réaliser et de surveiller des déroulements temporels par programme. Vous définissez le comportement de la fonction de temporisation lors de son appel en choisissant, après actionnement de *F5 (Opér.bin.)*, une des touches *Maj F1* à *Maj F5* du niveau suivant. STEP 5 l'inscrit sous forme symbolique à l'entrée de départ du cadre. La temporisation figure au-dessus du cadre.

Une fonction de temporisation est lancée lorsque le résultat logique (RLG) change au niveau de l'entrée de départ. Pour un retard à la retombée (SA), le RLG doit passer de 1 à 0, dans tous les autres cas de 0 à 1. Voici la signification des paramètres à l'entrée de départ :

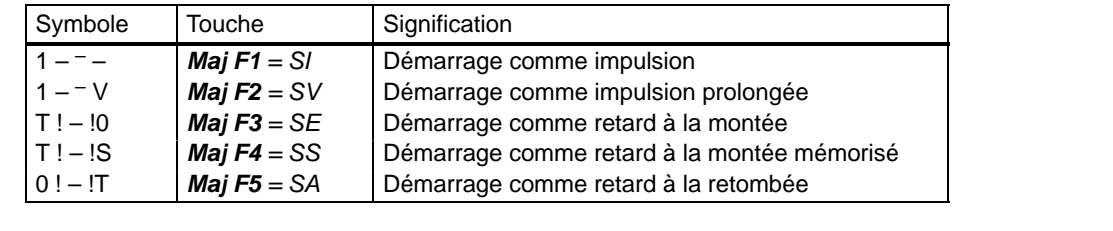

Lorsque vous appuyez sur *F5 (Opér.bin.)* et que vous choisissez la fonction désirée au niveau suivant, STEP 5 affiche le cadre correspondant avec les entrées/sorties non définies suivantes :

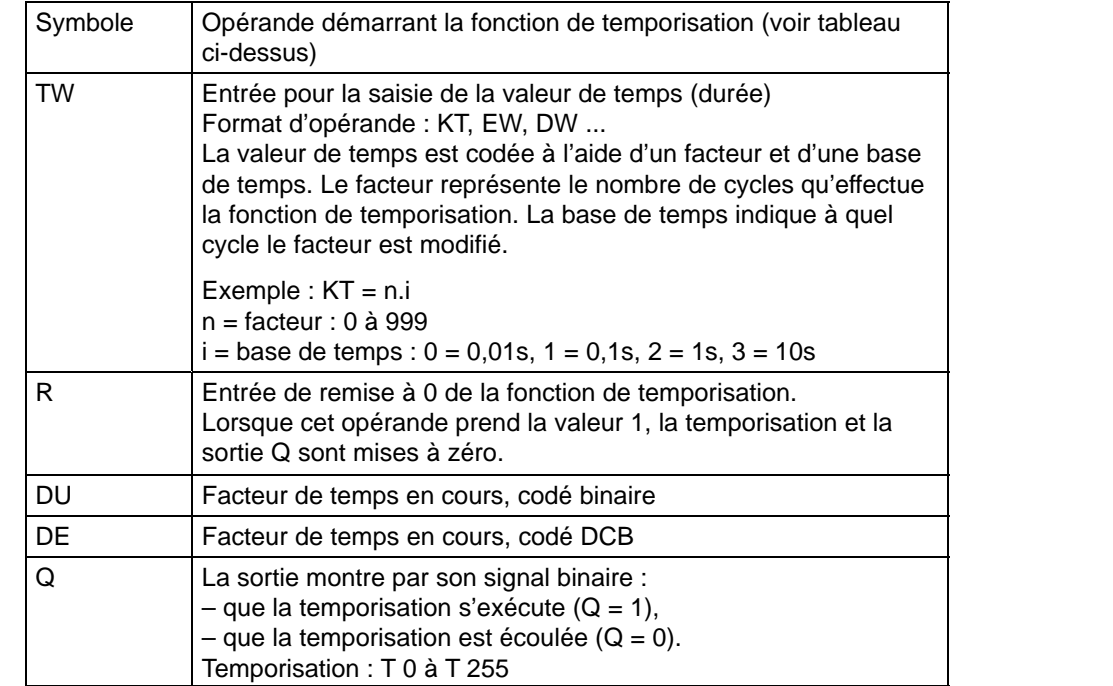

# **Exemple**

Edition d'une temporisation avec retard à la retombée

1. Appuyez sur la touche *\*\*\** ou *F6 (Fin segm.),* puis sur *F5 (Opér. bin.)* et *Maj F5* (*SA)*.

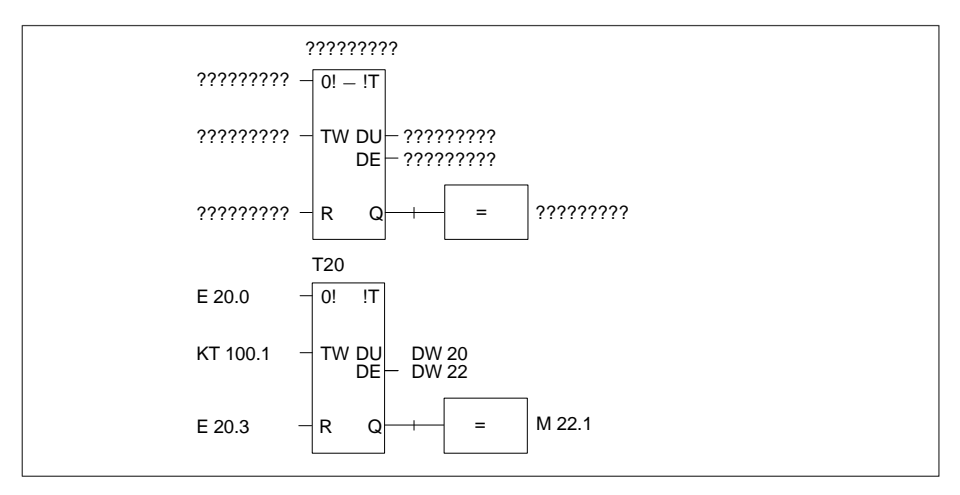

Figure 8-21 Edition d'une temporisation avec retard à la retombée

- 2. Entrez le numéro de la temporisation, ici **T 20**, et appuyez sur la *touche d'entrée*.
- 3. Entrez l'opérande pour le démarrage de la cellule de temporisation, ici **E 20.0**, et appuyez sur la *touche d'entrée*.
- 4. Entrez la valeur de temps **KT 100.1** (10 s) et appuyez sur la *touche d'entrée*.
- 5. Entrez l'entrée de remise à zéro, ici **E 20.3**, et appuyez sur la *touche d'entrée*.
- 6. Entrez les opérandes **DW 20** et **DW 22** pour le transfert de la valeur de temps en confirmant chaque fois par la *touche d'entrée*.
- 7. Entrez **M 22.1** à la sortie Q et appuyez sur la *touche d'entrée*.

# **9**

# **Edition de blocs de données**

# **Présentation**

Les blocs de données contiennent des données constantes ou variables utilisées par le programme d'application.

STEP 5 mémorise le titre d'un bloc de données et ses commentaires de lignes dans le bloc de commentaire DK/DKX correspondant. Il stocke le commentaire du bloc dans le bloc de documentation DBDO.nnn/DXDO.nnn associé.

Ces deux types de blocs sont automatiquement générés à la validation du bloc DB/ DX édité. Ils ne sont pas transférés dans l'automate programmable ni dans les cartouches EPROM/EEPROM. Bien que l'édition directe dans ces blocs soit possible, nous vous conseillons de saisir les titres et commentaires dans les blocs DB/DX où les assignations sont toutes reconnues.

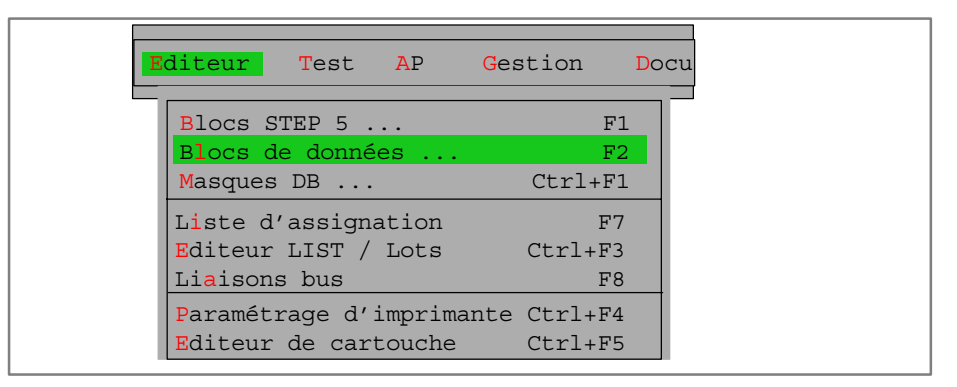

Après la présentation de la procédure d'édition des blocs de données, vous trouverez une description des différentes fonctions de l'éditeur, classées par ordre alphabétique.

**Contenu du chapitre**

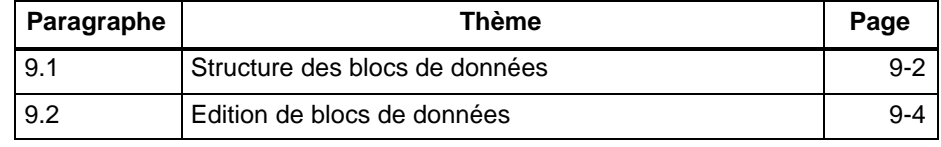

# <span id="page-169-0"></span>**9.1 Structure des blocs de données**

**Présentation**

Un bloc de données créé au moyen de l'éditeur de DB est rangé dans le fichier programme présélectionné (→ *Projet*) et se compose des éléments suivants :

- 1. bloc étiquette,
- 2. en-tête de bloc,
- 3. corps de bloc et, éventuellement,
- 4. commentaires.

Lors du chargement du programme STEP 5 dans l'automate, seuls l'en-tête (2) et le corps de bloc (3) sont transférés dans la mémoire de l'automate.

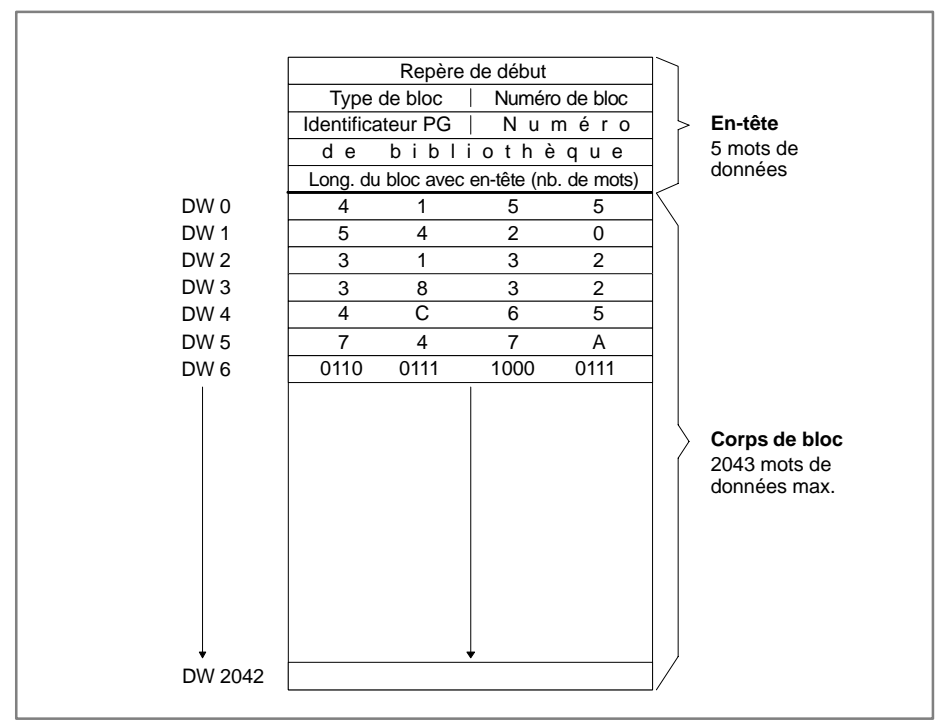

Figure 9-1 Structure d'un bloc de données

# **Bloc étiquette**

Il contient le format des mots de données inscrits dans le corps de bloc. La longueur du bloc étiquette dépend du nombre de formats et de leur alternance dans le DB. STEP 5 génère automatiquement un bloc étiquette DVn pour un DBn et un bloc étiquette DVXn pour un DXn. L'effacement d'un DB ou DX s'accompagne automatiquement de l'effacement du bloc étiquette correspondant.

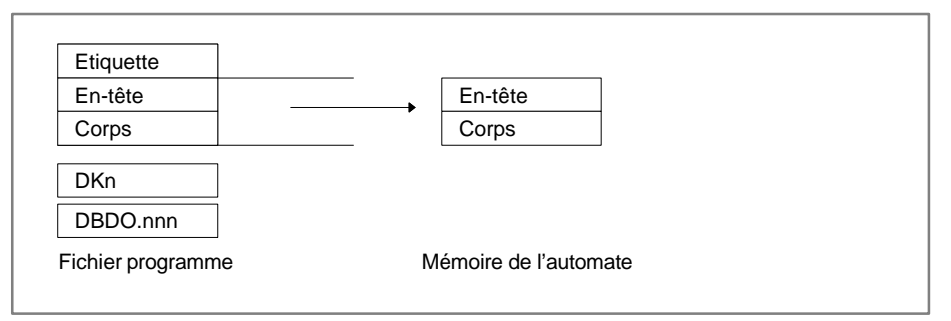

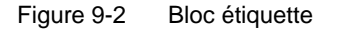

Si, lors du tranfert d'un bloc de données de la mémoire de l'automate ou de la cartouche EPROM/EEPROM vers le fichier programme présélectionné, le bloc étiquette correspondant n'existe pas, apparaît à l'écran le message :

Bloc étiquette inexistant pour ce bloc

STEP 5 vous propose alors une ligne avec les formats possibles parmi lesquels vous pouvez choisir le format voulu.

L'en-tête de bloc a toujours une longueur de 5 mots de données dans lesquels la PG stocke automatiquement : **En-tête de bloc**

- le repère de début,
- le type de bloc (DB, DX),
- le numéro de bloc (nombre compris entre 0 et 255),
- l'identificateur de la console de programmation,
- le numéro de bibliothèque (compris entre 0 et 99999),
- la longueur du bloc (y compris l'en-tête).

#### Dans le corps de bloc figurent, par ordre croissant à partir du DW 0, les différents mots de données. Chaque mot de données occupe un mot (16 bits) dans la mémoire. Le programme d'application utilise ces mots de données. **Corps de bloc**

L'éditeur de DB permet d'écrire des blocs de données de 2043 mots au maximum. En revanche, un bloc de données généré dans le programme utilisateur peut contenir jusqu'à 4091 mots de données dans le corps de bloc. La longueur possible pour un bloc dépend de la mémoire de l'automate programmable.

# <span id="page-171-0"></span>**9.2 Edition de blocs de données**

# **Appel de l'éditeur**

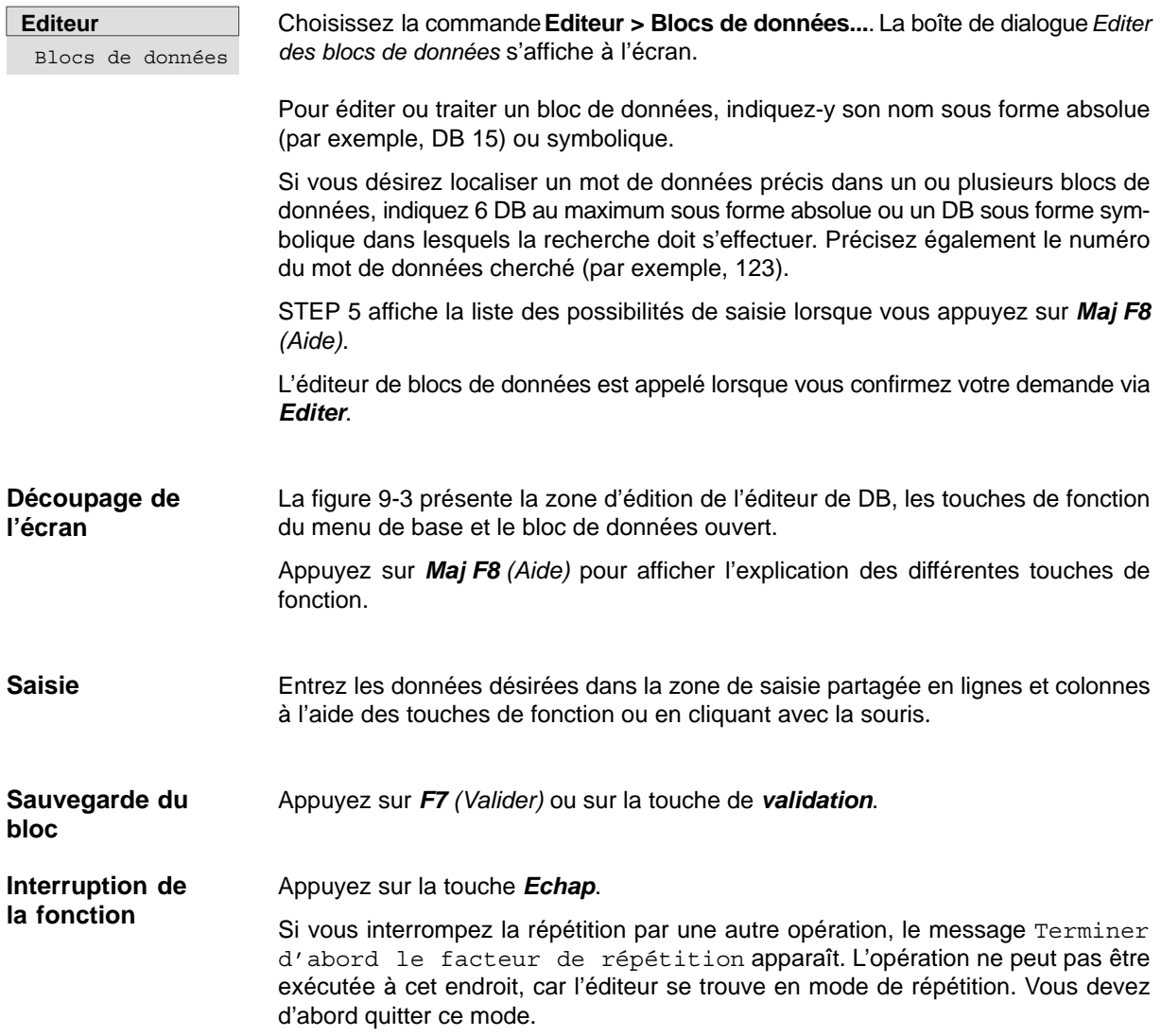

#### La figure 9-3 présente la zone d'édition de l'éditeur de DB, les touches de fonction du menu de base et le bloc de données ouvert (les accents ont été rajoutés). **Zone de saisie**

|                 |                               |                                                                    | $BIB=$                                      |                                         |                      |
|-----------------|-------------------------------|--------------------------------------------------------------------|---------------------------------------------|-----------------------------------------|----------------------|
| DB <sub>2</sub> | C:DONNEEST.S5D                |                                                                    |                                             | $(13)^{\text{LON}} = 37$                | /22                  |
| (6)(7)          | $(8)$ $(9)$<br>(10)           |                                                                    | Titre du bloc de données                    |                                         | Editer               |
| $\star \star$   | ÷                             |                                                                    | $(11)$ $(12)$ Commentaire de mot de données |                                         |                      |
| 1:              | KH<br>$=$ FFFF;               |                                                                    | $\bullet$                                   | nombre hexadécimal, limite sup.         |                      |
| 2:              | $=$ $-$ 32768:<br>KF          |                                                                    |                                             | nombre à virqule fixe, limite inf.      |                      |
| 3:              | KF<br>$= +32767:$             |                                                                    |                                             | nombre à virqule fixe, limite sup.      |                      |
| 4:              | KG                            | $= -1469368 - 38;$                                                 | K nombre à virqule flottante, limite inf.   |                                         |                      |
| 6:              | KG                            | $= +1701412+39;$                                                   |                                             | nombre à virqule flottante, limite sup. |                      |
| 8:              | КT<br>$= 001.0;$              |                                                                    |                                             | facteur x base de temps, 0.1s           |                      |
| 9:              | $= 999.3;$<br>КT              |                                                                    |                                             | facteur x base de temps 9990 s          |                      |
| 10:             | $= 000;$<br>KZ                |                                                                    |                                             | valeur de comptage, limite inf.         |                      |
| 11:             | KZ<br>$= 999;$                |                                                                    |                                             | valeur de comptage, limite sup.         |                      |
| 12:             | $= 000,001;$<br>KY            |                                                                    | octet ou adresse d'un DB                    |                                         |                      |
| 13:             | KY<br>$= 255, 255;$           |                                                                    | octet ou adresse d'un DB                    |                                         |                      |
| 14:             | KM                            | $= 00000000 00000000;$                                             |                                             | profil binaire, limite inf.             |                      |
| 15:             | KM                            |                                                                    |                                             | profil binaire, limite sup.             |                      |
| 16:             |                               | KC = 'texte avec 24 caractères'; caractères ASCII encadrés par ' ' |                                             |                                         |                      |
| 28:             | $\mathbf{C}$<br>$= 'FIN';$    |                                                                    |                                             | caractères ASCII encadrés par ' '       |                      |
| 30:             |                               |                                                                    |                                             |                                         |                      |
| F               | F<br>No bibli. F              | F<br>Ligne sui F                                                   | Liqne pré F                                 | Intitulé F                              | Comment. F<br>Aide   |
| Ins.comm.<br>1. | Eff.comm. 3<br>$\overline{2}$ | Ins.form. 4 Eff.form. 5                                            | Test KG<br>6                                | 7                                       | Valider<br>8 Abandon |

Figure 9-3 Champs de l'éditeur de DB (exemple)

#### Le tableau suivant donne la signification des différents champs de l'écran. **Champs de l'éditeur de blocs de données**

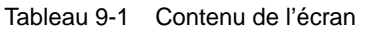

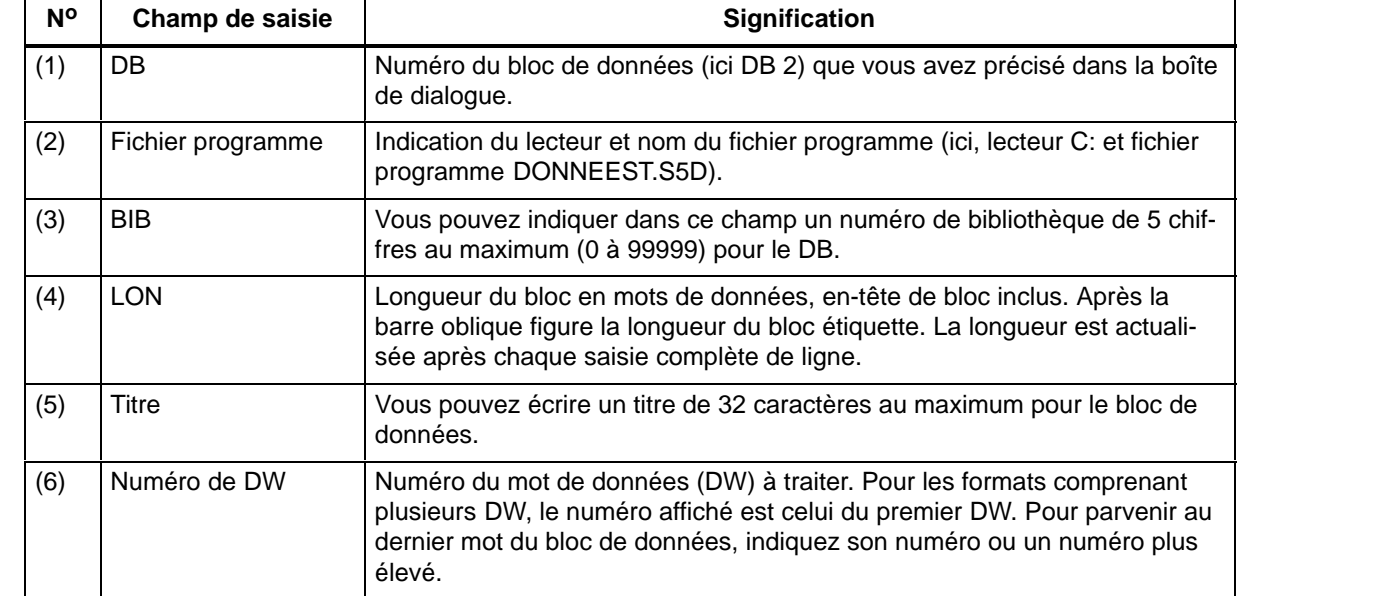

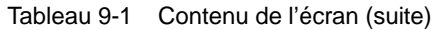

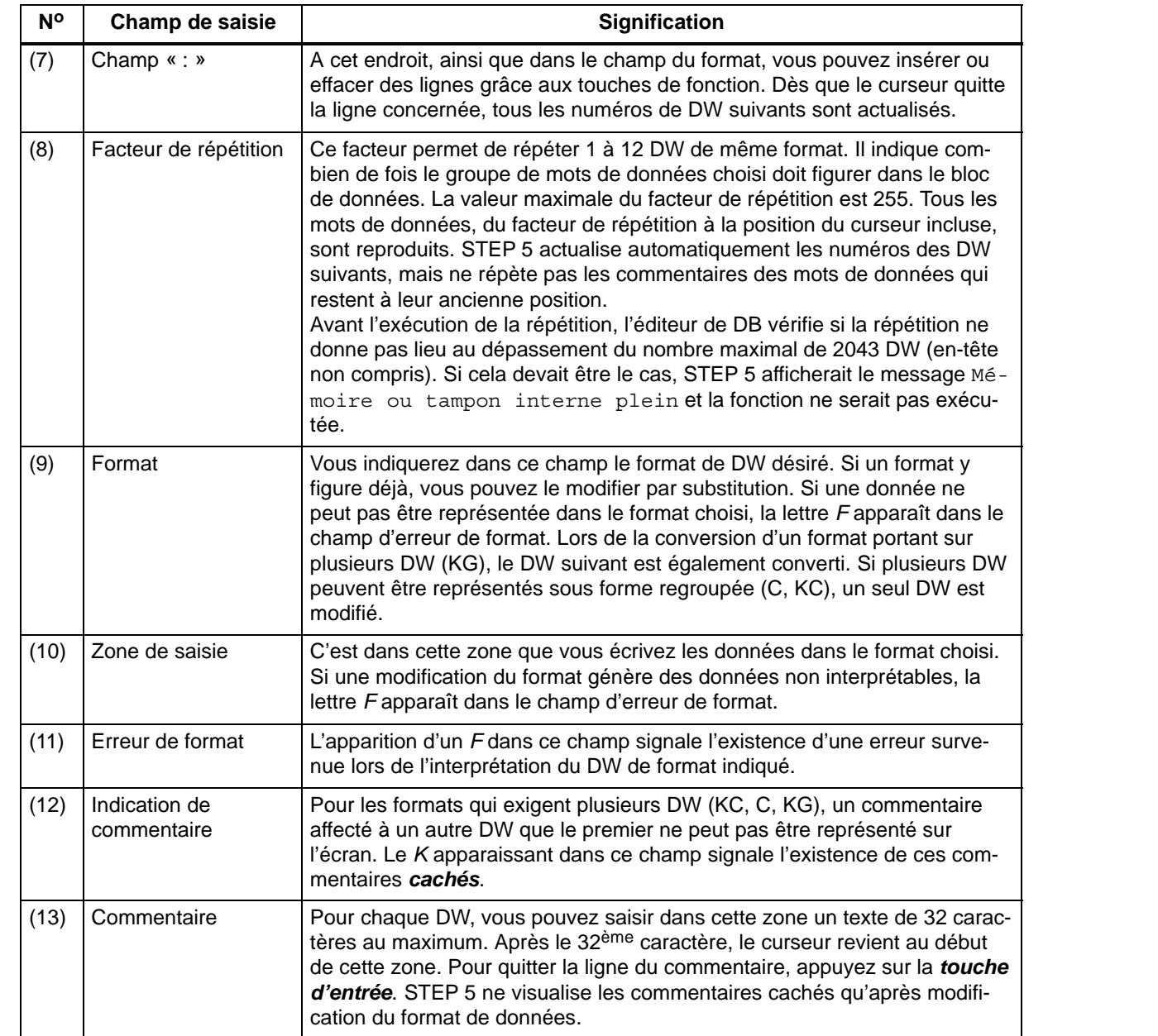

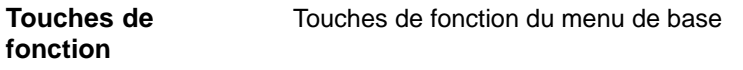

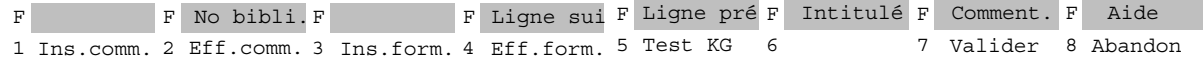

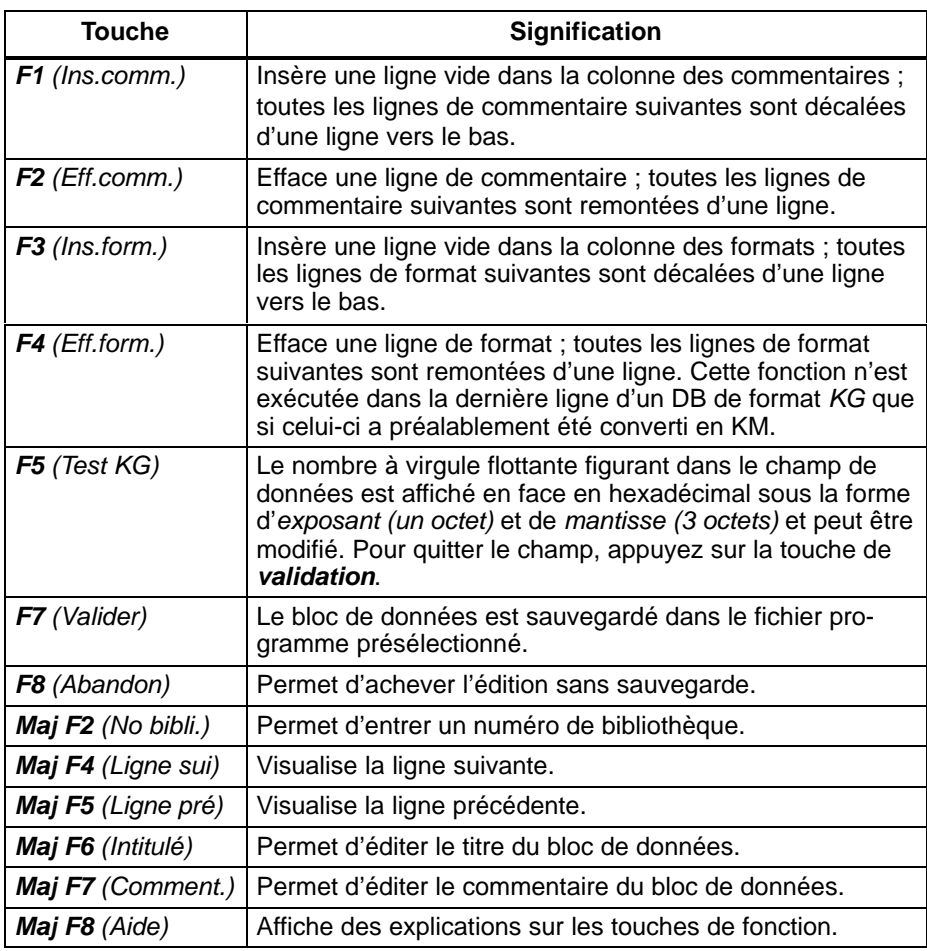

# **9.2.1 Edition de commentaires de blocs de données**

# **Présentation**

Les commentaires sont des textes permettant d'expliquer les blocs de données. Le nombre de caractères de tous les commentaires dans un bloc ne doit pas dépasser 16 kilo-caractères. Les commentaires sont mémorisés dans un bloc de documentation.

- Le bloc de données et le bloc de documentation sont stockés dans le fichier programme présélectionné. Il est possible de sauvegarder jusqu'à 255 blocs de documentation dans un fichier programme sous S5-DOS.
- Les blocs de documentation ne sont pas transférés dans l'automate programmable, ni dans une cartouche EPROM/EEPROM.
- Le numéro du bloc de documentation correspond à celui du bloc de données, par exemple #DBDO.015 est associé au bloc DB 15.

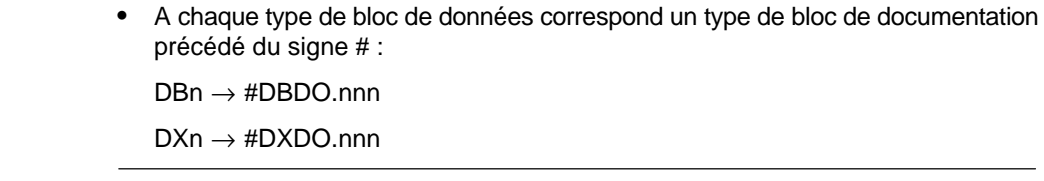

# **Nota**

La séquence de commande d'imprimante **\$EJECT** déclenche un changement de page. Vous devez l'écrire en majuscules, sinon STEP 5 ne la reconnaît pas.

Dans les sélections de projet vous avez activé l'option avec commentaires (→ Pro*jet*). Le menu de base de l'éditeur de DB est affiché et le bloc de données visualisé comporte au moins un mot de données. **Conditions préalables**

Procédez de la manière suivante : **Marche à suivre**

1. Appuyez sur *Maj F7 (Comment.)* ou deux fois sur la touche *COM*.

STEP 5 présente la zone d'édition pour le commentaire de bloc ; elle peut être vide ou contenir un texte saisi auparavant. Pour disposer d'une correspondance entre le texte et le bloc de données, l'éditeur génère automatiquement une suite de 7 caractères, « \$1 @ ».

Vous ne devez ni effacer ni modifier cette dernière car, sinon, STEP 5 ne pourra plus associer le commentaire au bloc de données correspondant.

- 2. Editez le texte désiré à l'aide du clavier alphanumérique.
- 3. Achevez chaque ligne en appuyant sur la *touche d'entrée*.

Les fins de ligne sont alors signalées par une flèche verticale. Si vous saisissez un texte long de plusieurs lignes, STEP 5 insère automatiquement un retour chariot en fin de ligne.

#### La touche *F1 (Insérer/Substit.)* permet de passer du mode d'insertion au mode de substitution, et inversement. C'est le mode pouvant être sélectionné qui apparaît comme définition de touche. **Insertion de caractères**

- 1. Placez le curseur à l'endroit où l'insertion doit commencer.
- 2. Appuyez sur *F1 (Insérer)* et insérez votre texte.
- 3. Appuyez sur *F8* ou sur la touche de *validation* pour mettre fin au mode d'insertion.

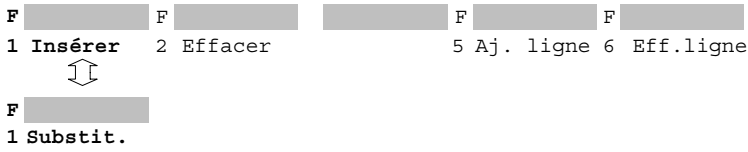

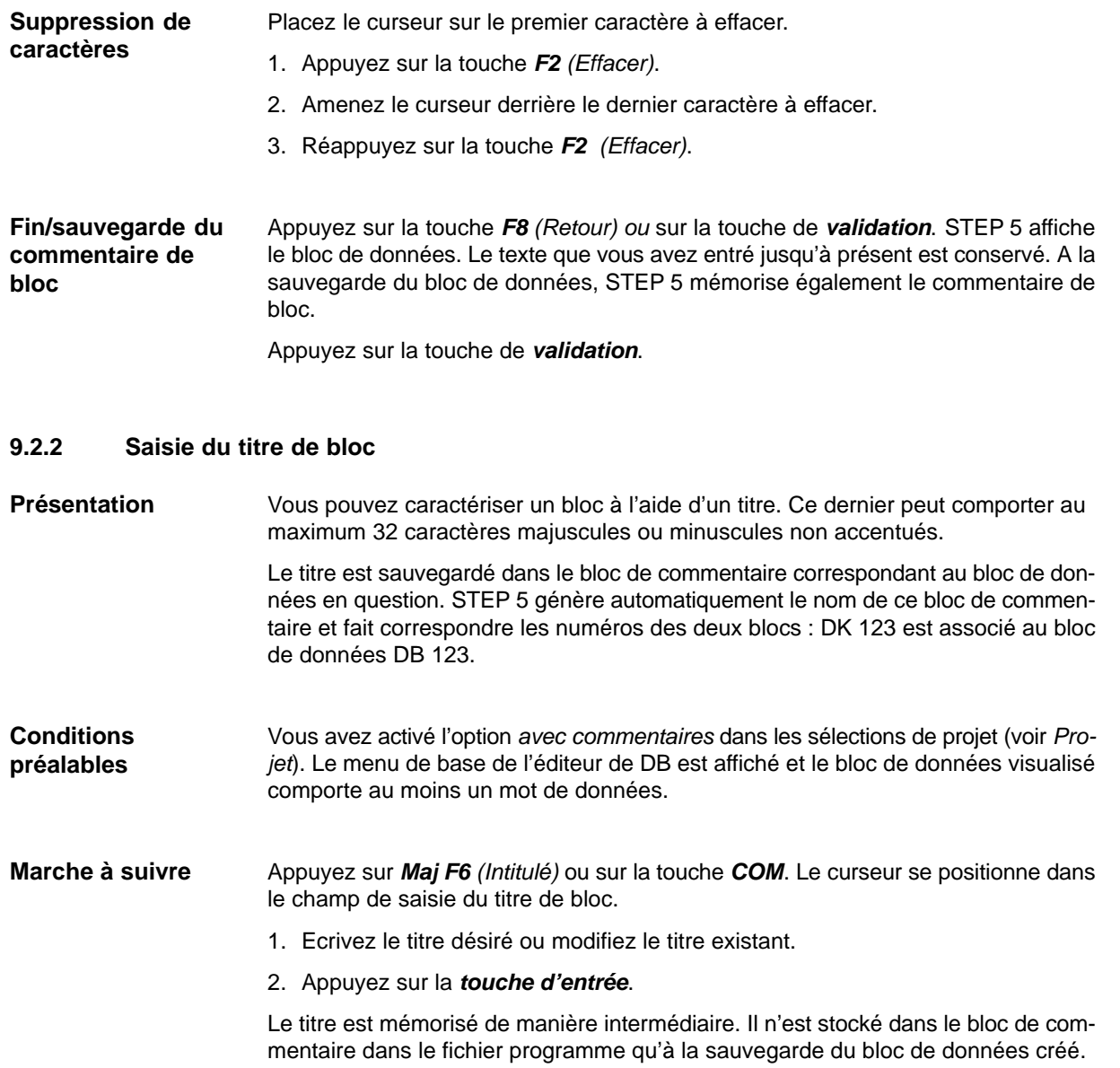

# **9.2.3 Longueur du bloc étiquette**

#### La longueur du bloc étiquette dépend du nombre et de l'alternance des formats de données. Si vous regroupez les mots de données de même format, évitant ainsi un changement fréquent de format, le bloc étiquette s'en trouve raccourci. **Présentation**

**Exemple**

# **Situation de départ :**

Les formats de données alternent : DW0/1= KH, DW 2/3= KF, DW 4= KH et DW 5= KF. La longueur du bloc étiquette est de 10 mots de données.

DB3 LON= 11 / 10  $0:$  KH = FFFF; 1: KH = 1A2B; 2: KF =+ 12345; 3: KF =- 00099; 4: KH = 80F1;  $5:$  KF  $=+06787$ ;

Les formats de données sont regroupés : DW 0 à DW 2 = KH, DW 3 à DW 5 = KF. La longueur du bloc étiquette n'est plus que de 6 mots de données.

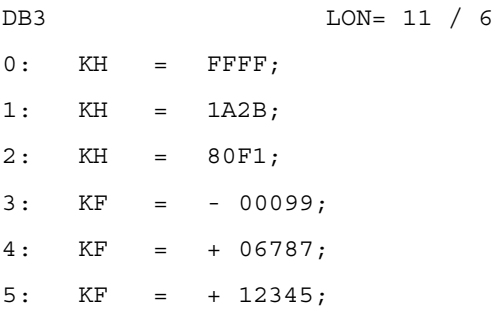

Lors de la lecture de blocs de données depuis l'automate, les blocs étiquettes correspondants doivent figurer dans le fichier programme, sinon STEP 5 émet le message

Bloc étiquette inexistant pour ce bloc.

Dans ce cas, vous devez choisir l'un des formats proposés (KM, KH, KY...).

# **9.2.4 Saisie du numéro de bibliothèque**

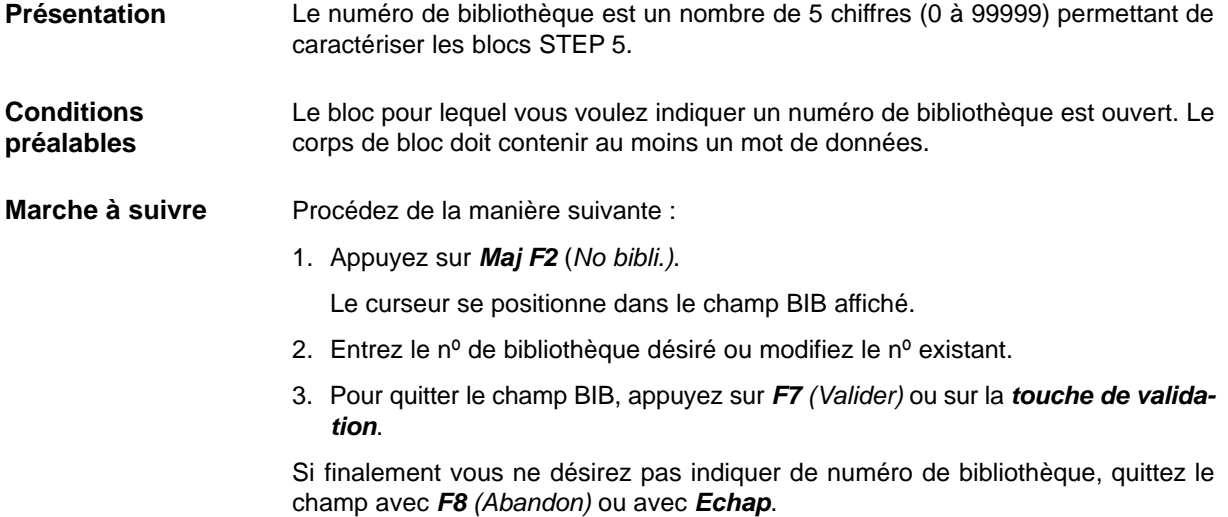

# **9.2.5 Modification de formats de données**

Vous pouvez changer un format de données en plaçant le curseur sur le format en question et en lui substituant le nouveau format. **Présentation**

Il s'agit de modifier le format du mot DW 1 pour obtenir un profil binaire. **Exemple**

1: KH = FFFF;

- 1. Placez le curseur sur le champ du format.
- 2. Entrez **KM**.

Résultat :

1: KM = 11111111 11111111;

# **9.2.6 Saisie de mots de données**

Si le DB dont vous avez indiqué le numéro n'existe pas encore dans le fichier programme présélectionné, STEP 5 émet le message : **Présentation**

Elément inexistant

et attend que vous saisissiez les mots de données (DW). En revanche, si ce DB existe, il est visualisé à partir du DW 0.

Le corps du bloc de données peut comporter 2043 mots de données au maximum. Pour les formats qui s'étendent sur plusieurs mots de données, STEP 5 affiche le DW de plus petit numéro.

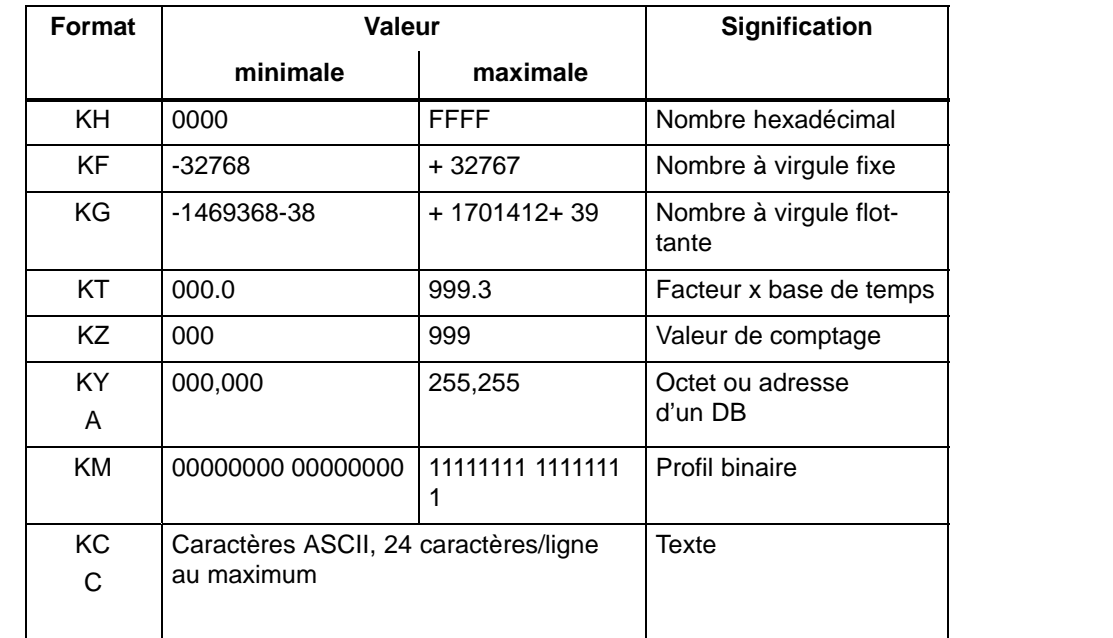

Le tableau suivant montre le nombre de mots de données occupés par les différents formats.

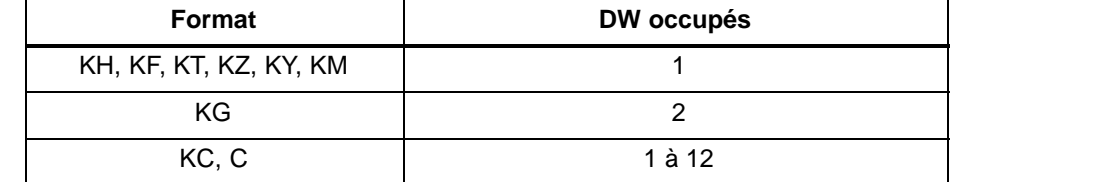

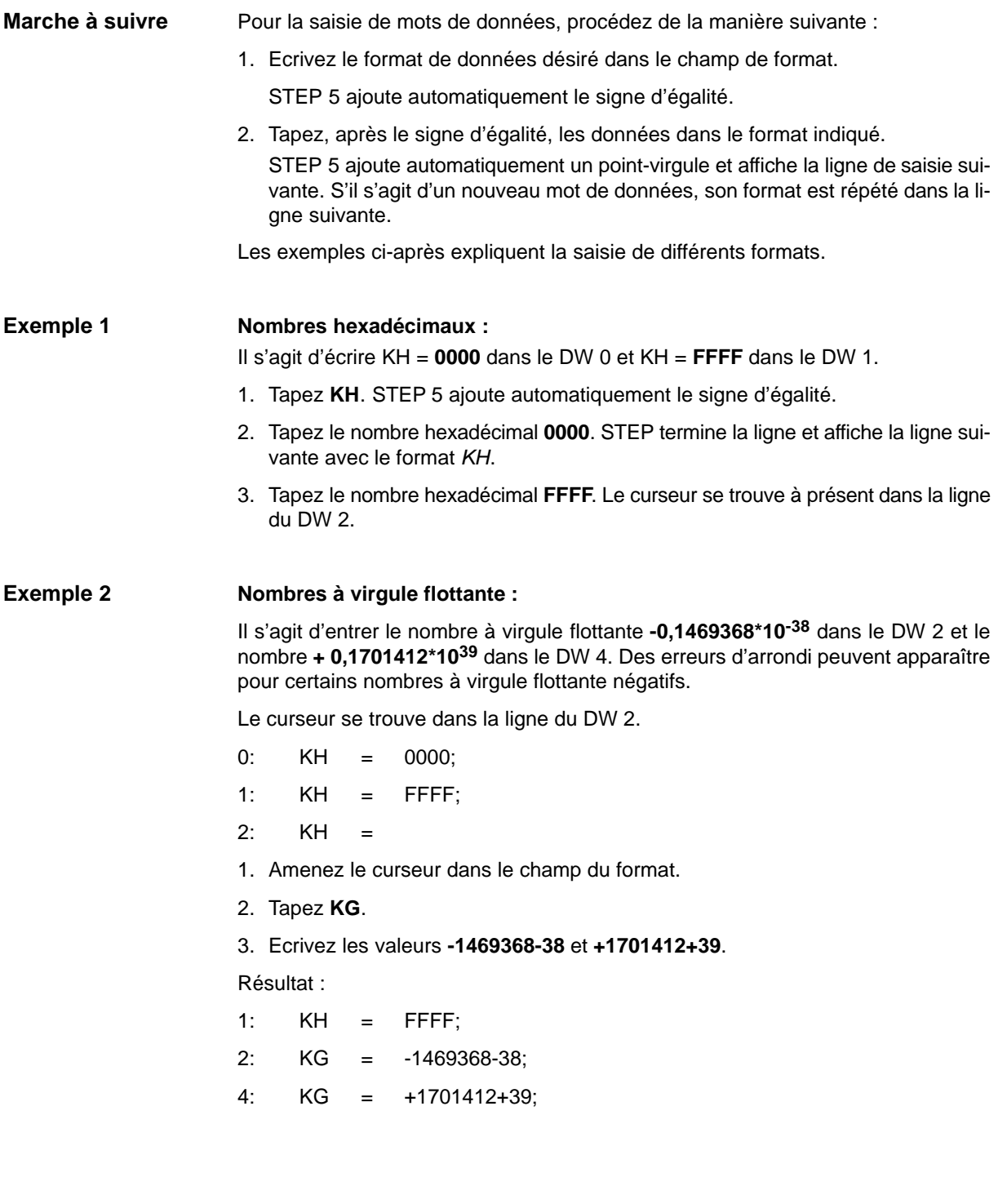
#### **Caractères ASCII : Exemple 3**

Il s'agit d'entrer le texte **Texte avec 24 caracteres** en format KC dans le DW 6 et le texte **FIN** en format C dans le DW 16.

Le curseur se trouve dans la ligne du DW 6.

4: KG = +1701412+39;

6: KG =

- 1. Amenez le curseur dans le champ du format.
- 2. Tapez **KC**.
- 3. Entrez **Texte avec 24 caracteres**. Le curseur saute dans la ligne du DW 18.
- 4. Remplacez le format KC par **C** et écrivez le texte **FIN**.

Les caractères **FIN** sont des caractères ASCII et ne signifient pas « fin du bloc ».

Résultat :

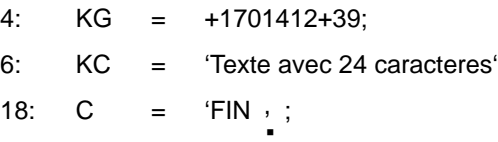

#### **Nota**

Passer de manière ciblée de KC à C permet de formater des textes.

#### **9.2.7 Saisie de commentaires de mots de données**

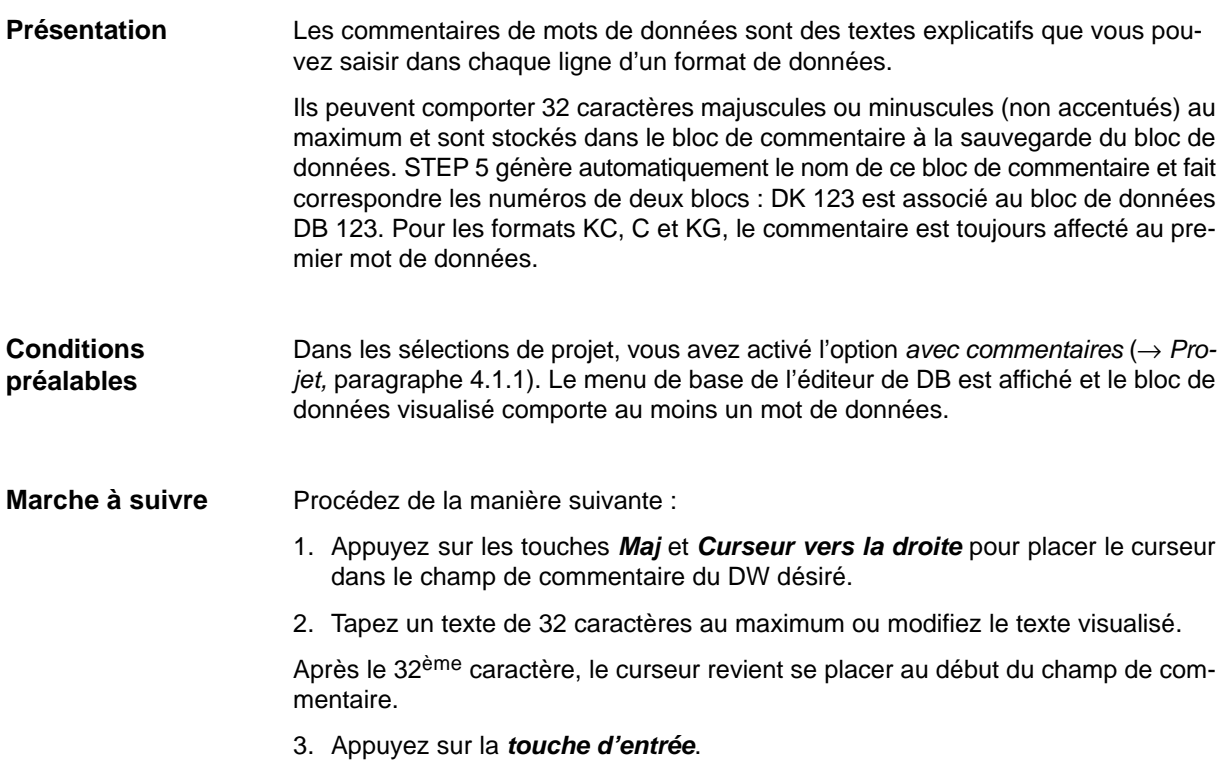

#### **9.2.8 Sauvegarde du commentaire**

Le bloc de commentaire est généré automatiquement lors de la première sauvegarde d'un bloc de données avec commentaires. **Présentation**

S'il existe déjà, STEP 5 émet le message

DKn déjà dans fichier. Remplacer ?

Sauvegardez le commentaire avec la touche de *validation*.

#### **9.2.9 Reproduction de mots de données**

Cette fonction permet de reproduire un groupe de 1 à 12 mots de données de même format. Le facteur de répétition « n » indique combien de fois le groupe de mots de données choisi doit figurer dans le bloc de données. Il doit être compris entre 2 et 255. N'oubliez pas, lors de la reproduction de mots de données, de tenir compte de la longueur maximale d'un bloc de données (2043 mots). **Présentation**

Si cette limite est dépassée, STEP 5 affiche le message :

Mémoire ou tampon interne plein

Dans ce cas, la fonction n'est pas exécutée.

Le groupe de DW sélectionné compte dans la répétition : pour un facteur de répétition « n », il sera donc présent n fois dans le bloc de données après la répétition. STEP 5 actualise les numéros des DW suivants, mais ne répète pas les commentaires des mots de données.

Si le facteur de répétition comporte un ou deux chiffres, vous devez le compléter par des blancs, le faire suivre du signe < ou appuyer sur la touche *Curseur vers la droite* pour quitter le champ. Placez ensuite le curseur dans le dernier mot de données à répéter et appuyez sur la *touche d'entrée* pour déclencher l'exécution de la fonction.

#### Les mots de données 1 et 2 doivent figurer deux fois dans le bloc de données. Le menu de base de l'éditeur de DB est affiché à l'écran. **Exemple**

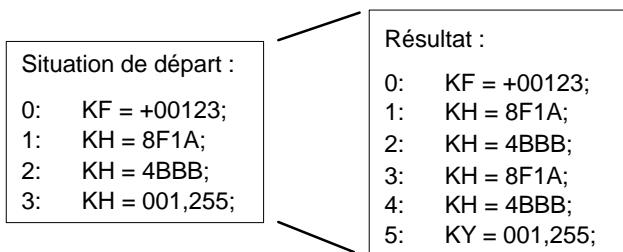

- 1. Placez le curseur derrière *1:* à l'aide des touches *Maj* et *Curseur vers la gauche*.
- 2. Tapez *2*.
- 3. Déplacez le curseur vers la droite sur le chiffre 8 :
	- soit en tapant < et en appuyant deux fois sur *Curseur vers la droite*,
	- soit en appuyant quatre fois sur *Curseur vers la droite*,
	- soit en appuyant deux fois sur la *barre d'espacement* et deux fois sur *Curseur vers la droite.*
- 4. Déplacez le curseur vers le bas sur le chiffre 4 du DW 2.
- 5. Déclenchez la fonction de répétition en appuyant sur la *touche d'entrée*.

#### **9.2.10 Test de nombres à virgule flottante**

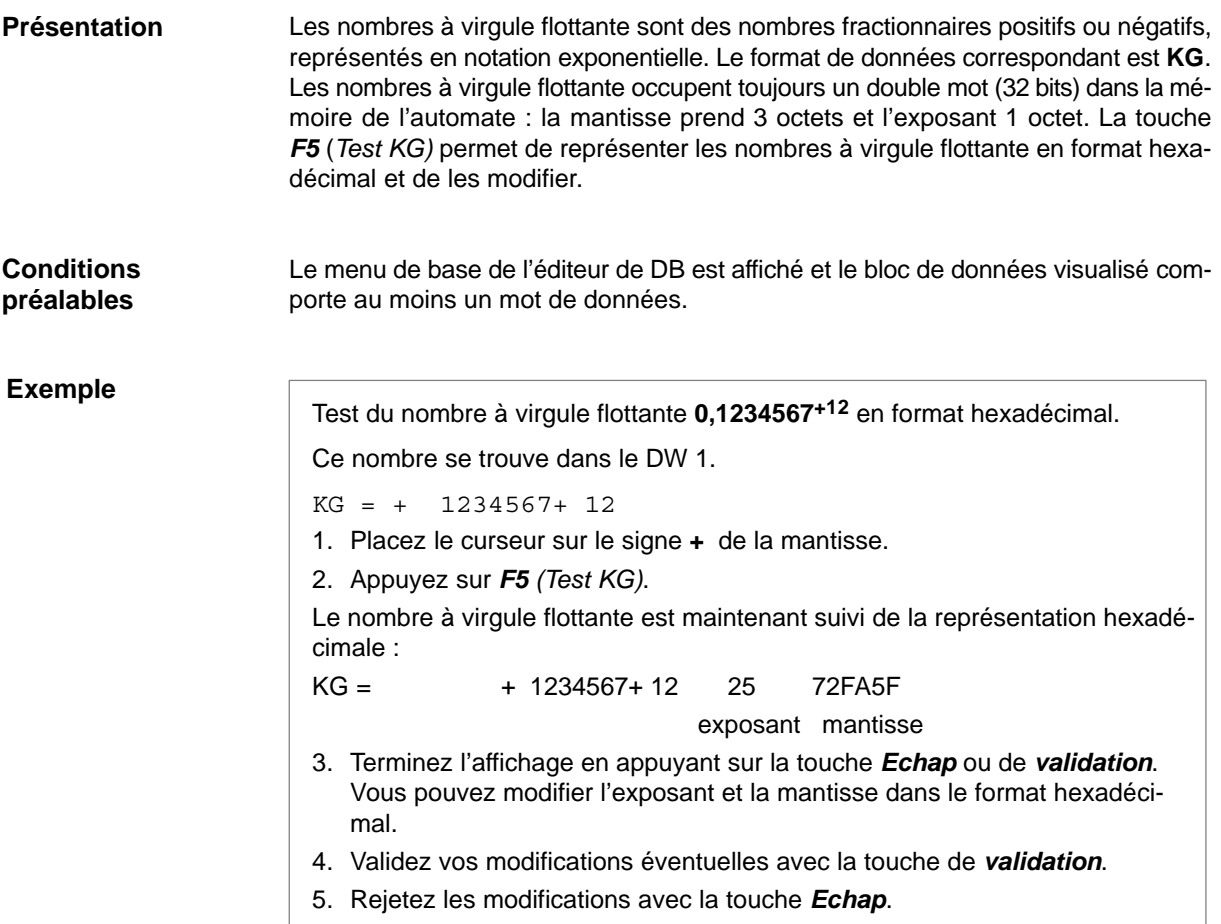

#### **9.2.11 Insertion/suppression de lignes**

#### **Insertion de lignes**

**Suppression de**

**lignes**

Certaines touches vous permettent d'insérer ou d'effacer des lignes de DW et de commentaire dans un DB.

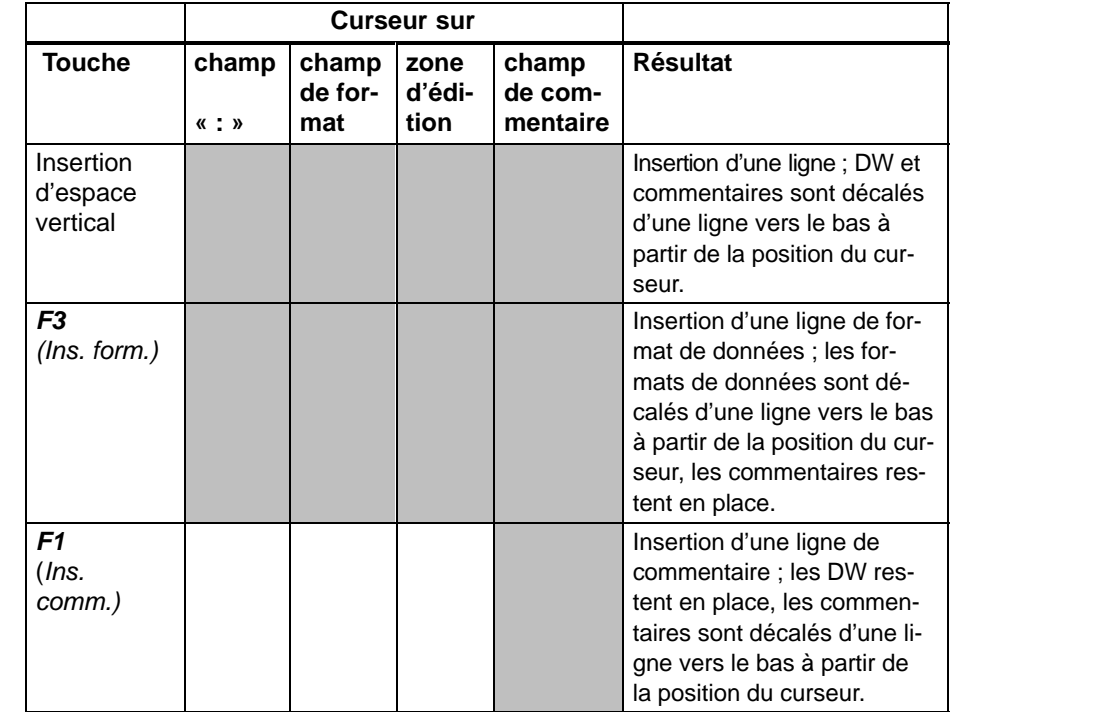

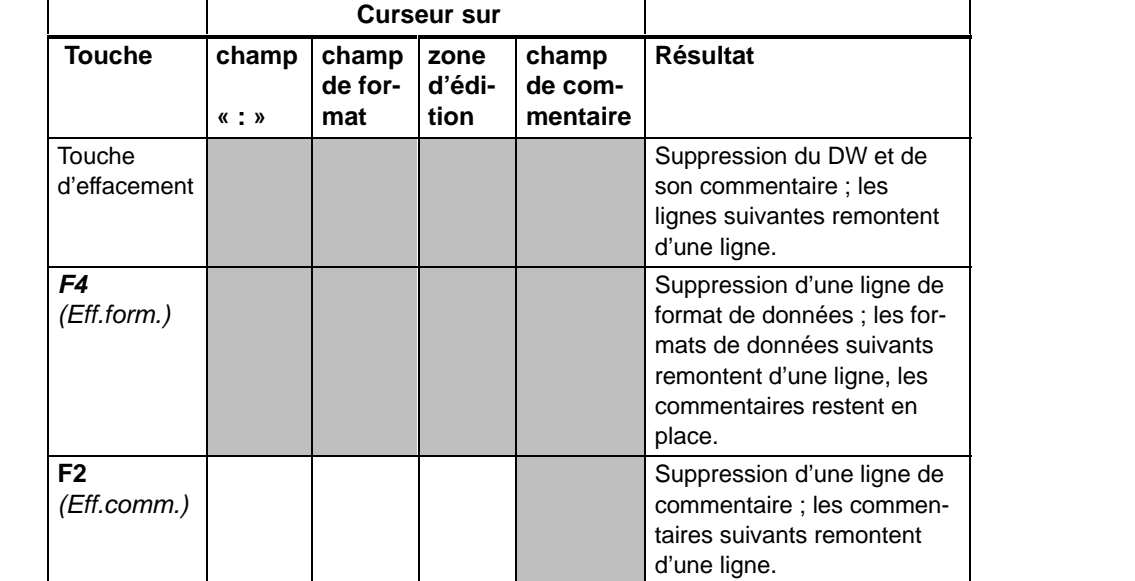

Case grisée : fonction possible pour cet emplacement du curseur.

#### **Nota**

Si vous utilisez les touches *F3 (Ins.form.)* ou *F4 (Eff.form.)* pour le format KG dans un bloc de données, le contenu de ce bloc peut être modifié suite à des erreurs d'arrondi.

# **10**

## **Edition de masques DB**

#### **Présentation**

Les masques DB sont des blocs de données spéciaux pour les automates S5-135U, S5-155H et S5-155U. Les paramètres à saisir dépendent de la CPU dans l'automate. Ces masques DB sont affectés de manière fixe à chaque automate et ne contiennent pas de commentaires.

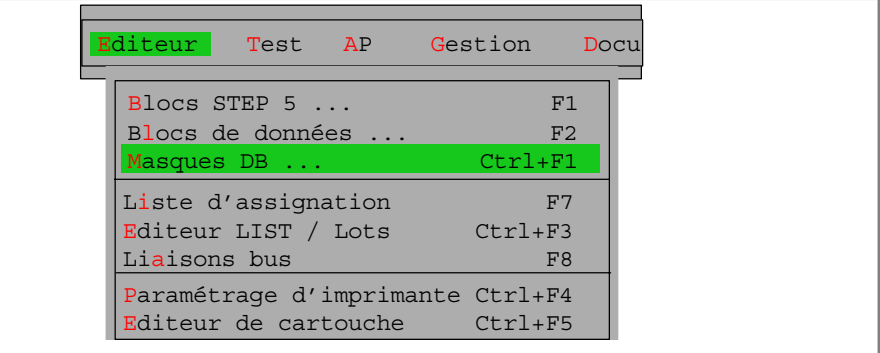

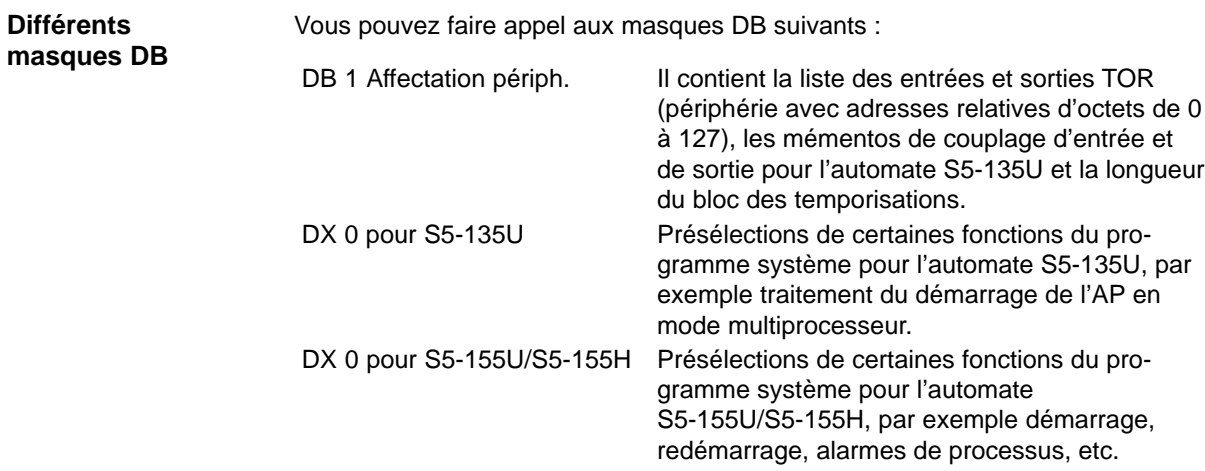

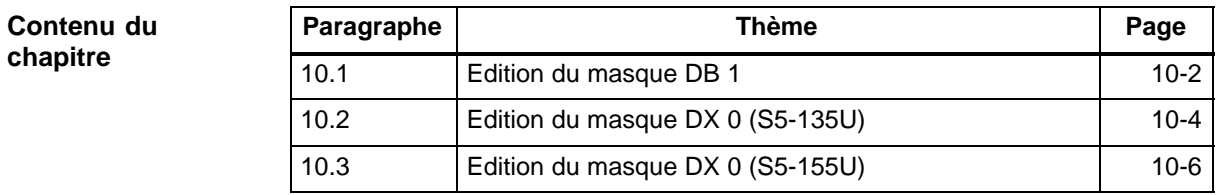

### <span id="page-187-0"></span>**10.1 Edition du masque DB 1**

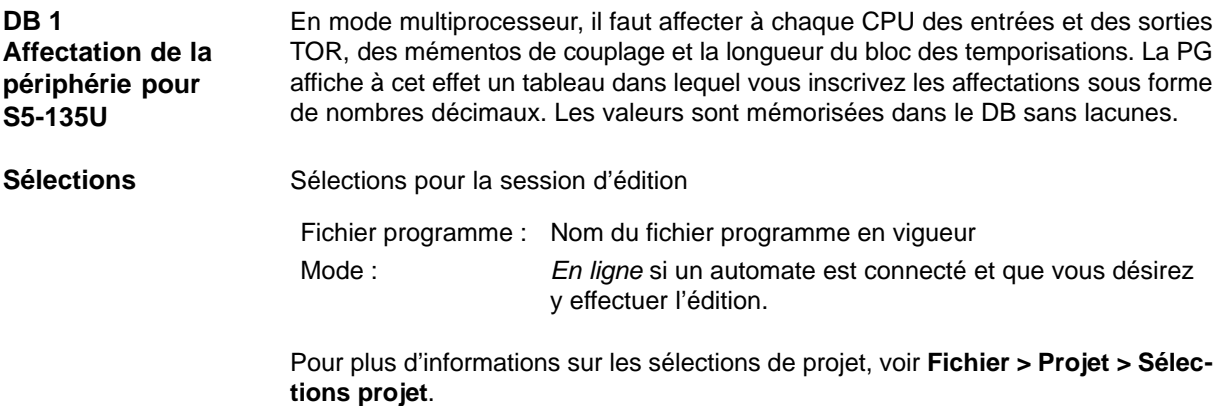

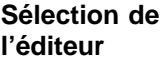

**Editeur**

Masques DB...

Choisissez la commande **Editeur > Masques DB...**. La boîte de dialogue *Editer masque DB* s'affiche à l'écran.

- 1. Précisez si le bloc doit être édité dans le fichier programme ou dans l'AP.
- 2. Indiquez le bloc, par exemple DB 1.
- 3. Appuyez sur *F3 (Choisir)* et sélectionnez le masque *DB 1 Affectation périph.*, puis validez votre choix avec *Editer*.

STEP 5 affiche alors le masque pour l'affectation de la périphérie.

| $\left  \begin{smallmatrix} 2 & 70 \\ 20 & 70 \end{smallmatrix} \right $<br><b>STEP 5 Window Mode - S50XSOLZ</b>                                                                                                    |  |   |   |  |                     | 니미<br>$\vert\mathsf{X}\vert$ |
|----------------------------------------------------------------------------------------------------|--|---|---|--|---------------------|------------------------------|
| 1 - Affectation périph. :<br>DB                                                                                                    |  |   |   |  | Edition             |                              |
|                                                                                                    |  |   |   |  |                     |                              |
|                                                                                                    |  |   |   |  |                     |                              |
| Entrées TOR<br>where $\mathbb{E}[\ x\ _2 = x]$ is a subset of the set of the set of the set of the set of the set of the set of the set of the set of the set of the set of the set of the set of the set of the set of the set of the set of the s                                                                                                    |  |   |   |  |                     |                              |
| Sorties TOR<br>$\mathcal{L}^{\mathcal{L}}(\mathcal{L}^{\mathcal{L}}(\mathcal{L}^{\mathcal{L$ |  |   |   |  |                     |                              |
|                                                                                                    |  |   |   |  |                     |                              |
| Mémentos couplage sorties : $\cdot$ , $\cdot$ , $\cdot$ , $\cdot$ , $\cdot$ , $\cdot$ , $\cdot$ , $\cdot$ , $\cdot$ , $\cdot$                                                                                                    |  |   |   |  |                     |                              |
| Longueur bloc des tempos : , , ,                                                                                                    |  |   |   |  |                     |                              |
|                                                                                                    |  |   |   |  |                     |                              |
|                                                                                                    |  |   |   |  |                     |                              |
|                                                                                                    |  |   |   |  |                     |                              |
|                                                                                                    |  |   |   |  |                     |                              |
|                                                                                                    |  |   |   |  |                     |                              |
|                                                                                                    |  |   |   |  |                     |                              |
|                                                                                                    |  |   |   |  |                     |                              |
|                                                                                                    |  |   |   |  |                     |                              |
|                                                                                                    |  |   |   |  |                     |                              |
|                                                                                                    |  |   |   |  |                     |                              |
| F Eff.ligner Eff.élém F                                                                                                    |  | F |   |  | F Aide              |                              |
| 1 Aj.liqne 2 Aj.élém. 3                                                                                                    |  | 5 | 6 |  | 7 Valider 8 Abandon |                              |

Figure 10-1 Masque pour l'affectation de la périphérie

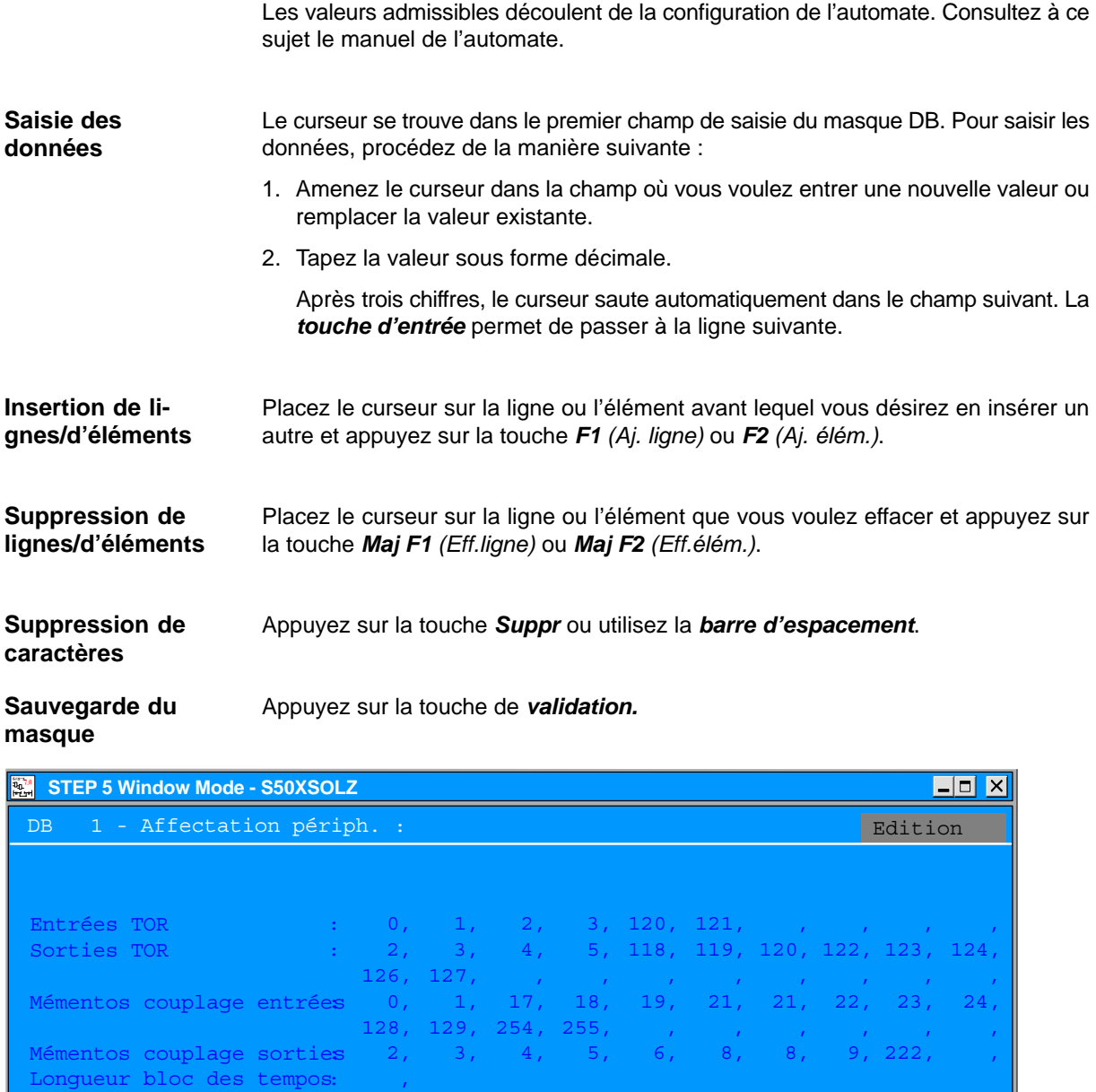

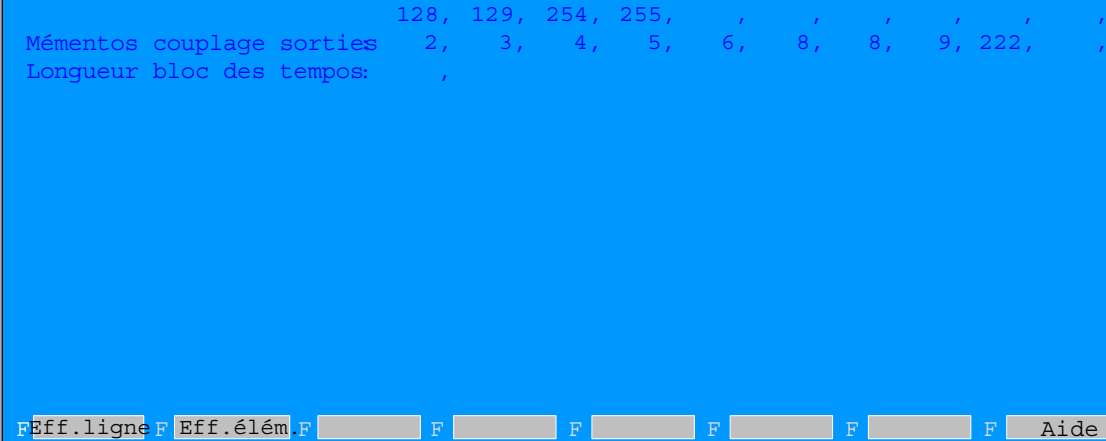

Figure 10-2 Exemple de masque DB complété pour S5-135U

1Aj. ligne2 Aj. élém.3

Valider 8 Abandon

### <span id="page-189-0"></span>**10.2 Edition du masque DX 0 (S5-135U)**

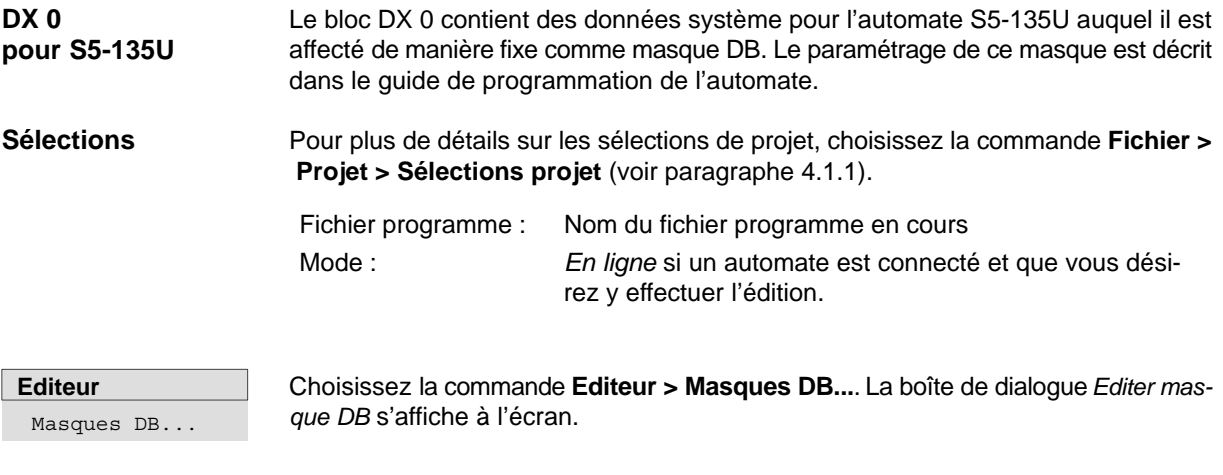

**Edition**

Procédez de la manière suivante :

- 1. Précisez si le bloc doit être édité dans le fichier programme ou dans l'AP.
- 2. Indiquez le bloc, par exemple DX 0.
- 3. Appuyez sur *F3 (Choisir)* et sélectionnez le masque *DX 0 pour S5-135U*, puis validez votre choix avec *Editer*.
- 4. La PG affiche alors la première page du masque DX 0 :

| STEP 5 Window Mode - S50XSOLZ                                                 |                 | <u>니미 지</u>                                                                                    |
|-------------------------------------------------------------------------------|-----------------|------------------------------------------------------------------------------------------------|
| Paramétrage du DX0 (S5-135U : CPU 928B, CPU 928, CPU 922)<br>Bloc : DX 0      |                 | Edition                                                                                        |
| Mise en route<br>$(D = d\acute{e}$ marrage, $R = red\acute{e}$ marrage)       | $\mathbf{1}$    | $(1= R$ après tension<br>$(2 = D$ après tension<br>$(3 = D av. rém., seult)$<br>pour CPU 928B) |
| Synchro. démarrage multiprocesseur                                            | <b>OUI</b>      |                                                                                                |
| Transfert par bloc des mémentos coupl.                                        | <b>NON</b>      |                                                                                                |
| Contrôle erreurs d'adressage                                                  | <b>OUI</b>      |                                                                                                |
| Temps de cycle maximal (X 10 ms)                                              | 15 <sub>1</sub> | $(Proc. R: 1 - 400)$<br>$(CPU 928: 1 - 600)$                                                   |
| Nombre temporisations                                                         | 256             | $(Proc. R: 0 - 128)$<br>$(CPU 928/B: 0 - 256)$                                                 |
| Précision arithm. virqule flottante<br>(mantisse 24 bits seult pour CPU928/B) | 16 <sup>1</sup> | bits pour mantisse                                                                             |
| F<br>F<br>3 Choisir 4<br>1<br>2<br>5.                                         | 6               | Aide<br>Suite 7 Valider 8 Abandon                                                              |

Figure 10-3 Masque DX 0 pour S5-135 U, page 1

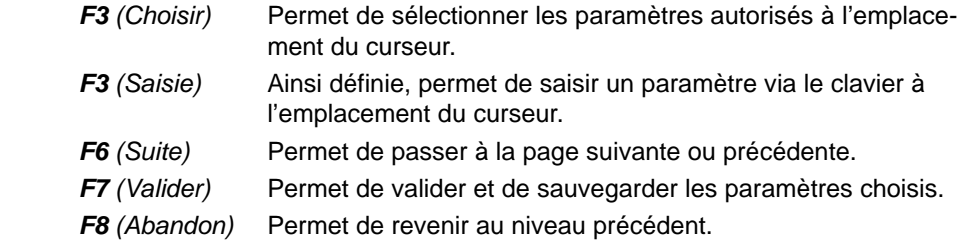

Les valeurs admissibles découlent de la configuration de l'automate. Consultez à ce sujet le manuel de l'automate.

Les valeurs différant des sélections de base sont représentées en rouge ou en vidéo inverse à l'écran. Le curseur se trouve dans le premier champ de saisie du masque DX 0.

Si vous appuyez sur *F6 (Suite),* la page 2 du masque DX 0 apparaît à l'écran. **DX 0 pour**

## **S5-135U, page 2**

**Barre des touches de fonction**

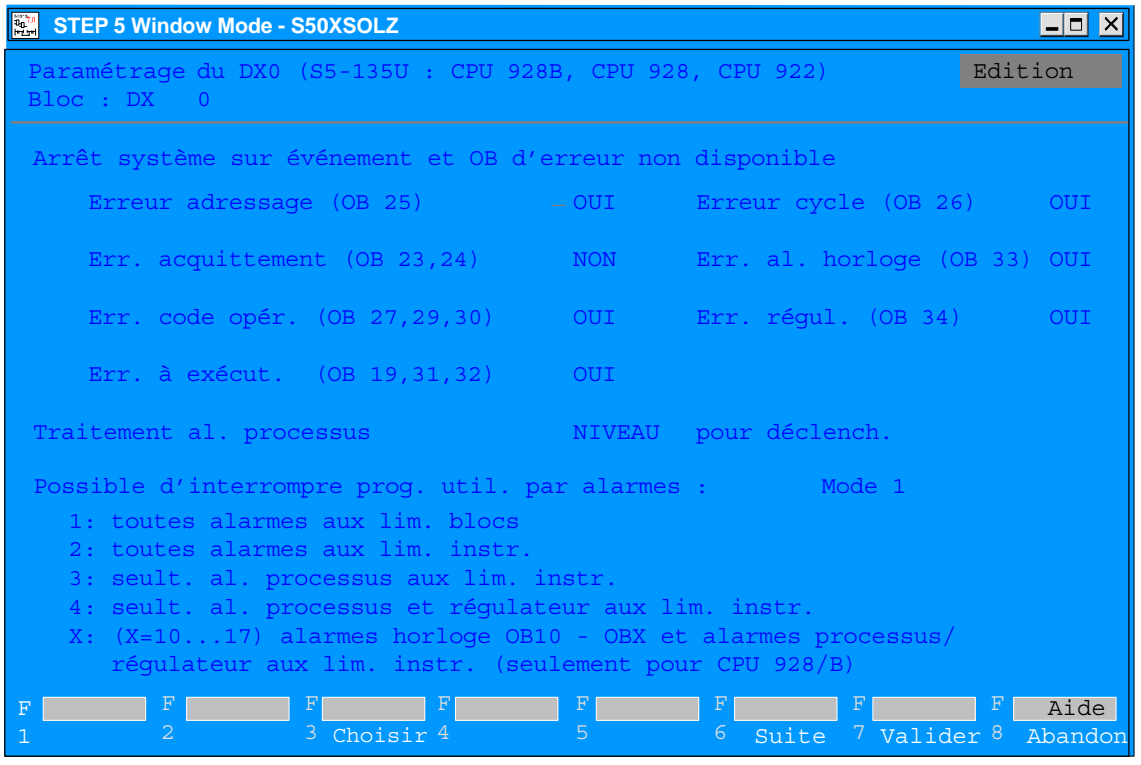

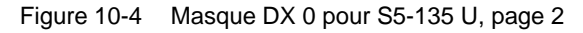

## **Saisie des**

Pour saisir les données, procédez de la manière suivante :

**données**

- 1. Placez le curseur dans le champ où vous voulez modifier une valeur.
- 2. Sélectionnez le paramètre désiré via *F3 (Choisir)* ou bien, si la définition de *F3* est *Saisie*, saisissez le paramètre à l'aide du clavier.
- 3. Affichez la seconde page du DX 0 en appuyant sur *F6 (Suite)* et entrez-y les paramètres de la même façon qu'en page 1.
- 4. Pour sauvegarder le DX 0, appuyez sur la touche de *validation*. Pour rejeter vos valeurs, utilisez *Echap*.

## <span id="page-191-0"></span>**10.3 Edition du masque DX 0 (S5-155U)**

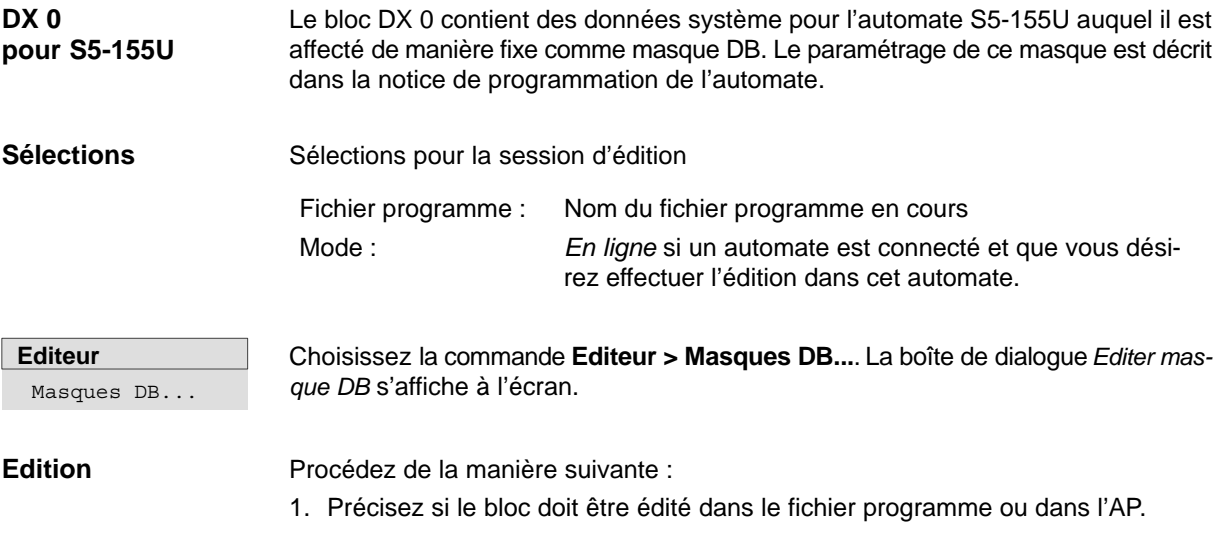

- 2. Indiquez le bloc, par exemple DX 0.
- 3. Appuyez sur *F3 (Choisir)* et sélectionnez le masque *DX 0 pour S5-155U CPU 946/947*, puis validez votre choix avec *Editer*.

La PG affiche alors la première page du masque DX 0 :

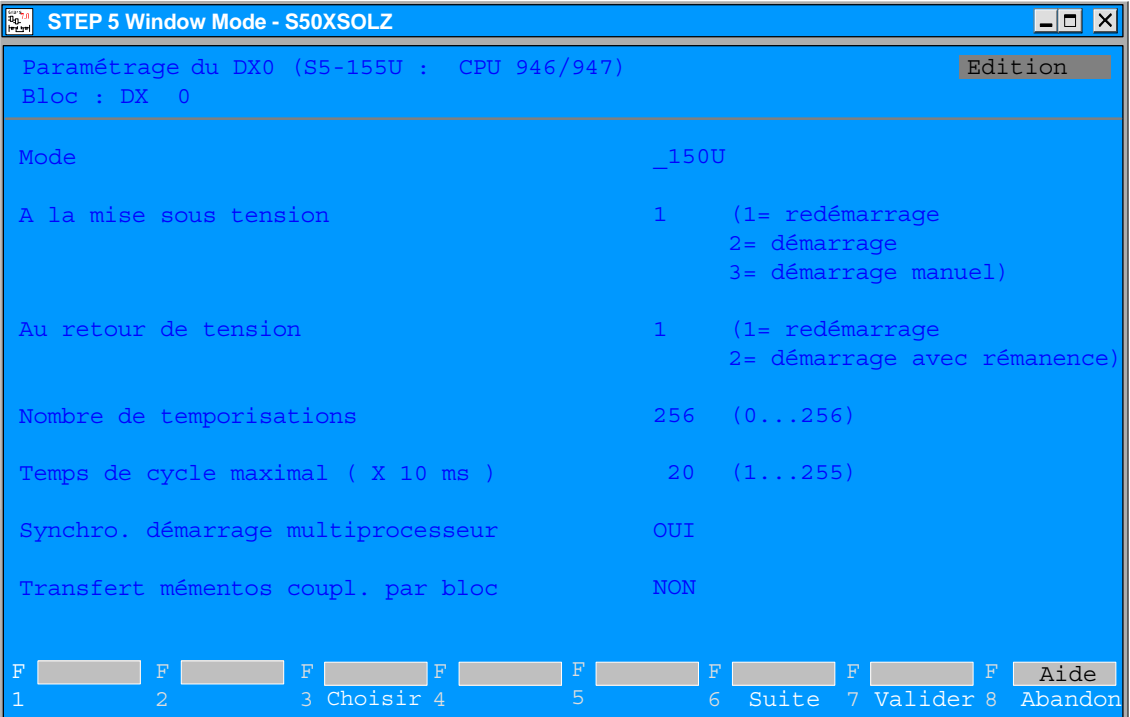

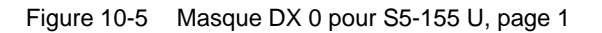

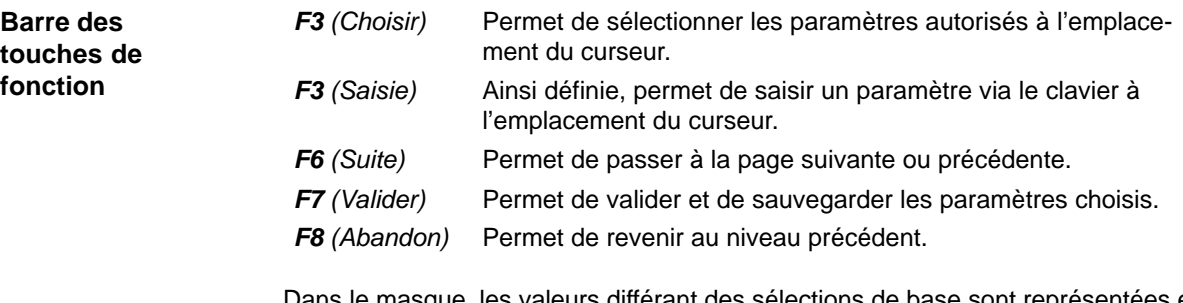

Dans le masque, les valeurs différant des sélections de base sont représentées en rouge ou en vidéo inverse. Les valeurs admissibles découlent de la configuration de l'automate.

Si vous appuyez sur *F6 (Suite),* la page 2 du masque DX 0 apparaît à l'écran. **DX 0 pour S5-155U, page 2**

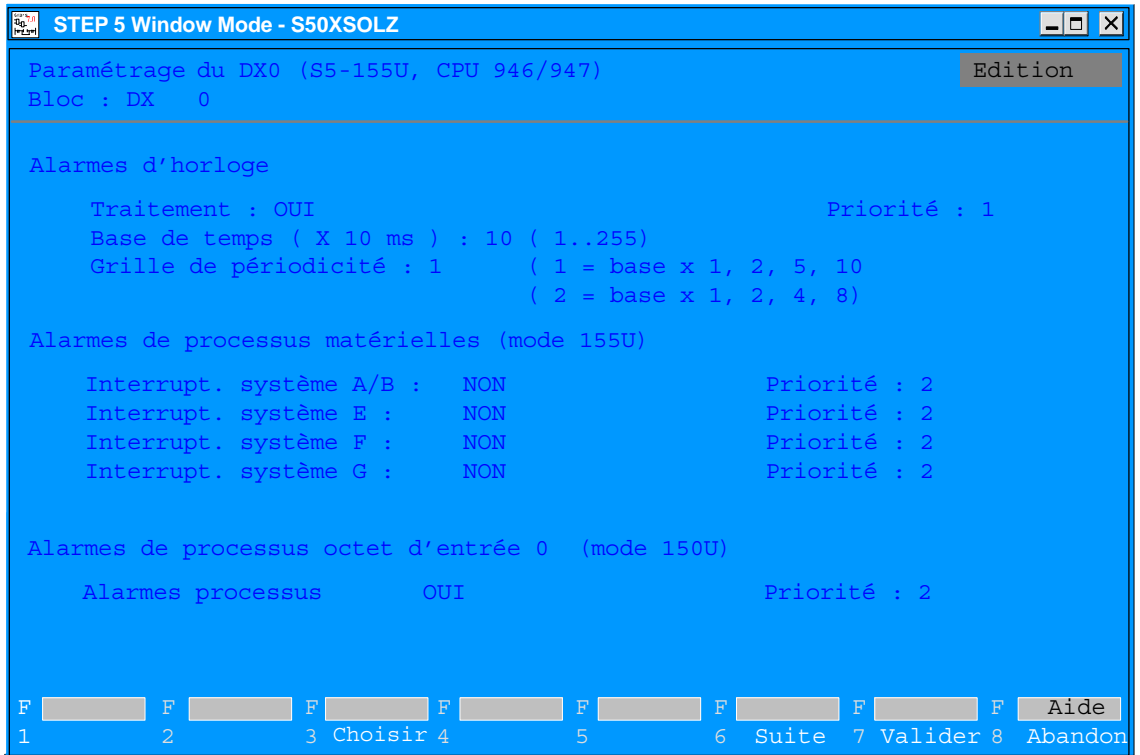

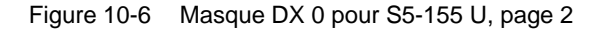

Pour saisir les données, procédez de la manière suivante : **Saisie de données**

- 1. Placez le curseur dans le champ où vous voulez modifier une valeur, par exemple **Mode 155U** ou **Mode 150U**.
- 2. Sélectionnez le paramètre désiré via *F3 (Choisir)* ou bien, si la définition de *F3* est *Saisie*, saisissez le paramètre à l'aide du clavier.
- 3. Affichez la seconde page du DX 0 en appuyant sur *F6 (Suite)* et entrez-y les paramètres de la même façon qu'en page 1.
- 4. Pour sauvegarder le DX 0, appuyez sur la touche de *validation*. Pour rejeter vos valeurs, utilisez *Echap*.

# **11**

## **Edition de la liste d'assignation**

#### **Présentation**

La programmation symbolique permet d'indiquer une suite de caractères quelconque (par exemple, TOUCHE 1) à la place d'un opérande absolu (par exemple, E 1.1). Avant de pouvoir programmer avec des opérandes symboliques (ou mnémoniques), vous devez créer à l'aide de l'éditeur symbolique de STEP 5 une liste d'assignation contenant les correspondances entre les opérandes absolus et symboliques. Il est également possible, dans cette liste d'assignation, d'affecter un commentaire à chaque opérande.

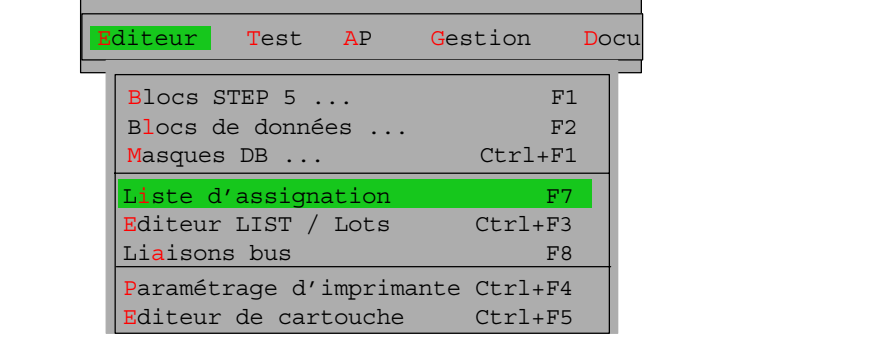

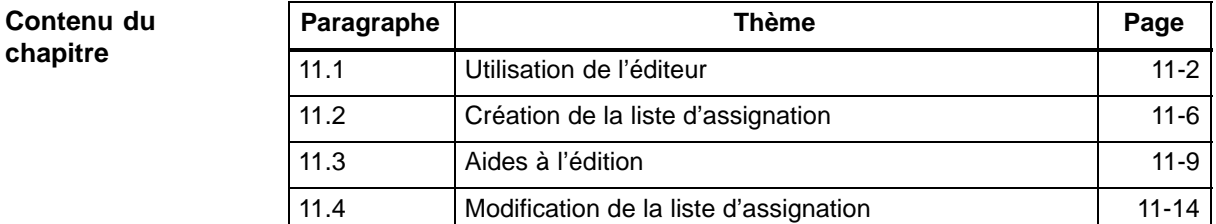

### <span id="page-195-0"></span>**11.1 Utilisation de l'éditeur**

**Conditions préalables**

Vous pouvez choisir la longueur des mnémoniques et des commentaires (**Fichier > Projet > Sélections projet F4,** onglet *Symbolique,* voir paragraphe 4.1.1) :

- Mnémoniques 8 à 24 caractères (8 par défaut)
- Commentaires 40 caractères au maximum (40 par défaut)

Les valeurs choisies valent pour tout le traitement de la liste d'assignation. Il est certes possible de les modifier par la suite, mais il faut alors choisir au minimum la longueur du plus long mnémonique ou commentaire figurant dans le fichier. Effacez à cet effet d'abord les fichiers ??????Z?.INI (voir paragraphe 11.4, **Gestion > Listes d'assignation > Effacer INI**).

La saisie et la modification des assignations se font dans la liste d'assignation. A la fin de l'édition, lors de la sauvegarde, ce fichier est converti en fichier symbolique (\*Z0.INI).

Le nom de ce fichier symbolique doit figurer dans les sélections de projet. Il est automatiquement repris pour la liste d'assignation.

#### **Appel de l'éditeur**

**Editeur** Liste d'assignation F7

Lorsque vous sélectionnez la commande **Liste d'assignation** dans le menu **Editeur**, STEP 5 appelle directement l'éditeur pour la liste d'assignation (\*Z0.SEQ). Une liste d'assignation (vide) s'affiche dans laquelle vous pouvez saisir dans les différentes colonnes :

- les opérandes absolus,
- les opérandes symboliques (mnémoniques),
- les commentaires d'opérandes,
- les → *commentaires supplémentaires*, qui commencent par un point-virgule,
- un → *changement de page* (.PA).

#### **Marche à suivre**

La création de la liste d'assignation comporte les étapes ci-après.

- 1. Vous éditez la liste d'assignation sous forme de fichier source (\*Z0.SEQ).
- 2. Lors de la sauvegarde, la liste d'assignation est transformée par compilation en trois fichiers symboliques (Zx.INI,  $x = 0, 1, 2$ ). Si des erreurs apparaissent lors de la conversion, STEP 5 les consigne dans un fichier d'erreurs (\*ZF.SEQ) que vous pouvez visualiser ou imprimer à l'aide de la commande **Gestion > Listes d'assignation > Liste d'erreurs**.

Si, lors de l'édition, vous avez défini des textes pour des touches de fonction (voir → *Touches de fonction programmables*), un fichier \*ZT.SEQ est également créé.

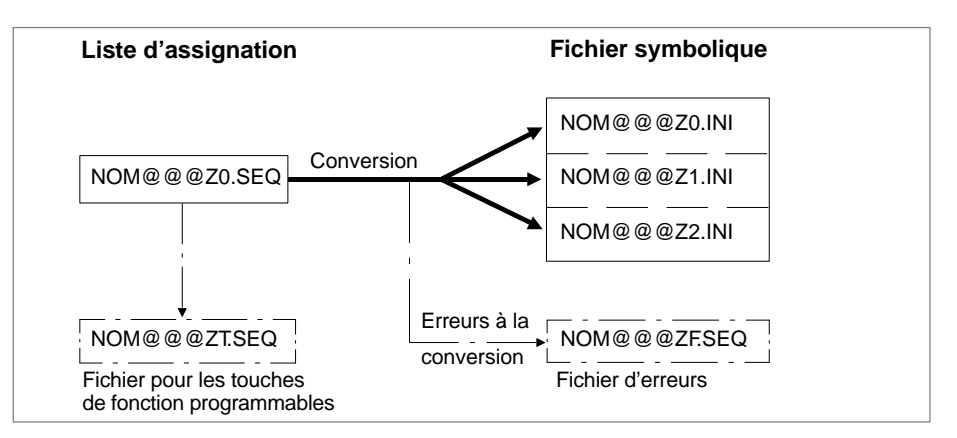

Figure 11-1 Edition de la liste d'assignation

3. Le fichier symbolique sauvegardé est utilisé pour convertir le programme d'application en code exécutable et pour la documentation.

#### **Types d'opérande autorisés**

Le tableau suivant énumère tous les opérandes auxquels vous pouvez attribuer un mnémonique dans la liste d'assignation.

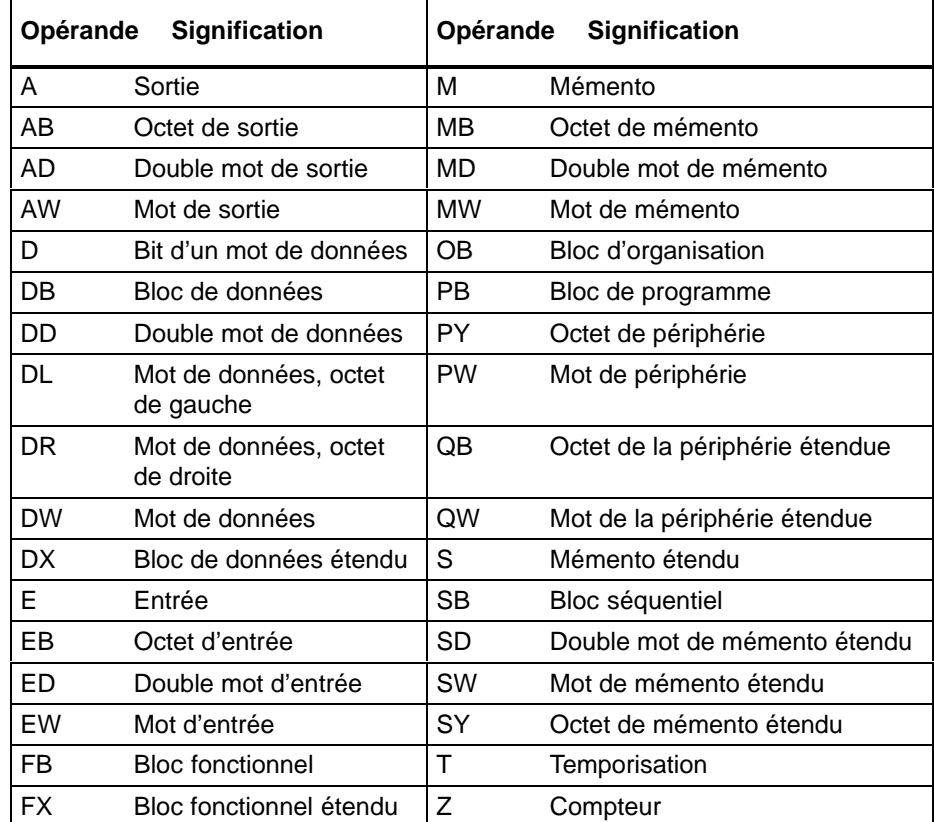

Tableau 11-1 Types d'opérandes autorisés

#### **Nota**

Vous pouvez également affecter des noms symboliques aux blocs de variables (BB).

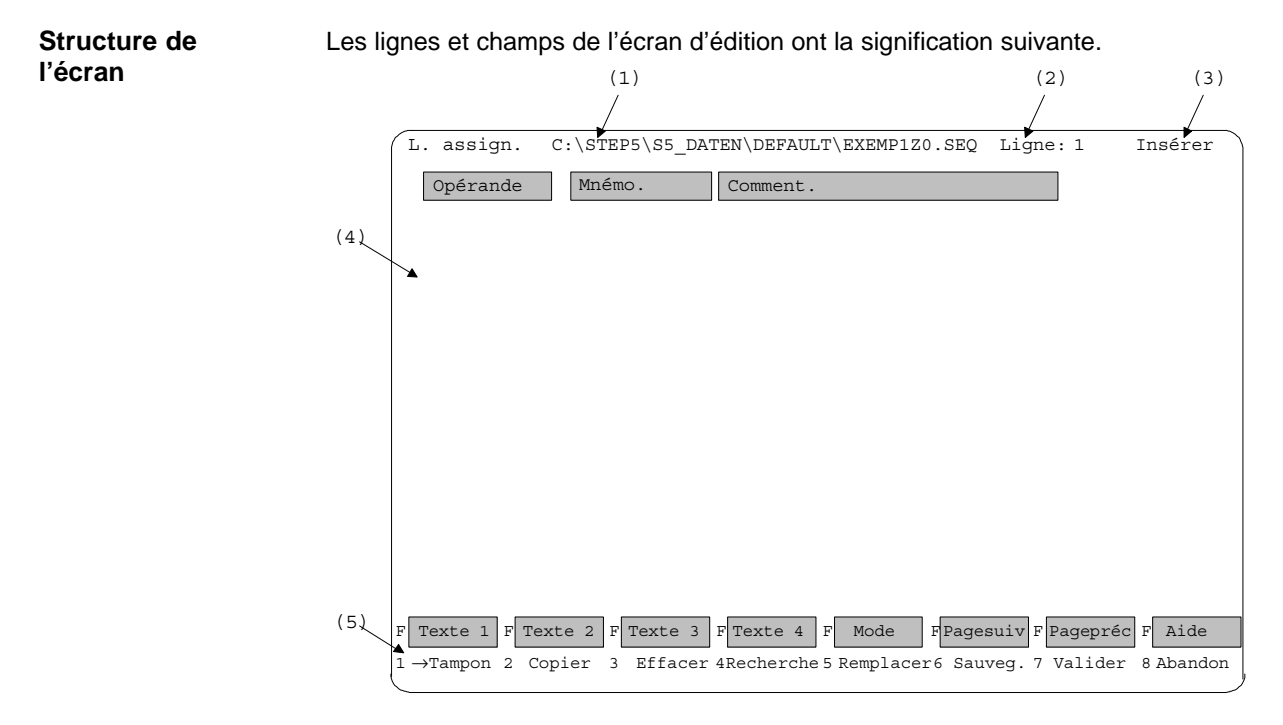

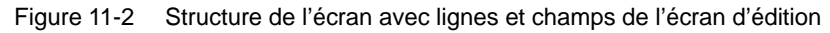

#### **Lignes de l'écran**

Tableau 11-2 Lignes de l'écran

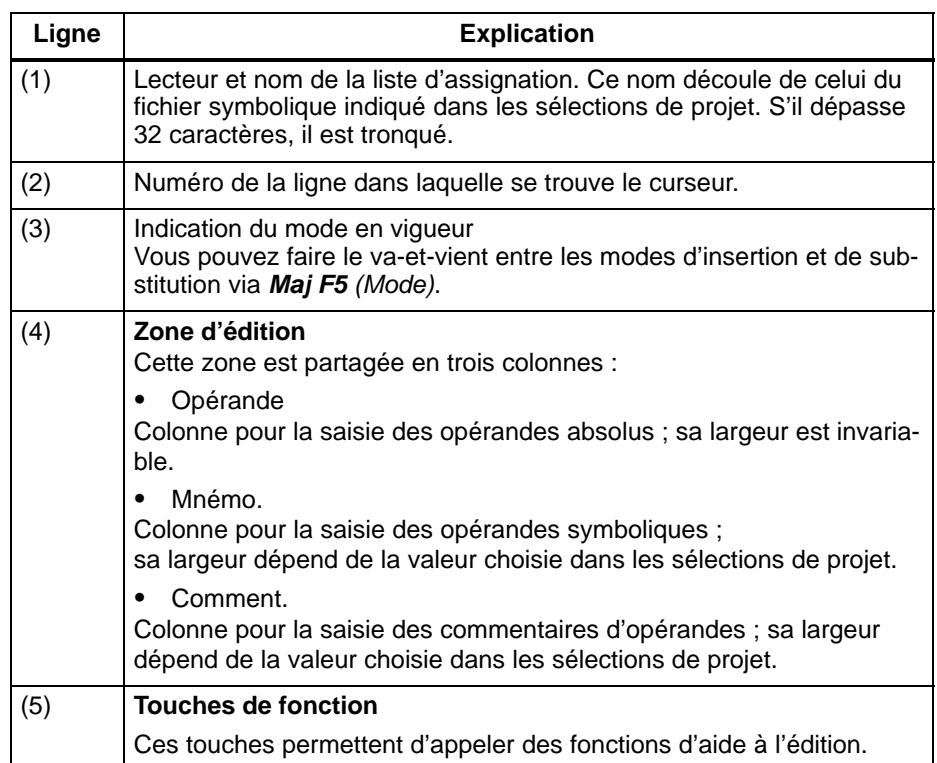

#### **Touches de fonction**

Les différentes touches ont les fonctions suivantes.

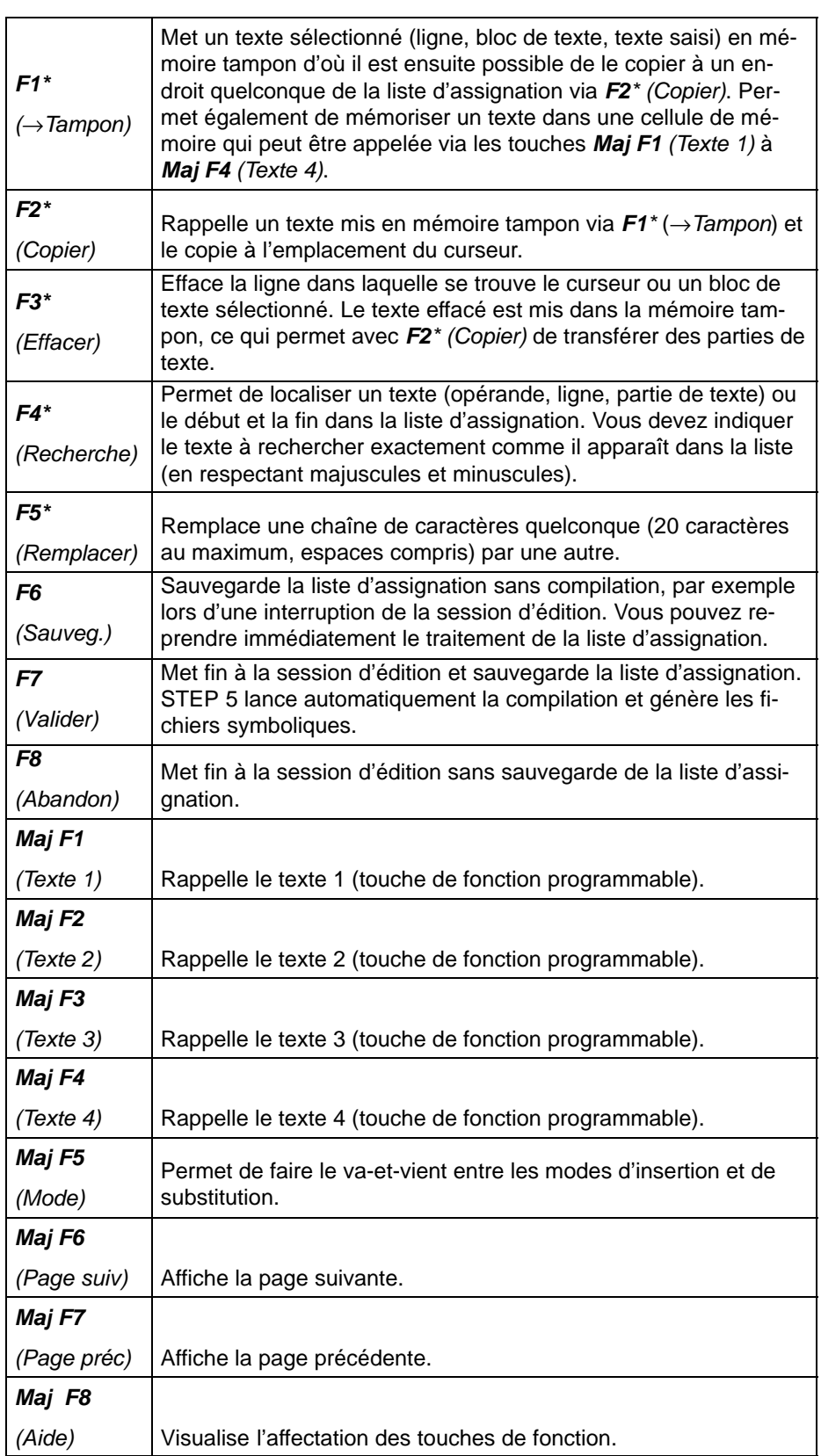

Les touches repérées par un astérisque donnent accès à d'autres niveaux de touches.

## <span id="page-199-0"></span>**11.2 Création de la liste d'assignation**

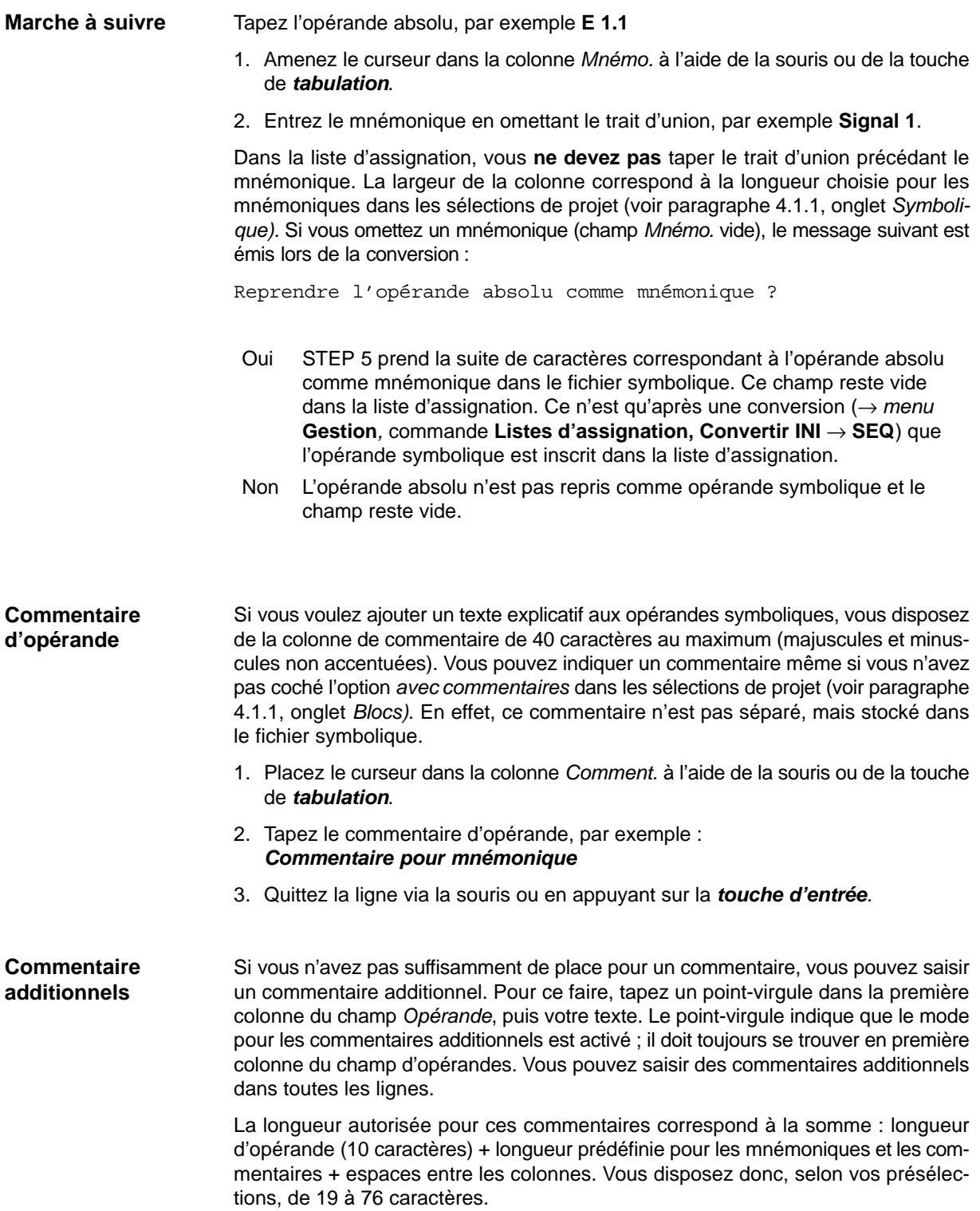

L'éditeur ne permet pas d'effacer le point-virgule (voir figure 11-3) ; vous devez supprimer la ligne complète via *F3 (Effacer)* et *F1 (Ligne)*.

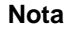

Les commentaires additionnels et les séquences de commande pour l'impression (.PA) ne figurent que dans la liste d'assignation. Ainsi, si vous générez une liste d'assignation à partir du fichier symbolique à l'aide de la commande **Listes d'assignation, Convertir INI** → **SEQ** du menu **Gestion**, ces éléments sont perdus. Si votre liste d'assignation s'étend sur plusieurs pages, vous pouvez l'organiser en pages à l'aide d'une commande. A cet effet, entrez dans la première colonne du champ *Opérande* la suite de caractères **.PA**. Cette ligne ne peut alors contenir d'autre indication. .PA provoque le changement de page lors de l'impression de la liste d'assignation. Ce caractère de commande n'est pas repris dans le fichier symbolique (\*Z0.INI). Procédez de la manière suivante : 1. Appuyez sur *F7 (Valider)*. La liste d'assignation est sauvegardée et convertie en fichier symbolique. Si aucune erreur ne se produit, STEP 5 signale : n ligne/s traitée/s. Auc. erreur/s *n* représentant le nombre de lignes. 2. Cliquez sur *OK* ou appuyez sur la *touche d'entrée*. STEP 5 quitte l'éditeur et revient au menu. Vous pouvez faire appel, pour les mnémoniques, aux espaces et à la plupart des caractères spéciaux à l'exception de \. L'éditeur refuse les caractères interdits et émet un message d'erreur. **Nota** Evitez d'utiliser des espaces en début ou en fin de mnémoniques, car il sont très peu visibles lors de l'affichage à l'écran ou de l'impression de listes d'assignations et de programmes STEP 5. **Changement de page Fin de l'édition Caractères spéciaux**

> Il est recommandé d'affecter un mnémonique à chaque opérande lors de l'exécution de la commande **Corriger INI** du menu **Gestion** afin d'éviter la création de mnémoniques constitués uniquement d'espaces.

Si une erreur se produit au cours de la conversion, STEP 5 émet le message : **Erreurs à l'édition**

> Erreur en ligne n. Paramètre incompatible avec code d'opérande

> L'éditeur est toujours activé et présente la ligne erronée en haut de l'écran. Une fois l'erreur corrigée dans la liste d'assignation, la sauvegarde déclenche une nouvelle procédure de conversion.

Si plusieurs erreurs se produisent, STEP 5 affiche les messages :

n ligne/s traitée/s. m erreur/s Afficher la liste d'erreurs ?

Répondez par l'affirmative pour afficher la liste d'erreurs, par la négative pour quitter l'éditeur.

STEP 5 a consigné les erreurs apparues dans le fichier \*ZF.SEQ que vous pouvez visualiser ou imprimer à l'aide de la commande → **Listes d'assignation, Liste d'erreurs** du menu **Gestion***.*

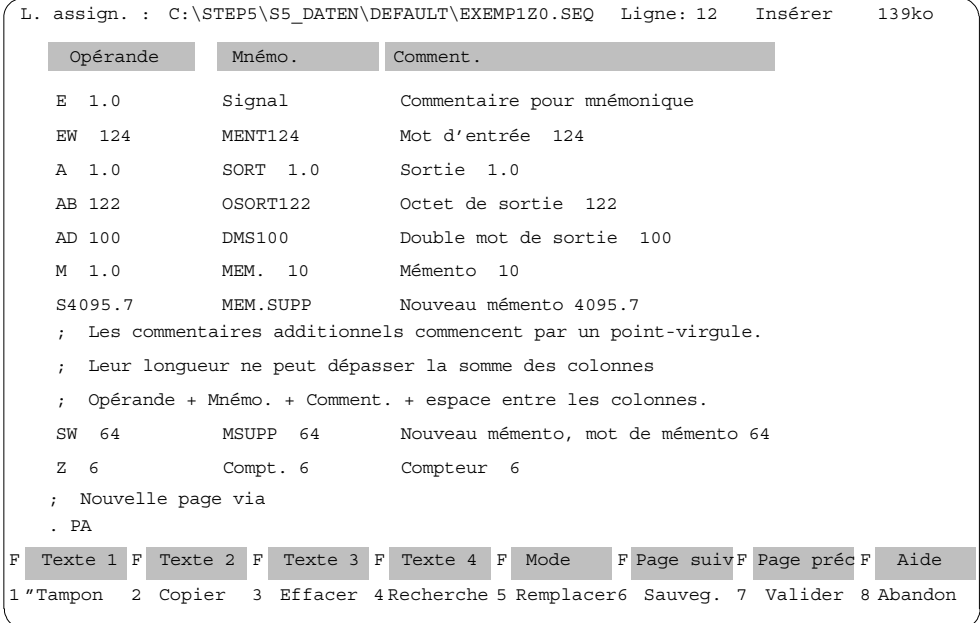

Figure 11-3 Exemple de liste d'assignation

#### <span id="page-202-0"></span>**11.3 Aides à l'édition**

**Présentation**

Lors de la création de la liste d'assignation, STEP 5 vous assiste par des fonctions d'édition que vous pouvez appeler via les touches de fonction.

#### **F1 (**→**Tampon)**

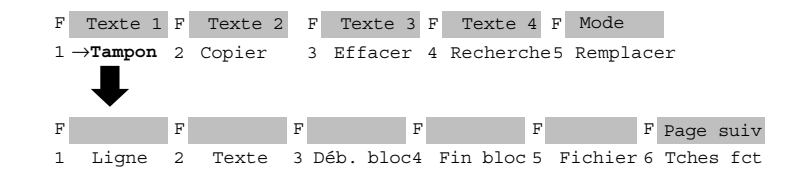

Cette touche vous permet de mettre des lignes sélectionnées, des suites de caractères quelconques (saisis) et des blocs de lignes entiers en mémoire tampon d'où vous pouvez les transférer (copier) ultérieurement. Les blocs de lignes peuvent être copiés dans une autre liste d'assignation.

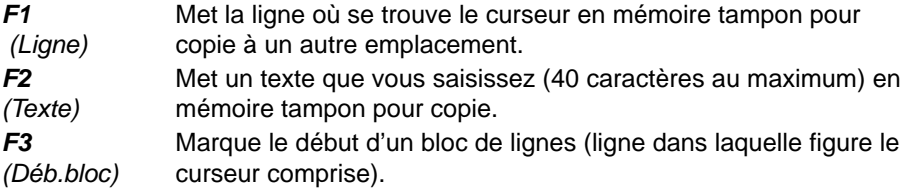

#### **Remarque concernant le facteur de répétition**

Le début du bloc est signalé par le caractère @ jusqu'à ce que le bloc soit marqué.

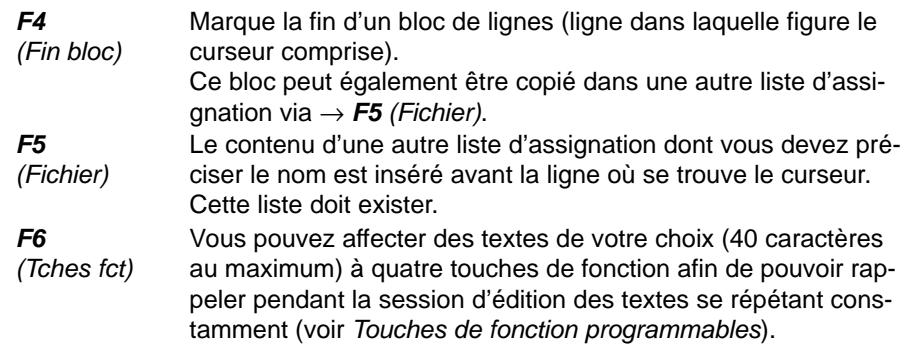

#### **F2 (Copier)**

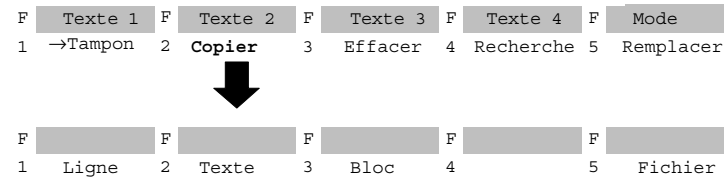

Cette touche permet de rappeler le contenu de la mémoire tampon - ligne, texte quelconque, bloc de lignes - et de l'insérer avant la ligne dans laquelle se trouve le curseur. Vous indiquez le nombre de copies à effectuer via le facteur de répétition. Il est également possible d'insérer une autre liste d'assignation dans la liste d'assignation en cours de traitement.

#### **Remarque concernant le facteur de répétition**

Il est impossible de positionner le curseur dans le champ de saisie du facteur de répétition ; il y va automatiquement après la saisie d'un nombre.

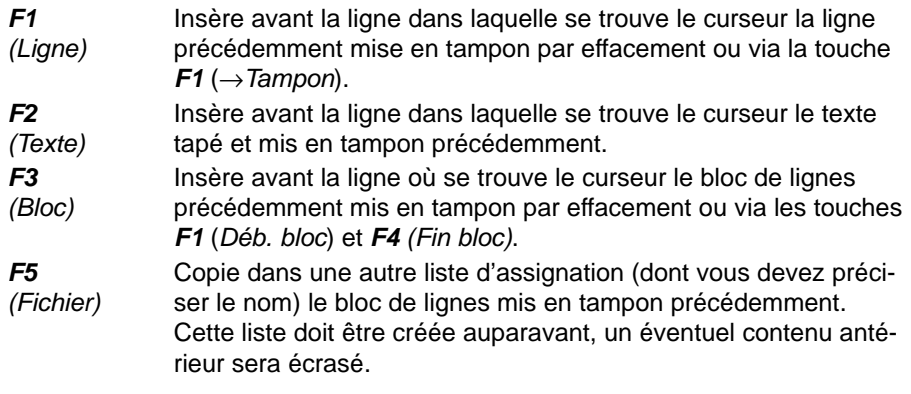

#### **Nota**

Vous pouvez restaurer un fichier écrasé en générant la liste d'assignation d'origine à partir du fichier symbolique (voir la commande **Listes d'assignation, Convertir INI** *>* **SEQ** du menu **Gestion**). Toutefois, les commentaires et les caractères de commande ne sont pas adoptés lors de la conversion.

#### **F3 (Effacer)**

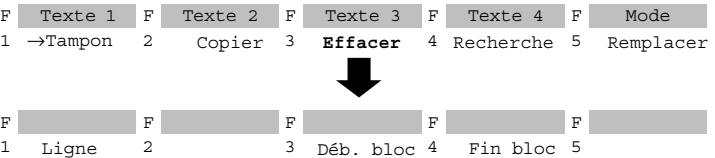

Avec cette fonction, vous effacez une ligne ou un bloc qui sont rangés dans la mémoire tampon dont ils effacent le contenu antérieur. Vous pouvez ensuite copier le contenu de la mémoire tampon à un autre endroit via *F2 (Copier)*.

*F1 (Ligne)* Efface la ligne où se trouve le curseur et la met dans la mémoire tampon. *F3 (Déb.bloc)* Marque le début d'un bloc.

#### **Nota**

Le début du bloc est signalé par le caractère @ jusqu'à ce que le bloc soit marqué.

*F4 (Fin bloc)* Marque la fin d'un bloc. Dès que vous appuyez ou cliquez sur cette touche, le bloc est effacé et mis en tampon.

#### **F4 (Recherche)**

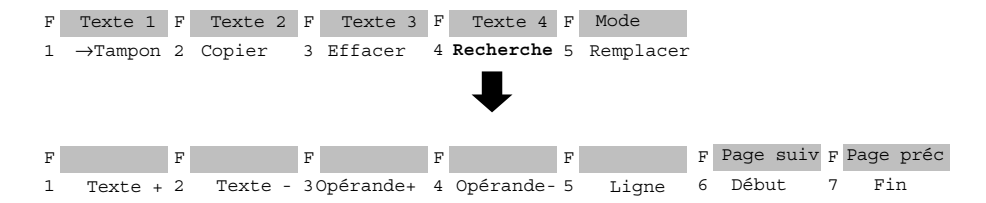

Le curseur est amené soit sur une ligne spécifiée contenant le texte que vous recherchez, soit au début soit à la fin de la liste d'assignation. Vous pouvez rechercher des opérandes et des chaînes de caractères quelconques.

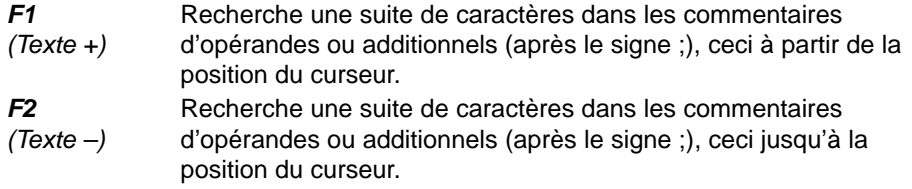

#### **Nota**

Vous devez écrire le texte à rechercher exactement comme il est censé apparaître dans le texte (majuscules et minuscules).

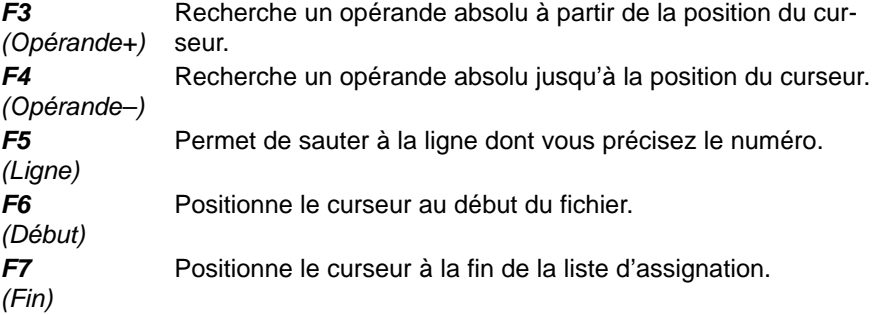

### **F5 (Remplacer)**

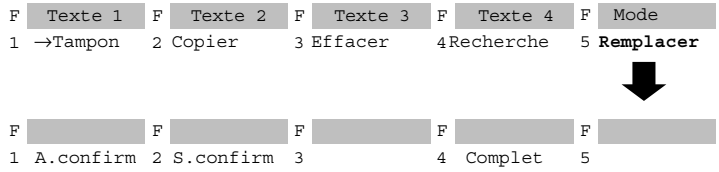

Cette fonction permet de remplacer une suite de 20 caractères au maximum par une autre, avec ou sans demande de confirmation.

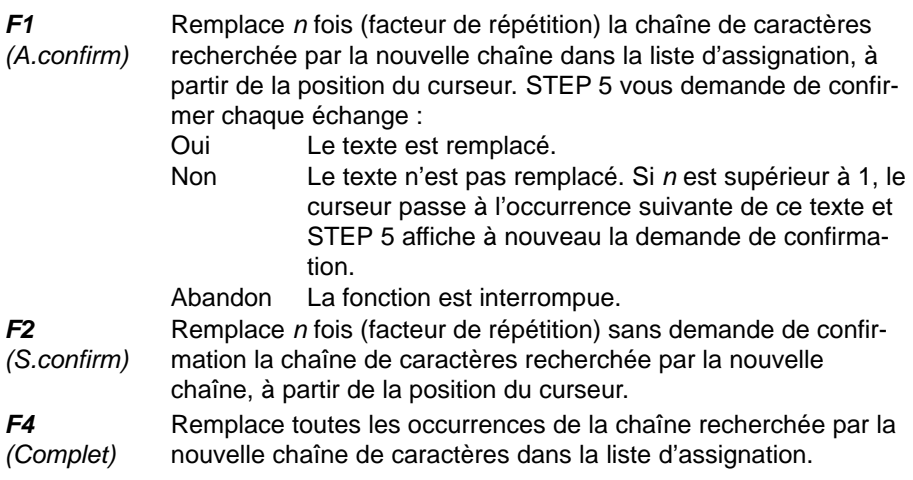

Vous pouvez affecter un texte quelconque (40 caractères au maximum) à quatre touches de fonction afin de pouvoir insérer dans la liste d'assignation des textes se répétant souvent. La définition des touches est sauvegardée dans le fichier \*ZT.SEQ. **Touches de fonction programmables**

#### Vous avez activé l'option *Affichage symbolique* dans les sélections de projet (voir *Projet*). **Programmation**

1. Appuyez sur *F1(*→ *Tampon).*

STEP 5 affiche le niveau de touches suivant.

2. Appuyez sur *F6 (Tches fct)*.

L'éditeur pour les touches de fonction apparaît à l'écran. Le curseur clignote dans la première ligne.

- 3. Tapez le texte désiré (sans accents) et validez avec la *touche d'entrée*.
- 4. Déplacez le curseur de ligne en ligne avec la *touche d'entrée* ou la touche *Curseur vers le haut* ou *Curseur vers le bas*.

Vous ne pouvez vous servir de la souris que pour activer la validation via *F7 (Valider)*.

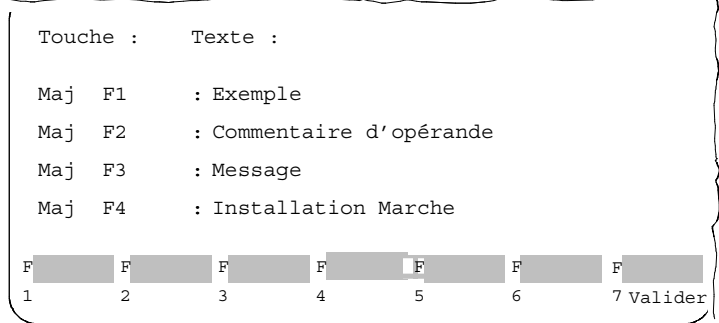

5. Pour effacer le caractère sur lequel se trouve le curseur, utilisez la touche *Suppr*. La touche de *rappel arrière* permet d'effacer le caractère à gauche du curseur.

Pour mettre fin à la session d'édition :

6. Appuyez sur le touche de *validation* ou sur la touche *Echap* pour abandonner.

## <span id="page-207-0"></span>**11.4 Modification de la liste d'assignation**

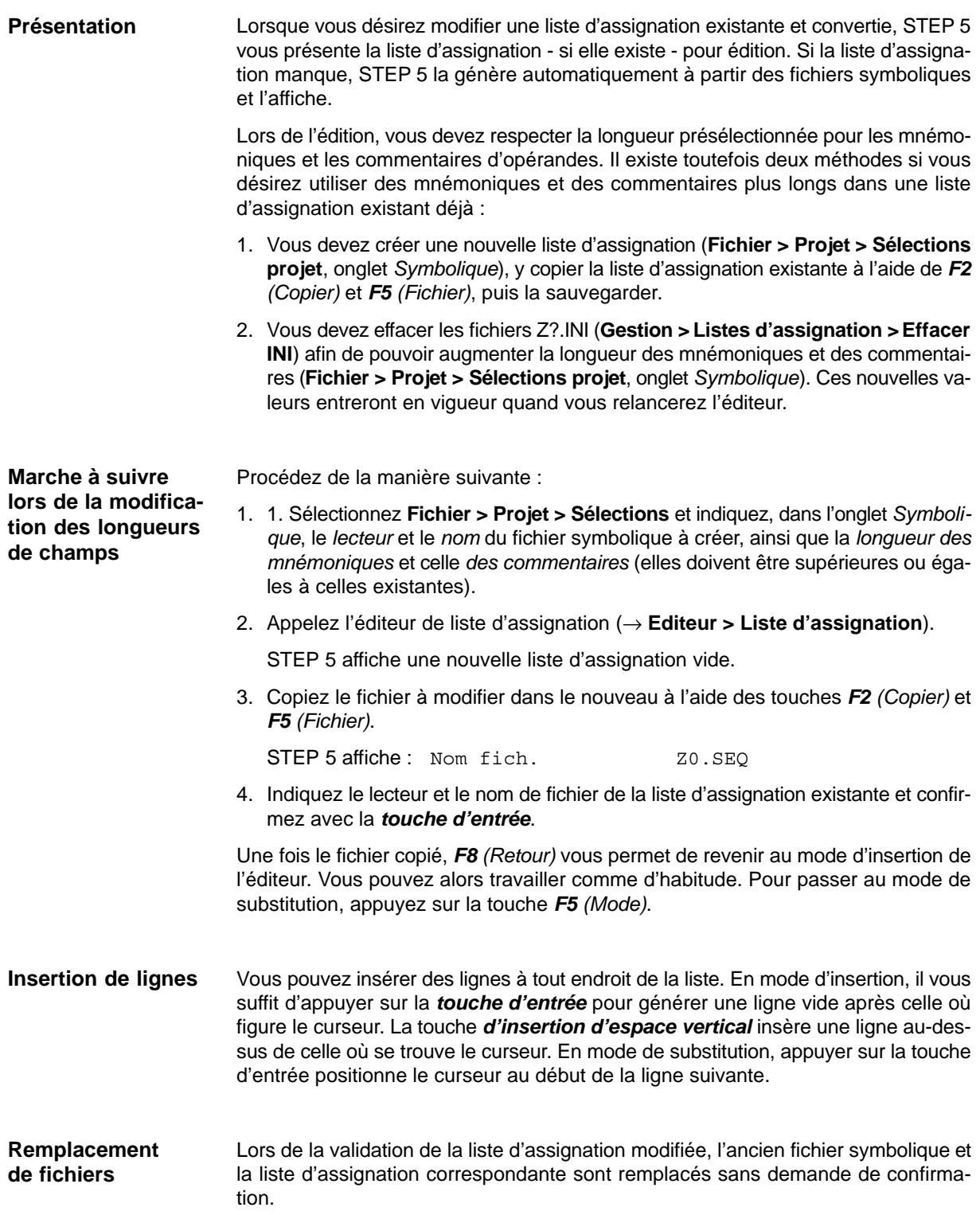

# **12**

# **Editeur LIST / Lots**

#### **Présentation**

L'éditeur LIST affiche une image-écran d'édition facilitant la saisie d'une liste d'instructions. Le fichier LIST est défini dans la boîte de dialogue "LIST / Lots : Editeur". Reportez-vous au paragraphe 22.2.1 pour plus d'informations à ce sujet.

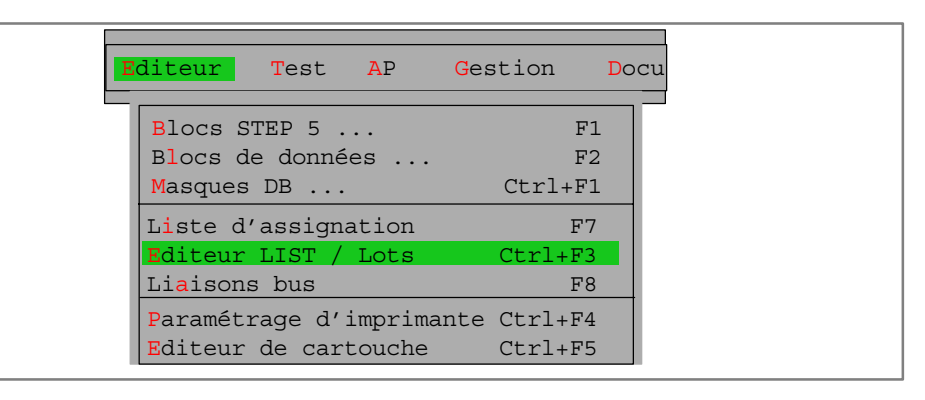

# **13**

## **Liaisons de bus**

#### **Vue d'ensemble**

Les liaisons en ligne entre les consoles de programmation et les cartes implantées dans un automate programmable sont établies non seulement par enfichage direct d'un câble de liaison (liaison point à point), mais aussi via les réseaux locaux SINEC H1, SINEC L1 ou SINEC L2 ainsi que via le bus AP (S5-155U).

La fonction « Liaisons bus » permet de créer, sauvegarder et activer ces liaisons.

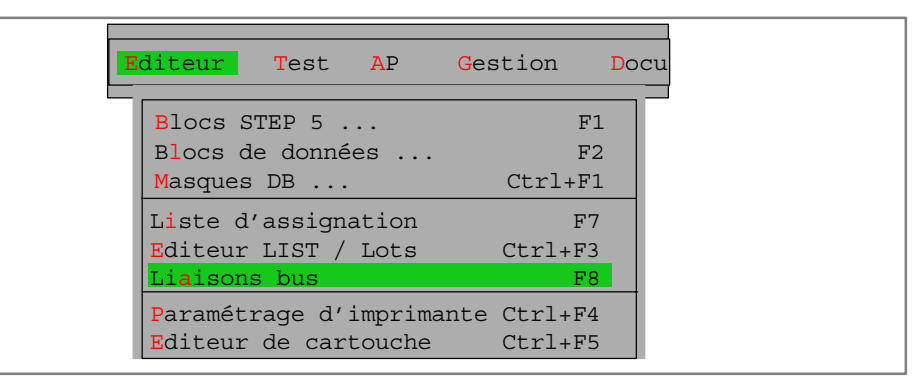

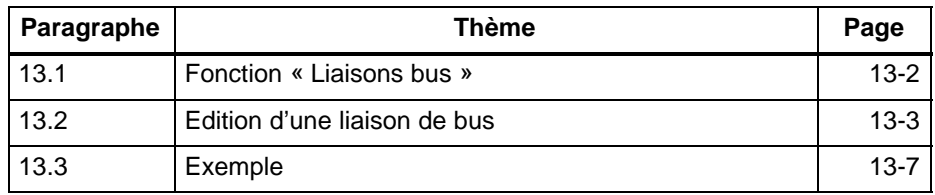

### <span id="page-211-0"></span>**13.1 Fonction « Liaisons bus »**

#### **Introduction**

Les liaisons sont des connexions fixes entre une PG et un correspondant. Elles permettent d'exécuter - selon un protocole donné - toutes les fonctions de programmation également disponibles pour les liaisons point à point. Une liaison comprend :

- un nœud de départ qui est le point de départ de la liaison (par exemple, PG/ AS 511, PG/CP H1, PG/CP L2),
- un ou plusieurs bus,
- des nœuds (par exemple, CP),
- un nœud ou point extrême (par exemple, CPU).

Vous éditez les **adresses des correspondants** et les sauvegardez en mode hors ligne.

- Une liaison éditée est mémorisée sous un *nom de liaison* (voir **Projet > Sélections projet**) et peut être activée à tout moment lorsqu'elle existe physiquement.
- Vous pouvez sauvegarder plusieurs liaisons sous leur nom dans un *fichier de liaisons* sélectionnable (voir **Projet > Sélections projet**), puis les activer à nouveau sous leur nom.
- *Activer* une liaison n'est possible qu'en mode en ligne.
- La fonction « Liaisons bus » permet aussi de *désactiver* des liaisons.

**Affectation liaison > fichier**

- Vous pouvez affecter 4 fichiers à chaque liaison :
- un fichier programme de nom ....ST.S5D
- un fichier symbolique de nom ....Z0.INI
- un fichier imprimante de nom ....DR.INI
- un fichier cartouche de nom ....F1.INI ou ....F2.INI

Ces noms de fichiers sont mémorisés avec la liaison dans le fichier de liaisons. L'affectation n'a aucune infuence sur des fichiers existants. Vous pouvez aussi affecter des fichiers qui n'existent pas encore et que vous devez créer. Affecter des fichiers à une liaison ne suffit pas à modifier les présélections du projet. Pour que ces fichiers fassent partie du projet en cours, il faut indiquer la liaison en question dans les sélections de projet (avec *Option liaison* = *Toujours* ou *Confirmer*).

Vous trouverez un modèle de fichier AP.INI dans le répertoire système S5\_SYS. Si vous le modifiez, il sera sauvegardé dans le répertoire S5\_HOME.

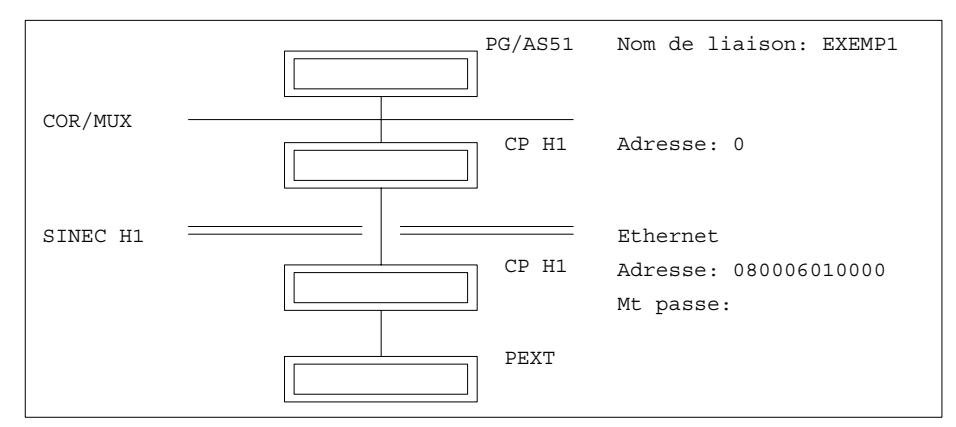

Figure 13-1 Exemple de liaison

## <span id="page-212-0"></span>**13.2 Edition d'une liaison de bus**

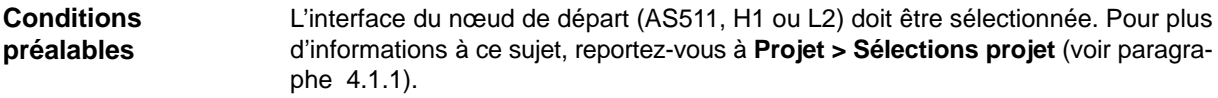

#### **Marche à suivre**

Liaisons bus F8

**Editeur**

Après sélection de la fonction « Liaisons bus », STEP 5 affiche la boîte de sélection *Choix de liaison bus*. Vous y précisez

- le fichier de liaisons,
- le nom de la liaison.

Le tableau suivant présente, sous forme résumée, les entrées que vous pouvez effectuer dans la boîte de sélection. **Définition de liaisons de bus**

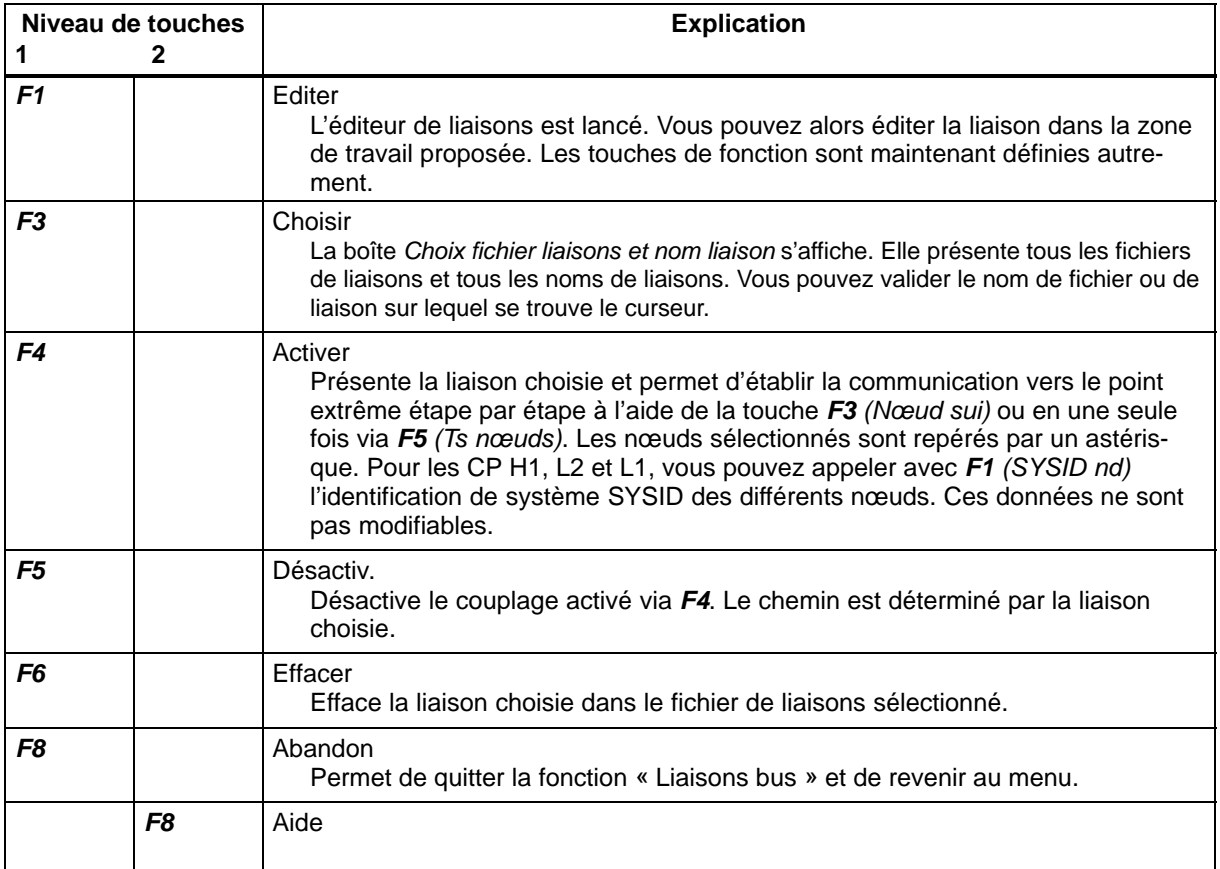

#### *F1 (Editer)* L'édition de liaisons constitue la première étape de traitement. **Edition de liaisons bus**

#### **1. Si la liaison existe :**

Elle est affichée en entier dans la zone de travail. Vous pouvez effacer les différents nœuds avec *F6 (Eff.élém)* en commençant par le dernier. Vous disposez de plusieurs touches de fonction pour en ajouter de nouveaux.

#### **2. Si la liaison n'existe pas :**

Vous pouvez la créer en choisissant les nœuds que vous désirez. Les configurations de liaisons non recommandées sont signalées par le message

Liai. n. supportée

#### **Nota**

Les liaisons ainsi caractérisées sont tout de même établies. Mais Siemens ne s'en porte pas garant.

Lorsque vous appuyez sur l'une des touches de fonction proposées, le nœud correspondant est représenté graphiquement à l'écran. **Sélection de nœuds**

> STEP 5 propose alors une nouvelle série de touches de fonction grâce auxquelles vous pouvez choisir le nœud ou le bus suivant. Vous ne disposez à chaque fois que des touches de fonction correspondant aux nœuds ou bus autorisés pour la configuration que vous avez choisie.

#### **Adresses de nœuds**

A chaque nœud est affectée une adresse par l'intermédiaire de cavaliers, de microinterrupteurs ou d'un paramétrage logiciel. L'éditeur de bus connaît les deux types d'adresses ci-après.

- Adresse (COR/MUX, CP L1 et CP L2) Précisez cette adresse sous forme décimale dans le champ *Adresse* :
	- COR/MUX : adresse entre 1 et 30,
	- CP L1 : adresse entre 1 et 30,
	- CP L2 : adresse entre 0 et 32.

#### **Adresse Ethernet**

Celle-ci n'intervient que dans le réseau local CP H1. Vous devez l'indiquer sous forme hexadécimale.

#### Vous pouvez choisir les nœuds de départ suivants au niveau supérieur du mode d'édition : **Nœuds de départ**

*F2* PG/AS511

- *F3* PG/CP H1
- *F4* PG/CP L2

A l'édition, ces nœuds de départ sont indépendants de l'interface sélectionnée. Selon le nœud de départ choisi, différents nœuds sont affectés aux touches de fonction.

#### **Touches de fonction**

En mode d'édition (*F1*), les touches de fonction sont définies de la manière suivante à tous les niveaux.

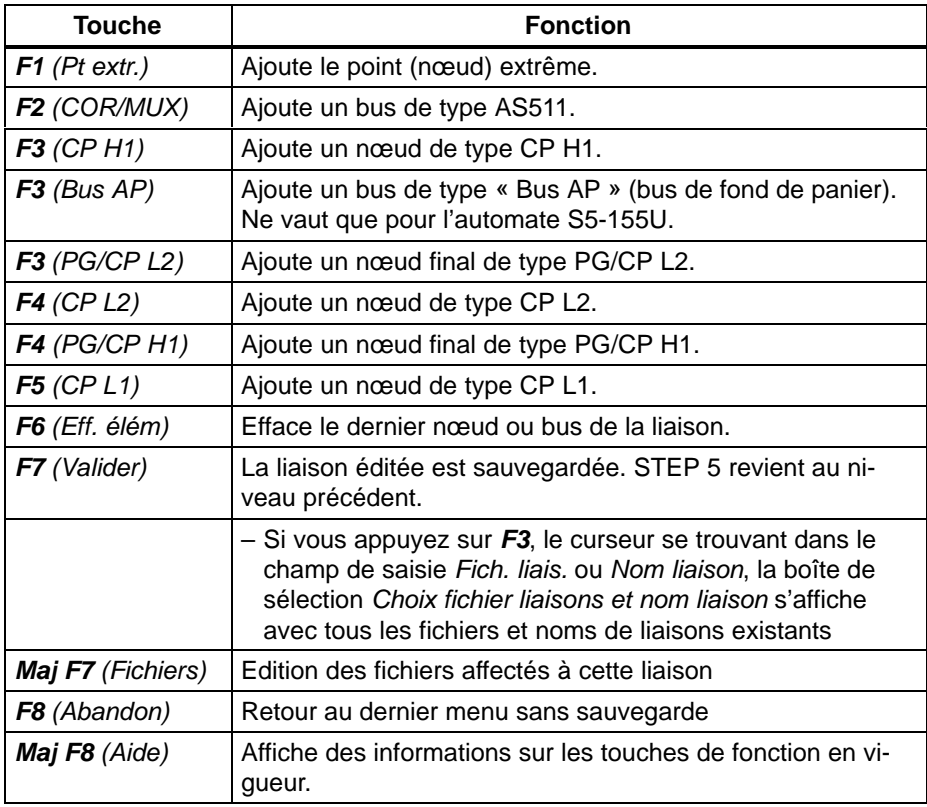

#### **Edition des fichiers affectés à une liaison**

Après une pression de *Maj F7 (Fichiers)*, les quatre fichiers affectés à la liaison en cours s'affichent. Vous pouvez éditer ces mentions et les mémoriser de nouveau.

Quand la liaison est nouvelle ou quand vous avez effacé les noms de fichiers, seules les extensions de fichiers s'affichent.

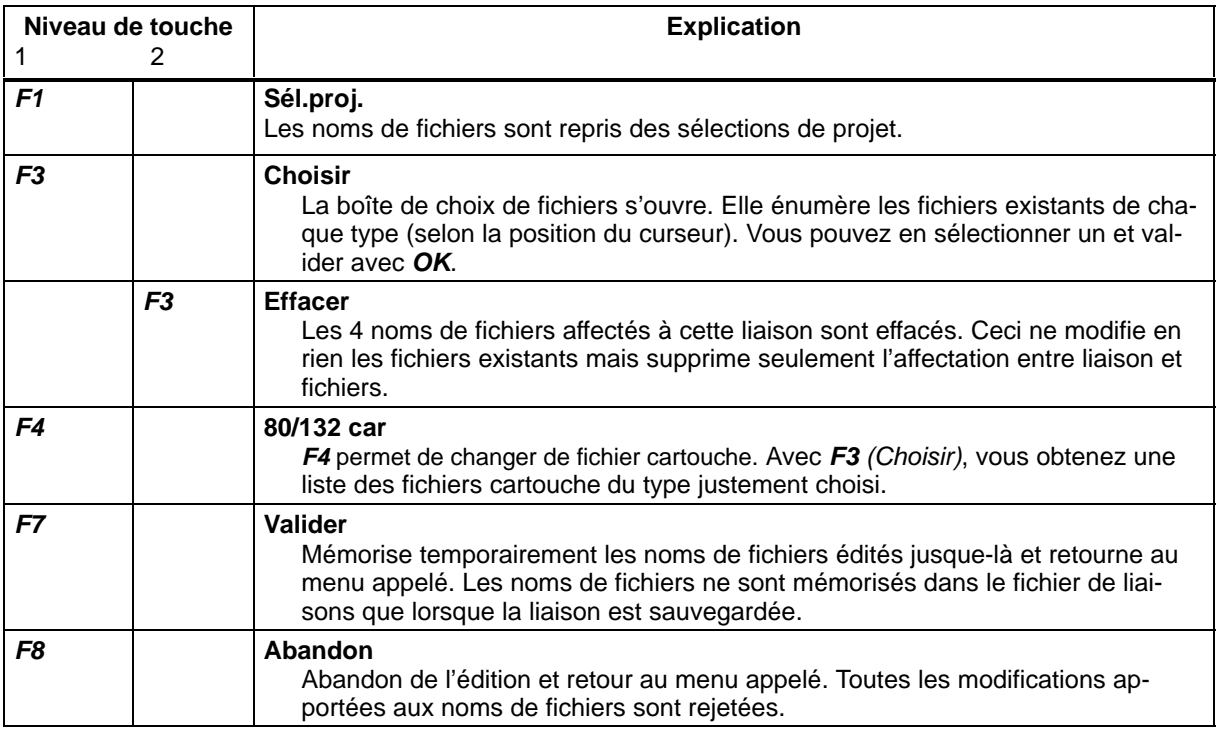

Si le message d'erreur Lecteur incompatible avec sélections projet apparaît ou que l'indication de répertoire Indiquer lecteur des sélections de projet s'affiche, les lecteurs des fichiers concernés doivent correspondre à ceux des sélections de projet pour que les fichiers sélectionnés puissent être reportés dans le projet en cours (option de liaison *Confirmer* ou *Toujours* activée dans les sélections de projet).

La touche de fonction *F1* permet de valider les fichiers du projet en cours pour le fichier de liaisons, puis d'éditer ou de sélectionner les noms de fichiers (*F3*).
# **13.3 Exemple**

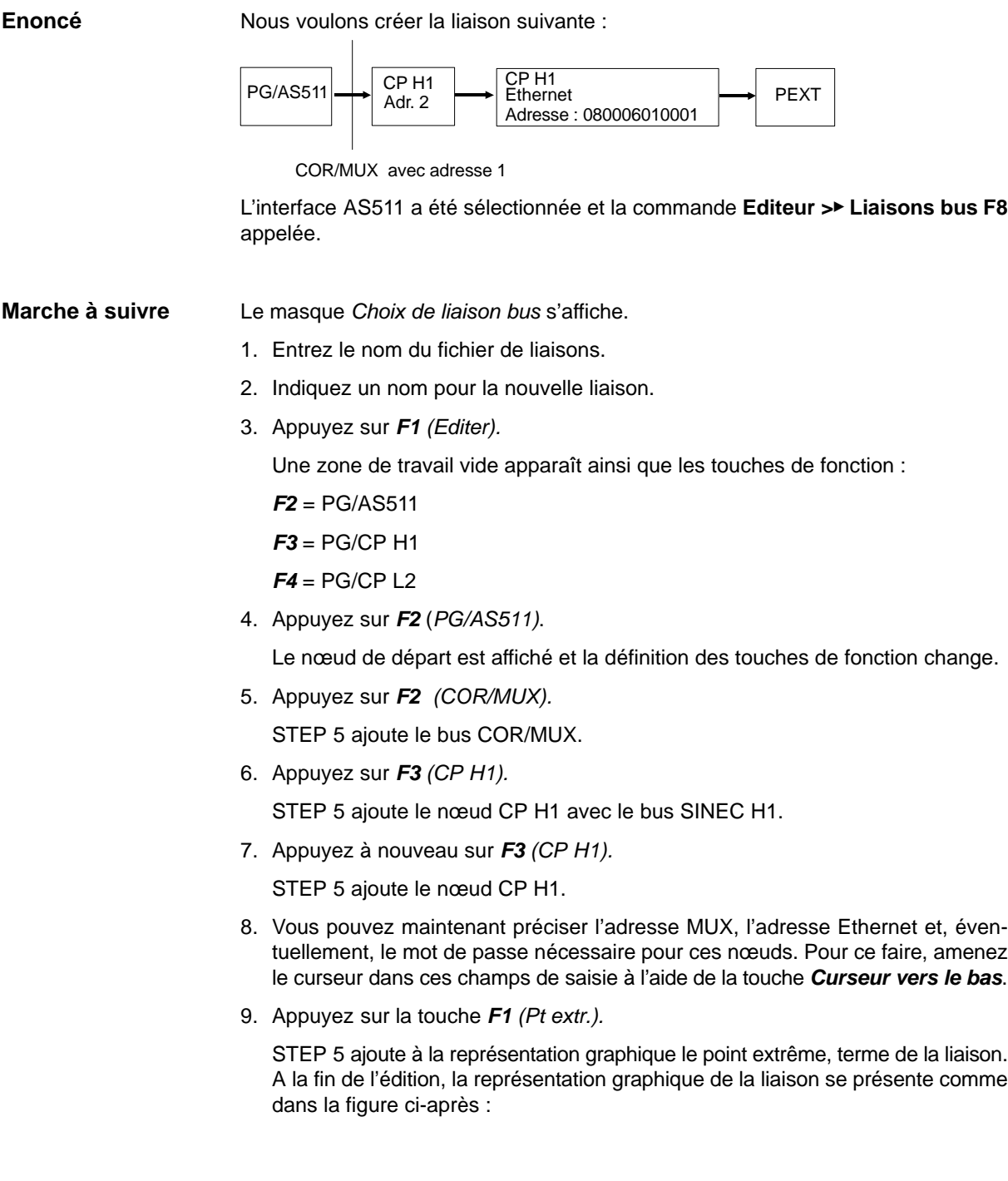

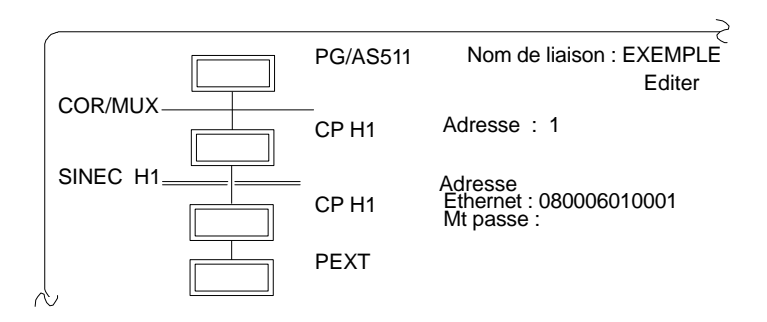

L'édition de la liaison est achevée mais il faut encore sauvegarder cette dernière.

10.Appuyez sur *F7 (Valider)*.

La liaison est mémorisée dans le fichier choisi et vous pouvez l'activer à tout moment.

# **14**

# **Paramétrage de l'imprimante**

## **Présentation**

Avant de pouvoir imprimer les différents fichiers ou de les diriger prêts pour l'impression dans un fichier, vous devez :

- paramétrer votre imprimante,
- sélectionner l'éditeur de cartouche et entrer le texte correspondant (voir chapitre 15).

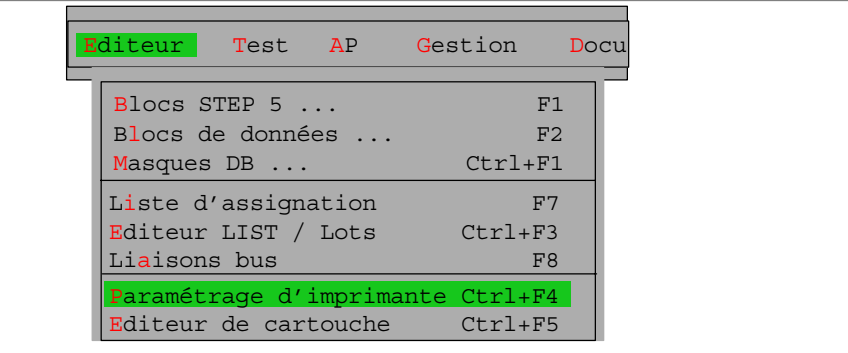

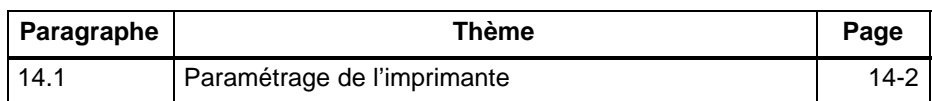

## <span id="page-219-0"></span>**14.1 Paramétrage de l'imprimante**

Vous pouvez connecter différents types d'imprimantes à votre console de programmation. Vous devez toutefois les paramétrer de manière appropriée et mémoriser vos sélections dans un fichier imprimante (\*DR.INI dans le domaine système). **Présentation**

> Il y a, pour les différentes imprimantes, des fichiers imprimante préétablis qui contiennent les paramètres requis ainsi que des renseignements sur le type d'impression (format vertical, format horizontal). Le fichier imprimante étant sélectionné, appuyez sur la touche *F3* dans la page d'onglet *Documentation* des sélections de projet pour afficher la liste des fichiers imprimante disponibles dans le domaine système.

Sélectionnez le fichier d'imprimante de type \*DR.INI dans la page d'onglet *Documentation* (**Fichier > Projet > Sélections projet**). L'astérisque représente ici le nom à 6 caractères de ce fichier. Pour plus de détails, reportez-vous au paragraphe 4.1.1*.* **Sélections**

> Vous trouverez des modèles de fichier DR.INI dans le répertoire système S5\_SYS. Si vous les modifiez, ils seront sauvegardés dans le répertoire S5\_HOME.

#### **Marche à suivre**

**Editeur** Paramétrage d'imprimante

Vous définissez un jeu de caractères de commande propres à l'imprimante, jeu sauvegardé dans un fichier de type \*DR.INI qui contrôle donc l'impression directe sur imprimante. Vous entrez ces paramètres à l'aide du masque de paramétrage d'imprimante.

STEP 5 affiche ce masque (voir ci-dessous). Vous avez sélectionné le fichier imprimante C:HP3Q@@DR.INI pour l'imprimante HP III (C) dans la page d'onglet *Documentation* (**Fichier > Projet > Sélections projet**).

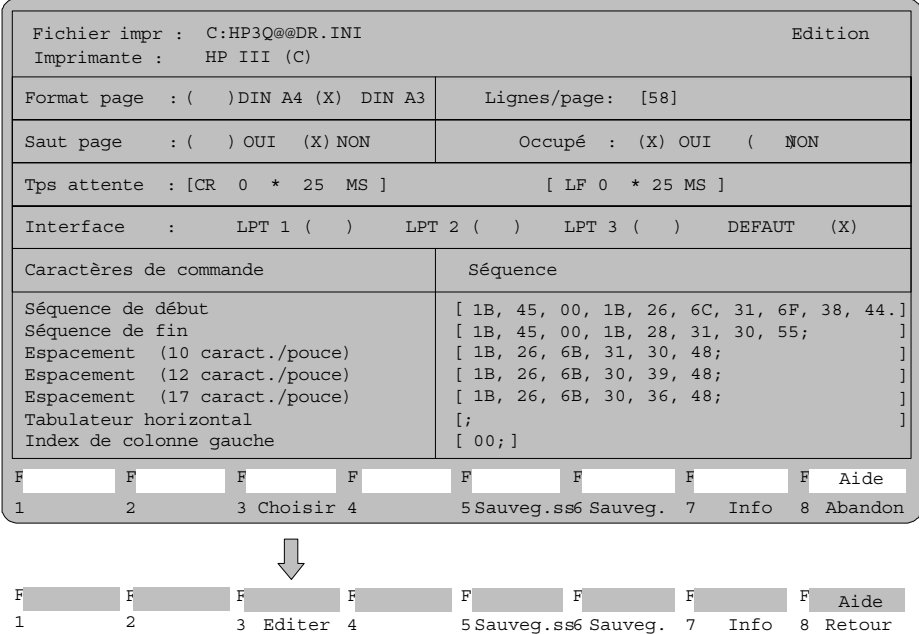

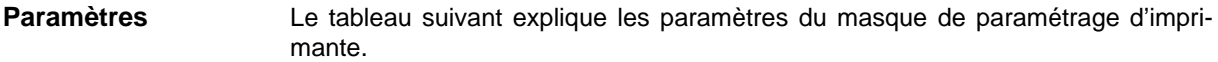

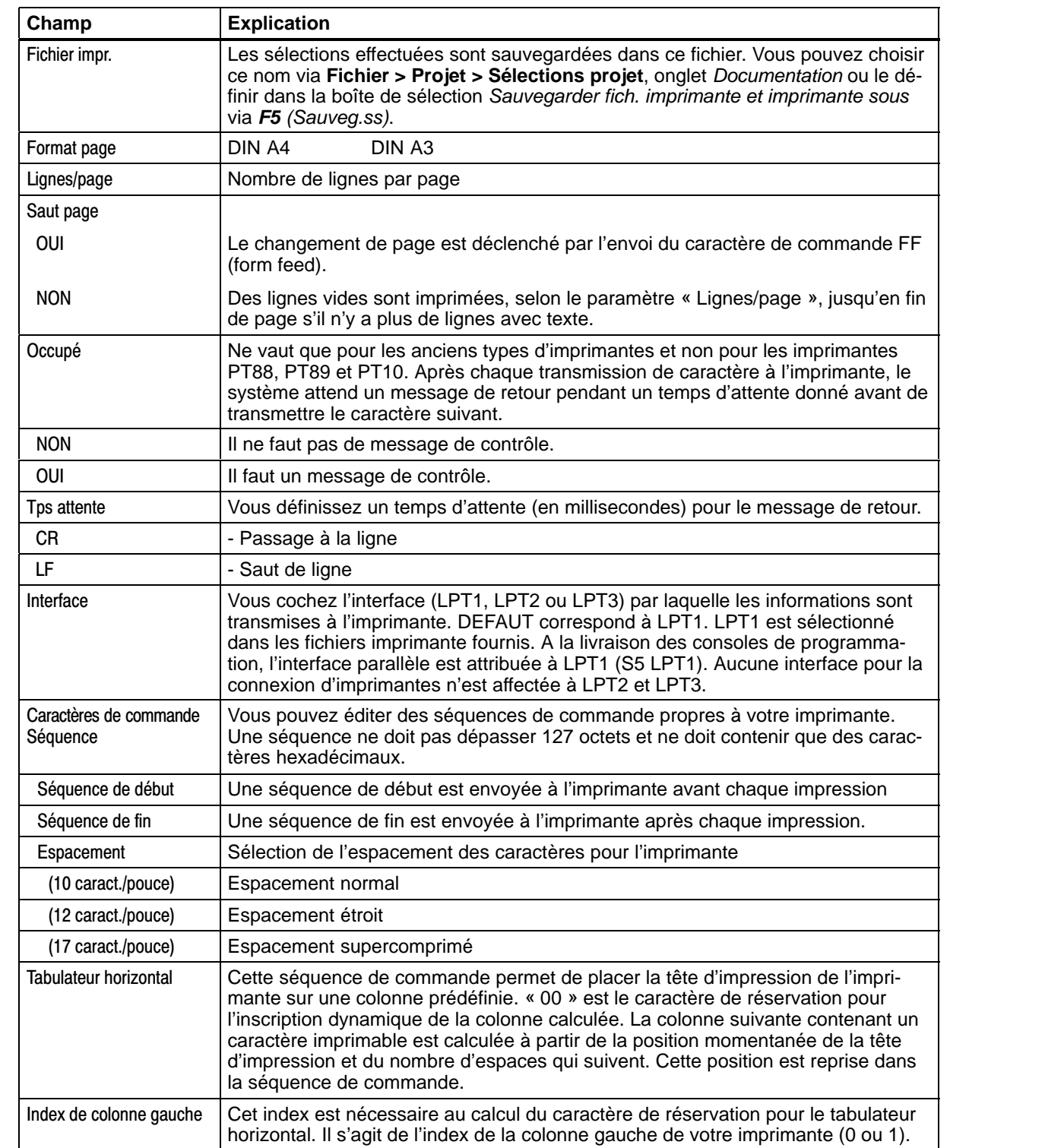

## **Noms d'imprimantes**

Explication des noms d'imprimantes utilisés dans les fichiers imprimante fournis dans le répertoire système :

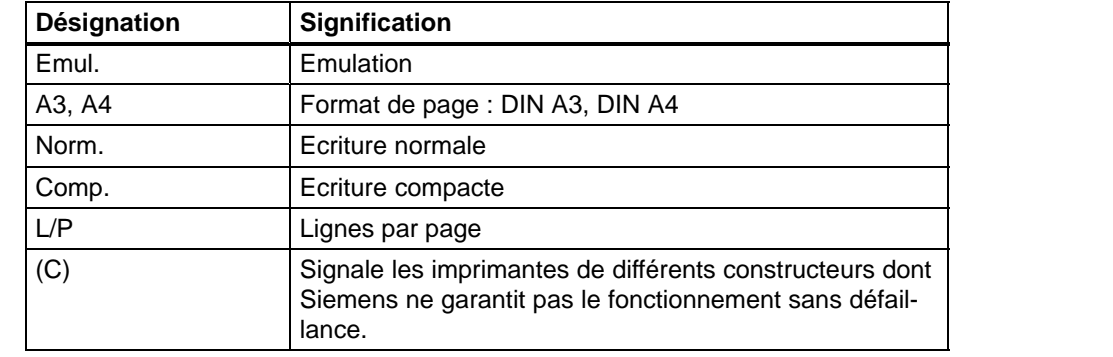

### **Touches de fonction**

Vous disposez des touches de fonction suivantes dans ce masque d'édition.

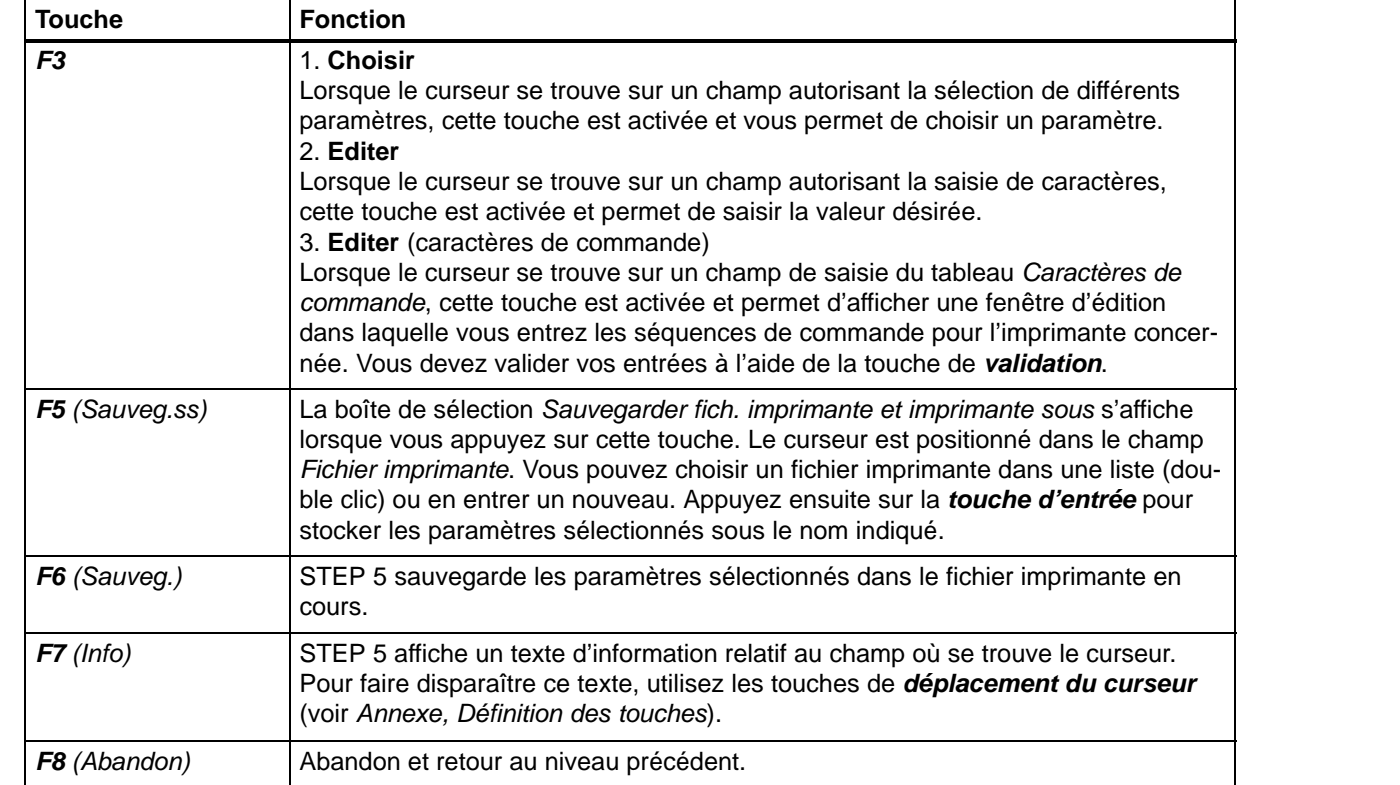

# **15**

# **Editeur de cartouche**

#### **Présentation**

Cette fonction vous permet de créer un nouveau fichier cartouche ou de modifier un fichier cartouche existant. Suivant la largeur du cartouche, elle affiche une fenêtre d'édition dans laquelle vous saisissez le texte de votre choix. Les champs où la saisie est possible ont un fond gris ou de couleur. Vous ne pouvez rien écrire dans les champs repérés par ##, car ils sont réservés, par exemple pour les textes suivants :

- SIMATIC S5
- fichier programme,
- bloc,
- segment,
- numéro de page (folio).

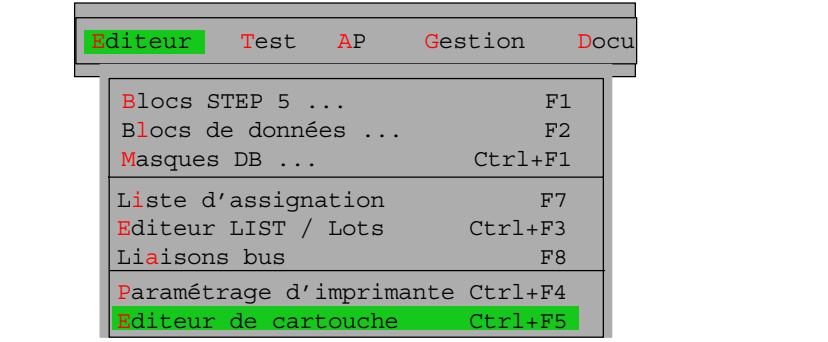

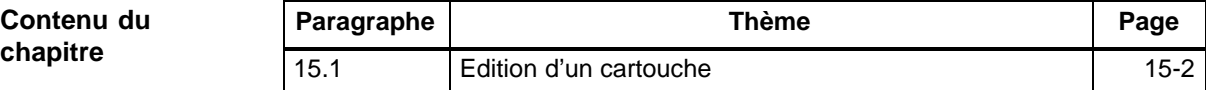

# <span id="page-223-0"></span>**15.1 Edition d'un cartouche**

#### **Sélections**

Dans l'onglet *Documentation* (**Fichier > Projet > Sélections projet**), choisissez un fichier cartouche de type \*Fx.INI. L'astérisque représente ici le nom de 6 caractères du fichier cartouche, x=1 correspondant à un cartouche de 80 caractères et x=2 à un cartouche de 132 caractères. Reportez-vous au paragraphe 4.1.1 pour plus de détails sur la sélection de ce fichier*.* 

#### **Marche à suivre**

**Editeur** Editeur de cartouche

Après sélection de la fonction, STEP 5 affiche une fenêtre d'édition appropriée à la largeur de cartouche présélectionnée. Le champ supérieur est le **champ de saisie** ; la saisie n'est autorisée qu'ici. Le champ inférieur est le **cartouche** dans lequel le texte saisi s'affichera. Le champ à fond gris ou de couleur dans le cartouche est celui pour lequel le champ de saisie a été activé via la touche *F1 (Sais. txt)*. Le paragraphe *Touches disponibles* décrit les touches utilisables dans l'éditeur de cartouche.

#### **Nota**

Champ *Date* :

En mode de documentation amélioré (KOMDOK), la date système en cours est toujours actualisée.

Il n'est pas possible d'écrire dans les champs contenant ###.

## **Fenêtre d'édition**

L'écran affiche la fenêtre d'édition pour cartouche de 132 caractères (pour un cartouche de 80 caractères, elle n'a que 4 champs). Le nom du fichier figure en haut à gauche. STEP 5 mentionne en haut, à droite, s'il s'agit d'une création (*Nouv.*) ou d'une modification de cartouche (*Edition*).

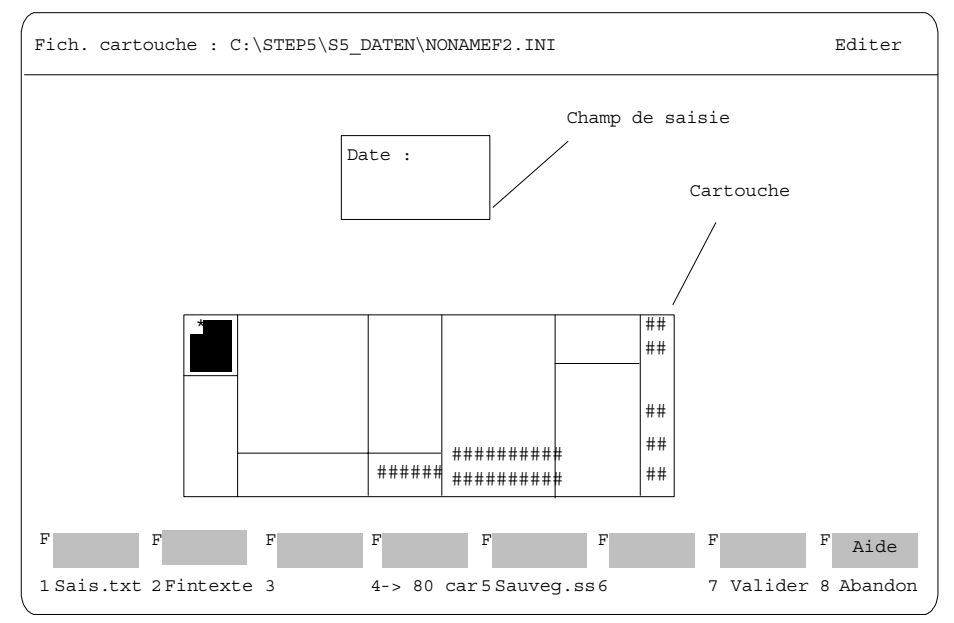

Figure 15-1 Fenêtre d'édition de cartouche de 132 caractères

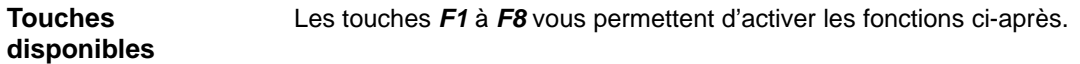

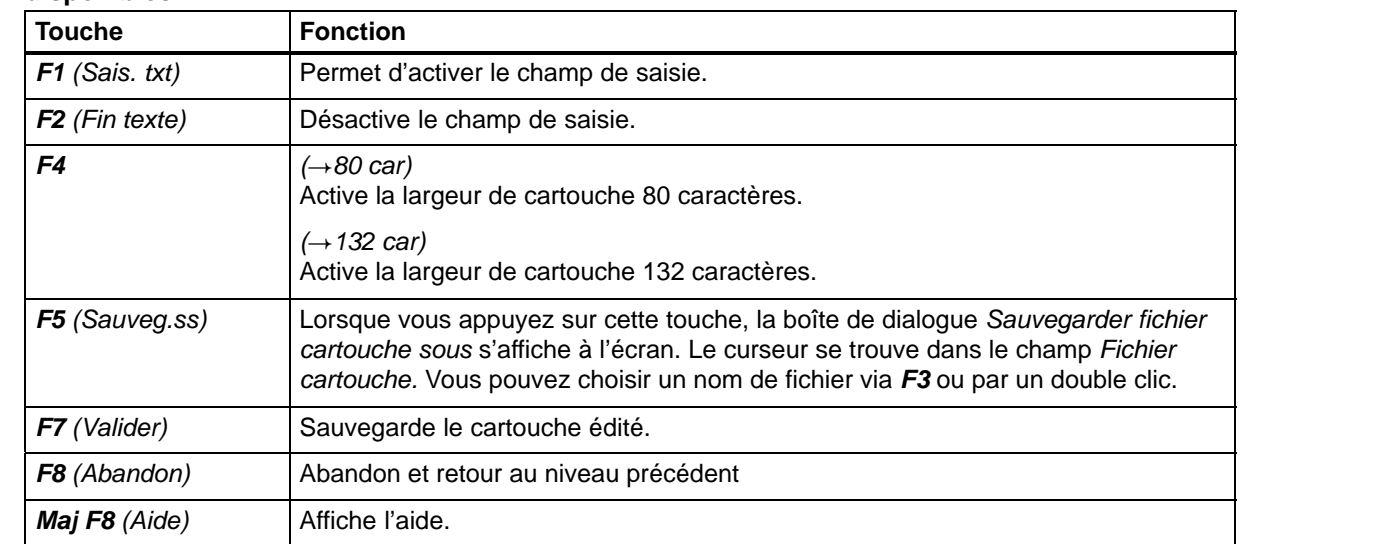

# **Curseur dans le cartouche :** (*Maj + touche de déplacement du curseur*)

(4) Amène le curseur dans le champ du cartouche immédiatement à gauche.

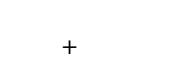

 $\left( \frac{4}{5} \right) \left| \left( \frac{6}{5} \right) \right| \left( \frac{2}{5} \right)$ 

Maj

(6) Amène le curseur dans le champ du cartouche immédiatement à droite.

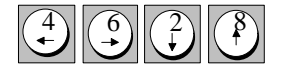

- (2) Amène le curseur dans le champ du cartouche immédiatement inférieur
- (8) Amène le curseur dans le champ du cartouche immédiatement supérieur (même sans *Maj*).

#### **Curseur dans le champ de saisie**

- (4) Positionne le curseur sur le caractère précédent.
- (6) Positionne le curseur sur le caractère suivant.
- (2) Déplace le curseur à la ligne suivante. Si, ce faisant, le curseur quitte le champ de saisie, la saisie de texte s'achève.
- (8) Déplace le curseur à la ligne précédente. Si, ce faisant, le curseur quitte le champ de saisie, la saisie de texte s'achève.

#### **Suppression de caractères**

Le caractère sous le curseur est effacé et les caractères suivants se trouvent décalés vers la gauche.

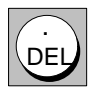

# **Partie 3 : Utilisation de STEP 5**

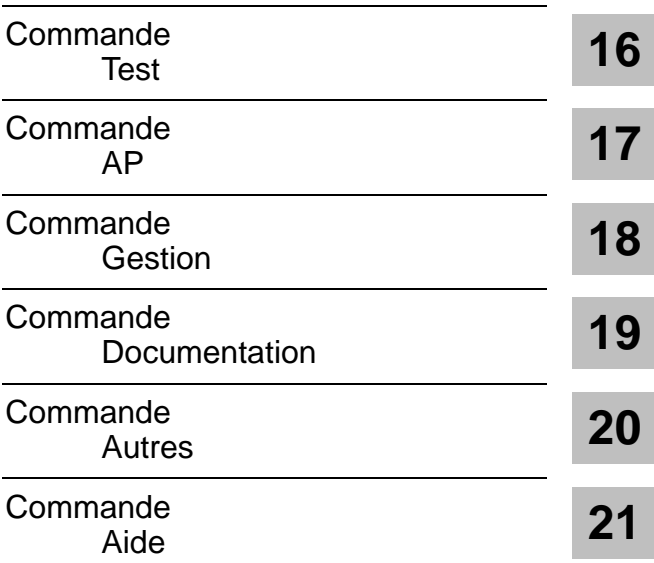

# **16**

# <span id="page-228-0"></span>**Test**

#### **Présentation**

Le menu « Test » comprend des fonctions de test, d'information et de mise en service que vous pouvez exécuter lorsque la PG est connectée à l'automate (mode en ligne).

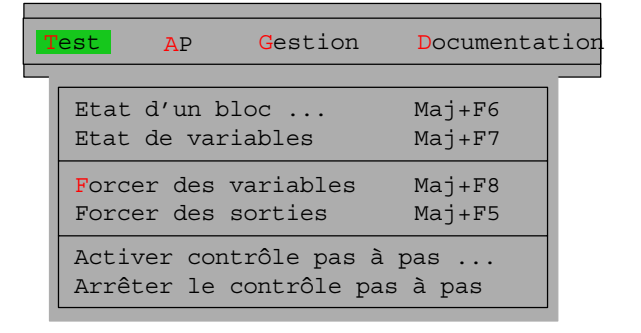

#### **Conditions**

Pour l'exécution de ces fonctions en ligne, il faut qu'existe une liaison physique et logique entre la console de programmation et l'automate programmable. Pour un couplage par bus, vous devez non seulement connecter ces deux appareils par un câble, mais également sélectionner la liaison de bus correcte pour votre environnement (SINEC H1, SINEC L2 ou AS511) et le mode à la console de programmation.

#### **Avertissement**

Il est interdit d'interrompre les liaisons de bus ou de connecteurs losque les fonctions en ligne sont actives.

#### **Contenu du chapitre**

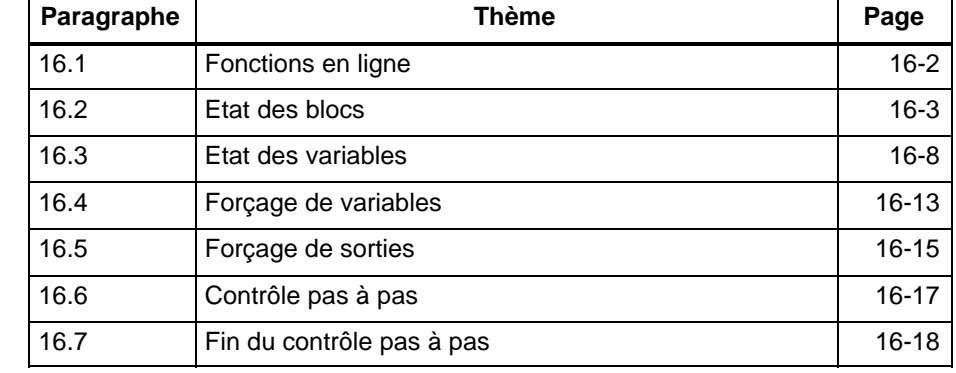

# <span id="page-229-0"></span>**16.1 Fonctions en ligne**

**Aperçu**

Les fonctions de test suivantes sont répertoriées dans le tableau ci-après :

- l'affichage des états de signal des opérandes (voir *Etat de variables*),
- le forçage de signaux de sortie (voir *Forcer des sorties*) et
- la modification de variables du processus (voir *Forcer des variables*)

exigent des listes de variables du processus que vous pouvez ranger, après édition, dans des blocs de variables BB*n* (avec *n* compris entre 1 et 255). Ainsi, lors de l'appel suivant d'une telle fonction de test, vous ne devez pas réécrire les opérandes. Les blocs de variables sont mémorisés dans le fichier programme.

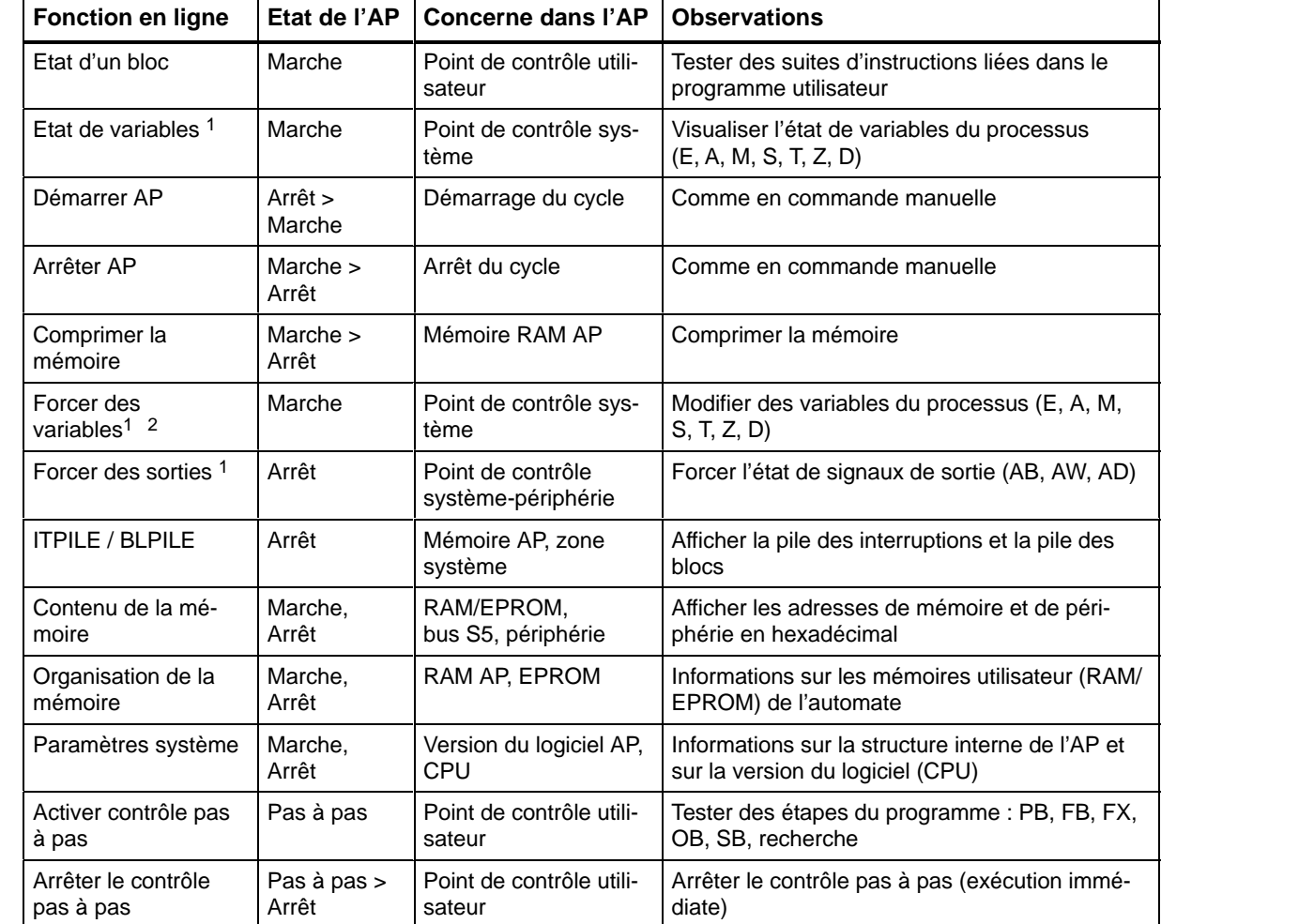

the contract of the contract of the contract of the contract of the contract of the contract of the contract of

1 Les listes d'opérandes peuvent être stockées dans des blocs de variables BB.

the contract of the contract of the contract of the contract of the contract of the contract of the contract of

2 Le forçage de variables est également possible en mode hors ligne pour l'édition de blocs de variables

the contract of the contract of the contract of the contract of the contract of the contract of the contract of the contract of the contract of the contract of the contract of the contract of the contract of the contract o

# <span id="page-230-0"></span>**16.2 Etat des blocs**

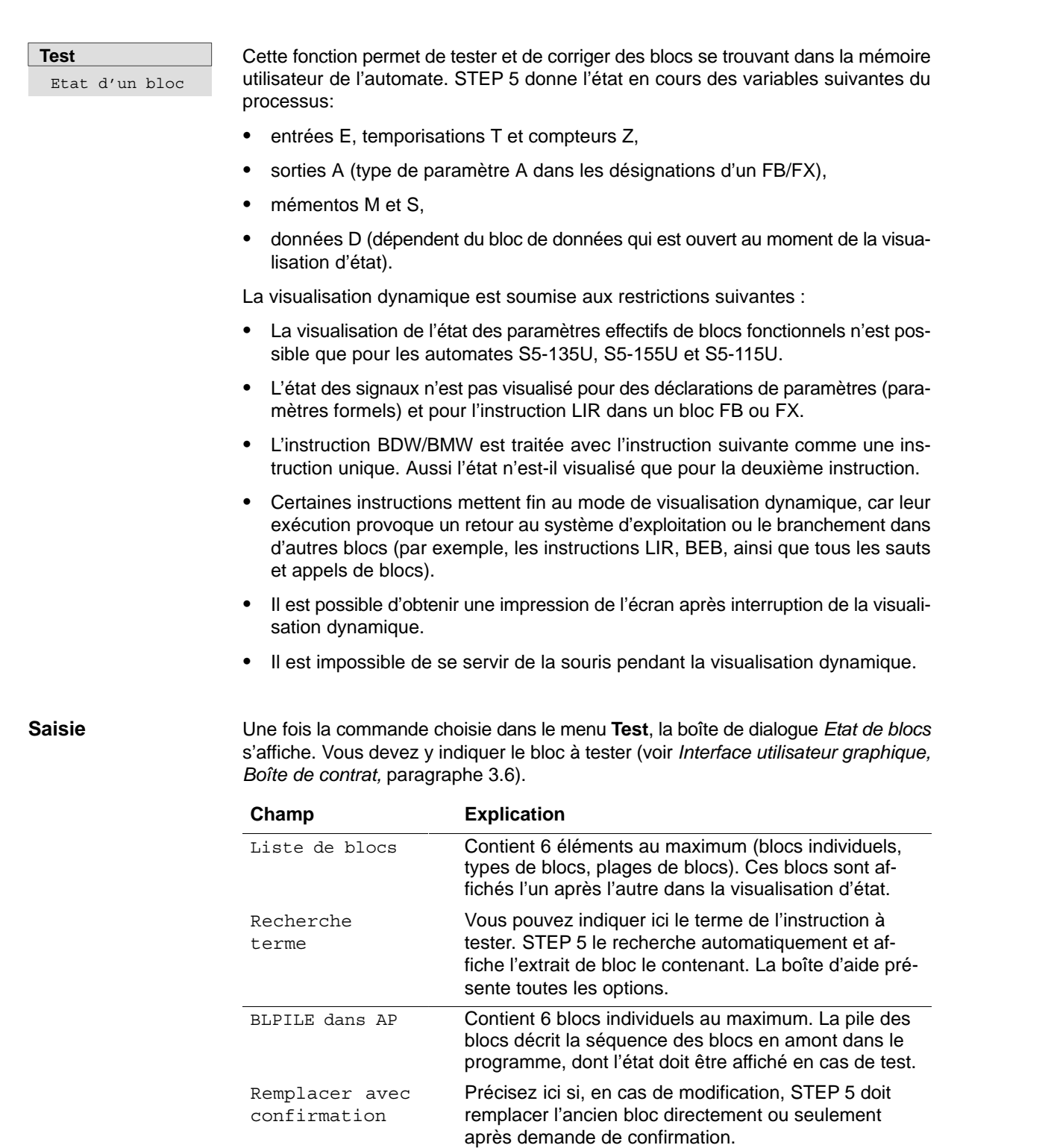

liste

# **Exemple d'imbrication**

Vous désirez afficher l'état du bloc FB 21 lorsqu'il est appelé par le bloc PB 2. Vous devez donc indiquer la séquence de blocs suivante dans la boîte de dialogue :

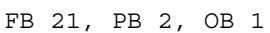

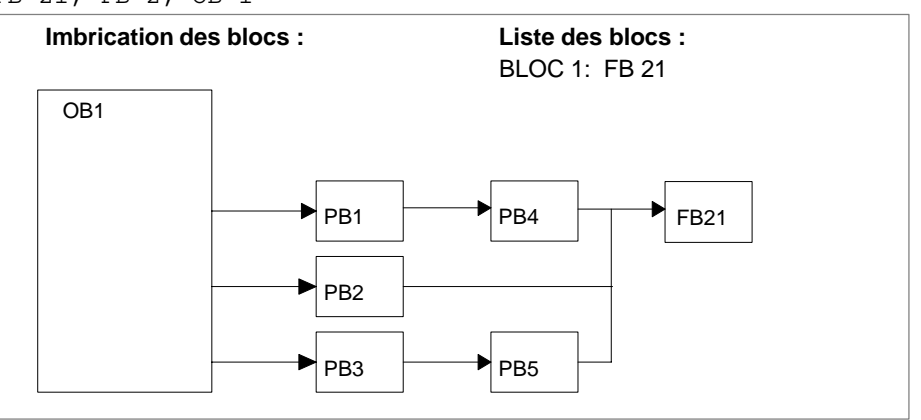

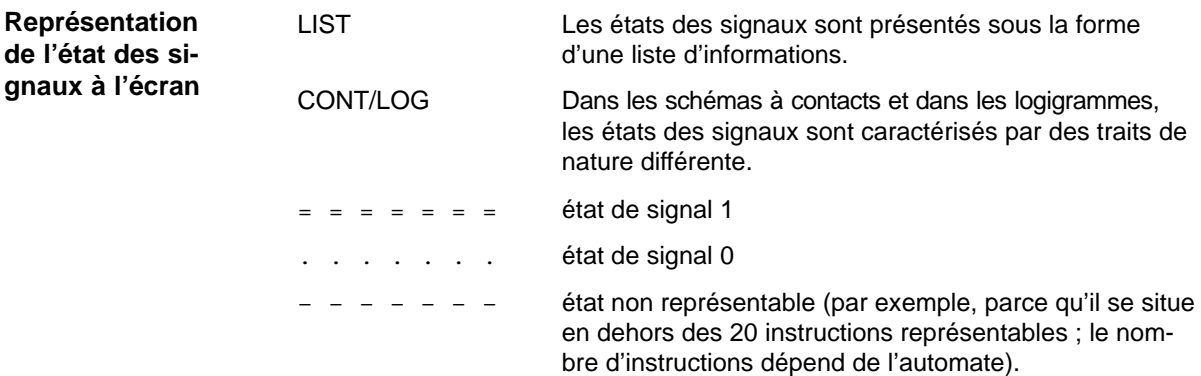

## **Exemple en LOG**

Lorsque vous cliquez sur *OK*, STEP 5 lance la visualisation dynamique et affiche, par exemple, l'image suivante en représentation LOG :

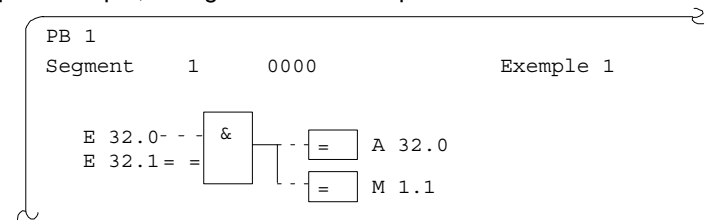

Figure 16-1 Visualisation dynamique

Cette image **n'est pas actualisée** à chaque cycle du programme. Il est possible d'exécuter pendant la visualisation dynamique toutes les fonctions présentes au bas de l'écran (voir *Editeur, Blocs STEP 5,* paragraphe 5.1).

#### **Nota**

Il est impossible de visualiser les adresses.

#### **Exemple en LIST**

STEP 5 affiche les indications suivantes en LIST (exemple) :

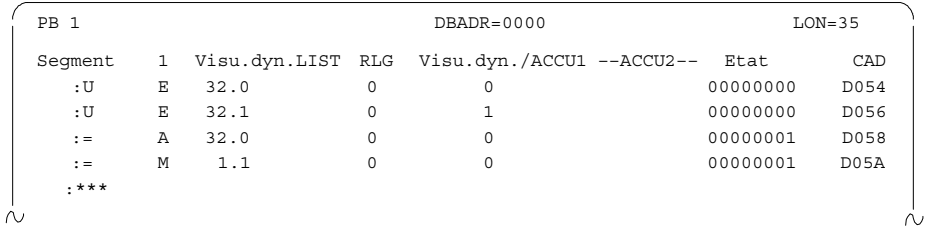

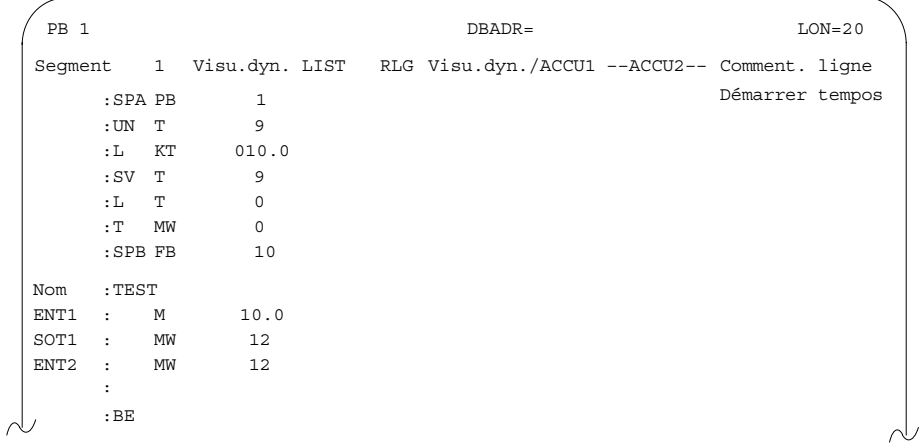

Cette image n'est pas actualisée à chaque cycle. Il est possible d'exécuter pendant la visualisation dynamique toutes les fonctions présentes au bas de l'écran (voir *Editeur, Blocs STEP 5*). Il est impossible de visualiser les adresses.

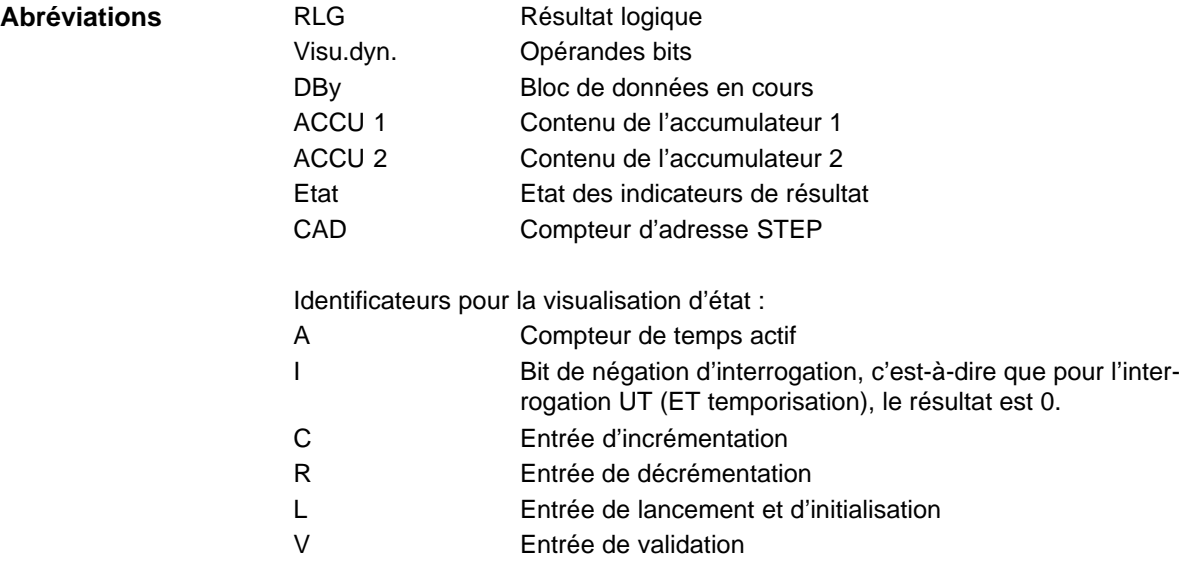

#### Actions possibles : **Visualisation dynamique de blocs**

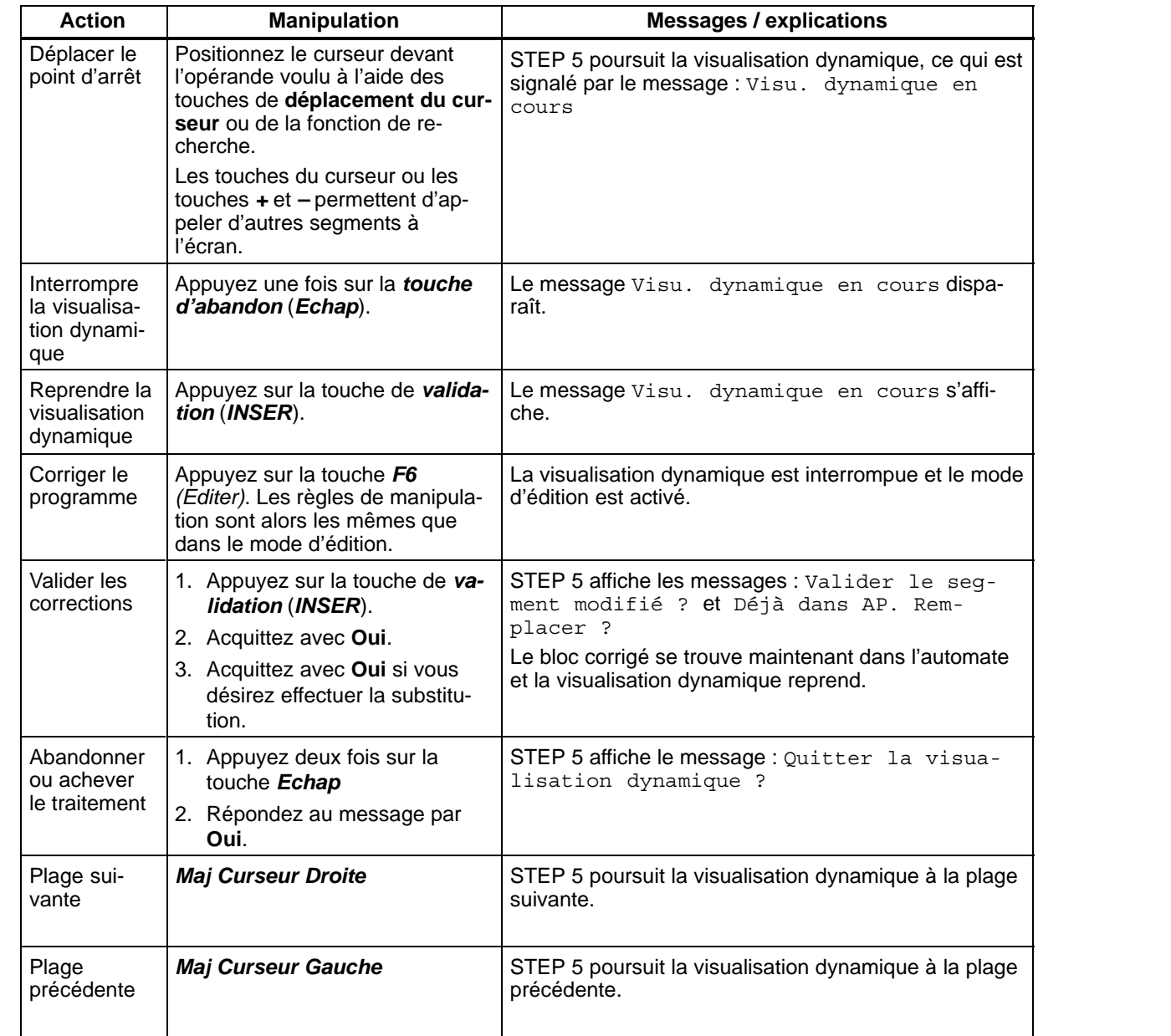

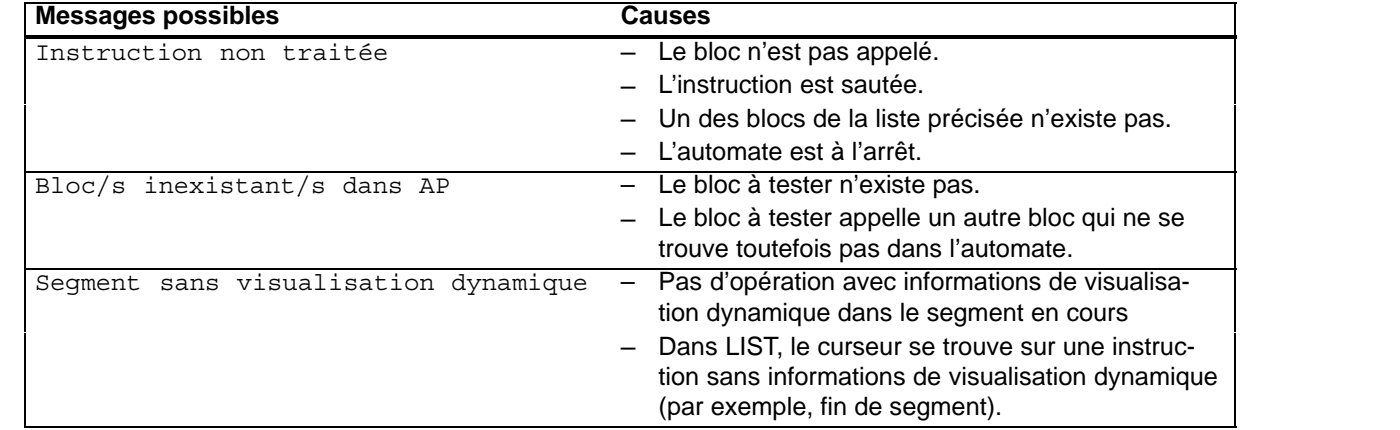

# <span id="page-235-0"></span>**16.3 Etat des variables**

#### **Test** Etat de variables

Cette fonction permet de visualiser, sous forme de liste, les états en cours des opérandes sélectionnés tels qu'ils se présentent au point de contrôle système durant l'exécution du programme (voir à l'*Annexe, Glossaire).* Lorsque vous appelez la fonction de test « Etat de variables », STEP 5 affiche un tableau vide dans lequel vous pouvez inscrire les opérandes à observer. Une pression de *F6 (Activer)* ou de la touche de *validation* affiche l'état momentané des opérandes de la liste.

Pour ce faire, les opérandes de la liste sont appelés et leur état en vigueur est affiché avant qu'ils soient modifiés par le programme utilisateur.

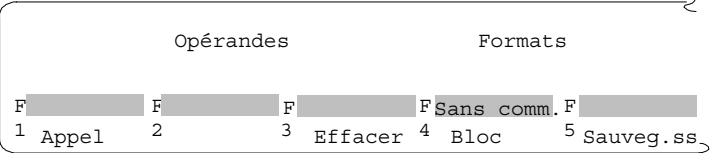

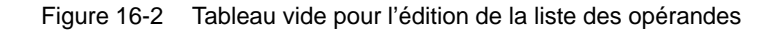

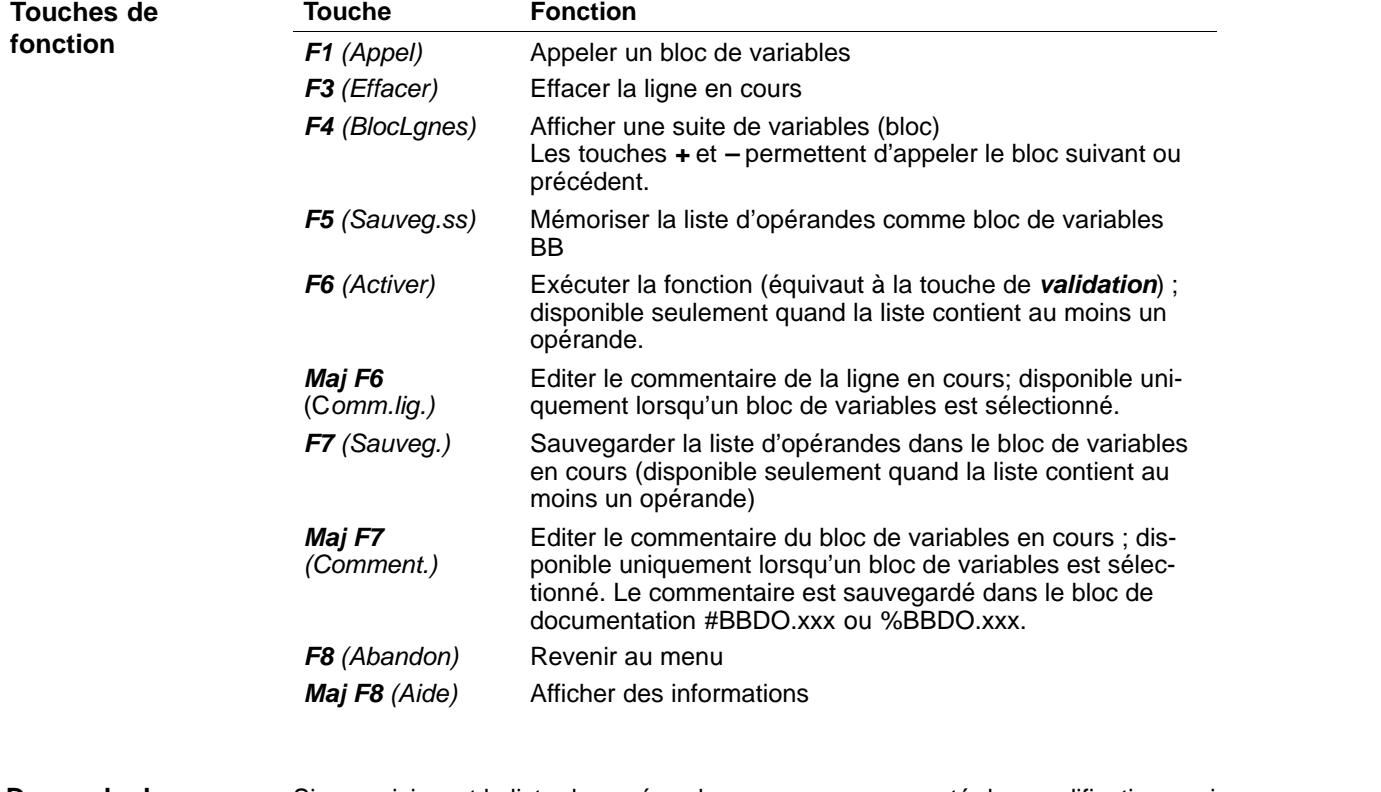

#### **Demande de confirmation**

Si, en saisissant la liste des opérandes, vous y avez apporté des modifications qui n'ont pas été mémorisées dans un bloc de variables, les trois manipulations suivantes provoquent l'affichage d'une demande de confirmation à laquelle vous devez répondre par *Oui* ou par *Non* :

- abandon (*Echap*)
- *F8 (Abandon),*
- *F1 (Appel).*

La teneur de cette demande de confirmation varie selon qu'un bloc de variables est sélectionné ou pas.

Pas de bloc de variables sélectionné : Rejeter les modifications ? Bloc de variables sélectionné : Rejeter le bloc modifié ?

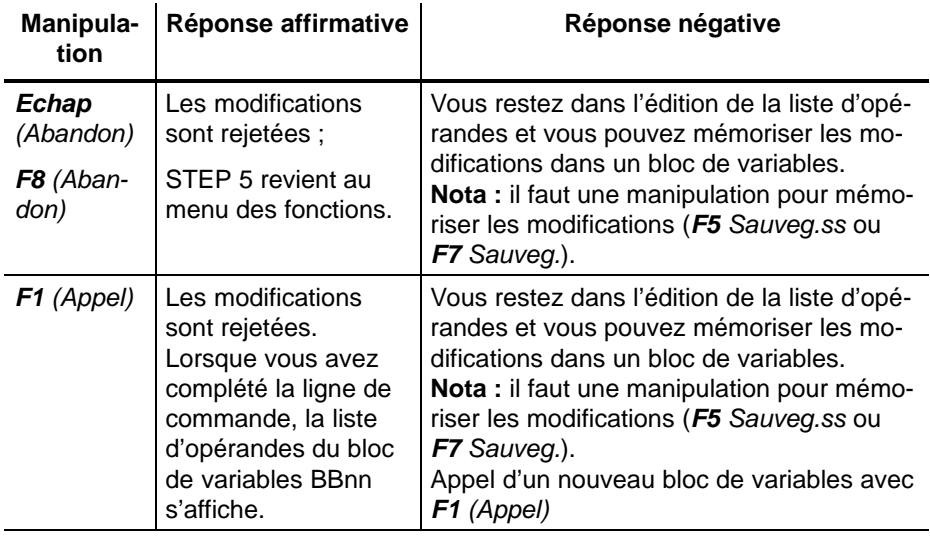

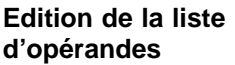

Vous pouvez saisir dans la liste les opérandes suivants.

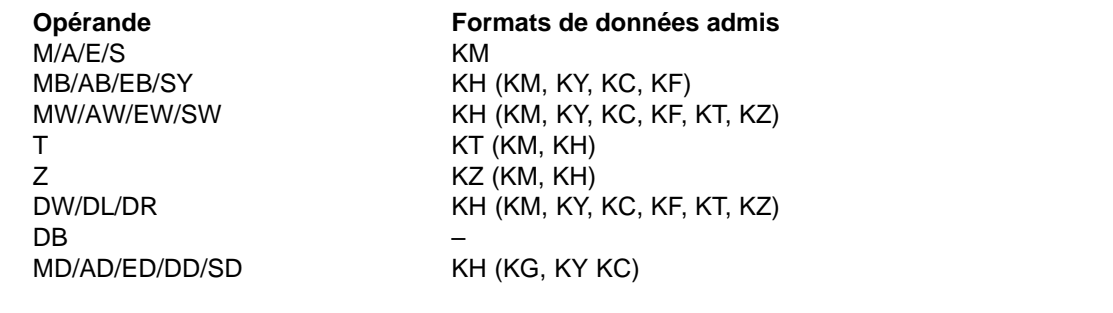

Lorsque vous tapez un opérande, STEP 5 propose le format qui n'est pas écrit entre parenthèses dans le tableau ci-dessus. Vous pouvez le modifier par frappe substitutive au cours de la saisie.

Pour les opérandes DD, DW, DB, DL et DR, vous devez entrer au préalable le bloc de données correspondant dans la liste d'opérandes. Sinon, STEP 5 affiche le message Pas de DB sélectionné.

Vous devez respecter la syntaxe des opérandes, sinon le curseur ne quitte pas le champ de saisie.

Vous pouvez mémoriser la liste d'opérandes dans un **bloc de variables** BB. Pour appeler un bloc de variables existant, il suffit d'appuyer sur la touche *F1 (Appel)*.

#### **Nota**

Le bloc de variables mémorisé en dernier est chargé automatiquement lors de l'appel de la fonction *Etat de variables*.

# **Opérations**

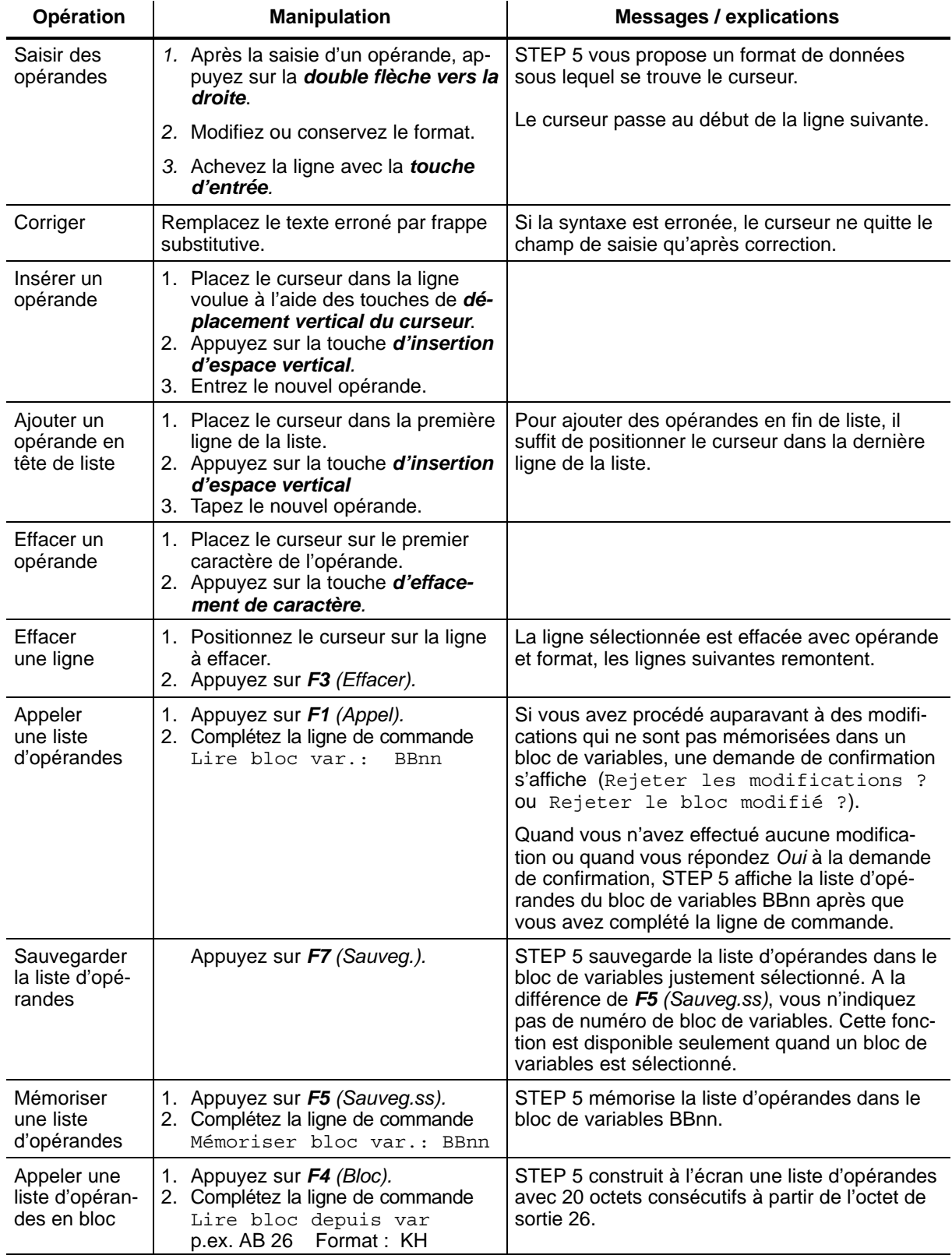

La liste d'opérandes ne peut compter plus de 20 opérandes (10 s'il s'agit de mots et 5 s'il s'agit de doubles mots).

Le bas de l'écran mentionne à chaque entrée le pourcentage d'occupation de la liste.

#### Les états en cours des variables du processus figurant dans la liste des opérandes sont affichés avant leur modification par le programme utilisateur (c'est-à-dire au point de contrôle système). **Lecture de l'état des opérandes**

Après avoir édité une liste d'opérandes ou en avoir appelé une à l'écran,

appuyez sur *F6 (Activer)* ou sur la touche de *validation*.

STEP 5 affiche alors l'état des variables de la liste, ainsi que le message Visu. dynamique en cours.

| 5<br>ВB                                                                                                    |                                      | C:EXEMPLST.S5D                                               |                                                                                              | AP en cycle        |  |
|----------------------------------------------------------------------------------------------------|--------------------------------------|--------------------------------------------------------------|----------------------------------------------------------------------------------------------|--------------------|--|
| Opérandes<br>$-MARCHE$<br>$-ARR.URG.$<br>$-E32.2$<br>-MSGPOSIT<br>$-$ PTO.AV<br>-PTO.FOND<br>$-POR. OUV.$<br>$-POR. FER.$ | E<br>Е<br>Е<br>Е<br>Е<br>Ε<br>E<br>E | 32.0<br>32.1<br>32.2<br>32.3<br>32.4<br>32.5<br>32.6<br>32.7 | $KM = 1$<br>$KM = 0$<br>$KM = 1$<br>$KM = 0$<br>$KM = 0$<br>$KM = 0$<br>$KM = 0$<br>$KM = 1$ | Etat des signaux   |  |
| DEMARR.<br>AV.PTO.<br>REC.PTO.<br>OUV.POR.                                                                                | E<br>A<br>A<br>Α                     | 33.0<br>32.0<br>32.1<br>32.2                                 | $KM = 1$<br>$KM = 0$<br>$KM = 0$<br>$KH = 00$                                                |                    |  |
|                                                                                                    |                                      | 1184: Visu.                                                  |                                                                                              | dynamique en cours |  |

Figure 16-3 Liste d'opérandes avec entrées/sorties et un octet de mémento

 $\sim$ 

### **Opérations pendant la visualisation dynamique de variables**

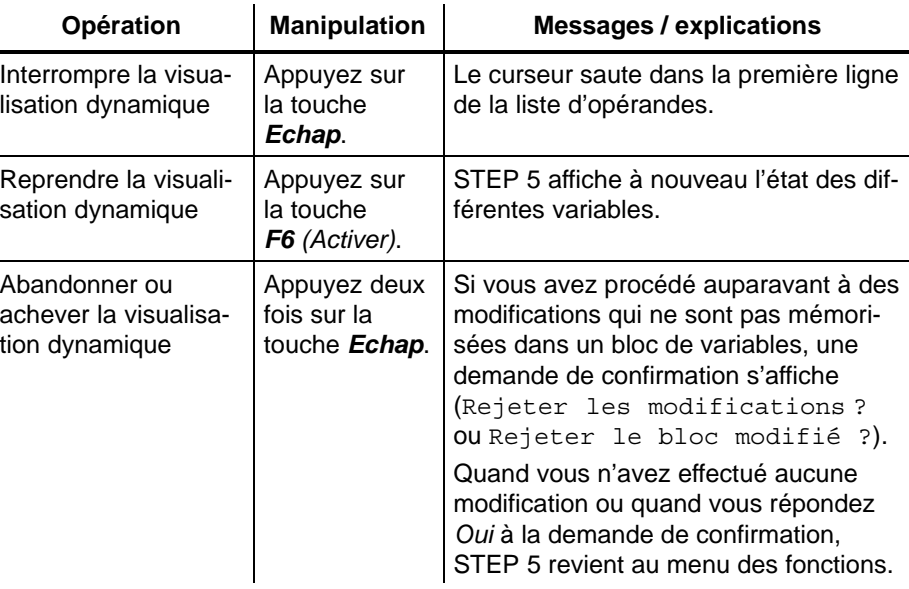

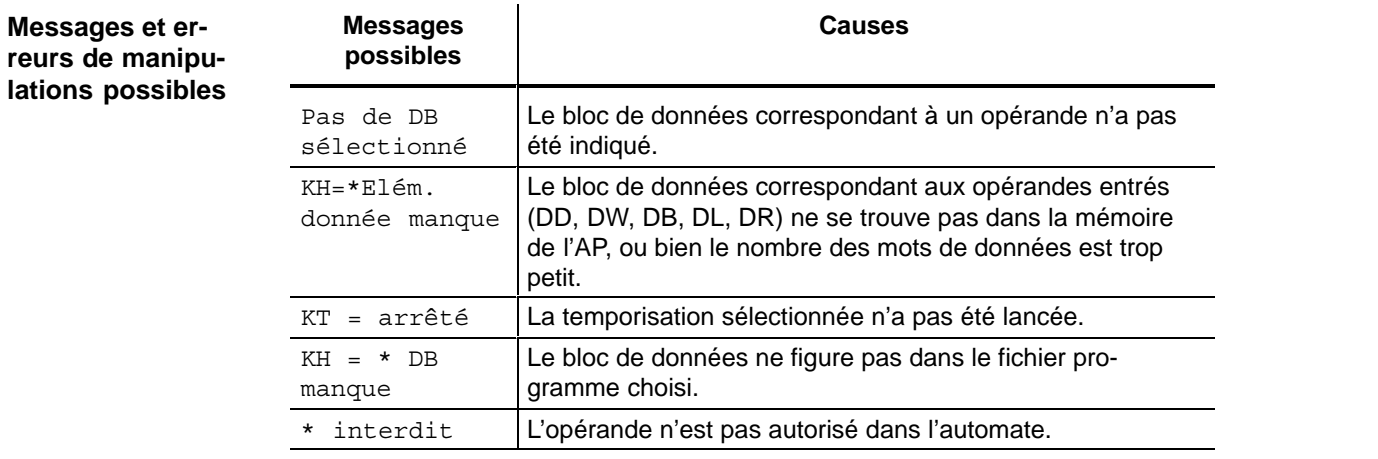

# <span id="page-240-0"></span>**16.4 Forçage de variables**

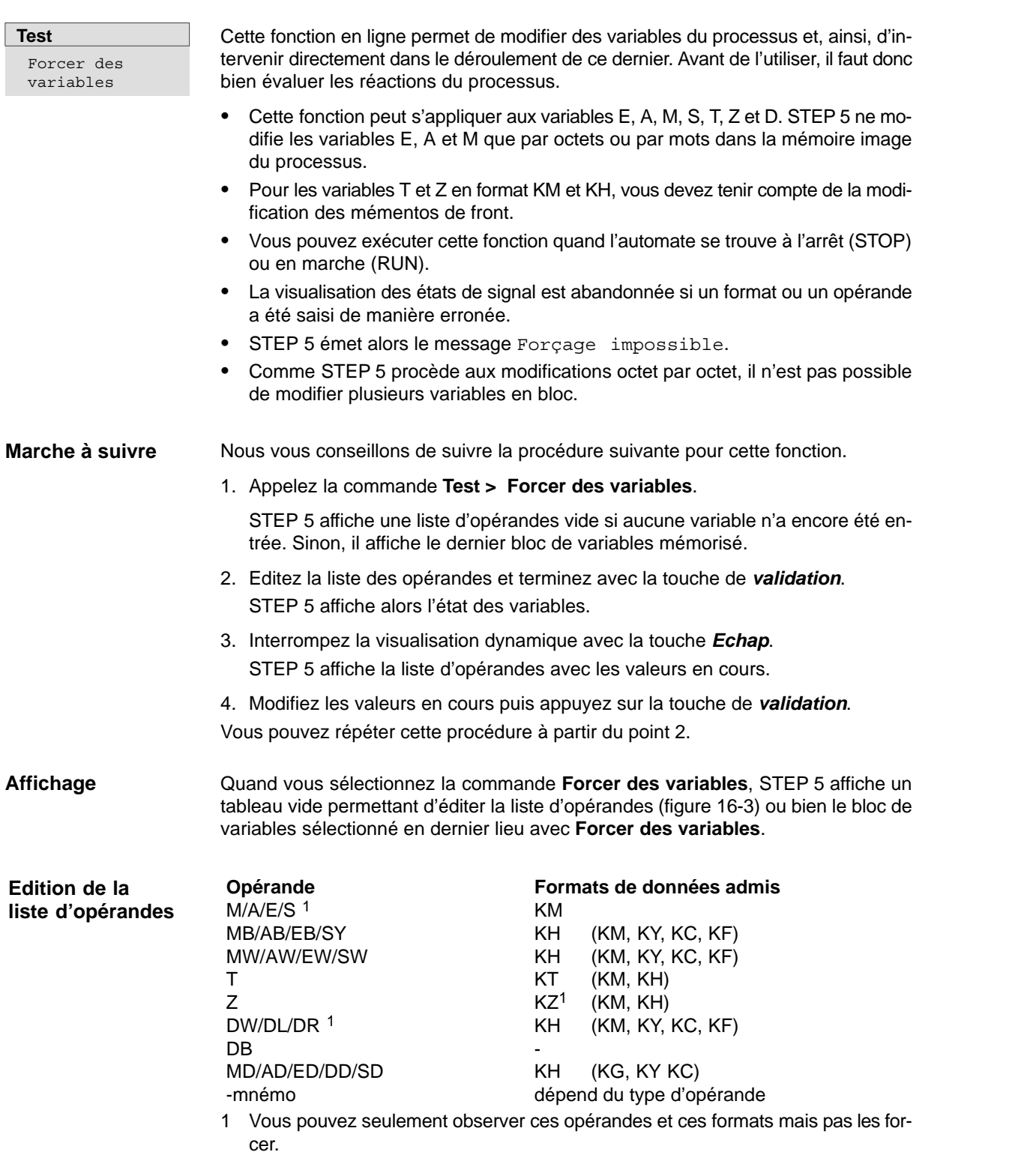

Lorsque vous tapez un opérande, mot ou octet, STEP 5 propose le format qui n'est pas écrit entre parenthèses dans le tableau ci-dessus. Vous pouvez le modifier par frappe substitutive au cours de la saisie.

Pour les opérandes DD, DW, DB, DL et DR, vous devez entrer au préalable le bloc de données correspondant dans la liste d'opérandes. Sinon, STEP 5 affiche le message Pas de DB sélectionné.

Vous devez respecter la syntaxe des opérandes, sinon le curseur ne quitte pas le champ de saisie.

Vous pouvez mémoriser la liste d'opérandes dans un bloc de variables BB. Pour appeler un bloc de variables existant, il suffit d'appuyer sur la touche *F1 (Appel)*.

La liste d'opérandes ne peut comporter plus de 20 opérandes (10 s'il s'agit de mots, 5 s'il s'agit de doubles mots). Le bas de l'écran mentionne à chaque entrée le pourcentage d'occupation de la liste.

Les opérations d'édition possibles sont les mêmes que celles décrites pour la commande **Etat des variables***.*

#### **Nota**

Le bloc de variables (BB) mémorisé en dernier lieu est chargé automatiquement à l'appel de **Forcer des variables**.

Vous pouvez visualiser les états en cours des variables du processus mentionnées dans la liste d'opérandes. Après avoir édité ou appelé à l'écran une liste d'opérandes : appuyez sur *F6 (Activer)* ou sur la touche de *validation*. La PG affiche alors les états des variables de la liste ainsi que le message Visu. dynamique en cours. Si vous voulez interrompre la visualisation dynamique : appuyez sur la touche *Echap*. Le curseur vient se placer dans la première ligne de la liste d'opérandes. L'état en cours des variables du processus énumérées dans la liste est affiché à l'écran. Vous pouvez maintenant modifier ces variables dans l'automate (forçage de variables). L'écran de la PG présente la liste d'opérandes avec, dans la colonne *Etat des signaux*, l'état momentané des signaux. De plus, STEP 5 affiche le message Visu. dynamique en cours, ainsi que l'état de fonctionnement de l'automate. 1. Appuyez une fois sur la touche *Echap (Abandon*). La colonne *Etat des signaux* est remplacée par la colonne *Forçage mémoire image* et STEP 5 attend l'entrée de valeurs de forçage. Le curseur vient se placer dans la première ligne. 2. Tapez ligne par ligne les valeurs de forçage souhaitées en appuyant sur la *touche* **Lecture de l'état des opérandes Forçage de variables du processus depuis la PG Modification des valeurs de variable**

*d'entrée* après chaque ligne.

<span id="page-242-0"></span>Pour mettre un terme à la saisie des valeurs de variables :

3. appuyez sur la touche de *validation*.

STEP 5 affiche le message Forçage terminé et transfère les valeurs modifiées dans l'automate.

4. Appuyez sur la touche de *validation*.

La colonne *Forçage mémoire image* redevient la colonne *Etat des signaux* et vous pouvez examiner les états de signaux modifiés.

Pour abandonner le forçage des variables :

5. appuyez deux fois sur la touche *Echap (Abandon)*.

Si vous avez procédé auparavant à des modifications qui ne sont pas mémorisées dans un bloc de variables, une demande de confirmation s'affiche (Rejeter les modifications ? ou Rejeter le bloc modifié ?). Quand vous n'avez effectué aucune modification ou quand vous répondez *Oui* à la demande de confirmation, STEP 5 revient alors au menu des fonctions. Lisez à ce sujet le paragraphe 16.3*.*

# **16.5 Forçage de sorties**

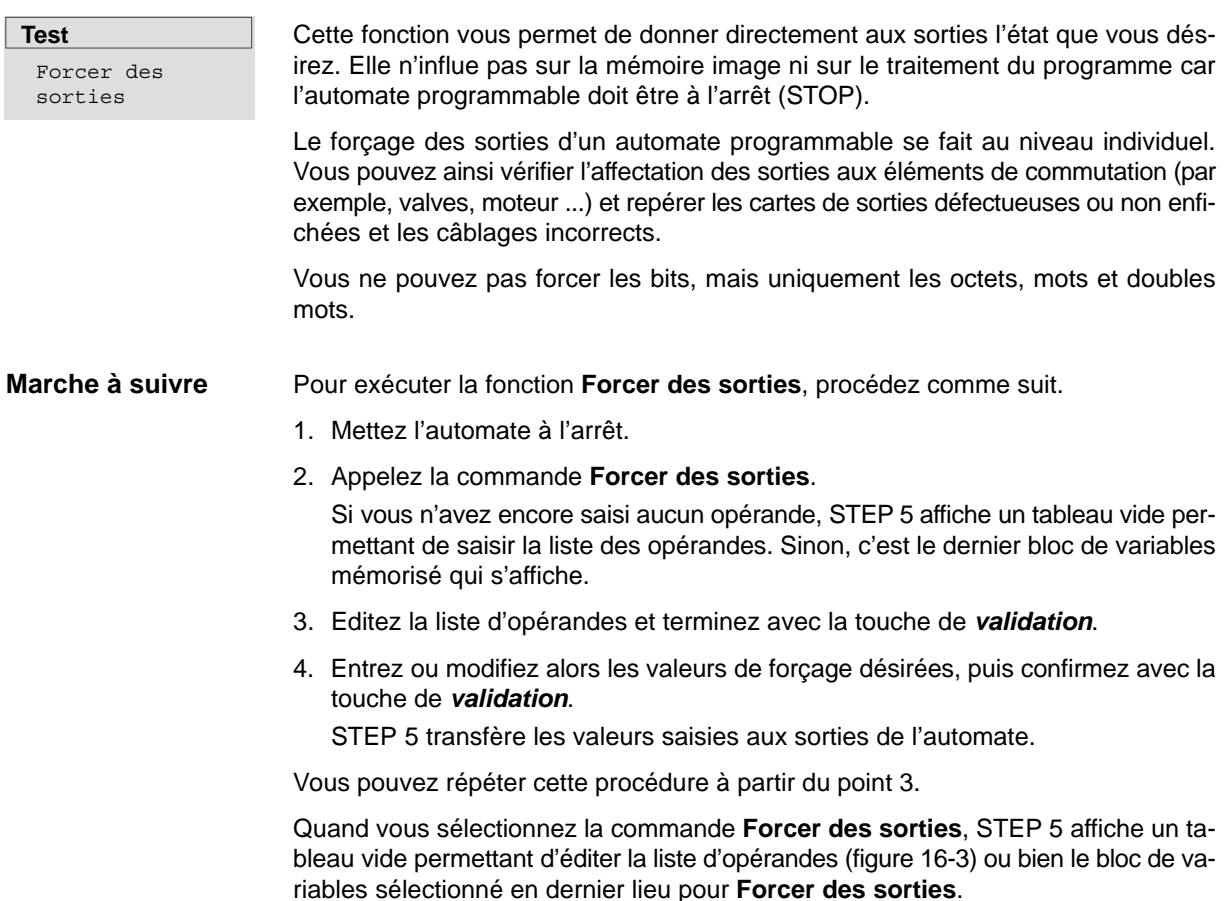

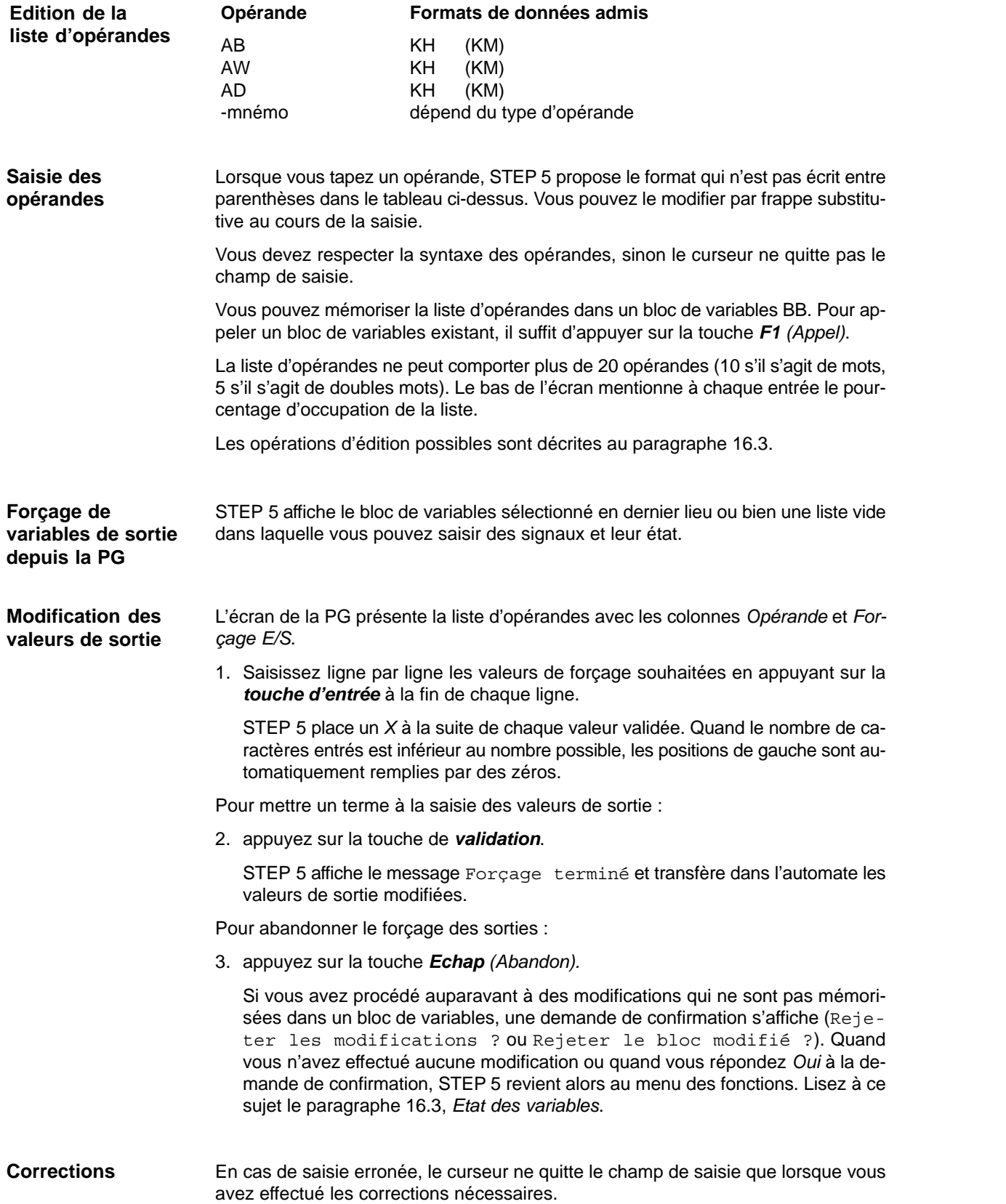

## <span id="page-244-0"></span>**16.6 Contrôle pas à pas**

#### **Test**

Activer contrôle pas à pas ...

Cette fonction ordonne à l'automate de traiter un bloc pas à pas. A l'appel du contrôle pas à pas, le programme est arrêté à l'endroit désigné par le point d'arrêt (instruction où se trouve le curseur) et la sortie d'instruction est inhibée (toutes les sorties sont désactivées). Cela signifie que le programme est traité jusqu'à l'instruction choisie et que les états de signaux momentanés ainsi que le résultat logique (RLG) sont affichés. La diode électroluminescente BASP (inhibition des sorties) s'allume sur l'automate.

#### **Nota**

Les automates n'autorisent pas tous le contrôle pas à pas (voir le manuel de l'automate concerné).

En mode de contrôle pas à pas :

- le cycle de traitement est interrompu ;
- les entrées et sorties ne sont plus traitées, seul le contenu de la mémoire image peut être modifié ;
- la suite du programme peut être exécutée instruction par instruction, par déplacement du point d'arrêt.

Dans ce mode, le programme de l'automate est arrêté au dernier point d'arrêt sélectionné. Vous pouvez alors activer les fonctions de test suivantes (éventuellement avec possibilité de correction) :

- état de variables,
- forçage de variables,
- forçage de sorties,
- affichage de la pile des interruptions,
- affichage de la pile des blocs.

Les particularités du contrôle pas à pas inhérentes aux différents automates programmables sont décrites dans les notices de mise en œuvre des manuels des automates. Vous devez préciser les valeurs ci-après dans la boîte de dialogue qui s'affiche à l'appel du contrôle pas à pas.

- 1. Dans le cadre *Sélection*, indiquez le bloc unique (absolu ou symbolique) ou la liste de blocs (en cas d'imbrication) dont vous voulez contrôler le traitement.
- 2. Pour *Recherche*, précisez l'opérande que vous voulez observer dans le bloc sélectionné.
- 3. Cliquez sur *OK*.

STEP 5 affiche alors le bloc choisi en mode de représentation LIST. L'écran se présente comme dans la fonction *Etat d'un bloc* (voir paragraphe 16.2) si ce n'est que la mention *Visu. dyn.* est remplacée par *Contrôle pas/pas*.

4. Appuyez sur la touche *Curseur vers le bas*.

Le point d'arrêt est sélectionné. STEP 5 affiche les informations concernant l'instruction qui vient d'être exécutée. Le curseur se trouve dans la ligne d'instruction suivante. Le processeur de l'automate est arrêté : le système n'exécute aucune autre instruction du programme utilisateur tant que vous ne le demandez pas explicitement.

<span id="page-245-0"></span>5. Appuyez sur la touche *Curseur vers le bas*.

Vous avez sélectionné le point d'arrêt suivant. L'automate exécute l'instruction suivante. Après quoi, le processus s'arrête à nouveau.

Si, ce faisant, vous découvrez des erreurs ou si des corrections s'avèrent nécessaires :

6. appuyez sur *Echap* deux fois pour interrompre le contrôle pas à pas et appelez un éditeur.

Le processeur reste arrêté, car le contrôle pas à pas est toujours actif.

Pour revenir ensuite au mode de contrôle pas à pas :

7. appelez de nouveau la commande **Activer contrôle pas à pas**.

Vous pouvez maintenant tester le programme corrigé.

#### **Nota**

Les touches de fonction ne sont pas toutes actives. Si le mode contrôle est actif, il est affiché dans le menu de base

# **16.7 Fin du contrôle pas à pas**

#### **Test** Arrêter le contrôle pas à

pas

Cette commande permet de désactiver le contrôle pas à pas. Pour l'appeler, il suffit de sélectionner **Test > Arrêter le contrôle pas à pas***.* L'automate passe à l'arrêt. Vous devez à nouveau le démarrer via **AP > Démarrer AP** ou par le commutateur RUN-STOP sur la CPU.

# **17**

<span id="page-246-0"></span>**AP**

**Présentation**

Les commandes de ce menu permettent de démarrer et d'arrêter un automate programmable connecté à la console de programmation, ainsi que de comprimer la mémoire utilisateur de cet automate.

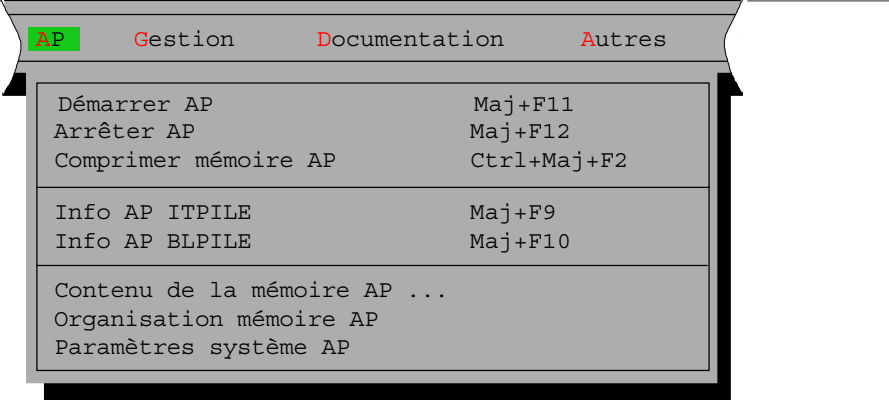

#### **Contenu du chapitre**

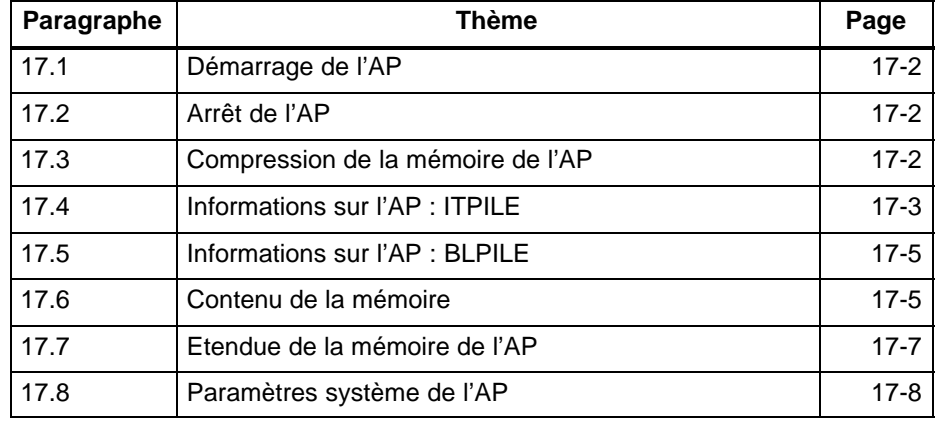

# <span id="page-247-0"></span>**17.1 Démarrage de l'AP**

```
AP
Démarrer AP
```
La commande **Démarrer AP** provoque un démarrage ou un redémarrage de l'automate programmable. Avant le passage de l'automate à l'état choisi, le système demande confirmation par message.

- Si vous répondez par l'affirmative, l'automate passe à l'état choisi.
- Si vous répondez par la négative, le démarrage n'est pas effectué.

Des messages signalent les erreurs éventuellement apparues. Ces messages dépendent de la CPU.

# **17.2 Arrêt de l'AP**

```
AP
Arrêter AP
```
La commande **Arrêter AP** fait passer l'automate programmable à l'état de fonctionnement « Arrêt » (STOP). Le processeur interrompt le traitement des instructions du programme.

En mode multiprocesseur de l'automate S5-135U, tous les processeurs sont arrêtés.

Avant le passage de l'automate à l'état choisi, le système demande confirmation par message.

- Si vous répondez par l'affirmative, l'automate est arrêté.
- Si vous répondez par la négative, l'arrêt n'est pas exécuté.

Les messages affichés dépendent de la CPU.

# **17.3 Compression de la mémoire de l'AP**

**AP**

Comprimer mémoire AP

Lors de l'effacement de blocs dans l'automate, ceux-ci sont déclarés « non valables » dans la mémoire vive (RAM) de l'automate, mais ne sont pas réellement effacés. De même, après la correction d'un bloc, il subsiste dans la RAM, outre le bloc corrigé, l'ancien bloc à présent incorrect. Tous ces blocs incorrects peuvent saturer la mémoire de l'automate. La commande **Comprimer mémoire AP** supprime ces blocs et comble les lacunes entre les blocs corrects, de manière à récupérer de l'espace mémoire pour de nouveaux blocs.

Elle décèle les erreurs suivantes :

- longueur de bloc erronée,
- configuration *7070* erronée dans l'en-tête de bloc,
- type de bloc non valable (pour OB : numéro de bloc non valable).

Lorsque STEP 5 découvre une telle erreur, la fonction de compression est abandonnée avec affichage d'un message.

# <span id="page-248-0"></span>**17.4 Informations sur l'AP : ITPILE**

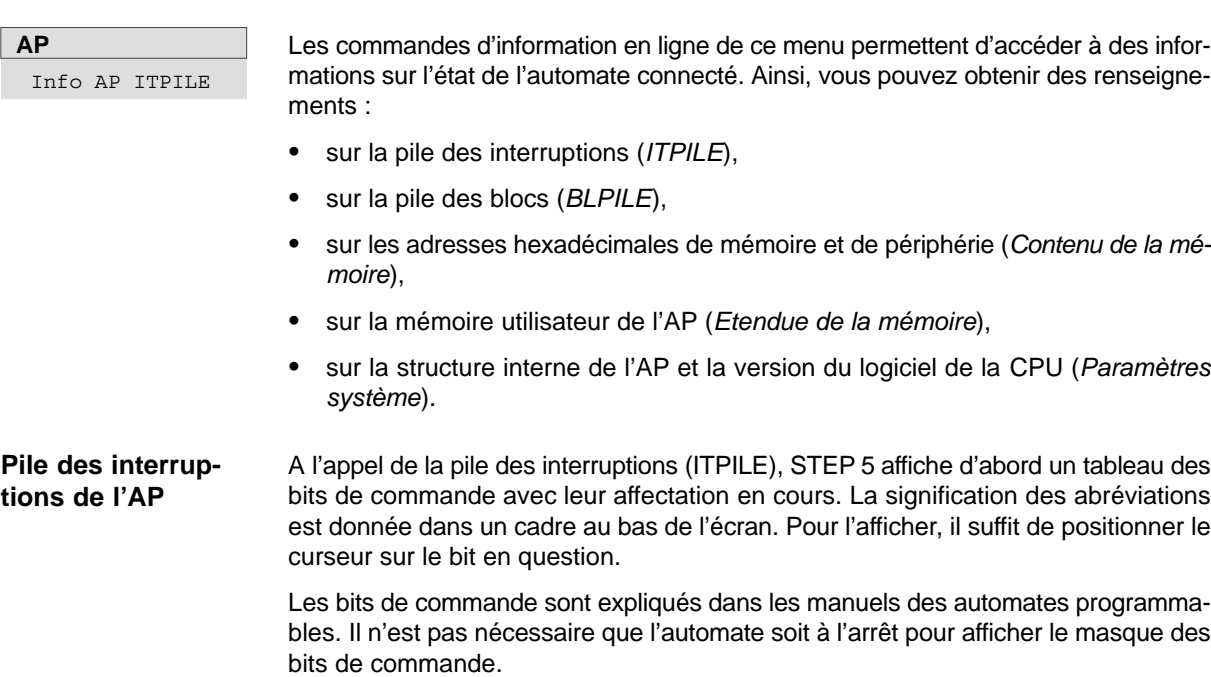

| $\frac{a_0}{b_0}$<br>$\mathbf{X}$<br>$\overline{\phantom{a}}$ $\overline{\phantom{a}}$<br><b>STEP 5 Window Mode - S50XSOKZ</b> |                |               |               |                |                     |              |               |  |  |  |
|----------------------------------------------------------------------------------------------------|----------------|---------------|---------------|----------------|---------------------|--------------|---------------|--|--|--|
| <b>B</b> i t                                                                                                    |                | de commande   |               |                |                     |              |               |  |  |  |
| LIBRE                                                                                                    | <b>DECPRM</b>  | <b>DECBLO</b> | <b>DECACT</b> | <b>LADRGEN</b> | <b>INTCOMP</b>      | <b>MDTAS</b> | <b>VALID</b>  |  |  |  |
| <b>LIBRE</b>                                                                                                    | LIBRE          | LIBRE         | <b>REMAN</b>  | <b>LIBRE</b>   | <b>LIBRE</b>        | <b>LIBRE</b> | <b>LIBRE</b>  |  |  |  |
| <b>STOP</b>                                                                                                    | VISUSTP        | <b>DEMARR</b> | LIBRE         | BATT OK<br>X   | <b>LIBRE</b>        | P/P          | FIN P/P       |  |  |  |
| LIBRE                                                                                                    | <b>ERRMIND</b> | ERR.MA        | OCTENTO       | LIBRE          | VAL AL              | <b>LIBRE</b> | <b>LIBRE</b>  |  |  |  |
| <b>MUEPRM</b>                                                                                                    | <b>MURAM</b>   | ERR.ETI       | AP/EPR        | <b>MUEEPRM</b> | X.<br><b>DADPRM</b> | LAC.MU       | <b>DADRAM</b> |  |  |  |
| <b>MUABS</b>                                                                                                    | ER.SYNC        | DEM IMP       | <b>LIBRE</b>  | <b>LIBRE</b>   | <b>LIBRE</b>        | ERR. TOT     | RAZ PRG       |  |  |  |
|                                                                                                    |                |               |               |                |                     |              |               |  |  |  |
|                                                                                                    |                |               |               |                |                     |              |               |  |  |  |
|                                                                                                    |                |               |               |                |                     |              |               |  |  |  |
|                                                                                                    |                |               |               |                |                     |              |               |  |  |  |
| VISUSTP : Visualis. arrêt (demande interne)                                                                                    |                |               |               |                |                     |              |               |  |  |  |
| $_{\rm F}$                                                                                                    | F              | F             | F             | $\mathbf F$    | F                   | F            | $\mathbf{F}$  |  |  |  |
|                                                                                                    | $\overline{2}$ | 3             |               | 5              | Suite<br>6          | 7            | Fin<br>8      |  |  |  |

Figure 17-1 Masque des bits de commande (CPU 928B)

Lorsque ce masque est affiché, vous pouvez appeler la pile des interruptions en mettant l'automate à l'arrêt et

1. en appuyant sur la touche de *validation*.

Pour apprendre comment utiliser les textes en clair, appelez la fenêtre appropriée qui s'ouvrira au bas de l'écran

2. en appuyant sur la touche *d'aide* (Maj + F8).

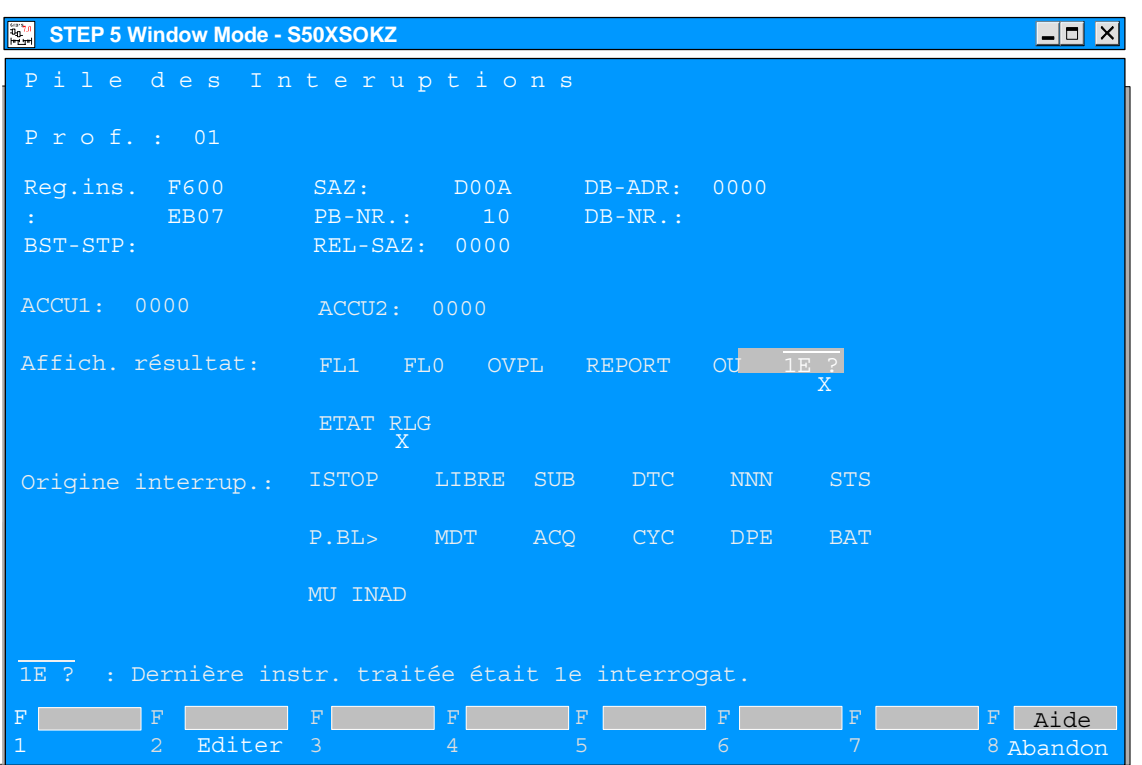

Figure 17-2 Représentation de la pile des interruptions

*F2* permet de se reporter directement au point d'interruption signalé pour éditer le programme, par exemple.

#### **Nota**

Il peut y avoir d'autres pages d'écran.

# <span id="page-250-0"></span>**17.5 Informations sur l'AP : BLPILE**

#### **Pile des blocs de l'AP**

A chaque appel de bloc, l'automate programmable inscrit dans la piles des blocs l'adresse de début du bloc de données valable au moment de l'appel, ainsi que les adresses de retour absolue et relative. L'adresse de retour est l'adresse de mémoire à laquelle sera poursuivi le programme après traitement du bloc appelé.

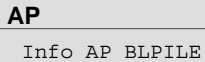

La commande **Info AP BLPILE** permet d'afficher ces informations lorsque l'automate est à l'arrêt (STOP).

Pile des blocs No de bloc Adr. bloc Adresse retour Adr. rel. No DB Adr. DB PB OB 3 1 D05A D0C2 D05B D0C7 0001 0005

Figure 17-3 Pile des blocs

#### Messages possibles :

- 1. Mode de fonctionnement de l'AP erroné L'automate n'est pas à l'arrêt.
- 2. Pile vide ou incomplète

# **17.6 Contenu de la mémoire**

#### **Fonction**

Cette fonction permet de lire les adresses absolues et leur contenu à l'écran, sur imprimante ou dans un fichier de listage.

La lecture des adresses n'est possible qu'en mode en ligne.

#### **Nota**

Des manipulations peuvent mettre l'automate dans des états indéfinis. Avant toute modification, réfléchissez bien aux conséquences éventuelles.

**AP** Contenu de la mémoire AP ...

Choisissez la commande **AP > Contenu de la mémoire AP**. STEP 5 affiche la boîte de dialogue *Info AP : Lire contenu de mémoire.*

- 1. En regard de *Lecture depuis adr*., précisez la première adresse d'octet sous forme de nombre hexadécimal (par exemple, ADAC et, pour l'automate programmable S5-155U - adresses de 20 bits -, FADAC).
- 2. Appuyez sur la touche de *validation*. STEP 5 affiche les adresses avec leur contenu dans 4 colonnes défilant à l'écran.

La première adresse est toujours paire.

Les zones mémoire non configurées sont représentées par *XX*. STEP 5 lit 1024 adresses absolues au maximum.

Pour interrompre provisoirement la lecture des adresses :

3. appuyez sur la touche *Echap (Abandon).* Pour reprendre la lecture, acquittez le message qui s'est affiché ou appuyez sur la touche de *validation*.

Si vous désirez effectuer des corrections, procédez comme suit :

- 4. Cliquez sur *Correction* et amenez le curseur sur la valeur souhaitée à l'aide des touches *Maj + Curseur vers la droite* ou *Curseur vers la gauche*.
- 5. Entrez la valeur désirée et appuyez sur la touche de *validation*.
- 6. Répondez par l'affirmative ou par la négative au message Valider les adresses modifiées dans l'AP ?.

Pour mettre fin à la lecture des adresses :

7. appuyez deux fois sur *Echap*.

*sans correction Echap* une fois et acquittement du message par *NON*. après correction Les adresses modifiées sont lues. Acquittez le message.
# **17.7 Etendue de la mémoire de l'AP**

#### **AP** Organisation mémoire AP

Cette fonction permet de visualiser la configuration et l'occupation de la mémoire utilisateur de l'automate, les adresses étant présentées sous forme hexadécimale. Les possibilités de configuration et d'affectation de la mémoire sont décrites dans les notices de programmation des automates concernés.

Lorsque vous appelez cette commande, STEP 5 affiche la taille et l'occupation de la mémoire de travail de l'automate, sous forme graphique ou littérale. La représentation dépend de l'automate.

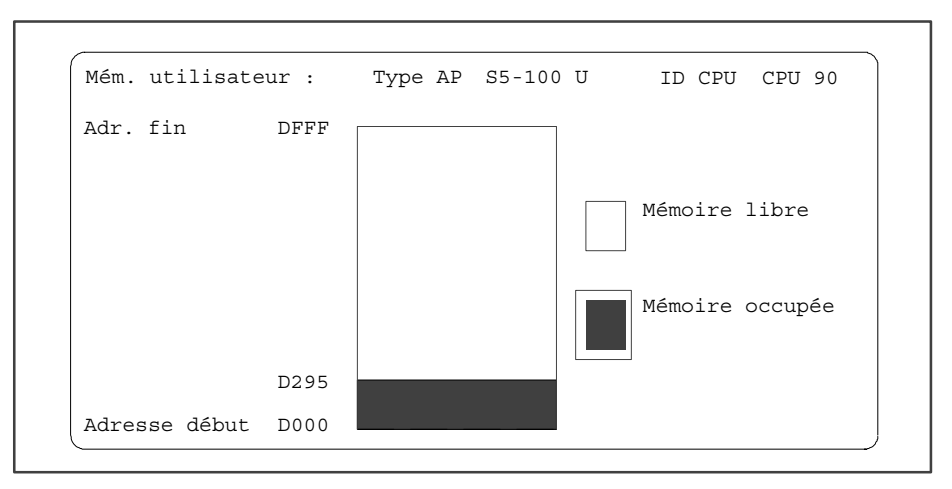

Figure 17-4 Taille et occupation de la mémoire utilisateur de l'automate S5-100U

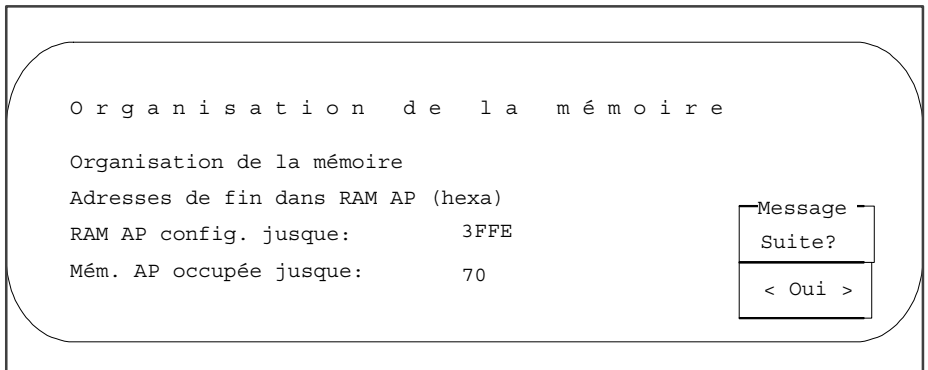

Figure 17-5 Taille et occupation de la mémoire utilisateur indiquées sous forme de texte

# **17.8 Paramètres système de l'AP**

**Fonction**

Cette fonction permet d'afficher les paramètres système suivants de l'automate programmable :

- identificateur de CPU,
- type de CPU,
- numéro de CPU,
- organisation de la mémoire,
- longueurs des listes de blocs.

Choisissez la commande **AP > Paramètres système AP**.

**AP** Paramètres système AP

STEP 5 affiche alors les paramètres système de l'automate programmable sur deux pages d'écran. La figure suivante donne un exemple de première page. Pour passer à la seconde page, répondez par *Oui* au message Suite ?.

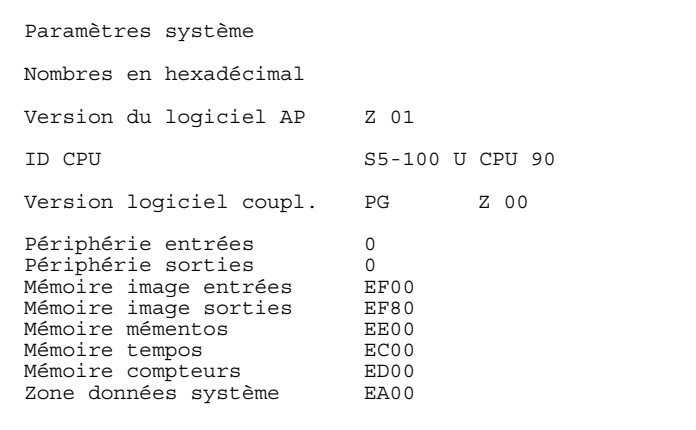

# **18**

# **Gestion**

#### **Présentation**

Ce menu regroupe des fonctions utilitaires de gestion.

ł

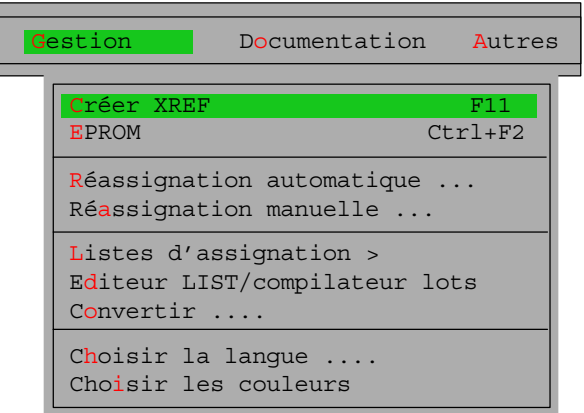

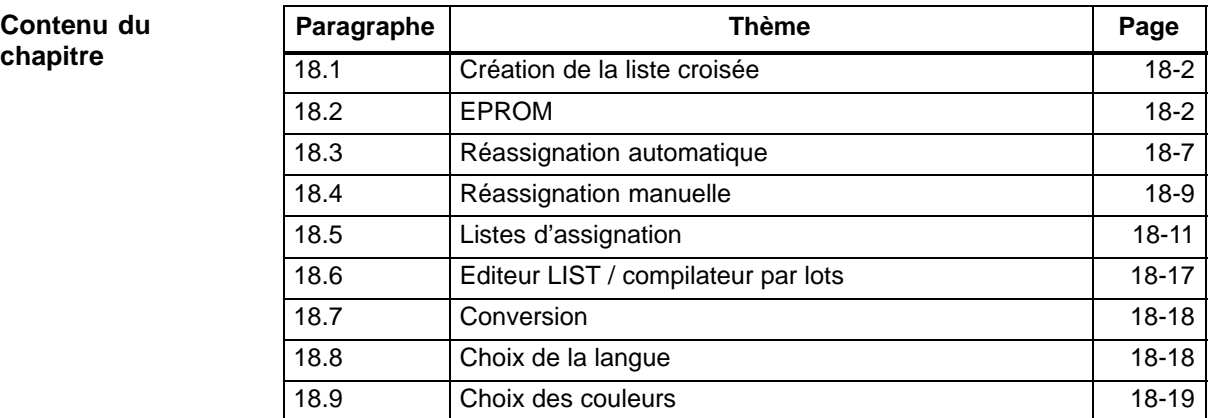

**Gestion**

Créer XREF F11

# <span id="page-255-0"></span>**18.1 Création de la liste croisée**

Cette fonction permet de créer la liste de références croisées (ou liste croisée) du fichier programme présélectionné sous le nom \*XR.INI. Cette liste constitue la source des références croisées dans les segments CONT, LOG et LIST, dans le tableau d'affectation, dans la structure du programme et les listes de contrôle, ainsi que pour son impression même. Vous devez générer de nouveau la liste croisée si vous avez effectué des modifications dans votre programme STEP 5. **Fonction**

Choisissez la commande **Gestion > Créer XREF**.

La procédure de traitement s'exécute alors automatiquement.

La liste des références croisées générée est nécessaire pour la fonction de référence (touche *F2*) dans GRAPH 5 et, dans l'éditeur de blocs, pour la documentation en mode amélioré.

Il est possible de créer des fichiers XREF (des listes croisées) aussi dans l'éditeur de blocs et avant l'impression en mode amélioré.

## **18.2 EPROM**

Cette fonction permet de transférer des blocs STEP 5 d'un fichier programme dans des cartouches EPROM/EEPROM et inversement. **Fonction**

> Vous devez enficher ces cartouches de mémoire sur l'interface EPROM de votre console de programmation.

> Une aide vous est proposée pour le choix des paramètres corrects pour les différents types de cartouches.

La fonction EPROM permet :

- de charger des blocs dans des cartouches EPROM/EEPROM (ProgEPROM),
- de lire des blocs à partir de cartouches EPROM/EEPROM et de les transférer dans un fichier programme (Lecture),
- d'effacer des cartouches EEPROM (Effacer),
- d'afficher des informations sur les cartouches EPROM/EEPROM (Info E),
- de transférer des paramètres SYSID.

#### **Nota**

Les blocs de commentaire, de documentation et de variables ne sont pas transférés dans les cartouches EPROM/EEPROM.

**Gestion**

EPROM Ctrl+F2

Choisissez la commande **Gestion > EPROM** ou appuyez sur *Ctrl+F2***.** L'imageécran *Programmation d'EPROM* s'affiche alors*.*

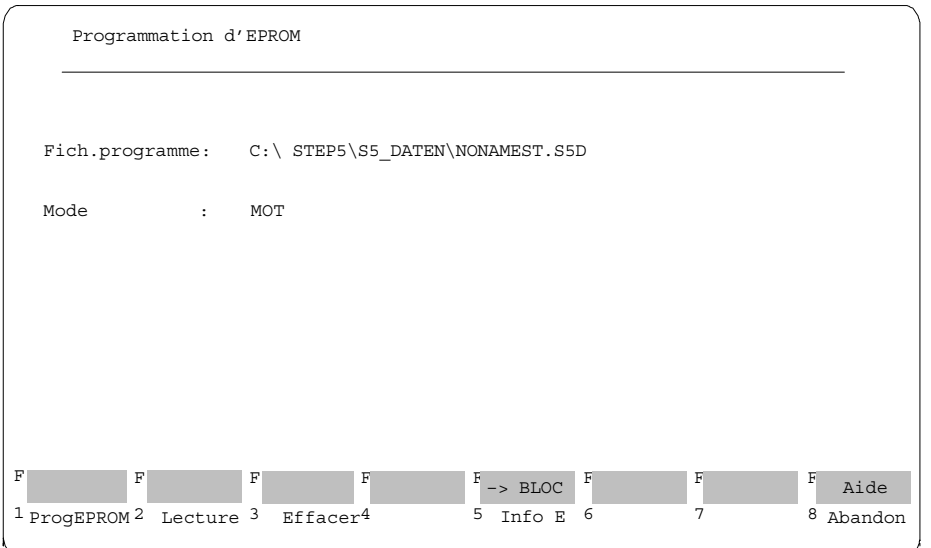

Figure 18-1 Programmation d'EPROM

Le fichier programme choisi dans les sélections de projet, onglet *Blocs*, est affiché ; vous ne pouvez pas le modifier. La touche *Maj F5* vous permet de choisir le mode, tout comme dans l'onglet *EPROM* des sélections de projet. Pour activer les différentes fonctions, appuyez sur la touche de fonction correspondante.

Ce paragraphe décrit l'utilisation et le paramétrage de la fonction *ProgEPROM*, mais ces explications sont également valables pour les fonctions *Lecture* et *Effacer*. **Paramétrage des fonctions**

- *Maj F5 =* Choix du mode
- *F1* = Activer la programmation d'EPROM
- *F12 =* Aide pour l'indication des blocs

Au bas de l'écran apparaît une ligne de commande dont vous devez préciser les paramètres. Les valeurs autorisées sont les suivantes :

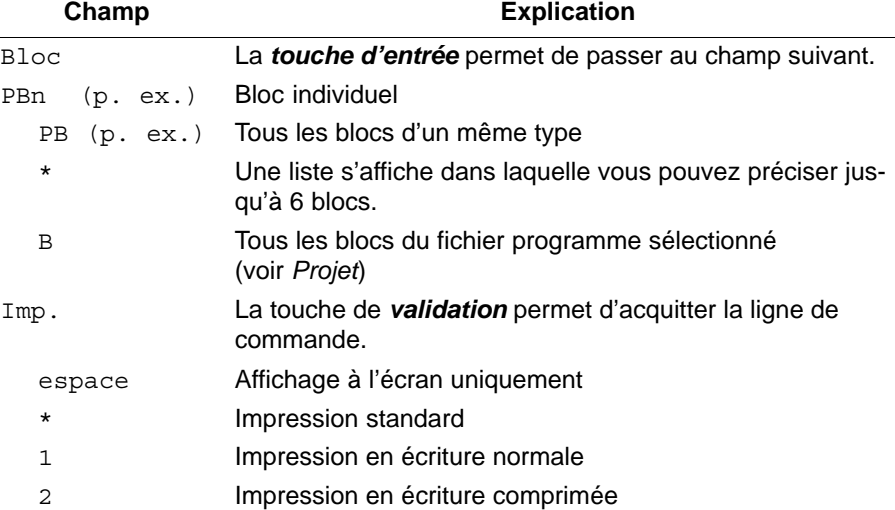

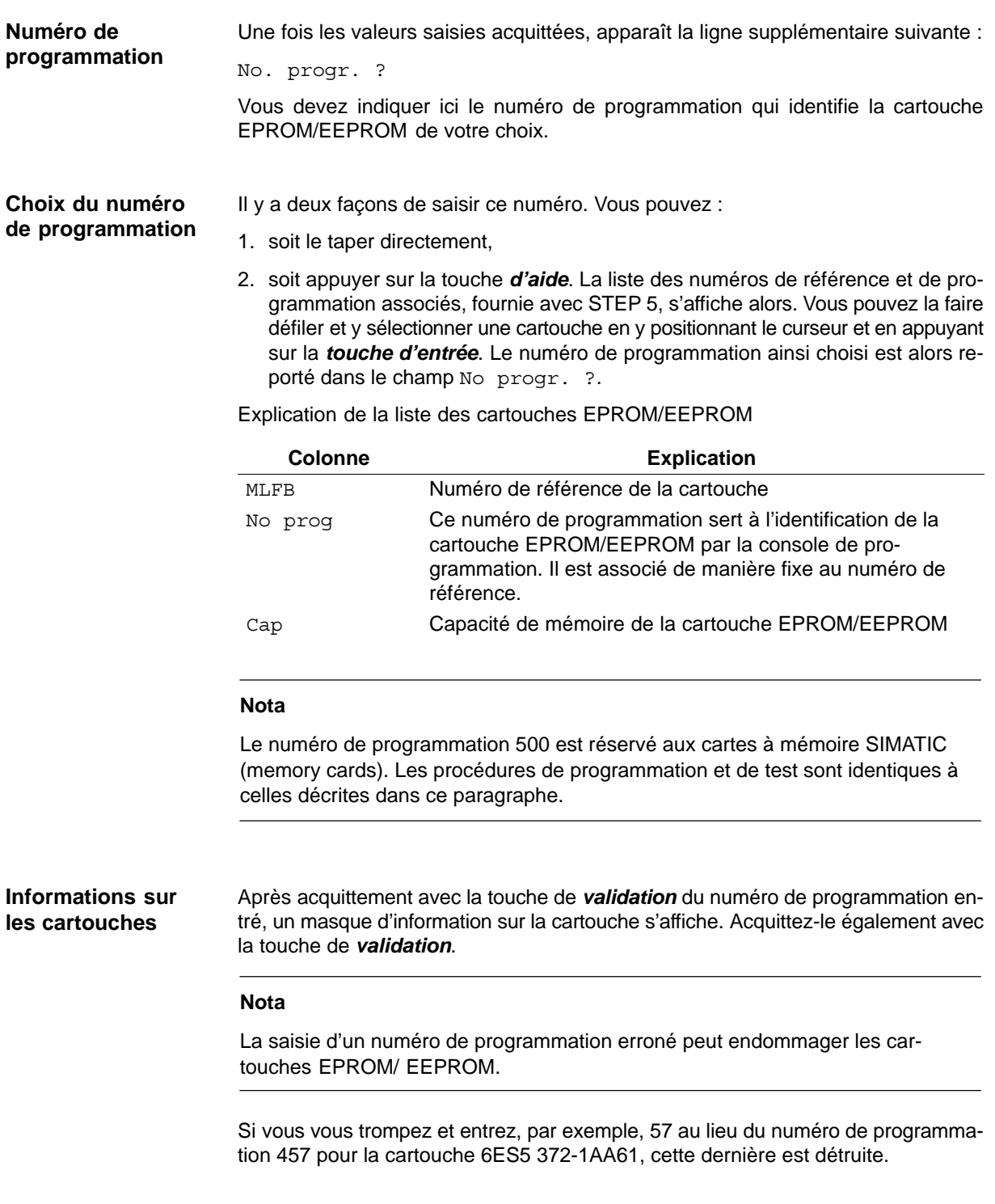

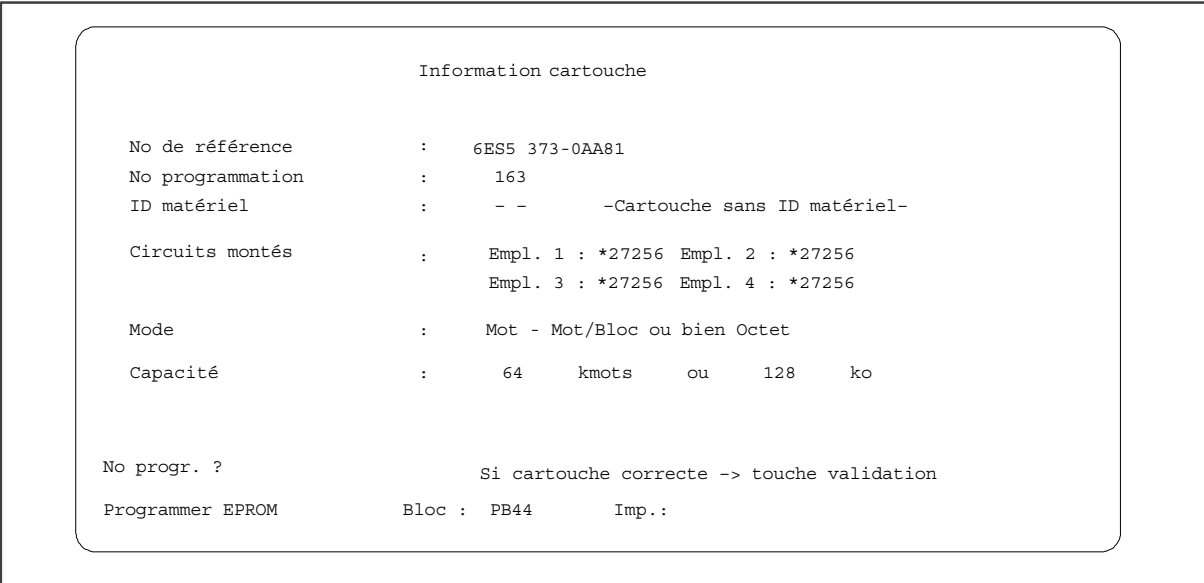

Figure 18-2 Exemple d'informations sur une cartouche EPROM/EEPROM

Vous pouvez appeler les fonctions EPROM suivantes à l'aide des touches de fonction (*F1* à *F8*) : **Appel de fonctions**

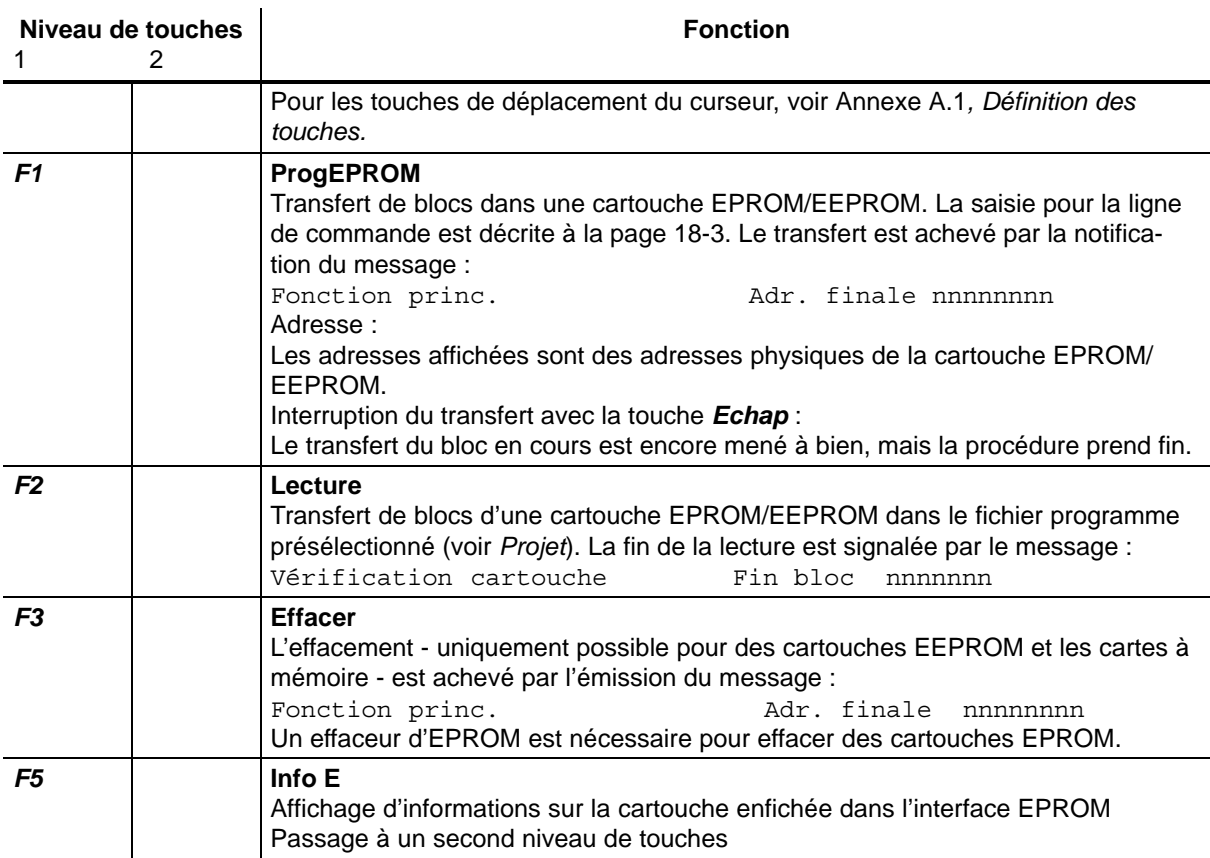

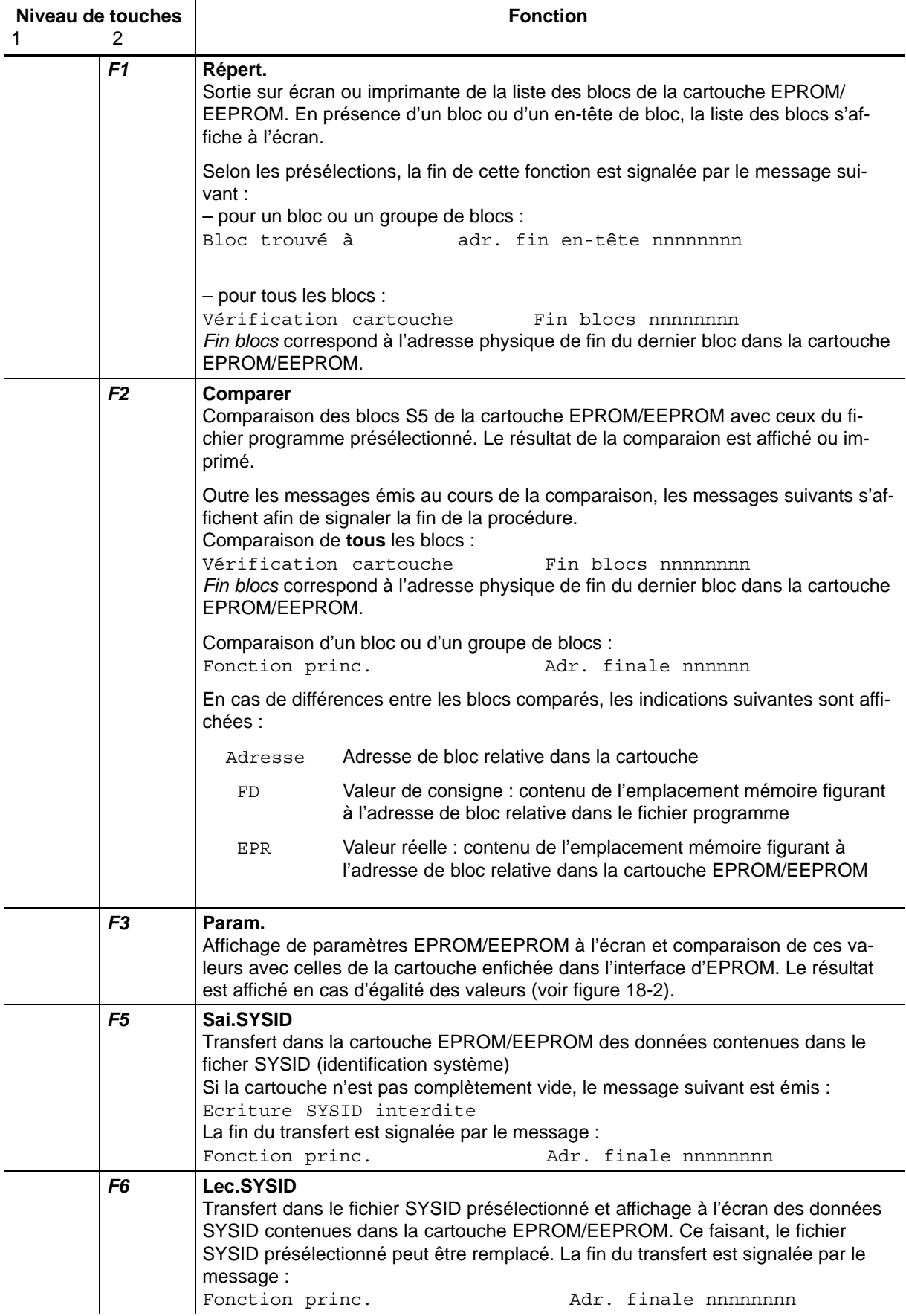

<span id="page-260-0"></span>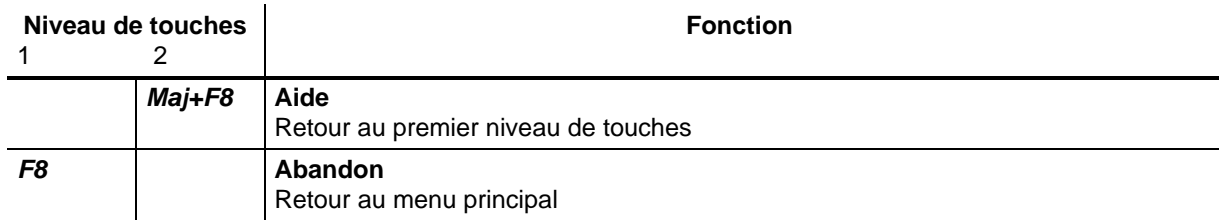

# **18.3 Réassignation automatique**

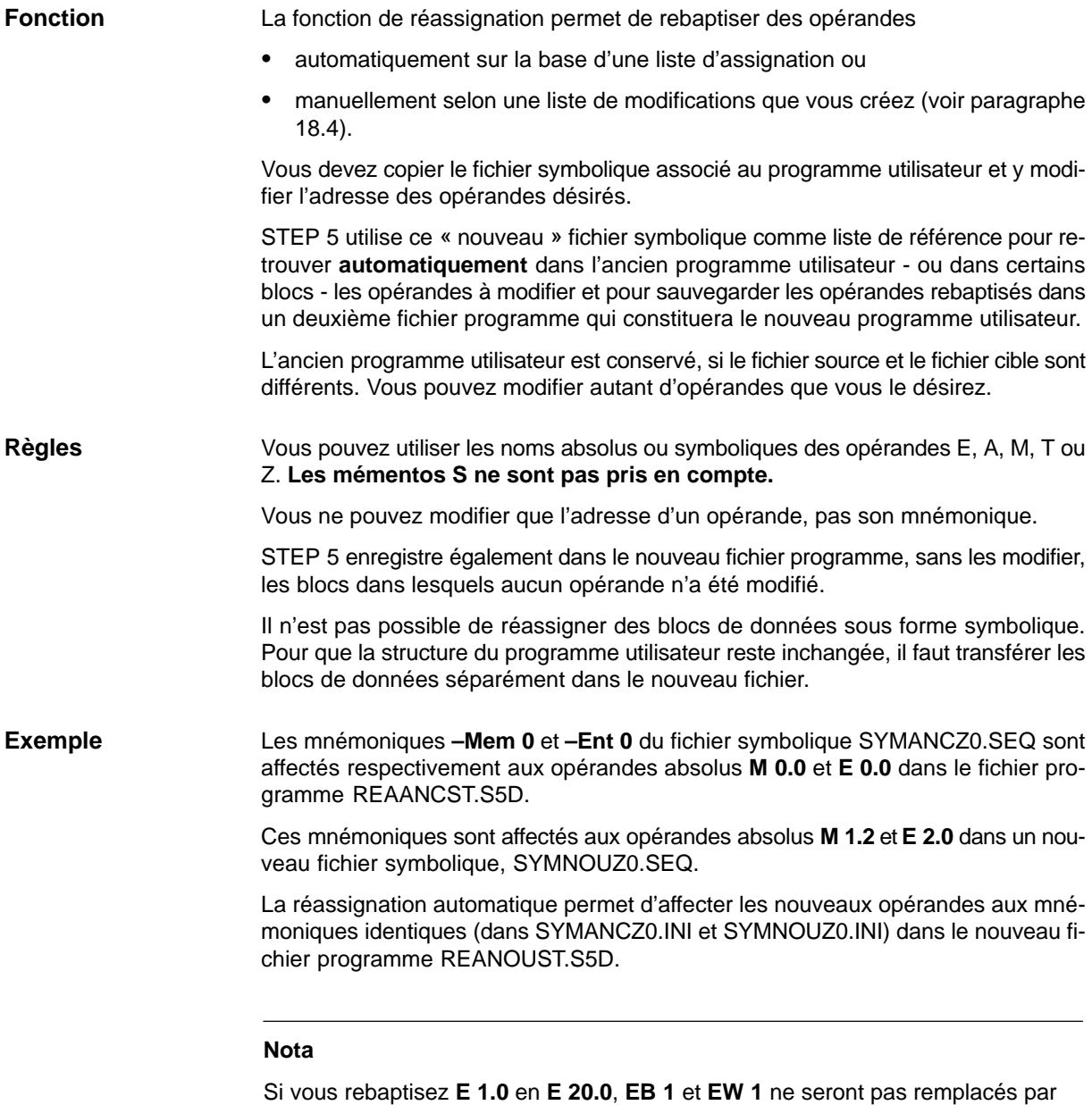

**EB 20** et **EW 20.**

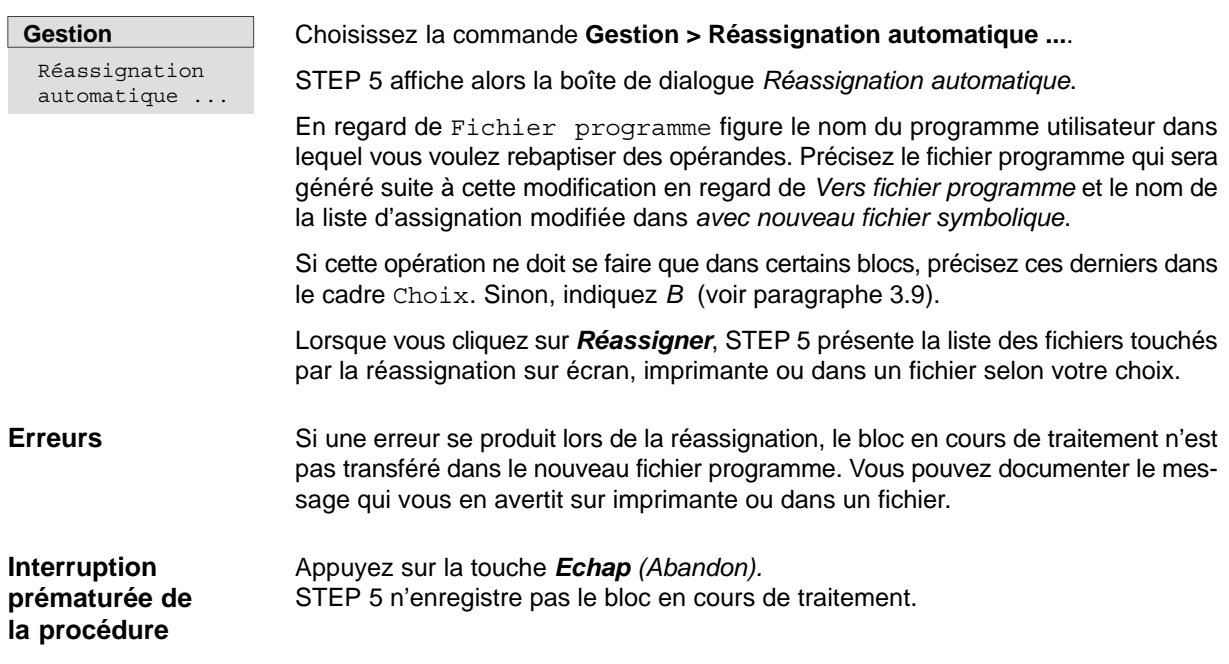

## <span id="page-262-0"></span>**18.4 Réassignation manuelle**

#### **Fonction**

Cette fonction permet de rebaptiser des opérandes via une liste d'opérandes à l'écran. Outre les nouvelles adresses d'opérandes, vous devez préciser le nom du nouveau fichier programme.

**Gestion**

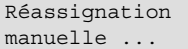

Choisissez la commande **Gestion > Réassignation manuelle.** STEP 5 affiche alors la boîte de dialogue correspondante.

En regard de *Fichier programme* figure le nom du programme utilisateur dans lequel vous voulez rebaptiser des opérandes. Précisez le nom du nouveau fichier qui sera généré suite aux modifications en regard de *Vers fichier programme*.

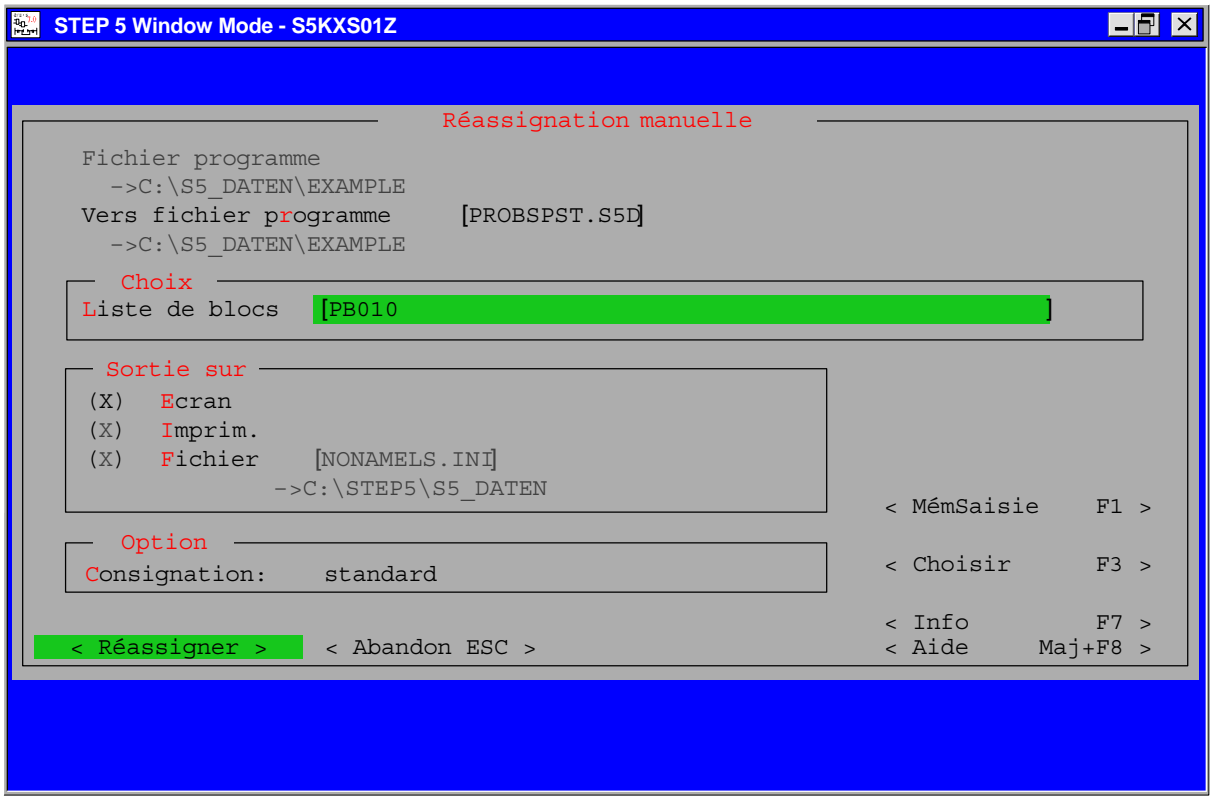

Figure 18-3 Exemple de liste d'opérandes pour une réassignation manuelle

Lorsque vous cliquez sur *Réassigner,* STEP 5 affiche un masque vide *Réassignation manuelle* pour la saisie des opérandes dans l'ancien et le nouveau fichier programme. Cette liste peut comporter jusqu'à 16 opérandes avec ancienne et nouvelle adresses absolues (figure 18-3). Achevez chaque ligne avec la *touche d'entrée*.

Une fois tous les opérandes désirés entrés, appuyez sur la touche de *validation*.

STEP 5 effectue la modification et inscrit le nom du bloc traité dans la liste de résultats *Réassignation manuelle* (figure 18-4).

Lors de la saisie des opérandes, STEP 5 vérifie la syntaxe du champ justement complété et, le cas échéant, émet le message Syntaxe erronée.

#### Si, dans la boîte de dialogue, vous avez coché *Sortie sur imprim.*, STEP 5 imprime après validation un listage des réassignations. Ce dernier comprend, outre les anciennes et nouvelles adresses saisies, le nombre de réassignations effectuées dans les blocs concernés, ainsi que les indications de longueur provenant des en-têtes de blocs. **Impression**

Les messages d'erreur éventuels précisent l'opérande pour lequel s'est produite l'erreur mentionnée. En cas d'erreur, STEP 5 interrompt la réassignation.

```
Réassiq nation manuelle Folio 1
                                         Nouv. opérande:
A 1.1
                                        Nouv. opérande: E7.5
PB 2
Nombre de réassignations:
PB 10
PB 11
Nombre de réassignations:
Nombre de réassignations:
                                         LONG. = 1LONG. = 2LOMG = 0Anc. fich. programme:
 –>C:\S5_DATEN\EXAMPLE
                       LAVAGEST.S5D Nouv. fich. programme: EXEMPLST.S5D<br>->C:\S5 DATEN\EXAMPLE
   Anc. opérande: M 10.2
   Anc. opérande: A 32.0
```
Figure 18-4 Exemple de listage après réassignation manuelle

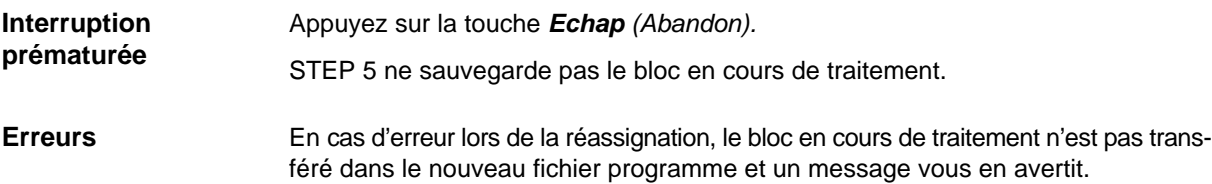

# <span id="page-264-0"></span>**18.5 Listes d'assignation**

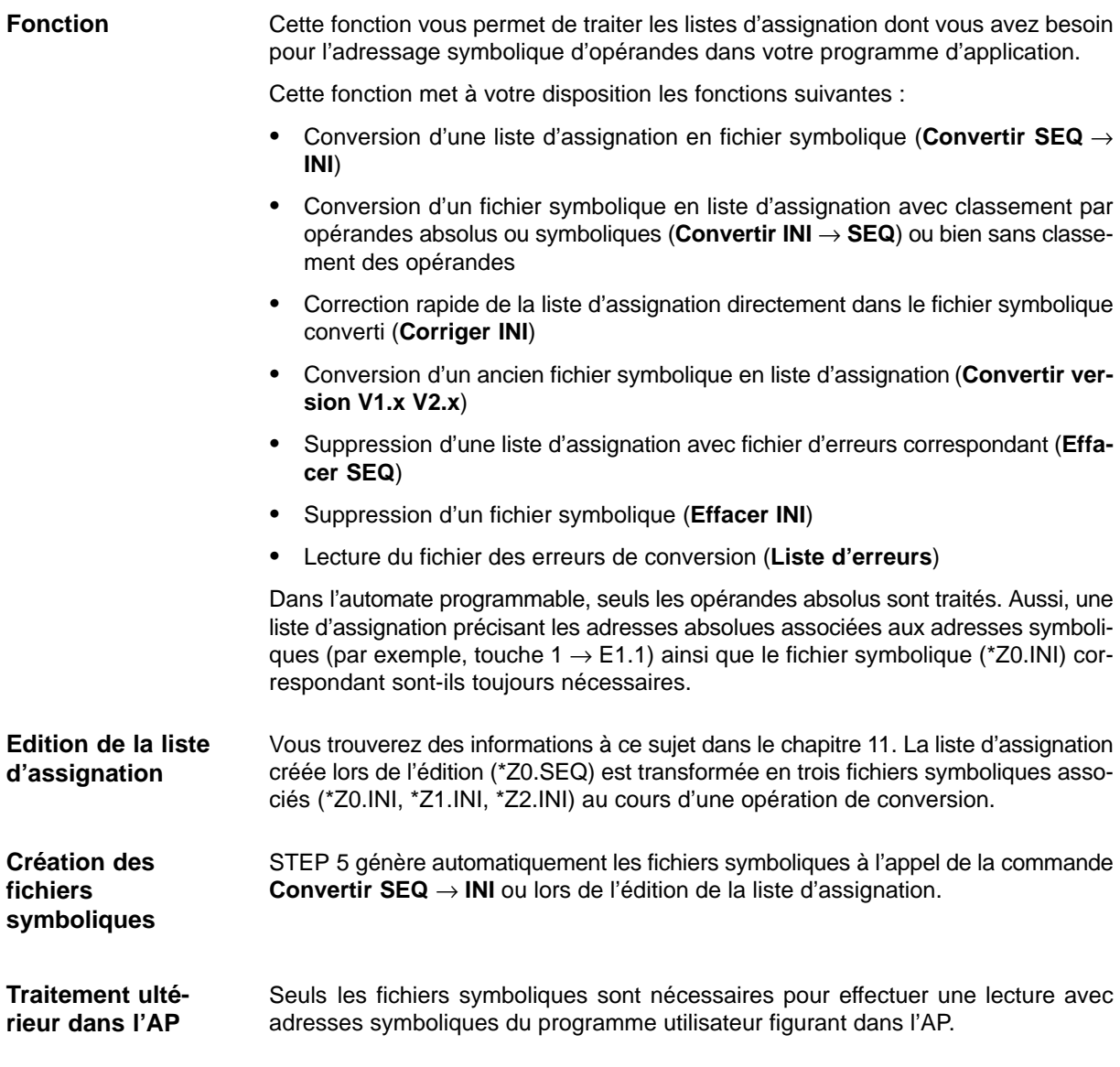

#### **18.5.1 Conversion SEQ** → **INI**

Cette fonction permet de convertir la liste d'assignation en fichier symbolique correspondant. **Fonction**

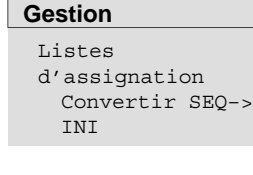

#### Choisissez la commande **Gestion > Listes d'assignation > Convertir SEQ –> INI**.

STEP 5 affiche la boîte de dialogue *Listes assignation : Convertir SEQ –> INI* dans laquelle vous indiquez - si ce n'est déjà fait - le nom de la liste d'assignation à convertir. Si vous avez entré dans la liste d'assignation des opérandes absolus sans opérandes symboliques correspondants, STEP 5 émet le message :

Reprendre l'opérande absolu comme mnémonique ?

Acquittez ce message par *Oui* ou par *Non*.

Si le traitement se déroule sans erreur, le message :

n ligne/s traitée/s. Auc. erreur/s

apparaît. Acquittez-le par *OK*.

En revanche, si des erreurs se produisent, le message qui s'affiche dit :

n lignes/s traitée/s. m erreur/s

Acquittez-le aussi par *OK*.

#### **Nota**

Si vous avez créé une liste d'assignation (Z0.SEQ) avec des opérandes absolus en anglais, ces opérandes apparaîtront encore en anglais lors de l'édition du fichier avec la version française de STEP 5. Pour que les opérandes apparaissent comme dans la version française du logiciel, vous devez effacer la liste d'assignation anglaise et reconvertir le fichier symbolique en liste d'assignation à l'aide de la commande **Convertir INI** → **SEQ**.

#### **18.5.2 Conversion INI** → **SEQ**

#### **Fonction**

Cette fonction permet de convertir le fichier symbolique en liste d'assignation avec classement selon les opérandes absolus, selon les mnémoniques ou comme dans le fichier symbolique.

#### **Gestion**

Listes d'assignation Convertir INI–> SEQ

Choisissez la commande **Gestion > Listes d'assignation > Convertir INI–>SEQ**. STEP 5 affiche la boîte de dialogue *Convertir fich. symbolique INI –> SEQ* dans laquelle vous indiquez le nom du fichier symbolique à convertir et précisez le classement à effectuer pour la liste d'assignation. Cliquez sur *OK* pour déclencher la conversion du fichier.

La conversion s'achève par l'émission du message :

n ligne/s traitée/s. Auc. erreur/s

que vous acquittez avec *OK*.

#### **Nota**

Tous les commentaires supplémentaires (;), espaces et sauts de page (.PA) éventuellement présents dans une liste d'assignation existante (fichier SEQ) sont perdus lors du classement par opérandes absolus ou par mnémoniques. Les commentaires supplémentaires sont conservés en cas de de tri comme dans le fichier symbolique.

#### **Nota**

La procédure de tri entraîne la perte de toutes les commandes (.PA) ainsi que des espaces et des lignes de commentaire (;).

### **18.5.3 Corriger INI**

#### **Fonction**

Avec cette fonction, vous pouvez corriger certaines assignations dans les listes d'assignation importantes et économisez ainsi le temps de conversion qui serait long pour toutes les assignations.

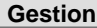

```
Listes
d'assignation
 Corriger INI
```
#### Choisissez la commande **Gestion > Listes d'assignation > Corriger INI.....**

STEP 5 affiche la boîte de dialogue *Corriger fich. symbolique* dans laquelle vous indiquez le nom du fichier symbolique à corriger, si le nom qui y figure déjà n'est pas le bon. Lorsque vous cliquez sur *Corriger*, la masque suivant s'affiche.

```
₹
  Fich. symbol. : C:EXINSTZ0.INI
          Opérande Mnémo. Comment.
     Assignation à opér. :
     Assignation à mnémo. :
\mathbf{F}_{\parallel}\mathbf{F}_{\text{max}}F
                                  F
F
F
1
2
3
4
5
Afficher Eff. abs. 6  Insérer Opt.liass Eff.symb.
```
#### **Saisie d'une ligne d'assignation**

Sous l'en-tête *Opérande mnémo. Comment.* se trouve la ligne de saisie. Vous pouvez y entrer une nouvelle ligne d'assignation pour le fichier symbolique.

Le curseur est positionné au début de la ligne de saisie.

Le mode de substitution est activé.

- La touche *Suppr* efface le caractère sur lequel se trouve le curseur.
- La touche *d'insertion d'espace horizontal* insère un espace à l'emplacement du curseur.
- Les touches de *défilement vers le haut* et *vers le bas* permettent de permuter les contenus des lignes de saisie et de visualisation.
- Comme la touche de *tabulation*, la *touche d'entrée* déplace le curseur dans le champ voisin de droite.

STEP 5 propose les touches de fonction ci-après pour l'édition des assignations dans le fichier symbolique.

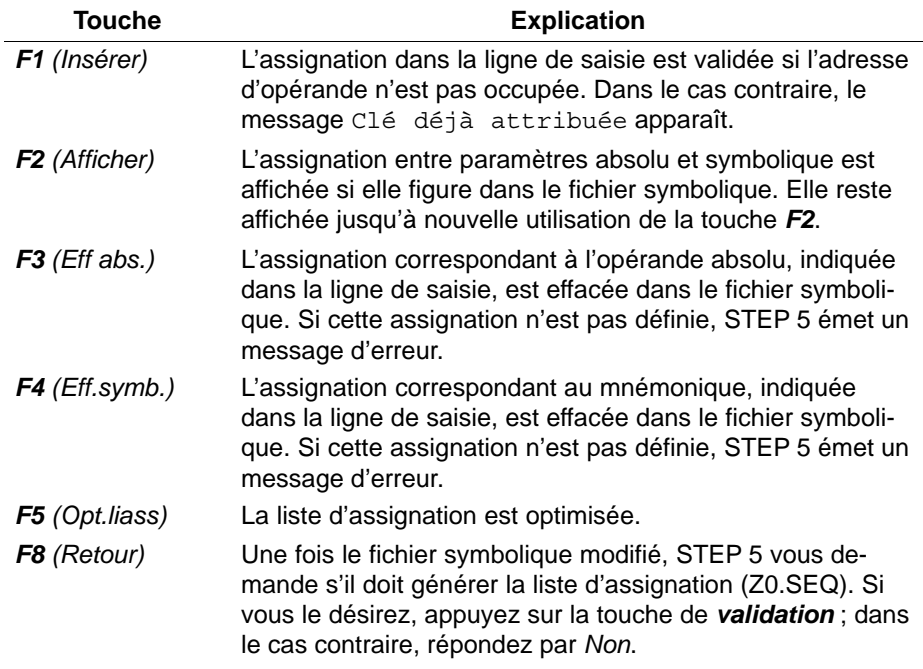

1. Ajouter un nouvel opérande au fichier symbolique

Entrez une adresse absolue et une adresse symbolique non encore utilisées ainsi qu'un commentaire d'opérande, puis appuyez sur la touche *F1 (Insérer)*.

2. Changer l'adresse absolue d'un opérande existant

Inscrivez cet opérande et effacez son adresse absolue via *F3 (Eff.abs.)*. Saisissez ensuite sa nouvelle adresse et appuyez sur *F1 (Insérer)*.

3. Changer l'adresse symbolique d'un opérande existant

Opérez comme pour 2. en utilisant *F4 (Eff.symb.)* au lieu de *F3 (Eff.abs.).*

#### **18.5.4 Conversion des versions V1.x et V2.x**

#### **Présentation**

Dans les anciennes listes d'assignation créées avec les versions V1.x et V2.x du logiciel STEP 5 sous PCP/M, l'adresse d'octet d'un opérande absolu a une longueur de trois octets. A partir de la version 3.x de STEP 5, cette adresse est de 4 octets en raison de l'introduction de nouveaux mémentos (mémentos S). Pour pouvoir traiter les « anciens » fichiers symboliques, il est donc nécessaire de les convertir en « nouvelles » listes d'assignation.

Il est inutile de convertir des listes d'assignation créées avec des versions ultérieures à V3.x.

```
Gestion
 Listes
 d'assignation
   Convertir ver-
   sion V1.x V2.x
```
Choisissez la commande **Gestion > Listes d'assignation > Convertir version V1.x V2.x...**. Dans la boîte de dialogue qui s'affiche, indiquez le nom du fichier à convertir. Déclenchez ensuite la conversion en cliquant sur *Convertir*.

Si la liste d'assignation contient des opérandes absolus sans opérandes symboliques correspondants, le message suivant s'affiche :

Reprendre l'opérande absolu comme mnémonique ?

Répondez par l'affirmative ou par la négative.

#### **18.5.5 Suppression de fichiers SEQ**

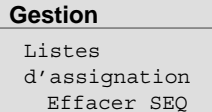

Cette fonction permet d'effacer une liste d'assignation ainsi que le fichier d'erreurs et le fichier d'affectation des touches correspondants.

A la sélection de la commande, STEP 5 affiche une boîte de dialogue dans laquelle vous indiquez le nom de la liste d'assignation à effacer, si le nom qui y figure déjà n'est pas le bon.

STEP 5 efface les fichiers SEQ lorsque vous cliquez sur *Effacer*. Une fois l'opération exécutée, la liste des fichiers supprimés apparaît à l'écran.

#### **18.5.6 Suppression de fichiers INI**

**Gestion** Listes d'assignation Effacer INI

Cette fonction permet de supprimer des fichiers symboliques (\*Z0.INI, \*Z1.INI, \*Z2.INI).

A la sélection de la commande, STEP 5 affiche une boîte de dialogue dans laquelle vous indiquez le nom du fichier symbolique à effacer, si celui qui y figure déjà n'est pas le bon.

STEP 5 efface les fichiers symboliques quand vous cliquez sur *Effacer*. Une fois l'opération exécutée, la liste des fichiers supprimés apparaît à l'écran.

## **18.5.7 Lecture de la liste d'erreurs**

# **Gestion** Listes

d'assignation Liste d'erreurs STEP 5 regroupe dans la liste d'erreurs les messages d'erreur émis au cours des compilations ci-après :

- conversion de la liste d'assignation \*Z0.SEQ en fichiers symboliques (\*Z0.INI, \*Z1.INI, \*Z2.INI),
- conversion des fichiers symboliques en liste d'assignation (voir *Convertir*  $INI \rightarrow SEQ$ ).

A l'appel de la commande **Liste d'erreurs**, STEP 5 affiche une boîte de dialogue dans laquelle vous précisez le nom du fichier d'erreurs (\*ZF.SEQ) à lire, ainsi que le support (écran, imprimante ou fichier) vers lequel diriger la lecture. STEP 5 lit le fichier d'erreurs lorsque vous cliquez sur *Lecture*.

#### **Exemple**

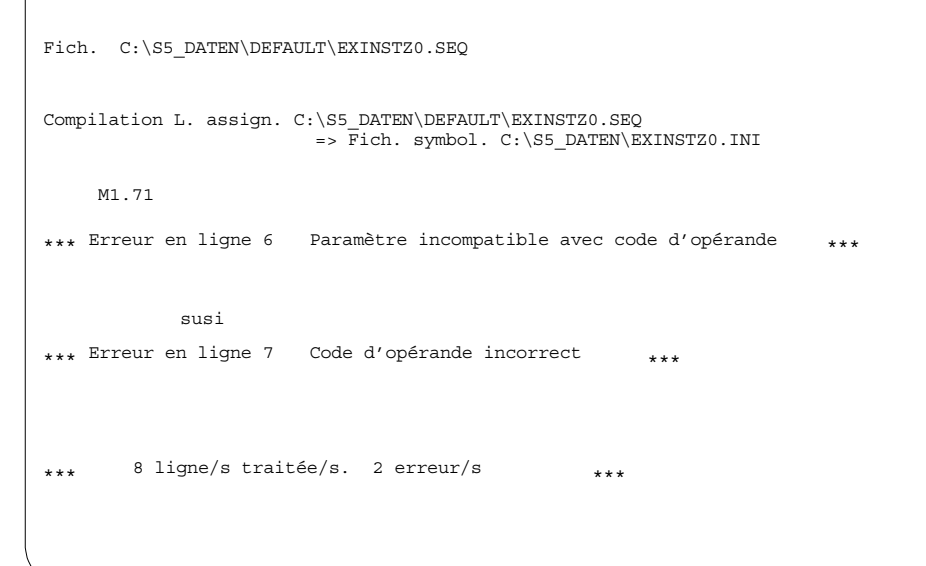

Figure 18-5 Exemple de liste d'erreurs après édition de la liste d'assignation

Chaque message précise l'opérande à l'assignation erronée, ainsi que son emplacement et le type d'erreur.

A chaque nouvelle compilation de la même liste d'assignation, STEP 5 substitue automatiquement la nouvelle liste d'erreurs à l'ancienne.

Le fichier de liste d'erreurs est généré même si aucune erreur n'est apparue.

# <span id="page-270-0"></span>**18.6 Editeur LIST / compilateur lots**

L'éditeur LIST/compilateur par lots est maintenant totalement intégré à l'interface utilisateur de STEP 5.

## **18.6.1 Compilateur par lots**

**Fonction**

Cette fonction met à votre disposition un compilateur autonome qui convertit des listes d'instructions en programmes STEP 5 exécutables. Le compilateur par lots permet également de procéder à des décompilations à partir d'un programme STEP 5, ce qui vous permet d'entrer les modifications du programme testé dans la source afin d'actualiser votre liste d'instructions.

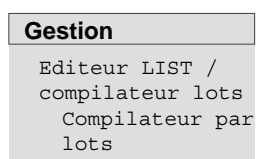

Choisissez la commande **Gestion > Editeur LIST/compilateur lots...> Compilateur par lots...**. STEP 5 affiche alors la boîte de dialogue *Editeur LIST/Compil. lots.*

## **18.6.2 Remplacer opérandes**

**Fonction**

Cette fonction vous permet de remplacer des opérandes à l'aide d'une nouvelle liste d'assignation.

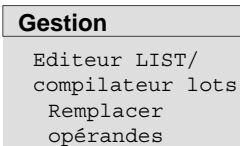

Choisissez la commande **Gestion > Editeur LIST/compilateur lots...> Remplacer opérandes...**. STEP 5 affiche alors la boîte de dialogue *LIST / Lots: Remplacer opérande.*

## **18.6.3 Fichier de consignation**

**Fonction**

Cette fonction vous permet de lire le fichier de consignation généré lors de l'exécution de la fonction *Remplacer Opérandes.*

#### **Gestion**

Editeur LIST/ compilateur lots Fichier de consignation

Choisissez la commande **Gestion > Editeur LIST/compilateur lots...> Fichier de consignation...**. STEP 5 affiche alors la boîte de dialogue *LIST / Lots: Lire fichier consignation*.

## <span id="page-271-0"></span>**18.6.4 Liste d'erreurs**

**Fonction**

Cette fonction vous permet de lire la liste d'erreurs éventuellement générée lors de la compilation.

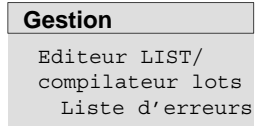

Choisissez la commande **Gestion > Editeur LIST/compilateur lots...> Liste d'erreurs...**. STEP 5 affiche alors la boîte de dialogue *LIST / Lots: Lire liste d'erreurs*.

# **18.7 Conversion**

#### **Fonction**

Cette fonction permet de convertir des fichiers de projet ayant le format de la version V6.x de STEP 5 au format de la version 7.x qui comporte, lui, des chemins d'accès DOS complets. Vous disposez des modes de conversion suivants :

- PJ **>** PX Fichier de projet de version 6.x en version 7.x
- PX **>** PJ Fichier de projet de version 7.x en version 6.x
- PJ+AP **>** PX Fichier de projet de version 6.x en version 7.x avec prise en compte des fichiers associés à des liasons
- PJ+SU **>** SU Les affectations de répertoire d'un fichier de projet de version 6.x sont insérées sous forme de liste de répertoires dans un fichier SUBMIT.

**Gestion** Convertir ... Choisissez la commande **Gestion > Convertir ...**. La boîte de dialogue *Convertir formats de fichier* s'affiche à l'écran. Indiquez-y le mode de conversion, le fichier source et le fichier cible.

# **18.8 Choix de la langue**

**Gestion** Choisir la langue Choisissez la commande **Gestion > Choisir la langue ...**. La boîte de dialogue *Sélection de la langue pour STEP 5/ST* s'affiche à l'écran. Cochez la case en regard de la langue désirée et validez.

Vous pouvez préciser en option si le choix de la langue doit ou non se faire à chaque démarrage de STEP 5.

# <span id="page-272-0"></span>**18.9 Choix des couleurs**

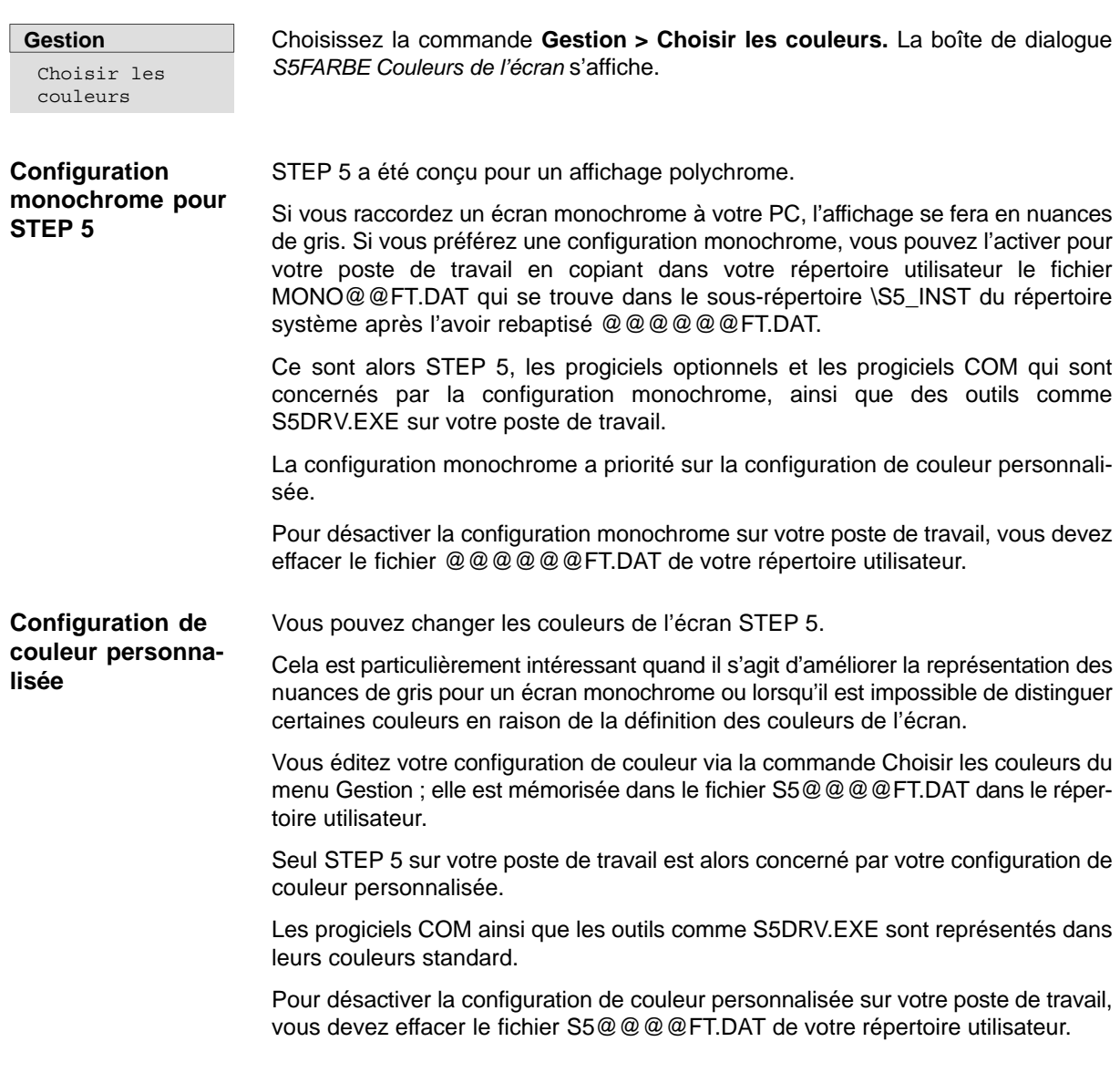

# **19**

# **Documentation**

#### **Présentation**

Les commandes du menu **Documentation** vous permettent de documenter sur fichier ou sur imprimante (DIN A3, DIN A4) des parties de programme, telles que :

- blocs de code, blocs de données, listes, structures,
- fichiers de texte (ASCII).

En outre, vous pouvez évaluer certaines données selon différents critères, par exemple :

- documenter la liste croisée d'après certains opérandes,
- classer la liste d'assignation selon les opérandes symboliques.

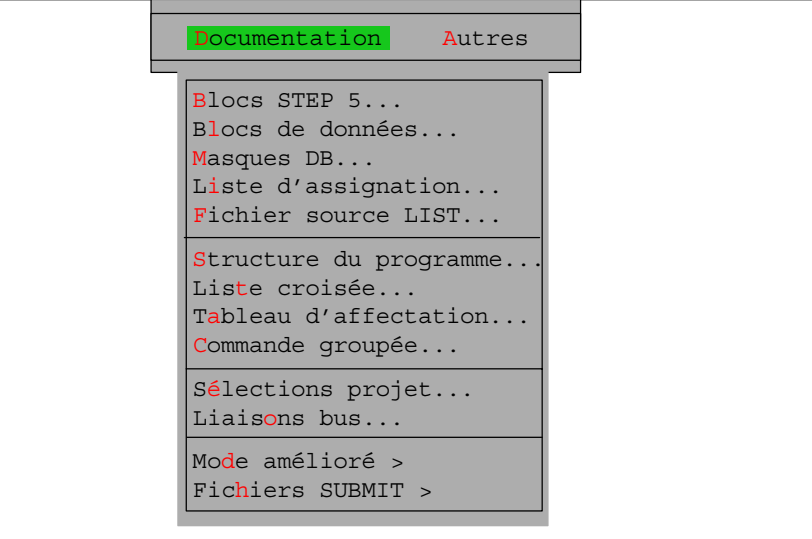

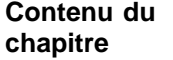

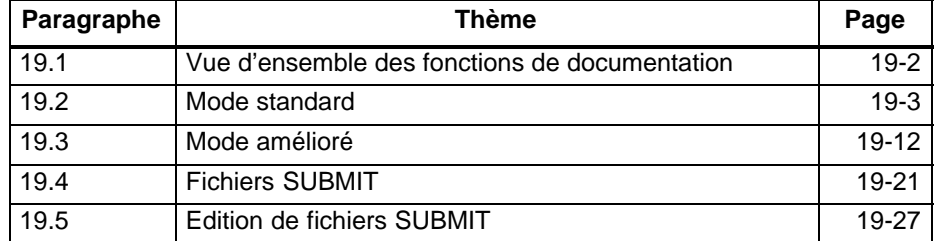

# <span id="page-275-0"></span>**19.1 Vue d'ensemble des fonctions de documentation**

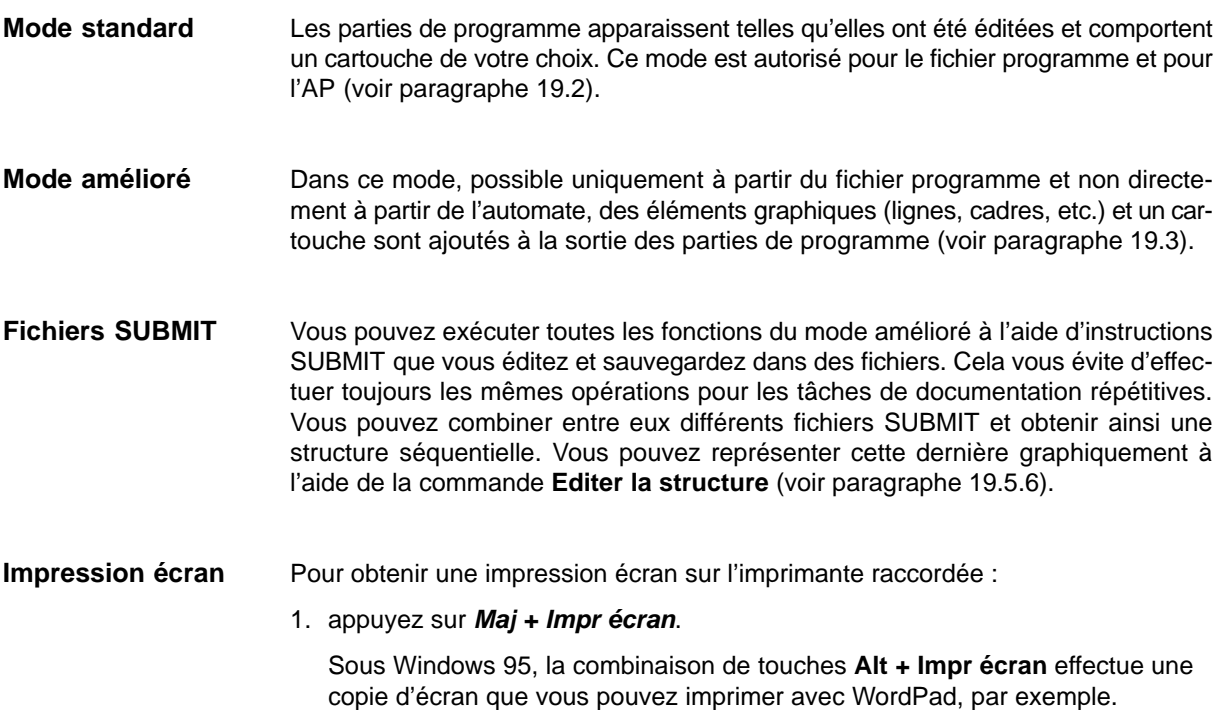

# <span id="page-276-0"></span>**19.2 Mode standard**

#### **Commandes**

La figure 19-1 présente les commandes de menu du mode standard. Vous pouvez documenter des parties de programme dans leur forme de base - comme elles ont été éditées - sur papier (DIN A3, DIN A4), fichiers ou écran. Vous indiquez si la documentation doit se faire à partir du fichier programme ou de l'AP.

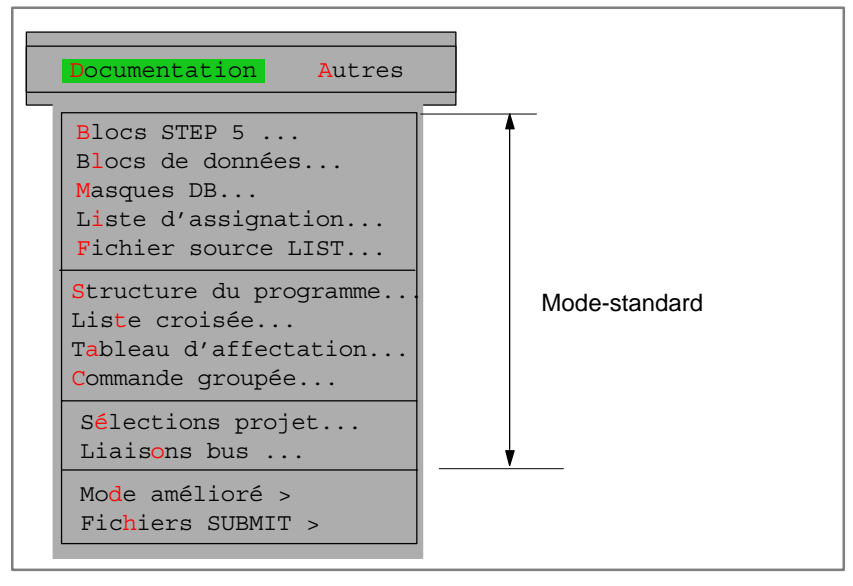

Figure 19-1 Commandes de menu du mode standard

#### **Nota**

La liste croisée (fichier \*XR.INI) n'est pas obligatoire pour le mode de documentation standard.

La figure suivante représente l'impression standard du premier segment du bloc PB 1 en représentation CONT. Le cartouche n'a pas été reporté dans l'exemple. **Exemple d'impression**

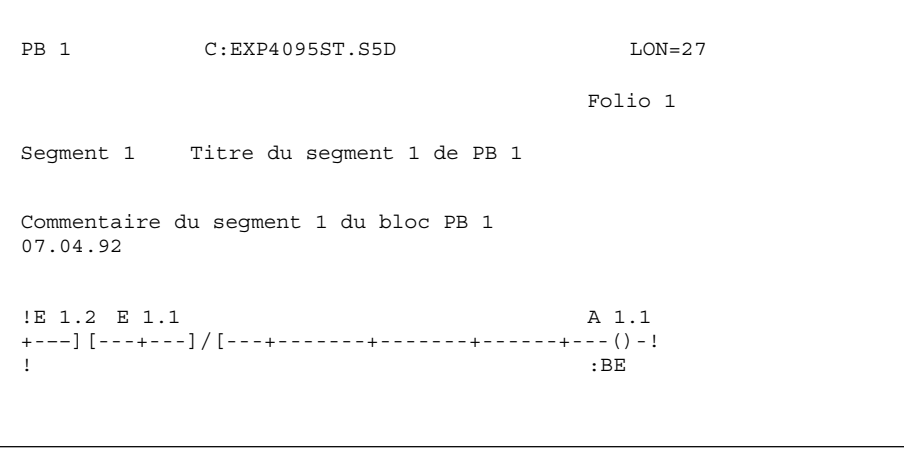

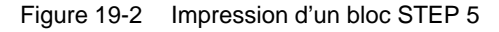

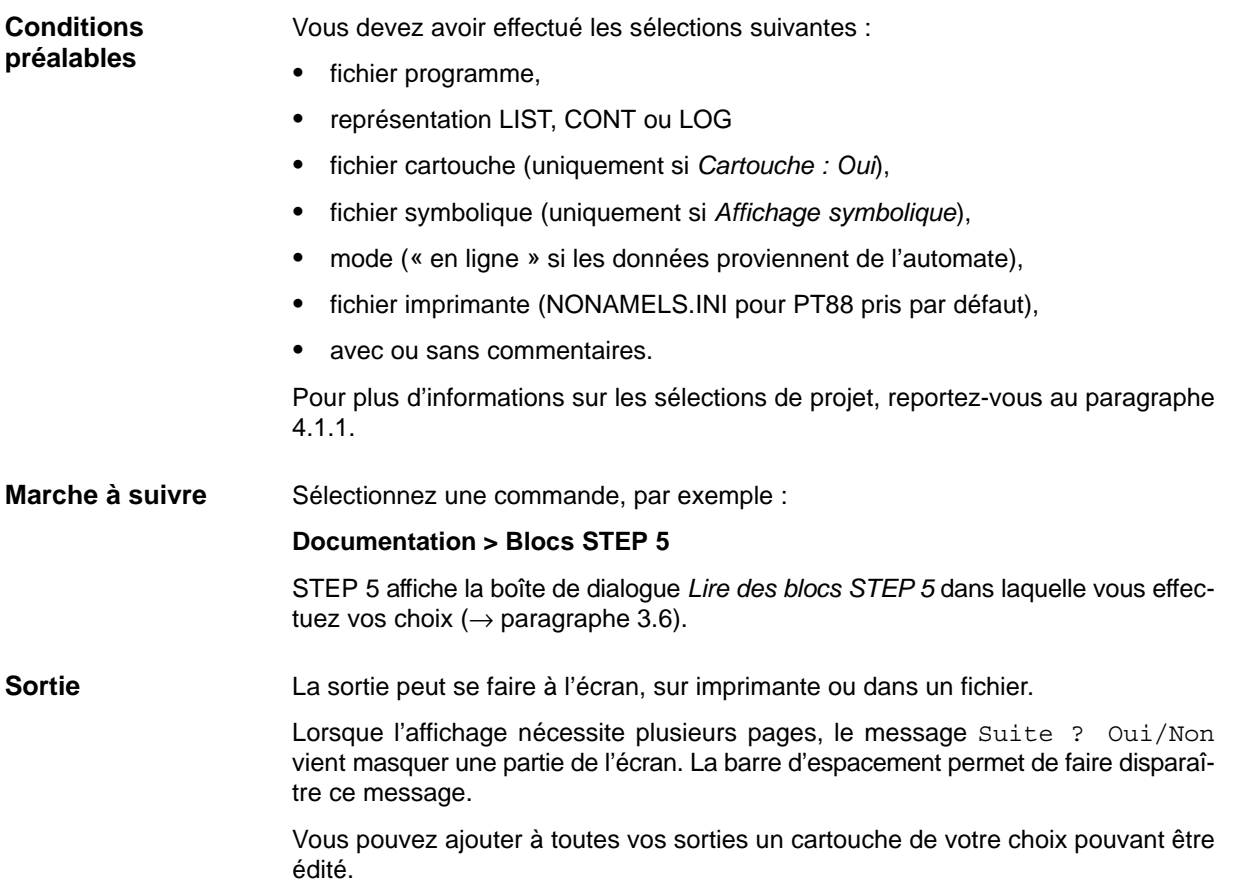

#### **19.2.1 Lecture de blocs STEP 5**

Cette fonction permet de documenter les blocs contenus dans un fichier programme ou dans la mémoire de l'AP, dans les modes de représentation CONT, LOG ou LIST. Vous pouvez sélectionner tous les blocs du fichier ou de l'AP. **Fonction**

Choisissez la commande **Documentation > Blocs STEP 5.** STEP 5 affiche la boîte de dialogue *Lire des blocs STEP 5*. Complétez alors les champs de saisie. **Documentation** Blocs STEP 5

Nous n'en commentons ici que les champs spécifiques :

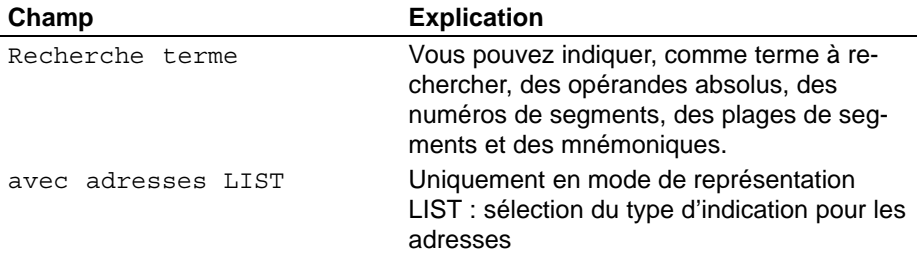

#### **19.2.2 Blocs de données**

**Fonction**

Cette fonction permet de documenter au choix quelques blocs de données ou tous les blocs de données d'un programme.

**Documentation** Blocs de données Choisissez la commande **Documentation > Blocs de données**. STEP 5 affiche la boîte de dialogue *Lire des blocs de données* dans laquelle vous effectuez vos choix.

**Exemple de documentation**

Vous avez choisi *avec commentaires* dans les sélections de projet (voir paragraphe 4.1.1, onglet *Blocs*).

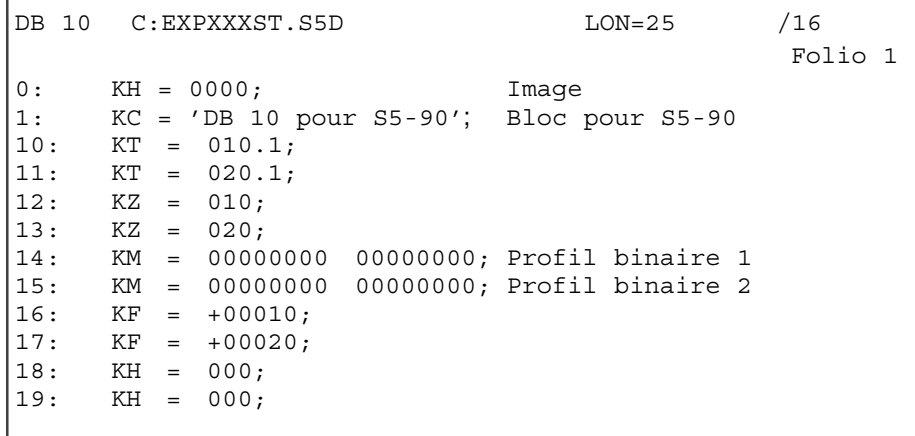

Figure 19-3 Exemple de documentation de blocs de données

## **19.2.3 Masques DB**

Cette fonction permet de documenter les blocs de données contenant des masques. **Fonction**

**Documentation** Masques DB ... Choisissez la commande **Documentation > Masques DB**. STEP 5 affiche la boîte de dialogue *Lire masques DB*.

#### **19.2.4 Liste d'assignation**

**Fonction**

Cette fonction permet de documenter la liste d'assignation sur imprimante ou dans un fichier.

**Documentation** Liste d'assignation

Choisissez la commande **Documentation > Liste d'assignation.** STEP 5 affiche la boîte de dialogue *Lire liste d'assignation*.

#### **Exemple**

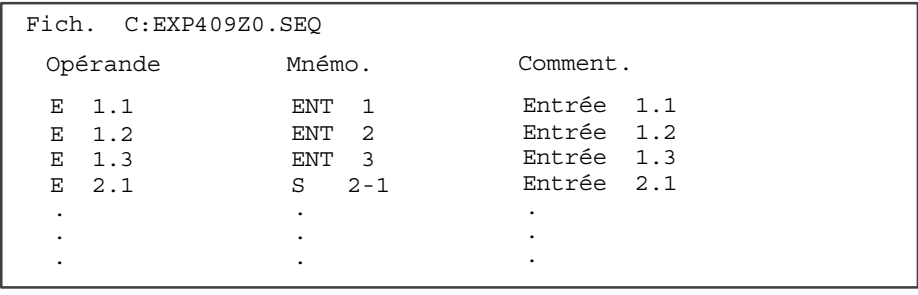

Figure 19-4 Exemple de documentation de liste d'assignation

## **19.2.5 Fichier source LIST**

#### **Fonction**

Cette fonction vous permet d'imprimer le fichier source LIST présélectionné. Il vous suffit d'indiquer la mise en page de votre impression dans la ligne de commande.

**Documentation** Fichier source LIST ...

Choisissez la commande **Documentation > Fichier source LIST...**. STEP 5 affiche alors la boîte de dialogue *Lire fichier source LIST*.

## **19.2.6 Structure du programme**

**Fonction**

Cette fonction permet de documenter les appels des différents blocs dans un fichier utilisateur. Vous pouvez lire la structure du programme depuis le fichier programme ou l'automate programmable. La sortie se compose de trois parties :

- 1. Liste de tous les blocs avec leur nom symbolique, le cas échéant, et leur longueur en mots
- 2. Liste de tous les types de blocs du fichier programme avec indication de la longueur pour chaque type
- 3. Structure du programme avec imbrication des différents blocs à partir du type de bloc OB (8 appels de bloc au maximum). La longueur et le mnémonique sont en outre indiqués pour chaque bloc, ainsi que la longueur totale de tous les blocs d'un même type et la longueur de tous les blocs.

Choisissez la commande **Documentation > Structure du programme.** STEP 5 affiche la boîte de dialogue *Lire structure du programme.*

programme **Exemple**

**Documentation** Structure du

Sortie standard d'une structure de programme avec blocs de données

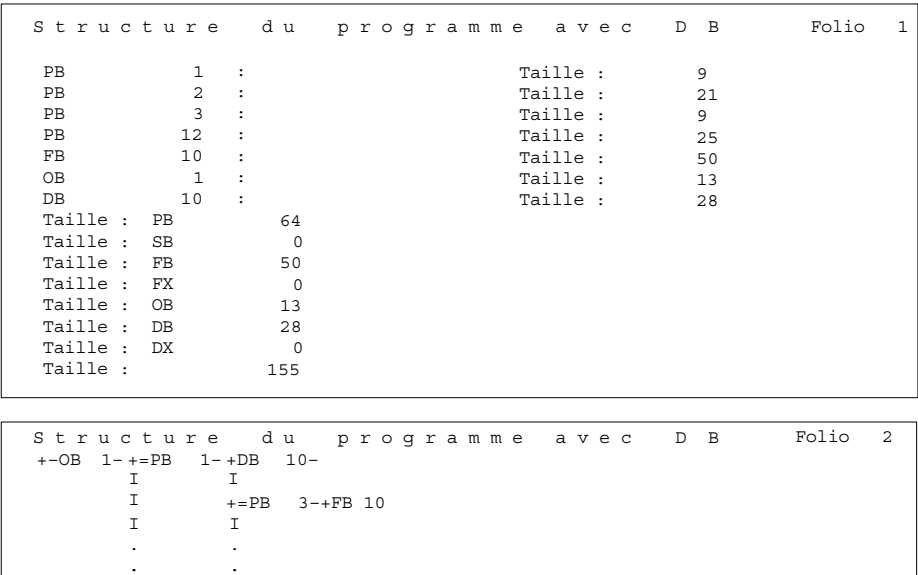

Figure 19-5 Structure de programme avec DB

#### Les blocs sont accompagnés d'indicateurs dans la sortie. Ces indicateurs désignent le type d'appel dans le programme. **Indicateurs utilisés**

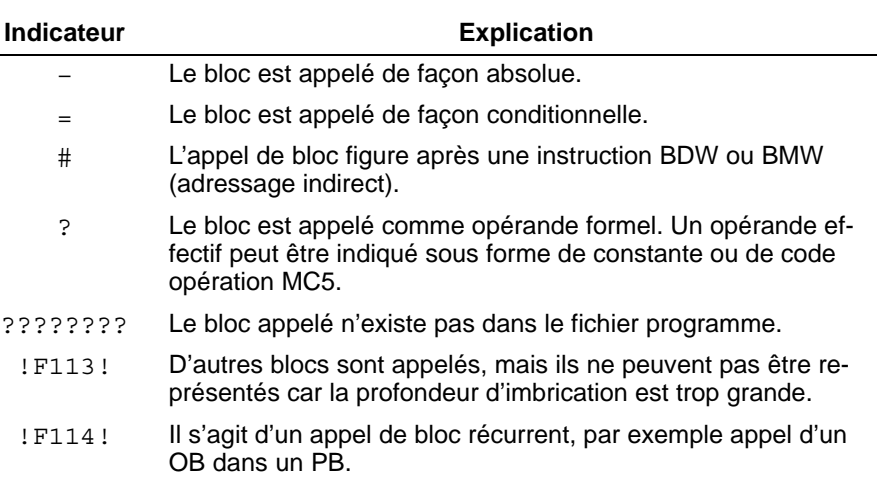

#### **19.2.7 Liste croisée**

Cette fonction permet de générer une liste de références croisées à partir d'un fichier programme existant ou de la mémoire de l'automate. **Fonction**

STEP 5 rassemble les informations suivantes :

 Liste croisée selon les types d'opérandes E, A, M, T, Z. Liste croisée pour les données Liste croisée pour la périphérie Liste croisée pour les appels de blocs

Les mémentos supplémentaires ne sont pas indiqués dans une liste croisée.

 Liste croisée pour les opérandes absolus ou symboliques individuels (par exemple, E 1.1, -MOTEUR)

Les références croisées sont classées dans l'ordre des opérandes absolus. Une entrée comporte :

- l'opérande,
- le mnémonique,
- le bloc et son segment,
- d'indicateurs supplémentaires pour le mode d'utilisation (voir figure 19-6).

#### **Documentation**

Liste croisée

Choisissez la commande **Documentation > Liste croisée.** A l'appel de la fonction, la boîte de dialogue *Lire la liste croisée* s'affiche à l'écran. Nous ne commentons ici que les champs spécifiques de la boîte de dialogue affichée.

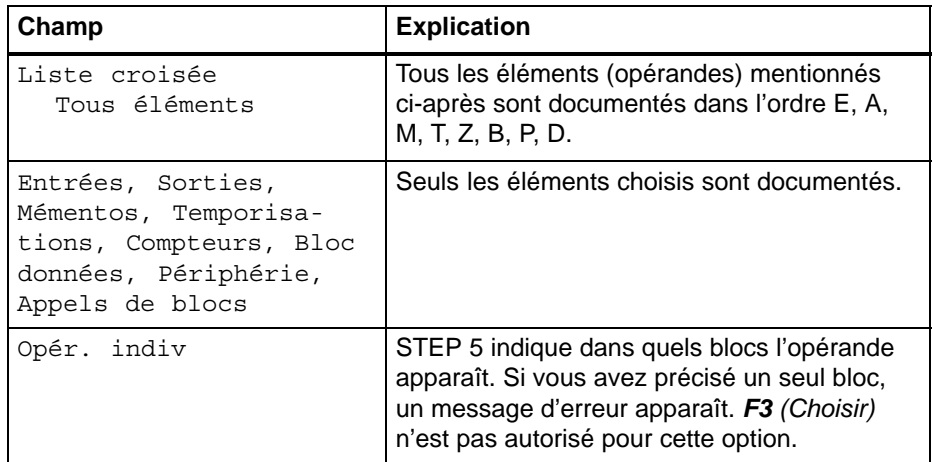

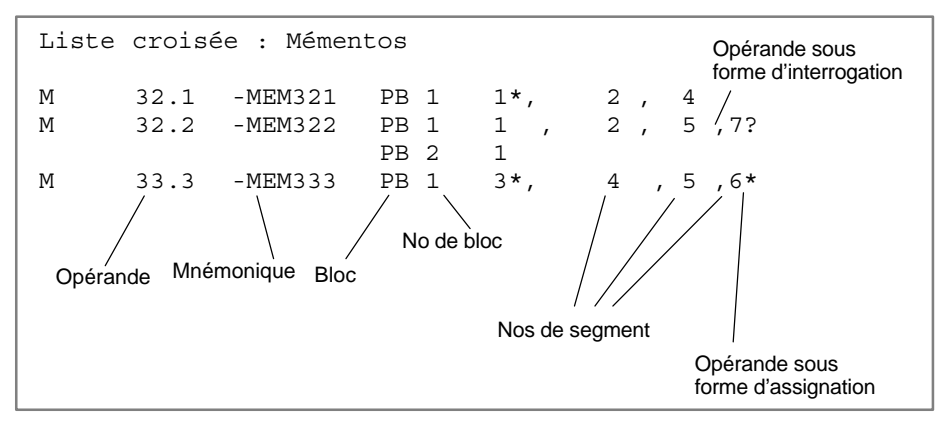

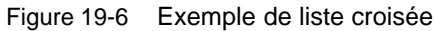

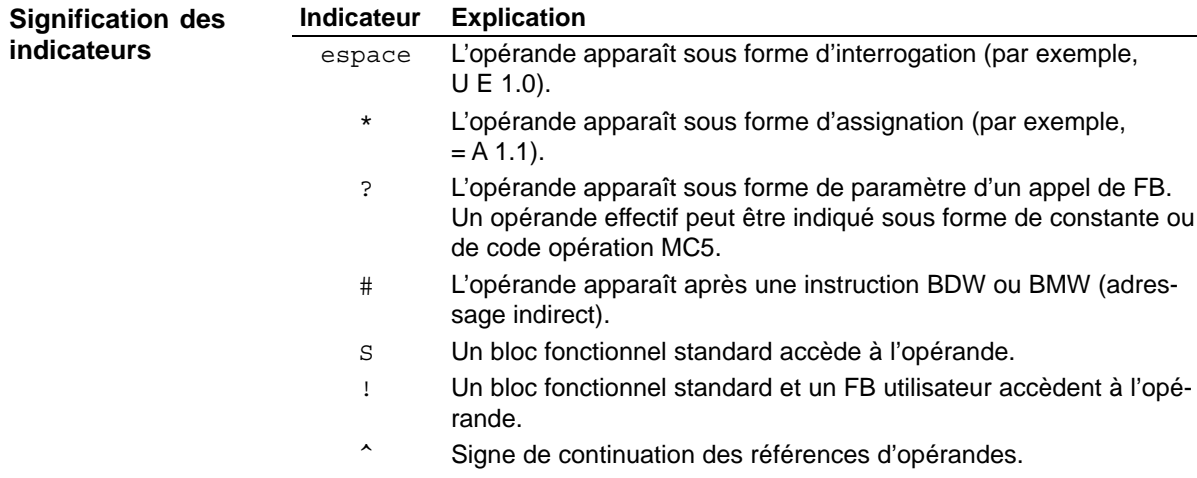

### **19.2.8 Tableau d'affectation**

Cette fonction permet de documenter le tableau d'affectation. Ce tableau présente une vue d'ensemble des bits utilisés dans les octets des zones d'opérandes E, A et M. Une ligne est prévue pour deux octets à chaque fois, avec indication des huit bits possibles pour chaque octet (voir figure 19-7). STEP 5 précise en outre si l'instruction traite : **Fonction**

- un octet (**B**)
- un mot (**W**)
- un double mot (**D**)

**Documentation** Tableau d'affectation

Choisissez la commande **Documentation > Tableau d'affection.** STEP 5 affiche la boîte de dialogue *Lire tableau affectation.*

#### **Exemple**

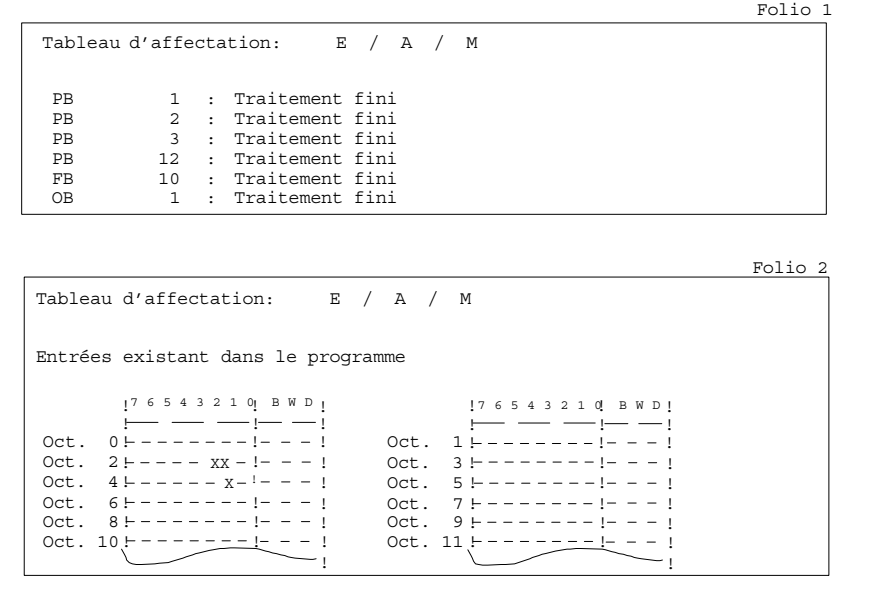

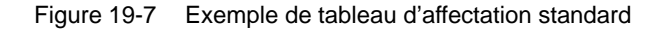

Signification des différents indicateurs d'un tableau d'affectation

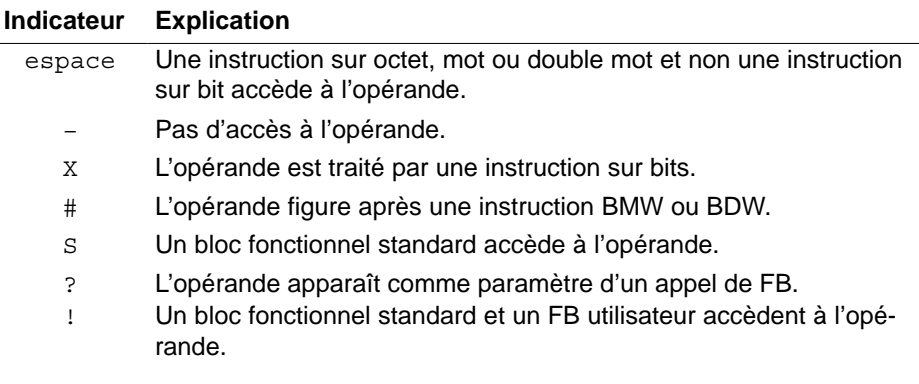

## **19.2.9 Commande groupée**

**Fonction**

Cette fonction permet d'exécuter une commande groupée dans laquelle

- la structure du programme,
- le tableau d'affectation
- et la liste croisée

sont documentés, l'un après l'autre, sans interruption, à l'écran, sur imprimante ou dans un fichier. La liste croisée (fichier \*XR.INI) n'est pas obligatoire pour le mode de documentation standard.

**Documentation** Commande groupée Choisissez la commande **Documentation > Commande groupée.** STEP 5 affiche la boîte de dialogue *Exécuter commande groupée.*

## **19.2.10 Sélections projet**

Cette fonction vous permet de documenter les sélections de projet. **Fonction**

**Documentation** Sélections projet

Choisissez la commande **Documentation > Sélections projet...**. STEP 5 affiche alors la boîte de dialogue *Lire sélections de projet*. Vous pouvez choisir les sélections de projet en cours ou un fichier de projet (\*PX.INI). Le contenu des pages d'onglet est alors documenté sur l'unité sélectionnée (écran, imprimante ou fichier).

## **19.2.11 Liaisons bus**

**Fonction**

Cette fonction vous permet de documenter les liaisons bus d'un fichier de liaisons (\*AP.INI)..

**Documentation** Liaisons bus

Choisissez la commande **Documentation > Liaisons bus**. STEP 5 affiche alors la boîte de dialogue *Lire liaisons*.

# <span id="page-285-0"></span>**19.3 Mode amélioré**

La fonction *Mode amélioré* - connue jusqu'à présent sous le nom de KOMDOK - permet de documenter de manière détaillée et en grande partie automatique (via des fichiers SUBMIT) des programmes STEP 5 et GRAPH 5. En mode amélioré, à la différence du mode standard, vous pouvez effectuer, sur des données de programme, des tris ou des évaluations qui sont préparés sous forme **graphique**. **Présentation**

> Dans les documents, les lignes sont ininterrompues (comparez à ce sujet les figures 19-8 et 19-9). Ils sont au choix en format DIN A3 ou DIN A4. Les objets à documenter doivent se trouver sur disquette ou sur disque dur. Si les programmes ne figurent que dans la mémoire de l'automate, vous devez les transférer sur disquette ou disque dur avant de les documenter à partir de l'automate.

> Le mode amélioré est caractérisé par le fait que vous pouvez créer des → *fichiers SUBMIT* (voir paragraphe 19.4) qui permettent une documentation séquentielle automatique sans effort de manipulation. A toutes les fonctions du mode amélioré correspondent des instructions : vous les stockez dans un fichier SUBMIT de votre choix.

> Pour paramétrer votre imprimante, appelez la commande **Editeur > Paramétrage d'imprimante** avant la documentation.

Après sélection de cette commande, vous voyez s'afficher un sous-menu présentant les différentes possibilités de documentation : **Sélection du mode amélioré**

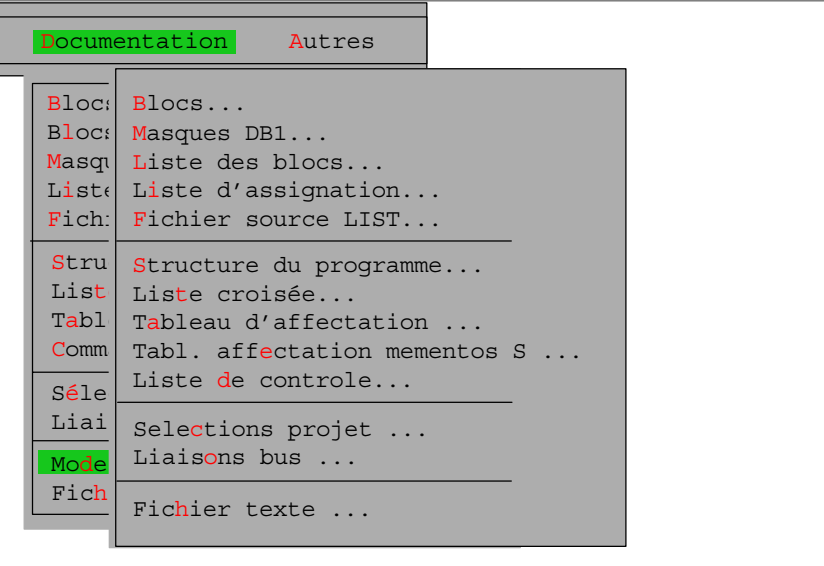

#### **Exemple**

Les deux figures ci-après visualisent les différences entre le mode de documentation amélioré (figure 19-8) et le mode standard (figure 19-9).

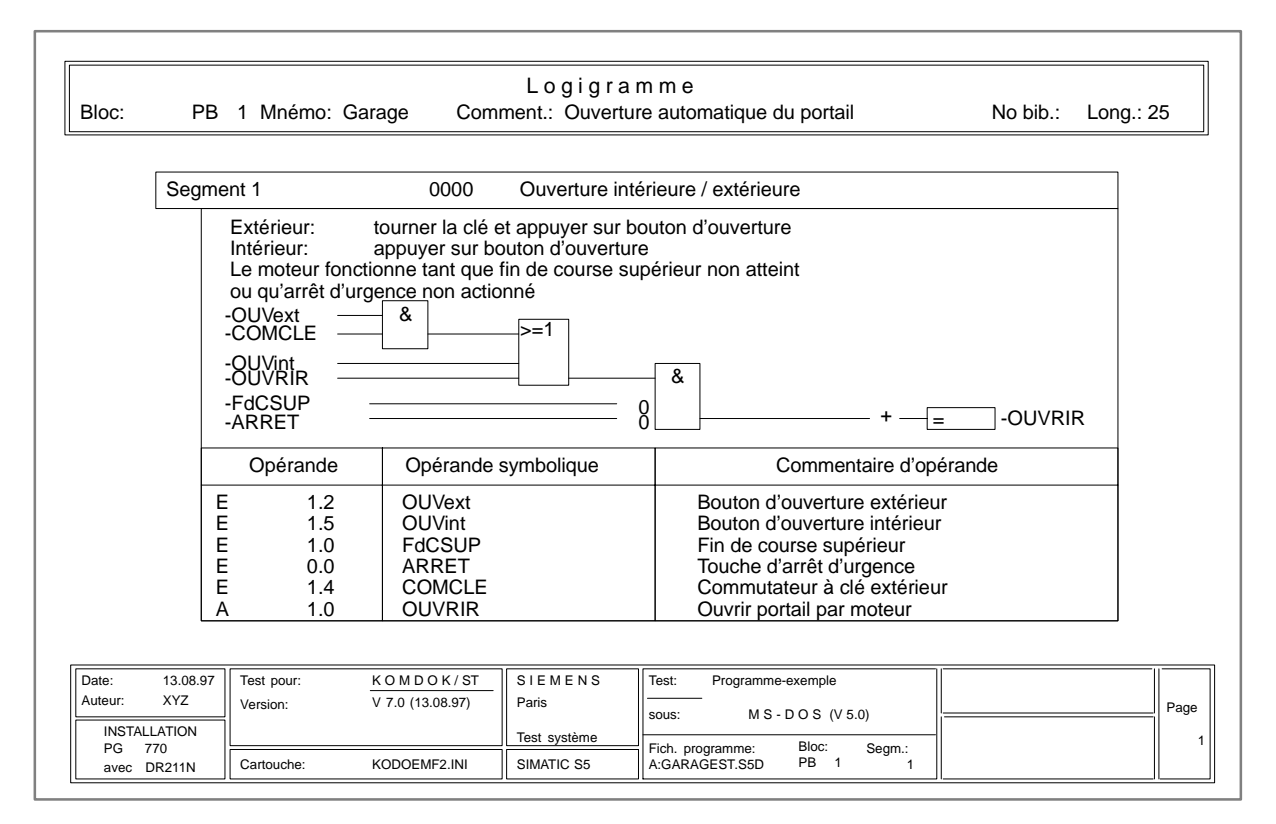

Figure 19-8 Documentation améliorée d'un logigramme

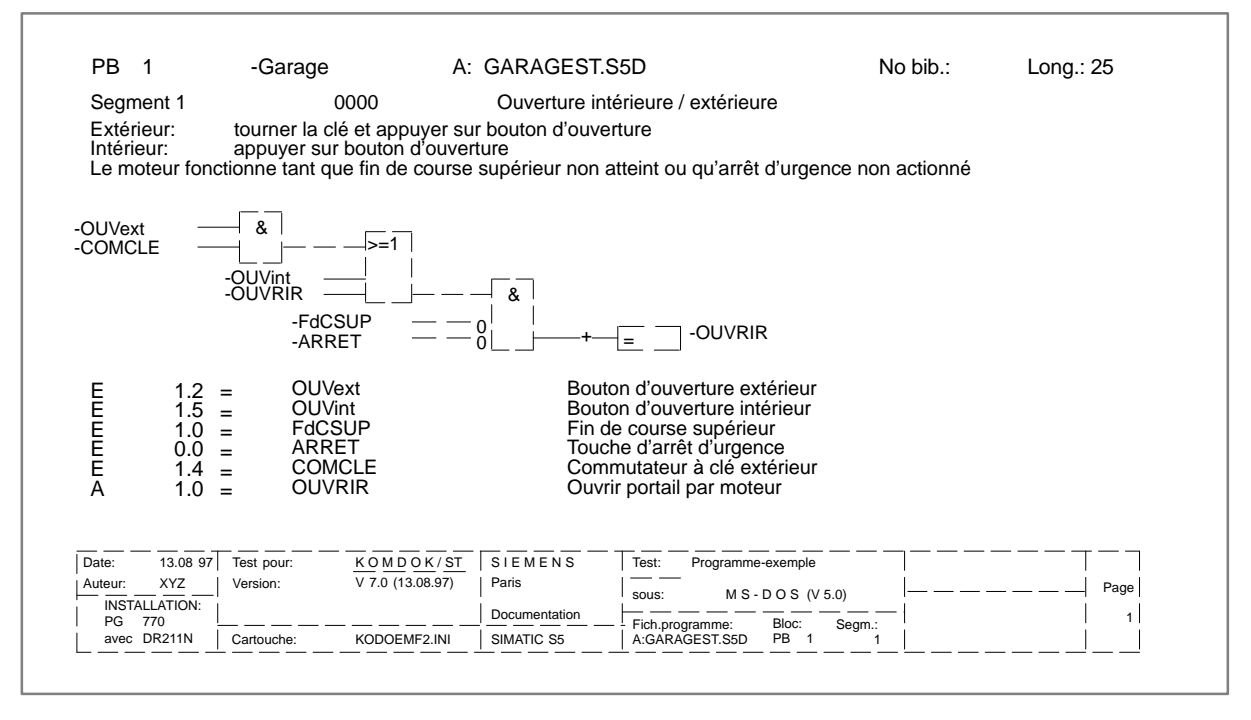

Figure 19-9 Documentation standard d'un logigramme

#### **19.3.1 Documentation de blocs**

#### **Fonction**

Cette fonction permet de documenter, en format DIN A3 ou DIN A4, des blocs dans les représentations CONT, LOG ou LIST, avec ou sans références croisées. Vous pouvez également envoyer le résultat du traitement dans un fichier (\*LS.INI).

```
Documentation
 Mode amélioré >
   Blocs ...
```
Choisissez la commande **Documentation > Mode amélioré > Blocs.** STEP 5 affiche la boîte de dialogue *KOMDOK: Lire des blocs* dans laquelle vous effectuez vos choix. Nous n'en commentons ici que les champs spécifiques.

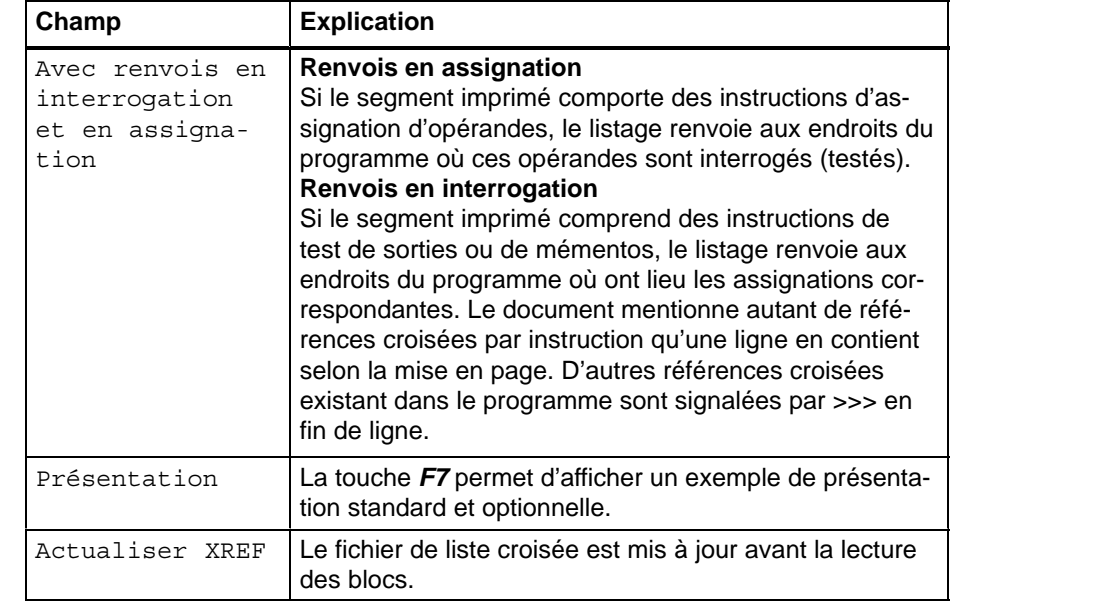

#### **19.3.2 Documentation de masques DB1**

#### **Fonction**

Cette fonction permet de documenter, en format DIN A3 ou DIN A4, le bloc de données contenant l'affectation de la périphérie. Vous pouvez aussi envoyer le résultat du traitement dans un fichier (\*LS.INI).

**Documentation** Mode amélioré Masques DB1 ... Choisissez la commande **Documentation > Mode amélioré > Masques DB1**. STEP 5 affiche la boîte de dialogue *KOMDOK : Lire masques DB1.*

#### **19.3.3 Documentation de la liste des blocs**

Cette fonction permet de documenter une liste de blocs sur imprimante (en format DIN A3 ou DIN A4) ou sur fichier (\*LS.INI). Cette liste comprend tous les blocs de code et de données du fichier programme présélectionné. **Fonction**
Pour les blocs mentionnés, la liste donne les informations suivantes :

- type de bloc,
- numéro de bloc,
- nom symbolique (si l'option *Affichage symbolique* est activée),
- commentaires d'opérandes,
- longueur de bloc,
- numéro de bibliothèque,
- fichiers de documentation avec indication de longueur,
- cartouche.

#### **Documentation**

Mode amélioré Liste des blocs Choisissez la commande **Documentation > Mode amélioré > Liste des blocs**. Selon le choix que vous avez effectué, STEP 5 imprime ou dirige dans le fichier indiqué la liste des blocs. Pendant la génération de la liste, le message

Lire la liste des blocs apparaît à l'écran.

#### **19.3.4 Documentation de la liste d'assignation**

Vous pouvez éditer une liste d'assignation :

- sous forme séquentielle,
- avec classement selon les opérandes absolus,
- avec classement selon les opérandes symboliques.

**Documentation** Mode amélioré Liste d'assignation

**Fonction**

Choisissez la commande **Documentation > Mode amélioré > Liste d'assignation**. STEP 5 affiche la boîte de dialogue *KOMDOK : Lire liste d'assignation.*

Vous disposez des options suivantes :

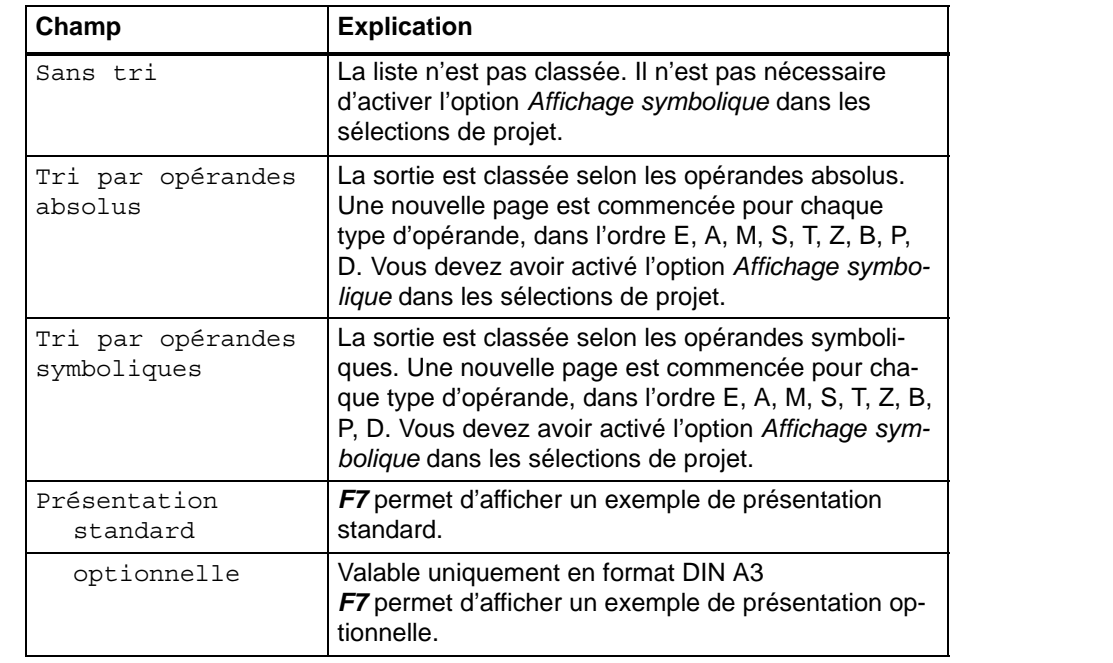

Dès que vous quittez la boîte de dialogue en cliquant sur *Lecture*, le message

Lire la liste d'assignation

s'affiche à l'écran.

#### **19.3.5 Documentation du fichier source LIST en mode amélioré**

**Fonction**

Cette fonction permet de documenter le fichier source LIST sur imprimante ou sur fichier (\*LS.INI).

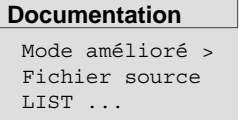

Choisissez la commande **Documentation > Mode amélioré > Fichier source LIST...**. STEP 5 affiche alors la boîte de dialogue *KOMDOK: Lire fichier source LIST*.

#### **19.3.6 Documentation de la structure du programme**

**Fonction**

Cette fonction permet de documenter les appels des blocs d'un fichier programme sur imprimante (en format DIN A3 ou DIN A4) ou sur fichier (\*LS.INI). La sortie obéit aux règles suivantes :

- Le type d'appel de bloc est précisé avant chaque bloc.
- Le nom du bloc est indiqué sous **forme absolue** et sous **forme symbolique**, si vous avez activé l'option *Affichage symbolique* dans les sélections de projet (→ *Sélections projet*, paragraphe 4.1.1).
- La profondeur d'imbrication documentée est de 9 au maximum.
- Vous pouvez documenter la structure du programme avec ou sans appels de DB.

Vous pouvez documenter les types d'appel suivants :

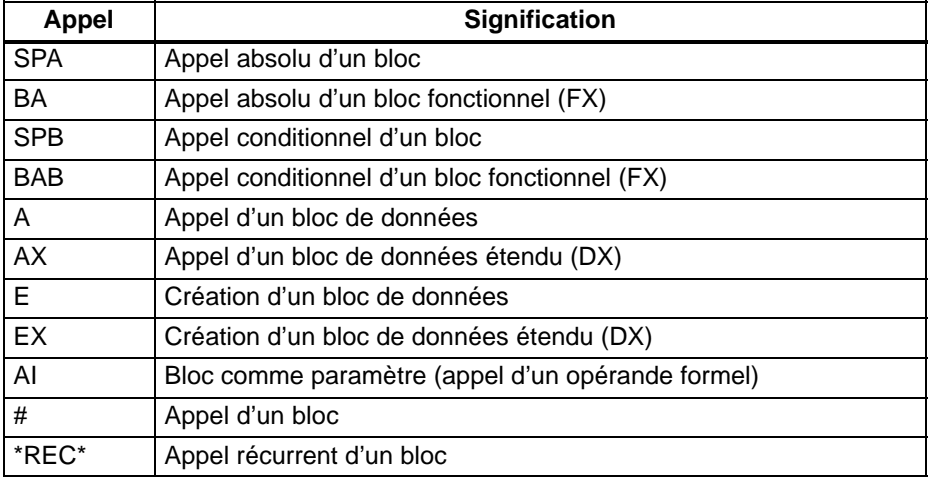

#### **Documentation**

Mode amélioré Stucture du programme

Choisissez la commande **Documentation > Mode amélioré > Structure du programme.** STEP 5 affiche la boîte de dialogue *KOMDOK : Lire structure programme*. Nous ne commentons ici que les champs spécifiques de cette boîte de dialogue.

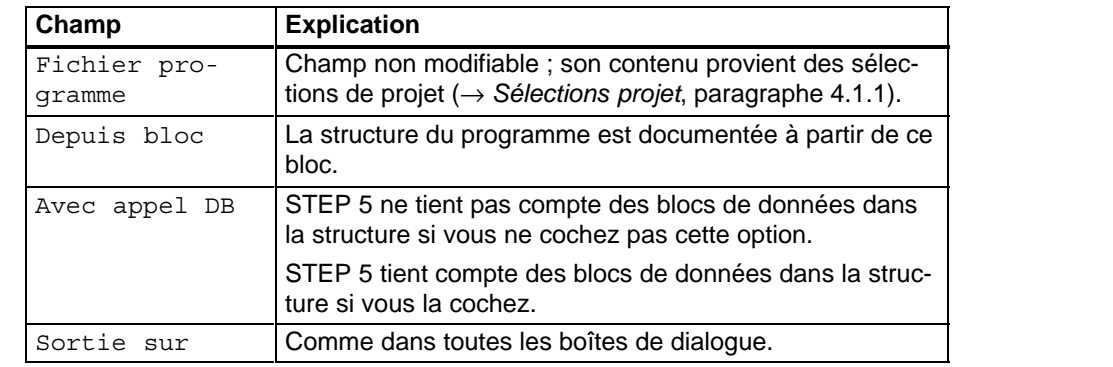

Dès que vous quittez la boîte de dialogue en cliquant sur *Lecture*, le message

Impr. structure programme

s'affiche à l'écran.

#### **Exemple**

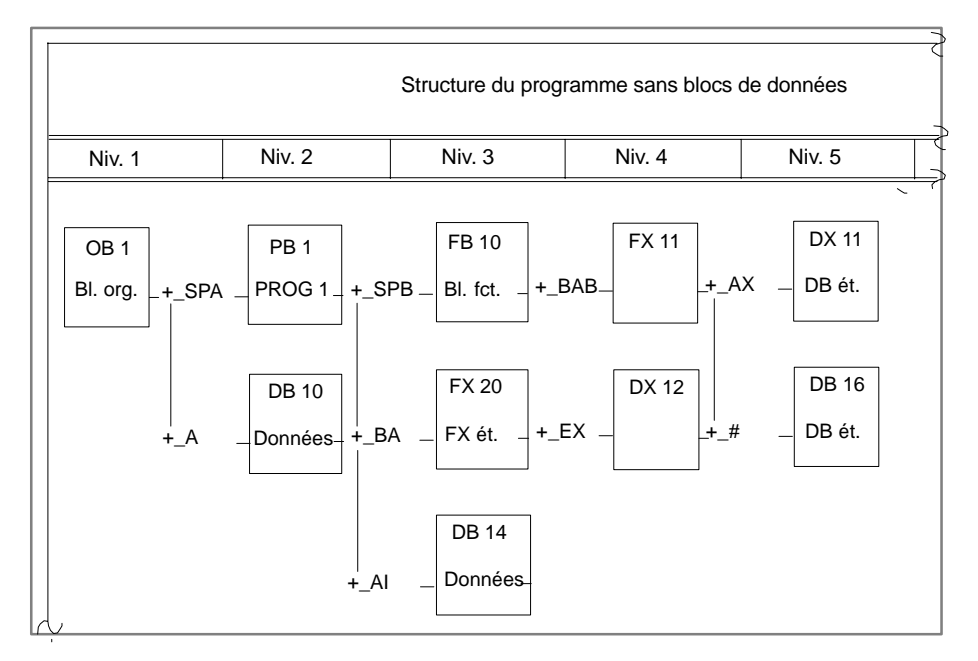

Figure 19-10 Documentation d'une structure de programme sans DB

#### **19.3.7 Documentation de la liste croisée**

#### **Fonction**

Cette fonction permet de documenter - à partir d'une liste croisée existante (\*XR.INI) - les références croisées dans un programme selon différents critères.

STEP 5 rassemble les informations suivantes :

- liste croisée selon les types d'opérandes, par exemple E, A, M, etc.,
- liste croisée pour des opérandes absolus ou symboliques (par exemple, E 1.0, MOTEUR) du fichier programme présélectionné.

#### **Nota**

Vérifiez bien qu'il existe toujours une liste croisée à jour du fichier programme en vigueur pour la documentation des références croisées (voir *Gestion, Créer XREF*).

Si vous modifiez le programme, vous devez à nouveau générer la liste croisée.

#### **Documentation**

Mode amélioré Liste croisée Choisissez la commande **Documentation > Mode amélioré > Liste croisée.** STEP 5 affiche la boîte de dialogue *KOMDOK : Lire la liste croisée*. Nous ne commentons ici que les champs spécifiques de cette boîte de dialogue.

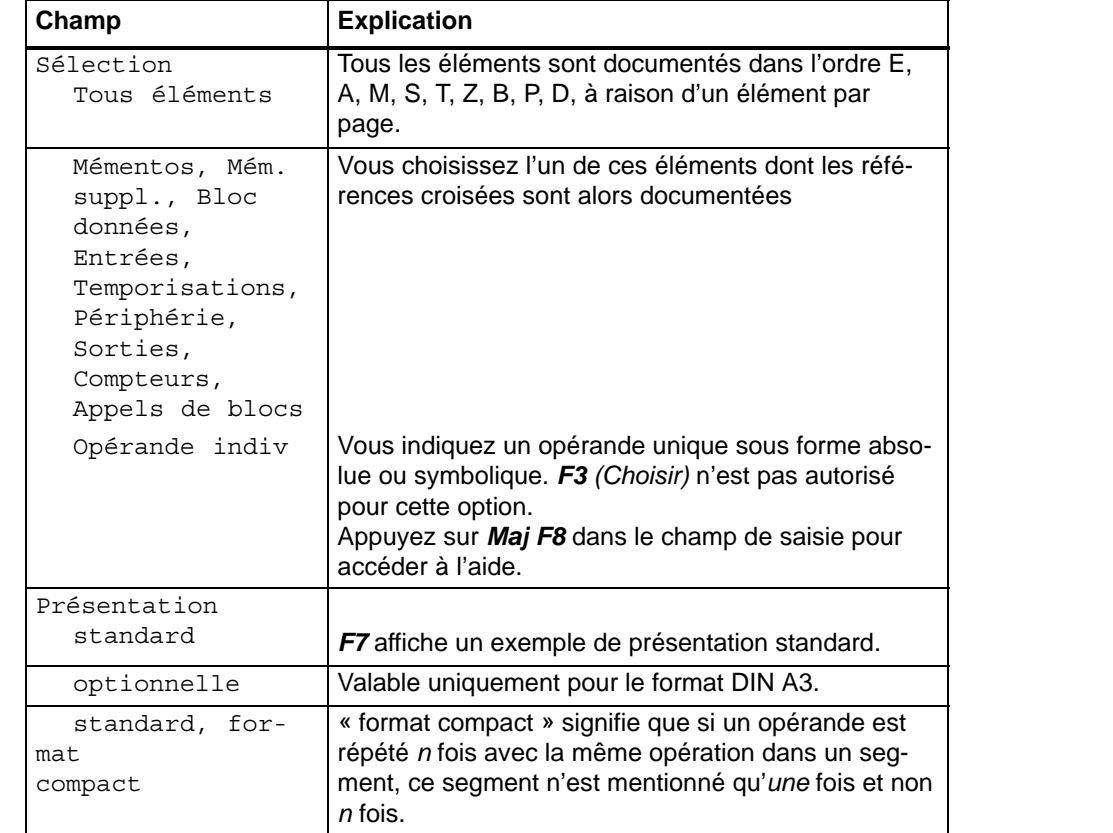

Dès que vous quittez la boîte de dialogue en cliquant sur *Lecture*, le message :

Impression liste croisée

s'affiche à l'écran.

### **19.3.8 Documentation du tableau d'affectation**

#### **Fonction**

Cette fonction permet de documenter le tableau d'affectation qui présente une vue d'ensemble des bits utilisés dans les octets des zones d'opérandes E, A et M. Une ligne avec 8 bits possibles est prévue pour chaque octet de chaque zone. STEP 5 précise en outre si l'instruction traite :

- un octet (**B**),
- un mot (**W**),
- un double mot (**D**).

#### **Documentation**

Mode amélioré Tableau d'affectaion Choisissez la commande **Documentation > Mode amélioré > Tableau d'affectation.** STEP 5 imprime ou dirige vers un fichier le tableau d'affectation. Pendant la lecture du tableau d'affectation, le message :

Impr. tabl. affectation

s'affiche à l'écran.

#### **Nota**

Veillez à ce qu'il existe toujours une liste croisée à jour (fichier LC) du fichier programme en vigueur pour la documentation des références croisées (voir *Gestion, Créer XREF*).

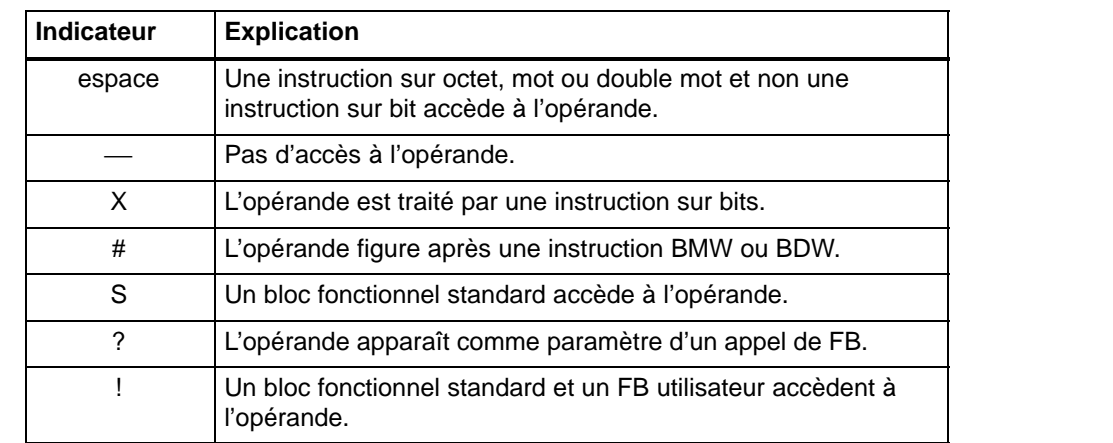

#### **Exemple**

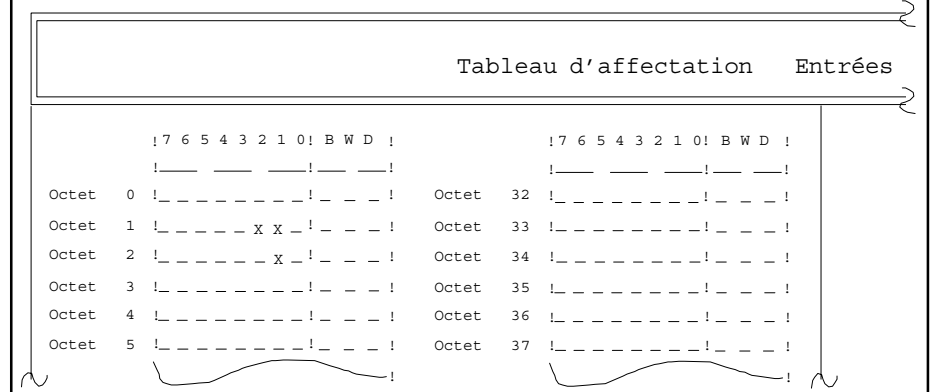

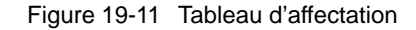

#### **19.3.9 Documentation du tableau d'affectation des mémentos S**

#### **Documentation** Mode amélioré Tabl. affectation mémentos S

Cette fonction permet de documenter le tableau d'affectation pour les mémentos S (voir figure 19-11).

#### **19.3.10 Documentation de la liste de contrôle**

**Fonction**

Cette fonction analyse le fichier programme selon les options suivantes :

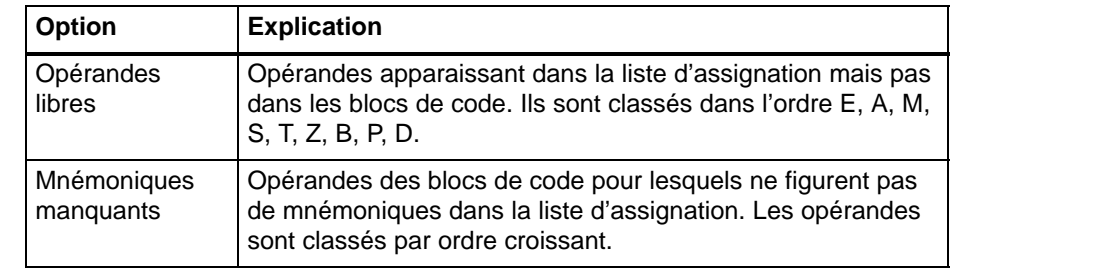

**Documentation** Mode amélioré Liste de contrôle

Choisissez la commande **Documentation >Mode amélioré > Liste de contrôle.** STEP 5 affiche la boîte de dialogue *KOMDOK : Lire liste de contrôle.*

#### **19.3.11 Documentation des sélections de projet en mode amélioré**

#### **Fonction**

**Dokumentation** Komf. Ausgabe Projekteinstellungen

Cette fonction vous permet de documenter les sélections de projet.

Cette fonction vous permet de documenter les sélections de projet. Choisissez la commande **Documentation > Mode amélioré > Sélections projet...**. STEP 5 affiche alors la boîte de dialogue *KOMDOK: Lire les sélections de projet*. Vous pouvez choisir les sélections de projet en cours ou un fichier de projet (\*PX.INI). Le contenu des pages d'onglet est alors documenté sur l'unité sélectionnée (écran, imprimante ou fichier).

#### **19.3.12 Documentation des liaisons bus en mode amélioré**

#### **Fonction**

Cette fonction vous permet de documenter les liaisons bus d'un fichier de liaisons (\*AP.INI).

**Dokumentation** Komf. Ausgabe Buspfade

Choisissez la commande **Documentation > Mode amélioré > Liaisons bus...**. STEP 5 affiche alors la boîte de dialogue *KOMDOK: Lire liaisons*.

#### **19.3.13 Documentation de fichiers de texte**

Cette fonction permet de documenter - sur imprimante ou dans un fichier LS.INI - des **fichiers LS.INI** (listage) ou des fichiers ASCII quelconques. Vous pouvez ajouter un cartouche au fichier bien que celui-ci ne fasse pas partie du fichier de texte. Il est donc possible d'ajouter un cartouche après coup. **Fonction**

**Documentation** Mode amélioré Fichier texte Choisissez la commande **Documentation > Mode amélioré > Fichier texte.** STEP 5 affiche la boîte de dialogue *KOMDOK : Lire fichier texte.*

## **19.4 Fichiers SUBMIT**

Vous pouvez exécuter toutes les fonctions du mode amélioré à l'aide d'instructions SUBMIT que vous combinez comme un programme et mémorisez dans un fichier SUBMIT. Quand vous appelez ce fichier, les instructions SUBMIT exécutent les fonctions éditées du mode amélioré. **Fonctions**

Il existe des instructions SUBMIT pour :

- les présélections ( **\$** ),
- les commandes ( **–** ),
- et les commentaires ( **;** ) si besoin est.

Il est possible d'appeler un fichier SUBMIT dans un autre fichier SUBMIT (figure 19-12). Les instructions contenues dans le fichier SUBMIT appelé sont alors exécutées avant que STEP 5 ne poursuive l'exécution des instructions du fichier SUBMIT appelant. **Structure des fichiers SUBMIT**

> Vous pouvez ainsi constituer des structures de votre choix et en obtenir une vue d'ensemble facilitant la compréhension de leur organisation complexe à l'aide des deux fonctions suivantes :

- → *Editer la structure* : l'imbrication des différents fichiers SUBMIT est représentée graphiquement.
- → *Lire la structure :* La structure est documentée sous forme graphique.

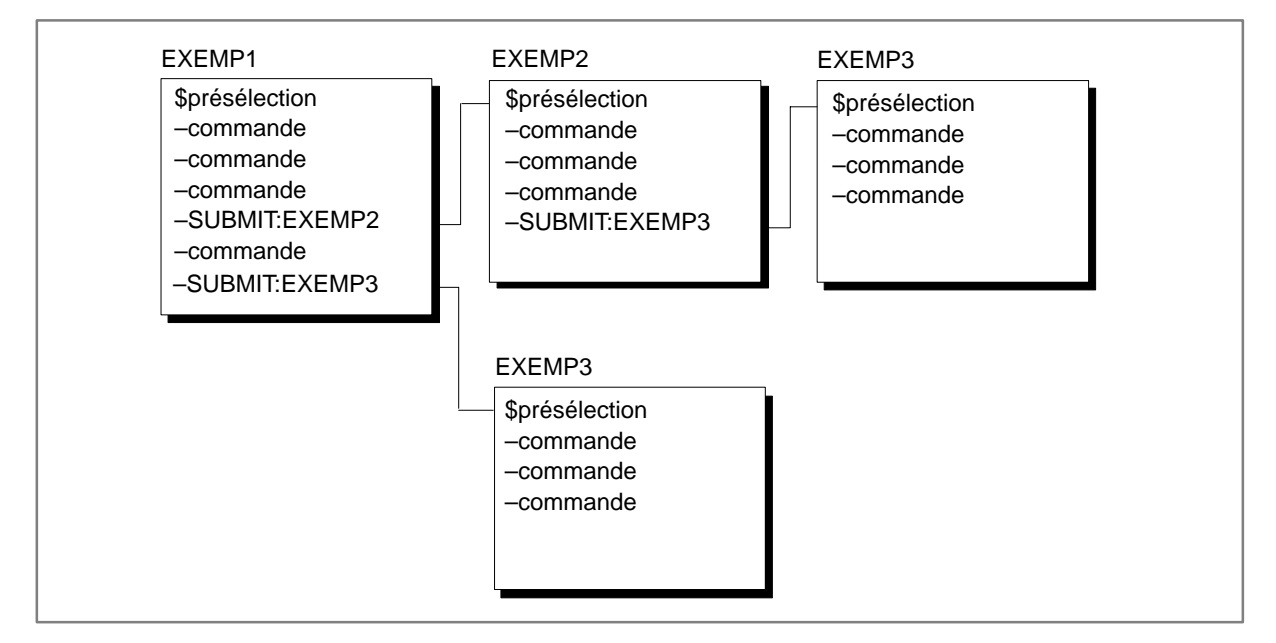

Figure 19-12 Exemple de structure de fichiers SUBMIT

### **19.4.1 Présélections**

| <b>Syntaxe</b>                                                                        | <b>Explication</b>                                                                                                    |  |  |  |  |  |
|---------------------------------------------------------------------------------------|----------------------------------------------------------------------------------------------------|--|--|--|--|--|
| \$CONT, \$LOG, \$LIST                                                                 | Mode de représentation : schéma à contacts (CONT), logigramme (LOG)<br>ou liste d'instructions (LIST)                                                                                                    |  |  |  |  |  |
| $SREF:X:\langle \ldots \rangle$                                                       | Sélection du répertoire. Le répertoire choisi est utilisé pour les instructions<br>SUBMIT \$PROG, \$SYMB, \$CTCH, \$DLST et -SUBMIT (voir tableau 19-5).                                                                                                    |  |  |  |  |  |
| \$PROG : X : NNNNNN                                                                   | Fichier programme : choix du fichier programme NNNNNNST.S5D sur le<br>lecteur X                                                                                                    |  |  |  |  |  |
| \$SYMB: X:NNNNNN                                                                      | Fichier symbolique : choix du fichier symbolique NNNNNNZ0.INI sur le<br>lecteur X                                                                                                    |  |  |  |  |  |
| \$SYMB:NON                                                                            | Les opérandes symboliques ne sont pas lus.                                                                                                    |  |  |  |  |  |
| SCTCH: X: NNNNNN                                                                      | Fichier cartouche : choix du fichier cartouche NNNNNNF2. INI sur le lec-<br>teur X                                                                                                    |  |  |  |  |  |
| \$IMPR: X: NNNNNN                                                                     | Identification du fichier imprimante. Ce faisant, la recherche a d'abord lieu<br>dans le répertoire \S5_HOME (fichiers imprimante fournis, copiés dans<br>ce répertoire par le programme d'installation), puis dans le répertoire<br>\S5_SYS\DR_INI\ (fichiers imprimante créés ou modifiés par l'utilisateur).                                                                                                    |  |  |  |  |  |
| <b>\$LIAI: X: NNNNNN</b>                                                              | Nom de liaison : Cette indication est sans effet.                                                                                                    |  |  |  |  |  |
| \$FOLIO:nnnn                                                                          | Numéro de page : incrémenté à partir du numéro nnnn                                                                                                    |  |  |  |  |  |
| \$DLST: X:NNNNNN                                                                      | Sortie sur fichier : Toutes les sorties sont mémorisées dans le fichier<br>NNNNNNLS.INI sur le lecteur X                                                                                                    |  |  |  |  |  |
| <b>\$DLST:NON</b>                                                                     | Sortie sur imprimante de nouveau                                                                                                    |  |  |  |  |  |
| \$CARACT: ASCII                                                                       | La sortie se fait avec le jeu de caractères ASCII (lignes pointillées).                                                                                                    |  |  |  |  |  |
| \$CARACT: SEMI-GRAPH                                                                  | La sortie se fait avec le jeu de caractères IBM.                                                                                                    |  |  |  |  |  |
| <b><i>\$REPERT</i></b>                                                                | Répertoire : Un répertoire (sommaire) est constitué à partir de cette instruc-<br>tion SUBMIT. Il n'est plus possible de désactiver cette présélection dans le<br>fichier SUBMIT en cours.                                                                                                    |  |  |  |  |  |
| \$PAUSE: commentaire                                                                  | Interruption de l'exécution du fichier SUBMIT et visualisation du commen-<br>taire dans la ligne inférieure de l'écran. La pression d'une touche permet de<br>reprendre l'exécution.                                                                                                    |  |  |  |  |  |
| \$MODDOC: STANDARD<br>\$MODDOC: ETENDU<br>\$MODDOC: STD-AVT-ET<br>\$MODDOC:ET-AVT-STD | Selection de l'assignation de blocs de documentation pour la commande<br>$-BLOC:$<br>Utiliser uniquement des blocs de documentation #<br>Utiliser uniquement des blocs de documentation %<br>Utiliser d'abord des blocs de documentation #, puis, si ces derniers man-<br>quent, des blocs de documentation %<br>Utiliser d'abord des blocs de documentation %, puis, si ces derniers man-<br>quent, des blocs de documentation # |  |  |  |  |  |

Tableau 19-1 Instructions SUBMIT pour présélections

Les instructions \$PROG, \$SYMB, \$CTCH, \$DLST et -SUBMIT doivent contenir l'indication complète du répertoire. Vous disposez à cet effet de trois possibilités :

- 1. Vous utilisez l'instruction \$REP pour définir le répertoire et indiquez uniquement le lecteur et le nom de fichier dans l'instruction SUBMIT concernée. Exemple : \$REP:C:\DONNEES\TEST \$PROG:C:NONAME Le fichier programme C:\DONNEES\TEST\NONAMEST.S5D sera alors utilisé dans le SUBMIT.
- 2. Vous n'utilisez pas d'instruction \$REP et indiquez uniquement le lecteur et le nom de fichier. Exemple : \$PROG:C:NONAME Le répertoire utilisé sera alors celui défini dans les sélections de projet pour ce type de fichier (pour le fichier programme dans cet exemple).
- 3. Vous indiquez le répertoire complet dans l'instruction SUBMIT. Exemple : \$PROG:C:\DONNEES\TEST\NONAME

#### **19.4.2 Commandes**

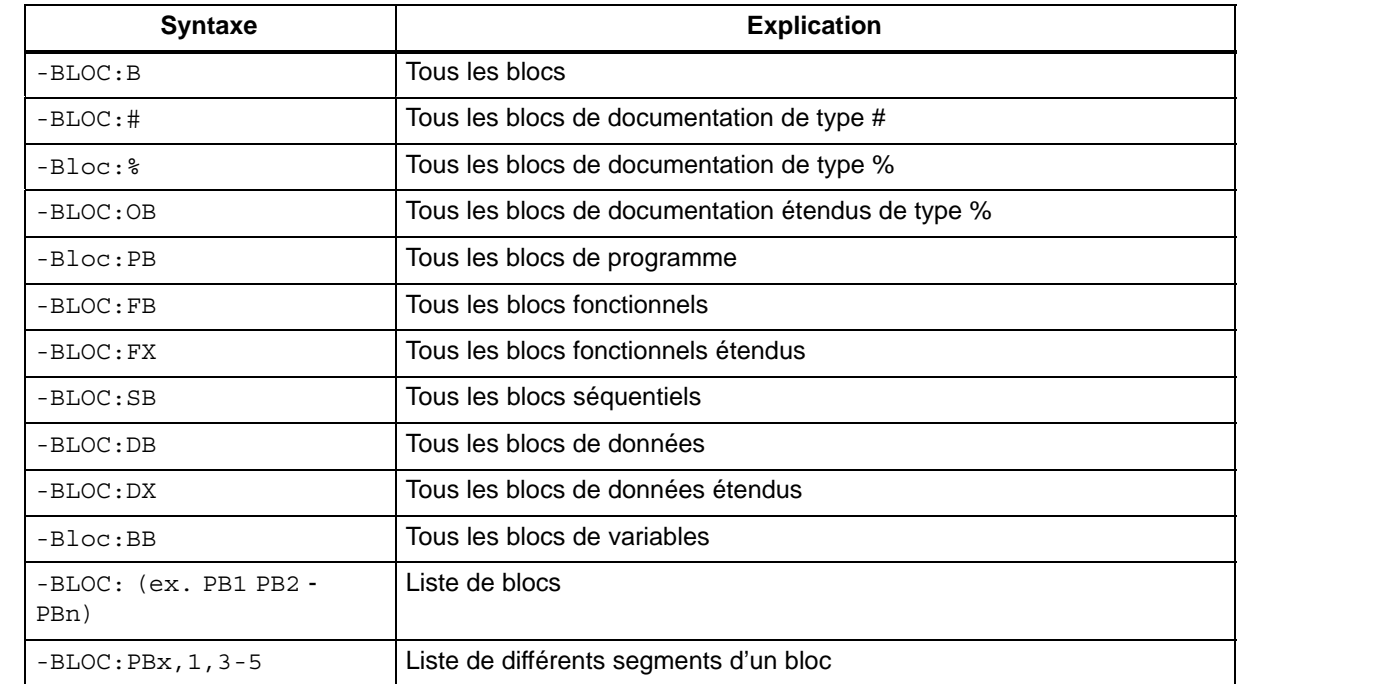

Tableau 19-2 Instruction pour blocs

 Si vous souhaitez documenter des blocs avec références croisées ou consignes de diagnostic, vous devez préciser l'option correspondante.

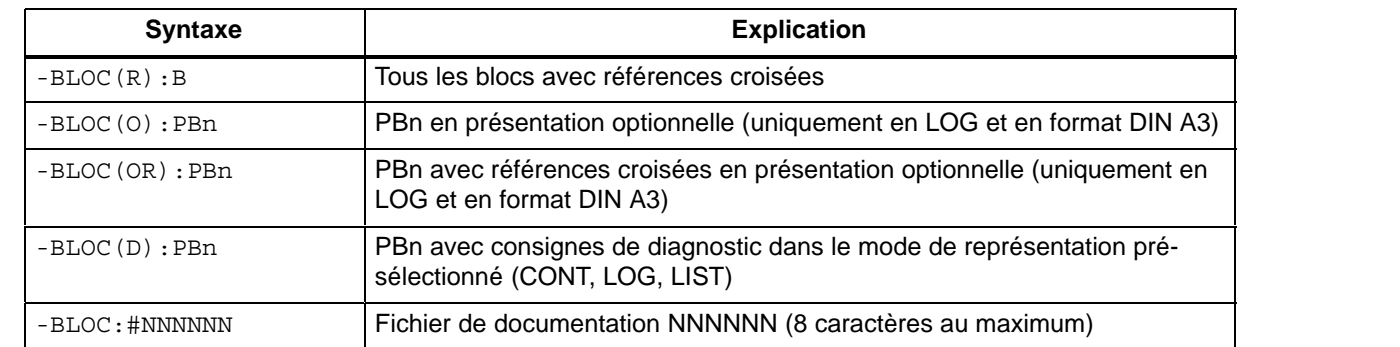

Tableau 19-3 Instruction pour blocs avec options

Tableau 19-4 Instruction pour liste de blocs

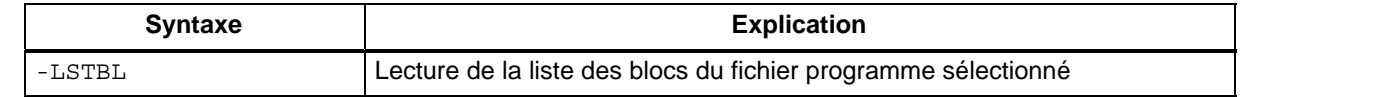

#### Tableau 19-5 Imbrication de fichiers SUBMIT

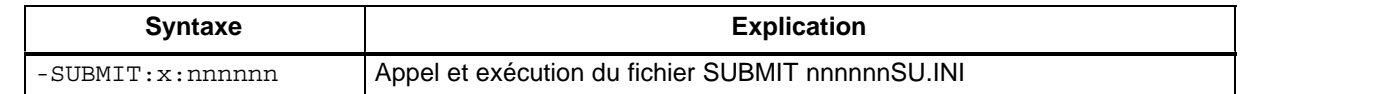

 Vous pouvez appeler un fichier SUBMIT dans un autre fichier SUBMIT. La profondeur d'imbrication est de 6 au maximum. La récurrence n'est pas autorisée et est refusée lors du test ou de l'exécution du fichier SUBMIT (voir *Editer la structure*).

#### Tableau 19-6 Répertoire

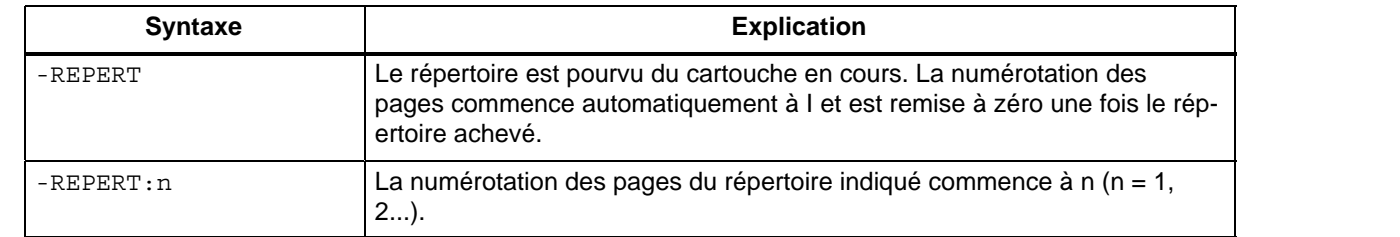

Vous pouvez obtenir la liste de toutes les impressions antérieures si, auparavant, vous avez choisi \$REPERT comme présélection (voir tableau 19-1).

Tableau 19-7 Liste de contrôle

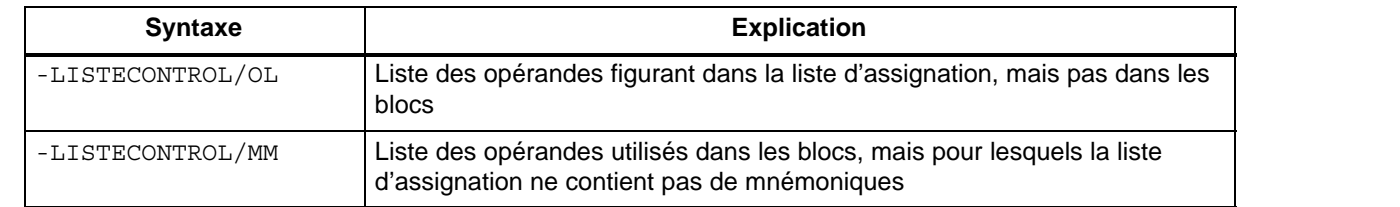

Tableau 19-8 Structure du programme

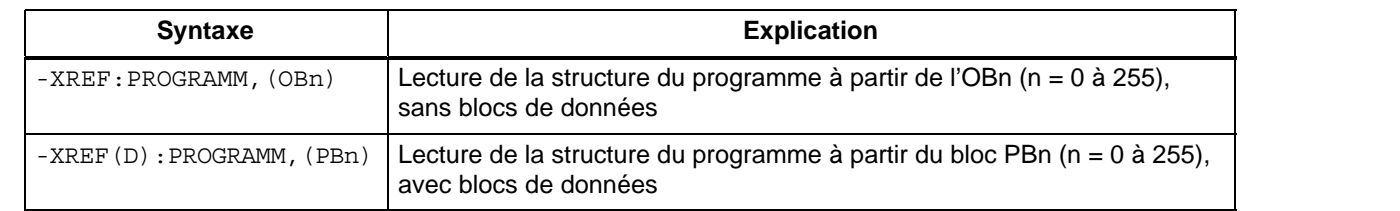

#### Tableau 19-9 Liste croisée

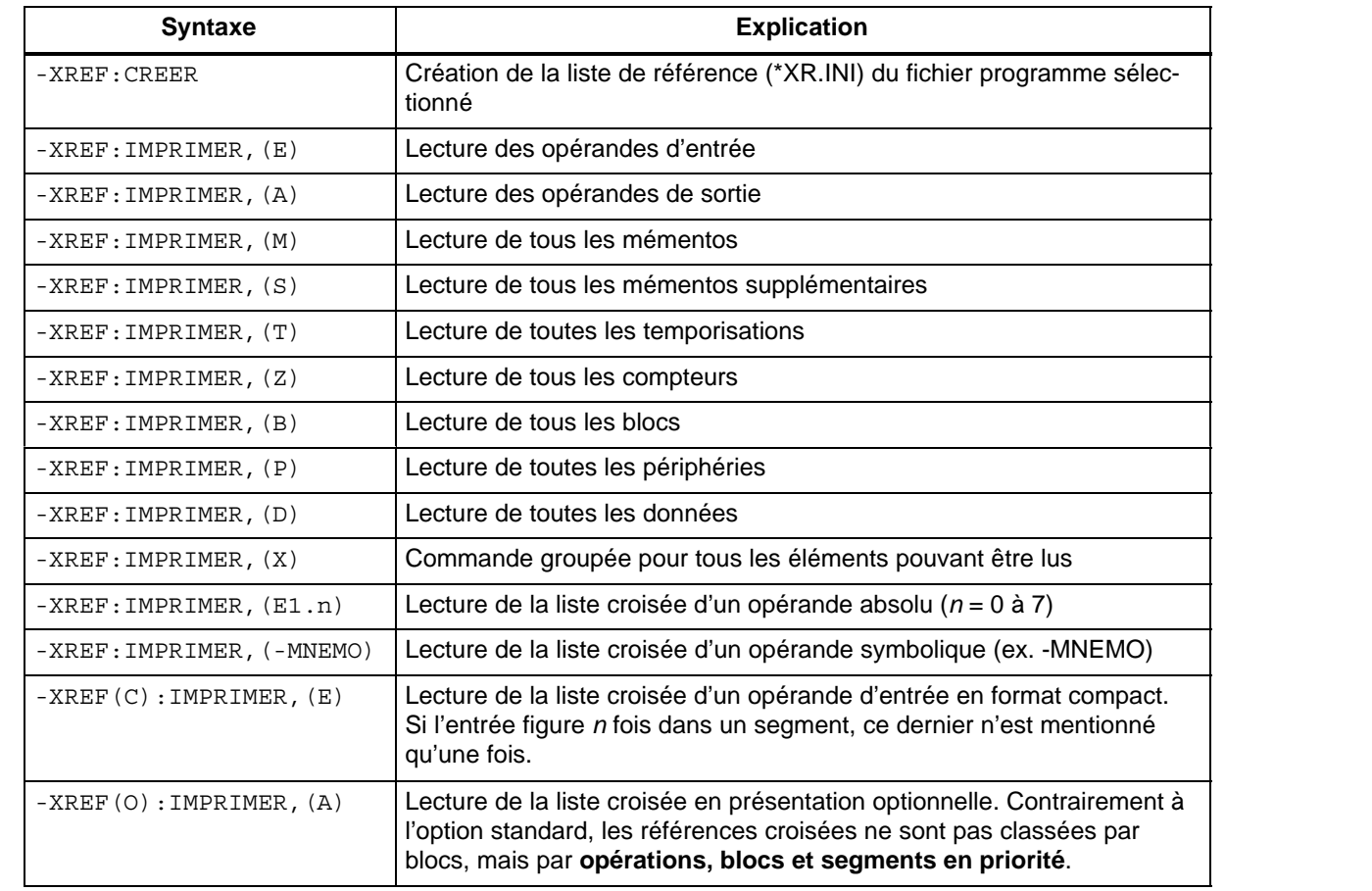

#### Tableau 19-10 Tableau d'affectation

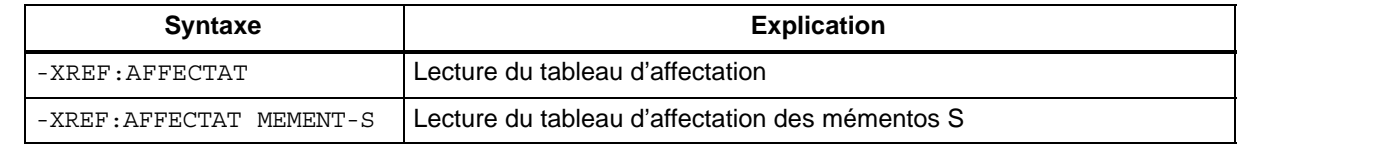

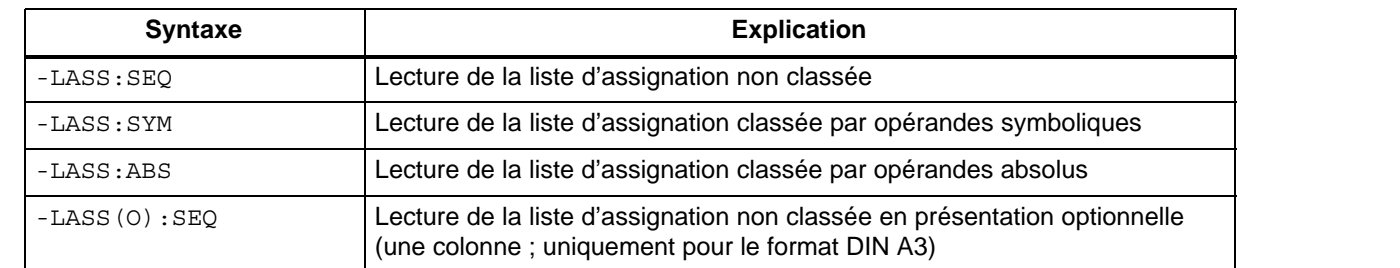

#### Tableau 19-11 Liste d'assignation

#### Tableau 19-12 Sélections de projet

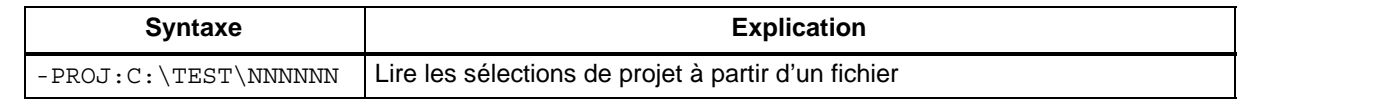

#### Tableau 19-13 Liaisons bus

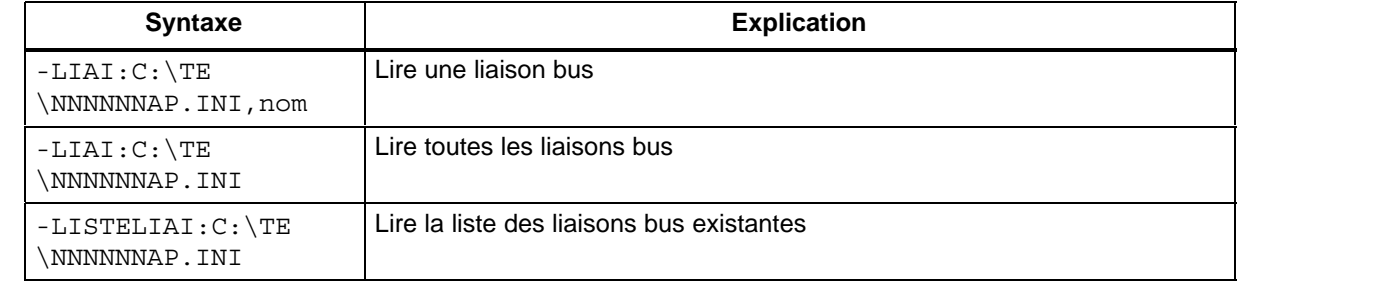

#### Tableau 19-14 AWL-Datei

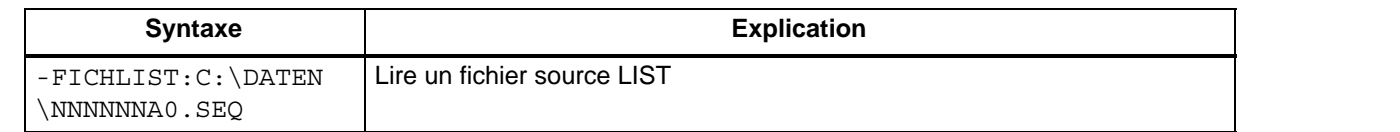

## **19.5 Edition de fichiers SUBMIT**

#### **Présentation**

Pour l'édition de fichiers SUBMIT, STEP 5 vous propose des fonctions d'aide que vous activez par l'intermédiaire des touches de fonction. Les instructions éditées sont ensuite stockées dans un fichier (\*SU.INI).

A côté de cette définition courante des touches de fonction, il est possible d'affecter à d'autres touches de fonction des textes ou des commandes que vous pouvez appeler via *Maj* et la touche en question.

#### **Documentation**

Fichiers SUBMIT Editer

Choisissez la commande **Documentation > Fichiers SUBMIT > Editer.** Dans la boîte de dialogue qui s'affiche, vous précisez le nom d'un fichier SUBMIT*.* Ce nom est automatiquement reporté dans les sélections de projet *(*→ *Projet, Sélections projet*, paragraphe 4.1.1). Lorsque l'écran d'édition apparaît (voir ci-dessous), le curseur se trouve dans la première ligne de saisie. Vous pouvez commencer à éditer.

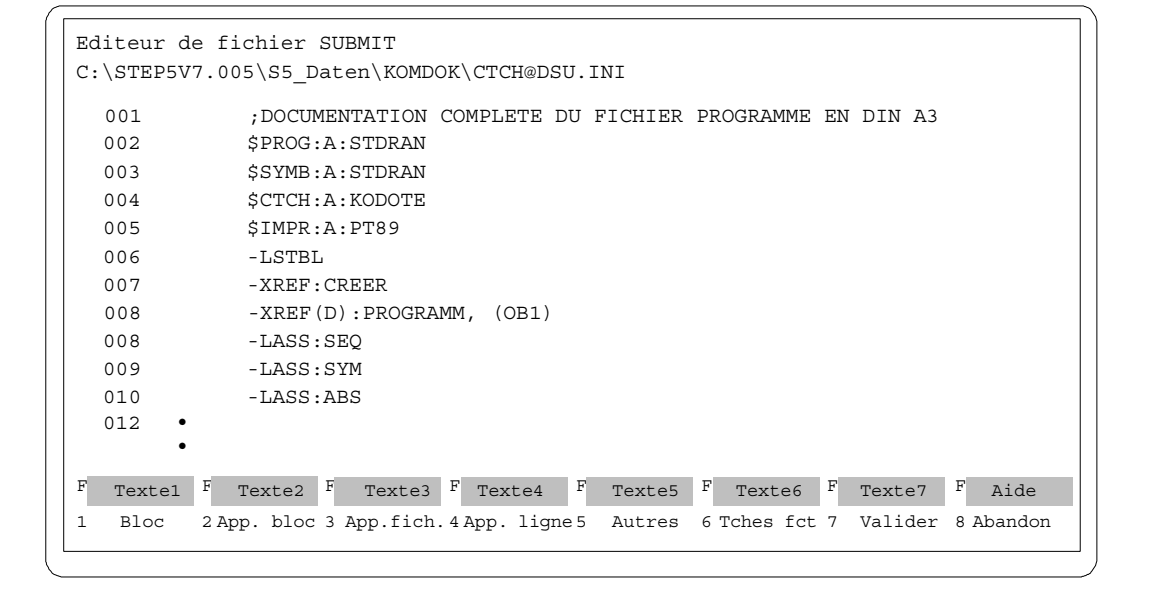

Figure 19-13 Editeur de fichier SUBMIT

#### **19.5.1 Définition des touches de fonction**

Ce paragraphe explique comment vous aider des tableaux suivants pour utiliser les touches de fonction. **Définition**

- *F1* (niveau 1) Saisie du premier délimiteur de bloc Passage au deuxième niveau de touches *F3* (niveau 2) Choix du nom de fichier pour le stockage du bloc Passage au troisième niveau de touches
- **F6** (niveau 3) Sauvegarde du bloc dans le fichier choisi

Tableau 19-15 Définition des touches

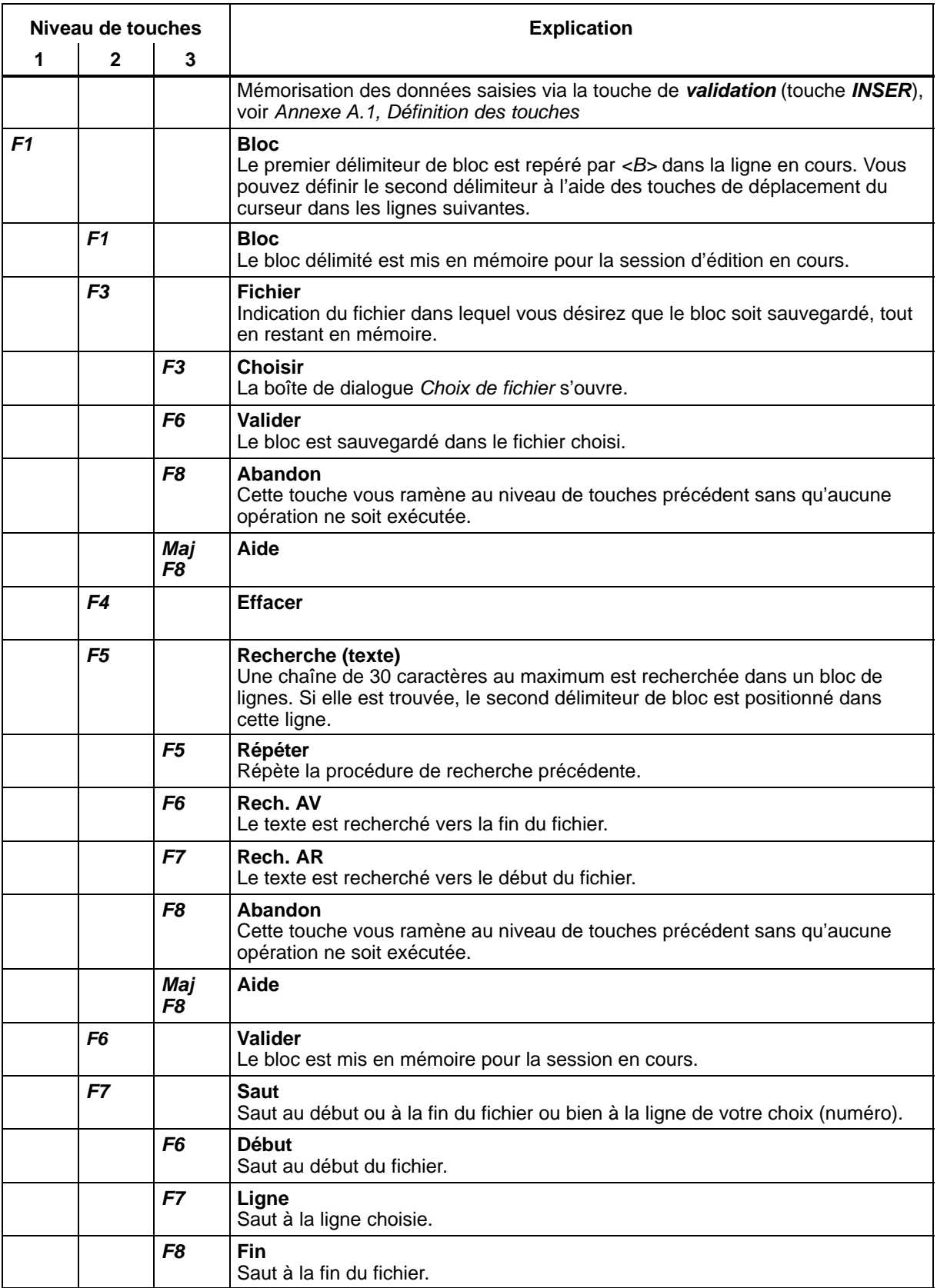

Tableau 19-15 Définition des touches

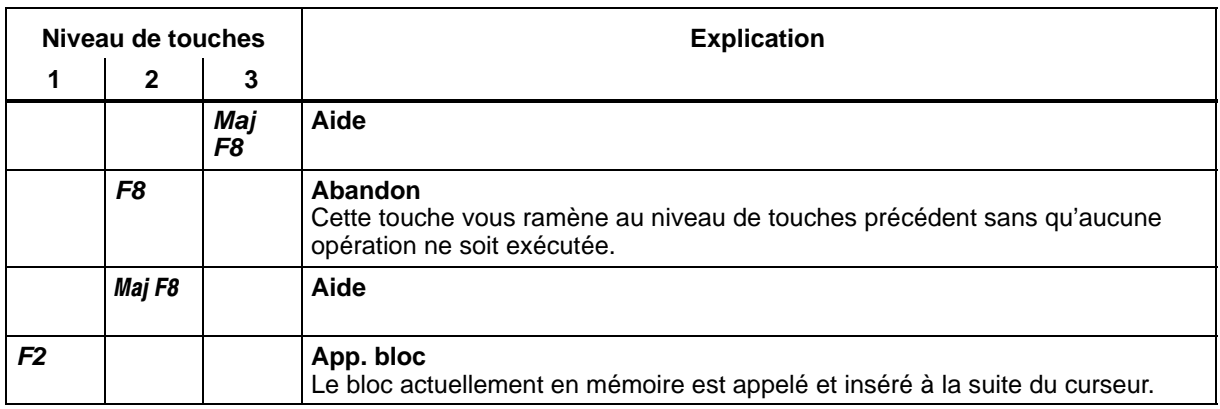

#### Tableau 19-16 Fichier SUBMIT existant

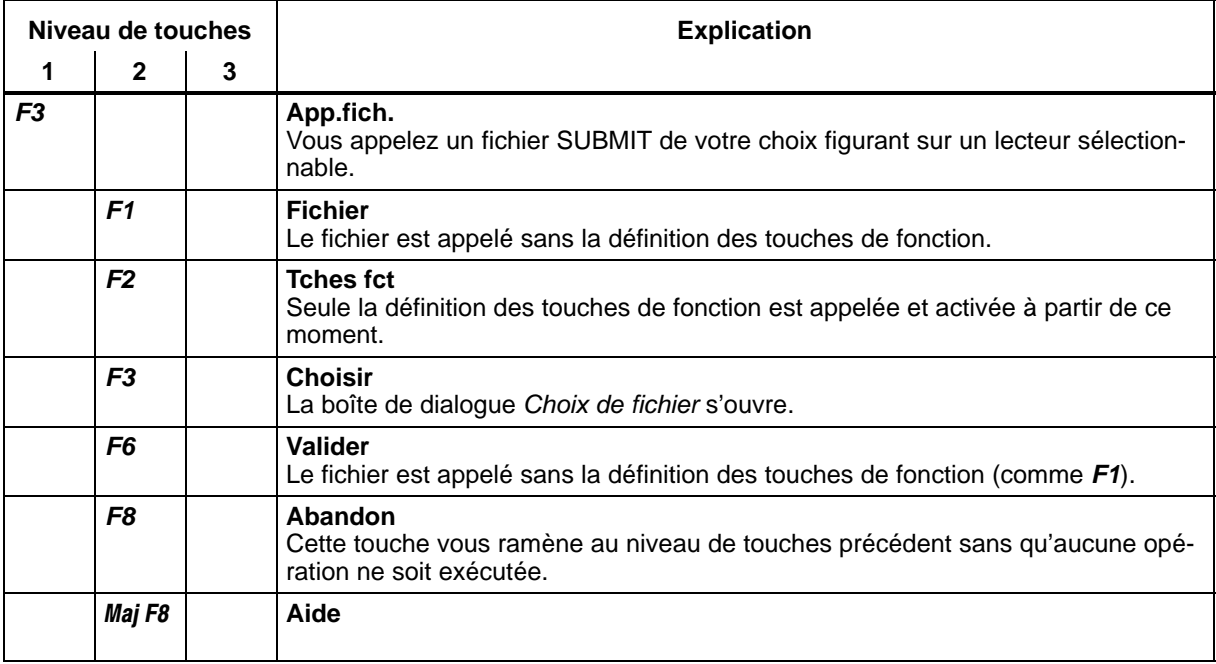

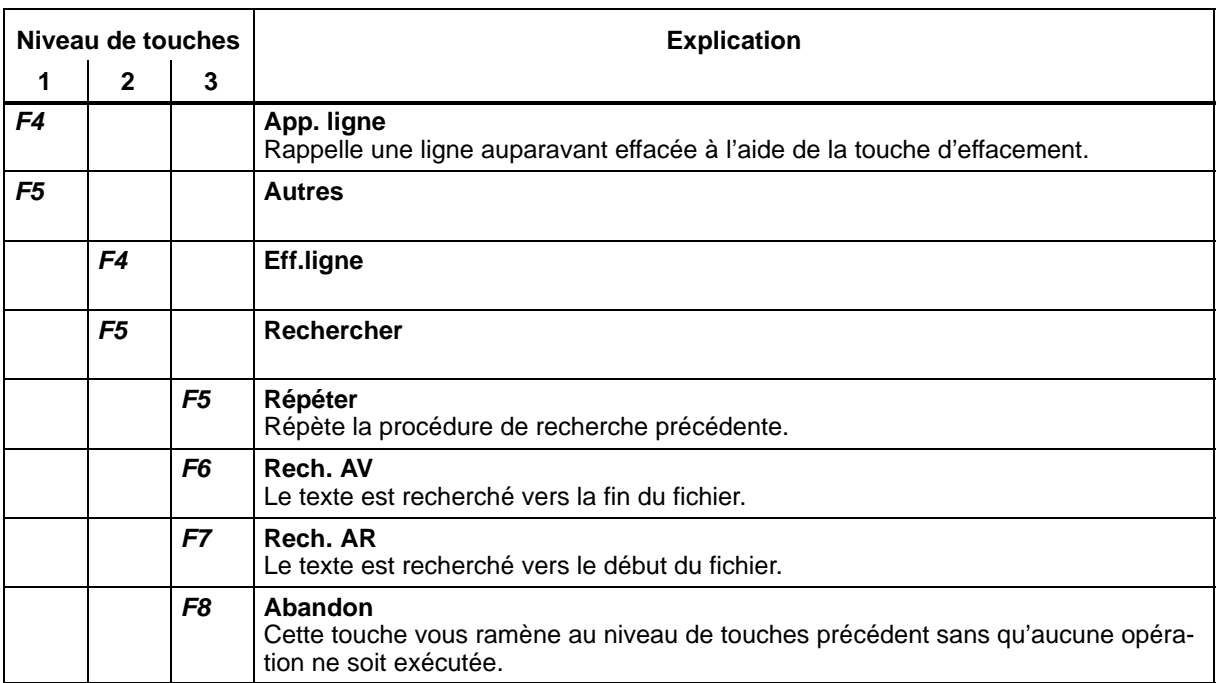

Tableau 19-17 Appel de ligne / Recherche de texte

Tableau 19-18 Substitution d'une chaîne de caractères

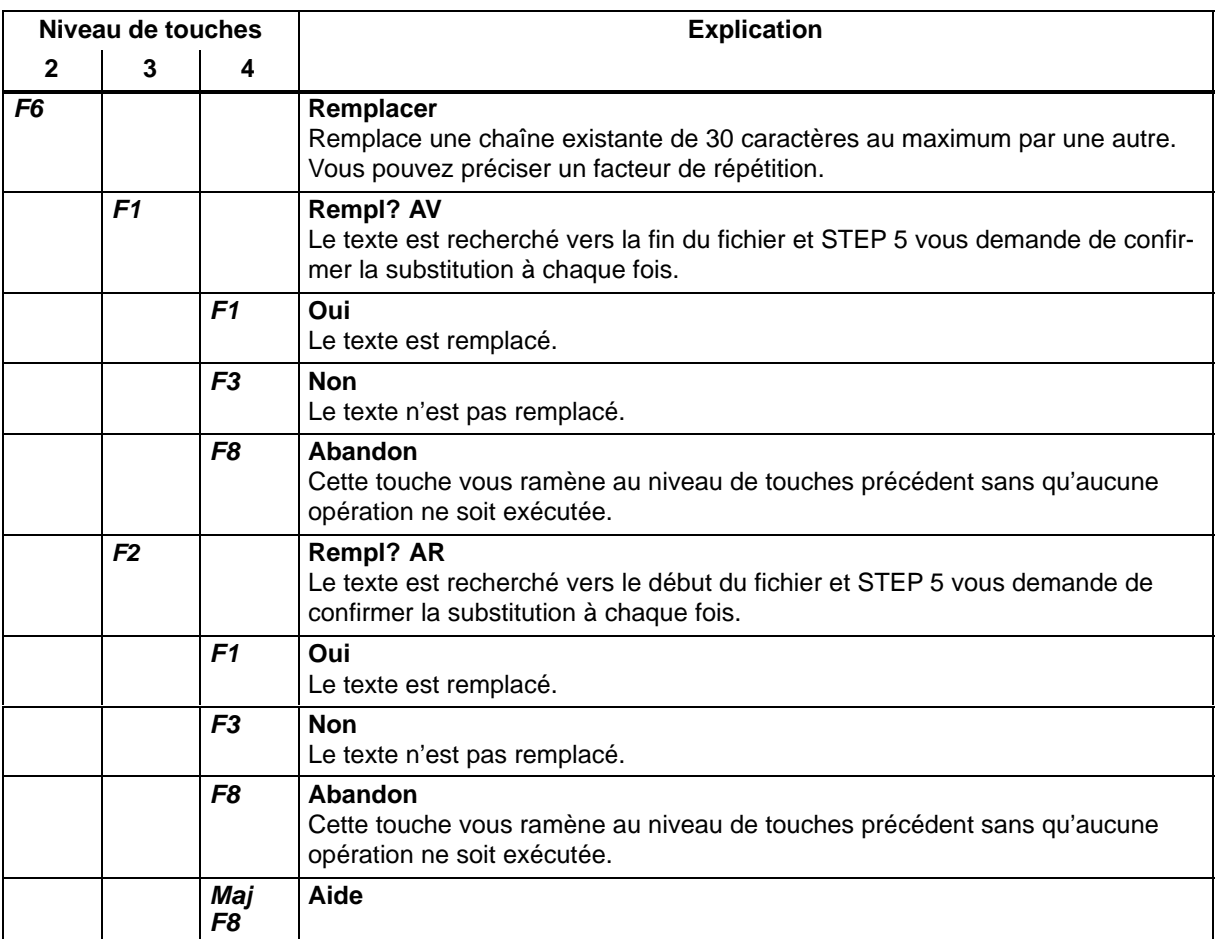

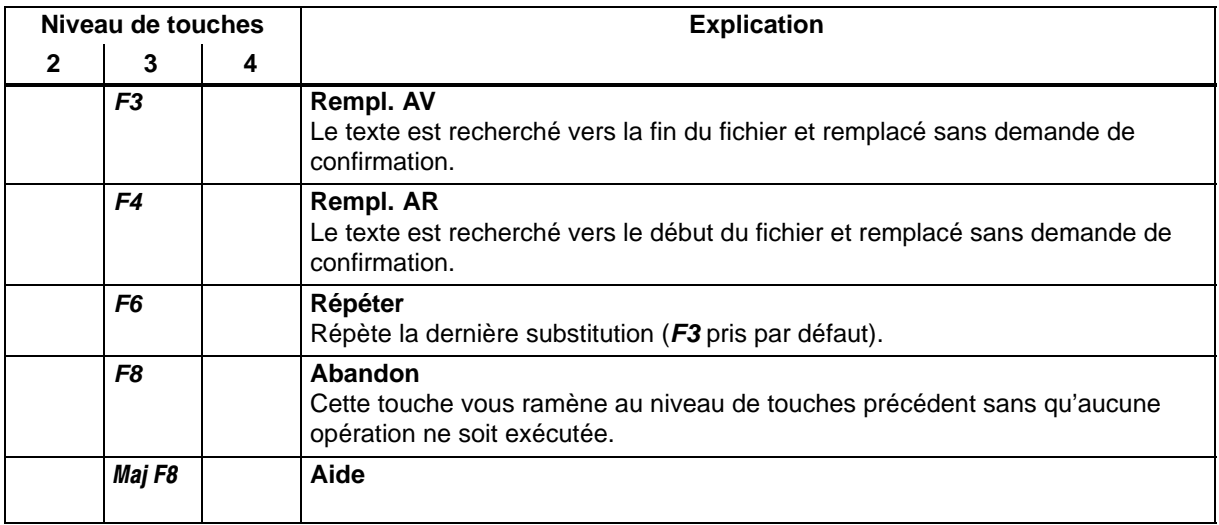

Tableau 19-18 Substitution d'une chaîne de caractères

#### Tableau 19-19 Saut

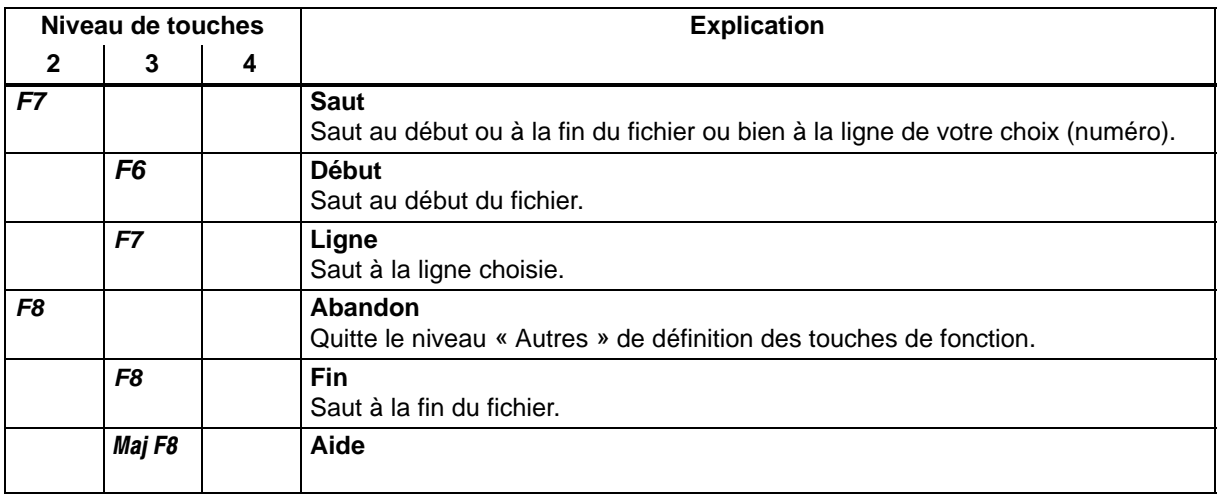

Tableau 19-20 Edition de touches de fonction

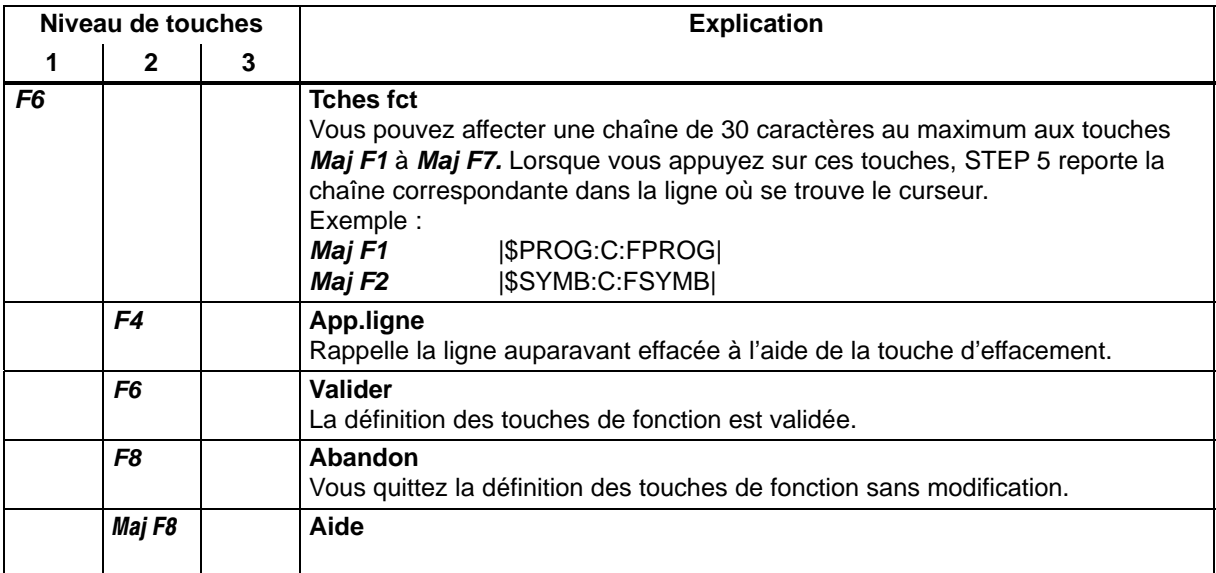

#### **19.5.2 Vérification des fichiers SUBMIT**

Cette fonction permet de vérifier si les instructions figurant dans un fichier SUBMIT sont exécutables. Si des erreurs sont mises en évidence, leurs causes exactes sont consignées dans un fichier \*SF.INI. **Fonction**

Choisissez la commande **Documentation > Fichiers SUBMIT > Vérifier.** STEP 5 affiche la boîte de dialogue *Tester un fichier SUBMIT* dans laquelle vous précisez le nom du fichier à tester. Lorsque vous cliquez sur *Tester*, la procédure de vérification est lancée, puis le résultat affiché. **Documentation** Fichiers SUBMIT Vérifier

Les erreurs qui sont apparues lors de la vérification d'un fichier SUBMIT sont mémorisées dans un fichier d'erreurs que vous pouvez lire à l'aide de la commande **Fichiers SUBMIT > Liste d'erreurs**. **Lecture de la liste d'erreurs**

#### **Nota**

S'il ne se produit aucune erreur, STEP 5 ne génère pas de fichier d'erreurs.

#### **Message d'erreur**

|       |                       | Résultat du test pour C: EXEMP1SU. INI           |            |
|-------|-----------------------|--------------------------------------------------|------------|
| 001   | \$LOG                 |                                                  |            |
| 002   | \$PROG:C:EXP400       |                                                  |            |
| $***$ | Erreur: ***           | C:EXP400ST.S5D                                   | manque     |
| 003   |                       |                                                  |            |
|       | 004 \$SYMB: C: EXP409 |                                                  | exécutable |
|       | 005 \$IMPR: C: EXP409 |                                                  | exécutable |
|       |                       | 1 erreur/s trouvée/s ds fichier C: EXEMP1SU. INI |            |

Figure 19-14 Message d'erreur

#### **19.5.3 Lecture du fichier de consignation**

#### **Fonction**

Cette fonction permet de lire le fichier de consignation généré lors du test de fichiers SUBMIT.

#### **Documentation** Fichiers SUBMIT

Liste d'erreurs

Choisissez la commande **Documentation > Fichiers SUBMIT > Liste d'erreurs.** STEP 5 affiche la boîte de dialogue *Lire fichier consignation* dans laquelle vous effectuez vos choix*.* Le nom du fichier d'erreurs généré y figure déjà.

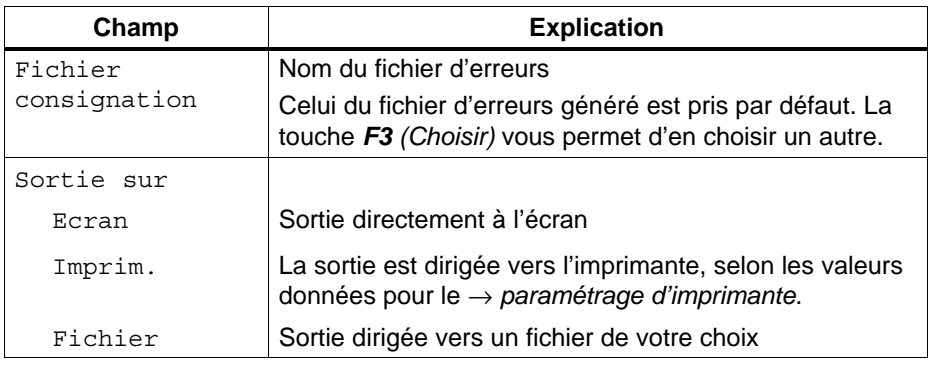

#### **19.5.4 Exécution de fichiers SUBMIT**

#### **Fonction**

Cette fonction vous permet d'exécuter les instructions figurant dans un fichier SUBMIT. Les sélections existantes restent en vigueur jusqu'à leur modification éventuelle par les instructions de présélection (\$PROG:..., \$LOG, etc.). Toutefois, ces instructions de présélection ne valent que pour la durée d'exécution du fichier SUBMIT.

# **Documentation**

Fichiers SUBMIT Exécuter

Choisissez la commande **Documentation > Fichiers SUBMIT > Exécuter.** STEP 5 affiche la boîte de dialogue *Exécuter un fichier SUBMIT*. Indiquez, en regard du champ *Fichier SUBMIT*, le nom du fichier dont vous voulez exécuter les instructions. La touche *F3 (Choisir)* vous permet de choisir parmi une liste de fichiers. Le fichier SUBMIT est exécuté dès que vous quittez la boîte de dialogue en cliquant sur *Exécuter*.

#### **Nota**

Si des erreurs se produisent, il est possible de passer à la liste d'erreurs.

#### **19.5.5 Impression de fichiers SUBMIT**

#### **Fonction**

Vous pouvez imprimer le contenu d'un fichier SUBMIT.

**Documentation** Fichiers SUBMIT Imprimer

Choisissez la commande **Documentation > Fichiers SUBMIT > Imprimer.** STEP 5 affiche la boîte de dialogue *Documenter un fichier SUBMIT*. Indiquez, en regard du champ *Fichier SUBMIT*, le nom du fichier que vous souhaitez imprimer. La touche *F3 (Choisir)* vous permet de faire votre choix parmi une liste de fichiers. Le fichier SUBMIT est imprimé dès que vous quittez la boîte de dialogue en cliquant sur *Lecture*.

#### **19.5.6 Edition de la structure**

Dans un fichier SUBMIT, vous pouvez appeler d'autres fichiers SUBMIT pour les y exécuter*.* La présente fonction vous montre l'imbrication des différents fichiers SUBMIT. **Fonction**

> Elle permet également de lancer l'éditeur de fichiers SUBMIT et de modifier les instructions du fichier SUBMIT sélectionné.

La figure suivante montre comment l'éditeur de structure présente l'imbrication des différents fichiers SUBMIT telle qu'elle est définie par les instructions correspondantes. **Exemple**

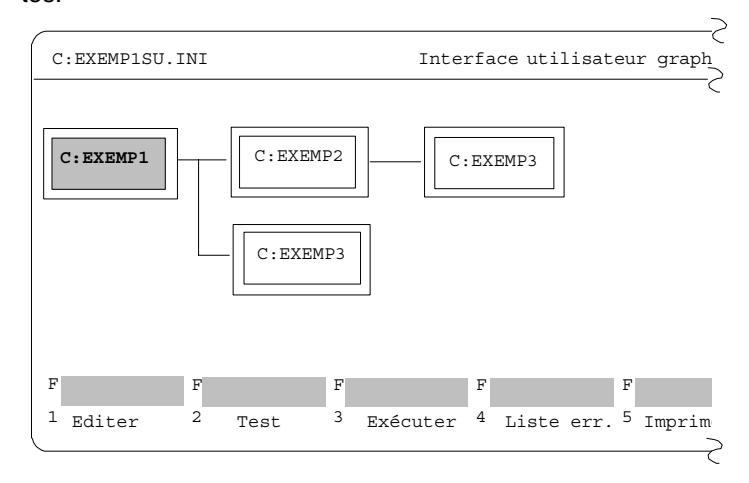

Figure 19-15 Imbrication de différents fichiers SUBMIT

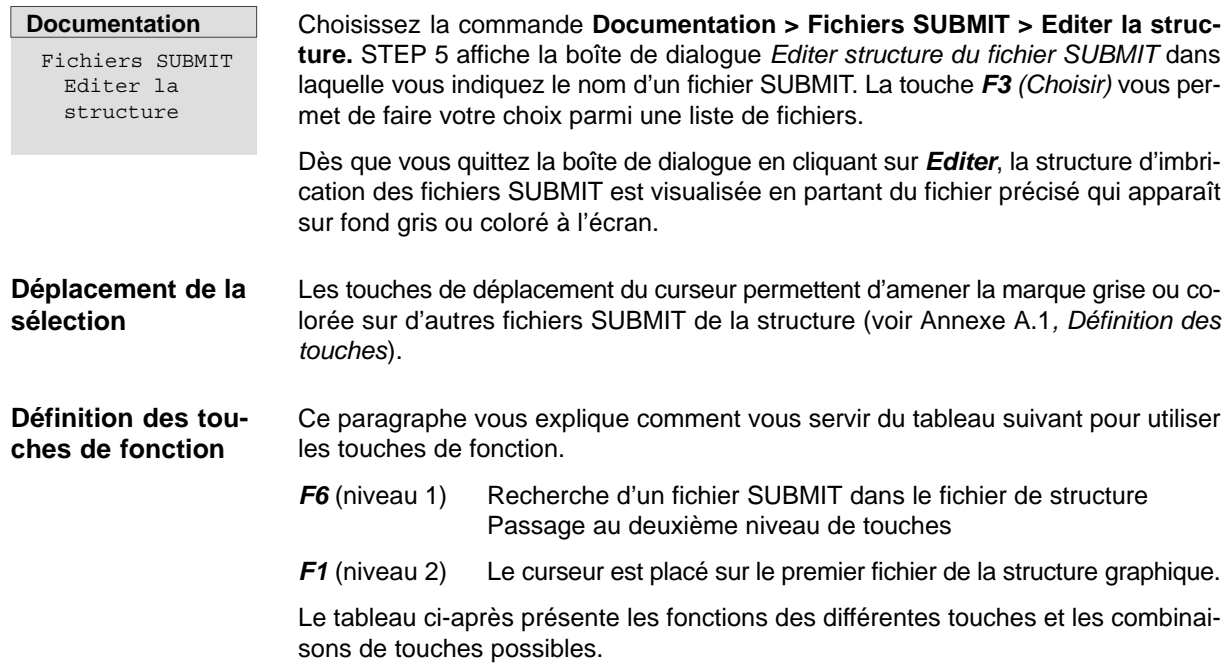

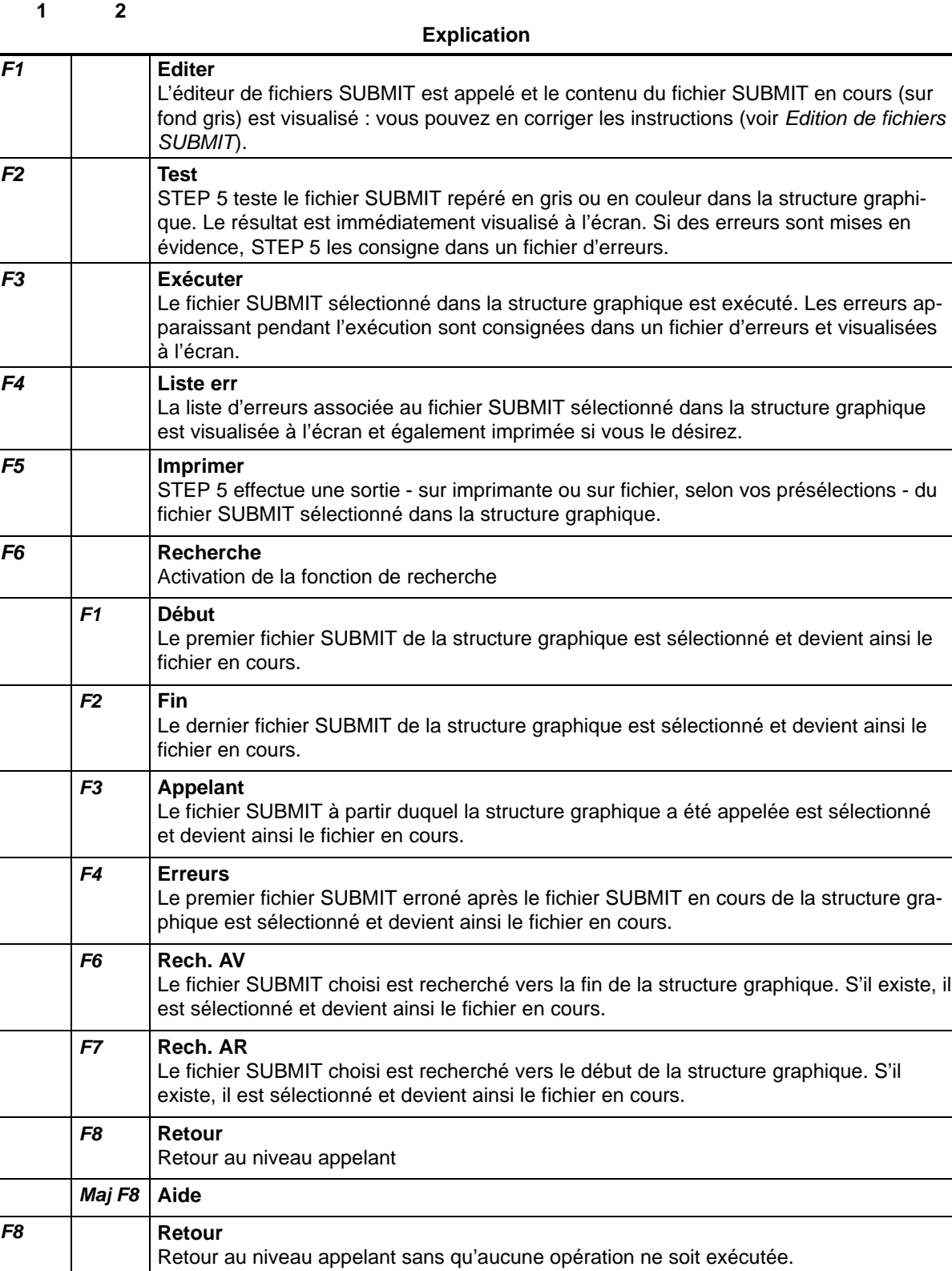

Tableau 19-21 Définition des touches de fonction

**Niv. de touches**

*Maj F8* **Aide**

#### **19.5.7 Lecture de la structure**

**Fonction**

Cette fonction permet de lire la structure de fichiers SUBMIT imbriqués sur une imprimante - en format DIN A3 ou DIN A4 - ou dans un fichier (\*LS.INI).

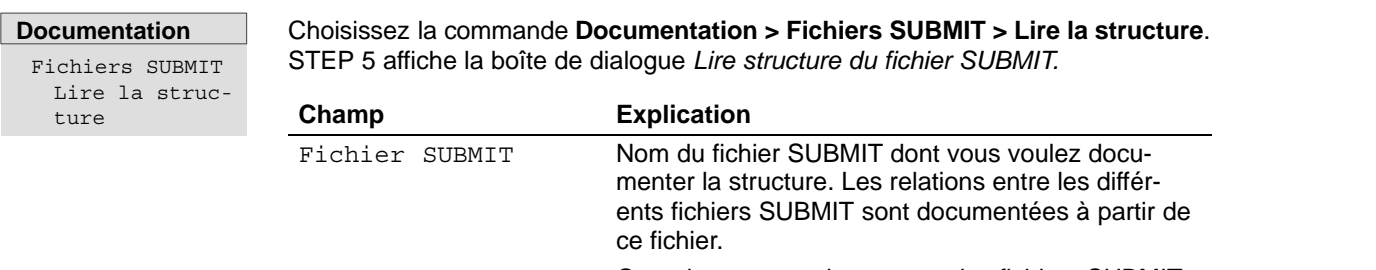

[x] Structure avec Outre la structure, le contenu des fichiers SUBMIT instructions SUBMIT concernés est également lu sur imprimante, à raison d'un fichier par page. [x] Structure avec

### **19.5.8 Exportation de fichiers SUBMIT**

Cette fonction vous permet d'exporter un fichier SUBMIT dans un fichier ASCII. **Fonction**

**Documentation** Fichiers SUBMIT Exporter

Choisissez la commande **Documentation > Fichiers SUBMIT > Exporter...**. STEP 5 affiche alors la boîte de dialogue *Exporter fichier SUBMIT*.

## **19.5.9 Importation de fichiers SUBMIT**

Cette fonction vous permet d'importer un fichier SUBMIT à partir d'un fichier ASCII.

**Documentation** Fichiers SUBMIT Importer

**Fonction**

Choisissez la commande **Documentation > Fichiers SUBMIT > Importer...**. STEP 5 affiche alors la boîte de dialogue *Importer fichier SUBMIT*.

# **20**

# **Autres**

#### **Présentation**

Ce menu permet de quitter STEP 5 et de passer à d'autres programmes S5. S'ils ne sont pas déjà chargés, installez-les dans un lecteur et un répertoire de votre choix.

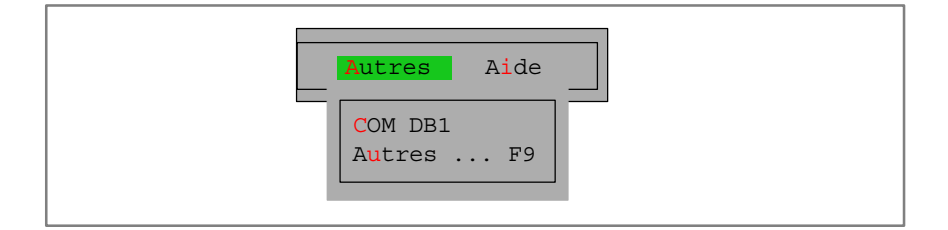

**Autres** Autres F9 Cette commande présente à l'écran tous les programmes S5 se trouvant dans un répertoire et un lecteur de votre choix. Vous pouvez lancer un de ces programmes.

La commande **Autres** vous fait quitter STEP 5. L'interface utilisateur du programme S5 choisi apparaît à l'écran et vous pouvez aussitôt commencer à travailler avec ce programme.

Vous pouvez revenir à STEP 5 à partir de chaque programme présenté par cette fonction. Les sélections que vous aviez effectuées pour STEP 5 ont été conservées, ce qui vous évite de les entrer à nouveau.

Le progiciel COUPLAGE PG-PG de S5 et le progiciel COM DB1 sont livrés avec STEP 5. COUPLAGE PG-PG est installé dans le répertoire C:\STEP5\S5\_SYS\S5\_COM\PG\_PG et COM DB1 est installé dans le répertoireC:\STEP5\S5\_SYS\S5\_COM\COM\_DB1. Quand vous sélectionnez le chemin approprié dans la boîte de choix, le progiciel COUPLAGE PG-PG vous est présenté et vous pouvez le lancer. **Couplage entre PG COM DB1**

Quand vous activez cette fonction, la boîte *Autres programmes SIMATIC S5* s'affiche ; elle présente les programmes S5 que vous pouvez lancer. Positionnez le curseur sur l'un des noms de progiciel S5 ; une ligne contenant des informations sur ce progiciel s'affiche alors en bas de la boîte. **Marche à suivre**

> Parcourez les lecteurs et les répertoires dans cette boîte et faites votre choix (voir *Interface utilisateur graphique, Choix de fichier*). Dès que vous avez sélectionné un fichier et confirmé en cliquant sur **Lancer**, l'interface utilisateur du progiciel S5 choisi s'affiche.

# **21**

# **Aide**

#### **Présentation**

Les commandes de ce menu permettent d'obtenir les informations suivantes sur le progiciel STEP 5 que vous avez lancé :

- liste des touches (*F1* à *F12, Maj F1* à *Maj F12, Ctrl F1 à Ctrl F12, Ctrl Maj F1 à Ctrl Maj F12*) permettant de sélectionner directement les fonctions STEP 5 dans le menu principal,
- informations sur la version de STEP 5 utilisée,
- **·** liste de toutes les parties constitutives du logiciel STEP 5 lancé.

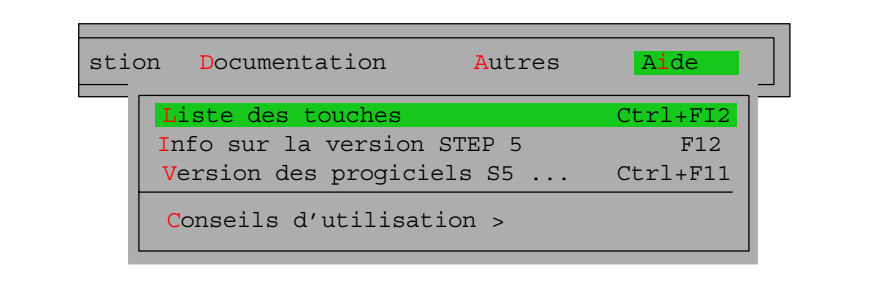

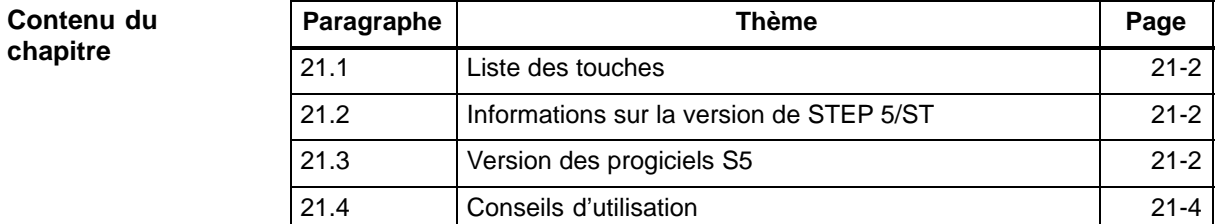

# <span id="page-313-0"></span>**21.1 Liste des touches**

**Aide** Liste des touches La liste qui s'affiche présente les touches de fonction que vous pouvez utiliser dans l'interface utilisateur. Ces touches permettent de choisir directement certaines fonctions sans passer par les différents menus.

Quand vous activez cette fonction, la liste des touches disponibles s'affiche avec une explication. Vous pouvez feuilleter cette liste.

# **21.2 Informations sur la version de STEP 5/ST**

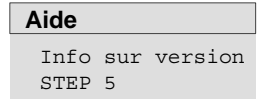

La boîte qui s'affiche donne des informations sur la version de STEP 5 que vous avez lancée.

# **21.3 Version des progiciels S5**

**Aide**

Version des progiciels S5 Cette commande crée un listage des différentes parties constitutives du logiciel S5. C'est vous qui indiquez le lecteur et le répertoire où rechercher les parties de programme.

La sortie se fait au choix sur écran, imprimante ou dans un fichier. La mise en page standard est utilisée dans ces deux derniers cas.

| $\begin{array}{c} \begin{array}{c} \begin{array}{c} \end{array} \\ \begin{array}{c} \end{array} \end{array} \end{array}$<br>$\mathbb{E}^{\mathcal{D}}$<br><b>STEP 5 Window Mode - S50XSOLZ</b>                                                                                                    |           |                                                          |                                                                                                  |                                                                                                    |                          |                                                                                                    |  |  |  |
|----------------------------------------------------------------------------------------------------|-----------|----------------------------------------------------------|--------------------------------------------------------------------------------------------------|----------------------------------------------------------------------------------------------------|--------------------------|----------------------------------------------------------------------------------------------------|--|--|--|
| Version du support de données                                                                                                    |           |                                                          |                                                                                                  |                                                                                                    |                          |                                                                                                    |  |  |  |
|                                                                                                    |           |                                                          |                                                                                                  | Nom a Référence Date No de série PG<br>$C:$ S5DXBP0X.VER V 7.2 004 061101 7994-0102-654321 7xx                                                                                                    |                          | Désignation<br><b>STEP5-SW V 7.10</b>                                                                                                    |  |  |  |
| Version de l'interpréteur de commandes S5                                                                                                    |           |                                                          |                                                                                                  |                                                                                                    |                          |                                                                                                    |  |  |  |
| Nom Référence<br>$C:$ STEP5. EXE $V$ 7.2<br>$C:$ STEP5 S.EXE V 7.2<br>C: S5KXS01Z. EXE V 7.2<br>$C:$ S5KDS01Z.DAT V 7.2<br>$C:$ S5KXS08Z. EXE V $7.2$<br>$C:$ S5KDS08Z.DAT V 7.2<br>$C:$ S5KXS09Z. EXE V $7.2$<br>$C:$ S5KDS04X.DAT V 7.2<br>$C:$ S5KXS0BZ. EXE V $7.2$<br>$C:$ S5KDS0BZ.DAT V 7.2 |           | 45<br>45<br>45<br>45<br>45<br>45<br>45<br>45<br>45<br>45 | 061101<br>061101<br>061101<br>061101<br>061101<br>061101<br>061101<br>061101<br>061101<br>061101 | Date No de série PG<br>7994-0102-654321 7XX<br>7994-0102-654321 7XX<br>7994-0102-654321 7XX<br>7994-0102-654321<br>7994-0102-654321 7XX<br>7994-0102-654321<br>7994-0102-654321 7XX<br>7994-0102-654321 7XX<br>7994-0102-654321 7XX<br>7994-0102-654321 7XX | <b>7XX</b><br><b>7XX</b> | Désignation<br>S5DOS-TSR<br>S5DOS-TSR<br><b>MENUS/DIALOGUES</b><br><b>MENUS/DIALOGUES</b><br>GEST. BTE Fich.<br>GEST. BTE Fich.<br>KOMI AUXIL.<br>KOMI AUXIL.<br>Traitement lots<br>Traitement lots |  |  |  |
| Version des progiciels                                                                                                    |           |                                                          |                                                                                                  |                                                                                                    |                          |                                                                                                    |  |  |  |
| Nome and the second second second second second second second second second second second second second second<br>$C:$ S5PXS01Z. EXE V 7.2 45<br>$C:$ S5PDS01Z.DAT V $7.2$                                                                                                    | Référence | $-45$                                                    | 061101<br>061101                                                                                 | Date No de série PG<br>7994-0102-654321 7XX<br>7994-0102-654321 7XX                                                                                                    |                          | Désignation<br>CONT-LOG-LIST<br>CONT-LOG-LIST                                                                                                    |  |  |  |

Figure 21-1 Exemple de listage d'une version des progiciels S5

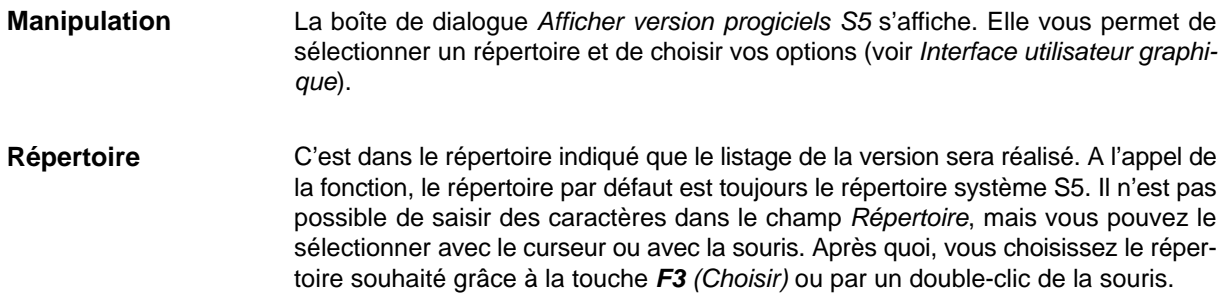

# <span id="page-315-0"></span>**21.4 Conseils d'utilisation**

**Aide** Conseils d'utilisation >

La commande **Aide > Conseils d'utilisation** décrit les possibilités dont vous disposez pour retrouver différentes informations dans l'aide.

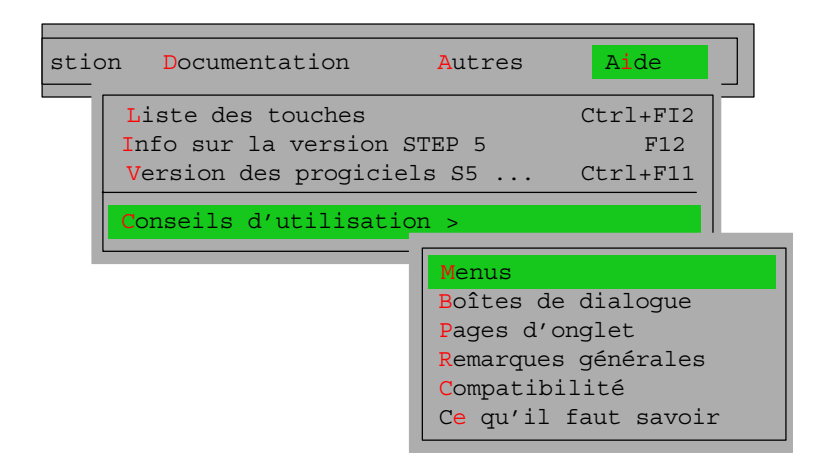

# **Partie 4 : Autres programmes SIMATIC S5**

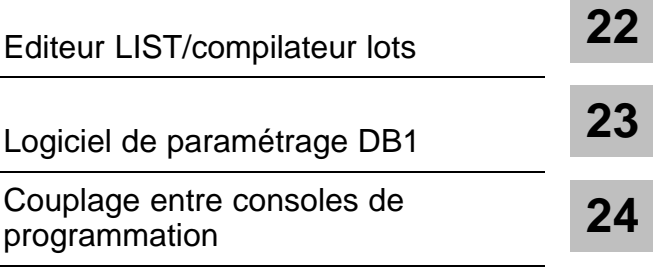

# **22**

# <span id="page-318-0"></span>**Editeur LIST/compilateur lots**

#### **Présentation**

Le progiciel Editeur LIST/compilateur par lots met à votre disposition un éditeur propre pour des programmes en mode de représentation LIST (liste d'instructions) et un compilateur propre pour la conversion de telles listes d'instructions en un programme STEP 5 exécutable.

Le compilateur par lots autorise également la décompilation à partir d'un programme STEP 5, ce qui permet de reporter dans la source les modifications apportées au programme testé et d'actualiser la liste d'instructions.

Le compilateur contrôle en outre si le jeu d'opérations utilisé correspond à l'AP sélectionné, permet le remplacement automatique d'opérandes à l'aide de mnémoniques et fournit une liste d'erreurs après la compilation du programme.

L'éditeur LIST/compilateur par lots est maintenant complètement intégré à l'interface utilisateur de STEP 5/ST V7.1.

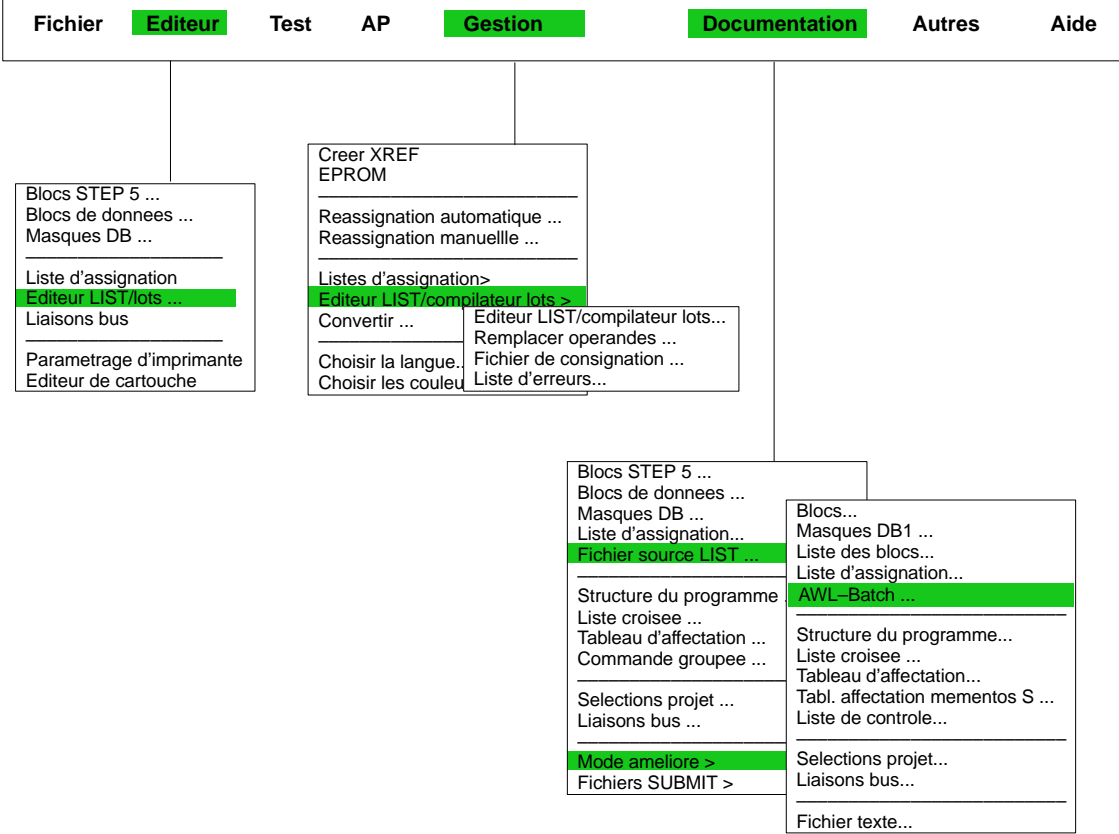

#### **Contenu du chapitre**

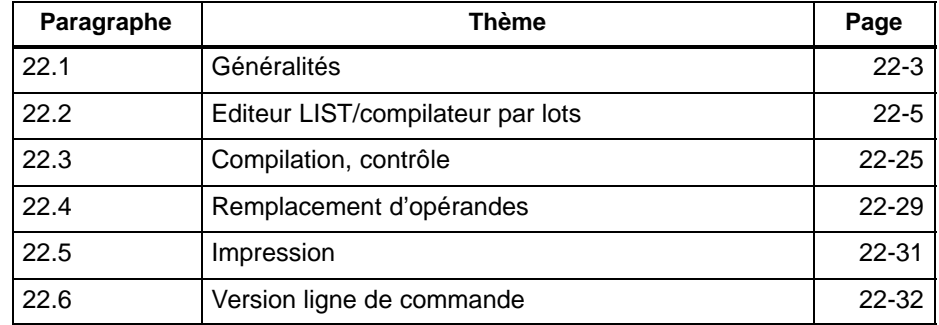

# <span id="page-320-0"></span>**22.1 Généralités**

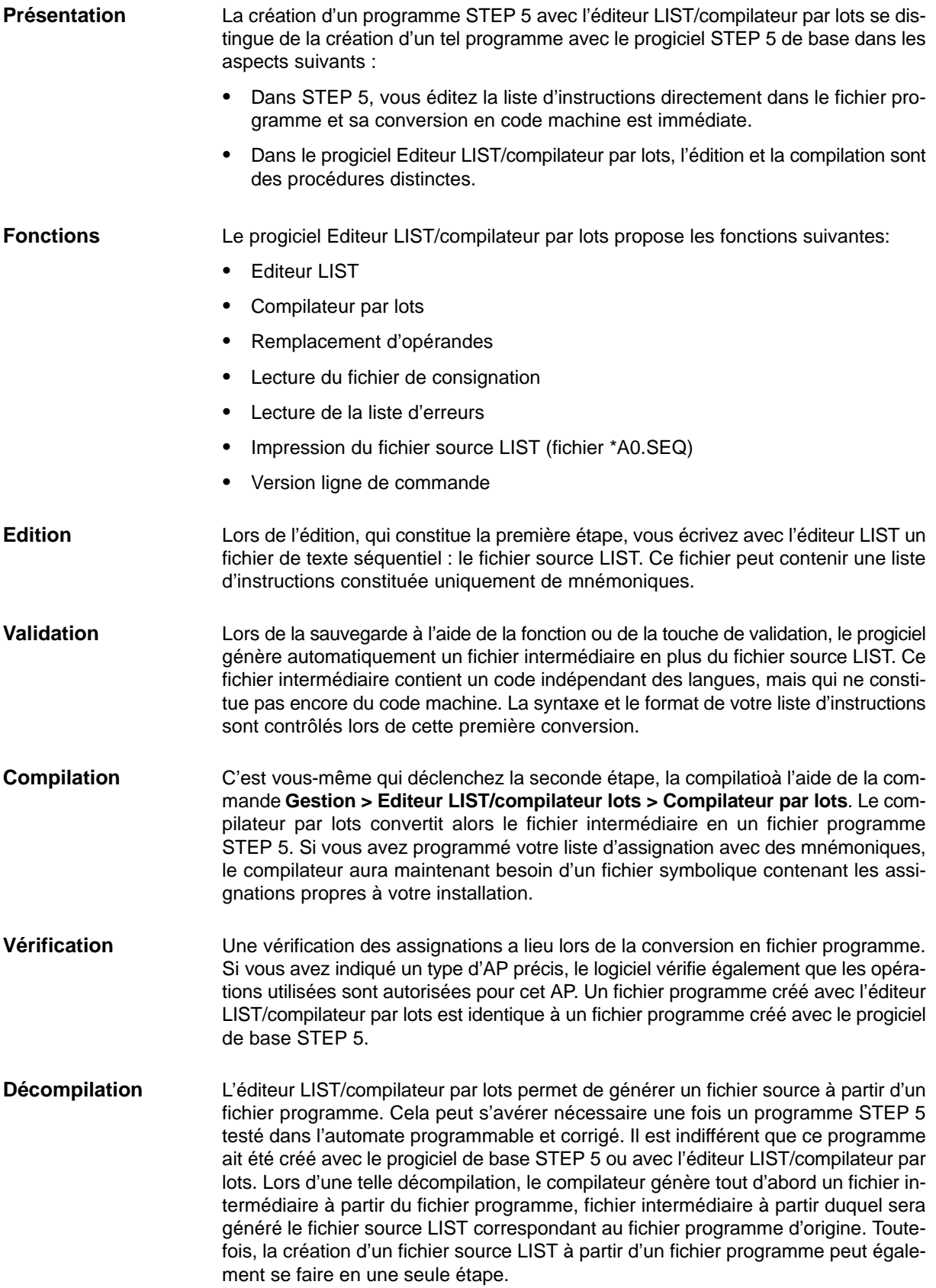

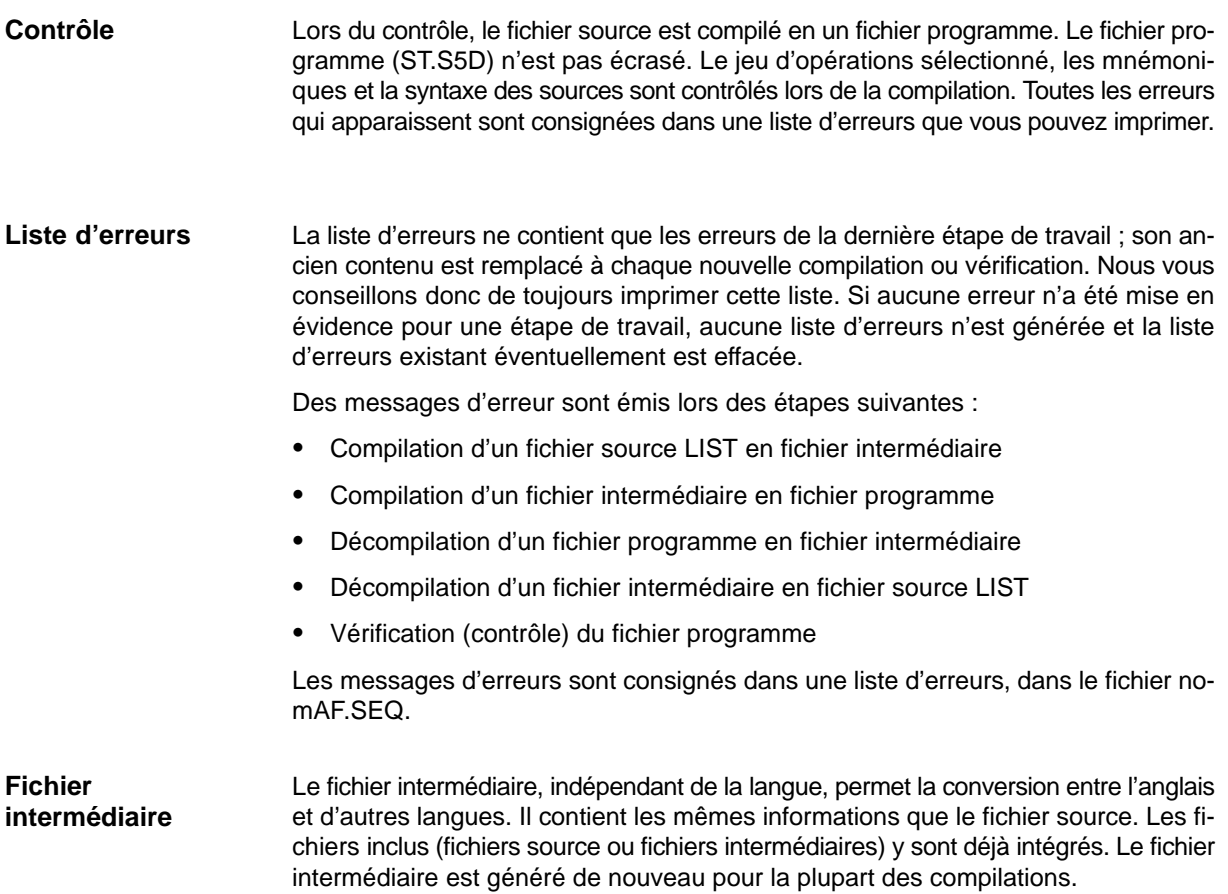

# <span id="page-322-0"></span>**22.2 Editeur LIST/Lots**

Vous pouvez appeler l'éditeur, la liste d'erreurs, l'impression et le compilateur directement à partir du menu de base STEP 5. Vous procédez aux présélections à chaque appel.

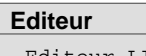

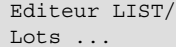

Vous définissez le fichier LIST dans la boîte de dialogue *LIST / Lots : Editeur* ou dans la page d'onglet 7 des sélections de projet que vous appelez via **Fichier > Projet > Sélections**.

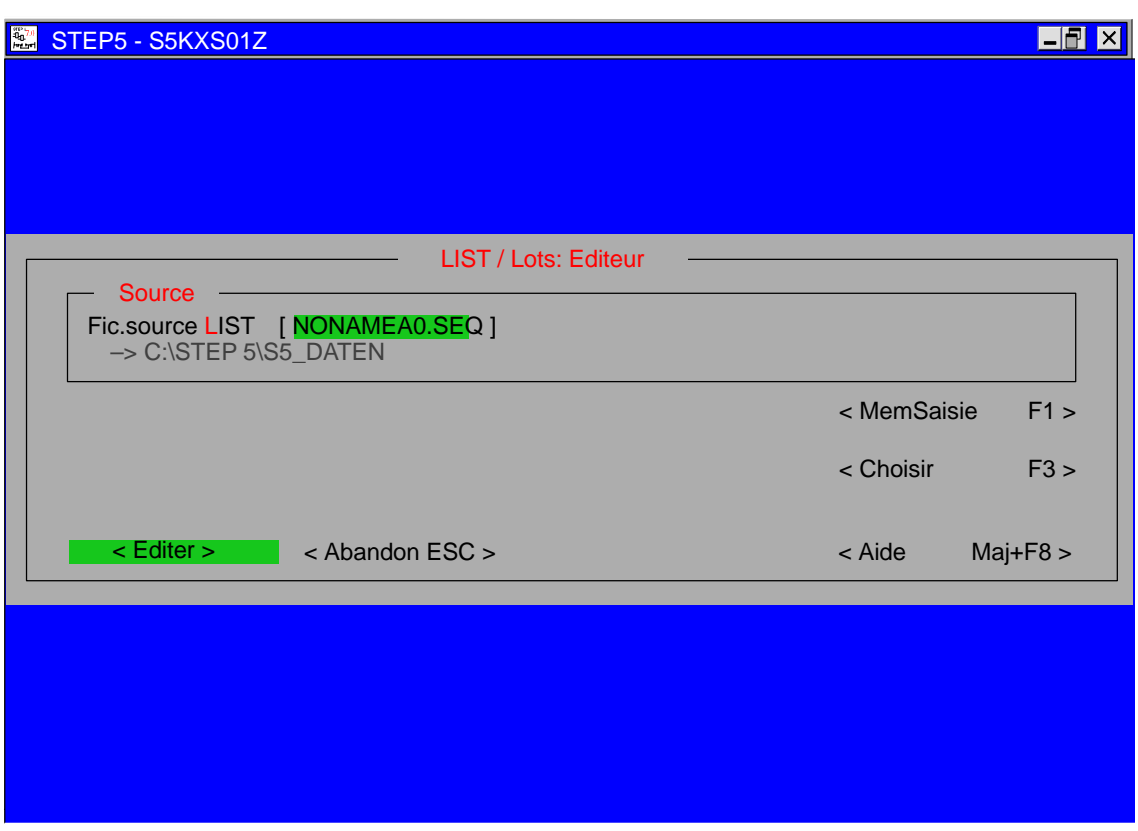

Figure 22-1 Boîte de dialogue *LIST/Lots: Editeur*

Cliquez sur <Edition> pour appeler l'image-écran d'édition. Cette image-écran permet d'éditer une liste d'instructions, c'est-à-dire d'en saisir une nouvelle ou d'en lire une existante afin de la traiter (corrections, modifications).

| $\mathbb{F}_1^{\mathcal{B}^{\mathcal{B}}}$<br>STEP <sub>5</sub> |                                                                                                    |                                               | $\Box$ o $\Box$                  |
|-----------------------------------------------------------------|----------------------------------------------------------------------------------------------------|-----------------------------------------------|----------------------------------|
| Source LIST:<br>Instruction<br>ADR.                             | C:\STEP5\S5_DATEN\NONAMEA0.SEQ<br>Mnémonique                                                                        | Ligne:<br>1<br><b>Commentaire instruction</b> | <b>Insérer</b>                   |
|                                                                 |                                                                                                    |                                               |                                  |
|                                                                 |                                                                                                    |                                               |                                  |
|                                                                 |                                                                                                    |                                               |                                  |
|                                                                 |                                                                                                    |                                               |                                  |
|                                                                 |                                                                                                    |                                               |                                  |
|                                                                 |                                                                                                    |                                               |                                  |
|                                                                 |                                                                                                    |                                               |                                  |
|                                                                 |                                                                                                    |                                               |                                  |
| $1\rightarrow$ Tampon 2<br>Copier                               | <b>Texte 1</b> F Texte 2 F Texte 3 F Texte 4 F Mode F Page suiv F Page préc F<br>4Recherche5Remplacer6<br>3 Effacer | Valider<br>Sauveg.<br>$\mathbf{Z}$            | Aide<br>8 <sup>°</sup><br>Retour |

Figure 22-2 Masque pour l'édition d'une source LIST (Batch)

#### Elle contient : **Ligne de titre**

- le nom du fichier source LIST présélectionné et le lecteur correspondant,
- le numéro de la ligne où se trouve le curseur,
- le mode d'édition (insertion ou substitution).

#### La zone d'édition est partagée en quatre colonnes de largeur fixe. Le tableau suivant présente la largeur et le contenu de ces colonnes. **Zone d'édition**

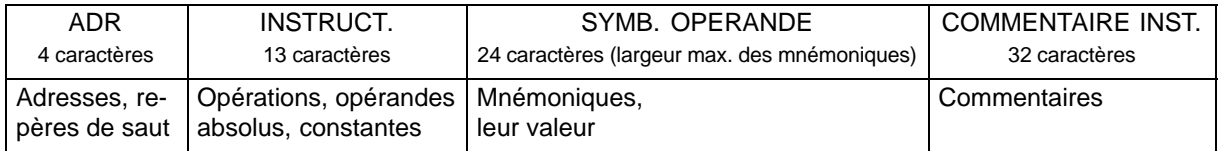

#### Cette ligne contient tous les messages de la console de programmation, par exemple, Nouv. Fich. lorsque vous créez une nouvelle liste d'instructions. **Ligne inférieure**
# **22.2.1 Aides à l'édition de l'éditeur LIST**

Lors de la création du fichier LIST, l'éditeur LIST vous assiste par des fonctions d'édition que vous pouvez appeler via les touches de fonction. **Présentation**

# **F1 (**→**Tampon)**

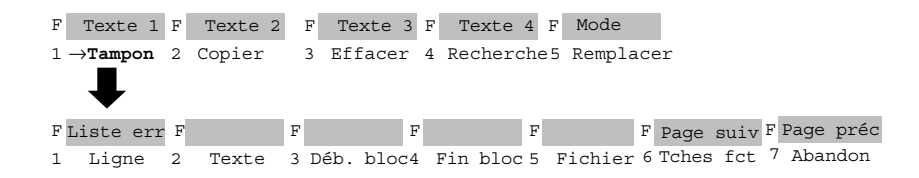

Cette touche vous permet de mettre des lignes sélectionnées, des suites de caractères quelconques (saisis) et des blocs de lignes entiers en mémoire tampon d'où vous pouvez les transférer (copier) ultérieurement. Les blocs de lignes peuvent être copiés dans une autre fichier.

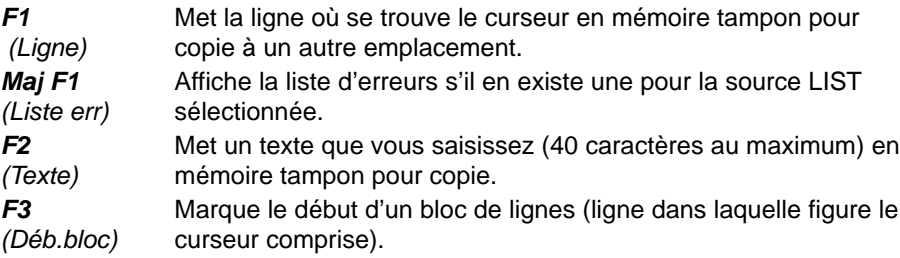

#### **Remarque concernant le facteur de répétition**

Le début du bloc est signalé par le caractère @ jusqu'à ce que le bloc soit marqué.

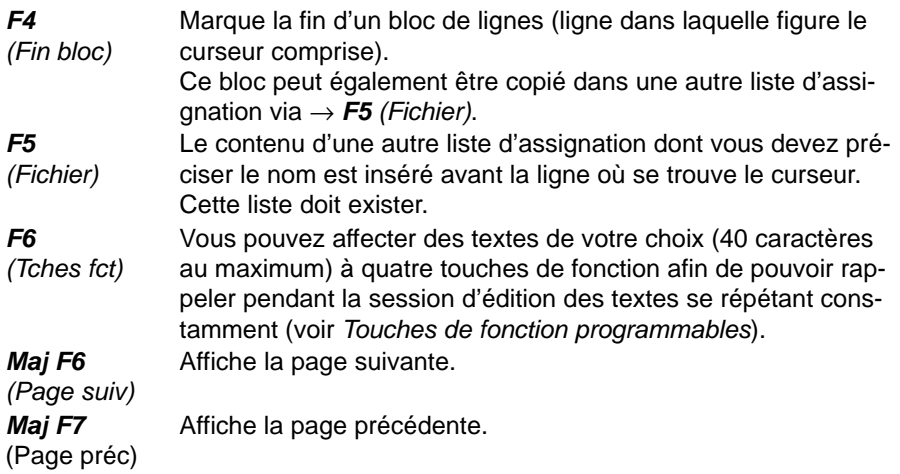

# **F2 (Copier)**

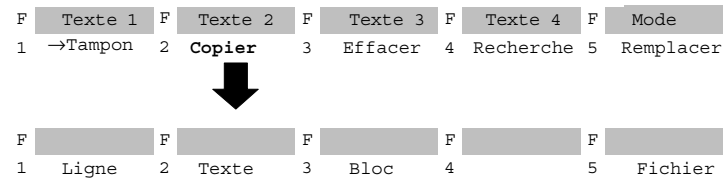

Cette touche permet de rappeler le contenu de la mémoire tampon - ligne, texte quelconque, bloc de lignes - et de l'insérer avant la ligne dans laquelle se trouve le curseur. Vous indiquez le nombre de copies à effectuer via le facteur de répétition. Il est également possible d'insérer une autre liste d'assignation dans la liste d'assignation en cours de traitement.

### **Remarque concernant le facteur de répétition**

Il est impossible de positionner le curseur dans le champ de saisie du facteur de répétition ; il y va automatiquement après la saisie d'un nombre.

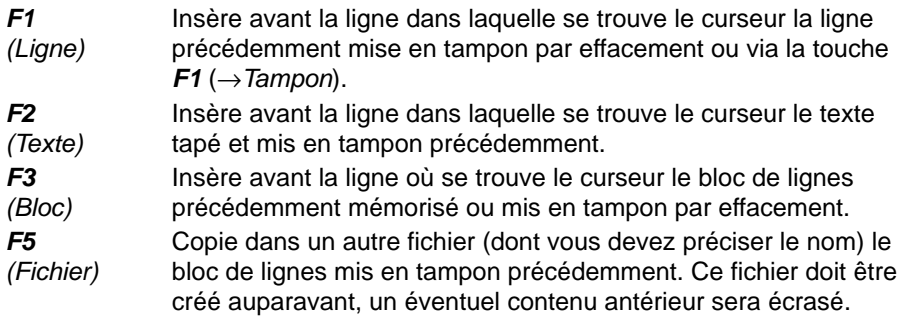

# **F3 (Effacer)**

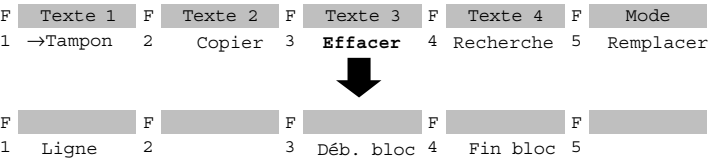

Avec cette fonction, vous effacez une ligne ou un bloc qui sont rangés dans la mémoire tampon dont ils effacent le contenu antérieur. Vous pouvez ensuite copier le contenu de la mémoire tampon à un autre endroit via *F2 (Copier)*.

*F1 (Ligne)* Efface la ligne où se trouve le curseur et la met dans la mémoire tampon. *F3 (Déb.bloc)* Marque le début d'un bloc.

#### **Nota**

Le début du bloc est signalé par le caractère @ jusqu'à ce que le bloc soit marqué.

*F4 (Fin bloc)* Marque la fin d'un bloc. Dès que vous appuyez ou cliquez sur cette touche, le bloc est effacé et mis en tampon.

# **F4 (Recherche)**

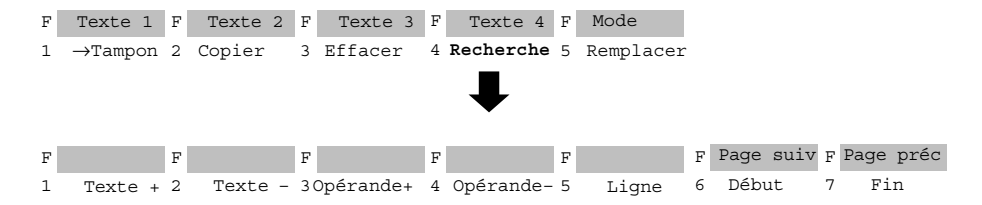

Le curseur est amené soit sur une ligne spécifiée contenant le texte que vous recherchez, soit au début soit à la fin du texte. Vous pouvez rechercher des opérandes et des chaînes de caractères quelconques.

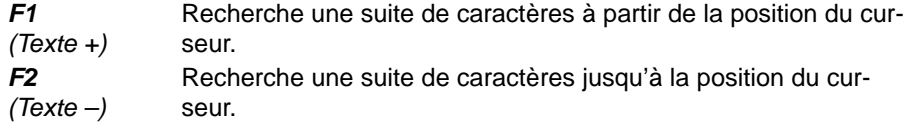

### **Nota**

Vous devez écrire le texte à rechercher exactement comme il est censé apparaître dans le texte (majuscules et minuscules).

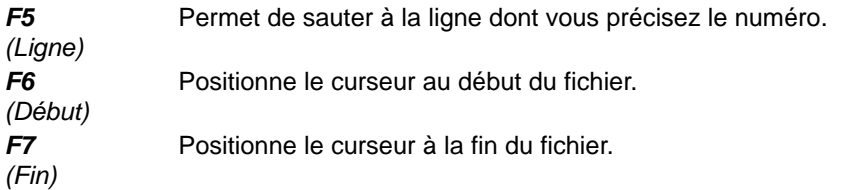

# **F5 (Remplacer)**

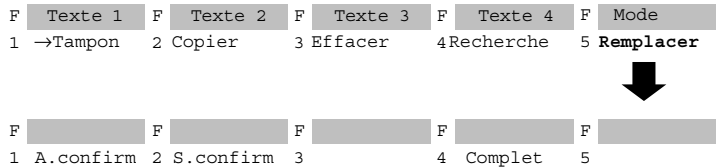

Cette fonction permet de remplacer une suite de 20 caractères au maximum par une autre, avec ou sans demande de confirmation.

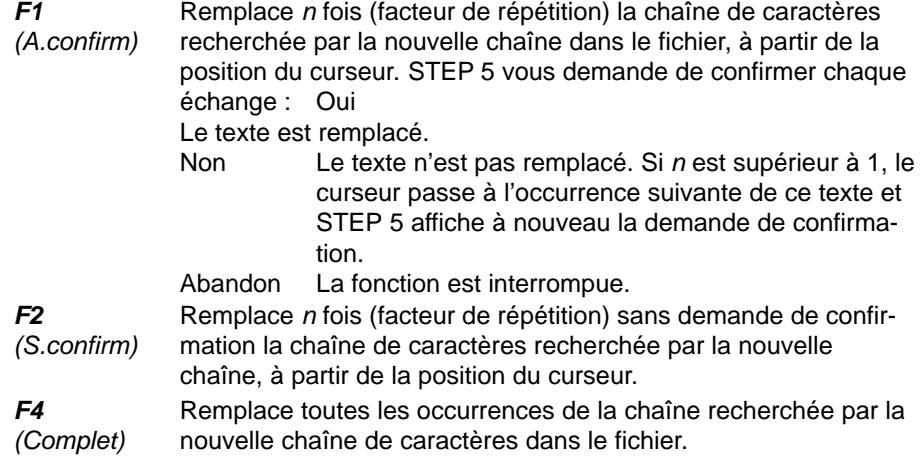

Vous pouvez affecter un texte quelconque (40 caractères au maximum) à quatre touches de fonction afin de pouvoir insérer dans le fichier LIST des textes se répétant souvent. La définition des touches est sauvegardée dans le fichier \*ZT.SEQ. **Touches de fonction programmables**

> Vous avez activé l'option *Affichage symbolique* dans les sélections de projet (voir *Projet*).

1. Appuyez sur *F1(*→ *Tampon).*

STEP 5 affiche le niveau de touches suivant.

2. Appuyez sur *F6 (Tches fct)*.

L'éditeur pour les touches de fonction apparaît à l'écran. Le curseur clignote dans la première ligne.

- 3. Tapez le texte désiré (sans accents) et validez avec la *touche d'entrée*.
- 4. Déplacez le curseur de ligne en ligne avec la *touche d'entrée* ou la touche *Curseur vers le haut* ou *Curseur vers le bas*.

Vous ne pouvez vous servir de la souris que pour activer la validation via *F7 (Valider)*.

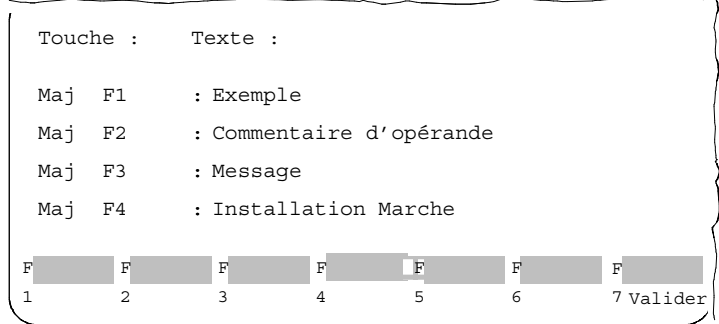

5. Pour effacer le caractère sur lequel se trouve le curseur, utilisez la touche *Suppr*. La touche de *rappel arrière* permet d'effacer le caractère à gauche du curseur.

Pour mettre fin à la session d'édition :

6. Appuyez sur le touche de *validation* ou sur la touche *Echap* pour abandonner.

# **22.2.2 Codes de commande de l'éditeur LIST/compilateur par lots**

Dans l'éditeur LIST, des codes de commande sont nécessaires pour rendre possible la compilation de la liste d'instructions en fichier programme STEP 5. Il faut ainsi signaler les titres et commentaires de segments, les opérandes effectifs et les indicatifs de blocs. **Présentation**

> Le tableau ci-après présente ces codes de commande et indique la séquence assurant une compilation sans problème en fichier intermédiaire et en fichier programme. Les conventions d'écriture et la position des codes de commande dans la liste d'instructions y sont également mentionnées (\_ représente un espace). Des explications plus détaillées complètent cette présentation.

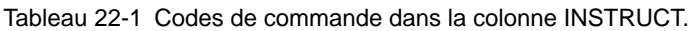

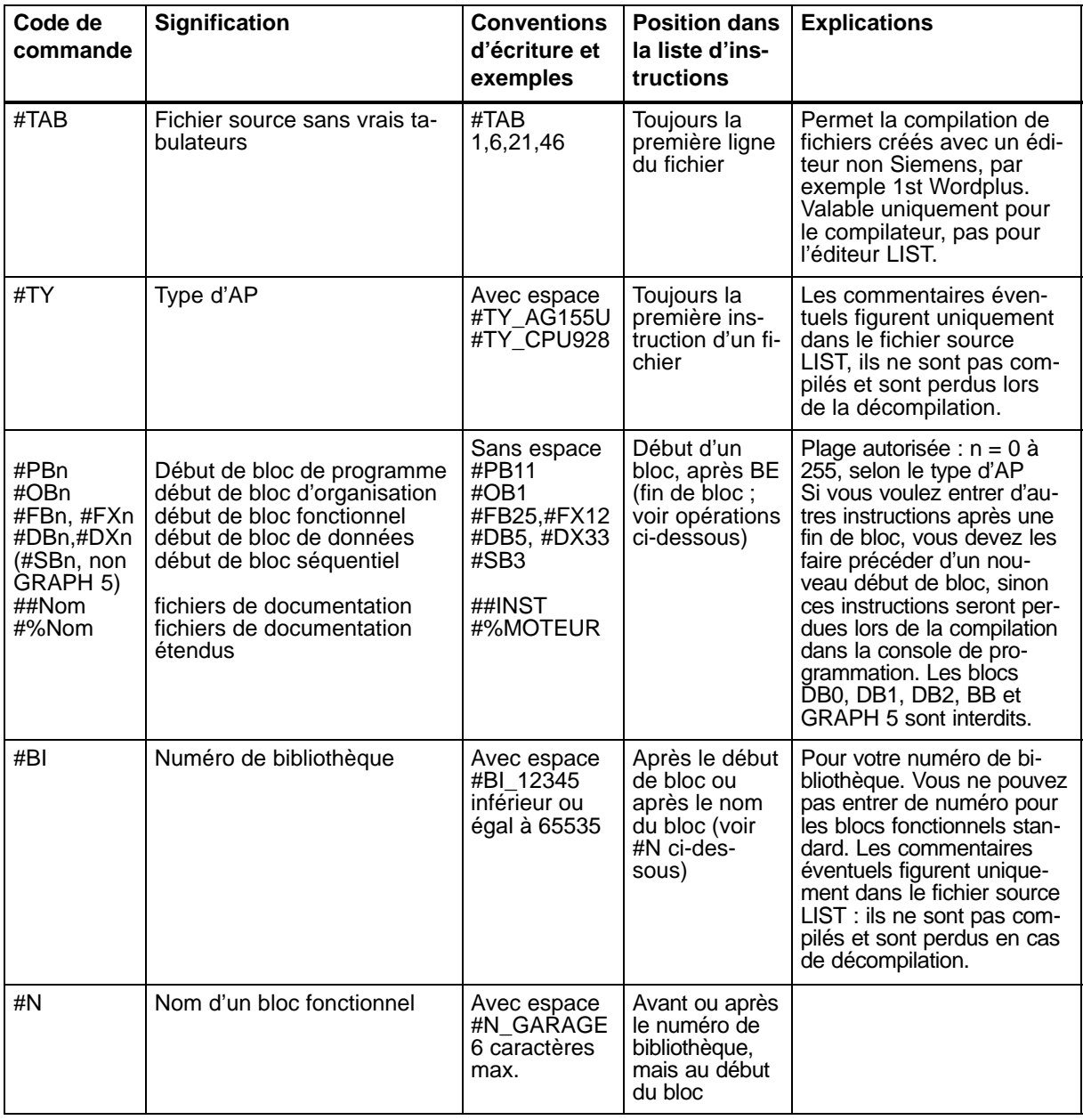

| Code de<br>commande | Signification                                  | <b>Conventions</b><br>d'écriture et<br>exemples                                                                                             | <b>Position dans</b><br>la liste d'ins-<br>tructions | <b>Explications</b>                                                                                                    |
|---------------------|------------------------------------------------|----------------------------------------------------------------------------------------------------|------------------------------------------------------|----------------------------------------------------------------------------------------------------|
| #UB                 | Titre de segment                               | Ce code fi-<br>gure dans la<br>colonne INS-<br>TRUCT, et le<br>texte corres-<br>pondant dans<br>la colonne<br><b>COMMEN-</b><br>TAIRE INST. | <b>Uniquement</b><br>au début d'un<br>segment        | Ces commentaires sont<br>reportés dans le fichier<br>programme. Voir le chapi-<br>tre 5 dans ce manuel pour<br>plus d'informations sur les<br>commentaires dans STEP<br>5. |
| $\left( \right)$    | Type de paramètre formel                       | Vous devez<br>l'indiquer en-<br>tre parenthè-<br>ses<br>(E)<br>(A)<br>(T)                                                                   | <b>Directement</b><br>sous le nom<br>de bloc         |                                                                                                    |
| ,                   | Paramètre effectif pour un<br>bloc fonctionnel | Premier ca-<br>ractère dans<br>la colonne im-<br>médiatement<br>suivi du para-<br>mètre<br>,E1.0                                            | A l'intérieur<br>d'un bloc                           |                                                                                                    |
| <b>PAREFF</b>       | Paramètre effectif                             |                                                                                                    |                                                      |                                                                                                    |
| <b>PARFORM</b>      | Paramètre formel                               |                                                                                                    |                                                      |                                                                                                    |
| ***                 | Fin de segment                                 |                                                                                                    |                                                      |                                                                                                    |
| #                   | Nom de bloc symbolique                         |                                                                                                    |                                                      |                                                                                                    |

Tableau 22-1 Codes de commande dans la colonne INSTRUCT. (suite)

Tableau 22-2 Codes de commande dans la colonne ADR.

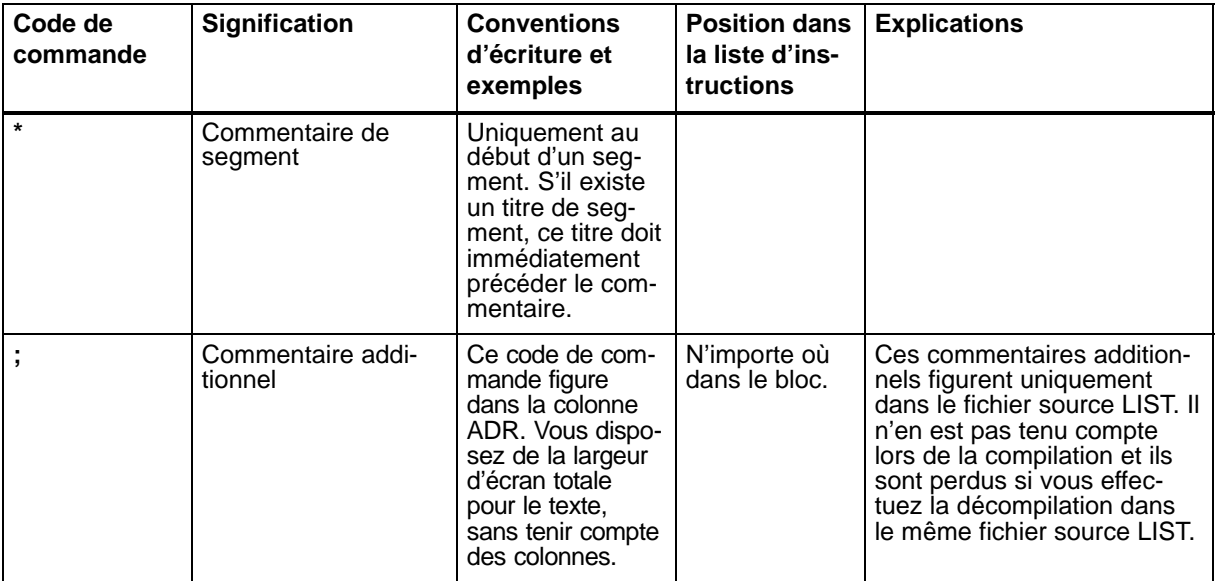

| Code de<br>commande | <b>Signification</b>                                             | <b>Conventions</b><br>d'écriture et<br>exemples                                        | <b>Position dans</b><br>la liste d'ins-<br>tructions                                      | <b>Explications</b>                                                                                                    |
|---------------------|------------------------------------------------------------------|----------------------------------------------------------------------------------------|-------------------------------------------------------------------------------------------|----------------------------------------------------------------------------------------------------|
| %                   | Fichier source LIST<br>(A0.SEQ) sous forme<br>de fichier intégré | %C:\UTIL\FOUR-<br><b>NEAU\TOURSA</b><br>0.SEQ                                          |                                                                                           | La profondeur d'inclusion<br>maximale est de 3.                                                                                                    |
| #                   | Fichier à inclure                                                | Espace, lecteur et<br>six premiers ca-<br>ractères du nom<br>de fichier<br>#I_A:EXERC1 | Uniquement<br>en limites de<br>blocs : avant<br>le premier bloc<br>ou entre BE et<br>#PBn | Cette commande permet<br>d'inclure d'autres fichiers. Ils<br>doivent exister en tant que<br>fichiers intermédiaires, c'est-<br>à-dire avoir été validés avec<br>la touche de validation dans<br>l'éditeur LIST ou provenir<br>d'une décompilation. Assu-<br>rez-vous que des blocs de<br>même nom n'apparaissent<br>pas dans les fichiers devant<br>être associés car, lors de la<br>création du fichier pro-<br>gramme, le dernier bloc ef-<br>face le bloc précédent de<br>même nom. Le fichier à in-<br>clure est associé au fichier<br>symbolique présélectionné<br>lors de la compilation ; ce fi-<br>chier symbolique doit donc<br>également contenir les assi-<br>gnations nécessaires au fi-<br>chier à inclure. |

Tableau 22-2 Codes de commande dans la colonne ADR. (suite)

# **22.2.3 Types d'AP autorisés**

Le tableau suivant présente les identifications correspondant aux AP sélectionnés.

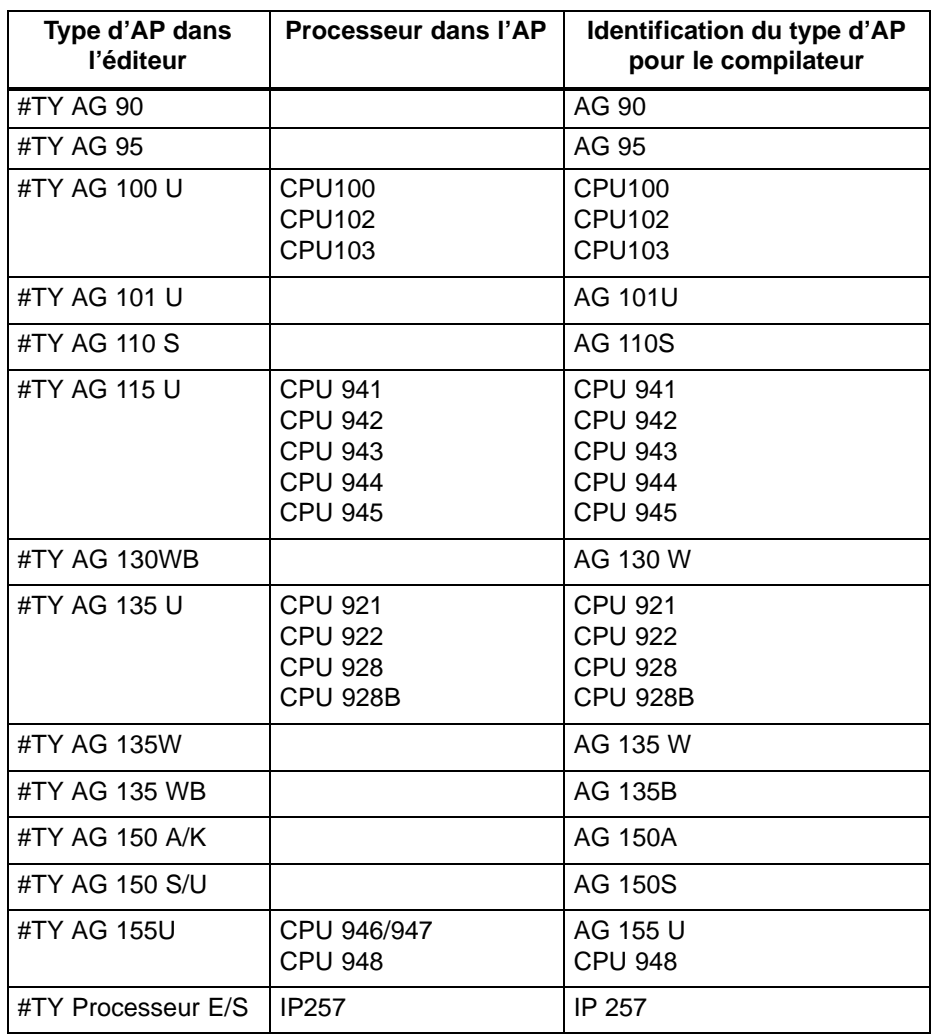

# **22.2.4 Opérations STEP 5 et conventions d'écriture dans l'éditeur LIST/compilateur par lots**

Vous disposez de toutes les opérations STEP 5 dans l'éditeur LIST/compilateur par lots. La seule limitation provient du type d'AP que vous avez éventuellement sélectionné. Nous vous conseillons donc de vous aider de la liste d'opérations de votre automate lors de la programmation.

Le tableau ci-après, organisé comme les colonnes à l'écran, résume les conventions d'écriture pour la programmation absolue et symbolique.

# Tableau 22-3 Opérations STEP 5

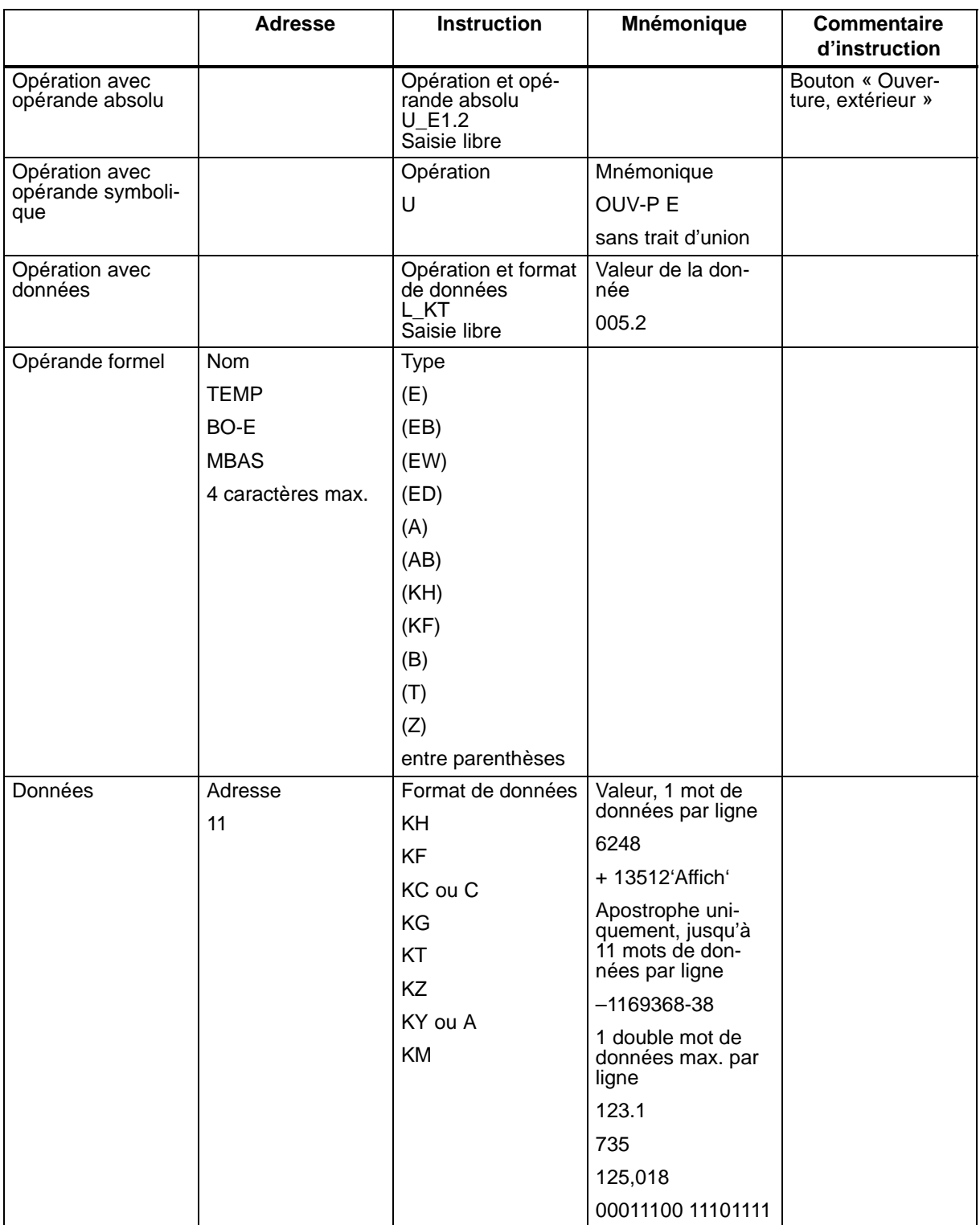

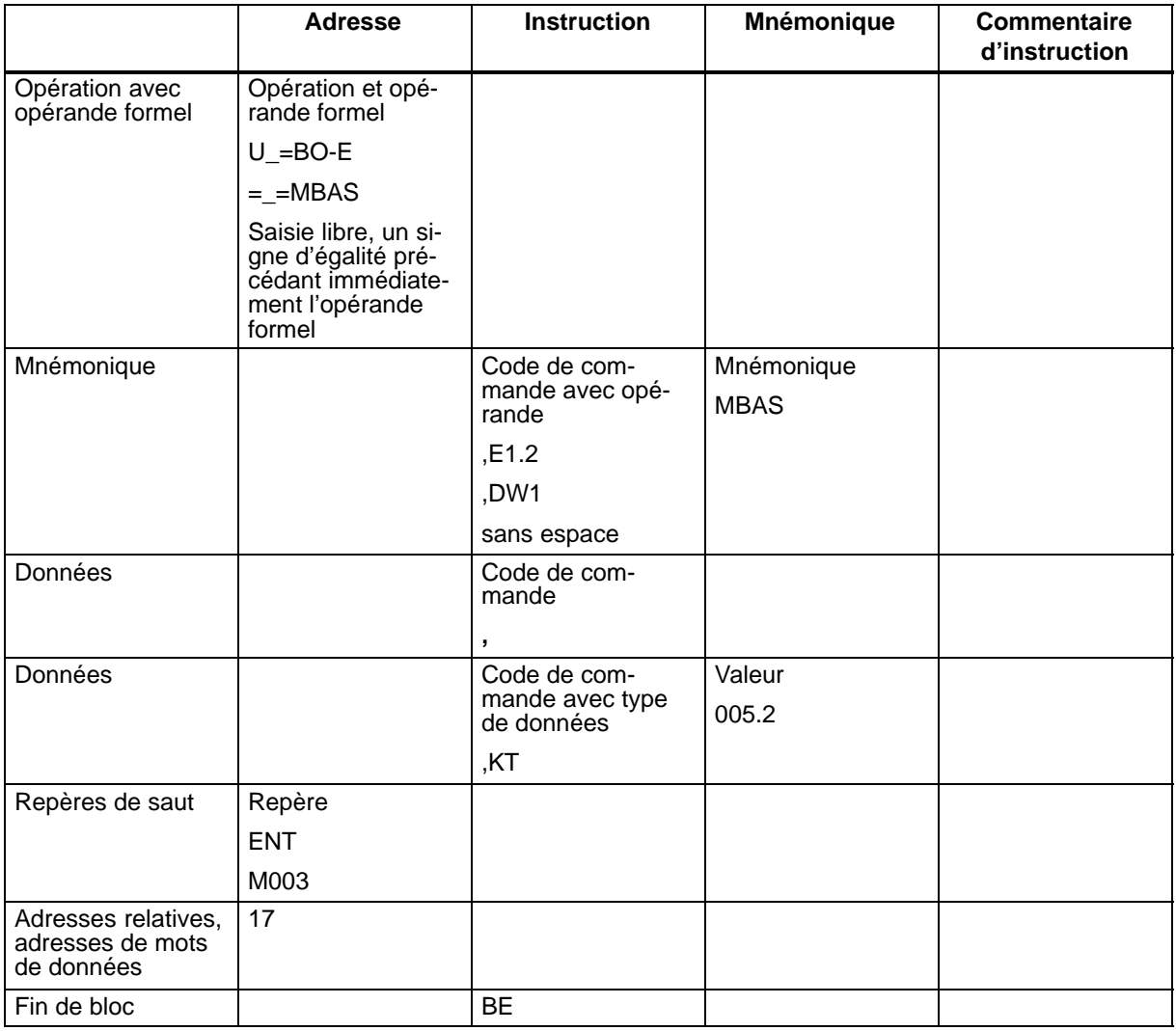

### Tableau 22-3 Opérations STEP 5

Utilisez les touches de déplacement du curseur combinées à la touche Maj pour vous déplacer entre les colonnes de l'image-écran. La touche d'entrée positionne toujours le curseur sur le premier caractères de la colonne INSTRUCT.

Contrairement au progiciel de base STEP 5, vous ne devez pas faire précéder le mnémonique d'un trait d'union en programmation symbolique. Vous ne pouvez indiquer le début de bloc sous forme symbolique que s'il existe une définition de mnémonique pour le type et numéro de bloc. Si ce n'est pas le cas, vous devez programmer le début de bloc en mode absolu, par exemple #PB3, car le compilateur par lots a besoin du type de bloc précis et de son numéro pour créer le fichier intermédiaire. **Mnémoniques**

> Les mnémoniques utilisés dans l'éditeur LIST doivent correspondre exactement à ceux du fichier symbolique. Cela vaut également pour les espaces :

### \_ARRTURG est différent de ARRTURG

Les autres différences avec le progiciel de base STEP 5 sont :

- les codes de commande,
- les espaces à inclure pour les opérations,
- les constantes et leur valeur figurant dans des colonnes différentes.

# **22.2.5 Saisie de blocs de programme**

Nous allons vous expliquer à l'aide de cet exemple comment utiliser le progiciel Editeur LIST/compilateur par lots et ses fonctions. Ce programme commande une porte de garage. De l'extérieur, la porte s'ouvre et se ferme avec une clé et le bouton respectif. A l'intérieur, il suffit d'appuyer sur le bouton « Ouvrir » ou « Fermer ». Un retard de cinq secondes est prévue avant la fermeture de la porte. **Exemple de programmation**

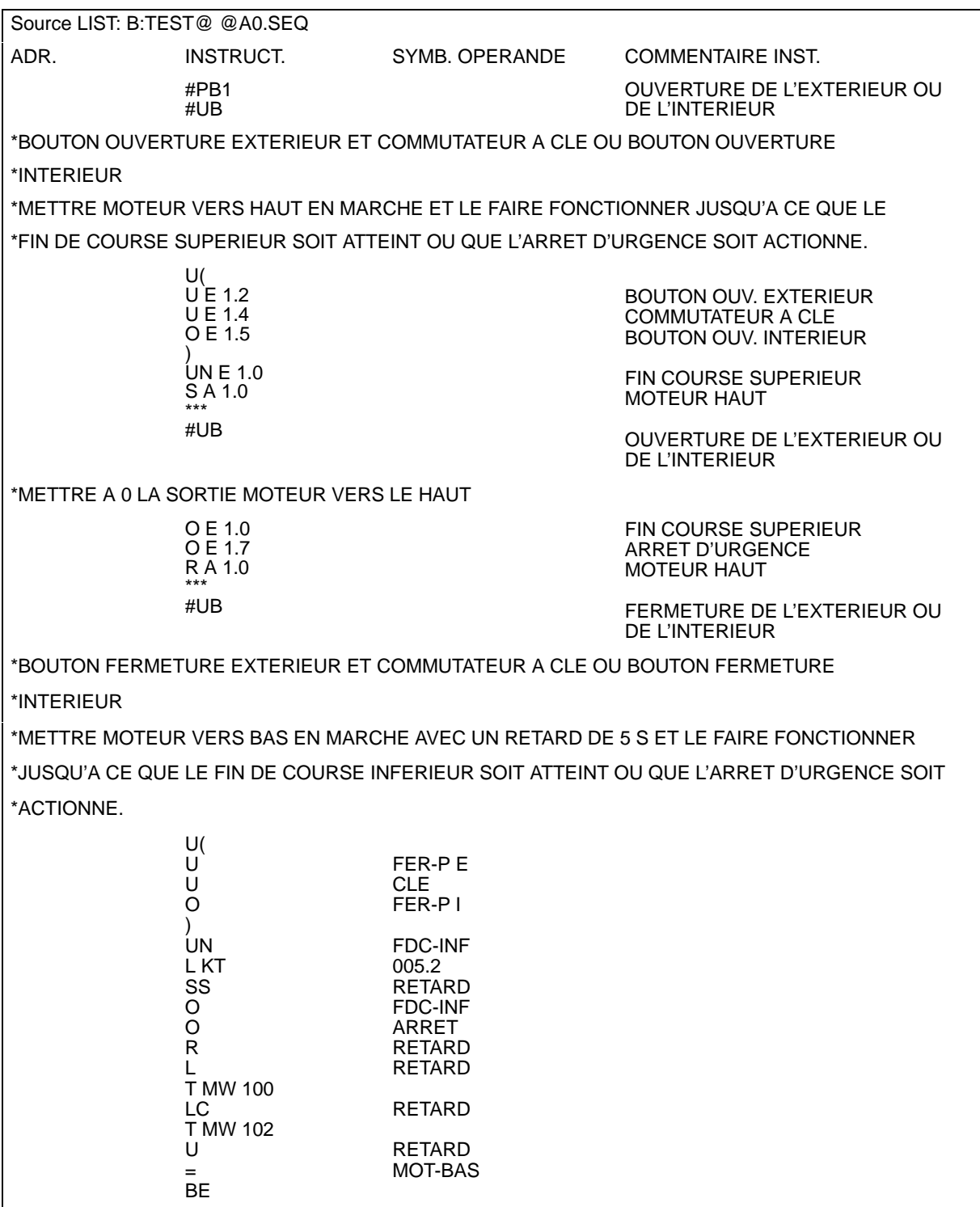

Vous avez appelé l'Editeur LIST/compilateur par lots, complété la boîte des présélections et appelé la fonction d'édition. **Conditions préalables**

Définissez le mode d'édition (F8).

Vous pouvez passer du mode d'insertion au mode de substitution et inversement, le mode activé s'affichant dans la ligne supérieure de l'écran.

Appuyez sur *F8 (MODE)* jusqu'à ce que le mode désiré soit activé.

Procédez comme suit (vos saisies sont en gras et les touches utilisées en italiques gras) : **Début de bloc**

- Entrez *#PB1* comme début de bloc.
- Appuyez deux fois sur la *touche d'entrée*. La ligne vide ainsi créée permet de rendre la saisie plus claire.
- Entrez *#UB* pour le titre du premier segment.
- Appuyez deux fois sur *Maj + flèche vers la droite* pour positionner le curseur dans la colonne COMMENTAIRE INST.
- Ecrivez *Ouverture de l'exterieur ou de l'interieur*.
- Appuyez sur la *touche d'entrée*.
- Appuyez une fois sur *Maj + flèche vers la gauche* pour positionner le curseur dans la colonne ADR.
- Entrez \* comme code de commande pour le commentaire de segment.

Vous pouvez maintenant insérer le premier texte de l'exemple. Vous disposez pour ce faire de la largeur totale de l'écran. Achevez chaque ligne avec la *touche d'entrée*. Pour commencer une nouvelle ligne de texte, utilisez comme décrit ci-avant *Maj + flèche vers la gauche* et *\**, car le saut automatique du curseur concerne uniquement la colonne INSTRUCT.

Si vous utilisez le mode d'insertion, prenez garde à la fin de ligne. En effet, comme l'insertion ne peut se faire qu'à l'intérieur d'une ligne, le texte peut glisser au-delà de la fin de ligne et, ainsi, être perdu.

Comme décrit plus haut, vous disposez des touches de déplacement du curseur et des touches spéciales pour traiter votre texte. Il est toutefois impossible d'effacer le code de commande \* via la touche de suppression de caractère ; c'est uniquement possible via les fonctions **EFFACER** et **LIGNE**.

Cette fonction vous permet de sauvegarder votre fichier source LIST sans quitter l'éditeur. Vous pouvez ainsi effectuer des sauvegardes intermédiaires ou interrompre brièvement votre session d'édition. *F7 (SAUVEG.)*

> Cela constitue une différence par rapport au progiciel de base STEP 5 où vous quittez toujours la saisie en cas de sauvegarde et devez alors poursuivre votre travail en mode de lecture.

# **22.2.6 Saisie de blocs de données (exemple)**

Nous utiliserons le fichier C:\STEP5\S5\_DATEN\FBTESTA0.SEQ présenté sur la page suivante comme exemple de travail. Il s'agit ici aussi d'une commande de porte de garage, mais programmée cette fois sous forme de bloc fonctionnel afin d'illustrer le mode d'édition distinct de ce type de bloc. **Exemple**

> Comme l'appel de bloc sera programmé symboliquement, vous allez créer la liste d'assignation suivante dans le fichier symbolique TEST@@Z0.SEQ à l'aide de la commande Editeur > Liste d'assignation du progiciel de base STEP 5.

# E1.0 FDC-SUP FIN DE COURSE SUPERIEUR E1.1 FDC-INF FIN DE COURSE INFERIEUR E1.2 OUV-P E BOUTON D'OUVERTURE EXTERIEUR E1.3 FER-P E BOUTON DE FERMETURE EXTERIEUR E1.4 CLE COMMUTATEUR A CLE EXTERIEUR E1.5 OUV-P I BOUTON D'OUVERTURE INTERIEUR E1.6 FER-P I BOUTON DE FERMETURE INTERIEUR E1.7 ARRET COMMUTATEUR D'ARRET D'URGENCE A1.0 MOT-HT MOTEUR VERS LE HAUT A1.1 MOT-BAS MOTEUR VERS LE BAS T1 RETARD RETARD A LA FERMETURE, 5 S FB1 GARAGE FB POUR LA COMMANDE D'UNE PORTE DE GARAGE

### L.assign.:C:\STEP5\S5\_DATEN\TEST@@Z0.SEQ

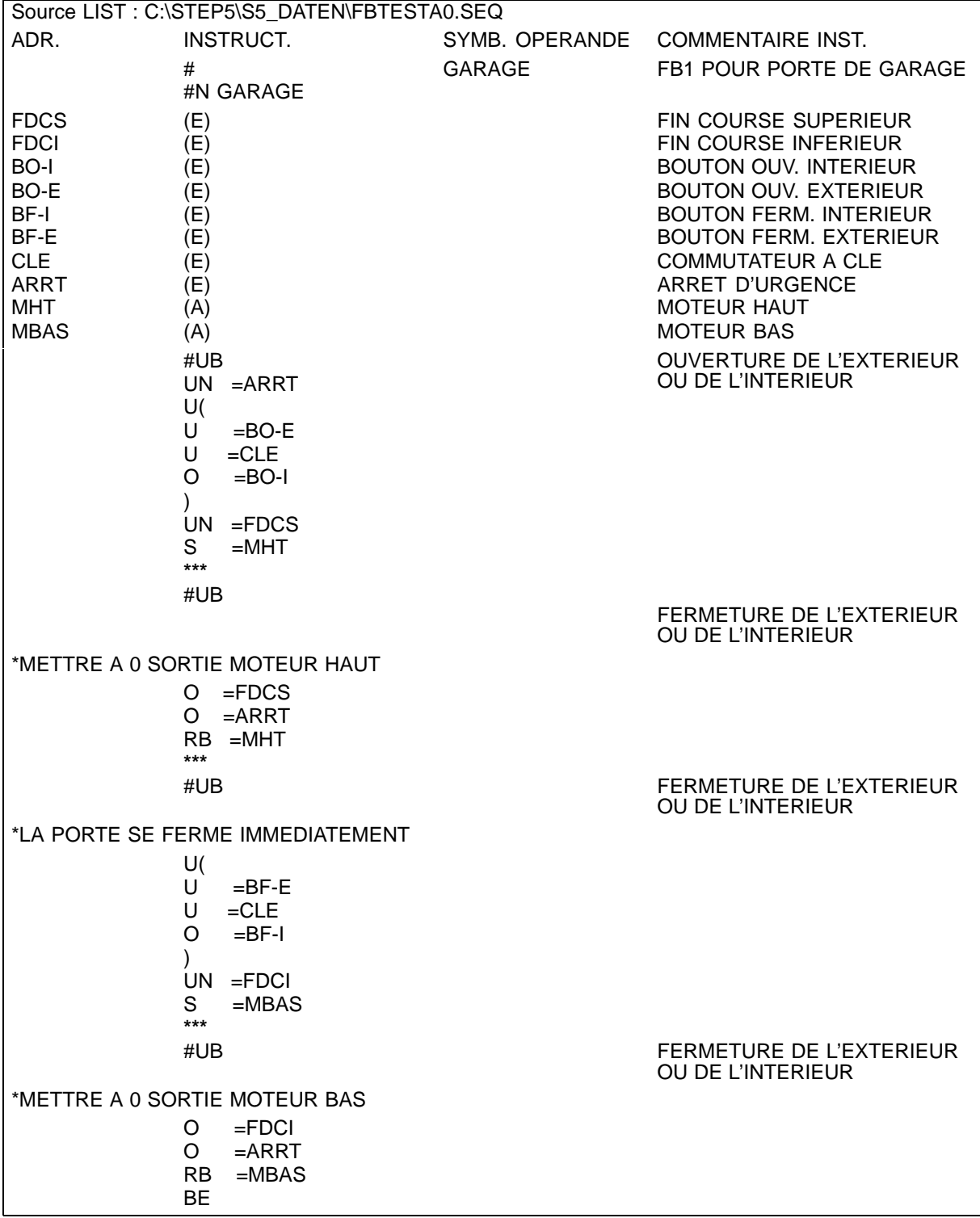

# **Conditions préalables**

Vous avez appelé la fonction Editeur LIST/compilateur par lots. Reprenez l'exemple du début : indiquez, dans les présélections que vous appelez via **Fichier > Projet > Sélections**, le nom FBTEST pour le fichier source LIST et le nom TEST@@ pour le fichier programme et le fichier symbolique. Validez et appelez l'éditeur.

L'image-écran de sélection de fonction est affiché si vous n'aviez pas quitté la fonction Editeur LIST/compilateur par lots.

Dans ce cas, revenez au masque des présélections et modifiez le nom du fichier source LIST en FBTEST.

#### Ecrivez un bloc de programme pour paramétrer le bloc fonctionnel, c'est-à-dire lui transmettre des opérandes effectifs. **Paramétrage**

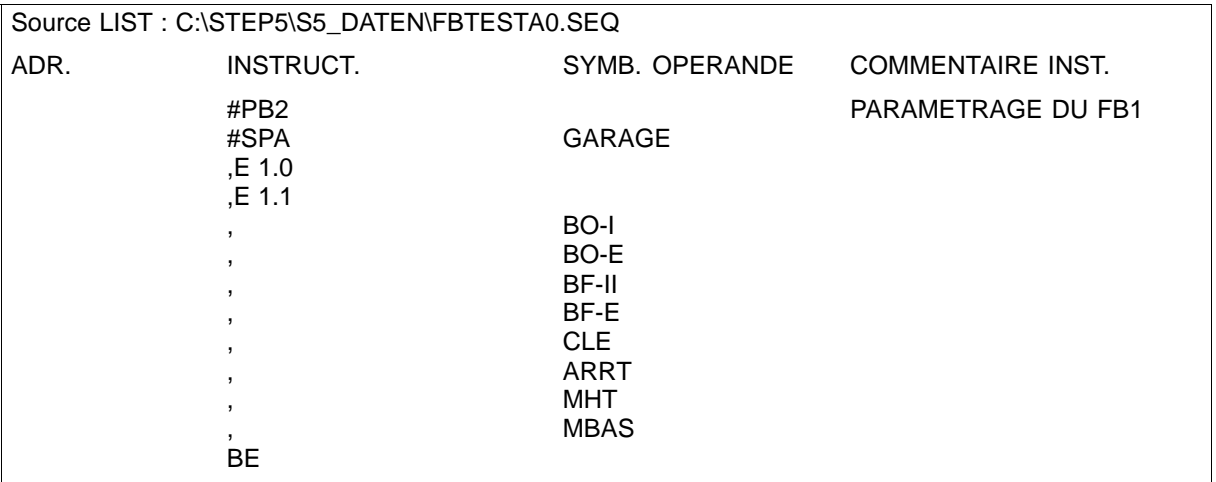

Vous pouvez saisir les opérandes effectifs sous forme absolue ou symbolique. Ce faisant, assurez-vous :

- que chaque opérande effectif est précédé d'une virgule (code de commande)
- et que l'ordre des paramètres correspond à celui de la liste des opérandes formels dans le bloc fonctionnel.

# **22.2.7 Saisie de blocs de données (exemple)**

Le bloc de données suivant doit constituer la base de travail de ce paragraphe. Pour plus de détails sur les blocs de données, reportez-vous au chapitre 9 de ce manuel. **Présentation**

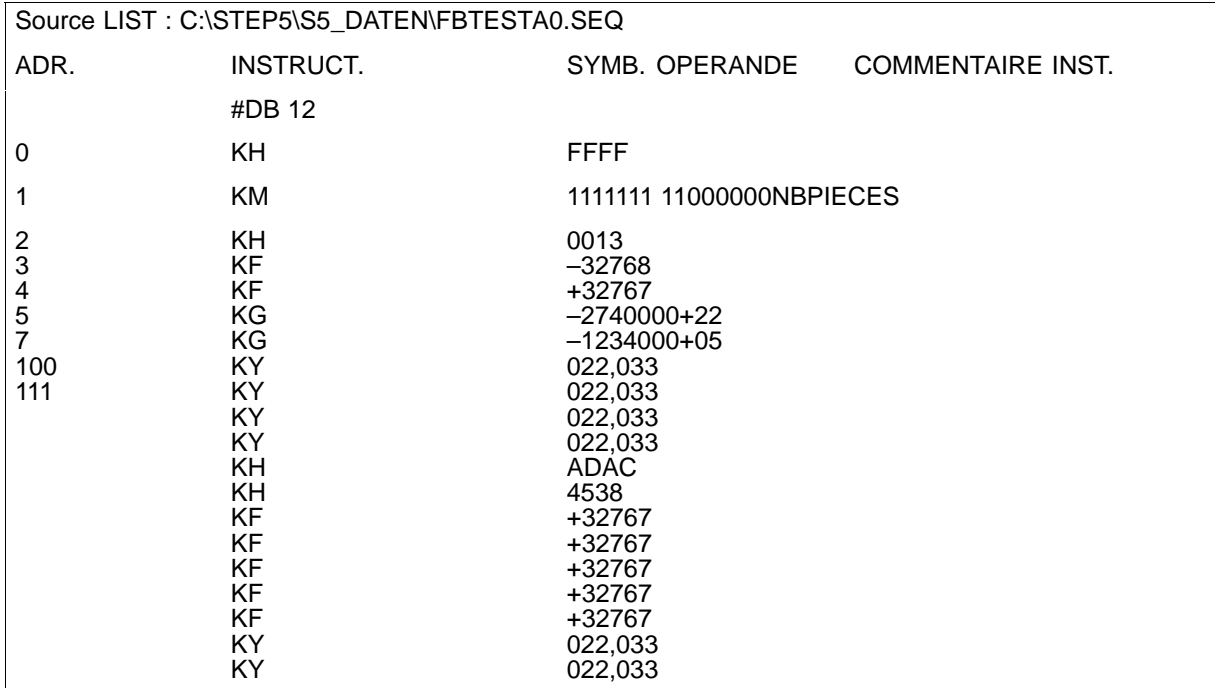

**Conditions préalables**

Si vous venez d'entrer l'exemple de bloc fonctionnel, l'éditeur est activé avec le fichier FBTEST à l'écran.

Reprenez l'exemple du début : indiquez, dans les présélections que vous appelez via **Fichier > Projet > Sélections**, le nom FBTEST pour le fichier source LIST et le nom TEST@@ pour le fichier programme et le fichier symbolique. Validez et appelez l'éditeur.

### **Nota**

Si vous précisez une adresse ne correspondant pas à l'adresse effective dans le DB, la lacune sera complétée par KH 0000 lors de la compilation (adresses 9 à 99 dans l'exemple). Vous créez ainsi de l'espace pour les données du processus.

Contrairement au progiciel de base STEP 5, vous ne pouvez pas utiliser directement le facteur de répétition, mais devez passer par la fonction COPIER.

# **22.2.8 Modification d'un fichier source LIST**

Pour modifier un fichier source LIST dans l'éditeur LIST/compilateur par lots, appelez-le à l'écran via <EDITION> et traitez-le avec les fonctions d'édition. **Présentation**

> Dans notre exemple, nous voulons inclure le fichier FBTEST dans le fichier source LIST TEST@@ via la commande d'inclusion #I. Pour ce faire, le fichier intermédaire FBTESTA0.SEQ doit exister, ce qui est bien le cas.

Indiquez TEST@@ comme fichier source LIST dans la page d'onglet 7 "LIST / Lots" des présélections que vous appelez via **Fichier > Projet > Sélections**. **Conditions préalables**

Editez le fichier TEST@@ en cliquant sur <Edition>*.*

Allez à la fin du fichier avec :

- *F4 (RECHERCHE),*
- et *F7 (FIN),*
- puis revenez au mode d'édition avec *F8 (RETOUR).*

Le mode d'insertion est activé.

- Placez le curseur **avant** le premier bloc, **entre** BE **et** #PBn ou en fin de fichier **après** le dernier BE.
- Insérez un espace vertical : vous avez maintenant de la place pour la commande d'inclusion. Entrez #I B:FBTEST.
- Appuyez sur *F6 (VALIDER)* pour sauvegarder et compiler. Votre fichier intermédiaire est alors mis à jour.

Si vous convertissez maintenant le fichier source LIST TEST@@A0.SEQ en fichier programme STEP 5 TEST@@ST.S5D, le fichier FBTESTA1.SEQ est également compilé et transféré dans le fichier programme. Tous les blocs édités pendant cette session d'exercice y figurent.

# **22.3 Compilation, contrôle**

#### **Gestion** Editeur LIST/compilateur lots Compilateur par

lots

Choisissez la commande **Gestion > Editeur LIST/compilateur lots > Compilateur par lots**. La boîte de dialogue *Editeur LIST/Compil. lots* s'affiche alors. Les sélections choisies pour le compilateur par lots sont celles qui avaient été exécutées par saisie de ligne dans le progiciel COM "Editeur LIST/compilateur par lots".

Il n'y a plus de lecture directe d'une liste continue à l'écran. Seuls sont affichés le mode de compilation et le bloc en cours (de et vers mc5).

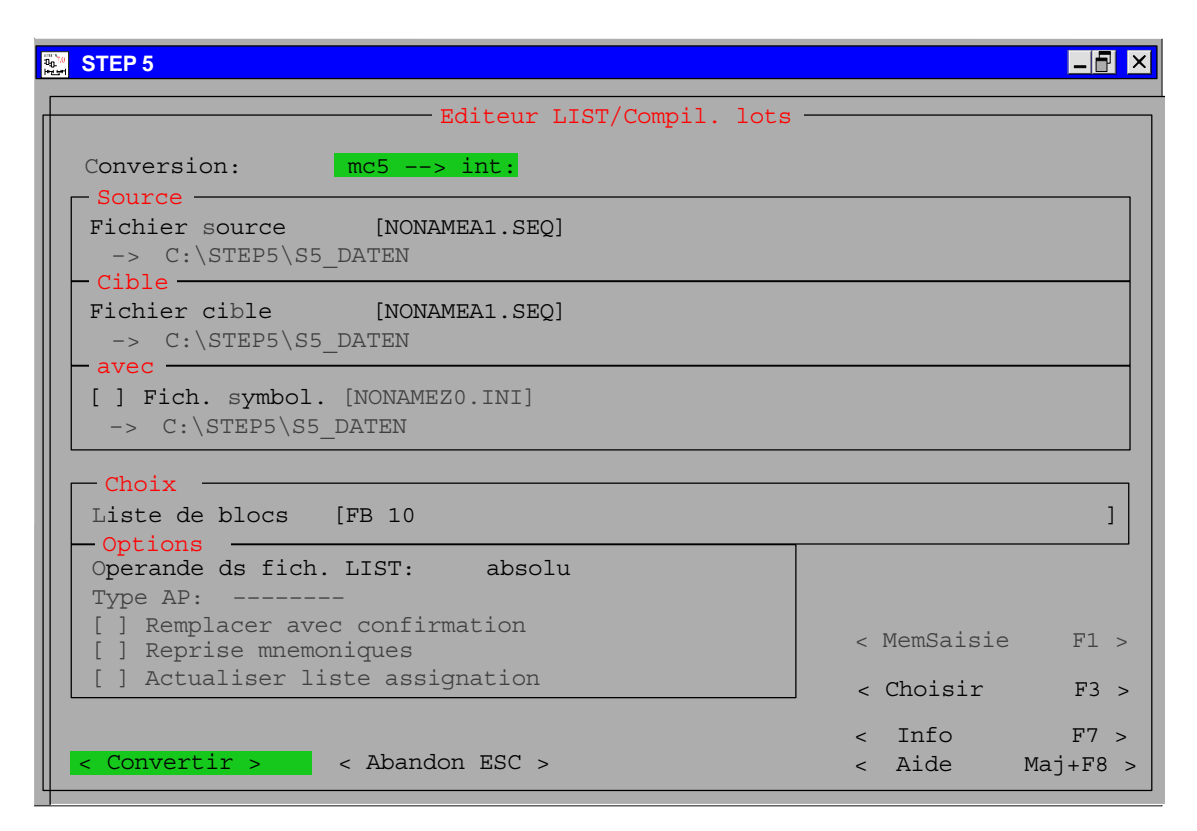

Figure 22-3 Compilateur par lots

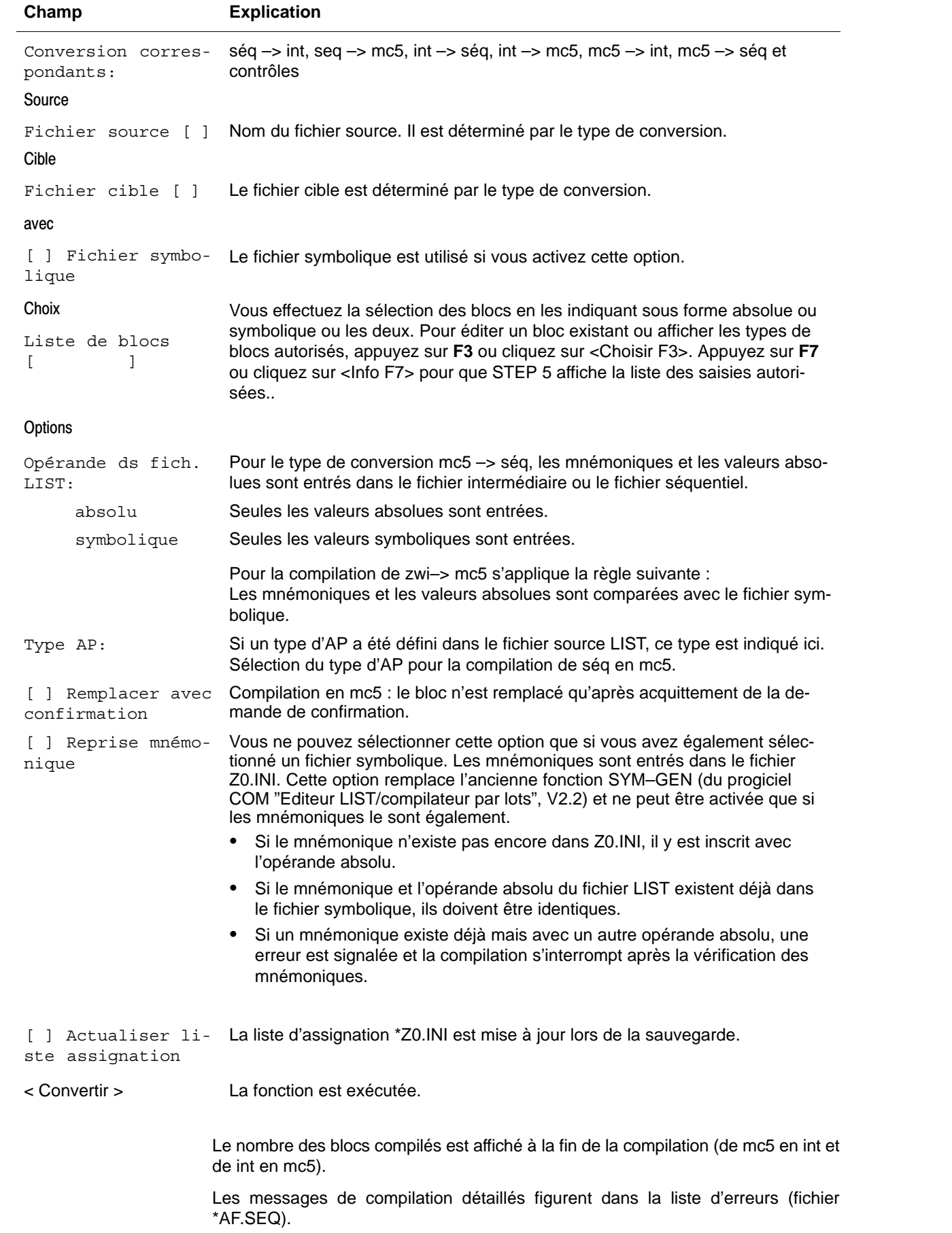

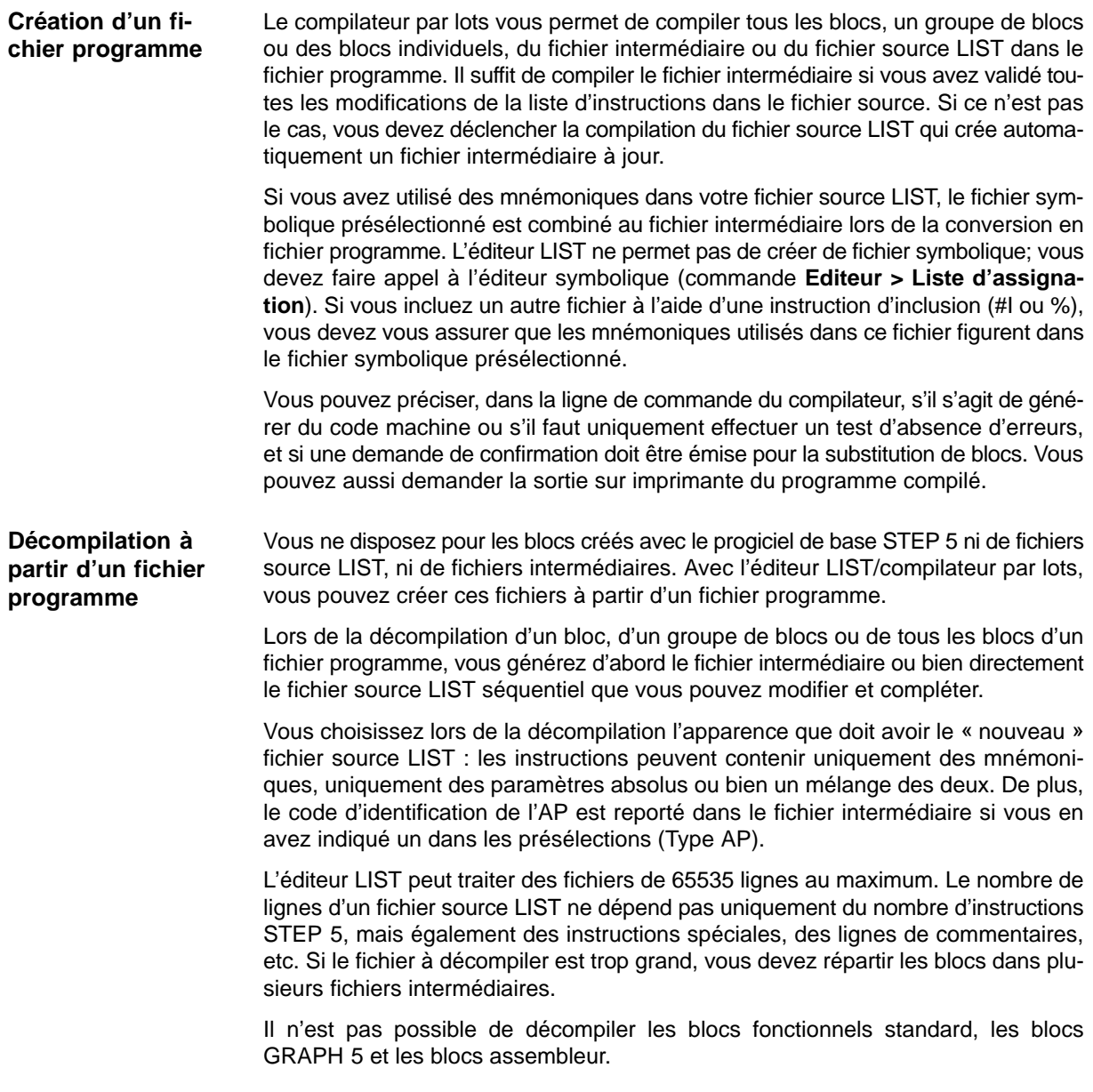

# **Vérifications lors de la compilation**

Lors de la compilation/décompilation, le code intermédiaire est contrôlé afin de constater si les instructions générées sont autorisées ou non et si elles sont compatibles avec le type de bloc. Le jeu d'opérations sélectionné est également contrôlé si vous avez précisé un type d'AP dans les présélections. Il en est de même des assignations aux opérandes en cas de programmation symbolique.

Le progiciel vérifie la compatibilité avec le fichier symbolique si vous avez utilisé des opérandes absolus et des opérandes symboliques dans le fichier source LIST. Si les paramètres ne correspondent pas, le logiciel fait appel au paramètre absolu associé au mnémonique dans le fichier symbolique et un avertissement est consigné dans la liste d'erreurs. Il n'y a pas d'accès au fichier symbolique en cas de programmation absolue. Les erreurs constatées lors de ces vérifications sont signalées dans la liste d'erreurs.

# **22.3.1 Compilation avec la fonction COMPILER**

Le fichier source LIST sauvegardé avec la touche de validation est disponible sous forme de fichier intermédiaire (INT). Vous devez faire appel à la fonction de compilation pour le convertir en fichier programme STEP 5. Cette fonction permet de compiler votre liste d'instructions et de sauvegarder le résultat dans le fichier programme indiqué dans les présélections. **Int>mc5** convertit le fichier intermédiaire en code machine MC5 alors que **séq>mc5** compile le fichier source LIST et génère automatiquement le fichier intermédiaire.

Vous pouvez également procéder à une décompilation : **mc5>int** permet de générer un fichier intermédiaire à partir d'un fichier programme en code MC5; **mc5>séq** permet de générer directement un fichier source LIST avec le fichier intermédiare correspondant.

La fonction **séq>mc5** exécute tout d'abord la conversion **séq>int**. En cas d'erreurs, la conversion **int>mc5** n'est pas déclenchée et la fonction est interrompue. Ainsi, les erreurs apparues lors de la création du fichier intermédiaire sont-elles consignées dans la liste d'erreurs. De même, la fonction **mc5>séq** ne déclenche dans un premier temps que la conversion **mc5>int** puis, en l'absence d'erreurs lors de la création du fichier intermédiaire, la conversion **int>séq**.

# **22.3.2 Vérification**

La procédure de contrôle vient après la compilation ; elle concerne les blocs du fichier programme. Le logiciel vérifie la transmission des paramètres pour les blocs fonctionnels et l'existence des blocs appelés. Vous pouvez demander la vérification d'un bloc, d'un groupe de blocs ou de tous les blocs d'un fichier programme. Si vous avez précisé un type d'AP dans les présélections, le logiciel vérifie également que les instructions sont autorisées pour cet AP. Les instructions interdites sont consignées dans la liste d'erreurs. **Contrôle du fichier programme**

L'éditeur LIST/compilateur par lots ne permet certes pas de créer ni de décompiler les blocs fonctionnels standard, les blocs GRAPH 5 et les blocs assembleur, mais il vous permet de les contrôler après coup. La vérification porte sur l'existence et la transmission des paramètres, ainsi que sur la compatibilité des instructions LIST avec le type d'AP présélectionné. **Contrôle de blocs spéciaux**

# **22.4 Remplacement d'opérandes**

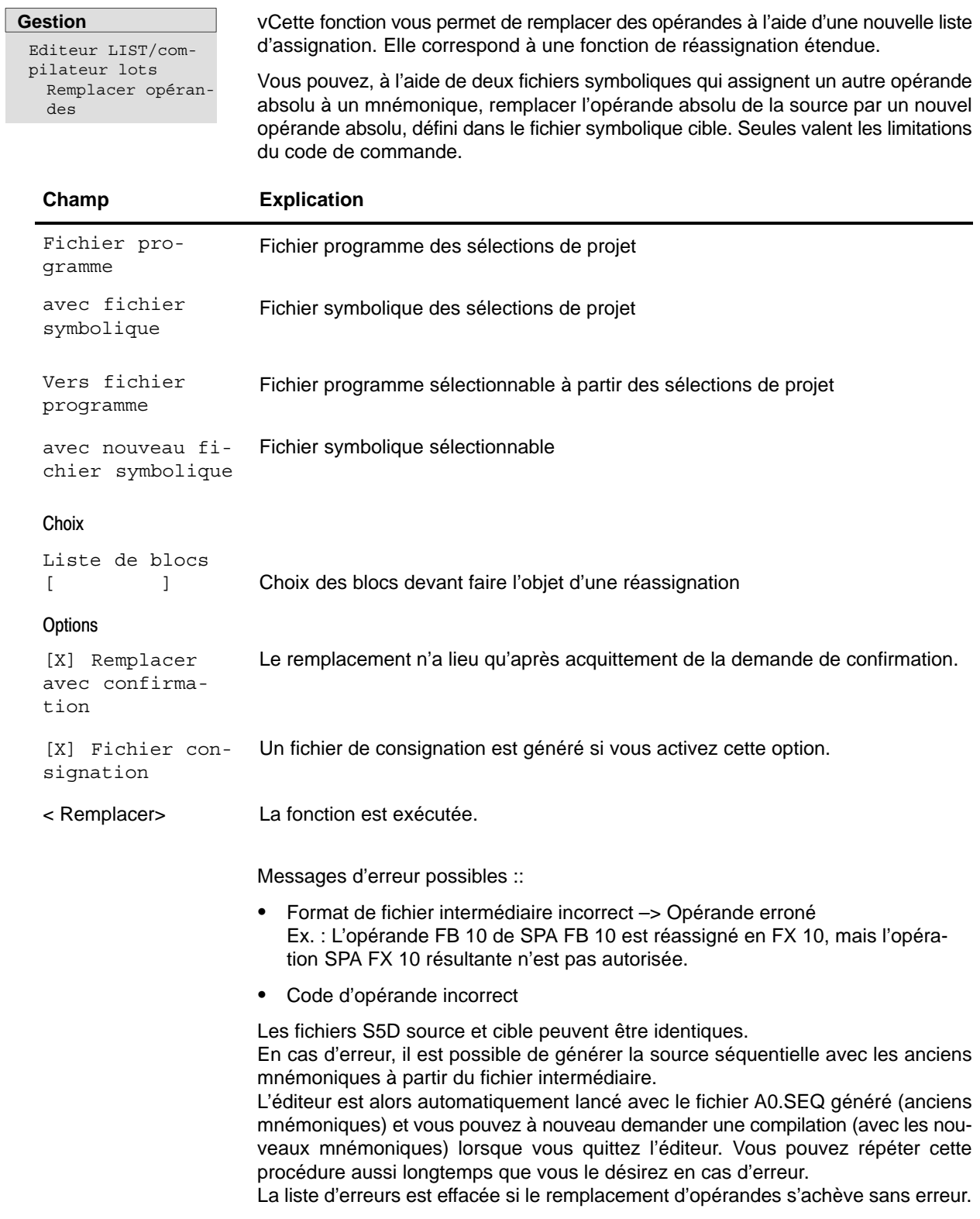

# **22.4.1 Lecture du fichier de consignation**

### **Gestion**

Editeur LIST/compilateur lots Fichier de consignation

Cette fonction vous permet de visualiser le fichier de consignation généré lors de l'exécution de la fonction *Remplacer opérandes*.

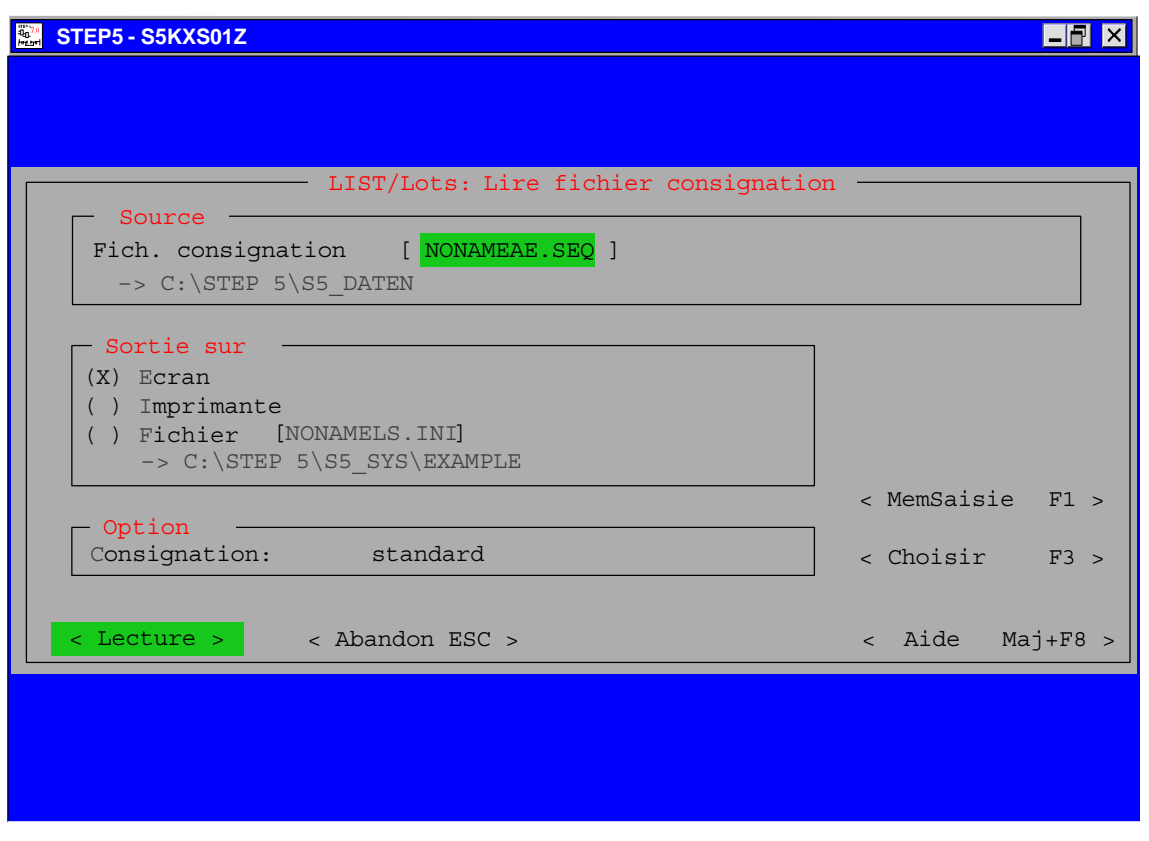

Figure 22-4 Boîte de dialogue *LIST / Lots: Lire fichier consignation*

# **22.5 Impression**

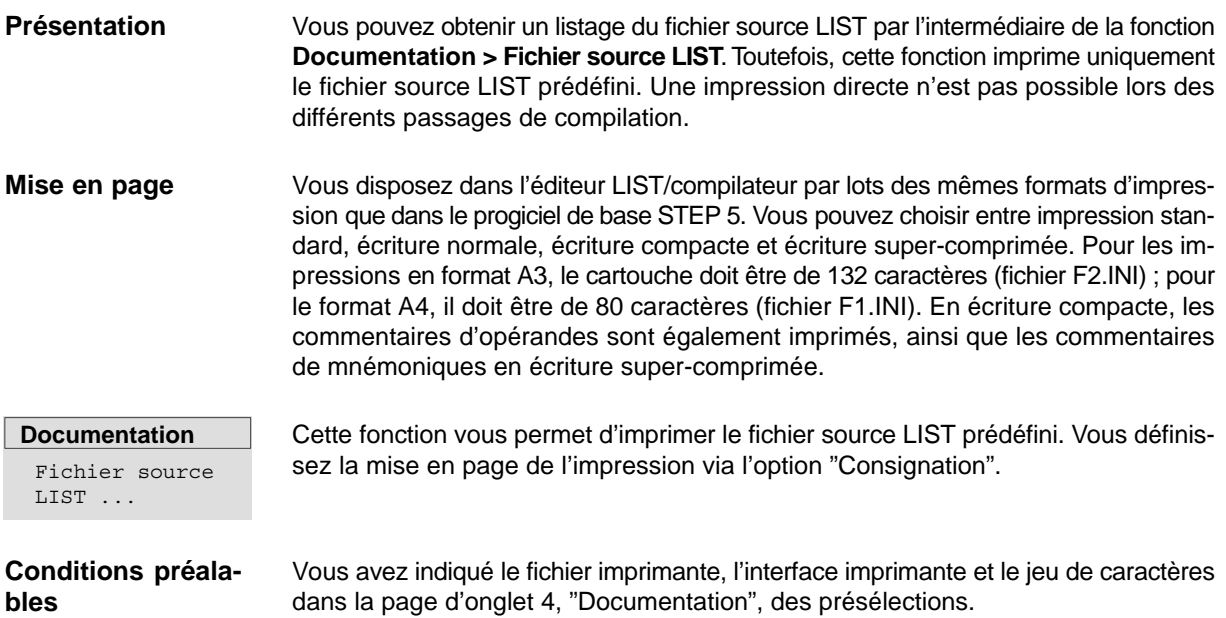

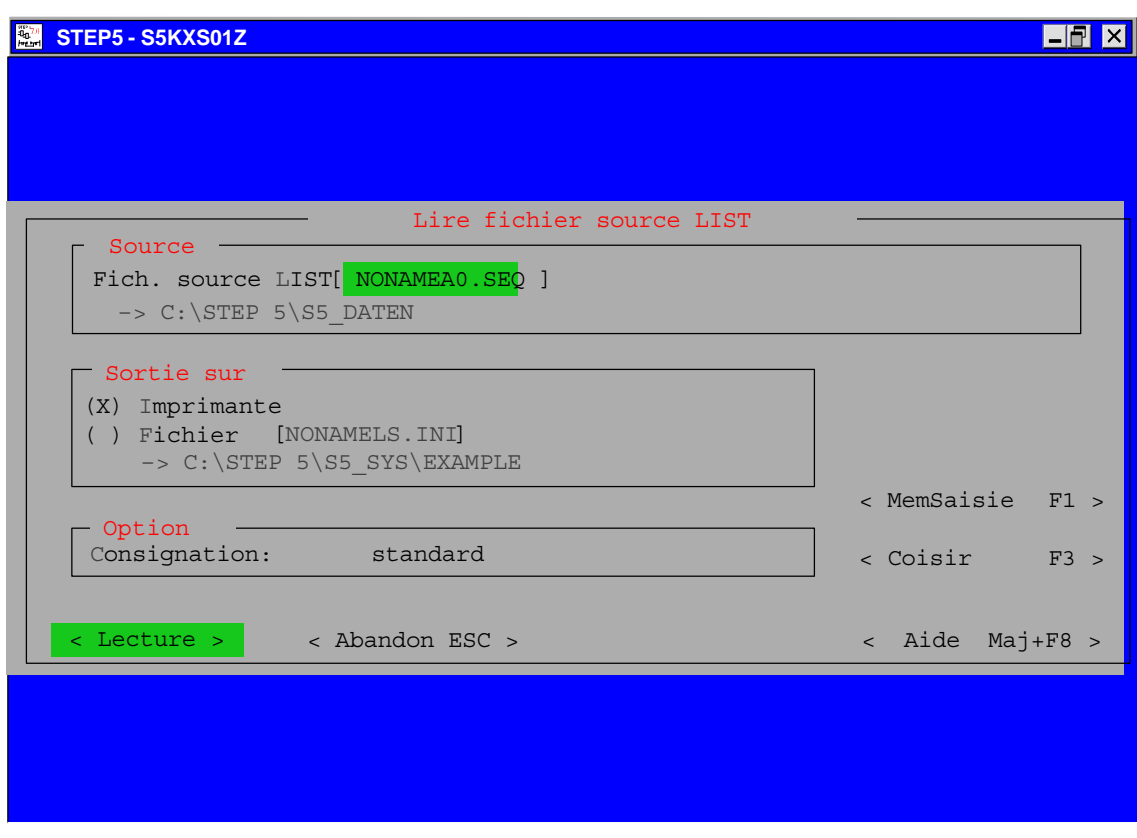

Figure 22-5 Boîte de dialogue *Lire fichier source LIST*

# **22.6 Version ligne de commande**

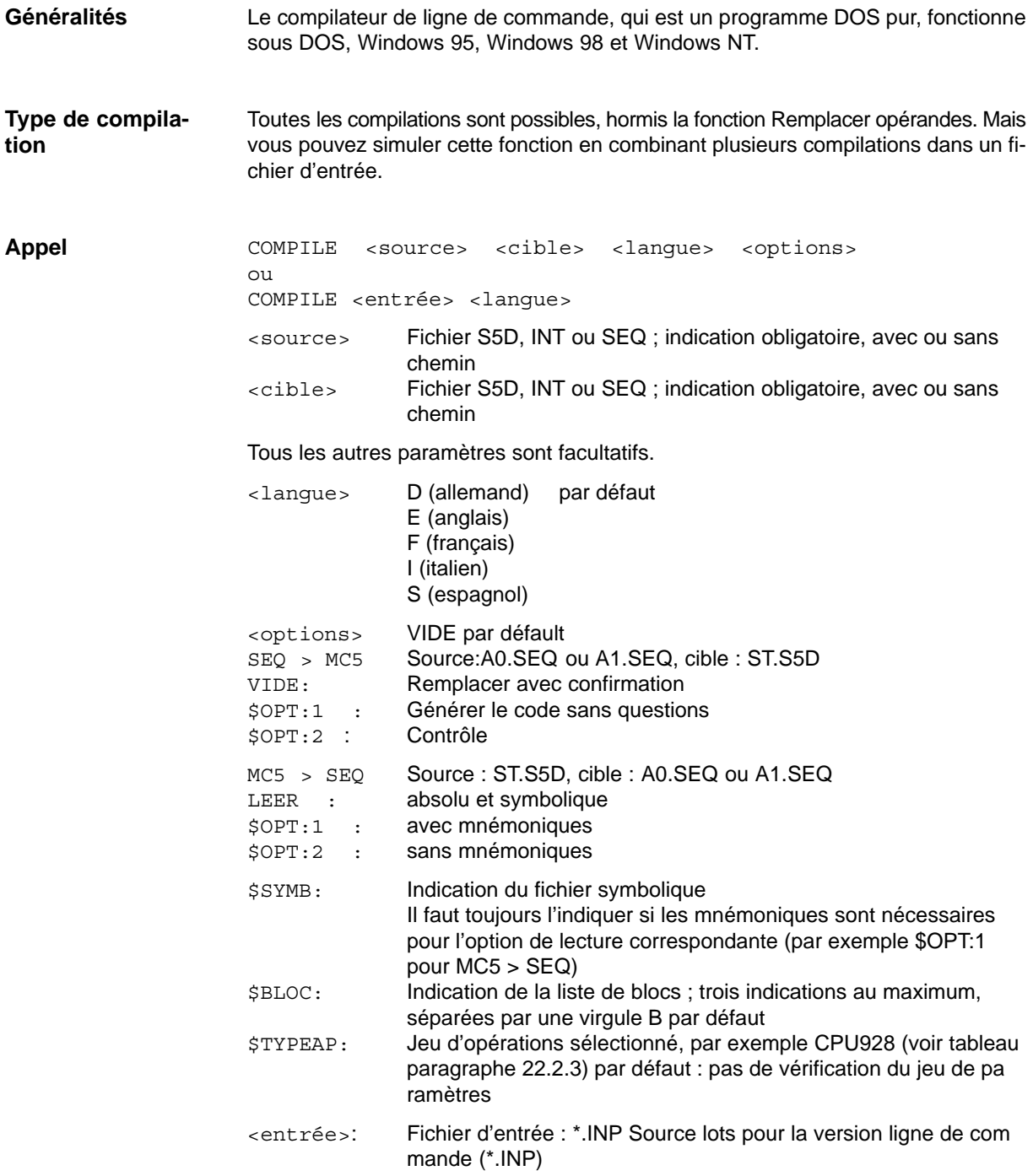

#### **Structure d'une entrée dans le fichier d'entrée:** <source> <cible>

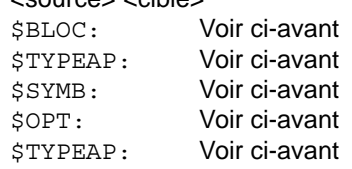

Toutes les lignes commençant par un point–virgule sont des commentaires.

Un fichier \*.INP peut contenir plusieurs entrées. Hormis les paramètres <source> <cible>, toutes les indications sont facultatives. Chaque entrée commence par <source> <cible> et se termine à la fin de fichier ou avant la ligne <source> <cible> suivante.

### **Structure d'appel de la version ligne de commande de l'éditeur LIST/compilateur par lots**

COMPILE.BAT a besoin des fichiers suivants, dans le même répertoire, pour s'exécuter correctement :

S5PXS0YZ.EXE S5PxS09Z.DAT, x représentant la langue (d, e, f, i, s) S5KxS0FZ.DAT, x représentant la langue (d, e, f, i, s)

Jeux d'instructions sélectionnés : S5XX9xxZ.DAT, xx représentant le type d'AP

### **Codes retour DOS**

- 0: Pas d'erreurs 1: Nombre erroné de valeurs transmises
- 2: Erreur dans les textes (par exemple, S5PDS0YZ.DAT introuvable)
- 3: Paramètres transmis erronés
- 4: Mémoire insuffisante
- 5: Nom de fichier erroné (par exemple, violation d'accès à un lecteur)
- 7: Liste de blocs erronée

# **22.6.1 Saisie d'instructions STEP 5 avec d'autres éditeurs**

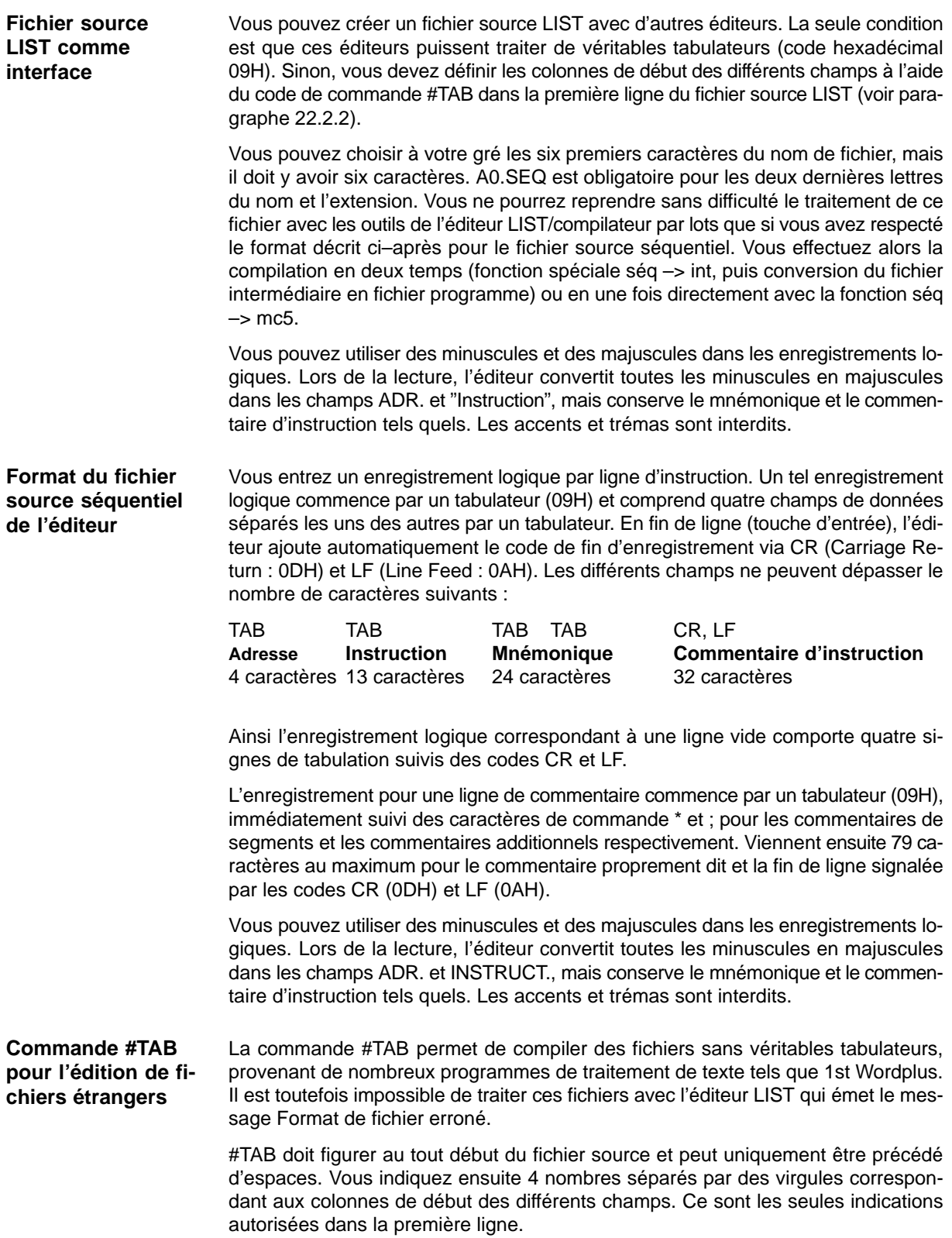

Voici la première ligne du fichier source LIST si chaque champ doit être séparé par un espace : **Exemple**

#TAB 1,6,21,46 Entrée (CR LF)

Les indications de colonnes sont toujours calculées à partir du début de ligne. La différence entre indications consécutives doit être au moins égale à la longueur du champ correspondant.

# **Logiciel de paramétrage COM DB1**

### **Présentation**

Le logiciel de paramétrage COM DB1 vous permet de paramétrer facilement et sans erreur les CPU d'entrée et de milieu de gamme. La durée de paramétrage d'une CPU est réduite à un minimum.

Jusqu'à présent, le paramétrage d'une CPU avec le DB1 n'était possible qu'en texte clair. L'édition du DB1 en texte clair était réalisée à l'aide de l'éditeur de DB du progiciel STEP 5.

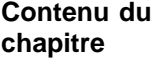

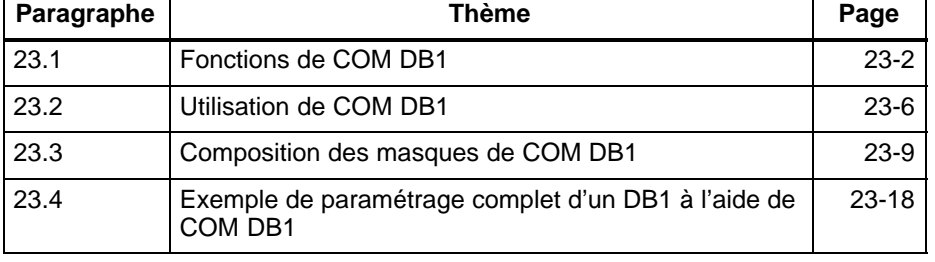

# <span id="page-355-0"></span>**23.1 Fonctions de COM DB1**

**Présentation**

Ce paragraphe vous explique :

- quelles fonctions vous offre COM DB1 et de quelles restrictions il faut tenir compte,
- quelles unités centrales (CPU) vous pouvez paramétrer à l'aide de COM DB1.

**Avantages de COM DB1 pour le paramétrage du DB1**

Vous avez les avantages suivants :

- Les paramètres de chaque DB1 peuvent être interprétés, modifiés et pourvus de commentaires par COM DB1.
- Vous n'avez plus à tenir compte des règles de paramétrage du DB1 décrites dans les manuels des automates, car COM DB1 applique toutes ces règles. Les paramètres spécifiques aux CPU sont affichés à l'écran. Les arguments et les plages de valeurs autorisés sont mis à disposition dans des fenêtres d'options (ou de choix) spéciales.
- COM DB1 est en mesure de reconnaître des erreurs de saisie dans le DB1 et de les signaler en texte clair. Un DB1 erroné sera détecté au plus tard lors de son transfert dans l'automate ou dans un fichier programme. Ainsi, il est impossible de réaliser un paramétrage erroné avec COM DB1.
- COM DB1 permet de créer d'autres blocs de données rendus nécessaires par le paramétrage (pour les boîtes aux lettres d'émission et de réception, par exemple).
- COM DB1 peut fonctionner en ligne, c'est-à-dire qu'un DB1 que vous venez de créer peut être transmis en ligne à une CPU. En outre, un DB1 peut être chargé en ligne depuis la CPU dans la PG.
- Vous pouvez appeler à tout moment du paramétrage un texte d'aide concernant la saisie en cours.

#### COM DB1 fait partie de STEP 5/ST. Il se trouve dans le répertoire \STEP5\S5\_SYS\S5\_COM\COM\_DB1 . **Logiciel COM DB1 fourni**

Les fichiers COM DB1 sont les suivants :

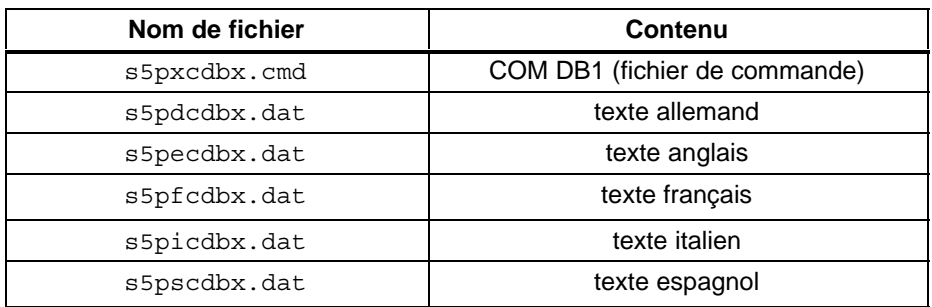

# **23.1.1 Fonctions mises à votre disposition par COM DB1**

Le logiciel de paramétrage COM DB1 est un auxiliaire convivial permettant de paramétrer les CPU d'entrée et de milieu de gamme.

Les fonctions offertes par COM DB1 sont décrites ci-après. Certaines d'entre elles ne sont exécutables que lorsque la CPU est en ligne ; nous attirerons votre attention sur ces fonctions dans le texte. Les autres sont disponibles en ligne comme hors ligne. Le type de mode « en ligne » ou « hors ligne » est à fixer dans le masque de préréglage de COM DB1.

Vous venez d'éditer un DB1 avec COM DB1 et vous désirez le rejeter. Appuyez pour ce faire sur la touche *F1 (Nouveau DB1)* du masque *Vue d'ensemble*. Le DB1 que vous venez de créer est effacé et les paramètres du DB1 par défaut sont affichés dans le tableau de la vue d'ensemble. **Création d'un nouveau DB1**

> Pour modifier les paramètres d'un DB1 existant déjà dans l'automate, vous devez sélectionner le mode en ligne, charger le DB1 depuis l'automate et écraser les paramètres à modifier.

> Vous pouvez modifier les paramètres d'un DB1 existant déjà dans un fichier programme STEP 5. Sélectionnez pour ce faire le fichier programme STEP 5 dans le masque de préréglage ou dans le masque *Chargement du DB1*. Chargez ensuite le DB1 du fichier programme STEP 5 et écrasez les paramètres à modifier.

- Si vous indiquez un bloc de données DB dans un bloc de paramètres, COM DB1 vérifie que ce bloc de données existe déjà dans l'automate (uniquement en mode en ligne) ou dans un fichier programme STEP 5. Si le bloc de données n'existe pas encore, il sera créé. S'il existe mais que sa longueur est insuffisante pour le paramétrage, elle sera corrigée (DB pour la BAL d'émission des paramètres SINEC L1, par exemple). **Création de blocs de données vides**
- Vous pouvez écrire un commentaire pour l'ensemble du DB1 ou pour chaque bloc de paramètres. La longueur maximale d'un commentaire est de 80 caractères (y compris les espaces). **Saisie de commentaires**
- Vous pouvez transférer un DB1 dans l'automate si vous avez sélectionné auparavant le mode en ligne. Quand l'automate comporte déjà un DB1, le logiciel vous demande s'il faut le remplacer ou pas. **Transfert d'un DB1**

Vous pouvez transférer un DB1 dans un fichier programme STEP 5. Indiquez le nom du fichier programme STEP 5 dans le masque de préréglage ou dans le masque *Transfert du DB1*.

Vous pouvez imprimer le paramétrage du DB1, à savoir tous les masques de paramétrage et le masque *Vue d'ensemble*. Si vous désirez utiliser un fichier imprimante ou un fichier cartouche pour l'impression, le fichier imprimante ou le fichier cartouche en question devra déjà exister, c'est-à-dire avoir été créé avec le progiciel STEP 5. Il faut indiquer les noms des fichiers imprimante et cartouche dans le masque de préréglage. **Sortie d'un DB1 sur imprimante**

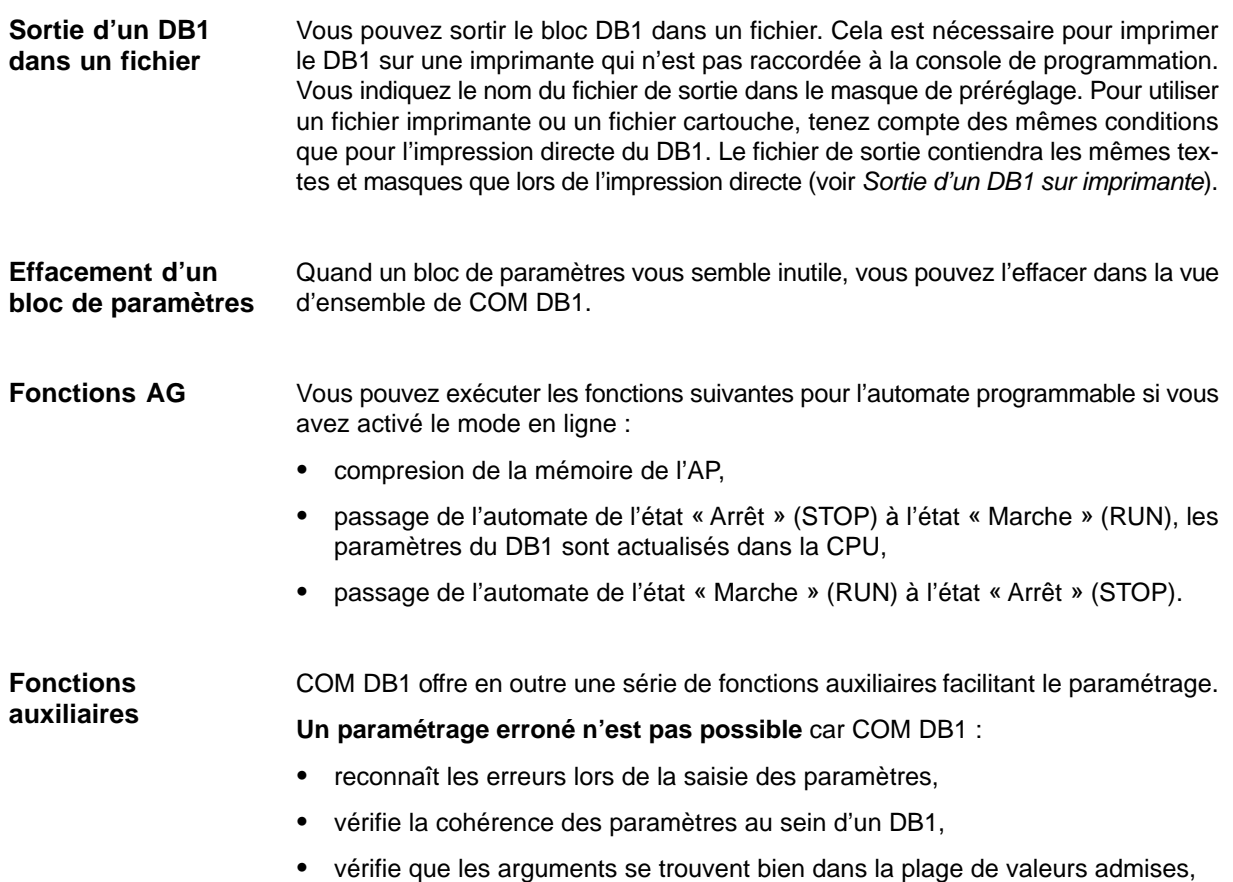

 émet un message en cas d'erreur et vous oblige à la corriger (il n'est pas possible de sauvegarder un DB erroné).

# **23.1.2 Particularités de COM DB1**

Tenez compte des particularités suivantes :

- COM DB1 ne peut traiter qu'un seul DB1 à la fois.
- COM DB1 ne peut pas vérifier la cohérence des paramètres entre plusieurs automates (vérifier, par exemple, que la même vitesse de transmission a été réglée pour toutes les stations d'un réseau SINEC L2).
- Il n'est pas possible de paramétrer directement les données système.
- COM DB1 ne permet de paramétrer que les fonctions CPU qui pouvaient déjà être paramétrées par le passé dans le DB1.
- Si un des blocs de paramètres de la vue d'ensemble de COM DB1 n'est pas paramétré explicitement, le système d'exploitation de votre automate inscrira automatiquement dans les données système les paramètres par défaut correspondants.
- Les paramètres par défaut inclus entre des caractères de commentaire (#) (voir la représentation du DB1 par défaut dans le manuel de l'automate correspondant) ne sont pas reconnus par COM DB1 et sont perdus. Quand des paramètres par défaut inclus entre des caractères de commentaire précèdent directement l'indicatif de fin « END » du DB1, ils sont interprétés comme commentaire de l'ensemble du DB1.
- COM DB1 permet de paramétrer les appareils cités au paragraphe 23.1.3. La règle suivante est valable pour les appareils ayant été modernisés, c'est-à-dire pour une nouvelle version de la même CPU ou du même automate :

COM DB1 se base sur la dernière version de l'appareil qui lui est connue. Pour un appareil modernisé, il ne peut donc paramétrer que celles des fonctions qu'il paramétrait déjà pour la version précédente. Il ne reconnaît pas les nouveaux paramètres ou blocs de paramètres ni les plages de valeurs modifiées.

L'utilisation des différentes fonctions de COM DB1 est décrite en détail à la fin de ce paragraphe à l'aide d'un exemple de paramétrage complet du DB1.

# **23.1.3 Automates paramétrables avec COM DB1**

COM DB1 vous permet de paramétrer tous les automates programmables ou unités centrales énumérés dans le tableau suivant :

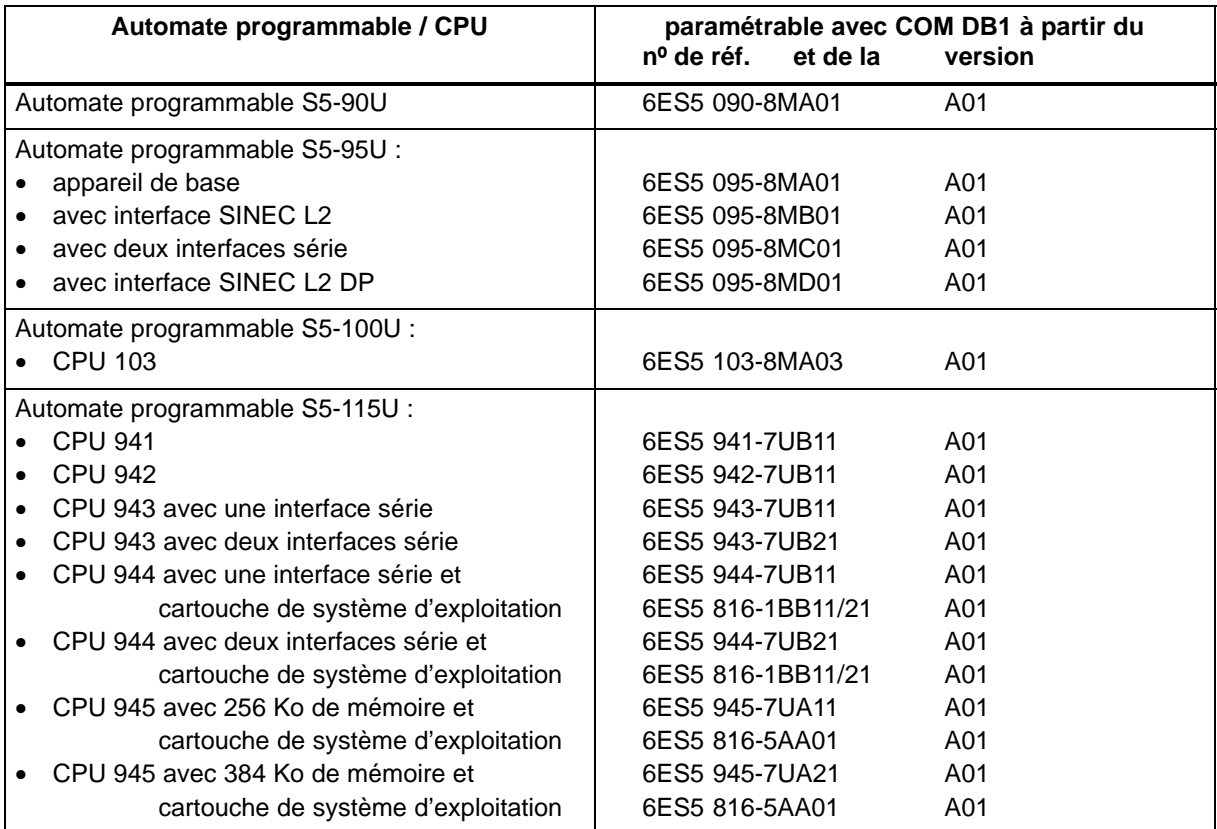

# <span id="page-359-0"></span>**23.2 Utilisation de COM DB1**

Procédez comme suit pour lancer COM DB1 : **Lancement de COM DB1**

- 1. Lancez STEP 5.
	- 2. Chargez le progiciel COM DB1 à l'aide de la commande **Autres** *>* **COM DB1**.

Le masque initial de COM DB1, *Choix de la langue*, s'affiche à l'écran de la PG.

# **23.2.1 Hiérarchie de commande de COM DB1**

Ce paragraphe vous explique comment paramétrer avec COM DB1 (principe général d'emploi), comment les masques de COM DB1 sont composés, comment saisir des valeurs dans les masques de COM DB1 et quelles règles il faut observer et quelles aides et quels messages d'erreur COM DB1 met à votre disposition. **Présentation**

> COM DB1 est commandé au moyen de masques organisés en plusieurs niveaux. Les règles suivantes sont valables pour tous les niveaux de commande de COM DB1.

- Les touches de fonction *F1* à*F7* permettent d'exécuter une fonction de COM DB1 ou de passer à un masque COM DB1 de niveau inférieur.
- La touche *F8 (Retour)* permet de passer de chaque masque COM DB1 au masque de niveau hiérarchique supérieur.
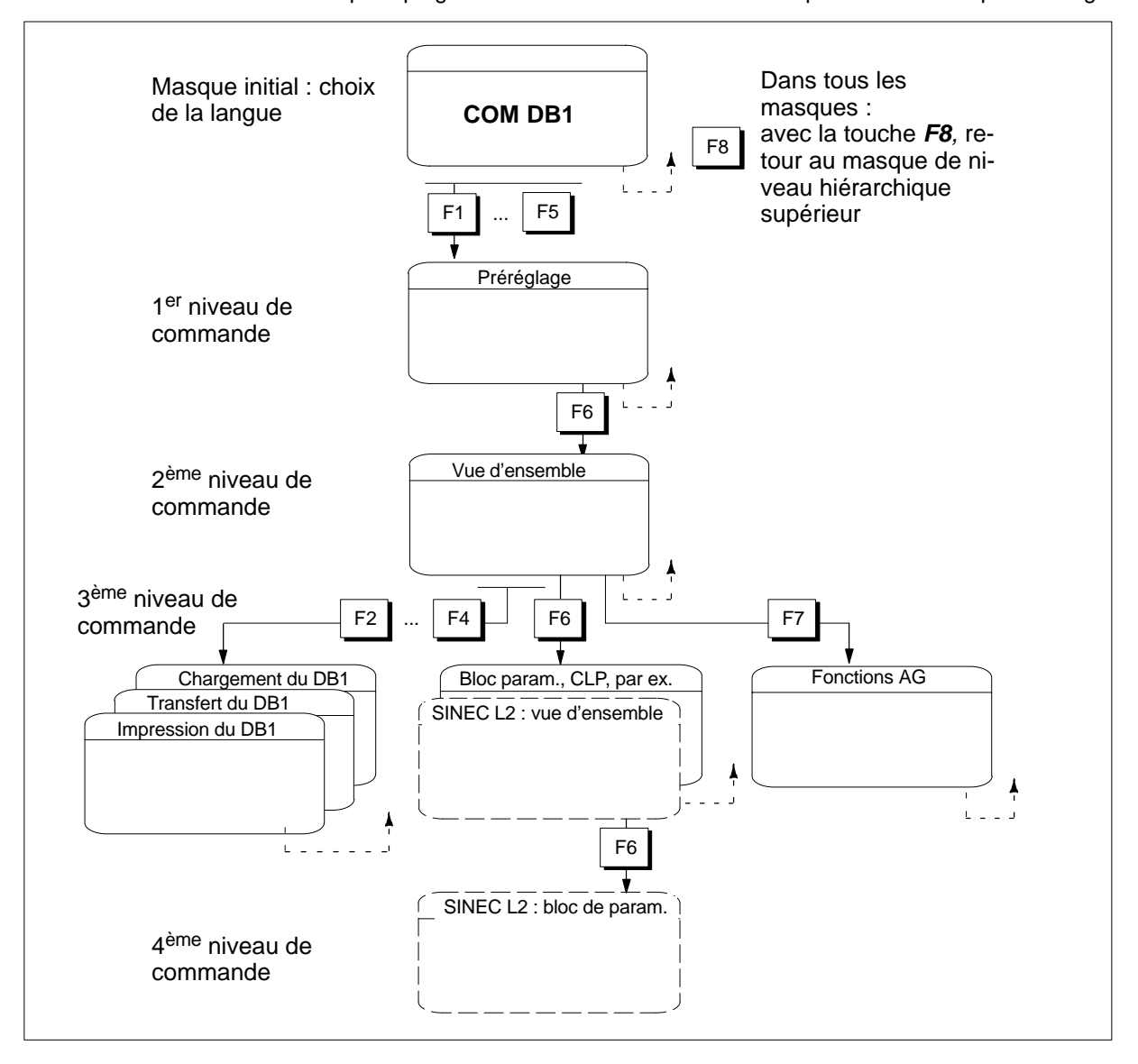

Le schéma ci-dessous illustre le principe général de commande de COM DB1 pour effectuer un paramétrage.

Figure 23-1 Structure hiérarchique de COM DB1

Quand vous lancez COM DB1, le premier masque à apparaître est celui du *Choix de la langue*. Choisissez la langue souhaitée pour COM DB1 en appuyant sur la touche de fonction appropriée.

Après avoir choisi la langue, vous passez dans le masque de préréglage. Dans ce masque, vous effectuez les préréglages requis par COM DB1 pour exécuter ses fonctions. **1er niveau de commande : préréglage**

Vous déterminez dans le masque de préréglage :

- le mode de fonctionnement de COM DB1 avec la CPU (Online/Offline),
- le numéro de référence de la CPU (Nº de réf.),
- la version de l'automate.

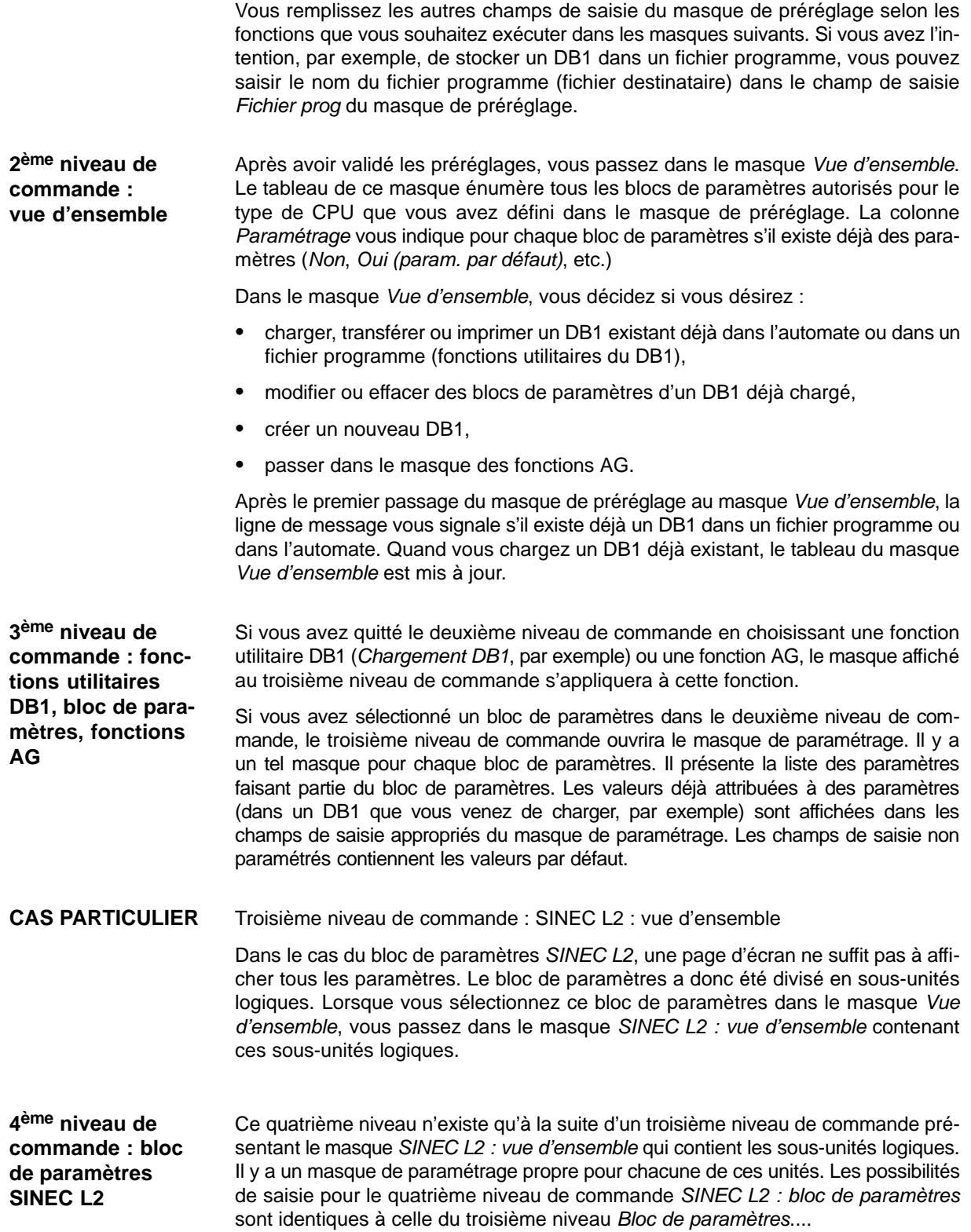

# **23.3 Composition des masques de COM DB1**

#### **Présentation**

Toutes les fonctions de COM DB1 sont exécutées par saisies adéquates dans des masques. Les masques de COM DB1 présentent tous le même aspect. Ils sont divisés en 5 zones. Le masque de paramétrage *Paramètres d'horloge (CLP)* est pris ici comme exemple.

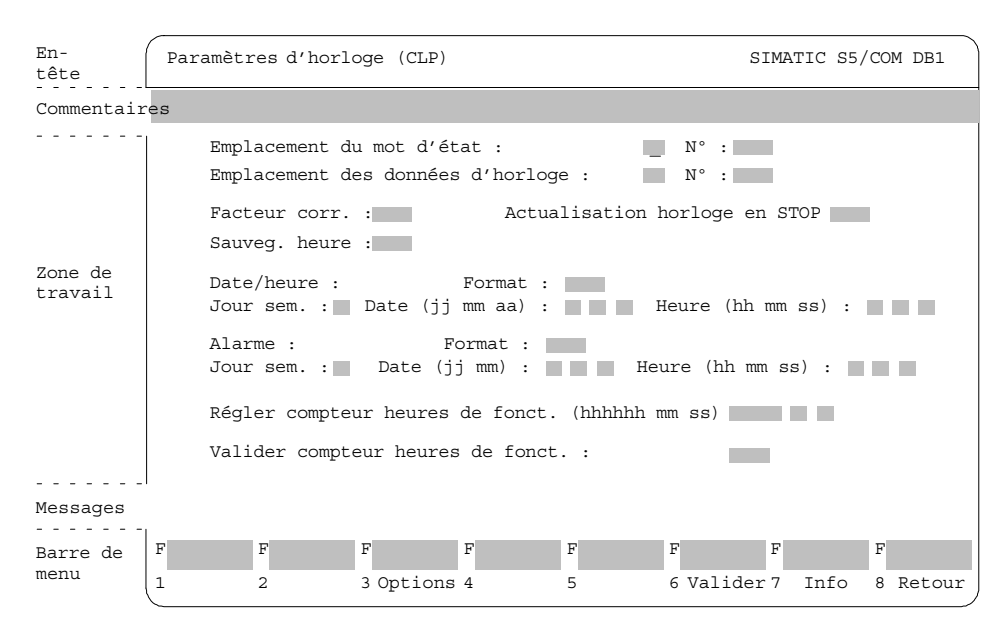

Figure 23-2 Masque *Paramètres d'horloge (CLP)* montrant la division en cinq zones des masques de COM DB1

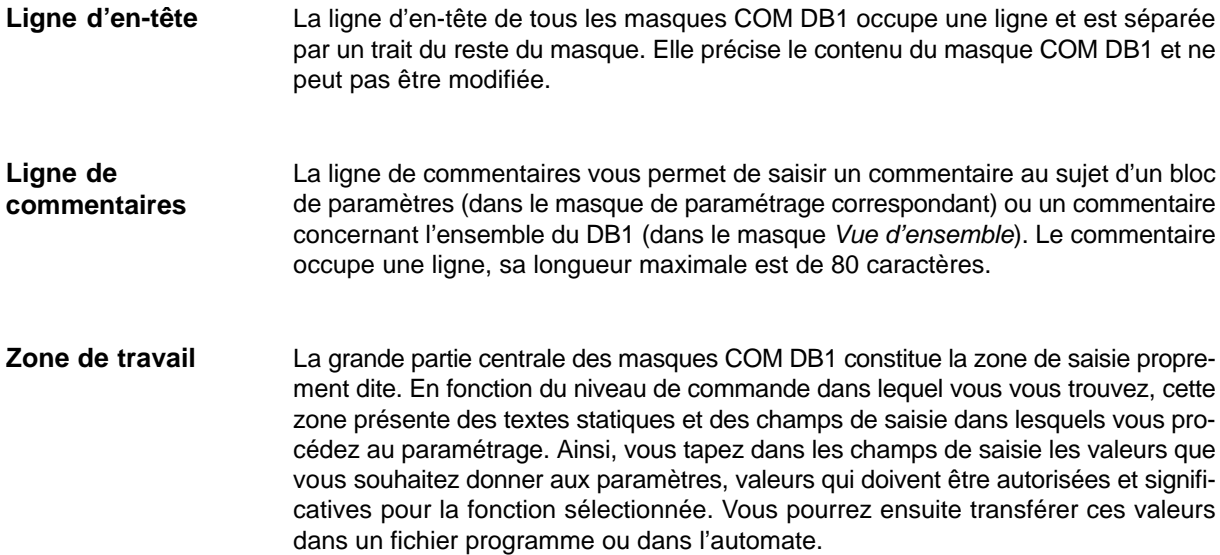

Dans cette même zone, vous pouvez aussi afficher les valeurs données aux paramètres d'un DB1 existant déjà dans un fichier programme ou dans l'automate. COM DB1 affiche également dans cette partie de l'écran des fenêtres d'options (ou de choix), des fenêtres d'aide et d'avertissement devant faciliter le travail avec COM DB<sub>1</sub>.

COM DB1 se sert de la ligne de messages pour vous signaler les étapes en cours du déroulement d'une fonction, les erreurs de manipulation et les perturbations. Lors du premier passage du masque de préréglage au masque *Vue d'ensemble*, c'est dans cette ligne que COM DB1 vous indique s'il y a déjà un DB1 dans le fichier programme ou dans l'automate. **Ligne de messages**

La barre de menu (touches de fonctions *F1* à *F8*) au bas du masque précise quelle touche de fonction du clavier active quelle fonction de COM DB1. En mode hors ligne (offline), les fonctions de COM DB1 impossibles à exécuter hors ligne (*Charger de l'automate*, par exemple) ne sont pas activées par les touches de fonction correspondantes. **Barre de menu**

### **23.3.1 Moyens et règles de saisie dans les masques de COM DB1**

#### Ce paragraphe explique : **Présentation**

- la saisie des valeurs dans les champs de saisie,
- la saisie des commentaires dans la ligne de commentaires,
- les points importants à respecter lors de l'édition.

Dans les masques de COM DB1, c'est à l'aide du curseur que vous entrez toutes les valeurs**.**

**Saisie des valeurs dans les champs de saisie**

Il y a deux façons d'entrer des valeurs de paramètre dans les champs de saisie à l'aide du curseur :

- Vous tapez le texte caractère par caractère.
- Vous choisissez le texte dans une fenêtre d'options (ou de choix) correspondant au champ de saisie concerné et ouverte grâce à *F3 (Options*).

#### **Nota**

La touche *F6 (Valider)* vous permet d'adopter ensuite les nouvelles valeurs des paramètres dans le DB1. Cette validation n'est réalisée que si tous les paramètres du bloc ont reçu des valeurs correctes. Après validation, COM DB1 passe automatiquement au masque *Vue d'ensemble*.

**Exemple pour le cas**  $\Box$ : saisie du facteur de correction caractère par caractère

- 1. Positionnez le curseur sur le champ de saisie *Facteur corr.*
- 2. Tapez la valeur souhaitée (*9*, par exemple).
- 3. Terminez la saisie en appuyant sur la *touche d'entrée* ou sur *la touche de validation*. Avec la touche *Echap*, vous pouvez rejeter le texte saisi.

**Exemple pour le cas**  $\boxed{2}$ : saisie du jour de la semaine au moyen d'une fenêtre d'options

- 1. Positionnez le curseur sur le champ de saisie *Jour sem. :*.
- 2. Appuyez sur *F3 (Options)* pour ouvrir la fenêtre d'options correspondant à ce champ de saisie.
- 3. Dans la fenêtre d'options, positionnez le curseur sur la ligne de texte qui vous convient.
- 4. Adoptez dans le champ de saisie le jour de la semaine choisi. Pour cela, appuyez sur la *touche d'entrée* ou sur *la touche de validation*. Le texte choisi s'affiche dans le champ de saisie. Avec la touche *Echap*, vous pouvez rejeter le texte choisi.

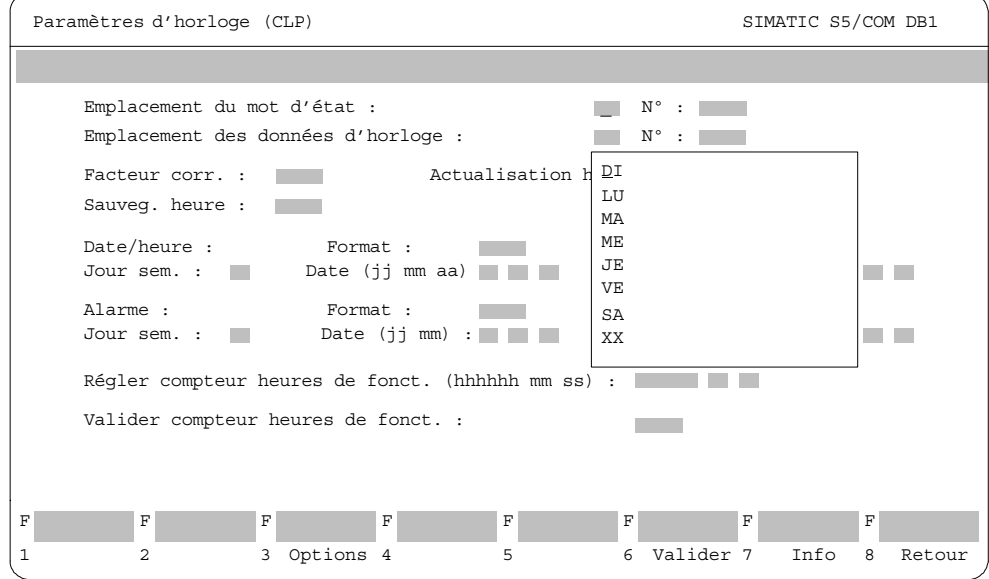

Figure 23-3 Masque de COM DB1 *Paramètres horloge (CLP)*, choix du jour de la semaine

**Saisie de commentaires** COM DB1 vous permet :

- de saisir un commentaire pour l'ensemble du bloc DB1 dans le masque *Vue d'ensemble*
	- et
- [2] de saisir un commentaire pour chaque bloc de paramètres dans le masque de paramétrage correspondant.

Vous saisissez le commentaire dans la ligne de commentaires prévue à cet effet dans la partie supérieure des masques de COM DB1. La longueur maximale d'un commentaire est de 80 caractères y compris les espaces.

**Exemple pour le cas**  $\boxed{2}$ : saisie d'un commentaire pour le bloc de paramètres Pa*ramètres horloge (CLP)*

- 1. Dans le masque *Paramètres horloge (CLP)*, appuyez sur la touche de commentaire *COM*. Le curseur saute alors à la ligne de commentaires.
- 2. Tapez le commentaire (« Réglage de l'alarme du système de maintenance », par exemple).
- 3. Terminez la saisie en appuyant sur la *touche d'entrée* ou sur *la touche de validation*. Avec la touche *Echap*, vous pouvez quitter la ligne de commentaires sans en modifier le contenu initial.

#### **Nota**

Avec *F6 (Valider)*, le commentaire d'un bloc de paramètres est adopté dans le DB1 en même temps que le bloc de paramètres lui-même.

**Particularités de la saisie dans les masques de COM DB1**

La note ci-après résume quelques particularités supplémentaires dont vous devrez tenir compte en paramétrant le DB1 avec COM DB1.

#### **Nota**

- Si vous **n'indiquez pas** la version de la CPU dans le masque de préréglage, COM DB1 choisira le jeu de paramètres (blocs de paramètres, plage de valeurs admissibles) de la version la plus élevée à sa connaissance. La version en vigueur figurera alors dans le champ de saisie approprié du masque de préréglage.
- Dans le cas d'une CPU 944 avec deux interfaces série, vous devez indiquer en plus dans le masque de préréglage le numéro de référence et la version de la cartouche système d'exploitation.
- Certains commentaires peuvent se perdre lors du chargement d'un DB1 créé avec STEP 5 quand :
	- la longueur du commentaire dépasse 80 caractères,
	- le commentaire concernant l'ensemble du DB1 ne se trouve pas directement avant l'indicatif de fin *END*,
	- le commentaire d'un bloc de paramètres ne se trouve pas directement après l'identificateur de bloc respectif. Les blocs de paramètres figurant entre des caractères de commentaires (#) dans le DB1 par défaut sont également perdus.
- Si vous effacez la valeur donnée à un paramètre auquel une valeur par défaut est affectée, c'est cette valeur par défaut qui sera en vigueur dans l'automate après validation du bloc de paramètres. Si vous retournez ensuite dans le masque de paramétrage, le champ de saisie du paramètre en question affichera la valeur par défaut.

# **23.3.2 Aides et messages d'erreur de COM DB1**

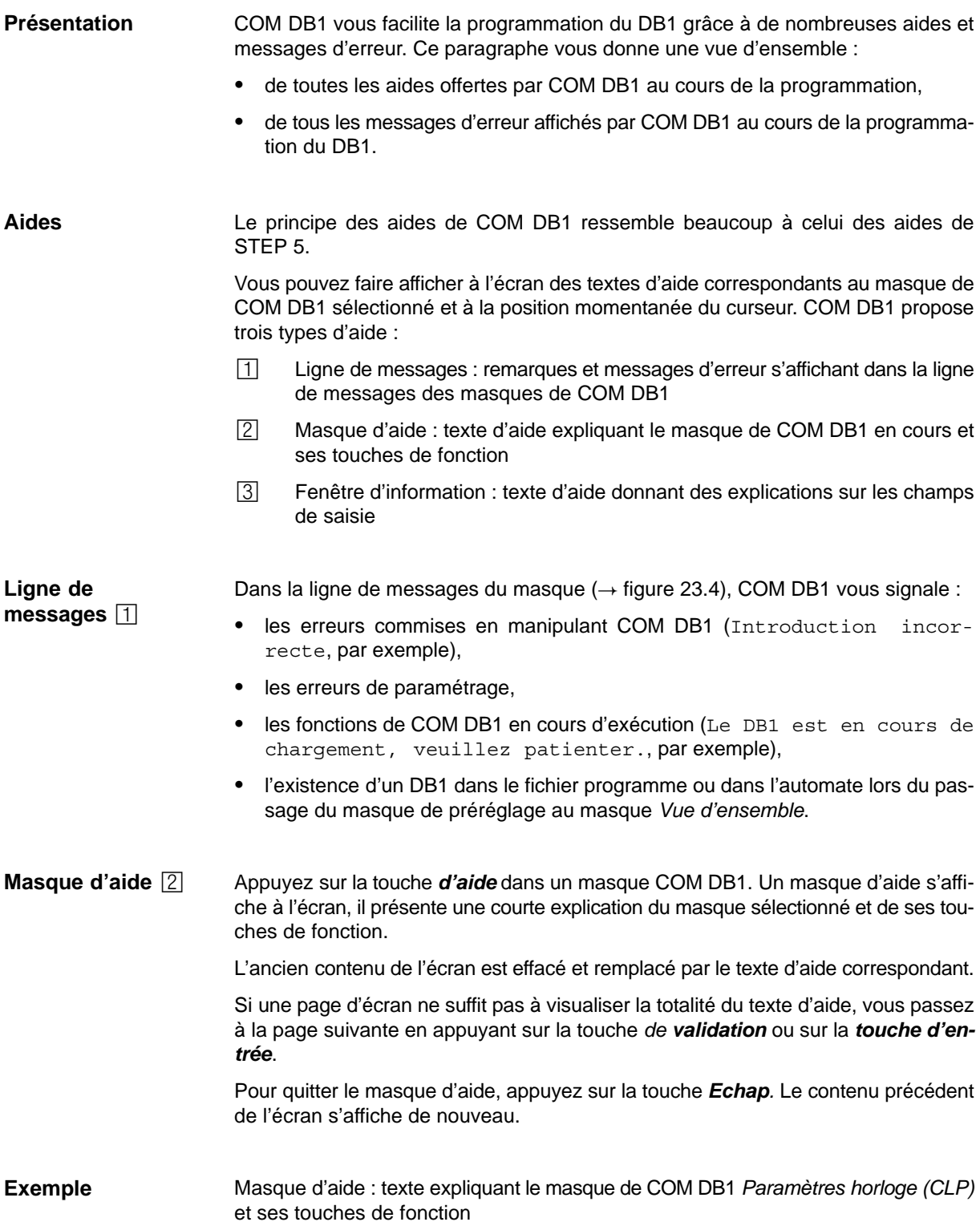

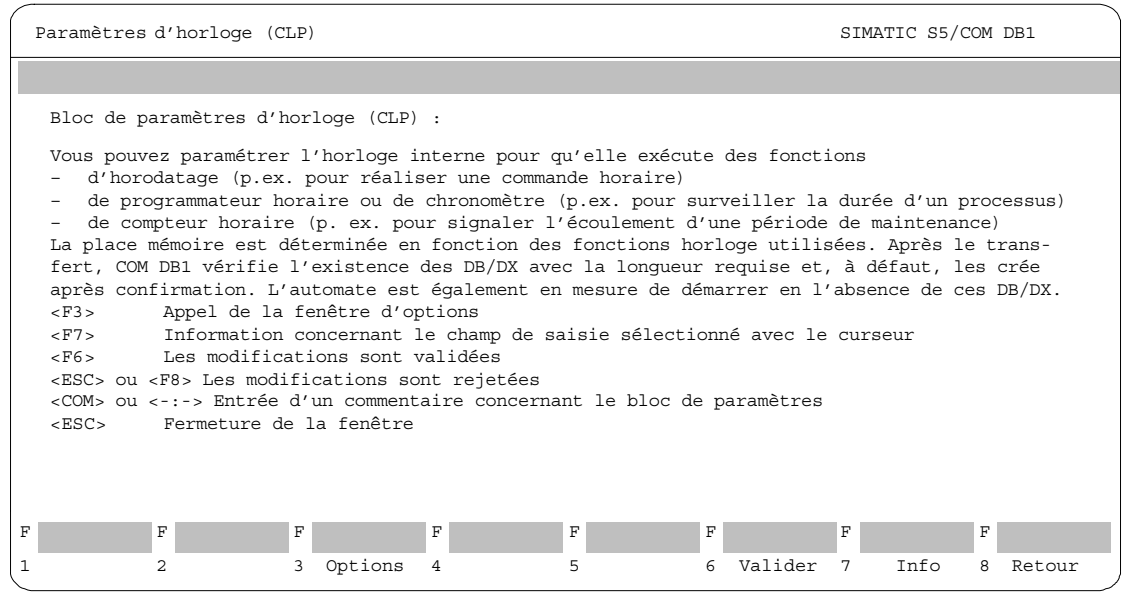

Figure 23-4 Masque d'aide : texte expliquant le masque de COM DB1 *Paramètres horloge (CLP)* et ses touches de fonction

**Fenêtre d'information**  La touche de fonction *F7 (Info)* - quand elle existe - vous permet de demander des explications sur un champ de saisie. Quand vous appuyez sur cette touche, une fenêtre d'information vous présente une brève description de toutes les valeurs possibles et autorisées dans le champ de saisie sur lequel se trouve justement le curseur.

Contrairement au masque d'aide décrit précédemment, la fenêtre d'information ne recouvre qu'une partie du contenu de l'écran. Le champ de saisie reste visible.

Vous ne pouvez ouvrir qu'une seule fenêtre d'information à la fois.

Il faut refermer la fenêtre d'information avant d'entrer une valeur dans le champ de saisie ou de positionner le curseur dans le champ de saisie suivant. Pour la fermer, appuyez sur la touche *Echap***.**

#### **Exemple :**

Fenêtre d'information : texte expliquant le champ de saisie *Jour sem.* du masque de COM DB1 *Paramètres horloge (CLP)*

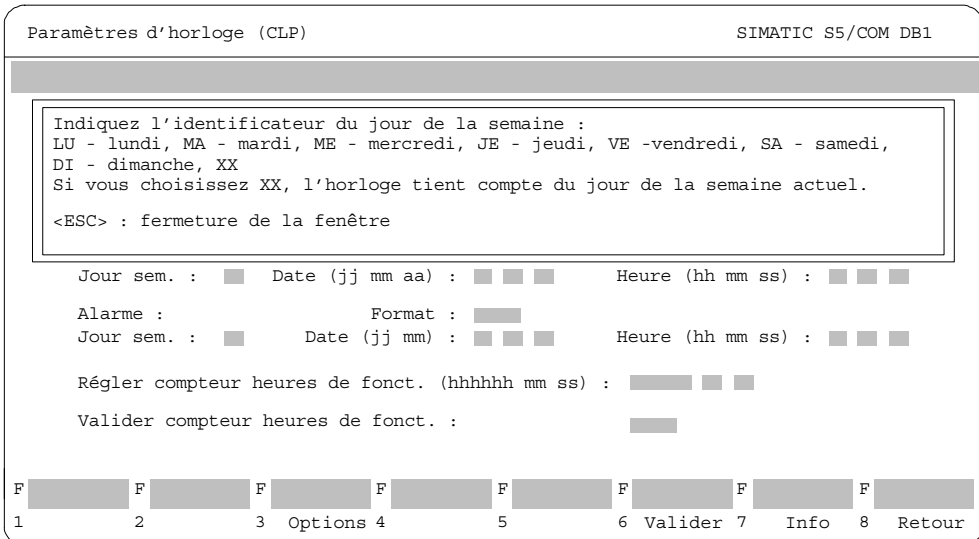

Figure 23-5 Exemple de fenêtre d'information : texte expliquant le champ de saisie *Jour sem.* du masque de COM DB1 *Paramètres horloge (CLP)*

Le traitement des erreurs de COM DB1 ressemble beaucoup à celui de STEP 5. COM DB1 est en mesure de reconnaître les erreurs et de les signaler à l'utilisateur en affichant à l'écran un message approprié. **Traitement des erreurs**

COM DB1 réagit aux erreurs suivantes :

- erreurs reconnues lors du chargement ou du transfert du DB1
- erreurs commises lors de la programmation du DB1 (erreurs de manipulation)

COM DB1 peut réagir de deux manières aux erreurs citées ci-dessus :

- soit par un message d'erreur Tout comme dans STEP 5, les messages d'erreur sont de courts messages s'affichant dans la **ligne de messages** (Plage de valeurs non valides, par exemple).
- soit par un avertissement (ou demande de confirmation) Les avertissements s'affichent dans une **fenêtre** à cadre simple s'ouvrant au centre de l'écran (Voulez-vous quitter le paramétrage sans le sauvegarder ?, par exemple). Vous devez acquitter l'avertissement en appuyant sur *Echap* ou bien répondre à la question par *Echap* pour dire « Non ou Annuler » ou par la *touche d'entrée* pour dire « Oui ».

```
Tous les paramètres sont vérifiés lors du chargement du DB1 depuis un fichier pro-
                         gramme ou depuis l'automate ainsi que lors de son transfert dans un fichier pro-
                         gramme ou dans l'automate. Cette vérification porte sur :
Erreurs reconnues
lors du chargement
\Box
```
- le respect des plages de valeurs admissibles,
- la cohérence des paramètres au sein d'un bloc,
- la cohérence des paramètres entre les différents blocs.

Quand le COM DB1 détecte une **erreur** (Zone d'entrée ou de sortie interrompue ou occupée plusieurs fois, par exemple), il passe automatiquement au masque *Vue d'ensemble*. Les blocs de paramètres concernés y sont repérés comme « erronés ».

- Dans un bloc de paramètres « erroné » contenant des valeurs de paramètre vraiment fausses, les champs de saisie concernés sont précédés du signe **!**.
- Dans un bloc de paramètres « erroné » contenant des valeurs non interprétables (ce qui peut se produire seulement quand le DB1 a été programmé avec l'éditeur de DB du logiciel de base STEP 5), les champs de saisie sont remplis de signes **\***.

#### **Nota**

Quand vous positionnez le curseur sur un paramètre à valeur erronée dans le masque de paramétrage (repéré par !), le message d'erreur correspondant s'affiche dans la ligne de messages.

**Exemple :** repérage des paramètres à valeur erronée dans le bloc *Paramètres d'horloge (CLP)* après le chargement du DB1. Ce DB1 a été créé avec l'éditeur de DB du logiciel de base STEP 5.

1. 1ère erreur :

Vous avez tapé *NB* au lieu de *MB* pour la position du mot d'état (faute de frappe non interprétable par COM DB1).

2. 2ème erreur : Vous avez tapé *AM* au lieu de *PM* pour le format de l'heure (plage de valeurs incorrecte).

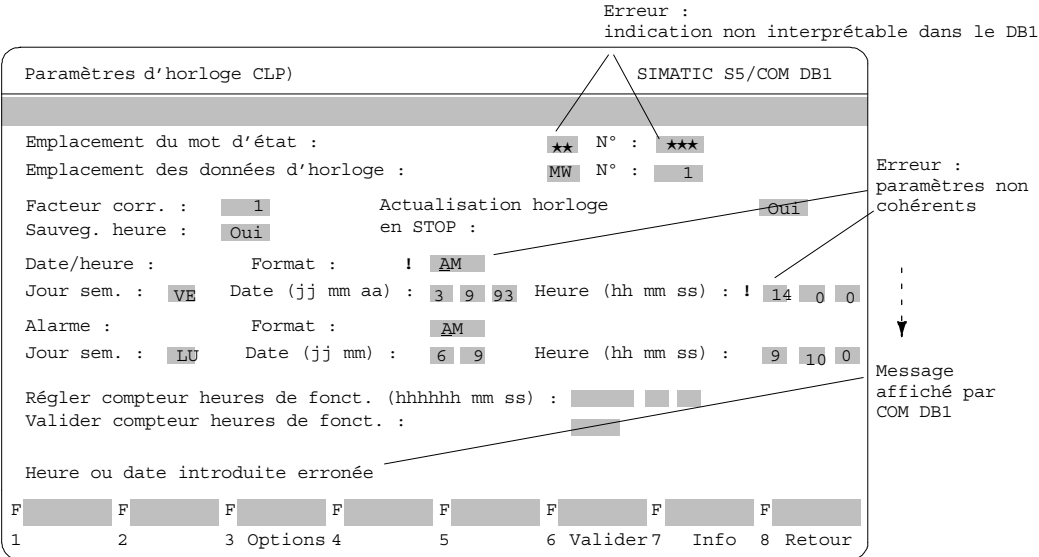

Figure 23-6 Repérage des paramètres à valeur erronée dans un masque de paramétrage

**Erreurs commises au cours de la programmation** 2

Pendant la programmation, COM DB1 empêche la saisie de valeurs inadmissibles.

 COM DB1 vérifie les textes saisis quand vous avez terminé la saisie en appuyant sur la *touche d'entrée* :

Une erreur de syntaxe ou un dépassement de la plage des valeurs admissibles est signalée par un **message d'erreur** (Plage de valeurs non valides, par exemple). Un ! est placé devant le champ de saisie du paramètre à valeur erronée.

 Quand vous adoptez les valeurs des paramètres dans le DB1 avec la touche *F6 (Valider*), la cohérence des paramètres au sein d'un bloc est vérifiée : **l'avertissement** Des paramètres renferment des erreurs et ne peuvent de ce fait pas être sauvegardés signale que les paramètres ne sont pas cohérents. Après acquittement de ce message avec *Echap*, un ! est placé devant les champs de saisie des paramètres à valeur erronée.

### **Nota**

Quand vous positionnez le curseur sur un paramètre à valeur erronée dans le masque de paramétrage (repéré par un !), le message d'erreur correspondant s'affiche dans la ligne de messages.

Un bloc de paramètres ne peut être mémorisé avec la touche *F6 (Valider)* que si tous ses paramètres ont été définis correctement.

# **23.4 Exemple de paramétrage complet d'un DB1 à l'aide de COM DB1**

#### Ce paragraphe explique comment paramétrer le DB1 avec COM DB1 à l'appui d'un exemple concret. Il traite du maniement de COM DB1 et non pas des fonctions à paramétrer dans le DB1. **Présentation**

Ces fonctions et leurs paramètres sont expliqués dans les manuels des différents automates. Grâce à l'exemple suivant, vous vous familiariserez très vite avec le maniement de COM DB1.

Le tableau suivant énumère :

- toutes les manipulations que vous devrez effectuer pour paramétrer un automate,
- tous les masques dans lesquels sont faites ces manipulations (en particulier pour notre exemple : S5-95U avec interface SINEC L2 intégrée).

Chaque paragraphe décrit une des étapes du travail.

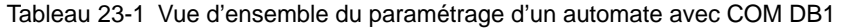

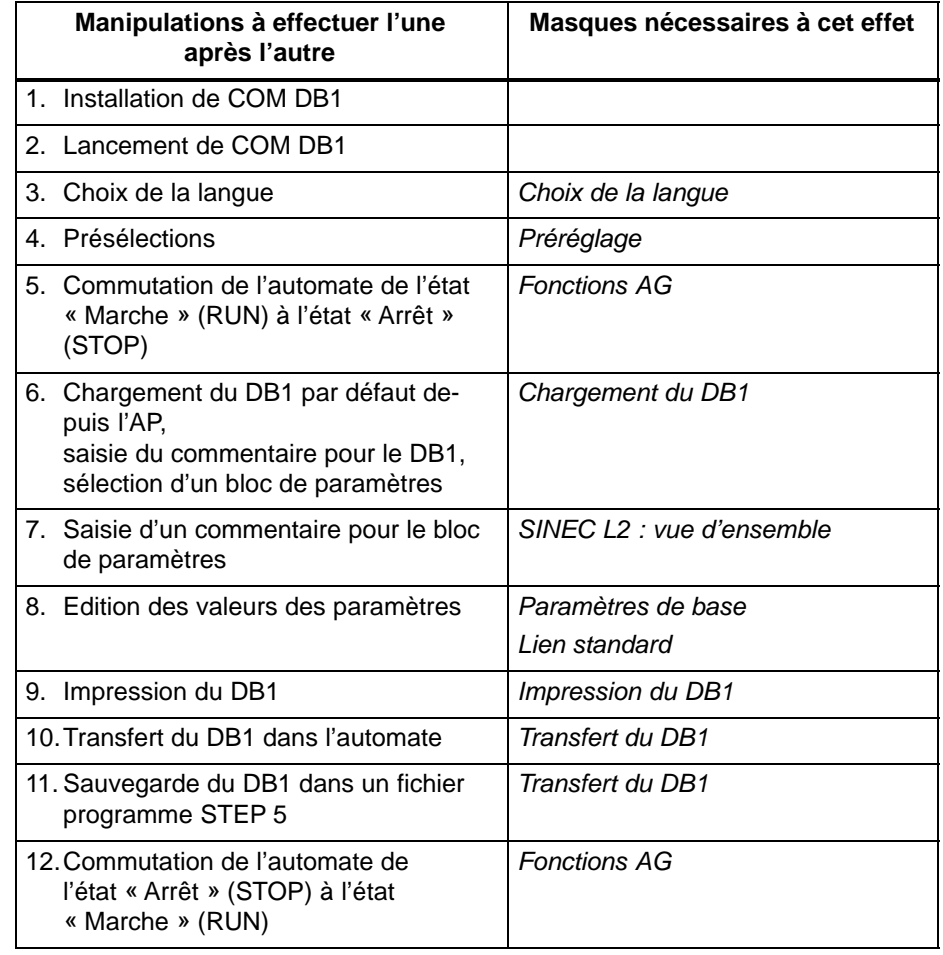

#### Il s'agit de paramétrer un automate S5-95U à interface SINEC L2 intégrée. Le S5-95U doit communiquer avec un autre automate en utilisant le mode de transmission de données « Lien standard » (liaison standard). **Enoncé du problème**

Le lien standard sera paramétré avec COM DB1 comme il est décrit ci-après.

Les paramètres et leurs arguments sont ceux de l'exemple de paramétrage du DB1 donné dans le manuel *Interface SINEC L2 de l'automate S5-95U*.

#### Les conditions suivantes doivent être satisfaites : Vous diposez d'un S5-95U avec interface SINEC L2 (nº de référence **Conditions préalables**

- 6ES5 095-8MB12, version 01).
- Une PG 7XX est raccordée à l'interface PG du S5-95U.
- Le connecteur de bus n'a pas été enfiché dans l'interface SINEC L2.
- Le S5-95U est à l'état « Marche » (RUN).
- Vous avez créé un fichier programme AG95L2ST.S5D avec le logiciel de base STEP 5.
- Vous n'avez créé ni fichier imprimante, ni fichier cartouche avec le logiciel de base STEP 5.

### **23.4.1 Préparatifs**

**Choix de la langue**

Le premier masque à apparaître après le lancement de COM DB1 est le masque *Choix de la langue*. Avec l'une des touches *F1* à*F5*, vous y choisissez la langue dans laquelle vous voulez voir les masques COM DB1 apparaître à l'écran.

 Appuyez sur *F3 (français)*. Avec *F8* (Retour) ou *Echap*, vous pouvez quitter COM DB1.

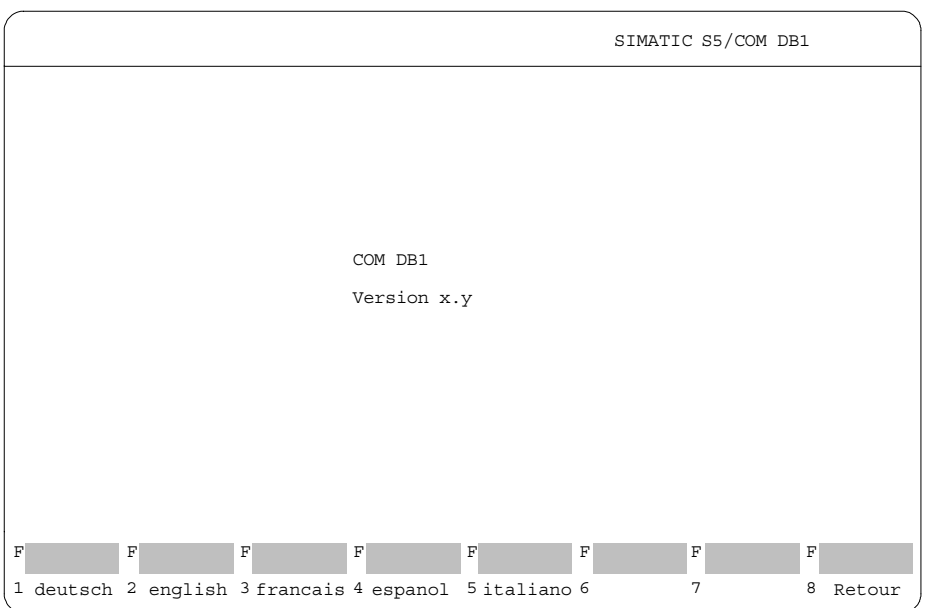

Figure 23-7 Masque *Choix de la langue* de COM DB1

Dans le masque *Préréglage*, vous effectuez les présélections nécessaires au paramétrage avec COM DB1. Procédez comme suit. **Présélections**

#### **Choix du mode de fonctionnement de COM DB1 avec la CPU**

A l'ouverture du masque de préréglage, le curseur se trouve dans le champ de saisie *Online/Offline*.

- 1. Ouvrez la fenêtre d'options correspondant au champ de saisie Online/Offline en appuyant sur la touche de fonction *F3 (Options)*.
- 2. Adoptez l'option *Online* dans le champ de saisie en appuyant sur la *touche d'entrée* ou sur la touche de *validation*. *Online* s'inscrit dans le champ de saisie.
- 3. Positionnez le curseur sur le champ de saisie suivant en appuyant sur la *touche d'entrée* ou sur la touche de *validation*.

Pour choisir le numéro de référence, procédez exactement comme pour choisir le mode de fonctionnement de COM DB1 avec la CPU. Dans la fenêtre d'options, vous pouvez positionner le curseur à volonté sur « 095-8MB12 » ou sur « 095-8MB02 ». **Choix du numéro de référence**

**Choix de la version de l'automate**

Tapez la version d'automate *01* dans le champ de saisie et terminez la saisie avec la *touche d'entrée* ou la touche de *validation*. La touche *Echap* vous permet de rejeter la valeur entrée, ce qui donne un champ de saisie de nouveau vide.

Une fois tous les préréglages effectués, le masque affiché à l'écran se présente comme suit :

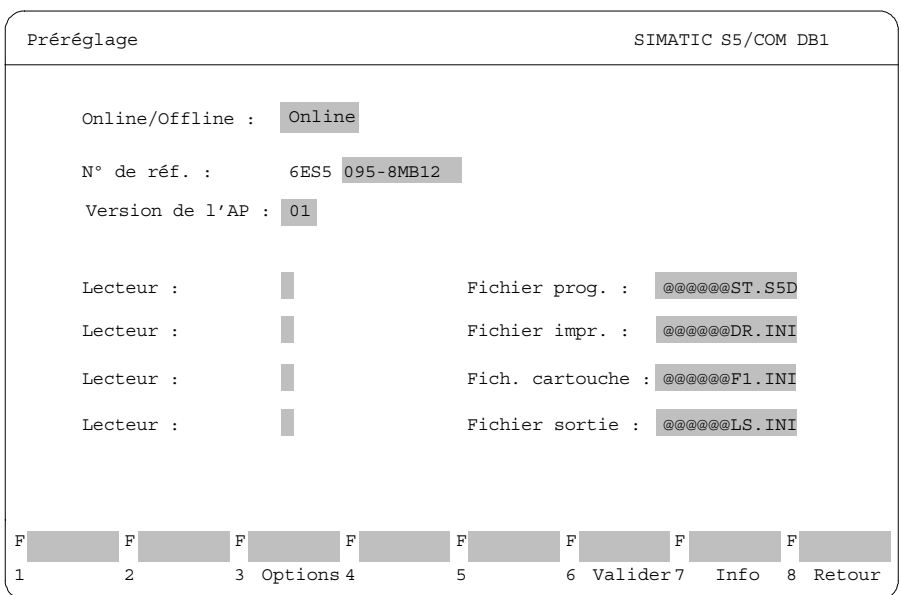

Figure 23-8 Masque *Préréglage* de COM DB1

Validez les valeurs saisies avec *F6 (Valider)*. Le masque *Vue d'ensemble* apparaît à l'écran.

#### Pour l'automate choisi dans le masque *Préréglage*, COM DB1 connaît les blocs de paramètres possibles et les valeurs du DB1 par défaut. Pour le S5-95U, COM DB1 constitue le masque suivant : **Vue d'ensemble**

|   | Vue d'ensemble                | SIMATIC S5/COM DB1 |                                                                                                 |  |
|---|-------------------------------|--------------------|-------------------------------------------------------------------------------------------------|--|
|   |                               |                    |                                                                                                 |  |
|   |                               |                    |                                                                                                 |  |
|   | Blocs de paramètres possibles |                    | Paramétrage                                                                                     |  |
|   | Interruptions intégrées       | (OBI)              | oui (param. par défaut)                                                                         |  |
|   | Compteurs intégrés            | (OBC)              | oui (param. par défaut)                                                                         |  |
|   | Entrées analogiques intégrées | (OBA)              | oui (param. par défaut)                                                                         |  |
|   | SINEC L1                      | (SL1)              | non                                                                                             |  |
|   | Traitement périodique         | (TFB)              | oui (param. par défaut)                                                                         |  |
|   | Paramètres d'horloge          | (CLP)              | non                                                                                             |  |
|   | Données système               | (SDP)              | oui (param. par défaut)                                                                         |  |
|   | SINEC L2                      | (SL2)              | non                                                                                             |  |
|   | Bloc erreurs                  | (ERT)              | non                                                                                             |  |
|   |                               |                    |                                                                                                 |  |
| F | F<br>F<br>F                   | F                  | F<br>F<br>F                                                                                     |  |
|   | DB1<br>DB1<br>DB <sub>1</sub> | bloc<br>DB1        | 1 Nouveau 2 Charger 3 Transf. 4 Imprimer 5 Effacer 6 Sélect. 7 Fonctions 6 Retour<br>bloc<br>AG |  |

Figure 23-9 Masque *Vue d'ensemble* de COM DB1, sélection des fonctions AG

# **Changement de l'état de fonctionnement**

Pour modifier l'état de fonctionnement de l'automate, vous devez passer dans le masque *Fonctions AG* :

- 1. Appuyez pour cela sur la touche *F7 (Fonctions AG).*
- 2. Changez d'état de fonctionnement en appuyant sur la touche *F2 (Run* → *Stop)*. L'automate est à présent à l'état d'arrêt (STOP).

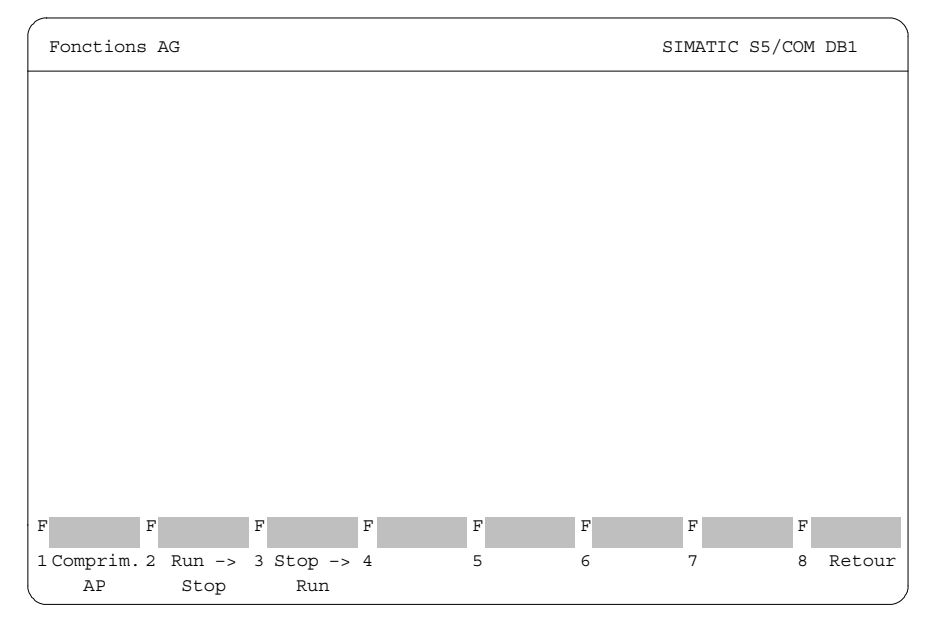

Figure 23-10 Masque *Fonctions AG* de COM DB1, commutation de l'automate de RUN à STOP

3. Revenez au masque *Vue d'ensemble* en appuyant sur la touche *F8 (Retour)*.

# **23.4.2 Chargement du DB1 par défaut depuis l'AP, saisie d'un commentaire pour le DB1, sélection d'un bloc de paramètres**

#### Le DB1 existant dans l'automate doit être chargé et modifié avec COM DB1. **Chargement du DB1 depuis l'automate : Chargement et modification**

1. Appuyez sur *F2 (Charger DB1)* dans le masque *Vue d'ensemble* (figure 23-11). Le masque *Chargement du DB1* s'affiche à l'écran.

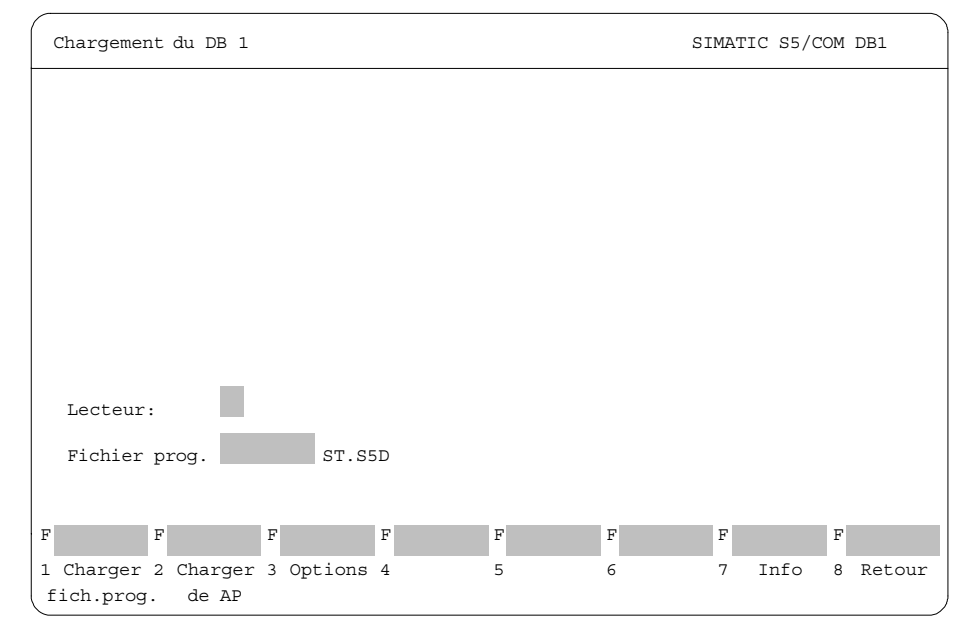

Figure 23-11 Masque *Chargement du DB1* de COM DB1, sélection de la fonction *Charger de AP*

2. Appuyez sur la touche *F2 (Charger de AP)*.

Une fois le chargement terminé, les valeurs des paramètres du DB1 se trouvant dans l'automate s'affichent dans le tableau du masque *Vue d'ensemble*. Comme vous n'avez pas encore paramétré le DB1 de l'automate, les valeurs affichées sont celles du DB1 par défaut (voir figure 23-11).

### **Saisie d'un commentaire pour DB1 :**

- 1. Si vous souhaitez saisir un commentaire, appuyez d'abord sur la touche *COM*. Le curseur passe dans la ligne de commentaires du masque *Vue d'ensemble*.
- 2. Tapez le commentaire qui ne doit pas avoir plus de 80 caractères ; dans notre exemple : Paramétrage de l'interface SINEC L2 (uniquement lien standard) (voir figure 23-12).
- 3. Appuyez sur la *touche d'entrée* ou sur la touche de *validation*. Le curseur apparaît dans la première ligne des *Blocs de paramètres possibles*.

### **Sélection d'un bloc de paramètres :**

1. Pour sélectionner le bloc de paramètres, positionnez le curseur sur le bloc de paramètres *SINEC L2*.

| Vue d'ensemble                                                                   | SIMATIC S5/COM DB1 |                         |  |  |  |  |
|----------------------------------------------------------------------------------|--------------------|-------------------------|--|--|--|--|
| Paramétrage de l'interface SINEC L2 (uniquement lien standard)                   |                    |                         |  |  |  |  |
| Blocs de paramètres possibles                                                    |                    | Paramétrage             |  |  |  |  |
| Interruptions intégrées                                                          | (OBI)              | oui (param. par défaut) |  |  |  |  |
| Compteurs intégrés                                                               | (OBC)              | oui (param. par défaut) |  |  |  |  |
| Entrées analogiques intégrées                                                    | (OBA)              | oui (param. par défaut) |  |  |  |  |
| SINEC L1                                                                         | (SL1)              | non                     |  |  |  |  |
| Traitement périodique                                                            | (TFB)              | oui (param. par défaut) |  |  |  |  |
| Paramètres d'horloge                                                             | (CLP)              | non                     |  |  |  |  |
| Données système                                                                  | (SDP)              | oui (param. par défaut) |  |  |  |  |
| SINEC L2                                                                         | (SL2)              | non                     |  |  |  |  |
| Bloc erreurs                                                                     | (ERT)              | non                     |  |  |  |  |
|                                                                                  |                    |                         |  |  |  |  |
| F<br>F<br>F<br>$\mathbf F$                                                       | F                  | F<br>F<br>F             |  |  |  |  |
| 1 Nouveau 2 Charger 3 Transf. 4 Imprim. 5 Effacer 6 Sélect. 7 Fonctions 8 Retour |                    |                         |  |  |  |  |
| DB1<br>DB1<br>DB1                                                                | bloc<br>DB1        | bloc<br>AG              |  |  |  |  |

Figure 23-12 Masque *Vue d'ensemble* de COM DB1*,* sélection d'un bloc de paramètres

2. Appuyez sur la *touche d'entrée* ou sur la touche de *validation*. Le masque *SINEC L2 : vue d'ensemble* s'affiche.

**Saisie d'un commentaire pour le bloc de paramètres**

Dans le masque *SINEC L2 : vue d'ensemble*, vous pouvez saisir un commentaire pour le bloc de paramètres SINEC L2.

- 1. Appuyez sur la touche *COM*. Le curseur saute dans la ligne de commentaires.
- 2. Tapez le commentaire qui ne doit pas dépasser 80 caractères ; pour notre exemple : Paramétrage du lien standard de la station 2 vers la station 1.
- 3. Appuyez sur la *touche d'entrée* ou sur la touche de *validation*. Le curseur saute à la ligne *Paramètres de base*.

| SINEC L2 : vue d'ensemble                                      | SIMATIC S5/COM DB1 |     |   |                                                        |  |  |  |
|----------------------------------------------------------------|--------------------|-----|---|--------------------------------------------------------|--|--|--|
| Paramétrage du lien standard de la station 2 vers la station 1 |                    |     |   |                                                        |  |  |  |
| Blocs de paramètres possibles                                  |                    |     |   |                                                        |  |  |  |
| Paramètres de base                                             |                    | non |   |                                                        |  |  |  |
| Lien standard                                                  |                    | non |   |                                                        |  |  |  |
| Lien AGAG                                                      |                    | non |   |                                                        |  |  |  |
| Maître ZP (périphérie cyclique)                                |                    | non |   |                                                        |  |  |  |
| Esclave ZP (périphérie cyclique)                               |                    | non |   |                                                        |  |  |  |
| Services FMA                                                   |                    | non |   |                                                        |  |  |  |
| Services de la couche 2                                        |                    | non |   |                                                        |  |  |  |
|                                                                |                    |     |   |                                                        |  |  |  |
|                                                                |                    |     |   |                                                        |  |  |  |
|                                                                |                    |     |   |                                                        |  |  |  |
| F<br>F<br>F                                                    | F                  | F   | F | F                                                      |  |  |  |
| $\mathfrak{D}$<br>3<br>4                                       |                    |     |   | 8 Retour                                               |  |  |  |
|                                                                |                    |     |   | Paramétrage<br>5 Effacer 6 Sélect. 7<br>sous-bloc bloc |  |  |  |

Figure 23-13 Masque *SINEC L2 : vue d'ensemble* de COM DB1, sélection des fonctions de SINEC L2

**Edition des valeurs des paramètres**

C'est dans le masque *SINEC L2 : vue d'ensemble* que vous sélectionnez les fonctions SINEC L2 à paramétrer.

#### **Nota**

Votre première étape doit toujours être la définition des paramètres de base puisqu'ils valent pour toutes les fonctions SINEC L2. Ensuite seulement. vous pouvez définir les paramètres des fonctions SINEC L2 spécifiques.

**Edition des valeurs des paramètres de base**

#### **Sélection des paramètres de base :**

- 1. Après sélection du masque *Vue d'ensemble*, le curseur se trouve dans la ligne *Paramètres de base*.
- 2. Appuyez sur *F6 (Valider)*, sur la *touche d'entrée* ou sur la touche de *validation*. Le masque *SINEC L2 : paramètres de base* apparaît à l'écran (→ figure 23-14).

#### **Définition du nº de la station** :

Après sélection du masque *Paramètres de base*, le curseur se trouve dans le champ de saisie *Adresse de la station*.

- 1. Tapez *2*.
- 2. Validez la valeur saisie avec la *touche d'entrée* ou la touche de *validation*. Le curseur se trouve à présent dans le champ de saisie suivant. Pour rejeter la valeur entrée, appuyez sur *Echap* ; le champ de saisie est à nouveau vide.

#### **Définition de l'état de la station** :

- 1. Ouvrez la fenêtre d'options correspondant au champ de saisie *Etat de la station* en appuyant sur la touche *F3 (Options)*.
- 2. Dans cette fenêtre d'options, le curseur est positionné sur la ligne *ACTIF*.
- 3. Adoptez *ACTIF* dans le champ de saisie en appuyant sur la *touche d'entrée* ou sur la touche de *validation*.
- 4. Appuyez une deuxième fois sur la *touche d'entrée* ou sur la touche de *validation* pour positionner le curseur dans le champ de saisie suivant.
- 5. Saisissez toutes les autres valeurs des paramètres de base en utilisant l'une des méthodes décrite précédemment, à savoir :
	- soit en les saisissant directement (la touche *F7 (Info)* vous permet d'afficher la plage de valeurs autorisées pour chaque paramètre concerné),
	- soit à l'aide de fenêtres d'options.

Les arguments que nous avons choisis pour les différents paramètres vous sont donnés dans le masque représenté à la figure 23-14.

Quand vous avez saisi tous les arguments des paramètres de base, le masque *Paramètres de base* présente l'aspect suivant :

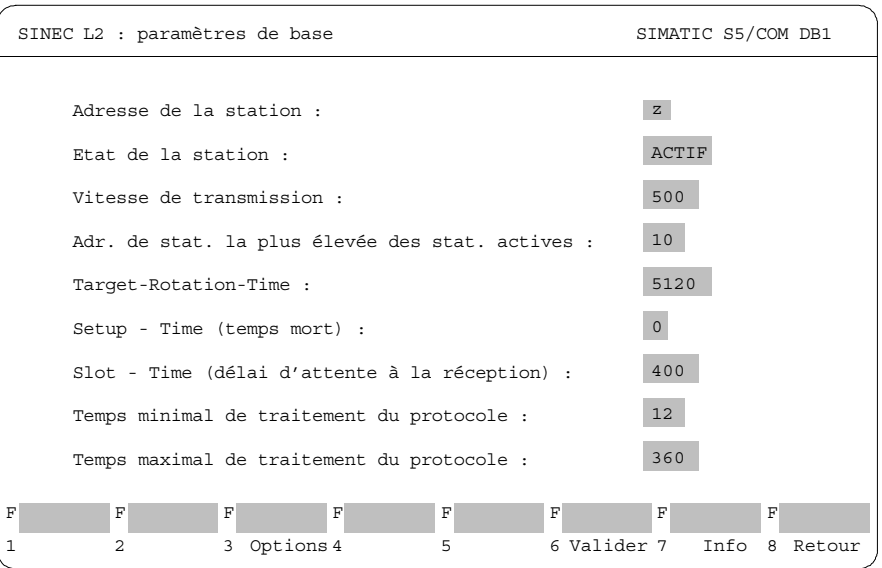

Figure 23-14 Masque *SINEC L2 : paramètres de base*, définition des paramètres de base

6. Appuyez sur *F6 (Valider)*. Les paramètres de base sont alors adoptés dans le DB1 et le masque *SINEC L2 : vue d'ensemble* apparaît à l'écran (voir figure 23-14). Sa deuxième colonne mentionne à présent *Oui*.

Vous pouvez rejeter les valeurs saisies avec l'une des touches *Echap* ou *F8 (Retour)*. Le masque *SINEC L2 : vue d'ensemble* réapparaît alors à l'écran dans sa forme initiale.

**Edition des valeurs des paramètres pour le lien standard**

#### **Sélection du « lien standard » :**

Dans le masque *SINEC L2 : vue d'ensemble* (figure 23-15), le curseur est positionné sur la ligne *Lien standard*.

- 1. Appuyez sur *F6 (Valider*), sur la *touche d'entrée* ou sur la touche de *validation*. Le masque *SINEC L2 : lien standard* apparaît à l'écran.
- 2. Saisissez les arguments des paramètres comme vous venez de le faire pour les paramètres de base : soit en les tapant directement soit à l'aide des fenêtres d'options.

Les arguments que nous avons choisis pour ces paramètres vous sont donnés dans le masque représenté à la figure 23-15.

Quand vous avez saisi tous les arguments, le masque présente l'aspect suivant :

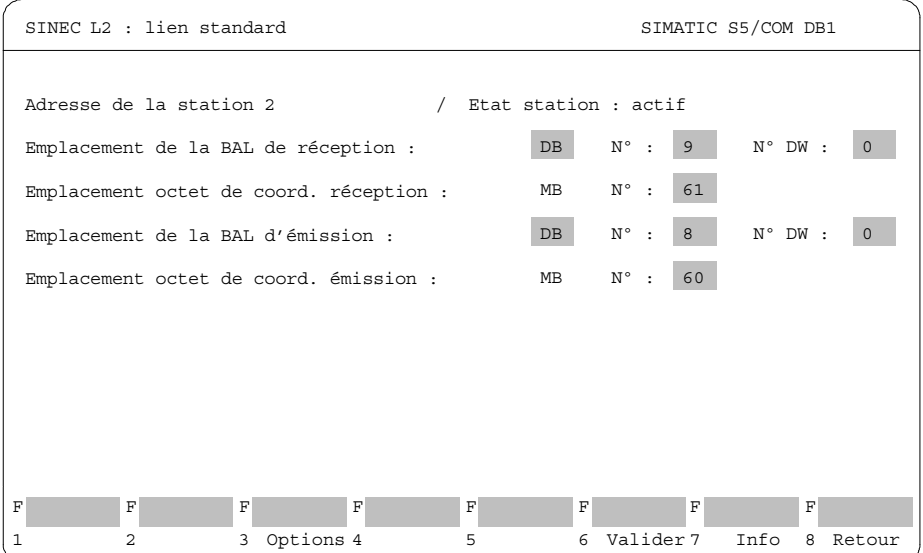

Figure 23-15 Masque *Lien standard*, définition des paramètres pour le lien standard

3. Appuyez sur *F6 (Valider*). Les paramètres sont alors adoptés dans le DB1 et le masque *SINEC L2 : vue d'ensemble* apparaît à l'écran *(figure 23-15*). La deuxième colonne de la ligne *Lien standard* mentionne à présent *Oui*.

Avec les touches *Echap* et *F8 (Retour)*, vous pouvez rejeter les valeurs saisies. Dans ce cas, le masque *SINEC L2 : vue d'ensemble* s'affiche à nouveau dans sa forme initiale.

Le DB1 pris en exemple est maintenant entièrement paramétré.

#### **Impression du DB1**

Il s'agit à présent d'imprimer le DB1 que vous venez de créer.

1. Retournez au masque *Vue d'ensemble* en appuyant 2 fois sur la touche *F8 (Retour*). Le masque *Vue d'ensemble* a changé ; le bloc de paramètres SINEC L2 y est mentionné comme étant paramétré.

|   | Vue d'ensemble                                                                                                    | SIMATIC S5/COM DB1 |                         |  |  |
|---|----------------------------------------------------------------------------------------------------|--------------------|-------------------------|--|--|
|   | Paramétrage de l'interface SINEC L2 (uniquement lien standard)                                                    |                    |                         |  |  |
|   |                                                                                                    |                    |                         |  |  |
|   | Blocs de paramètres possibles                                                                                     |                    | Paramétrage             |  |  |
|   | Interruptions intégrées                                                                                           | (OBI)              | oui (param. par défaut) |  |  |
|   | Compteurs intégrés                                                                                                | (OBC)              | oui (param. par défaut) |  |  |
|   | Entrées analogiques intégrées                                                                                     | (OBA)              | oui (param. par défaut) |  |  |
|   | SINEC L1                                                                                                    | (SL1)              | non                     |  |  |
|   | Traitement périodique                                                                                             | (TFB)              | oui (param. par défaut) |  |  |
|   | Paramètres d'horloge                                                                                              | (CLP)              | non                     |  |  |
|   | Données système                                                                                                   | (SDP)              | oui (param. par défaut) |  |  |
|   | SINEC L2                                                                                                    | (SL2)              | oui                     |  |  |
|   | Bloc erreurs                                                                                                    | (ERT)              | non                     |  |  |
|   |                                                                                                    |                    |                         |  |  |
|   |                                                                                                    |                    |                         |  |  |
| F | F<br>F<br>F                                                                                                    | F                  | F<br>F<br>F             |  |  |
|   | 1 Nouveau 2 Charger 3 Transf. 4 Imprim. 5 Effacer 6 Sélect. 7 Fonctions 8 Retour<br>DB1<br>DR <sub>1</sub><br>DR1 | bloc<br>DB1        | bloc<br>AG              |  |  |

Figure 23-16 Masque *Vue d'ensemble* de COM DB1, sélection de l'impression du DB1

2. Appuyez sur la touche *F4 (Imprim. DB1)*. Le masque *Impression du DB1* s'affiche.

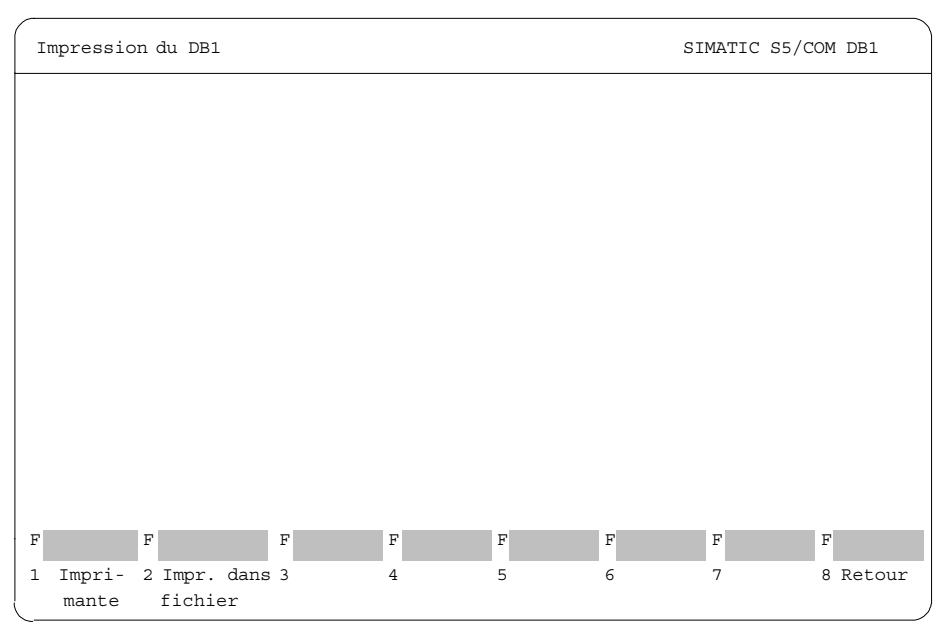

Figure 23-17 Masque *Impression du DB1* de COM DB1, sélection de la sortie sur imprimante

3. Appuyez sur la touche *F1 (Imprimante)*.

Le masque *Vue d'ensemble* ainsi que le masque *SINEC L2 : vue d'ensemble* et tous les masques de paramétrage du bloc SINEC L2 sont alors imprimés. Dans la ligne de message, COM DB1 vous signale la page en cours d'impression.

Une fois l'impression terminée, le masque *Vue d'ensemble* s'affiche automatiquement.

Au cas où l'impression du DB1 n'a pas été effectuée, un message vous le fait savoir.

# **Transfert du DB1 dans l'AP**

Il s'agit de transférer dans l'automate le DB1 que vous venez de créer.

1. Dans le masque *Vue d'ensemble* (figure 23-18), appuyez sur la touche *F3 (Transf. DB1)*.

Le masque *Transfert du DB1* s'affiche :

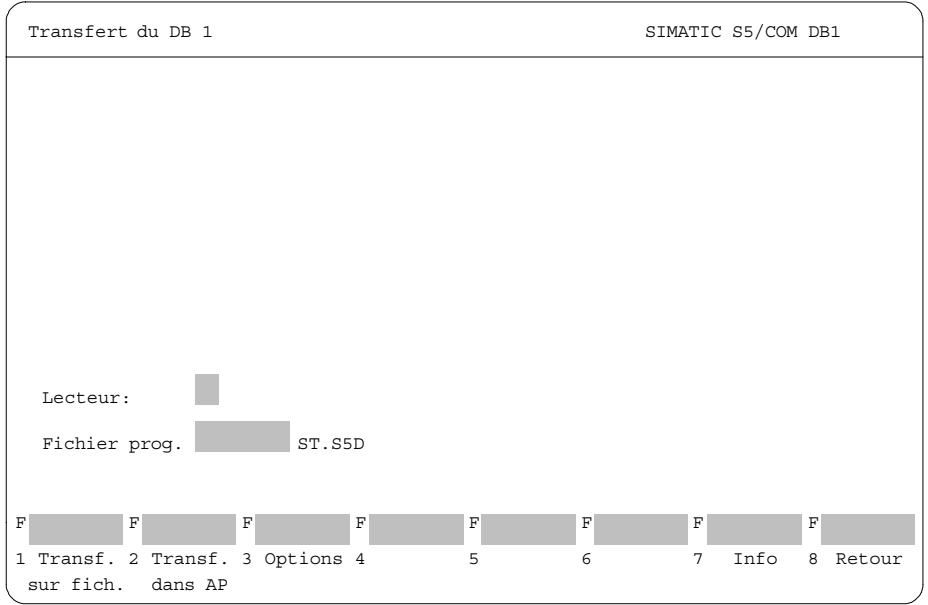

Figure 23-18 Masque *Transfert du DB1* de COM DB1, sélection du transfert dans l'AP

2. Appuyez sur *F2 (Transf. dans AP)*. La ligne de messages vous signale que le transfert du DB1 est en cours. Le DB1 existant déjà dans l'automate est écrasé.

Une fois le transfert du DB1 terminé, le masque *Vue d'ensemble* apparaît automatiquement à l'écran. Si le DB1 est erroné, un message vous l'indique et le transfert n'a pas lieu. Le bloc de paramètres erroné est alors repéré dans le masque *Vue d'ensemble*.

## **Sauvegarde du DB1 dans un fichier programme STEP 5**

Il est conseillé de sauvegarder dans un fichier programme STEP 5 (ou sur disquette) le DB1 que vous venez de transférer dans l'automate. Pour cela, vous devez indiquer dans le masque *Transfert du DB1* le nom du fichier programme STEP 5 dans lequel vous voulez mémoriser le DB1. Dans notre exemple, nous avons supposé que vous aviez déjà créé le fichier programme AG95L2ST.S5D avec le logiciel de base STEP 5.

- 1. Appuyez sur la touche *F3 (Transf. DB1)* du masque *Vue d'ensemble* (figure 23-19). Le masque *Transfert du DB1* s'affiche.
- 2. Tapez le nom du programme STEP 5 et celui du lecteur (figure 23-19).

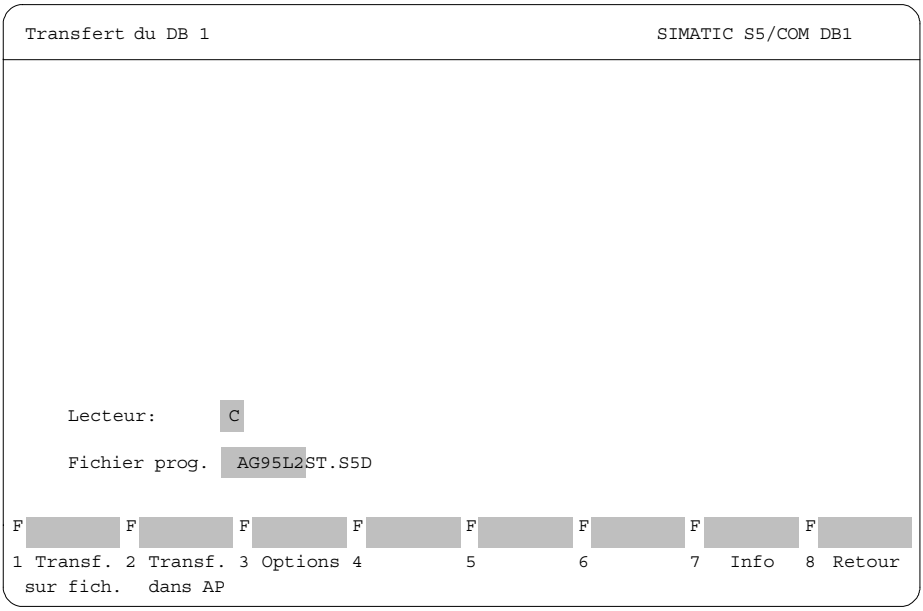

Figure 23-19 Masque *Transfert du DB1*, sélection du transfert sur fichier

3. Appuyez sur la touche *F1 (Tranf. sur fich. )*. La ligne de messages vous signale que le transfert du DB1 est en cours.

Une fois le transfert du DB1 terminé, le masque *Vue d'ensemble* apparaît automatiquement à l'écran 

Si le DB1 est erroné, un message vous l'indique et le transfert n'a pas lieu. Le bloc de paramètres erroné est alors repéré dans le masque *Vue d'ensemble*.

**Commutation de l'automate de STOP à RUN**

Vous pouvez modifier l'état de fonctionnement de l'automate dans le masque *Fonctions AG*.

- 1. Appuyez sur la touche *F7 (Fonctions AG)* du masque *Vue d'ensemble* (figure 23-20). Le masque *Fonctions AG* s'affiche à l'écran.
- 2. Changez d'état de fonctionnement en appuyant sur la touche *F3 (Stop* → *Run)*. COM DB1 vous demande s'il faut actualiser le paramétrage dans l'automate.
- 3. Répondez par l'affirmative en appuyant sur la *touche d'entrée* ou sur la touche de *validation*. Les valeurs des paramètres sont alors transférées dans le système d'exploitation de l'automate.

Avec les touches *Echap* ou *F8 (Retour*), vous pouvez abandonner l'actualisation dans l'automate.

Les valeurs des paramètres sont mises à jour dans l'automate qui est mis à l'état « Marche » (RUN).

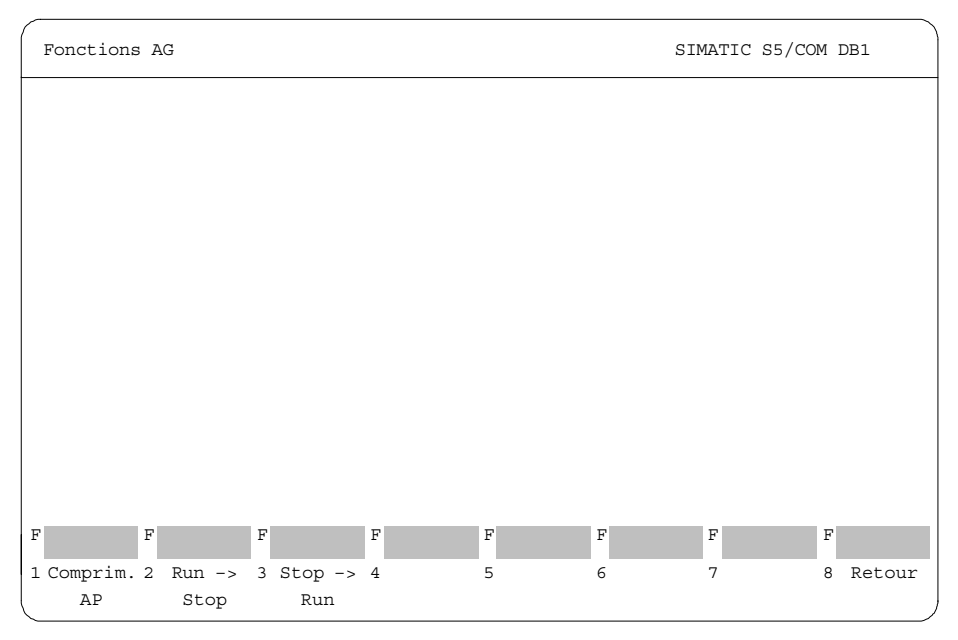

Figure 23-20 Masque *Fonctions AG* de COM DB1, commutation de l'automate de STOP à RUN

4. Quittez COM DB1 en appuyant 4 fois sur *F8 (Retour)*.

# **Couplage entre consoles de programmation 24**

# **Présentation**

Le progiciel COUPLAGE PG-PG assure l'échange de blocs ou de fichiers STEP 5 entre différentes consoles de programmation.

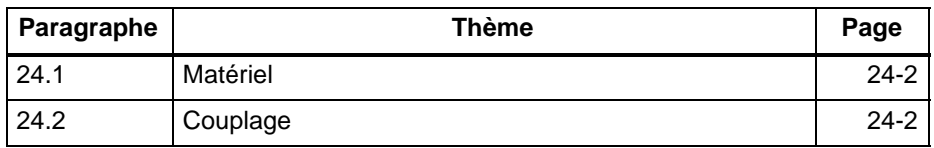

# <span id="page-385-0"></span>**24.1 Matériel**

## **Conditions matérielles**

L'échange de données avec la PG partenaire nécessite une interface TTY **active** (20 mA). Si l'interface COM 1 disponible comporte uniquement une interface V.24 ou une interface TTY passive, il faut simuler l'interface S5. Pour ce faire, vous devez placer un convertisseur (bloc Köster) entre la PG et le câble de liaison de la console de programmation partenaire. Ce convertisseur transforme l'interface V.24 de la PG en interface TTY active afin de simuler l'interface AP d'une console de programmation S5.

Vous devez relier votre PG à la PG partenaire :

via **l'interface COM 1 TTY active**

Deux câbles de liaison relient les deux consoles de programmation partenaires.

ou

via **l'interface TTY passive** ou l'interface **COM 1 V.24**.

Pour une PG avec interface TTY passive ou avec uniquement une interface COM 1 V.24, il faut transformer l'interface passive en interface AP à l'aide d'un convertisseur (bloc de liaison Köster).

La PG est branchée via le câble de liaison au bloc de liaison Köster qui est luimême connecté à la PG partenaire via un câble de liaison.

Les câbles de liaison sont décrits dans les manuels des consoles de programmation PG 7xx.

# **24.2 Couplage**

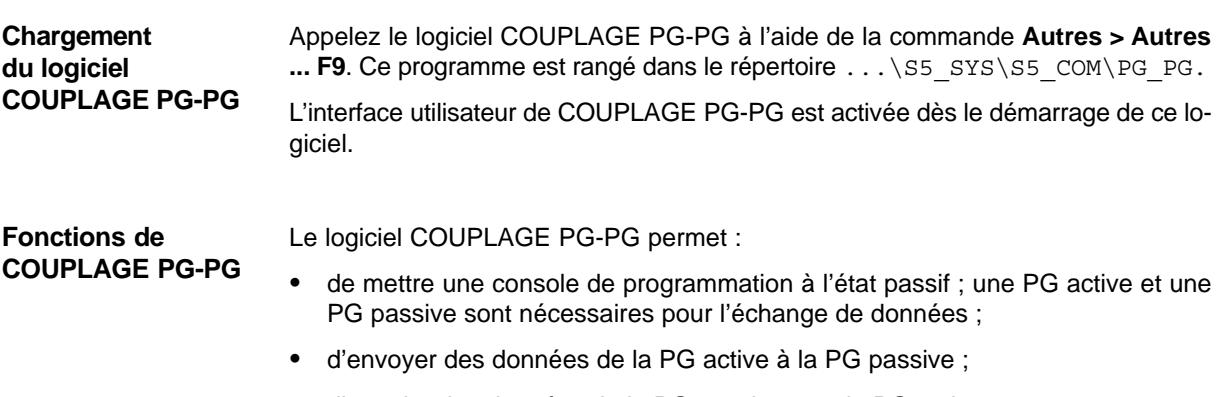

d'appeler des données de la PG passive vers la PG active.

Le masque *PREREGLAGE* s'affiche lorsque vous lancez le logiciel COUPLAGE PG-PG. Vous y indiquez, dans le champ *FICHIER-PROG* auquel vous parvenez via *Maj* et une touche de *déplacement du curseur*, le nom du fichier programme contenant les blocs à échanger. **Présélections**

Il n'est pas nécessaire d'indiquer un nom de liaison ni un fichier de liaisons.

Vous disposez des touches de fonction suivantes dans ce masque :

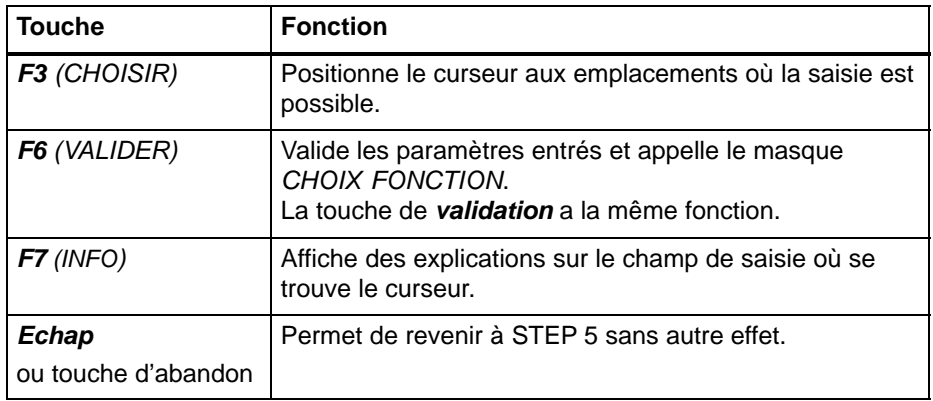

Quand vous validez les présélections avec *F6 (VALIDER)*, le masque *CHOIX FONCTION* s'affiche. Vous pouvez y appeler les fonctions ci-après. **Choix de fonction**

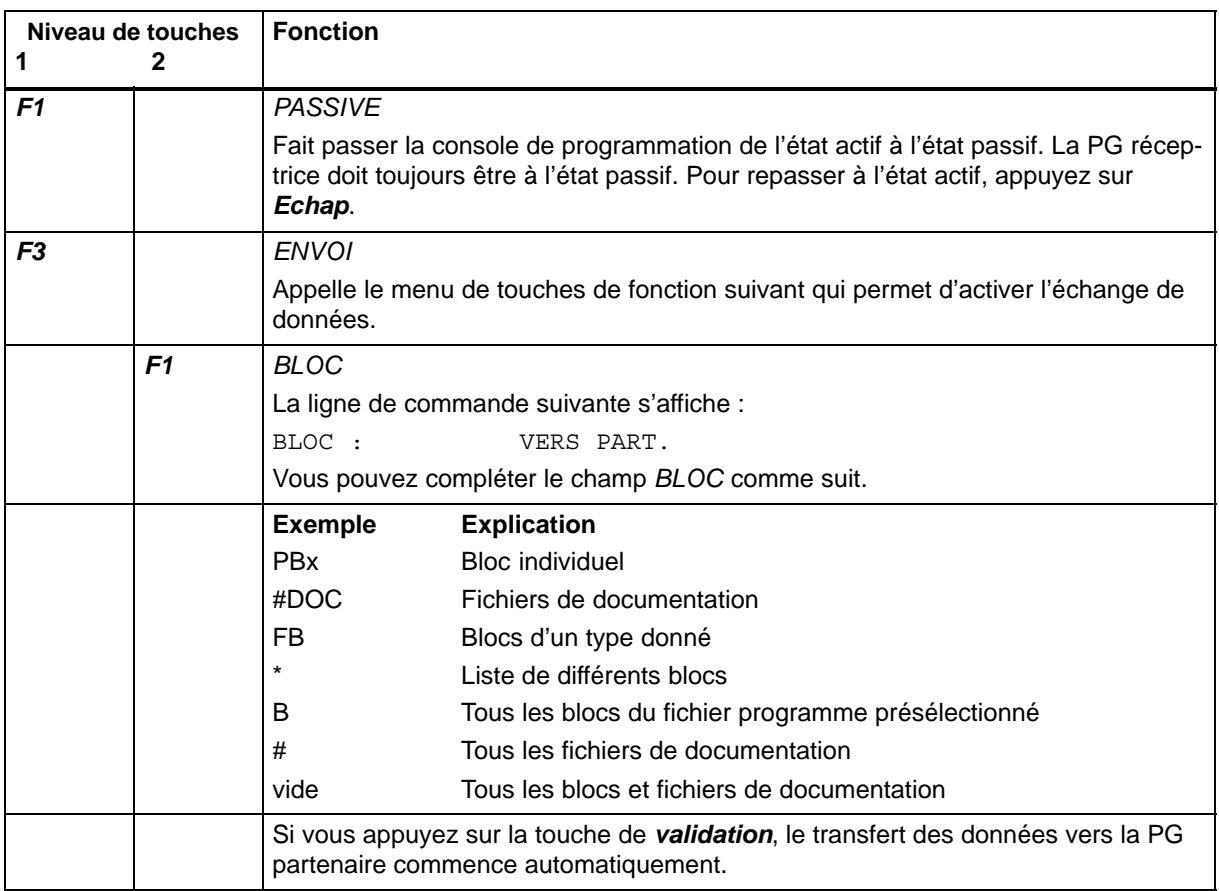

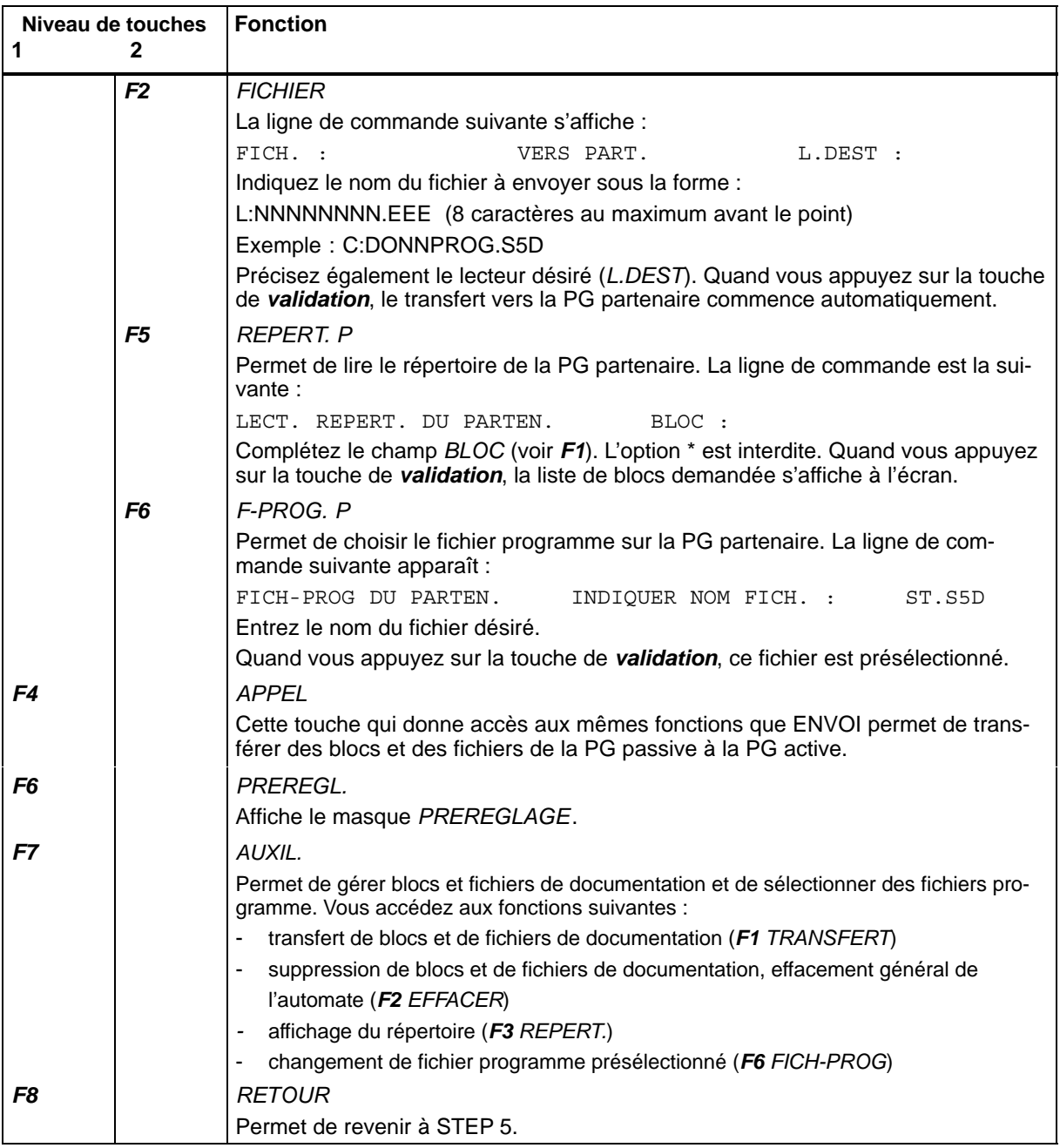

# **Partie 5 : Exemple d'application**

[STEP 5, exemple d'application](#page-390-0) **25**

# <span id="page-390-0"></span>**STEP 5, exemple d'application**

#### **Présentation**

L'exemple d'application présenté dans ce chapitre est destiné à faciliter l'apprentissage et l'utilisation du progiciel STEP 5. Nous allons vous montrer, étape par étape, à partir d'une installation automatique de lavage de voitures, comment éditer, tester, documenter et archiver un programme utilisateur.

**Contenu du chapitre**

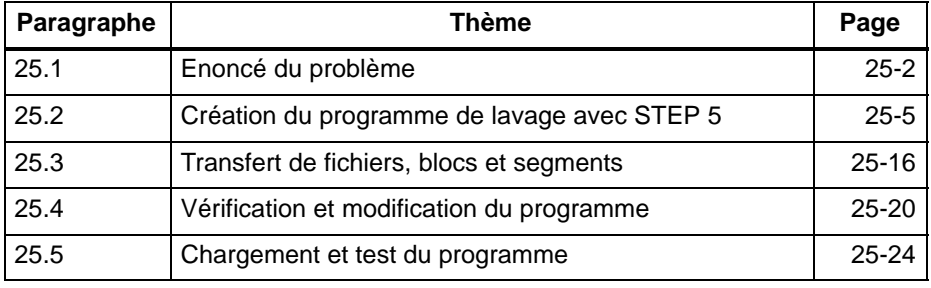

# <span id="page-391-0"></span>**25.1 Enoncé du problème**

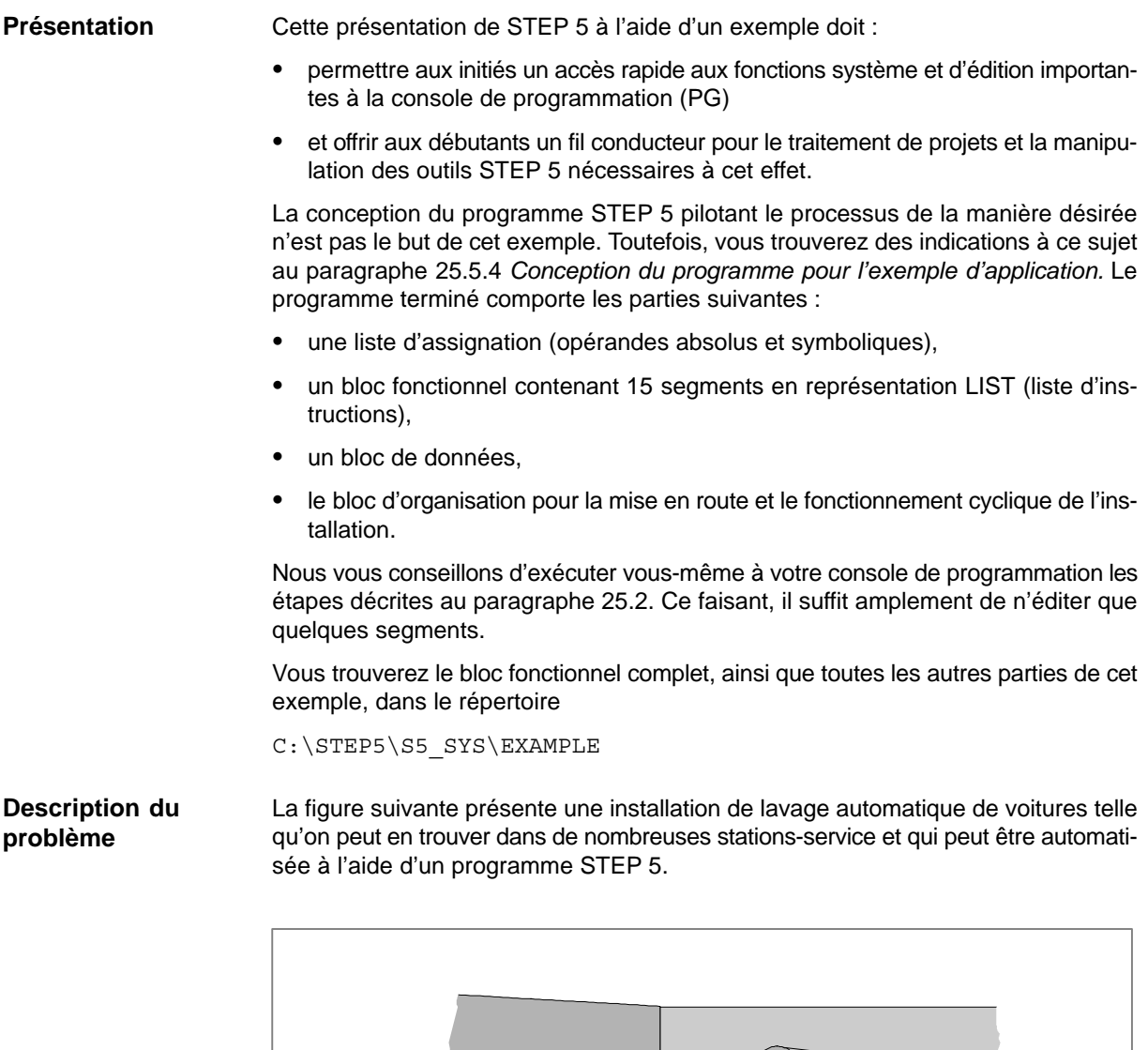

Figure 25-1 Installation de lavage automatique

 $\Box$ 

п

 $\bullet$ 

Etant donné la structure de l'installation et les conditions requises pour le lavage, le processus se déroule comme suit :

- L'installation doit se trouver dans sa position initiale.
- La voiture doit être placée dans la position de lavage.
- Le portail de l'installation est alors fermé et le lavage lancé.
- Les étapes suivantes se succèdent alors : application du produit moussant, lavage, rinçage, application de la cire et séchage.
- Ensuite, le portail est réouvert et on peut sortir la voiture.

Le personnel peut modifier certaines données, comme la durée du séchage ou le temps d'action de la cire. Le nombre de cycles de lavage exécutés est enregistré.

**Conditions d'exécution de l'exemple**

Le schéma d'installation détaillé (figure 25-2) pour la procédure de lavage présentée ci-avant visualise les *interfaces du processus*, c'est-à-dire les entrées/sorties de l'automatisme à concevoir. Vous réaliserez le programme d'automatisation pour l'installation de lavage à partir des désignations des signaux d'E/S se basant sur la description verbale du processus.

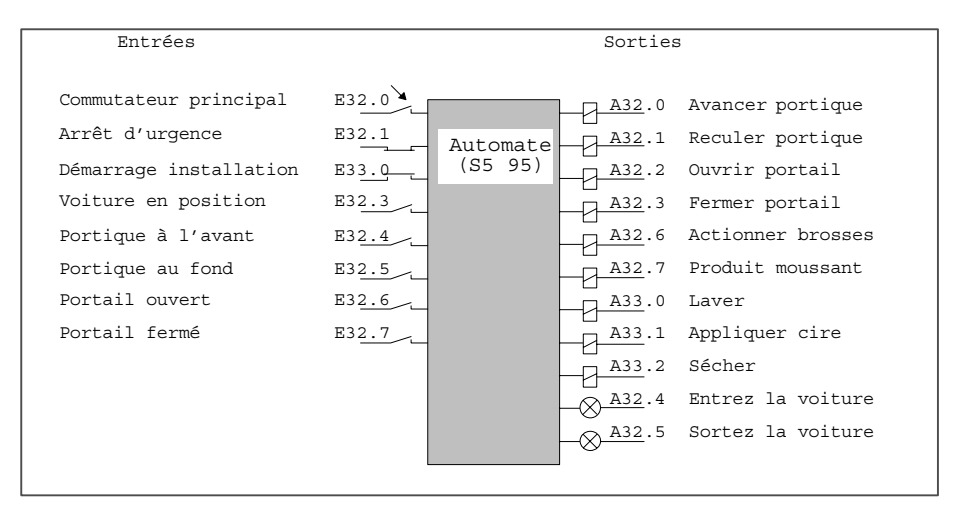

Figure 25-2 Automate avec interfaces du processus

La figure de la page suivante montre les composantes matérielles et logicielles nécessaires à l'exécution de l'exemple. Vous n'avez besoin de l'automate S5-95 et du simulateur que pour tester le programme d'automatisation.

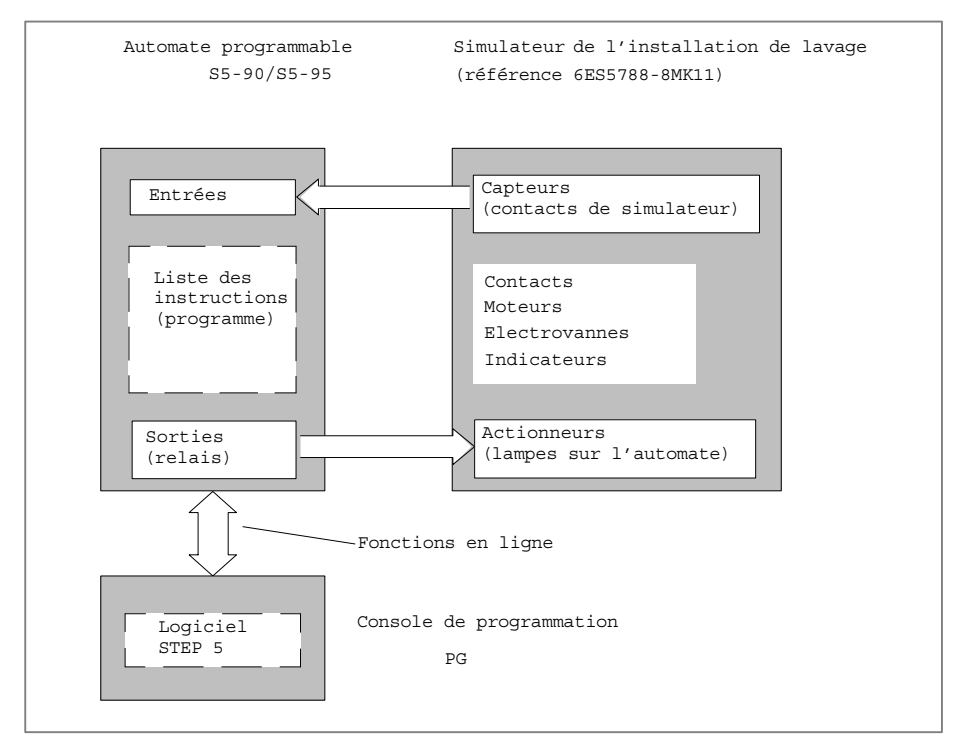

Figure 25-3 Configuration pour l'exemple « Installation de lavage »

# <span id="page-394-0"></span>**25.2 Création du programme de lavage avec STEP 5**

Nous allons dorénavant appeler notre automatisme *projet* afin de respecter la terminologie STEP 5. La création du programme d'application à la console de programmation se déroule en trois phases :

- Organiser et ouvrir le projet
- Elaborer les contenus du projet (éditer et structurer le programme)
- Gérer le projet et en assurer la maintenance

## **25.2.1 Organisation du projet**

Comme le système d'exploitation choisi et le démarrage de l'automate programmable dépendent du type de console de programmation utilisée, nous prendrons la barre de menus STEP 5 comme point de départ des sélections et des différentes manipulations.

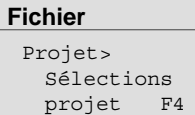

Choisissez la commande **Fichier > Projet > Sélections projet F4** pour effectuer tous les paramétrages et sélections nécessaires à l'organisation de la tâche à programmer.

1. Pour un nouveau projet, choisissez d'abord **Projet > Sélections projet**. Par la suite, la commande **Projet > Charger** vous permettra de sélectionner le projet déjà organisé.

La boîte de dialogue à sept onglets des sélections de projet apparaît alors. Vous y indiquez les différents noms de fichiers dans les champs prévus à cet effet (nom par défaut, NONAME).

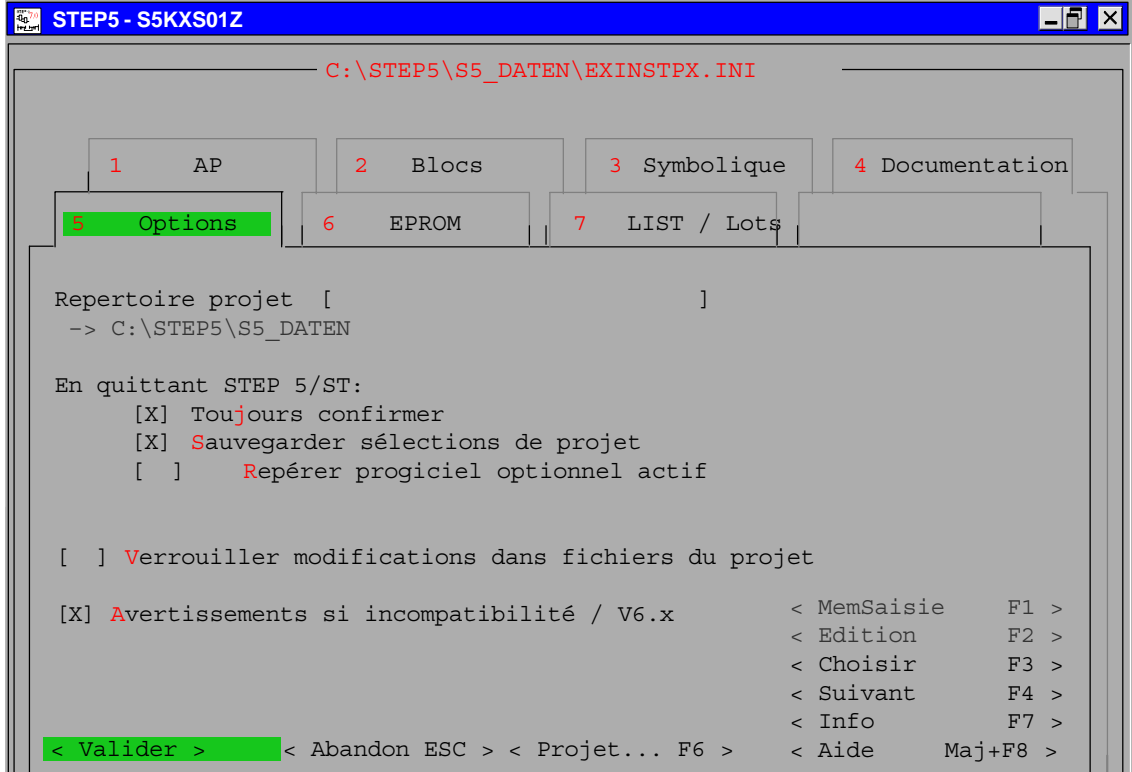

Figure 25-4 Sélections de projet

## **Sélections dans les pages d'onglet**

Procédez aux sélections pour le projet d'installation de lavage de voitures dans l'ordre suivant :

1. Définissez le programme pour l'installation de lavage en définissant le répertoire de projet comme suit dans la page d'onglet 5, *Options* :

C:\STEP5\S5\_DATEN

- 2. Choisissez le mode de fonctionnement dans la page d'onglet 1, *AP*. Tant qu'aucun automate n'est connecté, seul le mode hors ligne est autorisé. C'est donc la valeur par défaut présentée par STEP 5.
- 3. Dans la page d'onglet 2, *Blocs*, vous sélectionnez le fichier programme :

C:\STEP5\S5\_DATEN\LAVAGEST.S5D

Comme nous voulons programmer dans la représentation *liste d'instructions*, sélectionnez la valeur LIST pour *Représentation* en appuyant sur la touche *F3*.

4. Dans la page d'onglet 3, *Symbolique*, vous sélectionnez le fichier symbolique :

C:\STEP5\S5\_DATEN\LAVAGEZ0.INI

Activez l'option *Affichage symbolique* en la cochant via la souris ou *F3*.

Pour faciliter les manipulations, nous conservons la longueur maximale des mnémoniques qui est de 8 caractères. En revanche, pour avoir un texte explicatif très détaillé, portez la longueur des commentaires à 40 caractères . Achevez votre saisie par la *touche d'entrée*.

5. Choisissez un fichier imprimante DR.INI dans la page d'onglet 4, *Documentation*, ou remplacez le nom par défaut par *NONAME*.

Vous revenez au menu principal en appuyant sur *Valider*.

# **Sauvegarde des sélections**

### **Fichier**

Projet> Sauvegarder sous ...

Sélectionnez la commande **Projet > Sauvegarder sous** ... et entrez dans la fenêtre de choix de fichier qui s'affiche le nom de fichier *LAVAGE*.

Cliquez sur *Sauvegarder* et acquittez le message Fichier cible déjà sur FD. Le remplacer ?. STEP 5 crée alors le fichier de projet LAVAGE**PX.INI** dans lequel les fichiers et les présélections du programme sont gérés et regroupés.
## **25.2.2 Création du programme**

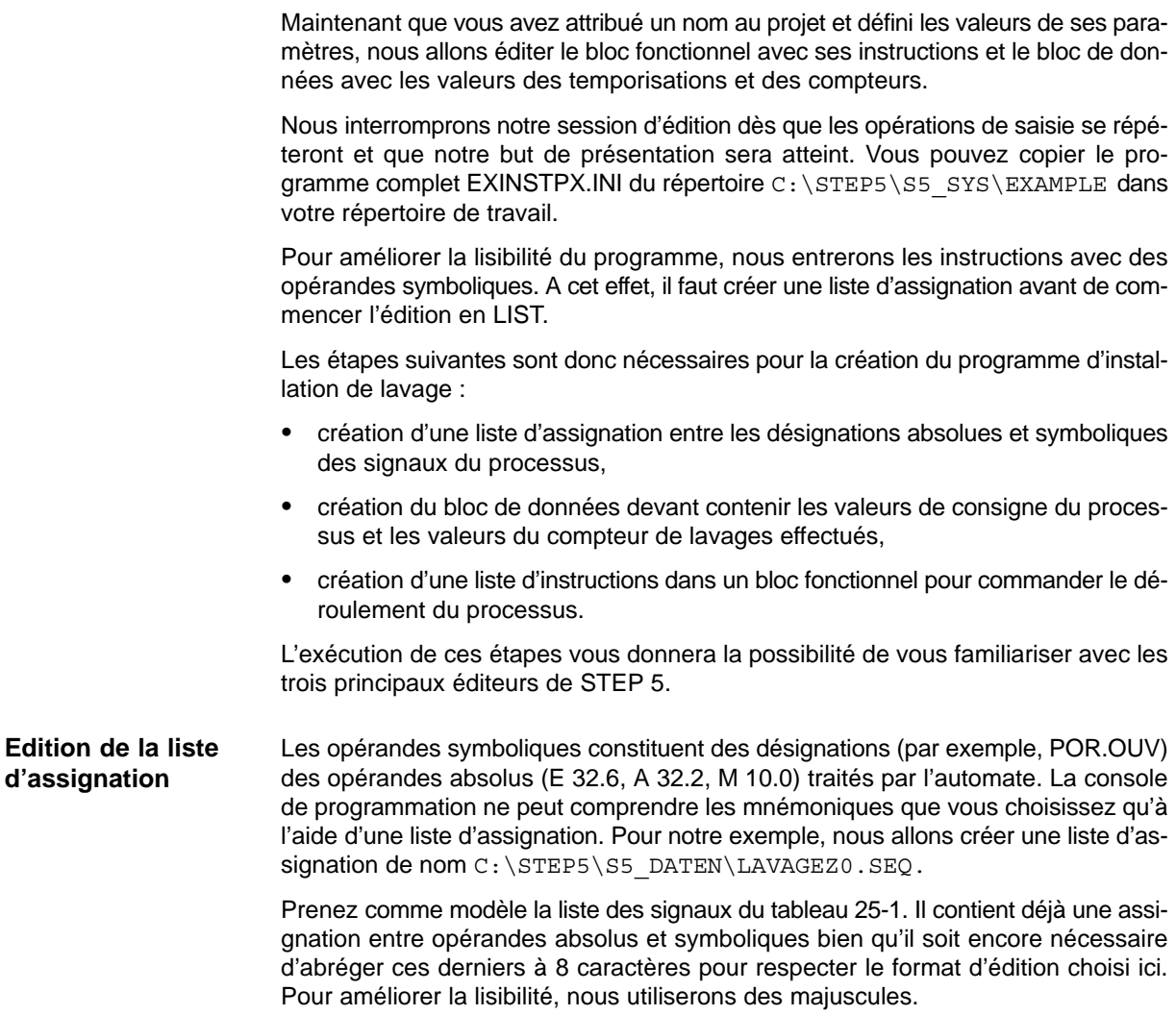

#### **Editeur**

Liste d'assignation F7

1. Appelez l'éditeur de liste d'assignation de STEP 5 via la commande **Editeur > Liste d'assignation** (ou avec la touche *F7*).

Un formulaire vide séparé en colonnes *Opérande*, *Mnémo.* et *Comment.* s'affiche sous la ligne d'en-tête contenant le nom de fichier LAVAGEZ0.SEQ. Vous avez défini la longueur des champs pour les opérandes symboliques et les commentaires dans les sélections de projet.

2. Vous devez maintenant entrer la première ligne de la liste d'assignation :

```
Opérande Mnémo. Comment.
E 32.0 MARCHE Commutateur à clé "Installation marche"
```
- 3. Saisissez d'abord la chaîne de caractères *E 32.0* et appuyez sur *Maj* et *Curseur vers la droite* ou *TAB***.**
- 4. Tapez *MARCHE*. Si le champ était complet, le curseur passerait automatiquement à la colonne suivante.
- 5. Entrez *Commutateur a cle "Installation marche"* les lettres accentuées ne sont pas acceptées - et appuyez sur la *touche d'entrée* ou sur la touche *TAB***.**

La figure 25-5 présente un extrait de la liste d'assignation.

6. Pour clore la saisie, appuyez sur la touche de *validation* ou sur *F7*.

Cela déclenche la mémorisation du fichier et sa compilation qui génère les fichiers symboliques du type Z?.INI nécessaires à STEP 5.

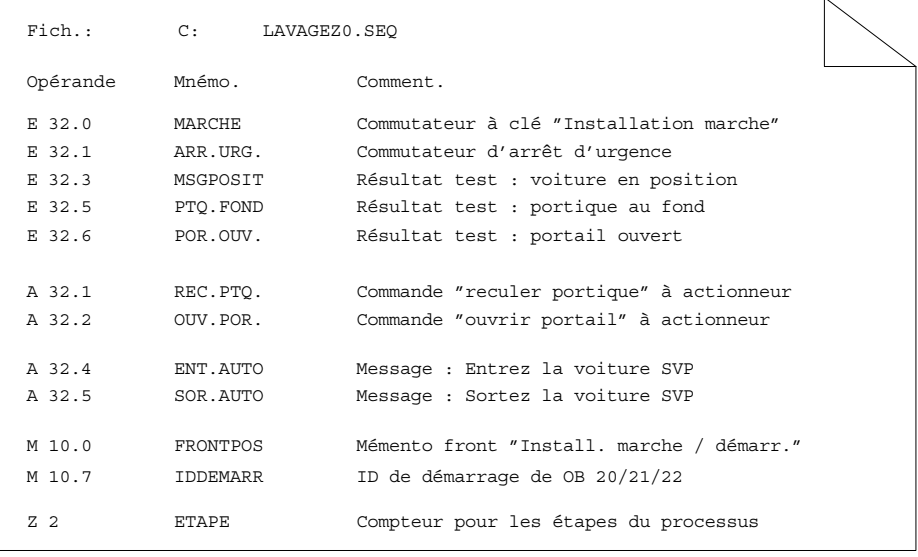

Figure 25-5 Liste d'assignation (extrait à éditer)

Après la conversion, STEP 5 émet le message :

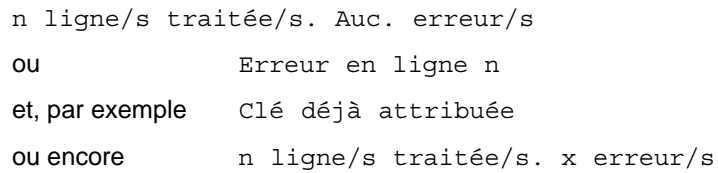

Si aucune erreur n'est apparue, vous avez achevé l'édition de la liste d'assignation. Si STEP 5 a détecté **une** erreur, il affiche la ligne correspondante en haut de l'écran.

Par contre, en présence de plusieurs erreurs, vous devez visualiser ou imprimer la liste des erreurs. Pour ce faire, opérez comme suit :

1. Cliquez sur *OK* ou sur *Suite*.

#### **Gestion**

Listes d'assignation > Liste d'erreurs

- 2. Choisissez dans le menu **Gestion** la commande **Listes d'assignation > Liste d'erreurs**.
- 3. Affichez cette liste à l'écran ou imprimez-la.
- 4. Effectuez les corrections nécessaires, puis déclenchez à nouveau la compilation.

#### **Edition du bloc de données Editeur**

Blocs de données

- 1. Pour appeler l'éditeur permettant de créer des blocs de données, choisissez la commande **Blocs de données** du menu **Editeur** (ou appuyez sur la touche *F2*). Prenez la figure 25-14 comme modèle pour le contenu du bloc de données.
- 2. Dans la boîte de dialogue qui apparaît, indiquez le type et le numéro du bloc de données à créer (ici, DB 5) et confirmez avec *Editer***.**

La ligne d'en-tête du champ de saisie vide contient le nom du bloc, DB 5, et le nom du fichier programme, C:LAVAGEST.S5D. L'éditeur précise les adresses des mots de données en commençant par 0.

3. Entrez tout d'abord le format du mot de données concerné (KH).

Si ce format est correct, le curseur se positionne dans le champ suivant. S'il ne l'est pas, il est rejeté avec notification du message Opération non autorisée.

4. Tapez maintenant la valeur dans le format indiqué en respectant les plages de valeurs autorisées.

Les valeurs incorrectes ne sont pas acceptées. Dans ce cas, le curseur ne saute pas non plus dans le champ suivant quand vous appuyez sur la *touche d'entrée*.

5. La ligne suivante propose le même format pour la saisie du mot de données suivant. Si ce format ne vous convient pas, positionnez le curseur dans le champ via *Curseur vers la gauche* et précisez le format désiré.

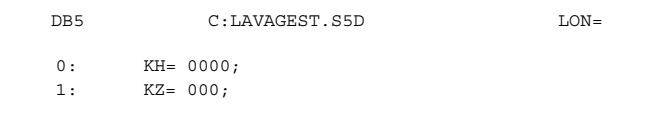

6. Entrez les autres mots de données comme dans la figure 25-14.

#### **Corrections dans le champ de données**

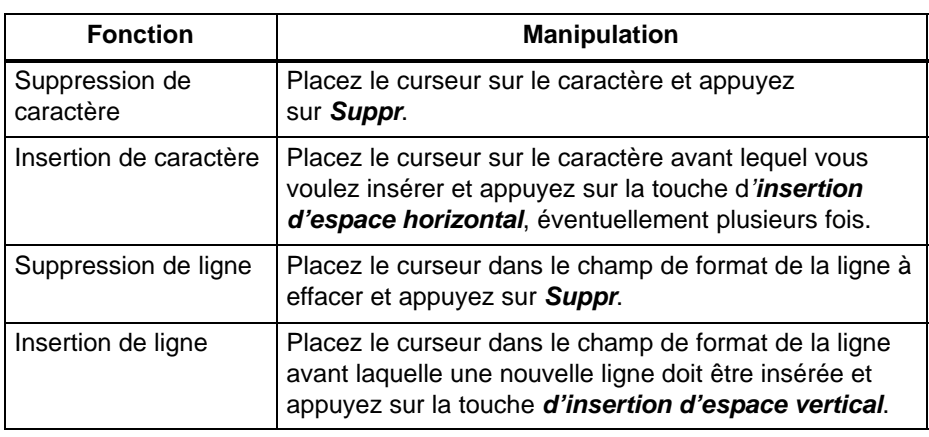

Vous pouvez préciser un commentaire de 32 caractères au maximum en majuscules ou en minuscules non accentuées pour chaque mot de données. Positionnez le curseur dans le champ de commentaire via *Maj* et *Curseur vers la droite*. Passez à la ligne suivante via la touche *Curseur vers le bas*. La suppression et l'insertion de caractères se font comme il est décrit plus haut. Pour insérer ou effacer des lignes de commentaire, utilisez les touches *F1 (Ins.comm.)* et *F2 (Eff.comm.)*. Pour entrer le titre *Installation lavage : tempos/compteurs* : 1. Appuyez sur la touche *COM* ou *Maj F6*. 2. Appuyez sur la **t***ouche d'entrée* pour revenir à votre point de départ. **Commentaires de DW Titre de bloc**

Pour activer l'éditeur de commentaires de bloc, appuyez deux fois sur la touche *COM* ou sur *Maj F7 (Comment.)*. **Commentaire de bloc**

> Reprenez alors le texte de la figure 25-14 (sans les accents) en teminant chaque ligne par la *touche d'entrée*.

Pour tester les fonctions d'insertion et d'effacement de cet éditeur, positionnez le curseur sur le « e » de « programme » dans la troisième ligne et appuyez sur *F1 (Insérer)*. **Corrections dans le commentaire de bloc**

> Le mode d'insertion de l'éditeur est alors activé. La définition de *F1* a d'ailleurs changé en *Substit.* qui correspond au mode que vous pouvez maintenant sélectionner.

- 1. Tapez *SIMATIC* et appuyez sur *F1 (Substit.)* pour revenir au mode de substitution.
- 2. Placez maintenant le curseur sur l'espace vide suivant « programme » et appuyez sur *F2 (Effacer)*. Puis, placez le curseur sur l'espace suivant « SIMATIC » et appuyez encore deux fois sur *F2*. Le texte que vous aviez inséré est supprimé.

Appuyez sur *F8* ou deux fois sur la *touche de validation* pour achever l'édition du commentaire. **Fin de commentaire**

- Pour finir, entrez un numéro de bibliothèque pour identifier la version du bloc de données. **Numéro de bibliothèque**
	- Avec *Maj F2 (No bibli.*), le curseur passe dans le champ BIB. Précisez-y le numéro de bibliothèque, ici 2. Quittez le champ BIB avec la *touche d'entrée* ou de *validation*.

#### **Fin de l'édition**

Lorsque votre écran se présente comme la figure ci-après (accents en moins) :

- 1. mettez fin à l'édition du DB en appuyant sur la touche de *validation*.
- 2. Le cas échéant, répondez par Oui au message DBn Déjà sur fichier. Remplacer ?.

Le texte que vous avez entré ainsi que les modifications effectuées sont validés et sauvegardés (confirmez éventuellement deux fois).

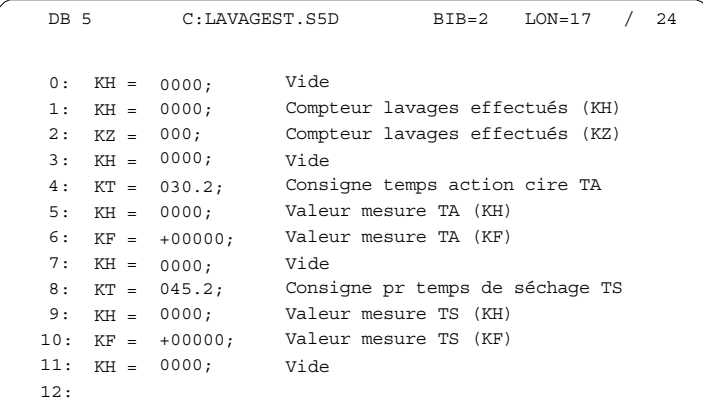

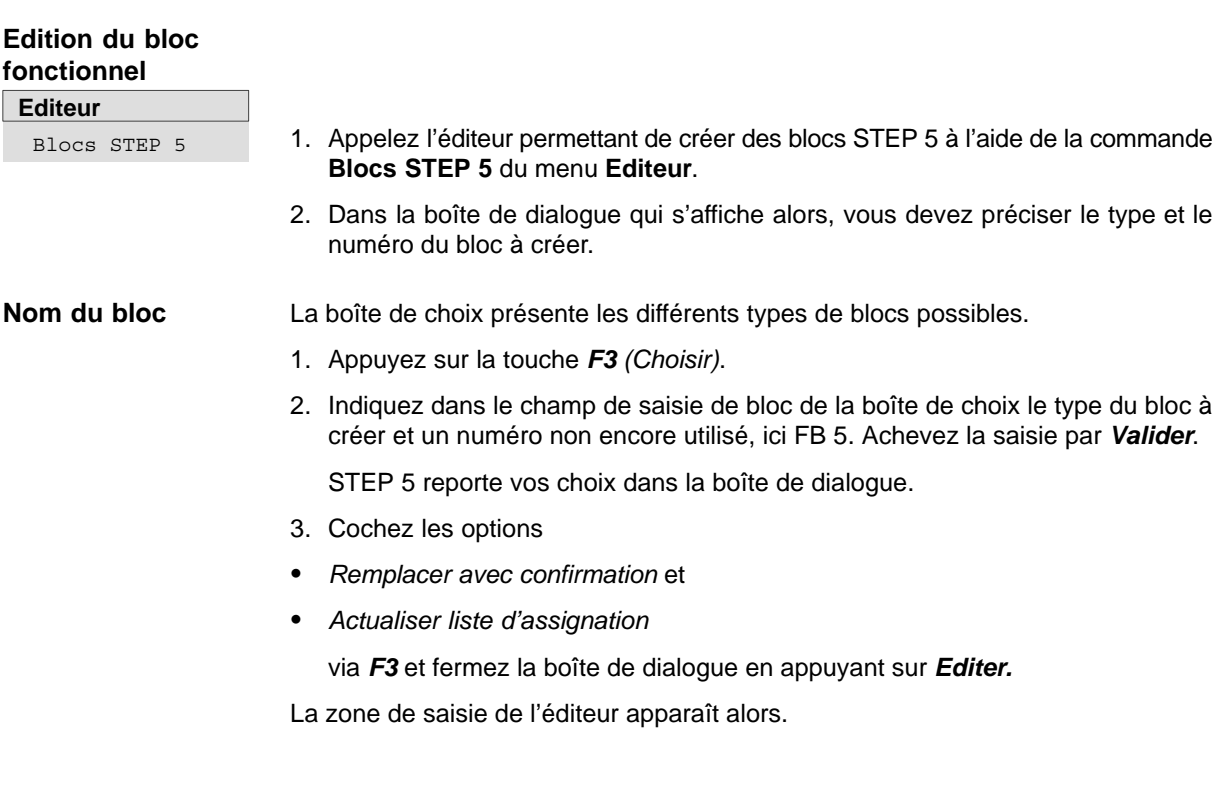

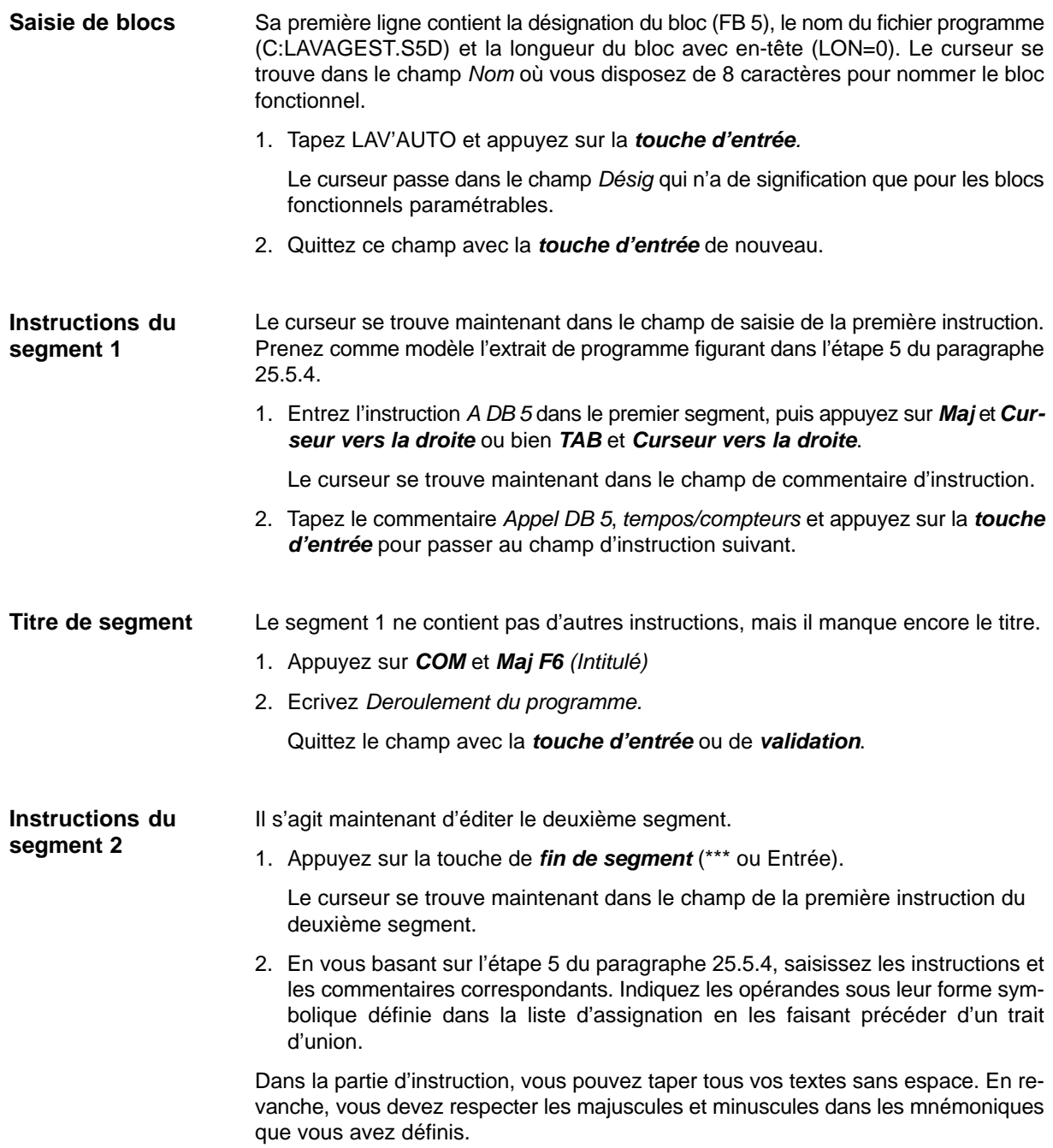

#### **Correction du fichier symbolique**

Vous remarquerez dans les lignes d'instruction 4 et 6 que le curseur revient automatiquement au trait d'union après la saisie de -IMPULPOS et qu'il est impossible de le faire sortir de ce champ. En effet, il manque ici une assignation (message : mnémonique non défini) que nous devons éditer maintenant.

1. Remplacez tout d'abord l'opérande symbolique par l'opérande absolu **M 10.1** afin de pouvoir poursuivre l'édition du segment. Achevez celle-ci par la touche de *validation*.

Répondez par l'affirmative au message :

Valider le segment modifié

ce qui active le mode *Lecture*.

2. Maintenant en mode de lecture, amenez le curseur sur la quatrième instruction et appelez l'éditeur symbolique via *F1 (Visu.symb)*.

Les assignations du fichier symbolique \*Z0.INI s'affichent alors dans l'ordre des instructions. Le curseur se trouve sur l'opérande **M 10.1**. Vous devez compléter cette ligne par le mnémonique *IMPULPOS* et le commentaire *Memento impulsion (seul. 1 cycle)*.

3. Appuyez sur *F2* (*Edit.symb)*, entrez le mnémonique et le commentaire, puis appuyez sur *F2 (Insérer)*. Mettez fin à cette correction via *F8 (Abandon)*.

De retour dans l'éditeur de blocs, le segment 2 devrait présenter l'aspect suivant (les accents ont été rajoutés) :

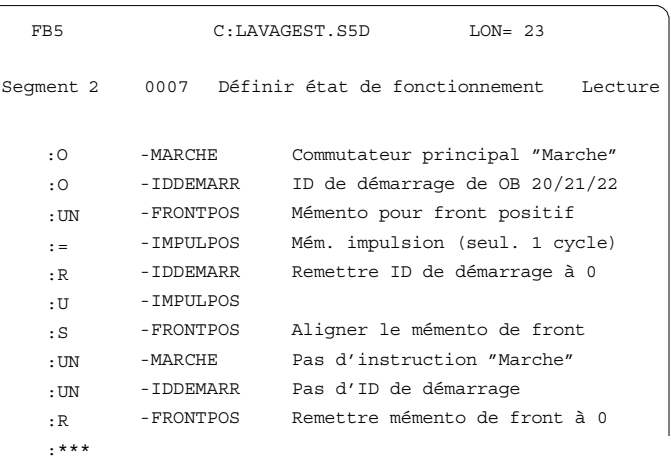

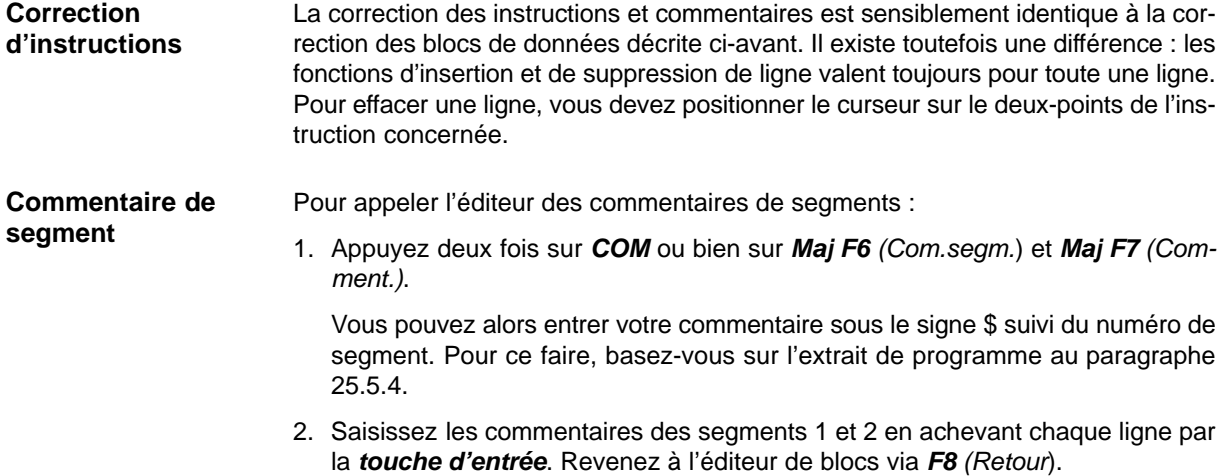

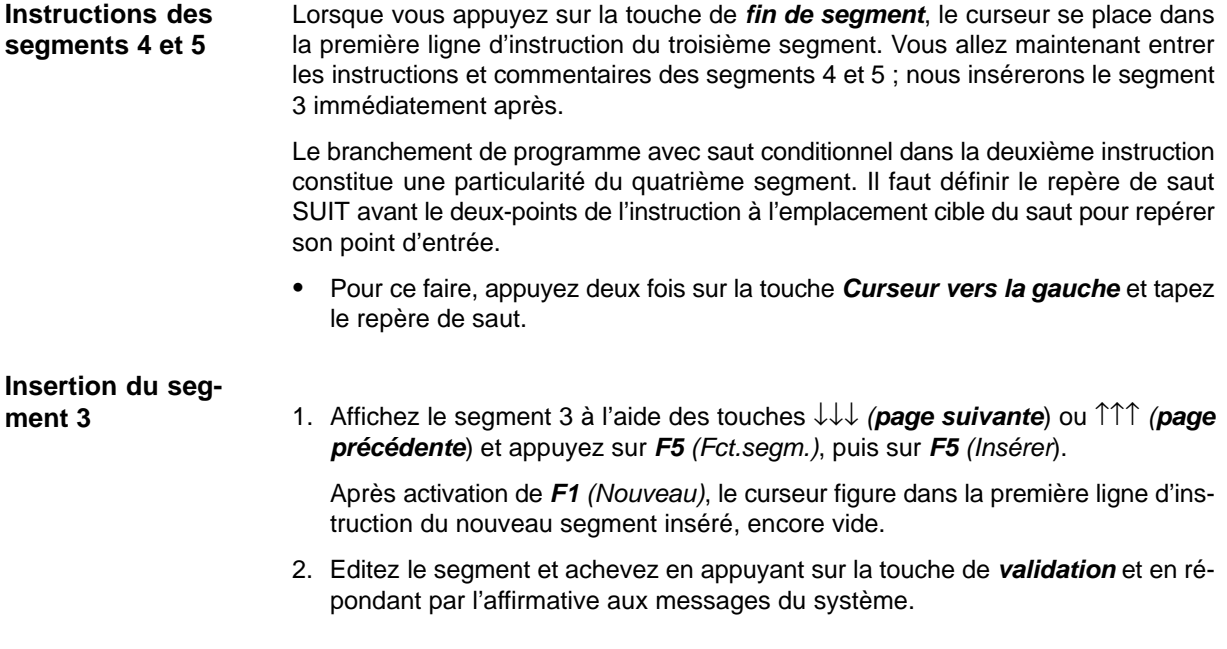

## **25.2.3 Documentation du programme**

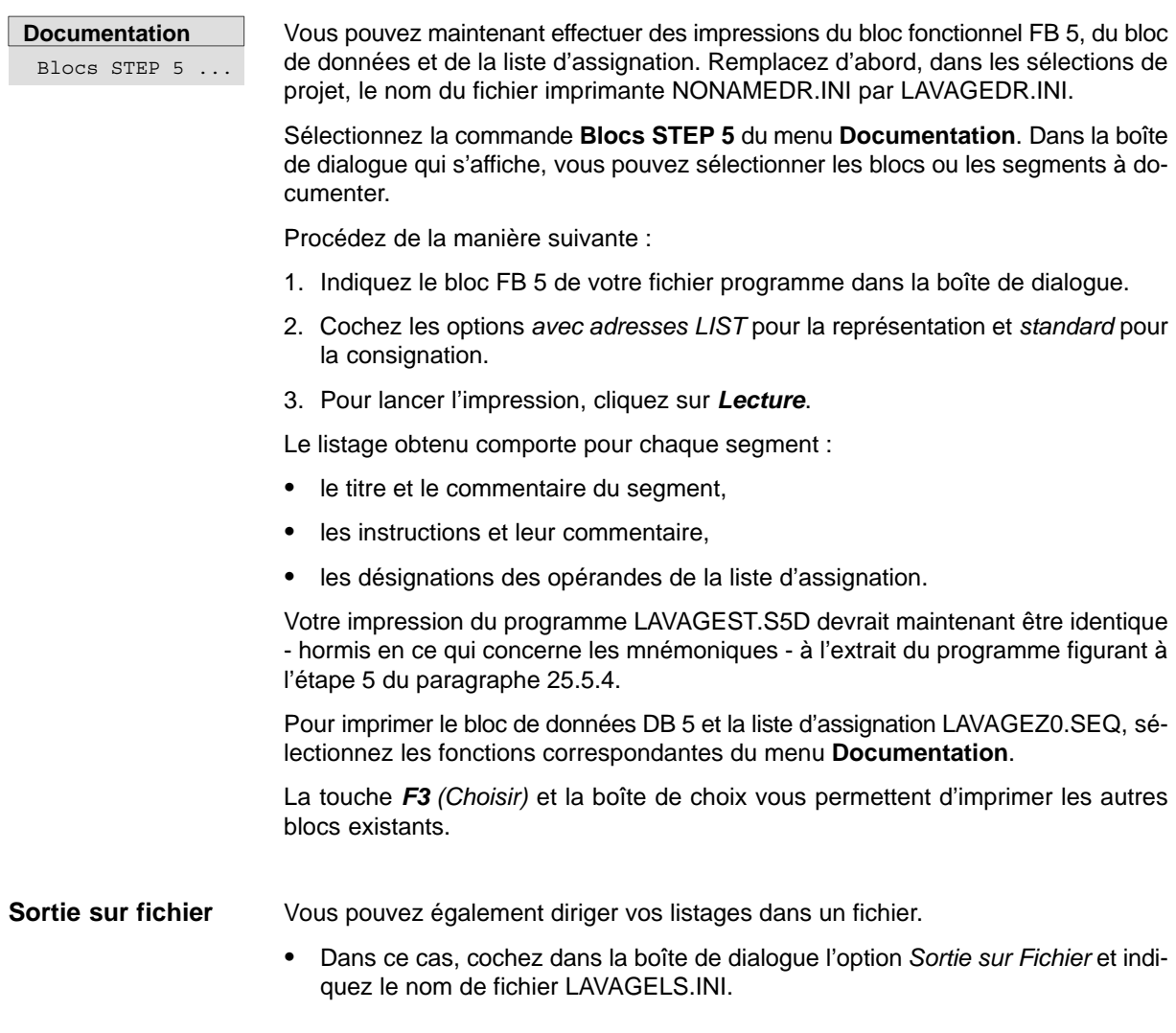

## **25.3 Transfert de fichiers, blocs et segments**

Nous avons interrompu au cinquième segment l'édition du programme de lavage automatique et voulons maintenant reprendre les parties manquantes du programme livré. Vous vous familiariserez ainsi avec les fonctions de répertoire (liste), de transfert, de copie et de suppression de STEP 5.

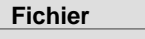

**Fichier**

Fichiers DOS > Liste ...

Fichiers DOS > Copier ...

Le programme complet figure sous le nom de EXINST dans le répertoire C:\STEP5\S5\_SYS\EXAMPLE. Pour le copier :

1. Choisissez la commande **Fichier > Fichiers DOS > Copier ...**.

Dans la fenêtre *Copier des fichiers DOS* qui s'affiche, vous devez sélectionner les répertoires source et cible pour la copie.

2. Vérifiez si les répertoires source et cible sont les bons :

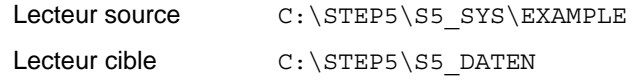

Transférez tous les fichiers EXINST\*.\*

- 1. après avoir coché l'option *Remplacer avec confirmation*.
- 2. Déclenchez les transferts en cliquant sur *Copier* ou en appuyant sur la *touche d'entrée.*

Si vous avez choisi de remplacer avec confirmation, STEP 5 émet le message ... existe déjà. Remplacer ? lors de la répétition d'une procédure de copie.

 Répondez à cette question par l'affirmative et quittez la boîte de dialogue via *Echap*.

Vérifiez, à l'aide de la commande **Fichier** *>* **Fichiers DOS** *>* **Liste ...** si tous les fichiers EXINST ont été copiés.

Sélectionnez le répertoire C:\STEP5\S5\_DATEN sous *L/répertoire*.

Les fichiers EXINST doivent figurer dans la liste en plus des fichiers LAVAGE.

Maintenant que ces deux programmes se trouvent dans le répertoire de travail, nous pouvons compléter notre programme :

- en transférant les segments manquants,
- en remplaçant le bloc fonctionnel FB 5 incomplet par le bloc FB 10 contenant le programme de lavage entier et en le rebaptisant en FB 5,
- en transférant les blocs d'organisation qui manquent encore. Les blocs de données sont eux identiques.

Il n'est possible de transférer des segments qu'entre blocs d'un même programme. Nous devons donc transférer le bloc FB 10 du programme EXINST.S5D dans notre programme LAVAGEST.S5D. **Transfert de segments**

C79000-G8577-C920-05

#### **Fichier**

Blocs > Transférer ... Vous disposez, pour le transfert de blocs, de la commande **Fichier > Blocs > Transférer ...**. Dans la fenêtre qui s'affiche alors, indiquez

1. pour *Transférer de* le fichier programme EXINSTST.S5D et pour *vers* le fichier programme LAVAGEST.S5D.

Avec *F3* (*Choisir*), STEP 5 vous montre les fichiers figurant dans le répertoire de travail.

2. Dans la boîte de dialogue *Transférer des blocs*, cochez la zone *Liste de blocs* du cadre *Choix* et précisez-y FB 10.

Après sélection de *Transférer* ou pression de la *touche d'entrée*, STEP 5 vous demande si vous voulez également transférer les commentaires (Transférer aussi les commentaires ?).

3. Répondez par **Oui**.

#### **Nota**

Les messages FK 10 : Déjà dans fichier. Remplacer ? et #FBDO.010 : Déjà dans fichier. Remplacer ? ne sont pas émis lors du premier transfert.

4. Quittez ensuite la boîte de dialogue via *Echap*.

Contrôlez maintenant le transfert dans la liste des blocs du fichier programme.

- 1. Affichez à l'aide de la commande **Fichier > Blocs > Répertoire...** ou bien, plus rapidement, via *F3* la boîte de dialogue *Répertoire fichier : Sélections*.
- 2. Entrez *B* (pour tous les blocs) en regard de *Liste de blocs* dans le cadre *Choix*.
- 3. Cliquez sur *Lecture* ou appuyez sur la *touche d'entrée* ou de *validation*. La liste de tous les blocs du fichier programme LAVAGE apparaît alors à l'écran.

Vous pouvez également diriger cette liste vers une imprimante ou un fichier en sélectionnant l'option *Sortie sur* appropriée.

Pour transférer des segments :

- 1. Appelez l'éditeur de blocs et sélectionnez le bloc FB 10 dans la boîte de dialogue qui s'affiche.
- 2. Positionnez le curseur dans le segment 6 à l'aide de la touche ↓↓↓ *(page suivante)* ou **+**.
- 3. Appuyez sur **F5** (Fct.segm.), puis sur **F4** ( $\rightarrow$  Tampon).
- 4. Quittez maintenant le bloc FB 10 via *F8 (Retour)* et *Echap (Abandon)*.

**Fichier** Blocs > Répertoire...F3

Blocs STEP 5...F1 La mémoire tampon du système contient maintenant une copie du segment 6 que vous allez transférer dans le bloc FB 5.

- 1. Choisissez le bloc FB 5 dans l'éditeur de blocs et placez le curseur dans le segment 5 à la fin du programme.
- 2. Appuyez alors sur *F5 (Fct.segm.)* et *F6 (Adjoindre*). *F2 (Tampon)* provoque l'ajout du segment 6 à la fin du programme LAVAGE.
- 3. Mettez fin à l'opération avec les touches *F8 (Retour)* et *F7 (Valider*). Répondez par l'affirmative aux messages émis par STEP 5.

Vous êtes sorti de l'éditeur et pouvez répéter les étapes précédentes pour transférer le septième segment.

Vous remarquerez que, dans les nouveaux segments, les opérandes ne sont pas tous représentés sous forme symbolique. Cela est dû à notre liste d'assignation incomplète.

Pour que la représentation soit correcte ici aussi :

- 1. choisissez **Fichier > Projet > Sélections projet**,
- 2. indiquez EXINSTZ0.INI comme fichier symbolique
- 3. et sauvegardez via *F6*.

Comme l'éditeur de blocs peut maintenant accéder à la liste d'assignation complète du programme livré, les opérandes des segments 6 et 7 sont également représentés par leurs mnémoniques.

Pour contrôler cela, appelez à nouveau le bloc FB 5 dans l'éditeur de blocs.

Le procédé ci-avant permet d'insérer ou d'adjoindre des segments d'autres blocs du fichier programme. Il est toutefois trop compliqué pour transférer ou compléter de grandes parties de programme.

#### **Transférer et rebaptiser des blocs**

Pour remplacer entièrement le bloc FB 5 du programme LAVAGE par le bloc FB 10, nous allons effacer le FB 5 - commentaires compris -, puis rebaptiser le bloc FB 10 en FB 5.

**Fichier**

Blocs > **Effacer** 

- 1. Pour effacer le FB 5, choisissez la commande **Fichier > Blocs > Effacer...**.
- 2. Inscrivez *FB 5* dans la boîte de dialogue *Effacer des blocs*.
- 3. Lorsque vous cliquez sur *Effacer*, STEP 5 affiche le message Effacer aussi les commentaires ?.
- 4. Répondez *Oui* et acquittez également le message FB 5 effacé/s par *Oui*.

Vous pouvez vérifier que FB 5, FK 5 et #FBDO.005 ont bien été supprimés en visualisant la liste des blocs.

1. Pour rebaptiser le bloc FB 10, choisissez la commande **Fichier > Blocs > Transférer ...**. Dans la boîte de dialogue qui apparaît, inscrivez : pour *Transférer de* C:\STEP5\S5\_DATEN\LAVAGEST.S5D pour *vers* C:\STEP5\S5\_DATEN\LAVAGEST.S5D pour *Choix* (X) Bloc [FB10] vers [FB5] 2. Déclenchez le transfert via *Transférer* et acquittez les messages de STEP 5 par *Oui*. Si vous visualisez la liste des blocs, vous constaterez la présence d'un nouveau bloc FB 5/FK 5 en plus de FB 10/FK 10. Vérifiez avec l'éditeur que le nouveau FB 5 est complet, avec 15 segments, tous les opérandes symboliques et tous les commentaires. Il reste encore à transférer les blocs d'organisation manquants pour compléter notre **Fichier** Blocs > Transférer...F5 **Transfert des**

**blocs d'organisation**

#### **Fichier**

Blocs> Transférer...F5

- 1. Pour ce faire, choisissez la commande **Fichier > Blocs > Transférer ...**.
- 2. Inscrivez dans la boîte de dialogue affichée
- pour *Transférer de* EXINST..

programme.

- pour *vers* LAVAGE..
- pour *Choix* (X) Liste de blocs OB1, OB20, OB21, OB22.
- 3. Déclenchez le transfert via *Transférer*. Acquittez le message du système Transférer aussi les commentaires ? et le message de fin d'exécution - Blocs transféré/s - par *Oui*.

Lorsque vous aurez remplacé, dans l'OB 1, l'instruction de saut absolu par SPA FB 5 et, dans le FB 5, l'appel de bloc de données A DB 10 par A DB 5, le programme LAVAGE contiendra tous les blocs nécessaires à l'automatisme.

**Gestion** Créer XREF

#### **25.4 Vérification et modification du programme**

STEP 5 offre, outre ses fonctions d'édition, une série d'aides à la vérification et à la documentation des programmes utilisateur, ainsi que la possibilité de rebaptiser les opérandes. Nous allons maintenant décrire l'utilisation de quelques-unes de ces fonctions avec notre exemple.

Le système enregistre les références aux instructions contenant les mêmes opérandes - également dans d'autres blocs - dans le fichier de liste croisée \*XR.INI. Pour générer ce fichier, choisissez la commande **Créer XREF** du menu **Gestion**. **Références croisées**

> Le fichier de liste croisée XR.INI est inscrit dans la page d'onglet *Blocs* des sélections de projet (**Fichier > Projet > Sélections projet**). Avec l'éditeur de blocs, vous pouvez visualiser les références croisées pour chaque opérande.

- 1. Appelez le bloc FB 5 via l'éditeur de blocs et positionnez le curseur sur l'instruction *:O -IDDEMARRR* du deuxième segment.
- 2. Appuyez sur *F2 (Référence*) et encore une fois sur *F2 (Visu.XREF)*. Le curseur se met à clignoter sous l'opérande **M 10.7** dont vous voulez voir les références croisées.
- 3. Confirmez avec la *touche d'entrée.*

L'écran présente alors un tableau (figure 25-6) énumérant les références croisées de l'opérande sélectionné, c'est-à-dire tous les endroits où STEP 5 accède à cet opérande. Le curseur est placé sur la première référence *OB 20 :1/UN*.

4. Appuyez sur *F2* (*Saut)*.

Le bloc d'organisation OB 20 s'affiche. Si nécessaire, vous pouvez passer au mode d'édition et effectuer les modifications. Pour revenir au tableau :

5. appuyez deux fois sur *F2* et sur la *touche d'entrée*.

Pour repasser directement du bloc OB 20 au bloc FB 5 :

6. appuyez sur *F2 (Référence)*, puis sur *F5 (Bloc dép.)*.

Réexécutez un saut dans un bloc référencé en positionnant le curseur sur FB 10:2/UN et en appuyant sur *F2 (Saut)*. Le segment 2 du bloc FB 10 s'affiche.

| FB <sub>5</sub><br>C:LAVAGEST.S5D |                                   |                                       |                                | $BTB=2$                        |                                   |                                | $LON = 166$               |  |  |
|-----------------------------------|-----------------------------------|---------------------------------------|--------------------------------|--------------------------------|-----------------------------------|--------------------------------|---------------------------|--|--|
|                                   | Seqment 2                         | 0007 "Définir état de fonctionnement" |                                |                                |                                   |                                | Lecture                   |  |  |
|                                   |                                   |                                       |                                |                                | Références croisées               |                                |                           |  |  |
| M 10.7                            |                                   | <b>TDDEMARR</b>                       |                                | ID de démarrage de OB 20/21/22 |                                   |                                |                           |  |  |
| 0B<br><b>OB</b><br>FB             | $20:1$ /UN<br>$22:1$ /UN<br>5:2/R | OB<br><b>OB</b><br>FB                 | 20:1/S<br>22:1/S<br>$10:2$ /UN | FB<br>FB                       | OB 21:1/UN<br>$5:2$ /UN<br>10:2/0 | <b>OB</b><br>$_{\rm FB}$<br>FB | 21:1/S<br>5:2/0<br>10:2/R |  |  |

Figure 25-6 Références à l'opérande -IDDEMARR dans LAVAGE

#### **Documentation**

Liste croisée...

Dans le menu **Documentation**, STEP 5 vous propose plusieurs listages pouvant regrouper les références croisées pour un seul opérande (ici **M 10.7**) ou pour un groupe d'opérandes (par exemple, entrées, sorties, mémentos, compteurs). Les références peuvent être limitées à un bloc particulier ou concerner tous les blocs du programme.

La figure 25-7 présente une impression des références croisées aux sorties dans le FB 5, ainsi qu'aux compteurs et au mémento de mise en route (**M 10.7**) dans tous les blocs. Un astérisque après le numéro de segment signifie que l'opérande figure dans une instruction d'assignation. Pour choisir le listage qui vous convient, cochez les options correspondantes dans la boîte de dialogue *Lire la liste croisée*.

| $FB$ 5                          |                                                                                 | C: LAVAGEST.S5D                                                                 |                                                                                                    |                        |                                               | $BIB = 2$                                                 |                  |               | $LON=166$                     |  |
|---------------------------------|---------------------------------------------------------------------------------|---------------------------------------------------------------------------------|----------------------------------------------------------------------------------------------------|------------------------|-----------------------------------------------|-----------------------------------------------------------|------------------|---------------|-------------------------------|--|
| A<br>Α                          | Liste croisée : Sorties                                                         | 32.0 -AV.PTO.<br>32.1 - REC. PTQ.                                               | SEGMENT<br>SEGMENT                                                                                             |                        | $7^*$ ,<br>$4*$ ,                             | 8*,<br>$8*$ ,                                             | $9*$ ,<br>$9*$ , |               | $10*, 15*$<br>$10*, 11*, 15*$ |  |
| A<br>$\mathbb{A}$<br>Α<br>Α     |                                                                                 | $32.2 - OV.POR.$<br>$32.3$ - FER. POR.<br>$32.4$ -ENT. AUTO<br>32.5 - SOR. AUTO | SEGMENT<br>SEGMENT<br>SEGMENT<br>SEGMENT                                                                       |                        | $4^*$ ,<br>$6*$ ,<br>$5*$<br>$4*$ ,           | $12*$ ,<br>$7^*$ ,<br>$6*$<br>5*,                         | $15*$<br>$15*$   | $13*$ , $14*$ |                               |  |
| $\mathbb A$<br>Α<br>Α<br>Α<br>Α | 32.6-BROSSES<br>32.7-MOUSSE<br>$33.0 - LAVAGE$<br>33.1-CIRE<br>$33.2 - SECHAGE$ |                                                                                 | SEGMENT<br>SEGMENT<br>SEGMENT<br>SEGMENT<br>SEGMENT                                                            | $\ddot{\phantom{a}}$   | $7^*$ ,<br>$7^*$ ,<br>$8*$ ,<br>$9*$ ,<br>12* | $9*$<br>$8*$<br>$9*$<br>$10*$                             |                  |               |                               |  |
| AB<br>A <sub>B</sub>            | 32<br>32                                                                        |                                                                                 | SEGMENT<br>SEGMENT                                                                                             | $\sim$ 1.<br>$\sim$ 1. | $3*$ ,<br>$3*$ ,                              | $4*$<br>$4*$                                              |                  |               |                               |  |
|                                 | Liste croisée : Compteurs                                                       |                                                                                 |                                                                                                    |                        |                                               |                                                           |                  |               |                               |  |
|                                 | FB<br>FB<br>OB.<br>OB<br>OB.<br>OB.                                             | $5 \cdot \cdot$<br>10 :<br>$1$ :<br>20:<br>$21$ :<br>22<br>$\sim$ 1.000 $\pm$   | Traitement fini<br>Traitement fini<br>Traitement fini<br>Traitement fini<br>Traitement fini<br>Traitement fini |                        |                                               |                                                           |                  |               |                               |  |
| $Z_{\rm i}$                     | $\overline{2}$                                                                  | -ETAPE                                                                          | FB <sub>5</sub>                                                                                                |                        |                                               | $3*, 4*, 5*, 6*, 7*, 8*, 9*, 10*, 11*$<br>$12*, 13*, 14*$ |                  |               |                               |  |
|                                 |                                                                                 |                                                                                 | FB 10<br>OB 20<br>OB 21<br>OB 22                                                                               |                        | $1*$<br>$1*$<br>$1*$                          | $3*, 4*, 5*, 6*, 7*, 8*, 9*, 10*, 11*$<br>$12*, 13*, 14*$ |                  |               |                               |  |
| Z.                              | 20                                                                              | $-NB$ . LAV.                                                                    | FB <sub>5</sub><br>FB 10                                                                                       |                        | $6*$<br>$6*$                                  |                                                           |                  |               |                               |  |
|                                 |                                                                                 | Recherche d'un opérande dans tous les blocs                                     |                                                                                                    |                        |                                               |                                                           |                  |               |                               |  |
| M                               | 10.7                                                                            | -IDDEMARR FB                                                                    | - 5<br>FB 10                                                                                                   |                        | $2*$<br>$2*$                                  |                                                           |                  |               |                               |  |
| M                               | 10.7                                                                            | -IDDEMARR OB 20                                                                 | OB 21<br>OB 22                                                                                                 |                        | $1*$<br>$1*$<br>$1*$                          |                                                           |                  |               |                               |  |

Figure 25-7 Listage des références croisées du programme de lavage automatique

**Recherche**

Lors d'une session d'édition, vous pouvez également obtenir des références croisées avec la fonction de recherche.

#### **Editeur**

Blocs STEP 5 ...

- 1. Appelez le bloc FB 5 dans l'éditeur de blocs et appuyez sur la touche *F3 (Recherche)*.
- 2. Indiquez un opérande comme terme recherché, ici :

#### **E 32.4** ou **-PTQ.AV.**

puis appuyez sur *F2 (Dep. seg1).*

La première occurrence de cet opérande dans la quatrième instruction du segment 8 est visualisée.

3. Appuyez sur *F3 (Recherche)* et sur *F3 (Suite)*.

Le segment 10 s'affiche avec le curseur dans la ligne d'instruction 4, etc.

Nous voulons maintenant affecter une nouvelle adresse à un opérande du programme. La fonction de réassignation permet de rebaptiser des opérandes, c'est-àdire de leur affecter d'autres adresses de périphérie. Pour illustrer l'effet de cette fonction, nous allons rebaptiser un des opérandes de sortie dans le bloc FB 10. **Réassignation**

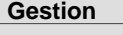

Réassignation manuelle ...

1. Vérifiez les noms de fichiers :

Fichier programme C:\STEP5\S5\_DATEN\LAVAGEST.S5D

Vers fichier programme C:\STEP5\S5\_DATEN\LAVAGEST.S5D

- 2. Inscrivez *FB 10* dans la boîte de dialogue qui s'affiche et cliquez sur *Réassigner*. Un tableau apparaît alors dans lequel vous indiquez l'ancien opérande sous forme absolue à gauche et le nouveau à droite.
- 3. Tapez **A 33.2** en regard de *Anc. opérande* et **A 1.7** en regard de *Nouv.opérande*.
- 4. Achevez la saisie avec la touche de *validation* et acquittez les messages du système par **Oui**.
- 5. Pour vérifier la bonne exécution de la modification éditez le bloc FB 10 et appuyez sur *F3 (Recherche)*, puis indiquez **A 1.7** comme terme à rechercher et appuyez sur *F2 (Dep. seg1)*.

Dans le segment 12, **A 1.7** figure trois fois à la place de -SECHAGE. C'est donc l'opérande **A 1.7** qui donne maintenant le signal d'ouverture et de fermeture de l'arrivée d'air pour le séchage.

#### La fonction de comparaison de STEP 5 permet de comparer des blocs de mêmes type et numéro dans l'automate programmable et la console de programmation. S'il n'y a pas d'automate connecté, vous pouvez comparer les blocs de différents programmes. Nous allons, en exercice, comparer le bloc FB 10 modifié du programme LAVAGE à celui d'origine du programme EXINST. **Comparaison de blocs**

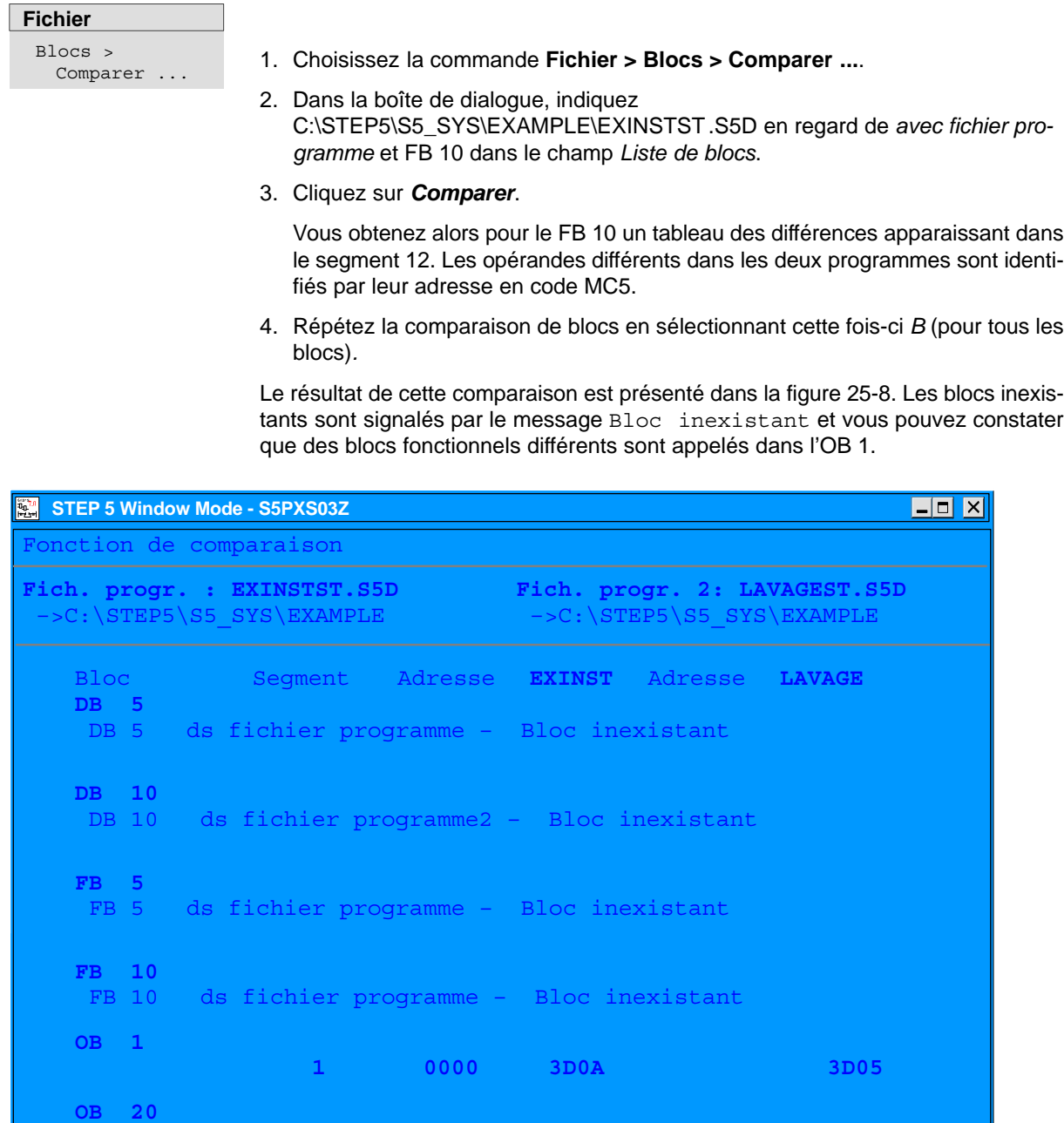

#### Figure 25-8 Comparaison des blocs de LAVAGE et EXINST

## **25.5 Chargement et test du programme**

Vous devez maintenant, pour tester le programme de lavage automatique, raccorder un automate S5-90 ou S5-95 à votre console de programmation. Pour établir la liaison entre l'AP et la PG, choisissez *Mode : En ligne*, *Modifications : Cycle* à l'aide des touches *F3* (*Choisir)* et *Valider* dans la page d'onglet *AP (1)* des sélections de projet.

#### **25.5.1 Chargement du programme**

**Fichier** Blocs > Transférer...F5

La commande **Blocs > Transférer** du menu **Fichier** permet de charger le programme.

- 1. Choisissez la commande **Fichier > Blocs > Transférer.**
- 2. Dans la boîte de dialogue qui s'affiche, précisez si nécessaire C:LAVAGEST.S5D sous *Transférer de*.
- 3. Dans le champ *vers,* cochez *AP*.
- 4. Sous *Choix, Liste de blocs,* inscrivez *FB 5* , *DB 5* et *tous les OB*.
- 5. Lorsque vous cliquez sur *Transférer*, les blocs concernés sont copiés dans l'automate, ce que vous confirmez par *Oui*.

#### **Fichier**

Blocs > Répertoire...F3

- 1. Vérifiez le chargement en affichant le répertoire des blocs dans l'automate.
- 2. A cet effet, choisissez *B* (pour tous les blocs) dans la boîte de dialogue qui s'affiche.
- 3. Sous *Répertoire de,* cochez *AP*.

La liste des blocs chargés dans l'automate s'affiche. Elle ne contient que les parties de programme nécessaires à l'automate ; les commentaires et blocs étiquettes n'ont pas été copiés.

#### **Nota**

Les blocs système de l'automate sont également affichés.

#### **25.5.2 Test du programme**

Vous ne pouvez tester le bon déroulement de votre programme d'application, c'està-dire du bloc FB 5, segment par segment et instruction par instruction, qu'en mode en ligne. La table de décision (voir page 25-35) vous montre les réactions à certaines combinaisons de signaux d'entrée du côté sortie de l'automate.

Le simulateur *SIMATIC INPUT* (référence 6ES5788-8MK11) dispose de huit commutateurs à deux positions (**E 32.0** à **E 32.7**) et de deux boutons-poussoirs (**E 33.0**, **E 33.1**) pour le réglage et la modification des signaux d'entrée. Selon le mode de représentation désiré pour les indications d'état des signaux à la PG, choisissez la commande **Etat d'un bloc** ou **Etat de variables** pour le test.

#### **25.5.3 Etat d'un bloc**

## **Test**

Etat d'un bloc ...Maj+F6

- 1. Actionnez vers le bas (hors fonction) tous les commutateurs du simulateur et mettez le commutateur de mode de l'automate sur la position STOP.
- 2. Choisissez la commande **Etat d'un bloc** du menu **Test**.
- 3. Dans la fenêtre qui s'affiche, inscrivez FB 5, cochez *Oui* pour les options et cliquez sur *OK*.

Le segment 1 apparaît en représentation LIST. Sous la ligne de titre figurent l'instruction, le résultat logique RLG et l'état des accumulateurs 1 et 2.

4. Mettez le commutateur de mode de l'automate sur RUN*.*

Le résultat logique en cours est visualisé et le message Visu. dynamique en cours s'affiche en bas à droite de l'écran.

- 5. Mettez l'installation de lavage en route en repoussant les commutateurs **E 32.0** et **E 32.1** vers le haut (en fonction).
- 6. Déplacez le point d'arrêt pour la visualisation dynamique dans le segment 3 en appuyant deux fois sur la touche ↓↓↓ *(page suivante*).
- 7. Appuyez trois fois sur la touche *Curseur vers le bas* pour amener le curseur dans la ligne suivant l'instruction de saut.

Les indicateurs disparaissent et vous constatez que cette instruction (après le branchement) n'est pas traitée (message en bas à droite). Dans le segment 4, le traitement s'arrête aussi au branchement.

8. Déplacez maintenant le point d'arrêt au segment 5 où commence effectivement la procédure de lavage.

Le résultat logique RLG = 1 dans la ligne 1 signifie que toutes les conditions - position initiale de l'installation, valeur du compteur d'étapes ... - sont satisfaites et que le lavage peut commencer.

9. Actionnez les commutateurs **E 32.5** et **E 32.6** vers le haut.

Le compteur d'étapes et l'accumulateur 1 prennent la valeur 1, les entrées activées l'état 1. La sortie **A 32.4** s'allume sur l'automate, ce qui correspond au message Entrez la voiture SVP.

10.Déplacez le point d'arrêt au segment 6 et activez l'entrée **E 32.3** (voiture en position). Le lavage commence lorsque vous enfoncez le bouton-poussoir **E 33.0** (démarrage).

Le message disparaît (**A 32.4** = 0) et le portail se ferme (**A 32.3** s'allume). Le compteur d'étapes prend la valeur 2.

11. Déplacez le point d'arrêt au segment 7 et simulez la fermeture du portail en mettant **E 32.6** hors fonction et **E 32.7** en fonction.

Les opérations d'application du produit moussant, de rotation des brosses et d'avancée du portique sont lancées (variable = 1). Le compteur d'étapes prend la valeur 3.

12.Simulez les autres opérations de lavage en modifiant les entrées du tableau 25-2 selon la position du point d'arrêt.

Avec **E 32.5** = 1, vous voyez dans le segment 11 que la valeur de consigne indiquée dans le bloc DB 5 pour le temps d'action de la cire TA est décrémentée par seconde jusqu'à 0 et que, ensuite, la condition de déclenchement du séchage est automatiquement générée via le compteur d'étapes (= 7).

13.Déplacez le point d'arrêt au segment 12.

Vous constatez que le temps de séchage est écoulé (TS = 45 s). Simulez les opérations suivantes des étapes 8 et 9 de la façon décrite.

- Dans le segment 14, le compteur d'étapes repasse à 1, ce qui caractérise l'état initial de l'installation de lavage. Le programme modèle s'exécute donc conformément à la tâche à résoudre. En cas d'erreurs, vous devez effectuer les corrections nécessaires à l'aide des informations fournies par le RLG, les accumulateurs et l'état des signaux. **Corrections**
	- 1. A cet effet, passez au mode d'édition avec *F7*. Amenez le curseur sur les instructions que vous voulez corriger par modification, suppression ou insertion.
	- 2. Appuyez ensuite sur la touche de *validation* et répondez par l'affirmative à Valider le segment modifié ? ainsi qu'au message suivant du système.

#### **Fichier**

Blocs > Transférer...F5 Vous voudrez peut-être reprendre dans la PG - par exemple, pour archivage - le bloc du programme que vous avez changé dans l'automate.

- 1. Pour ce faire, choisissez la commande **Fichier > Blocs > Transférer...**.
- 2. Inscrivez *FB 5* dans la boîte de dialogue qui s'affiche.
- 3. Pour *Transférer de*, cochez *AP.*
- 4. Cochez *vers Fichier programme* et indiquez *FB 5* pour *Liste de blocs*.

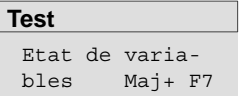

- 1. Positionnez tous les commutateurs vers le bas (hors fonction) sur le simulateur et mettez le commutateur de mode de l'automate sur STOP.
- 2. Choisissez la commande **Etat de variables** du menu **Test**.

Un tableau vide avec les colonnes *Opérandes* et *Formats* s'affiche alors.

3. Inscrivez-y tous les opérandes de sortie de la liste des signaux, sous forme absolue ou symbolique, en achevant chaque ligne par la *touche d'entrée*.

STEP 5 complète par leur format les opérandes saisis. Lorsque la liste d'opérandes est identique à celle de la figure *25-9* :

4. appuyez sur *F5 (Suaveg.ss)* et indiquez le nom de ce bloc de variables (ici, BB 5).

| $\begin{bmatrix} 0 & 7.0 \\ 0 & -1 \end{bmatrix}$ |                | STEP 5 Window Mode - S50XS0JZ |              |                 |                      |                                               | $\mathbf{X}$ |
|---------------------------------------------------|----------------|-------------------------------|--------------|-----------------|----------------------|-----------------------------------------------|--------------|
| <b>BB</b>                                         | 5 <sub>1</sub> | Etat de variables             |              |                 |                      | $C:\Lambda$ . EXAMPLE LAVAGE. S5D AP en cycle |              |
|                                                   |                | Operandes:                    |              |                 | Etat des signaux:    |                                               |              |
|                                                   |                | $-AV. PTQ. A$                 |              | 32.0            | $KM=0$               |                                               |              |
|                                                   |                | $-REC. PTQ. A$                |              | 32.1            | $KM=0$               |                                               |              |
|                                                   |                | $-$ OUV.POR. $A$              |              | 32.2            | $KM=0$               |                                               |              |
|                                                   |                | $-FER.POR. A$                 |              | 32.3            | $KM=0$               |                                               |              |
|                                                   |                | -ENT.AUTO                     | ${\bf A}$    | 32.4            | $KM=0$               |                                               |              |
|                                                   |                | -SOR.AUTO                     | ${\bf A}$    | 32.5            | $KM=0$               |                                               |              |
|                                                   |                | $-BROSSES$                    | ${\bf A}$    | 32.6            | $KM=0$               |                                               |              |
|                                                   |                | $-MOUSSE$                     | ${\bf A}$    | 32.7            | $KM=0$               |                                               |              |
|                                                   |                | $-LAVAGE$                     | ${\bf A}$    | 33.0            | $KM=0$               |                                               |              |
|                                                   |                | $-CIRE$                       | ${\bf A}$    | 33.1            | $KM=0$               |                                               |              |
|                                                   |                | $-$ SECHAGE                   | ${\bf A}$    | 33.2            | $KM=0$               |                                               |              |
|                                                   |                | $-TA$                         | $\mathbf{T}$ | 20 <sub>1</sub> | KM=00000000 00000000 |                                               |              |
|                                                   |                | $-TS$                         | T.           | 22 <sub>2</sub> | $KT =$ arrete        |                                               |              |
|                                                   |                | $-ETAPE$                      | $\mathbf{z}$ | $\overline{2}$  | KM=00000000 00000000 |                                               |              |
|                                                   |                | AS511 Liaison directe         |              |                 |                      | Visu. dynamique en cours                      |              |

Figure 25-9 Représentation des opérandes de sortie dans le bloc de variables BB 5

5. Achevez ces préparatifs par la touche de *validation* ou *F6 (Activer)*.

Pour tester le bloc fonctionnel avec la fonction *Etat de variables* :

1. mettez le commutateur de mode de l'automate sur RUN et les commutateurs **E 32.0** et **E 32.1** du simulateur en fonction.

La colonne *Etat des signaux* est complétée par les valeurs en cours des opérandes (au départ tous à 0), ainsi que par les messages AP en cycle et Visu. dynamique en cours. Vous pouvez ici également contrôler la réaction de l'automatisme aux différentes valeurs des entrées à l'aide de la table de décision.

2. Mettez les commutateurs **E 32.5** et **E 32.6** sur la position en fonction.

L'installation passe à l'état de disponibilité avec **A 32.4** = 1 et **Z 2** = 1.

3. Simulez l'entrée d'une voiture en mettant **E 32.3** en fonction, puis le démarrage de l'installation en enfonçant **E 33.0**.

Le portail est fermé (**A 32.3** = 1), le compteur d'étapes passe à 2 et l'opération elle-même est mémorisée dans **Z 20** = 1.

4. Mettez **E 32.6** hors fonction et **E 32.7** en fonction pour simuler l'état *Portail fermé*.

La PG affiche maintenant les états de signaux présentés figure 25-9. Le portique des brosses rotatives se déplace vers l'avant avec les buses pour le produit moussant ouvertes.

5. Simulez l'état *Portique à l'avant*, respectivement *Portique à l'arrière*, par un réglage correspondant des commutateurs **E 32.4** et **E 32.5**.

Le programme passe à chaque fois à l'étape suivante et l'écoulement des temps TA et TS est signalé et achevé avec la valeur 8 du compteur d'étapes.

L'étape 9 (**E 32.7** hors fonction, **E 32.6** en fonction) correspond à l'émission du message Sortez la voiture SVP. Dans la dernière étape (**E 32.3** hors fonction), l'état de disponibilité avec message Entrez la voiture SVP et compteur d'étapes à 1 est restauré.

6. Interrompez la fonction de visualisation dynamique via *Echap* et revenez au menu avec *F8*.

STEP 5 indique les états de signaux au point d'arrêt sélectionné. Appuyer une fois sur la touche *Echap* permet d'interrompre la visualisation dynamique et d'ajouter des opérandes à la liste. La touche de *validation* permet de reprendre la visualisation.

Cette fonction permet de modifier les variables (par exemple, E/A/M) par octet dans la mémoire image. Mais elle permet également de visualiser les états de signaux en cours lorsque l'automate est à l'état « Marche » (RUN). Vous devez, ici aussi, constituer une liste d'opérandes pour préparer cette fonction. **Forçage de variables**

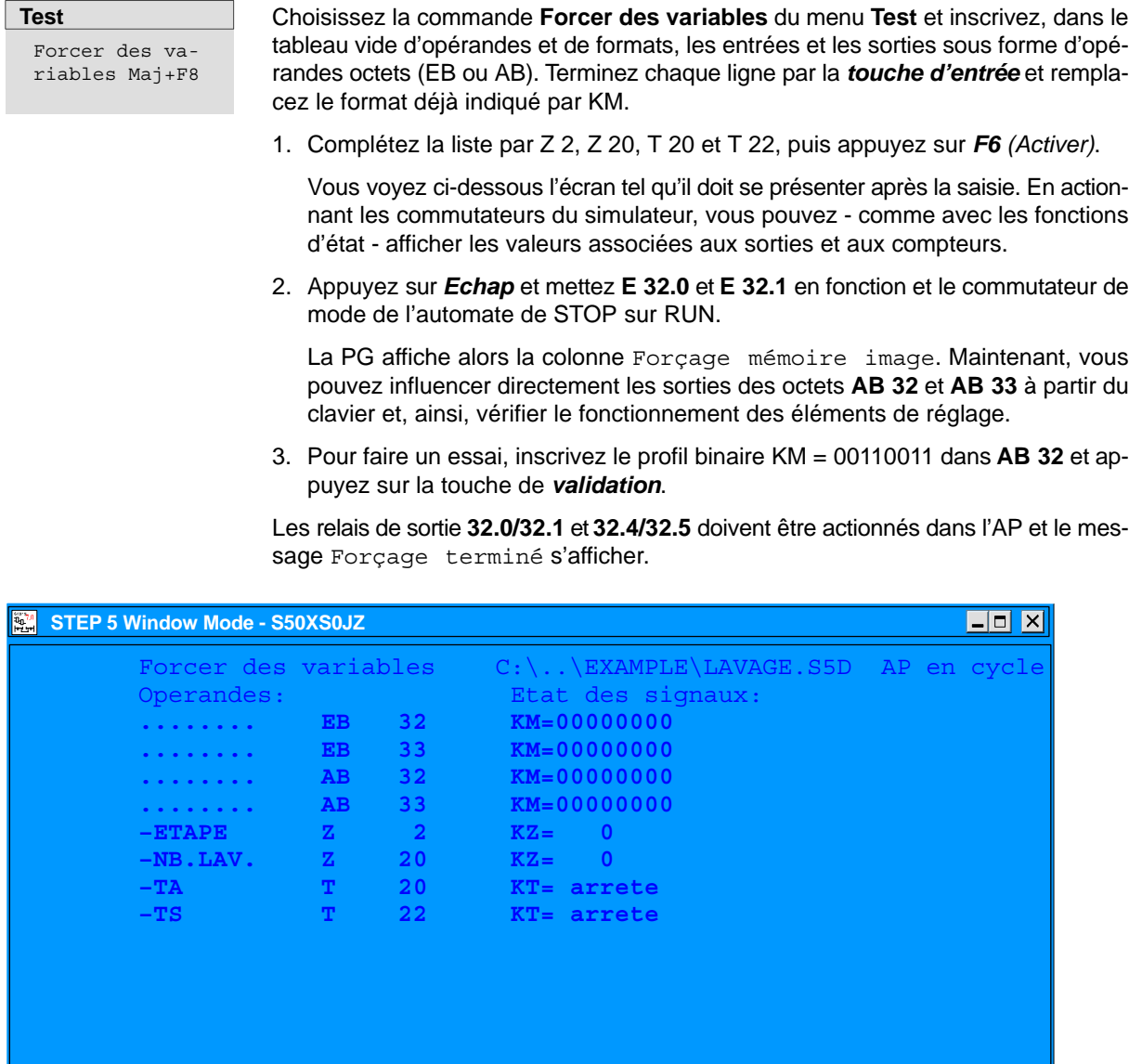

AS511 Liaison directe Visu. dynamique en cours

Figure 25-10 Message à l'écran

#### **25.5.4 Conception du programme pour l'exemple d'application**

Pour créer les éléments d'un programme STEP 5 (blocs de code, segments, blocs de données, liste d'assignation) afin d'effectuer une tâche donnée, il est recommandé de suivre une certaine procédure. A cet effet, vous aurez en général besoin de la notice de programmation de votre automate et devrez posséder les notions de base sur le système SIMATIC S5.

Dans notre exemple simple d'installation de lavage automatique, la procédure de conception se réduit aux étapes suivantes :

- E1 Représentation schématique de l'installation à automatiser avec les éléments du processus importants pour l'automatisation
- E2 Liste des signaux d'entrée et de sortie avec leur mnémonique
- E3 Représentation dans une table de décision, selon la description verbale, du déroulement du processus avec conditions et actions
- E4 Définition du bloc de données
- E5 Programmation en LIST des blocs du programme (un segment par étape de la table de décision)

#### **Schéma de l'installation à automatiser Première étape**

Pour préparer l'ébauche de votre programme, vous devez représenter l'installation de lavage automatique de voitures de façon à pouvoir reconnaître la périphérie du processus (capteurs, actionneurs) ainsi que son action lors du déroulement du programme.

Il est également important de connaître le mode de fonctionnement des éléments d'entrée pour les opérations de combinaison logique dans l'automate programmable. Vous devez savoir lors de la programmation s'il s'agit d'un contact à fermeture ou d'un contact à ouverture.

Le schéma de l'installation fournit les informations nécessaires pour dresser la liste des entrées et sorties du processus que le programme reçoit en opérandes. Il faut compléter cette liste avec les signaux de processus des éléments de commande et de visualisation représentés dans la figure 25-11.

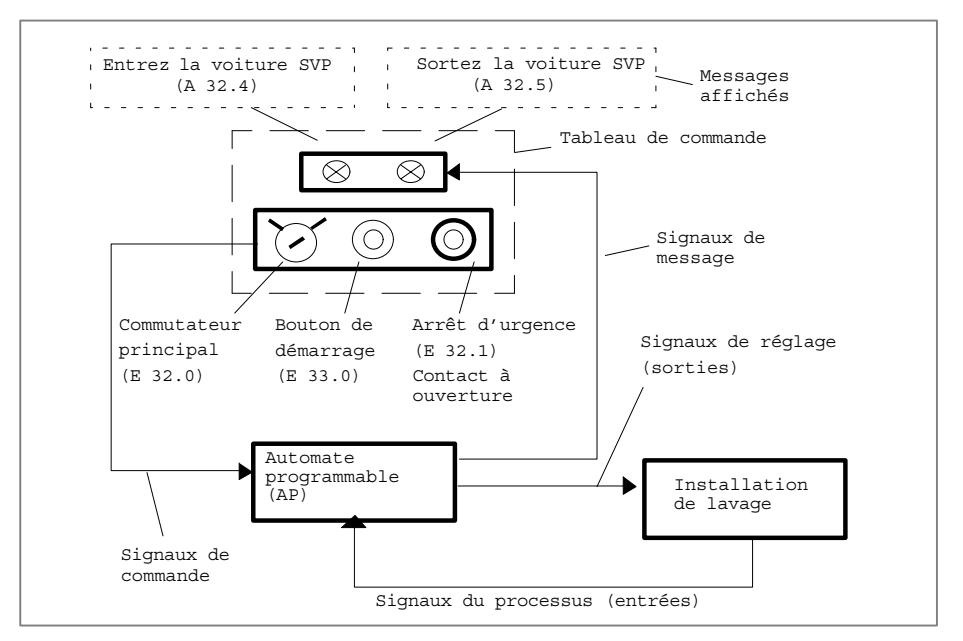

Figure 25-11 Structure de l'automatisme avec entrées et sorties de commande

Vous connaissez maintenant toutes les données transmises au niveau de l'interface du processus par le programme d'automatisation ou lui étant transmises. Cela vous permet de constituer la liste des opérandes et de décrire les phases du processus.

#### **Vue d'ensemble des grandeurs d'entrée et de sortie Deuxième étape**

Il est préférable, pour la description et la programmation, d'utiliser la forme symbolique des grandeurs d'entrée de de sortie. A cet effet, vous rassemblerez dans un tableau les entrées/sorties de commande et de l'installation.

| <b>Eléments</b> |                                                   | Opérande |                   |  |
|-----------------|---------------------------------------------------|----------|-------------------|--|
| du<br>processus | Type, mode de fonctionnement                      | absolu   | symbolique        |  |
| Capteur         | Commutateur à clé, contact à ferme-               | E 32.0   | Commutateur       |  |
|                 | ture                                              |          | marche            |  |
| Capteur         | Bouton-poussoir, contact à ouverture              | E 32.1   | Arrêt urgence     |  |
| Capteur         | Bouton-poussoir, contact à fermeture              | E 33.0   | Démarrage         |  |
| Capteur         | Contact de franchissement, contact<br>à fermeture | E 32.3   | Auto en position  |  |
| Capteur         | Fin de course, contact à fermeture                | E 32.4   | Portique avant    |  |
| Capteur         | Fin de course, contact à fermeture                | E 32.5   | Portique fond     |  |
| Capteur         | Fin de course, contact à fermeture                | E 32.6   | Portail ouvert    |  |
| Capteur         | Fin de course, contact à fermeture                | E 32.7   | Portail fermé     |  |
| Actionneur      | Relais de couplage                                | A 32.0   | Avancer portique  |  |
| Actionneur      | Relais de couplage                                | A 32.1   | Reculer portique  |  |
| Actionneur      | Relais de couplage                                | A 32.2   | Ouvrir portail    |  |
| Actionneur      | Relais de couplage                                | A 32.3   | Fermer portail    |  |
| Actionneur      | Relais de couplage                                | A 32.6   | Actionner brosses |  |
| Actionneur      | Relais de couplage                                | A 32.7   | Appliquer mousse  |  |
| Actionneur      | Relais de couplage                                | A 33.0   | Laver, rincer     |  |
| Actionneur      | Relais de couplage                                | A 33.1   | Appliquer cire    |  |
| Actionneur      | Relais de couplage                                | A 33.2   | Sécher            |  |
| Message         | Lampe ou écran                                    | A 32.4   | Entrez la voiture |  |
| Message         | Lampe ou écran                                    | A 32.5   | Sortez la voiture |  |

Tableau 25-1 Liste des signaux de l'installation

#### **Description du processus et représentation des fonctions d'automatisation dans une table de décision Troisième étape**

Une étape importante de la conception du programme consiste à définir la séquence des instructions à l'aide des schémas et de la liste des grandeurs du processus. Vous pouvez utiliser des organigrammes, à cet effet.

Pour faciliter la lecture, nous donnons ici une description verbale du déroulement du processus, puis la solution de la tâche d'automatisation sous forme d'une table de décision.

La table de décision (tableau 25-2) se présente comme suit :

- Au-dessus du double trait figurent les conditions qui sont évaluées dans une étape logique, en-dessous les actions exécutées si ces conditions sont satisfaites.
- Chaque colonne correspond à une étape décrite verbalement ci-après et programmée comme segment LIST à l'étape 5.

#### **Déroulement du processus**

- 1. Préparer le déroulement du processus.
- 2. Définir l'état de fonctionnement

Le programme définit l'état de l'installation à la mise en marche lorsque le commutateur principal est activé (**E 32.0** = 1) et que l'automate a démarré (indicateurs de démarrage de **OB 20/21/22** = 1).

3. Désactiver l'installation / arrêter la procédure de lavage

Une procédure sûre de mise hors circuit est nécessaire pour interrompre le processus à un instant quelconque, par exemple en cas d'urgence.

Le programme remet l'état interne de l'automate à 0 si le bouton d'arrêt d'urgence est actionné (**E 32.1** = impulsion) ou si le commutateur principal est mis en position d'arrêt (**E 32.0** = 0), et il inhibe toutes les sorties.

4. Réaliser la position initiale

A la mise en route, le programme provoque la mise en position initiale de l'installation si cela n'est pas déjà fait. En position initiale, le portail est ouvert (**E 32.6** = 1), le portique avec les brosses rotatives est au fond (**E 32.5** = 1) et aucune voiture n'occupe l'emplacement de lavage (**E 32.3** = 0). Il faut donc vérifier si les conditions précédentes sont satisfaites. Si ce n'est pas le cas, il faut :

faire reculer le portique (**A 32.1** = 1) ou ouvrir le portail (**A 32.2** = 1)

et, si une voiture occupe déjà l'installation, afficher le message Sortez la voiture SVP (**A 32.5** = 1).

5. Réaliser la situation de départ pour la procédure de lavage

La mise en position initiale de l'installation doit être vérifiée, c'est-à-dire que l'on doit avoir : *Portail ouvert* (**E 32.6** = 1), *Portique au fond* (**E 32.5** = 1) et *pas de voiture* (**E 32.3** = 0). Cette situation de départ est caractérisée par le message Entrez la voiture SVP qui vient éventuellement remplacer l'indication Sortez la voiture SVP.

6. Entrer la voiture et entamer la procédure de lavage

Il faut placer la voiture en position pour le lavage (**E 32.3** = 1) puis, après en être sorti, appuyer sur le bouton de démarrage du lavage sur le tableau de commande à l'extérieur (**E 33.0** = impulsion). Après vérification des conditions *Voiture en position* (**E 32.3** = 1) et *Bouton de démarrage actionné* (**A 33.0** = 1), le programme ferme le portail (**A 32.3** = 1) et efface le message Entrez la voiture SVP  $(A 32.4 = 0).$ 

Les étapes suivantes du processus - y compris l'ouverture du portail une fois la voiture lavée - s'exécutent maintenant sans intervention externe.

1. Appliquer le produit moussant

Après contrôle du signal d'entrée *Portail fermé* (**E 32.7** = 1), le portique est avancé (**A 32.0** = 1) avec ses brosses rotatives en action (**A 32.6** = 1) et les buses pour la mousse ouvertes (**A 32.7** =1). La voiture est recouverte de mousse pour dissoudre la saleté.

2. Laver, rincer

Lorsque le portique a atteint sa position avant (**E 32.4** = 1), le programme arrête le moteur de celui-ci (**A 32.0** = 0), ferme les buses pour la mousse (**A 32.7** = 0), ouvre l'arrivée d'eau (**A 33.0** = 1) et ramène le portique dans sa position du fond (**A 32.1** = 1) avec les brosses rotatives toujours en action (**A 32.6** = 1). La voiture est ainsi lavée et rincée.

3. Appliquer la cire

Dans la position du fond (**E 32.5** = 1), le moteur du portique ainsi que celui des brosses rotatives sont arrêtés (**A 32.1** = 0 et **A 32.6** = 0) et l'arrivée d'eau est fermée (**A 33.0** = 0). Ensuite, le portique est ramené vers l'avant (**A 32.0** = 1) avec ses buses ouvertes pour l'application de la cire (**A 33.1** = 1).

4. Temps d'action de la cire

 Lorsque le portique a atteint sa position avant (**E 32.4** = 1), les buses pour la cire sont fermées (**A 33.1** = 0) et le portique est ramené vers l'arrière (**A 32.1**  $= 1$ .

- 5. Dans la position du fond (**E 32.5** = 1), le moteur du portique est arrêté (**A 32.1** = 0) et la temporisation TA pour la durée d'action de la cire - il faut qu'un film protecteur se forme à la surface du véhicule - est lancée. Lorsque le temps TA est écoulé, l'étape suivante du processus est validée.
- 6. Sécher la voiture

La procédure de séchage est entamée par le lancement de la temporisation TS et l'ouverture simultanée de l'arrivée d'air (**A 33.2** = 1). Une fois TS écoulé, le programme ferme l'arrivée d'air (**A 33.2** = 0) et ouvre le portail (**A 32.2** = 1).

7. Sortir la voiture

Une fois le portail ouvert (**E 32.6** = 1), son moteur est arrêté (**A 32.2** = 0) et le message Sortez la voiture SVP est émis (**A 32.5** = 1).

8. Installation de lavage vide

Lorsque la voiture est sortie (**E 32.3** = 0), le programme efface le message Sortez la voiture SVP (**A 32.5** = 0) et remet le compteur d'étapes interne à 0. La procédure de lavage se termine ainsi. Une fois la voiture sortie, l'installation revient à la situation de départ (point 5) et le programme affiche le message Entrez la voiture SVP. Le lavage de la voiture suivante peut commencer.

**Remarque :** La conduite des brosses rotatives en hauteur et sur les côtés en fonction de la forme du véhicule n'est pas traitée dans cet exemple. Elle est assurée par un sous-programme.

La figure 25-12 constitue une représentation graphique du déroulement du processus. Les chiffres entre parenthèses indiquent la correspondance avec les étapes du processus décrites, ainsi qu'avec le numéro d'étape ou de segment dans la table de décision.

Un compteur d'étapes interne est utilisé pour délimiter les différentes étapes du processus dans le programme. A la fin d'une étape, ce compteur est incrémenté d'un et sa valeur est l'une des conditions qui doivent être satisfaites pour l'exécution de l'étape suivante du processus. L'affectation et le cycle des valeurs du compteur sont présentés à gauche dans la figure 25-12*.*

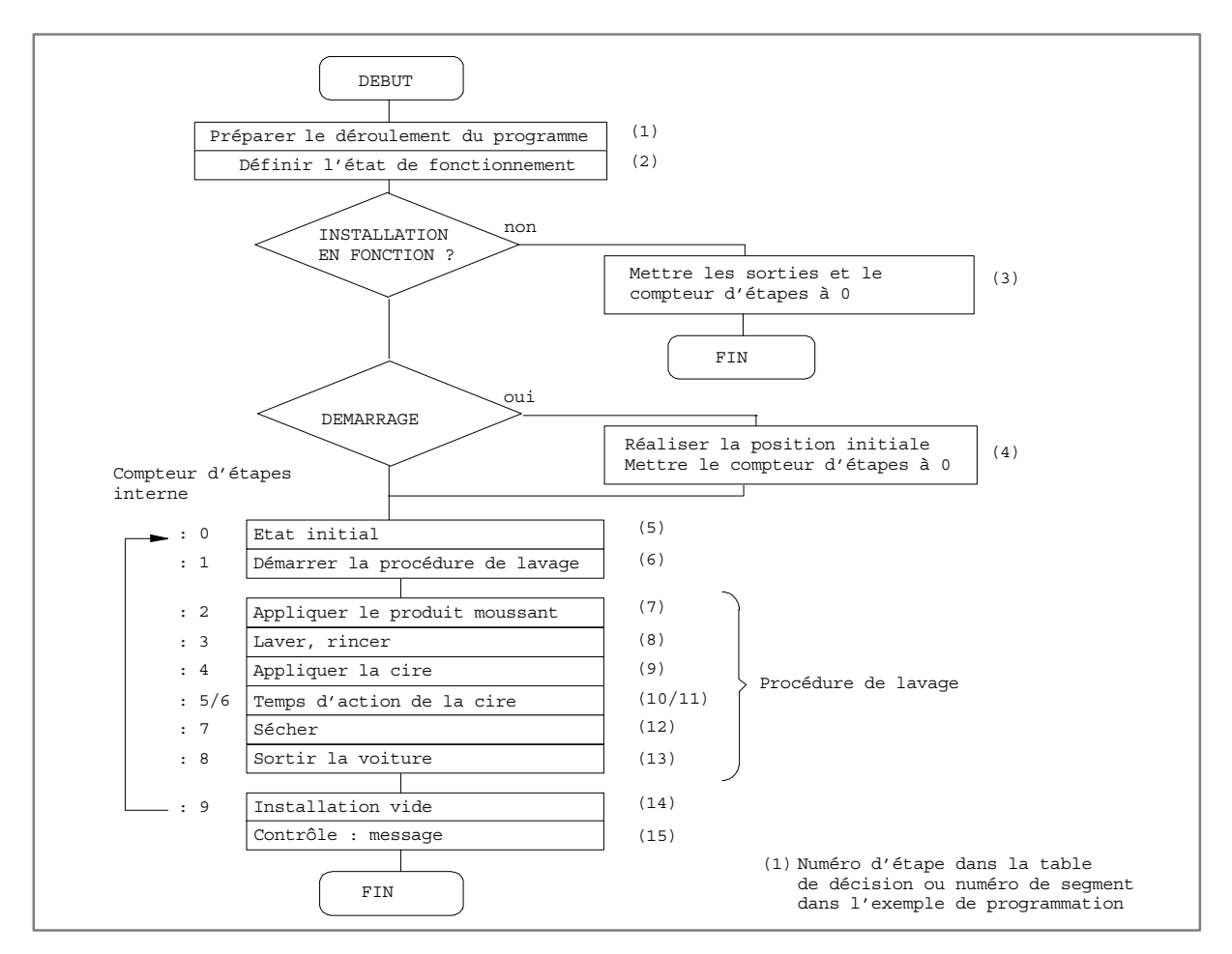

Figure 25-12 Schéma de la procédure de lavage automatique

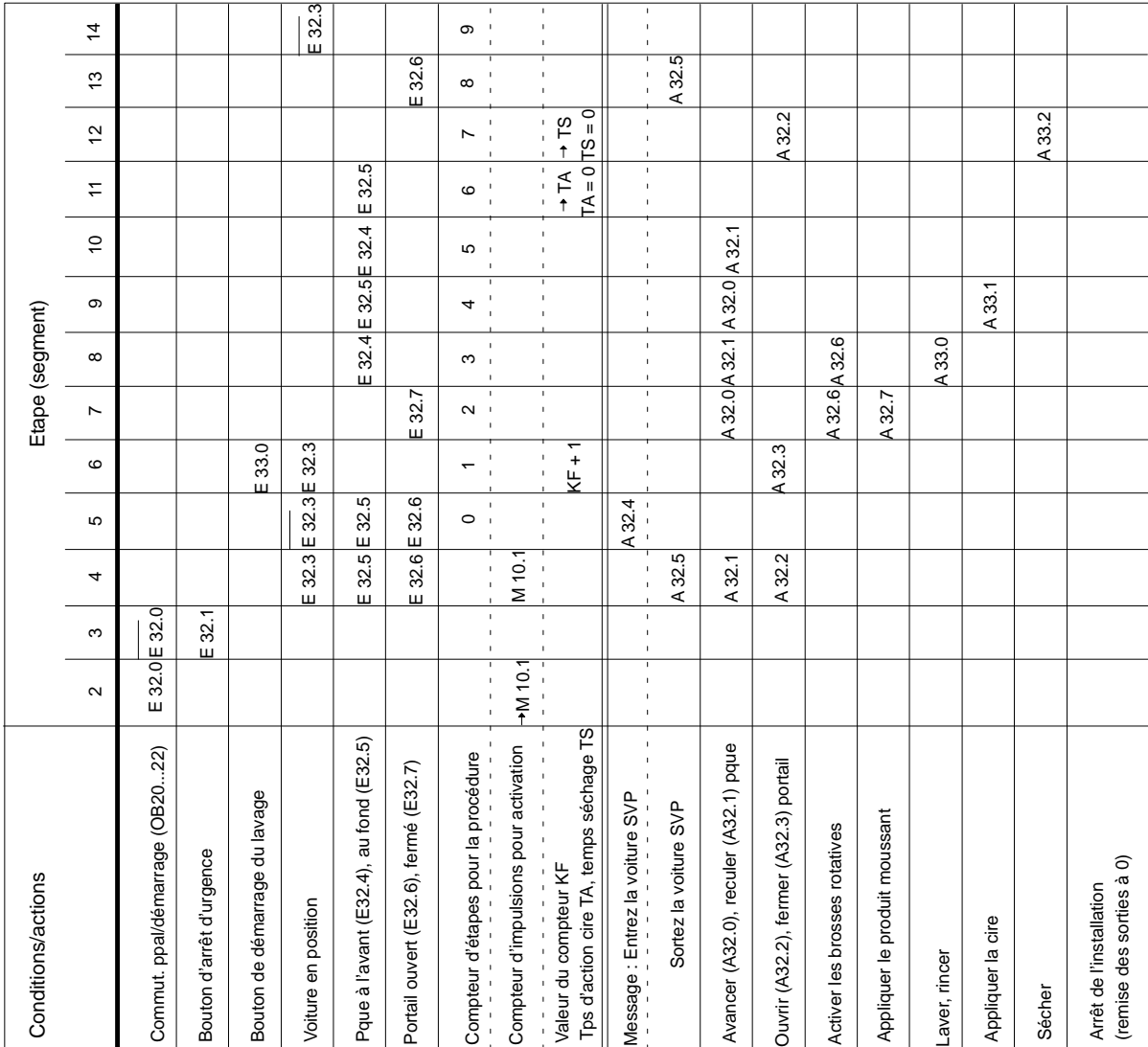

#### Tableau 25-2 Table de décision pour le programme de lavage automatique

Avant de pouvoir créer le programme STEP 5 (étapes suivantes), il faut définir la structure de ce dernier, car seul un programme structuré peut être exécuté dans un automate programmable.

Malgré la simplicité de notre programme, un bloc d'organisation (OB 1) au moins est nécessaire pour un fonctionnement ordonné, outre le bloc de programme et le bloc fonctionnel contenant les instructions pour la procédure de lavage et le bloc de données correspondant. Le bloc **OB 1** assure l'exécution cyclique du programme dans le processeur. Il faut également disposer des blocs de mise en route (**OB 20/21/22**) qui se chargent du démarrage ou du redémarrage de l'installation selon les différentes conditions.

Sans détailler davantage les fonctions des blocs d'organisation, la figure 25-13 représente la structure du programme avec les noms des différents blocs tels qu'ils sont utilisés dans l'exemple.

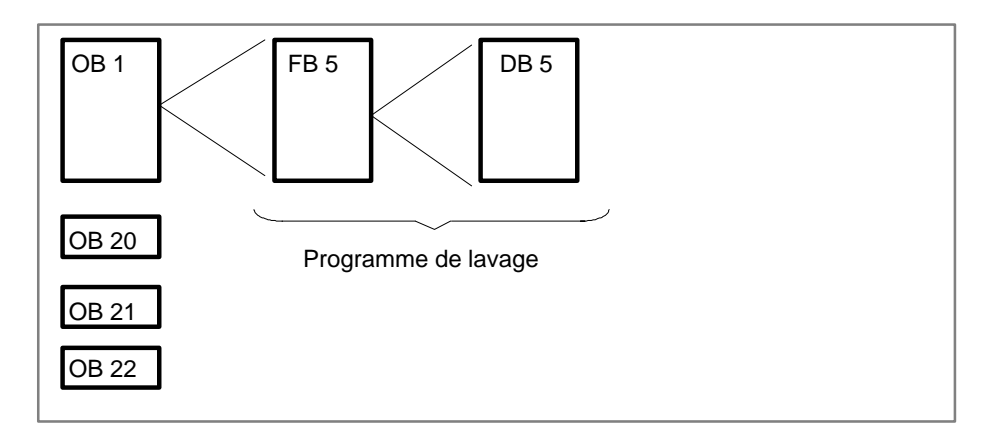

Figure 25-13 Structure du programme de lavage

#### **Définition du bloc de données Quatrième étape**

Les conditions suivantes, non encore mentionnées, doivent également être satisfaites dans le programme d'automatisation :

- Le personnel de l'installation doit pouvoir changer le temps d'action de la cire TA et le temps de séchage de la voiture TS.
- Chaque procédure de lavage doit être enregistrée et le nombre de lavages effectués indiqué sur demande.

Le mieux pour réaliser ces fonctions est de définir un bloc de données (figure 25-14) dans lequel figurent les consignes pour TA et TS ainsi que les valeurs de mesure correspondantes dans les formats KH et KF.

| DB <sub>5</sub> |        |                                        | Inst. lavage: tempos/compteurs                                                                                                    |
|-----------------|--------|----------------------------------------|----------------------------------------------------------------------------------------------------|
|                 |        | rés correspondants (formats KH et KF). | Le personnel de l'installation indique dans le DB les valeurs de consigne<br>pour le temps d'action de la cire TA (formation du film de cire) et pour le<br>temps de séchage de la voiture TS. Le programme mémorise ici les temps mesu- |
| DW              |        | Prédéfinition                          | Commentaire                                                                                                    |
| 0:              | $KH =$ | 0000:                                  | Vide                                                                                                    |
| 1:              | $KH =$ | 0000;                                  | Compteur lavages effectués (KH)                                                                                                    |
| 2:              | $KZ =$ | 000;                                   | Compteur lavages effectués (KZ)                                                                                                    |
| 3:              | $KH =$ | 0000:                                  | eh iV                                                                                                    |
| 4:              | $KT =$ | 0.30.2                                 | Consigne temps action cire TA                                                                                                    |
| 5:              | KH –   | 0000                                   | Valeur mesure TA (KH)                                                                                                    |
| 6:              | $KF =$ | $+00000$                               | Valeur mesure TA (KF)                                                                                                    |
| 7:              | $KH =$ | 0000;                                  | eh iV                                                                                                    |
| 8 :             | $KT =$ | 045.2                                  | Consigne pr temps de séchage TS                                                                                                    |
| 9 :             | $KH =$ | 000:                                   | Valeur mesure TS (KH)                                                                                                    |
| 10:             | $KF =$ | 0000;                                  | Valeur mesure TS (KF)                                                                                                    |
| 11:             | $KH =$ | 0.30.2                                 | Vide                                                                                                    |
| 12:             |        |                                        |                                                                                                    |

Figure 25-14 Bloc de données pour le programme de lavage

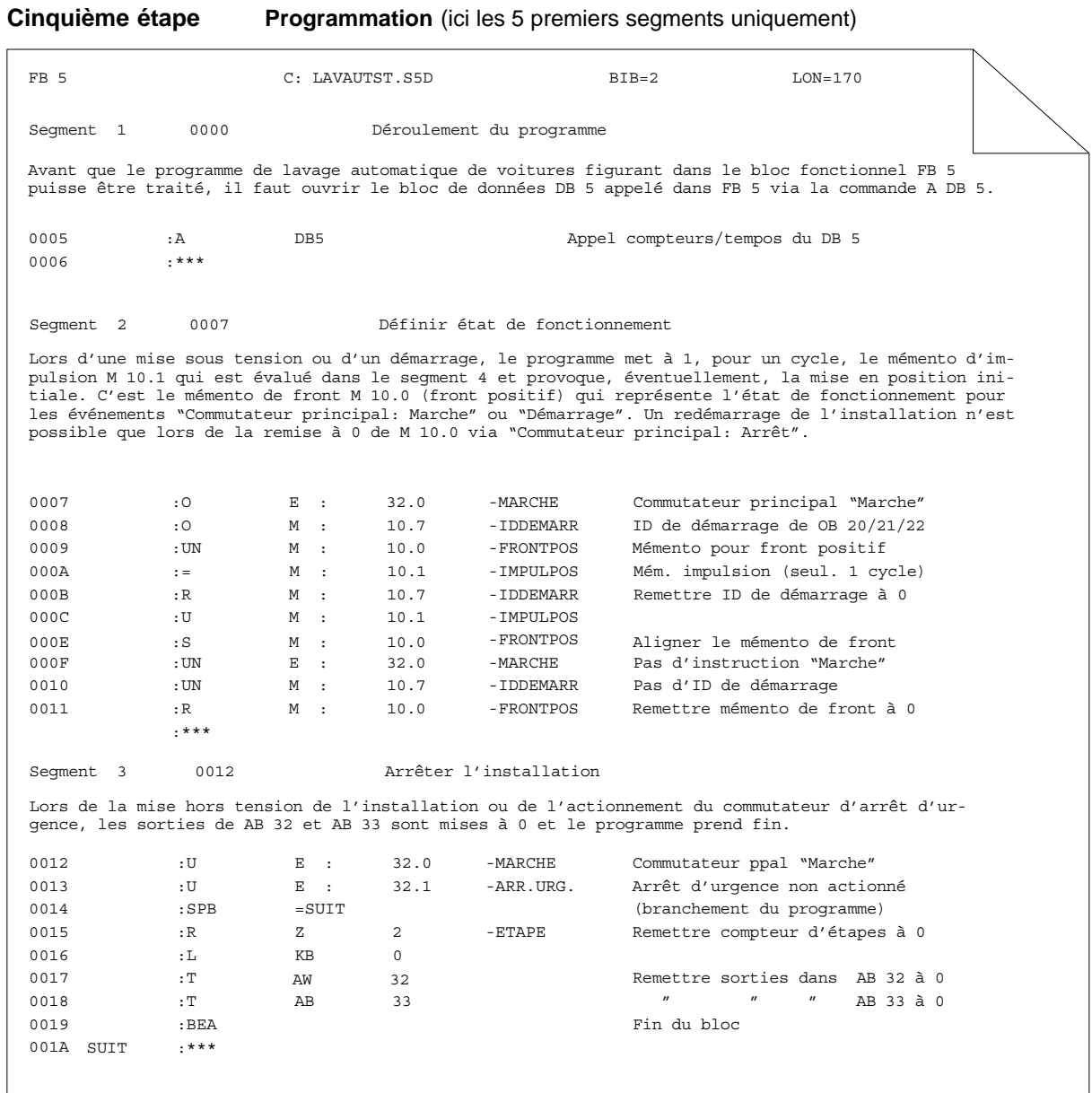

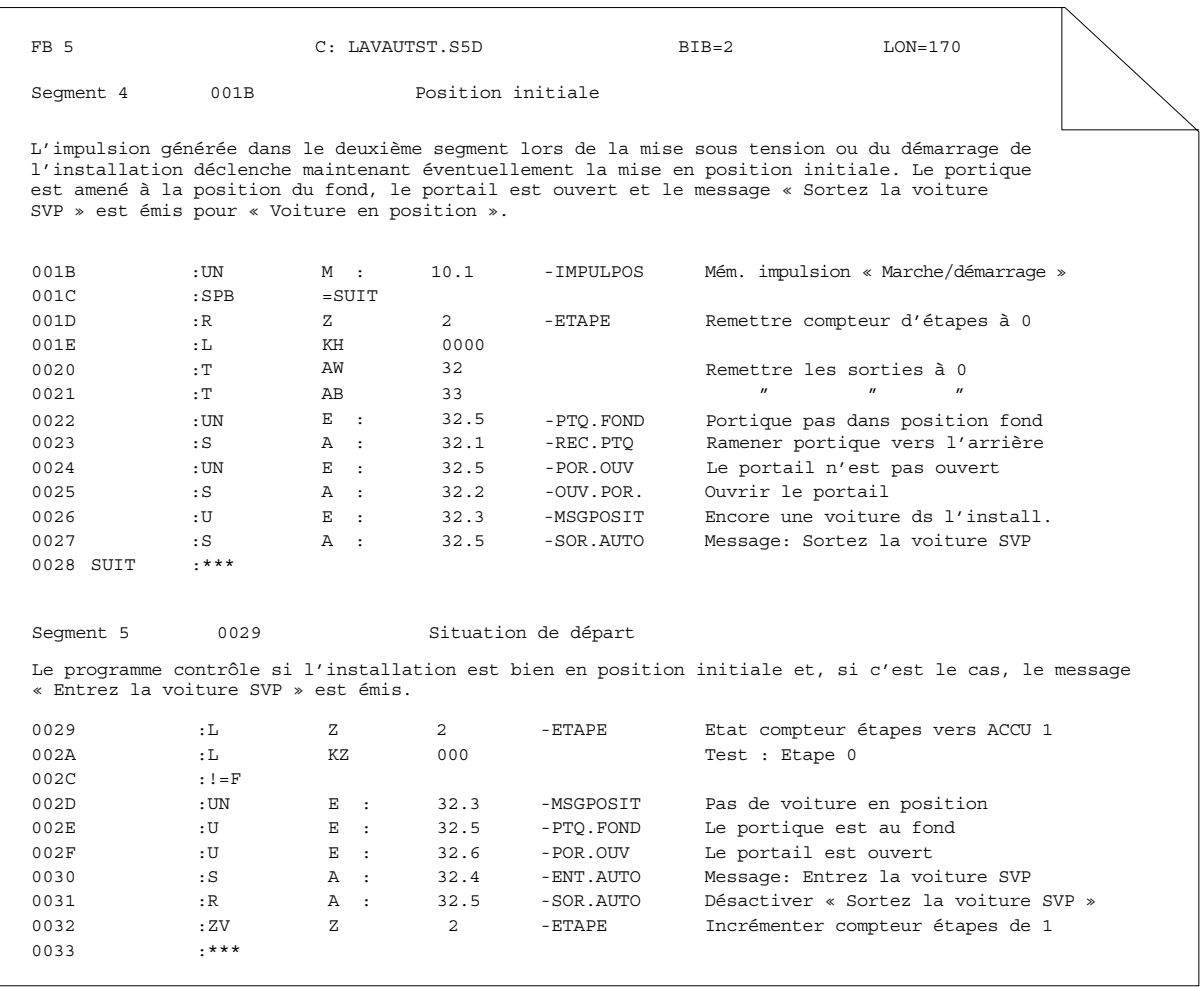

Vous trouverez le programme complet, y compris les commentaires et la liste d'assignation, sous le nom EXINSTST.S5D dans le répertoire C:\STEP5\S5\_SYS\EXAMPLE.

# **Partie 6 : Gestion de données**

[Gestion des données STEP 5](#page-430-0) **26**

# **26**

# <span id="page-430-0"></span>**Gestion des données STEP 5**

#### **Présentation**

Ce chapitre présente l'espace mémoire de STEP 5 et la répartition de cette mémoire. Vous y trouverez également un tableau précisant les répertoires contenant des fichiers pour STEP 5. Reportez-vous à l'information produit pour plus de renseignements sur les répertoires et fichiers existants dans votre console de programmation.

**Contenu du chapitre**

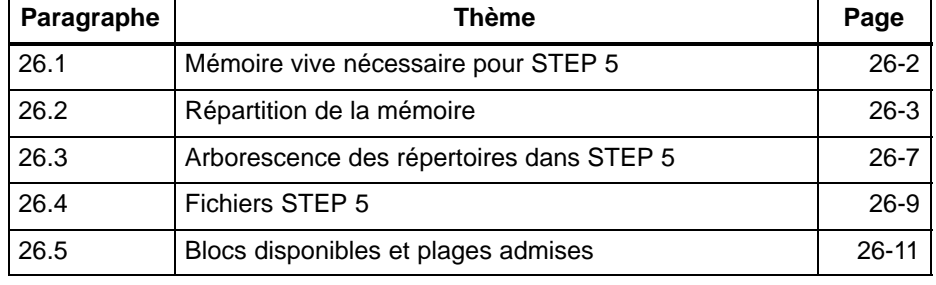

## <span id="page-431-0"></span>**26.1 Mémoire vive nécessaire pour STEP 5**

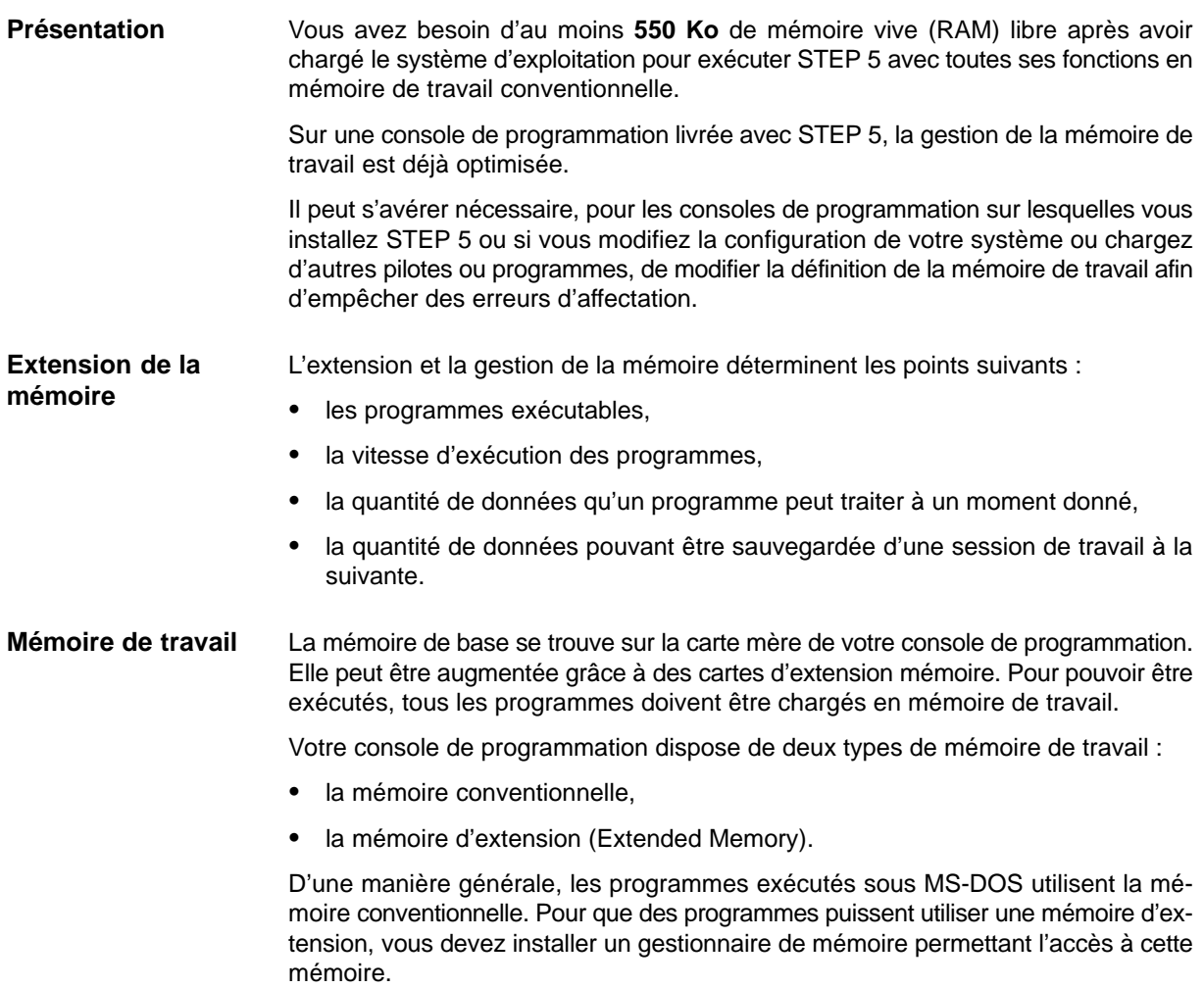
# **26.2 Répartition de la mémoire**

**Exemple**

Extended Memory **HMA 64 ko ROM-BIOS SETUP ARCNET VGA-BIOS Video-RAM Video-RAM** DOS-DATA-AREA BIOS-DATA-AREA Int. Vector High Memory Area **1er Mo** Extensions matérielles, disponible pour programmes au moyen de EMM386.EXE **UMB Zone vidéo UMB Zone vidéo 640 Ko** Mémoire d'extension Zone de mémoire haute Zone de mémoire supérieure **Mémoire conventionnelle EMM386.EXE HIMEM.SYS EMM386.EXE**

La figure suivante présente une répartition de mémoire possible.

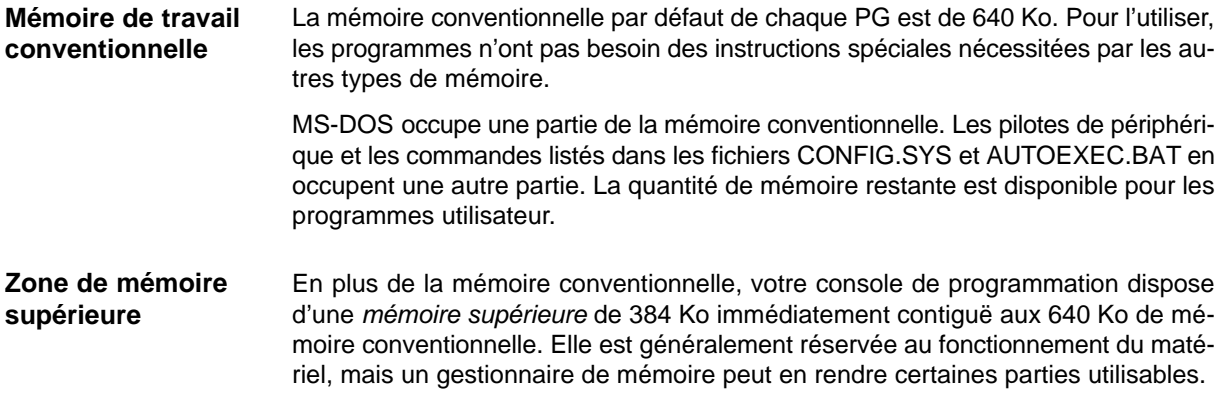

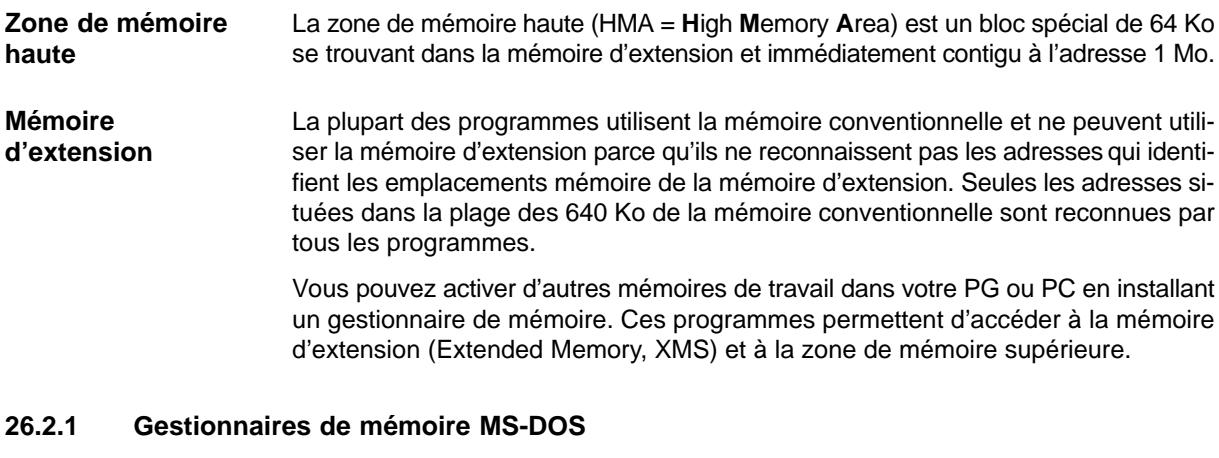

Un gestionnaire de mémoire est un pilote qui rend possible ou gère l'accès à un type de mémoire particulier.

MS-DOS (5.0 et 6.2) comporte les gestionnaires de mémoire installables suivants :

- HIMEM.SYS, qui gère les accès à la mémoire d'extension.
- EMM386, qui permet d'accéder à la mémoire d'extension. EMM386 permet aussi d'accéder à la zone de mémoire supérieure (UMB = **U**pper **M**emory **B**lock).

Pour installer un gestionnaire de mémoire, vous devez ajouter une commande **DEVICE** au fichier CONFIG.SYS. Les gestionnaires de mémoire occupent certes une partie de la mémoire conventionnelle mais, en contrepartie, ils donnent accès à des quantités de mémoire bien plus importantes dans la mémoire d'extension ou dans la mémoire supérieure.

En général, MS-DOS est exécuté dans la mémoire conventionnelle, dans laquelle il ne reste, de ce fait, que peu d'espace disponible pour les programmes utilisateur. Mais il est possible aussi d'exécuter MS-DOS dans la mémoire d'extension. Il utilise alors les 64 Ko de la *mémoire haute* (**H**igh **M**emory **A**rea, HMA). Comme peu de programmes utilisent cette zone de mémoire haute, il est judicieux de s'en servir pour l'exécution de MS-DOS. **Exécution de MS-DOS en mémoire haute**

L'exécution de MS-DOS en mémoire d'extension présente les avantages suivants :

- libération de 40 Ko environ de la mémoire conventionnelle,
- utilisation de la zone de mémoire haute dont peu de programmes ont l'utilité.

La commande **DOS=HIGH,UMB** fixe la zone de la mémoire de travail dans laquelle MS-DOS est implanté et décide si des blocs de la mémoire supérieure (Upper Memory Blocks) seront utilisés.

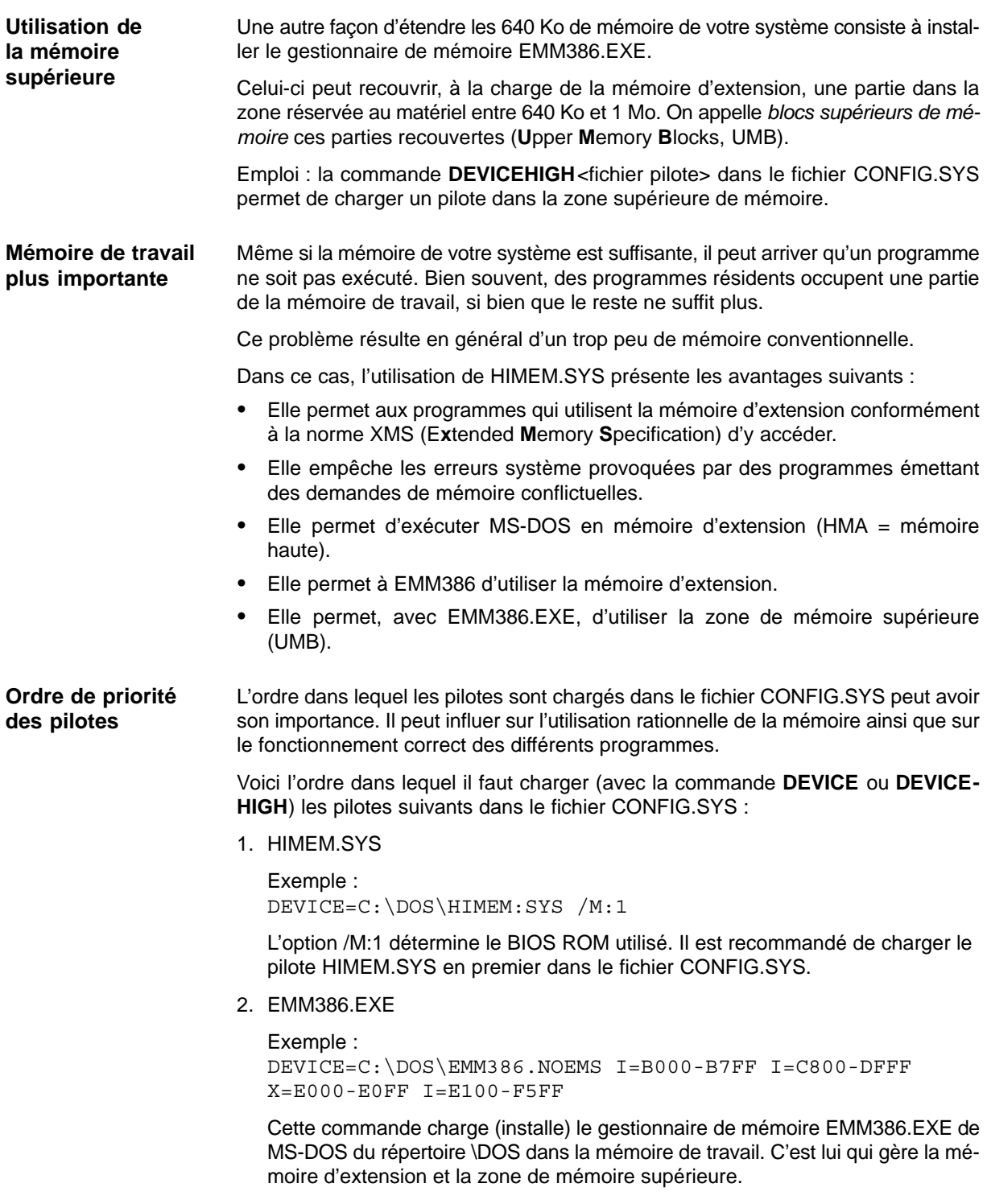

3. tous les pilotes de périphérique utilisant la mémoire d'extension

Il est recommandé de ne pas charger de pilotes inutilisés afin de libérer le plus de mémoire de travail conventionnelle possible pour STEP 5 et d'améliorer ainsi le fonctionnement.

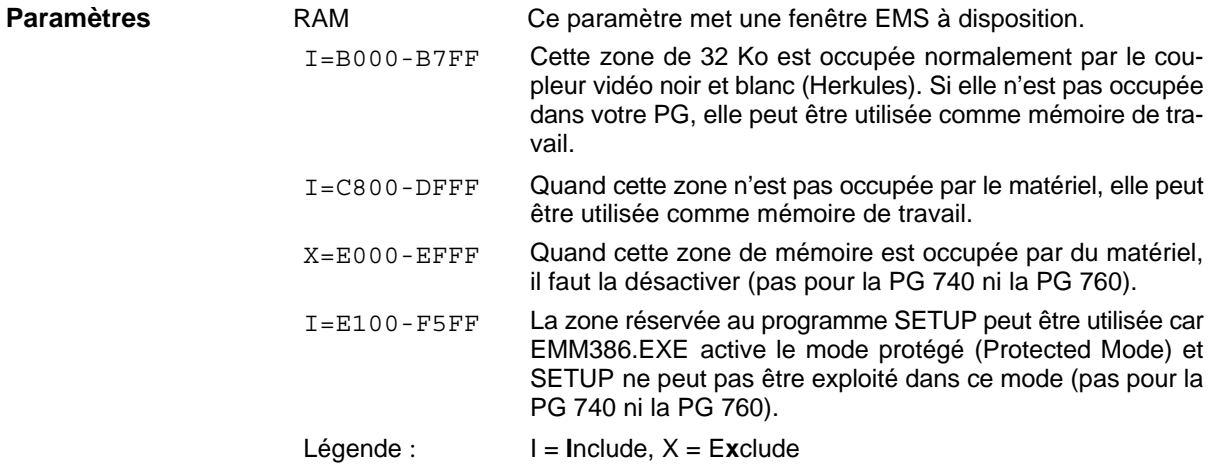

#### **26.2.2 Optimisation des accès au disque dur (pour MS-DOS et Windows 3.x)**

Le programme d'optimisation **SMARTDRIVE** utilise sous MS-DOS et Windows 3.x une partie de la mémoire d'extension pour accélérer les accès au disque dur.

DEVICEHIGH=C:\DOS\SMARTDRV.SYS 2048/X

Cette commande charge SMARTDRV.SYS dans la zone de mémoire supérieure au-delà de 640 Ko. Le nombre 2048 fixe la taille maximale de l'antémémoire à 2048 Ko. Les valeurs possibles sont comprises entre 128 Ko et 8182 Ko (8 Mo).

# **26.3 Arborescence des répertoires dans STEP 5**

STEP 5 utilise une arborescence bien définie qui comporte quatre répertoires distincts.

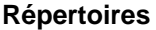

**Répertoire sys-**

**tème**

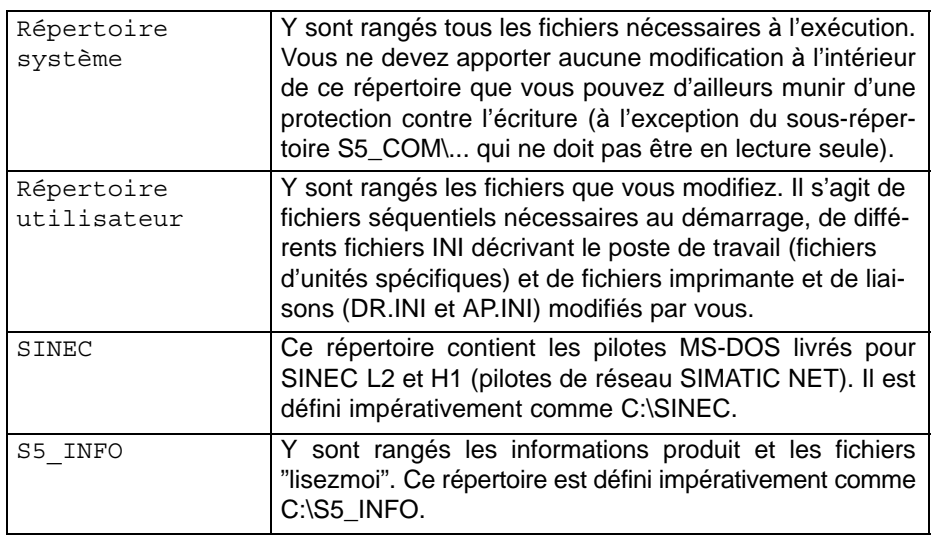

Les répertoires système et utilisateur peuvent se trouver sur des lecteurs différents. Vous choisissez le nom de répertoire effectif lors de l'installation.

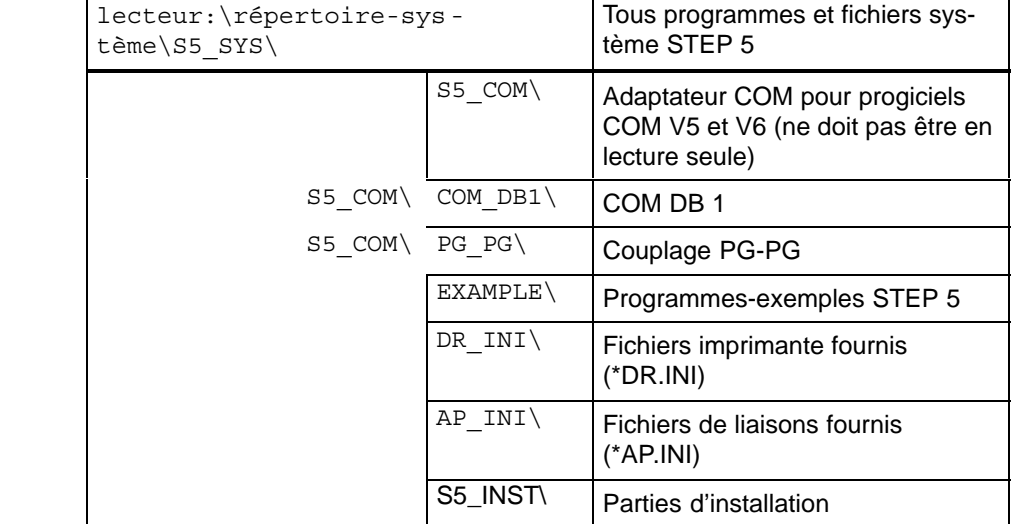

Vous pouvez choisir à votre gré la valeur pour :

lecteur:\répertoire-système

lors de l'installation. En revanche, tous les noms de répertoires écrits en majuscules sont impératifs et créés automatiquement.

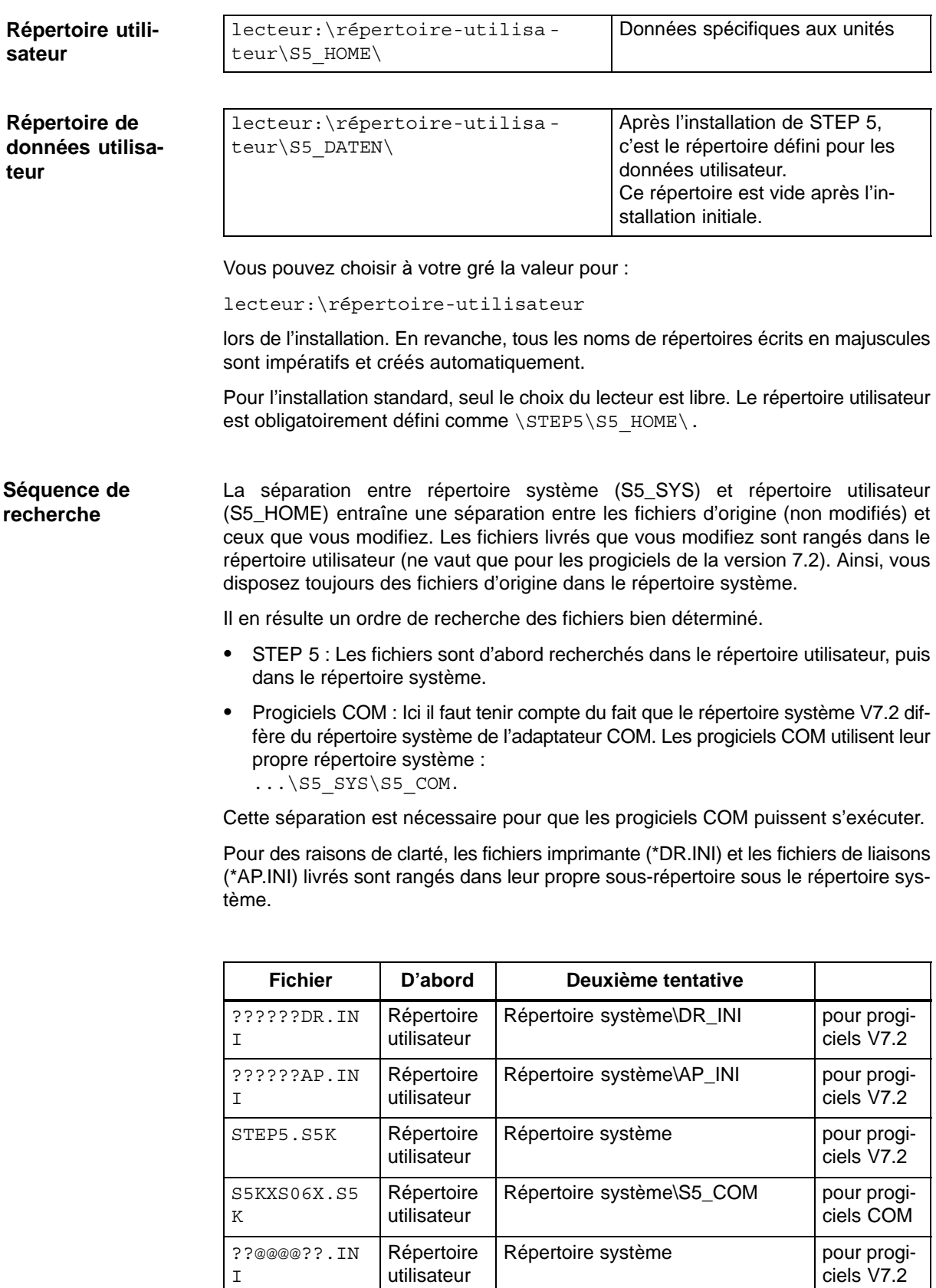

utilisateur

I

# **26.4 Fichiers STEP 5**

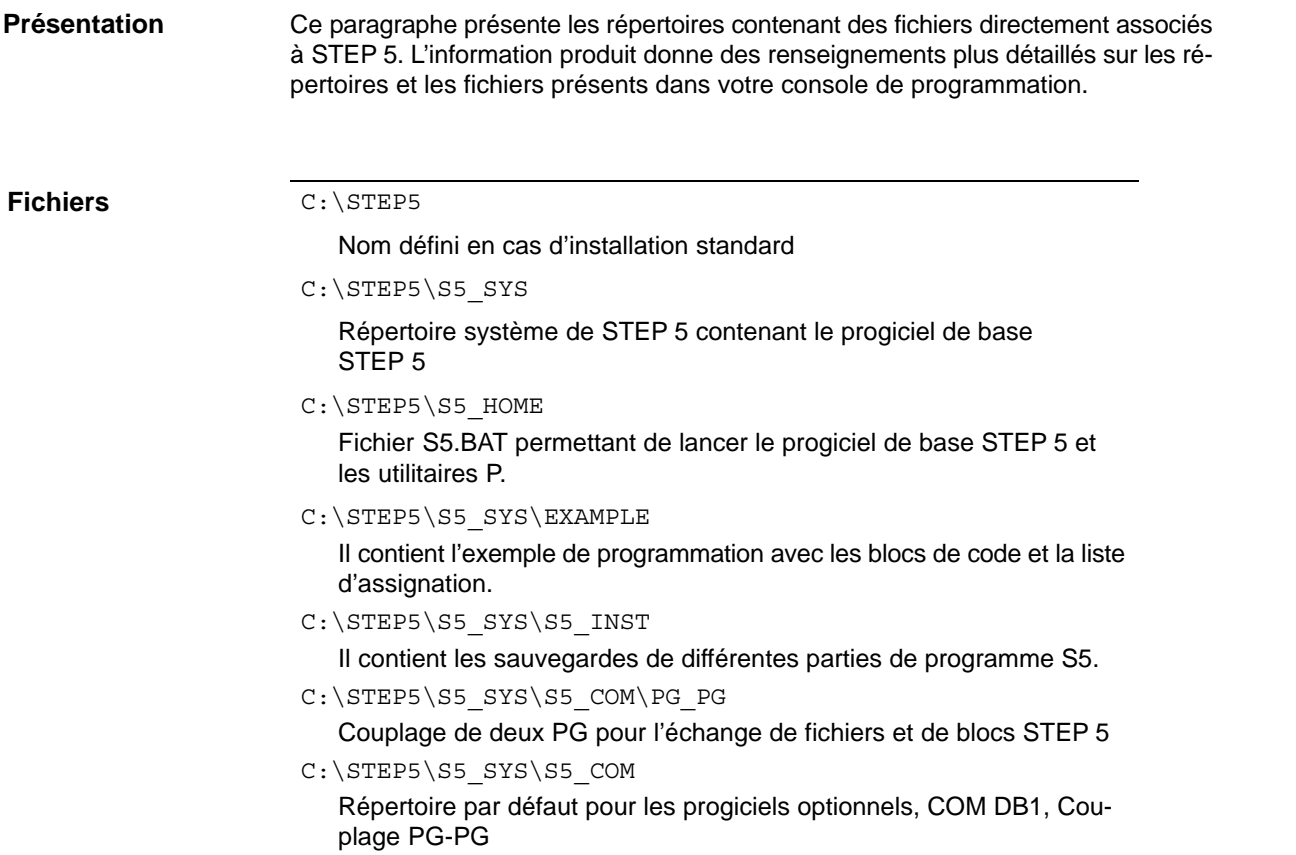

## **26.4.1 Fonction de certains fichiers STEP 5**

Ce paragraphe présente les fichiers dans lesquels STEP 5 sauvegarde les présélections et ses données. La plupart de ces fichiers sont stockés dans le répertoire de travail de STEP 5. Les points d'interrogation dans les noms de fichiers représentent les caractères que vous pouvez choisir à volonté. **Présentation**

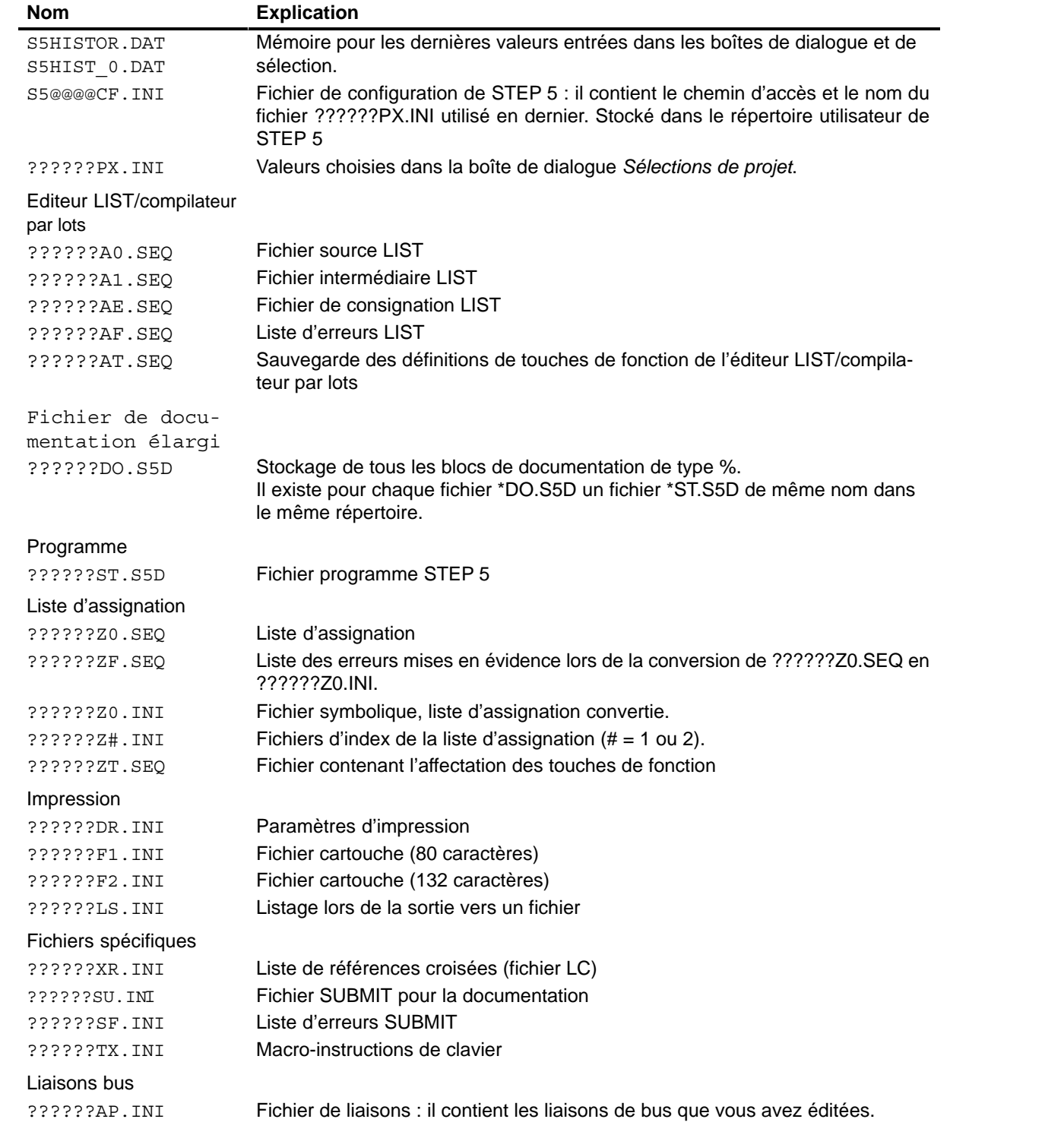

# **26.5 Blocs disponibles et plages admises**

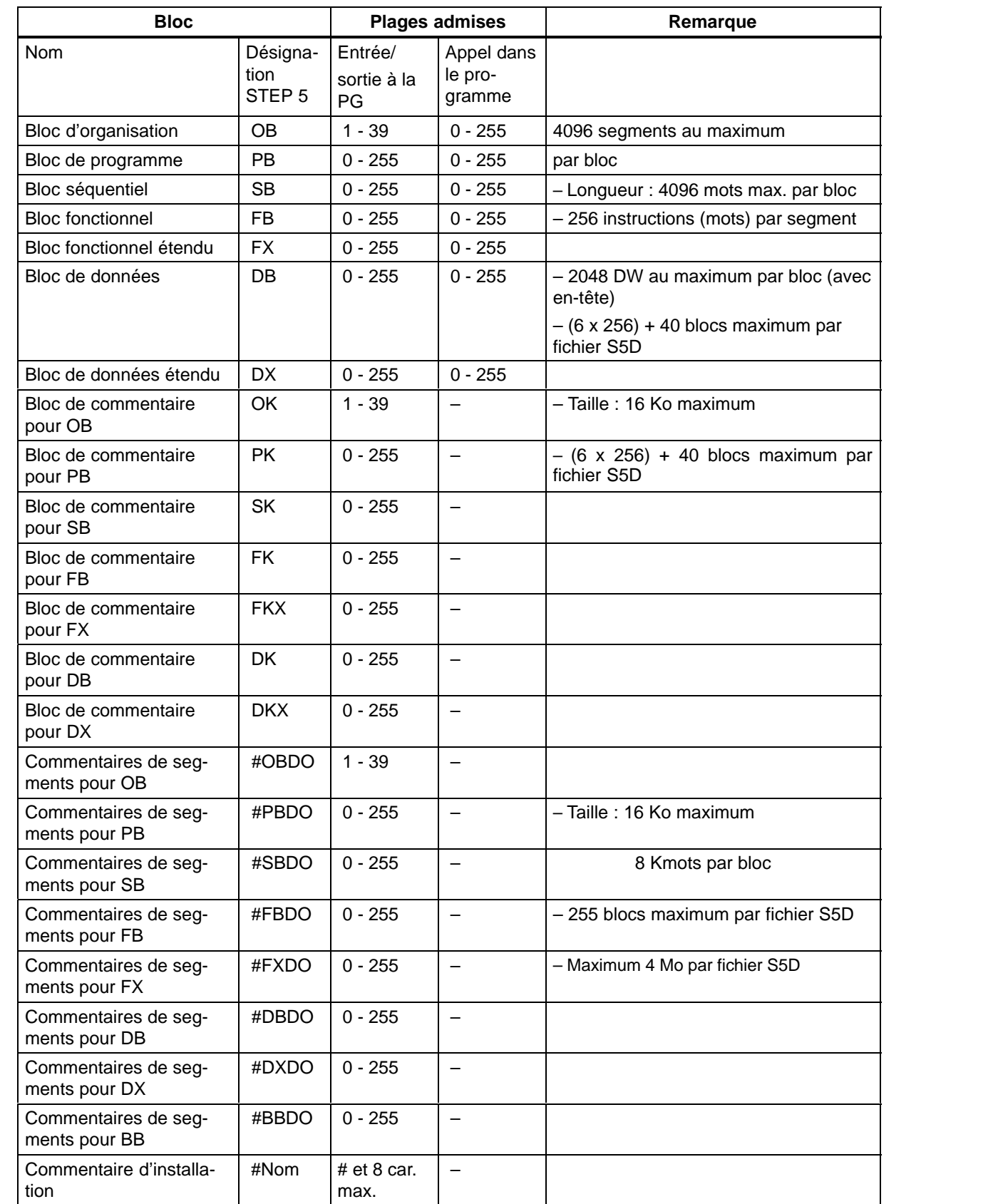

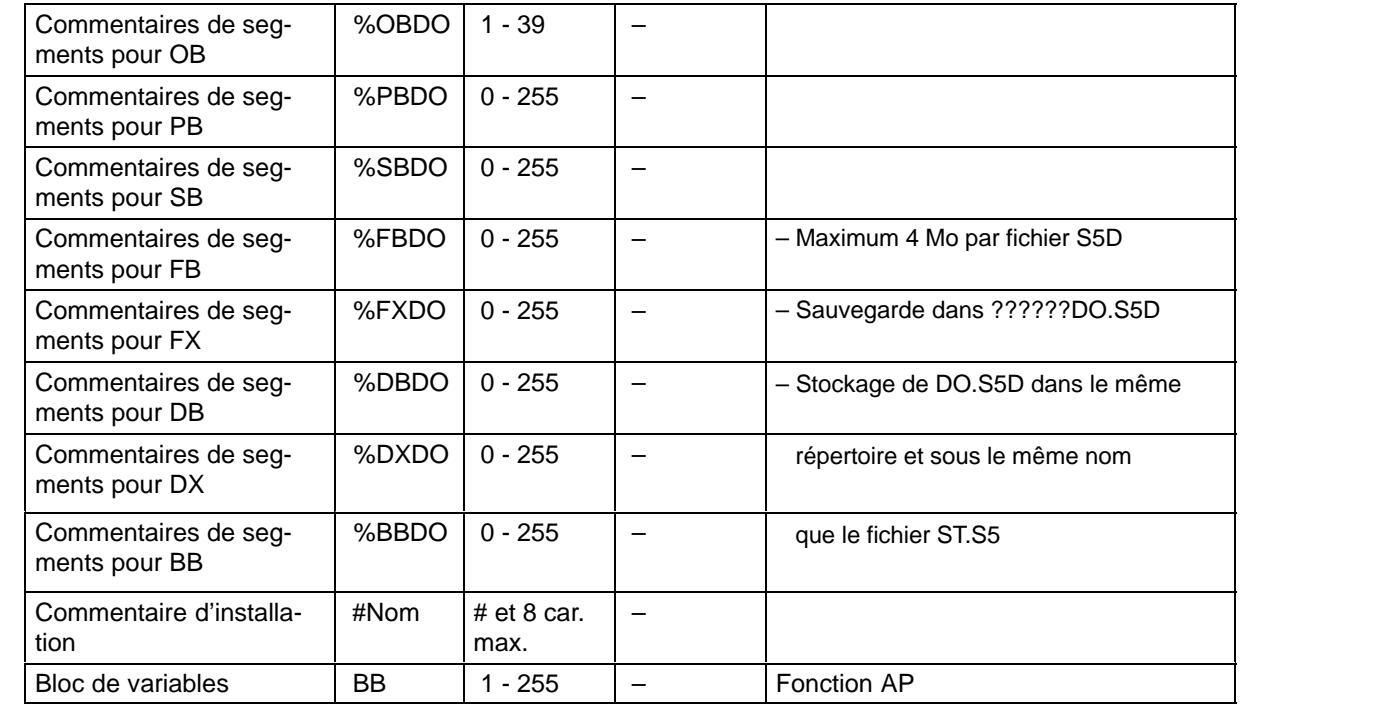

Taille maximale d'un fichier S5D : 4 Mo

CONT et LOG : 400 éléments graphiques au maximum par bloc, 50 lignes / 8 colonnes max.

# **A**

# **Annexes**

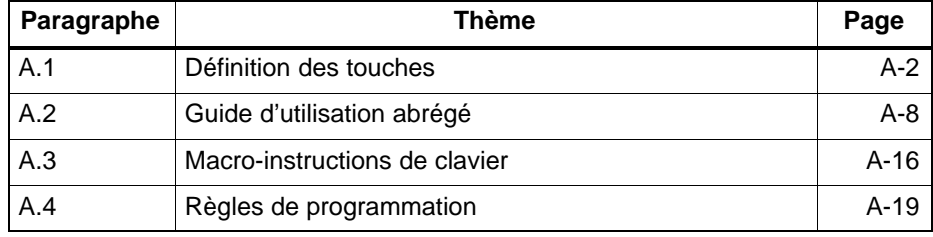

# <span id="page-443-0"></span>**A.1 Définition des touches**

Comme pour les ordinateurs personnels dont les touches sont définies selon le logiciel activé, le chargement du logiciel STEP 5 s'accompagne d'une définition spécifique des touches du clavier. **Présentation**

On distingue deux types de touches :

- les touches à définition dynamique (touches de fonction),
- les touches à définition constante.

Les touches de fonction *F1* à *F8*, parfois combinées avec la touche *Maj (Maj F1* à *Maj F8)*, se voient affecter les fonctions correspondant au niveau du logiciel auquel on se trouve. Leur définition est affichée dans une zone spécifique au bas de l'écran. Ces touches ont toujours la même fonction, par exemple dans STEP 5 la fonction d'aide (*HELP*) ou de déplacement du curseur. Combinées avec les touches *Maj*, *ALT* ou *CTRL*, elles acquièrent même d'autres fonctions. **Touches à définition dynamique (touches de fonction) Touches à définition constante** 

## **A.1.1 Définition des touches en CONT et LOG**

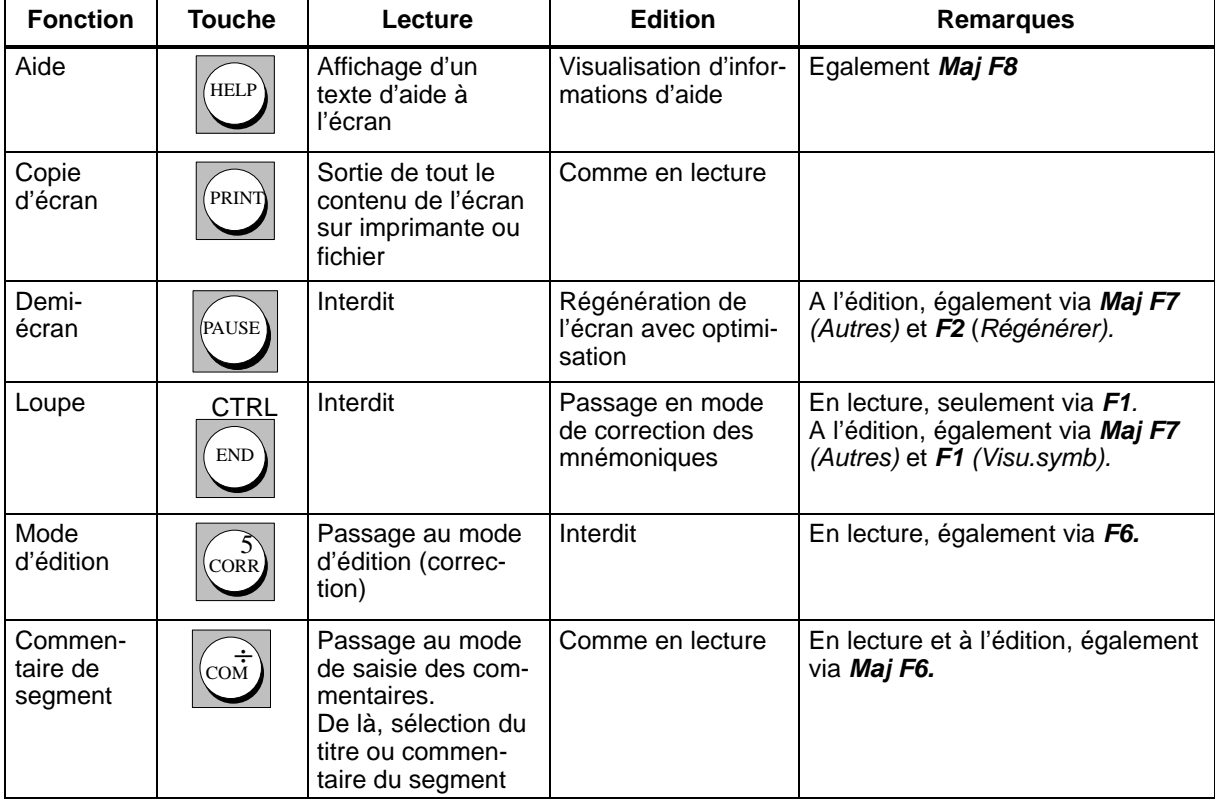

Tableau A-1 Touches de commande de fonction

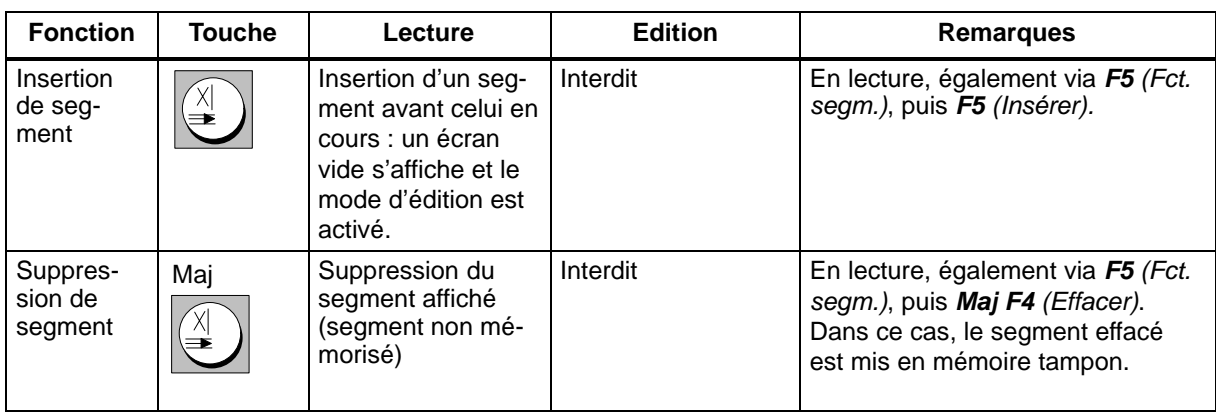

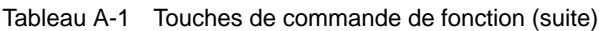

Tableau A-2 Touches de clôture

| <b>Fonction</b>                               | <b>Touche</b>      | Lecture                                                                                                    | <b>Edition</b>                                                                                                    | Remarque                                                                                                    |
|-----------------------------------------------|--------------------|----------------------------------------------------------------------------------------------------|----------------------------------------------------------------------------------------------------|----------------------------------------------------------------------------------------------------|
| Abandon<br>Echap                              | <b>ESC</b>         | Retour au niveau<br>appelant                                                                                          | Interruption des<br>modifications dans<br>un champ, sinon re-<br>tour au mode de<br>lecture.<br>Les segments nou-<br>vellement saisis<br>sont effacés.               | Si vous quittez l'édition, le seg-<br>ment est visualisé dans son état<br>antérieur. S'il s'agissait d'un nou-<br>veau segment, le segment précé-<br>dent apparaît.<br>Possible également via F8. |
| Validation                                    | $\Omega$<br>Insert | Sauvegarde du<br>bloc en cours s'il a<br>été modifié.<br>Retour au niveau<br>appelant                                 | Sauvegarde du<br>segment en cours<br>et visualisation du<br>segment traité                                                                                           | Egalement via F7.                                                                                                    |
| Entrée<br>(ou retour<br>chariot ou<br>Return) |                    | Interdit                                                                                                    | Achèvement de la<br>saisie quand les<br>champs sont com-<br>plétés. S'ils ne le<br>sont pas (vides ou<br>non définis), saut<br>du curseur dans le<br>champ à droite. |                                                                                                    |
| Fin de seg-<br>ment                           | ÉNTER<br>***       | Insertion d'un seg-<br>ment après celui<br>affiché : un écran<br>vide apparaît et le<br>mode d'édition est<br>activé. | Validation du seg-<br>ment en cours de<br>traitement et ouver-<br>ture d'un nouveau<br>segment suivant                                                               | A l'édition, également via F6.                                                                                                    |

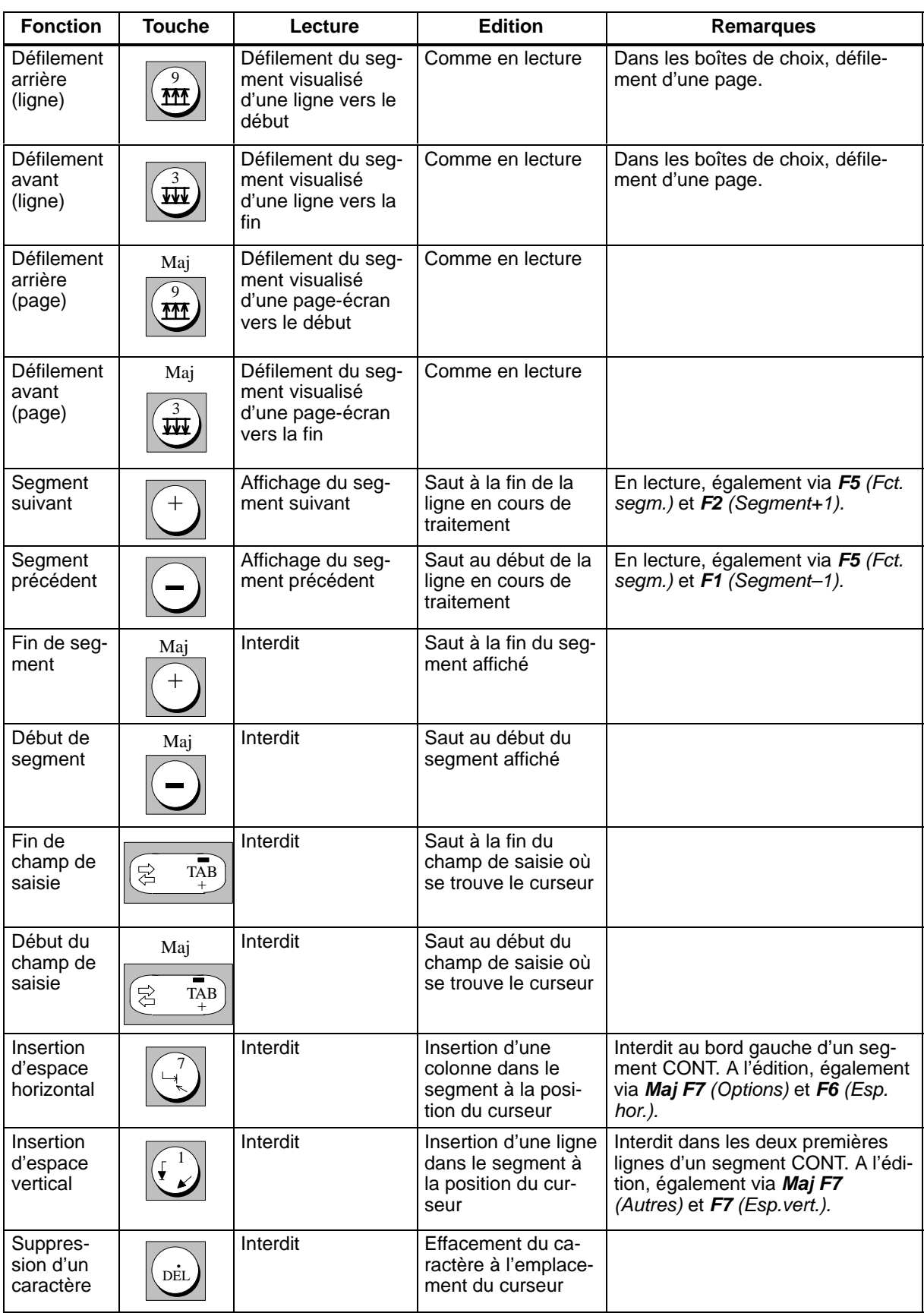

Tableau A-3 Touches de déplacement et de commande

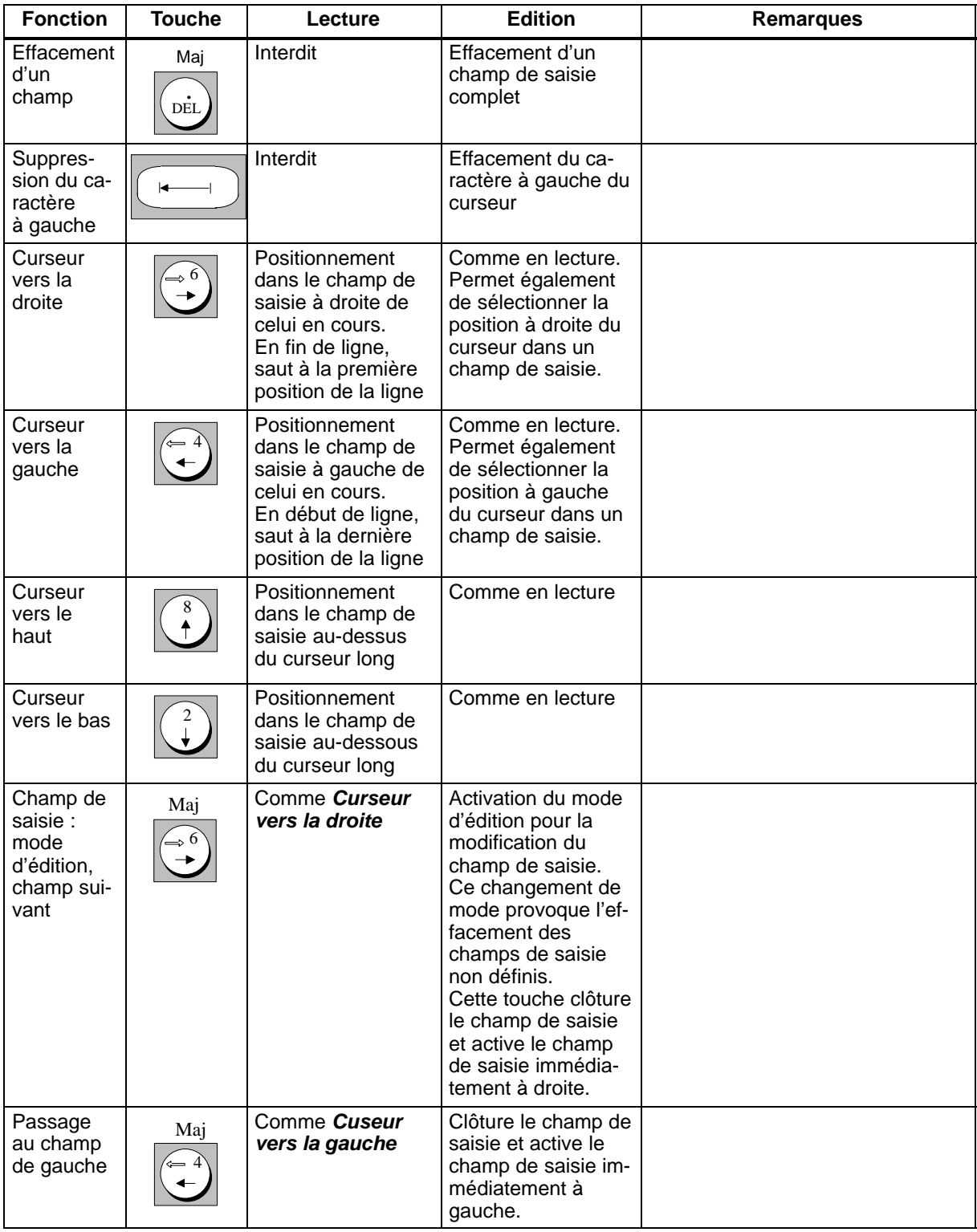

Tableau A-3 Touches de déplacement et de commande (suite)

| <b>Fonction</b>              | <b>Touche</b>         | Lecture  | <b>Edition</b>                                                                                                    | <b>Remarques</b>                                |
|------------------------------|-----------------------|----------|----------------------------------------------------------------------------------------------------|-------------------------------------------------|
| Connec-<br>teur              | F <sub>9</sub>        | Interdit | Saisie d'un connec-<br>teur à la position<br>actuelle du curseur                                                                                   | Egalement via F5 (Opér.bin.), puis<br>F4(#).    |
| Connec-<br>teur in-<br>versé | Mai<br>F <sub>9</sub> | Interdit | Saisie d'un connec-<br>teur inversé à la<br>position actuelle du<br>curseur                                                                        | Egalement via F5 (Opér.bin.), puis<br>$F5$ (/). |
| ? (non dé-<br>fini)          |                       | Interdit | Si vous appuyez<br>sur cette touche en<br>premier après la<br>sélection du champ<br>de saisie, il sera ca-<br>ractérisé comme<br>champ non défini. |                                                 |

Tableau A-4 Touches spéciales

# **A.1.2 Définition des touches en LIST**

#### Les tableaux suivants ne présentent que les touches ayant une fonction fondamentalement différente de celle qu'elles ont en CONT ou LOG. Pour les autres, reportezvous aux tableaux précédents. **Présentation**

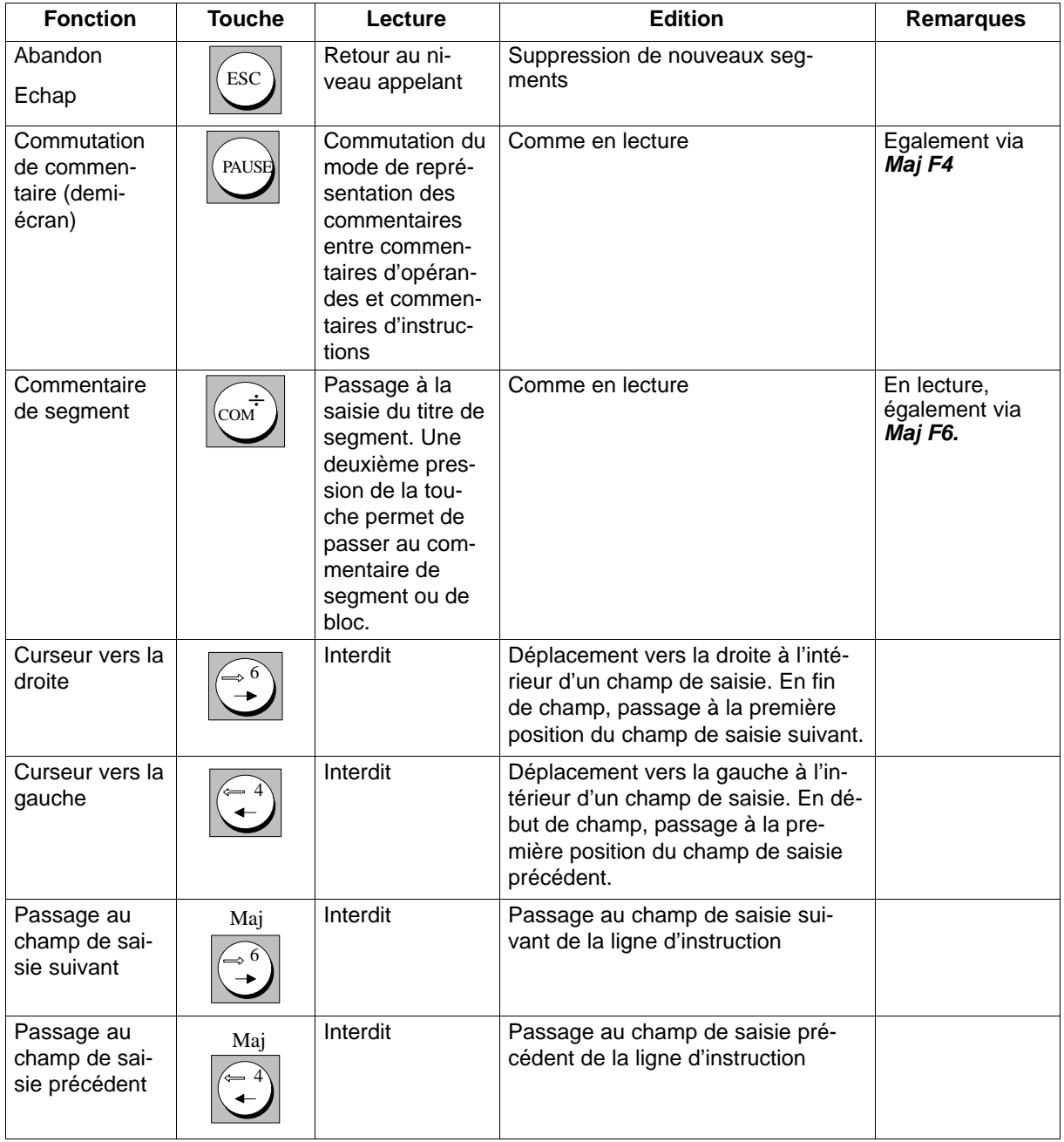

Tableau A-5 Touches de fonction de commande

# <span id="page-449-0"></span>**A.2 Guide d'utilisation abrégé**

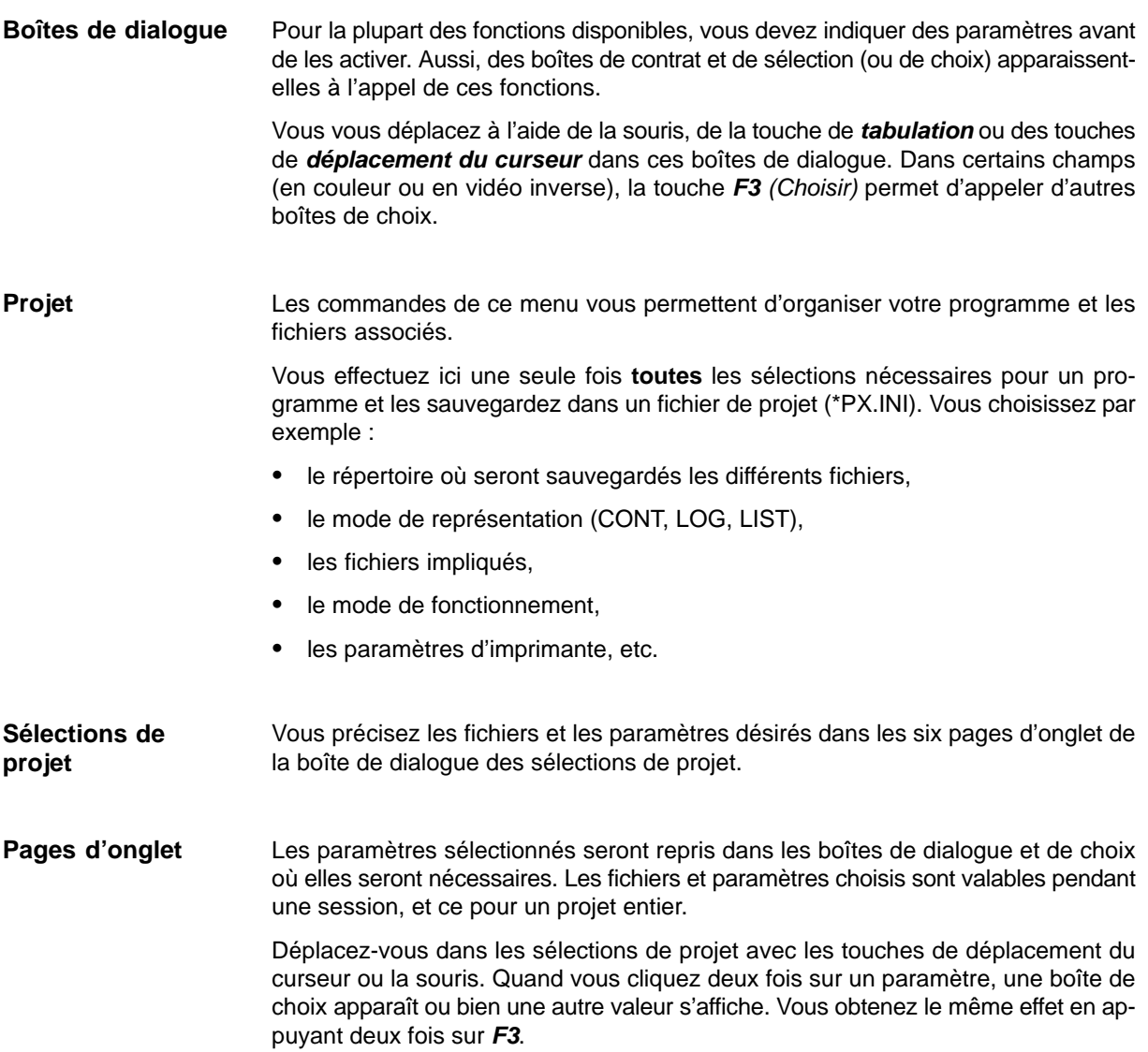

#### **Commandes de menu**

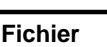

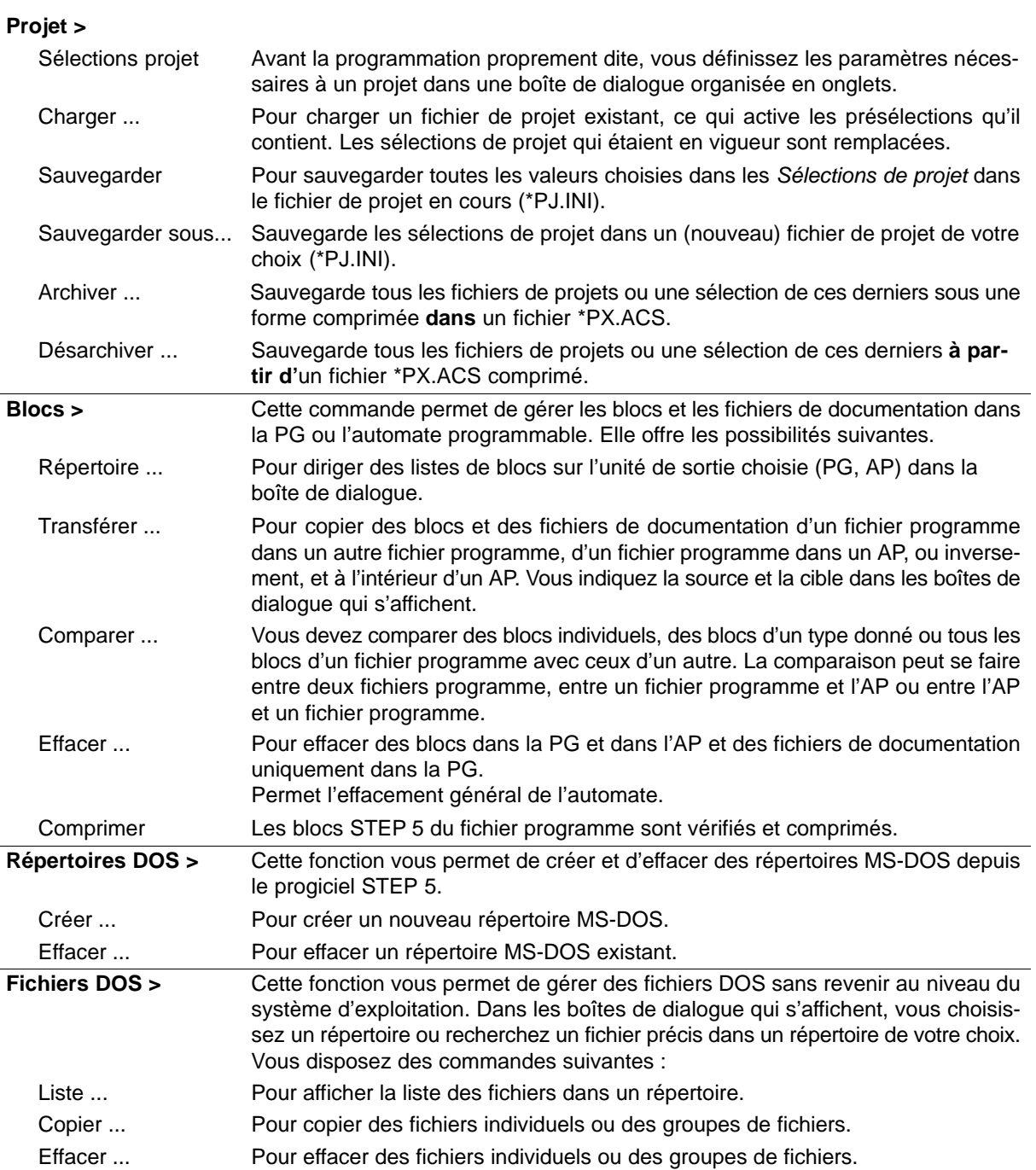

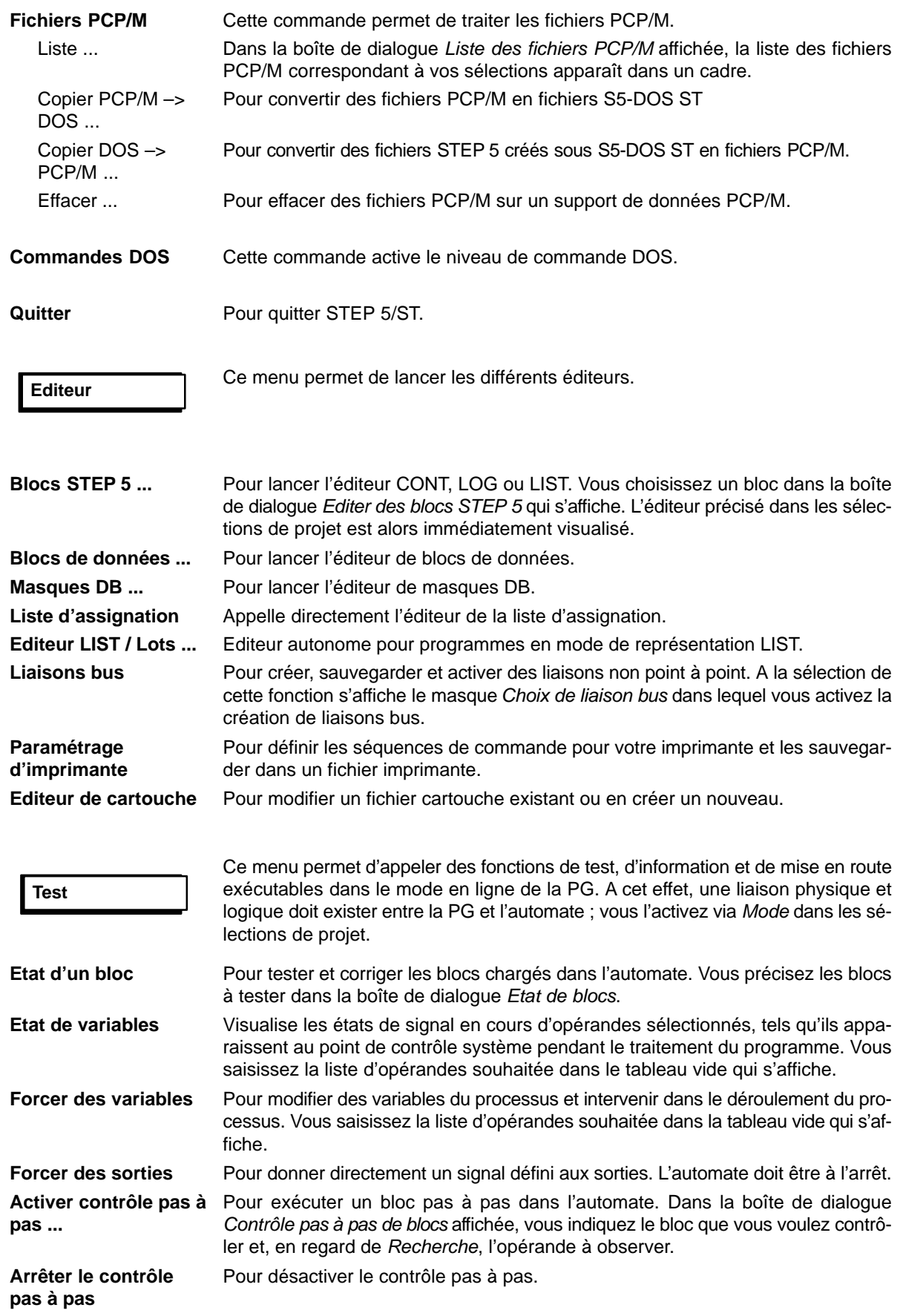

# **AP**

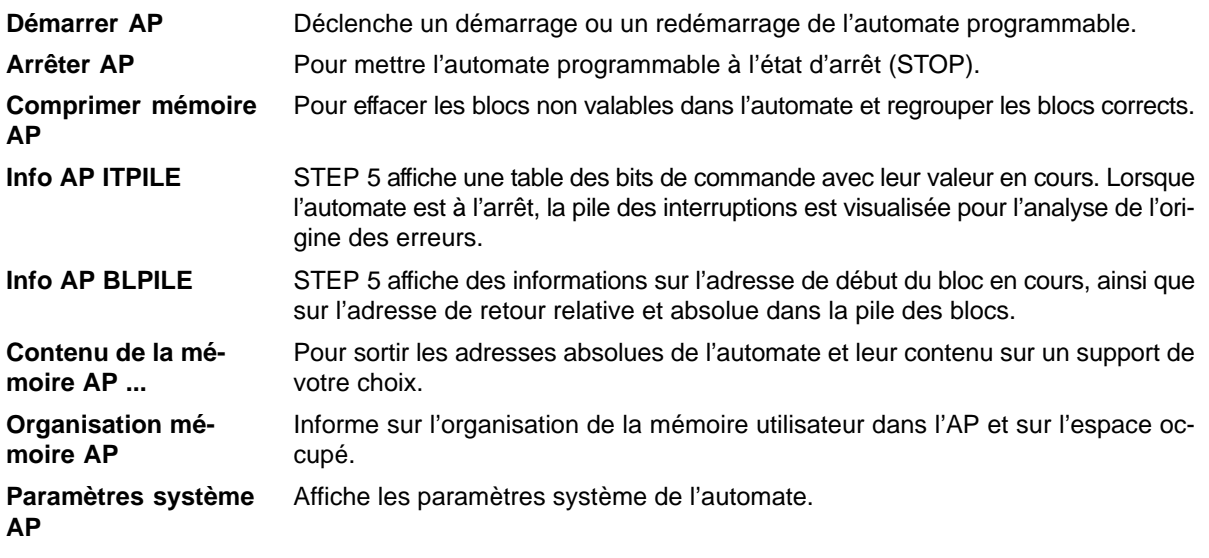

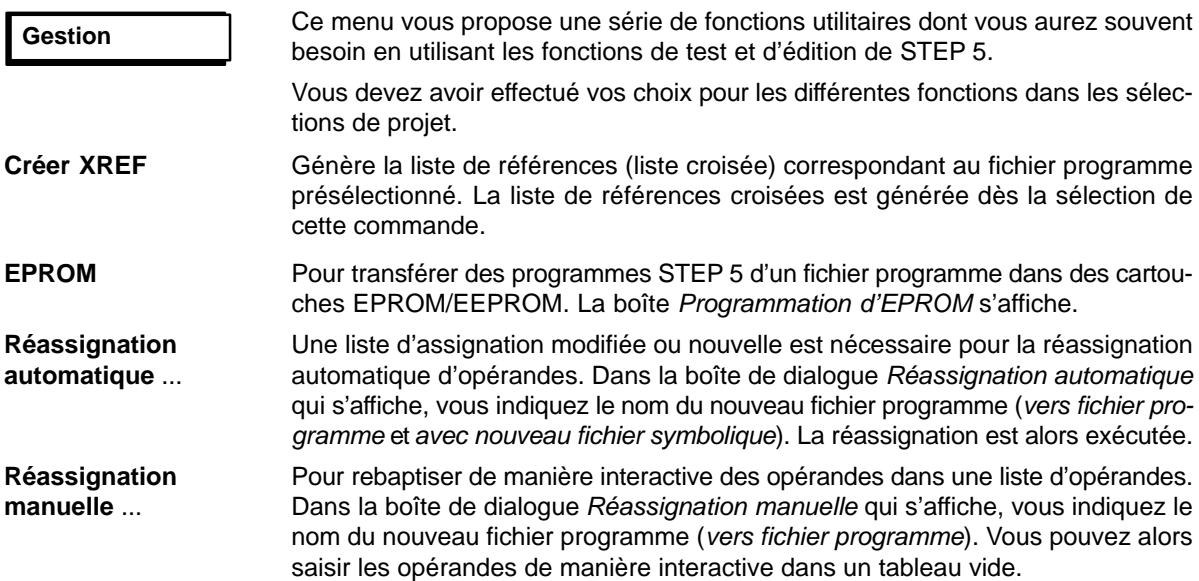

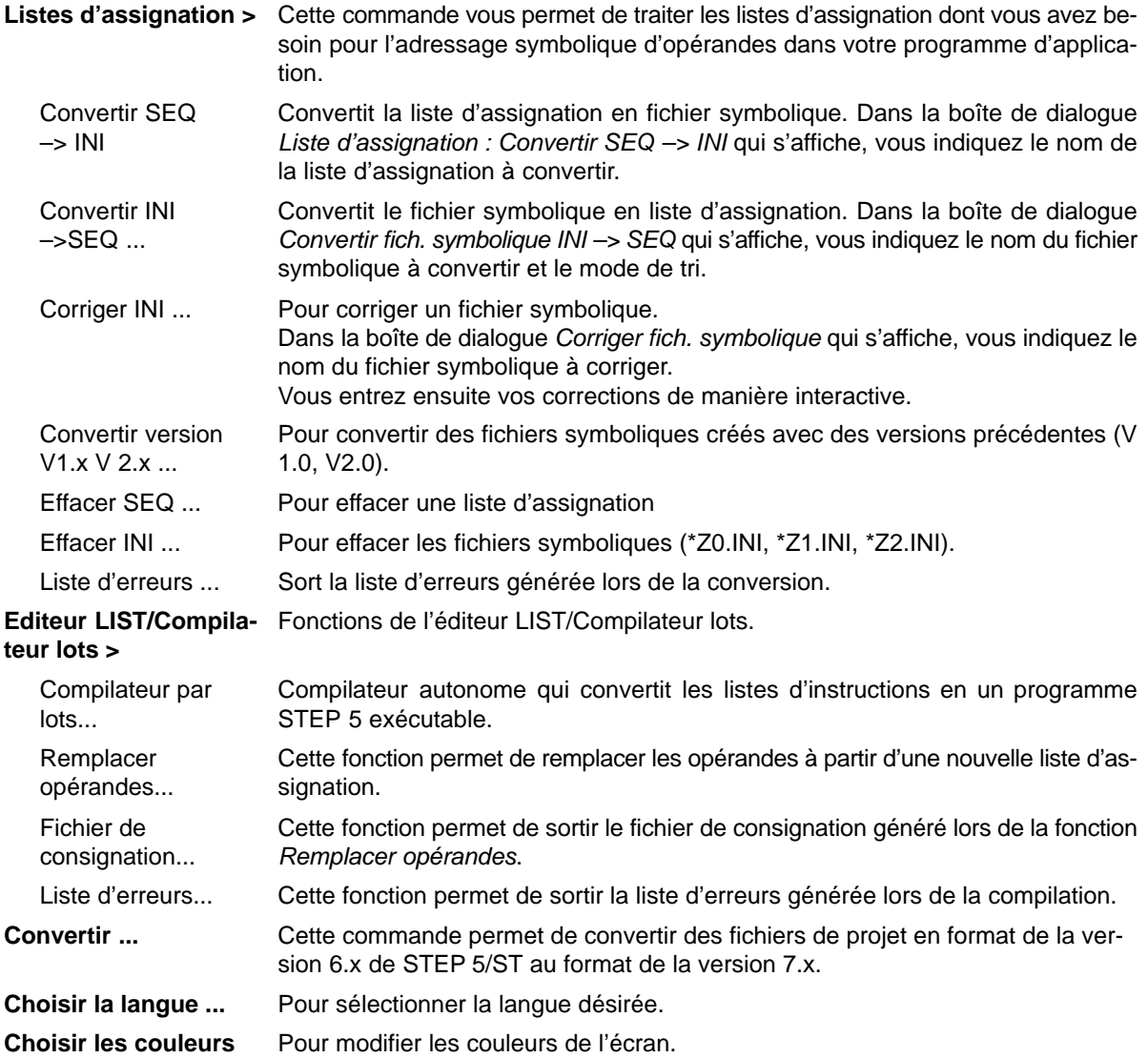

# **Documentation**

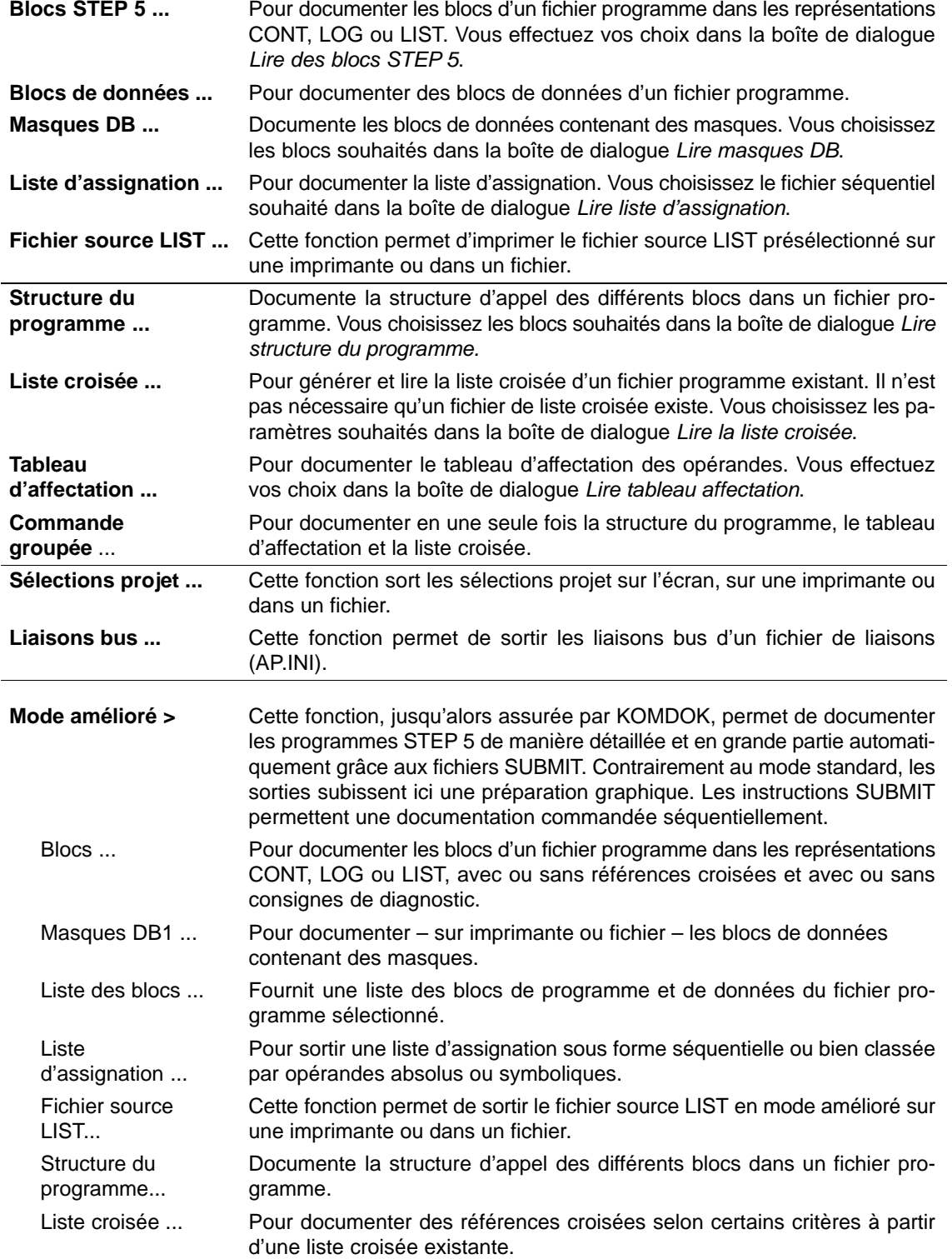

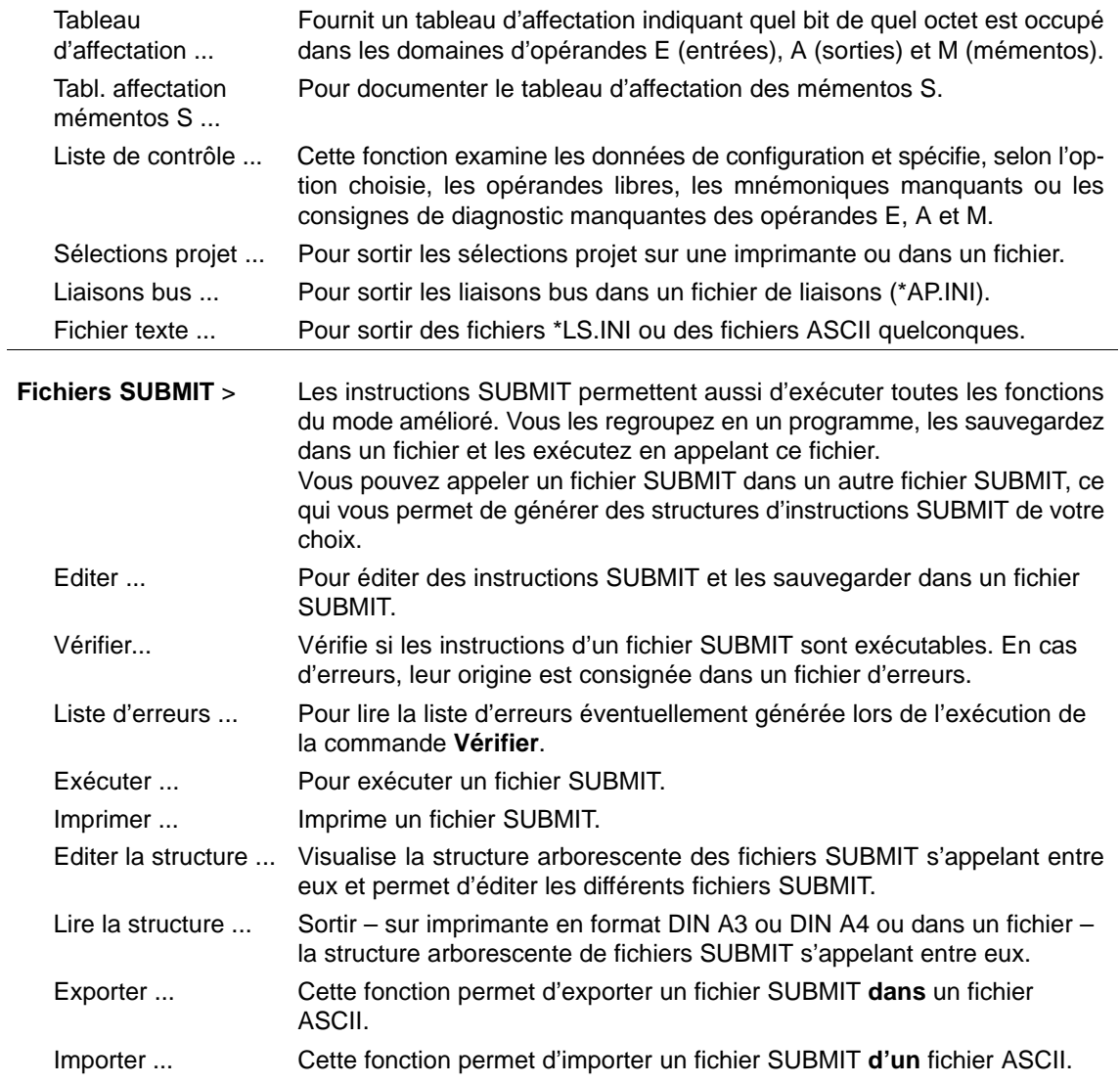

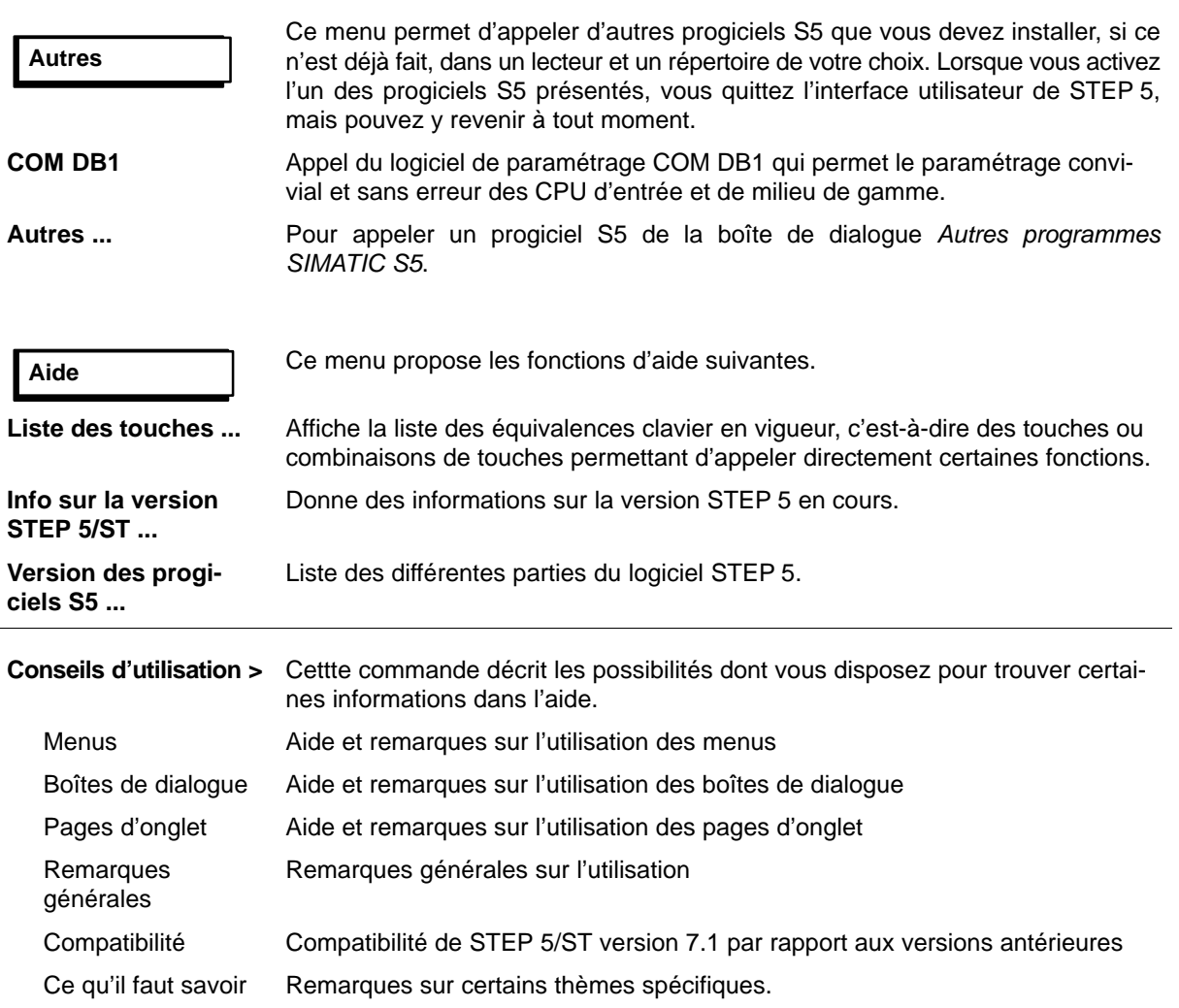

# <span id="page-457-0"></span>**A.3 Macro-instructions de clavier**

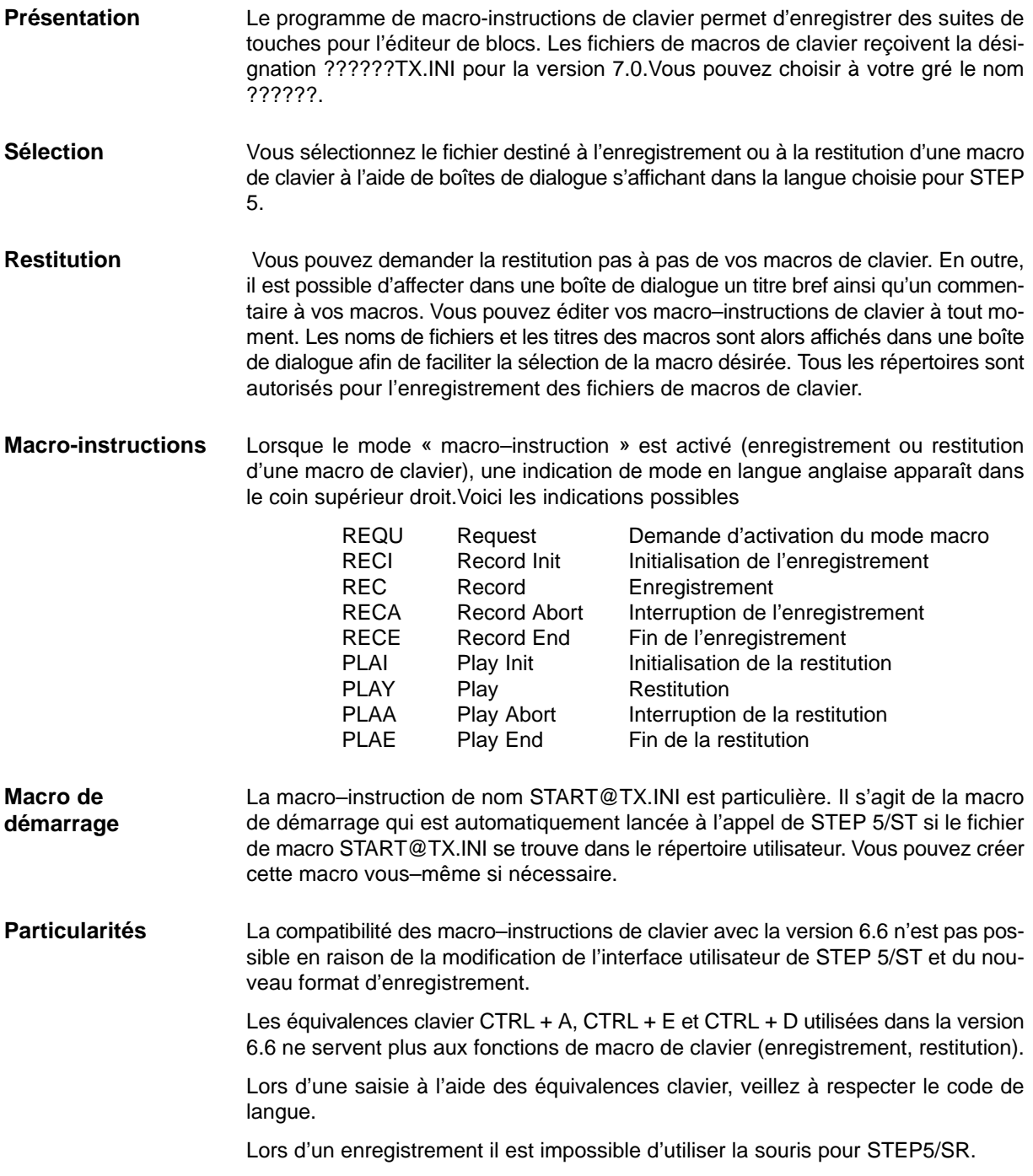

### Tableau A-6 Utilisation

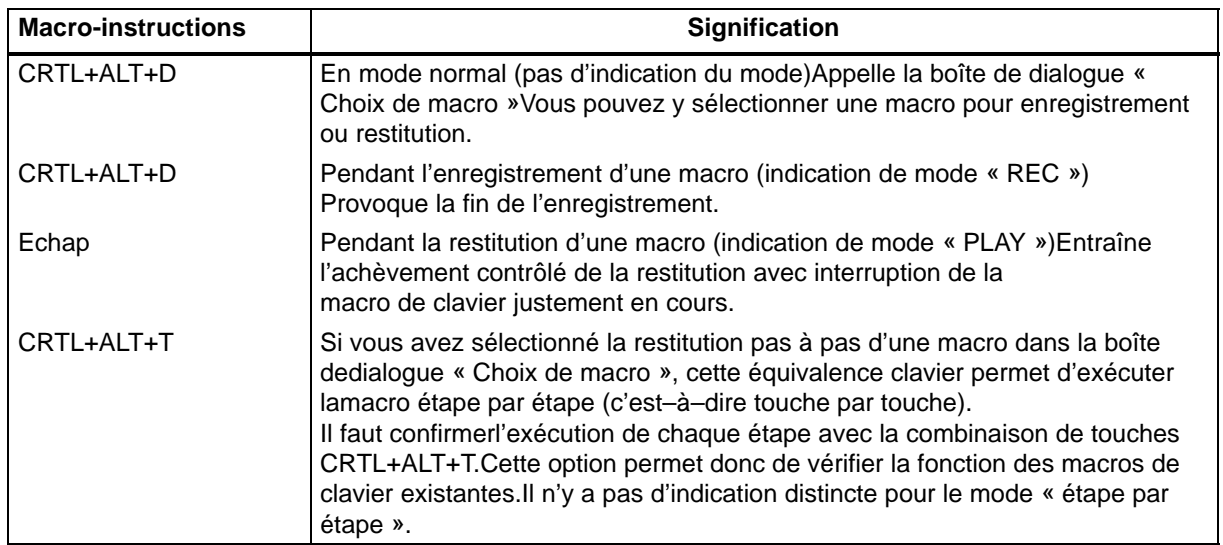

#### Les macros de clavier ont principalement été conçues pour être utilisées pour des séquences de touches se répétant constamment à l'intérieur des éditeurs. Des procédures automatisées à l'intérieur de menus et de boîtes de dialogue avec changement de progiciels ne peuvent se dérouler correctement que si les conditions existant lors de la restitution sont les mêmes qu'au moment de l'enregistrement. Nous vous conseillons donc de limiter l'emploi de ces macros à de petites tâches où les conditions sont bien définies. Tenez compte des points suivants lors de l'utilisation de macro–instructions de clavier : Point d'entrée central : Ne définissez, à l'intérieur des progiciels, que peu de points où vous commencez l'enregistrement ou la restitution de vos macros de clavier et documentez–les dans le commentaire de la macro. Exemples de points d'entrée typiques : Au niveau des menus Menu « Fichier » non ouvert<br>Dans les éditeurs Mode de correction Mode de correction **Conseils pour l'utilisation de macros de clavier**

• Sélection rapide :

Documentez l'objet de la macro de clavier à l'aide du titre de macro.Cela facilitera votre sélection dans la boîte de dialogue « Choix de macro ».

Point d'entrée correct et conditions requises :

Documentez, dans le commentaire de macro, le point d'entrée ainsi que les conditions requises (par exemple, LIST) pour la restitution de la macro de clavier.

**Enregistrement des manipulations au clavier dans l'interface**

#### **Menus**

Limitez–vous aux manipulations suivantes au niveau de l'interface utilisateur :

ALT+< lettre> pour passer au menu en question

<lettre> pour la sélection d'une commande dans le menu activé

Touches de raccourci (touches de fonction en combinaison avec MAJ, CTRL et ALT) pour activer directement les commandes de menu importantes

Ne faites en aucun cas appel aux touches de commande de l'écran (commande du curseur, tabulation, etc.) pour des manipulations à l'intérieur de l'interface utilisateur.

#### **Boîtes de dialogue**

Ne faites en aucun cas appel aux touches de commande de l'écran (commande du curseur, tabulation, etc.) pour des manipulations à l'intérieur des boîtes de dialogue.N'utilisez pas les cases à cocher pendant l'enregistrement.Vous devez donc cocher toutes les cases nécessaires dans les boîtes de dialogue avant l'enregistrement, ce qui correspondra à une condition requise (voir plus haut).

#### **Vérification de macros de clavier :**

Une fois la macro créée, vous pouvez en vérifier la fonction touche par touche à l'aide de l'option « Pas à pas lors de la restitution ».

#### **Remarque importante**

L'enregistrement ou la restitution est interrompue lors de la sélection d'autres progiciels via les commandes « COM DB1 » et « Autres ... » du menu « Autres » ou lors de l'exécution de la commande « Commandes DOS » ; elle reprend au retour dans STEP 5/ST.

# <span id="page-460-0"></span>**A.4 Règles de programmation**

#### **Présentation**

Ce paragraphe décrit quelques règles de programmation permettant de passer d'un mode de représentation (CONT, LOG, LIST) à un autre. En effet, un bloc de programme écrit en LIST ne peut pas toujours être représenté comme schéma à contacts (CONT) ou logigramme (LOG). Il n'est pas non plus toujours possible de passer de CONT en LOG et inversement.

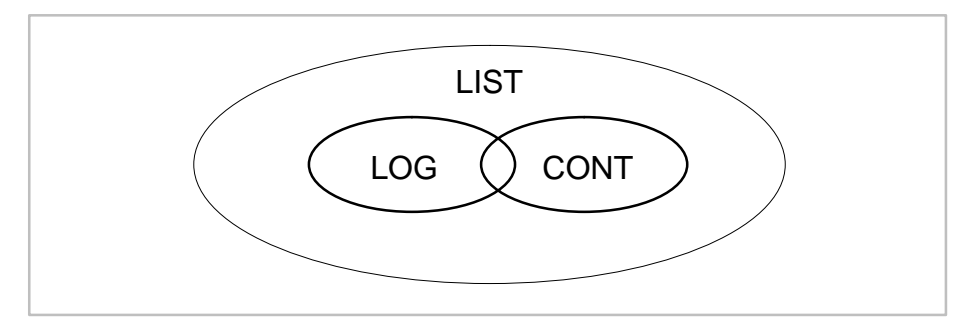

Figure A-1 Etendue et limites des modes de représentation de STEP 5

#### **Nota**

Vous pouvez à tout moment traduire en LIST les programmes que vous avez écrits en CONT ou en LOG.

## **A.4.1 Saisie graphique en CONT et en LOG**

**Saisie en CONT, lecture en LOG**

Un nombre trop élevé d'imbrications lors de la saisie en CONT peut provoquer un dépassement des limites de l'écran lors de la lecture en LOG.

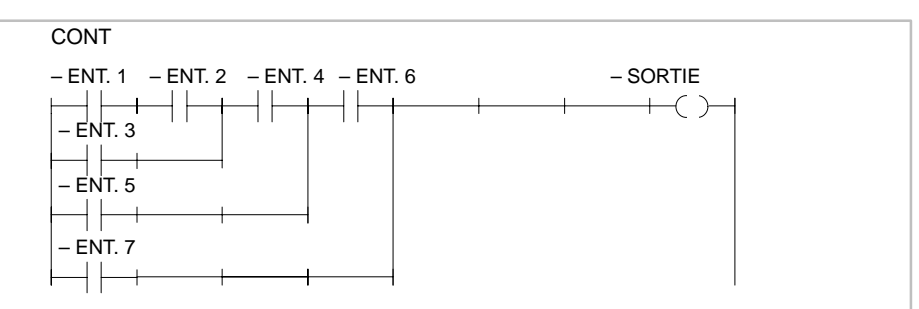

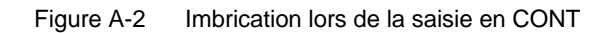

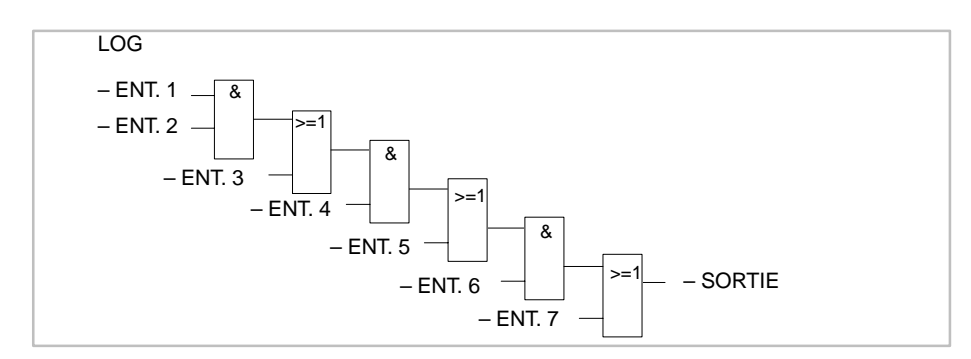

Figure A-3 Exemple précédent lors de la lecture en LOG

## **Saisie en LOG, lecture en CONT**

Un nombre trop élevé d'entrées dans un cadre en mode LOG peut provoquer le dépassement des limites de l'écran (8 niveaux) en mode CONT.

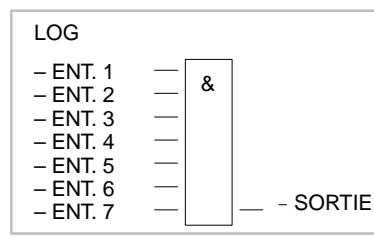

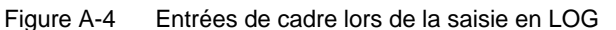

**CONT** – ENT. 1 – ENT. 2 – ENT. 3 – ENT. 4 – ENT. 5 – ENT. 6 – ENT. 7 –SORTIE  $+$   $+$ ┦┠  $+$   $+$  $+\hspace{-.07cm}-\hspace{-.07cm}+$ ┦┞  $+$  $($   $)+$  $\vdash$  $+$  $+$ 

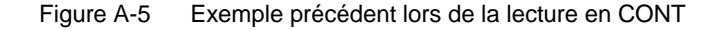

**Sortie d'un opérateur complexe**

Il est interdit de combiner avec OU la sortie d'un opérateur complexe (temporisation, compteur, comparateur, bascule).

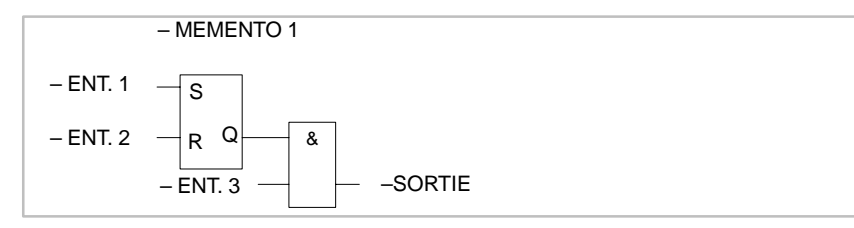

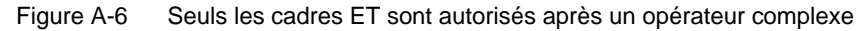

Les connecteurs sont des mémentos intermédiaires qui permettent de réduire le nombre de combinaisons qui se répètent. **Connecteurs**

> Pour plus de clarté, les règles concernant ces connecteurs sont présentées séparément pour CONT et pour LOG. Un exemple commun est présenté en fin de paragraphe.

#### **Connecteurs en CONT**

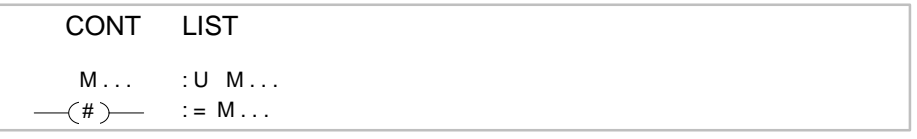

Figure A-7 Connecteur en CONT et en LIST

Un connecteur mémorise de manière intermédiaire le résultat logique des opérations programmées avant lui dans sa branche. Les représentations décrites ci-après sont alors valables.

**Connecteur en série**

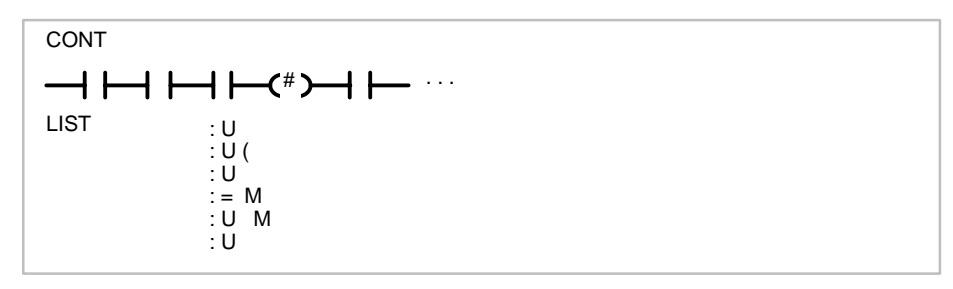

Figure A-8 Connecteur en série

Un connecteur est disposé en série avec d'autres connecteurs. Dans ce cas, il est traité comme un contact normal.

#### **Connecteur en parallèle**

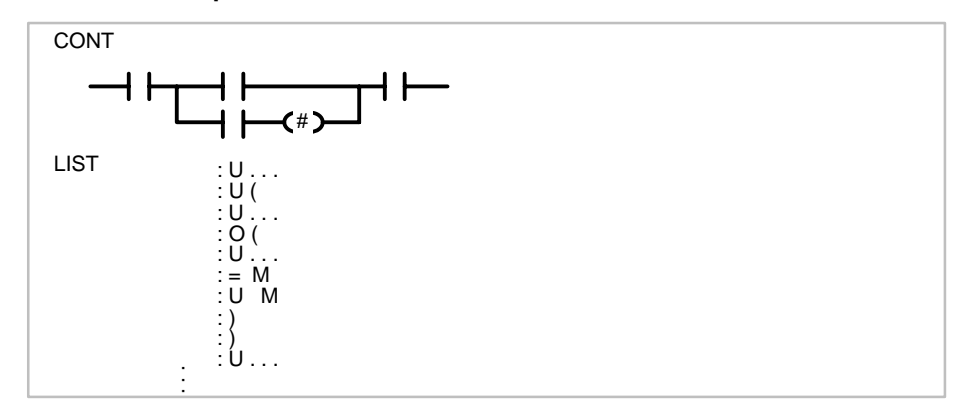

Figure A-9 Connecteur en parallèle

Dans une branche parallèle, un connecteur est traité comme un contact normal. En plus, il faut que la branche parallèle entière soit incluse dans des parenthèses de type  $O$  (...).

Un connecteur ne doit pas figurer directement après la barre d'alimentation (comme premier contact) ou directement après l'ouverture d'une branche (comme premier contact d'une branche parallèle).

#### **Connecteurs en LOG**

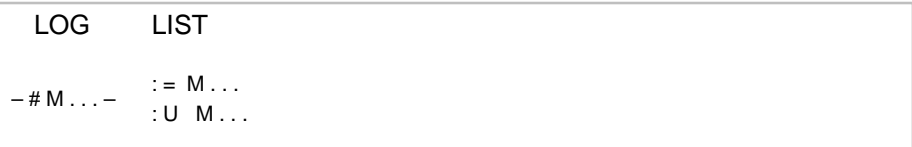

Figure A-10 Connecteur en LOG et en LIST

Un connecteur mémorise de manière intermédiaire le résultat logique de la combinaison binaire entière le précédant. Les règles décrites ci-après sont alors valables.

**Connecteur comme première entrée d'un cadre ET ou OU**

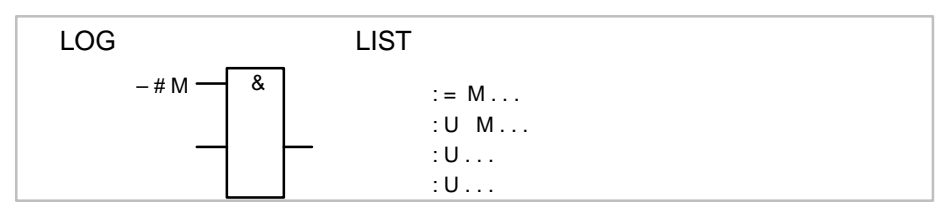

Figure A-11 Connecteur comme première entrée

Le connecteur n'est pas inscrit entre parenthèses.

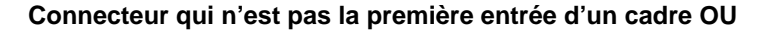

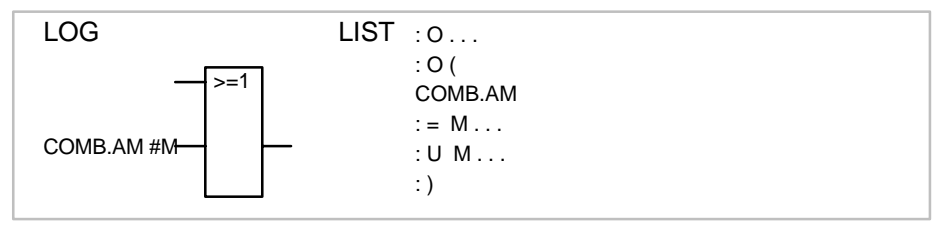

Figure A-12 Connecteur qui n'est pas la première entrée

Dans la figure, COMB.AM signifie « combinaison amont ».

La combinaison binaire entière avant l'entrée est incluse dans des parenthèses de type O (...).

#### **Connecteur qui n'est pas la première entrée d'un cadre ET**

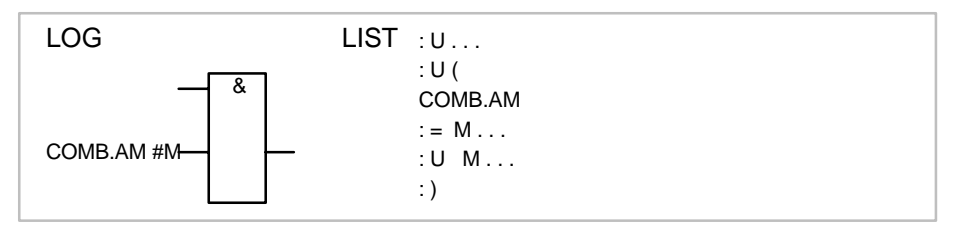

Figure A-13 Connecteur qui n'est pas la première entrée

La combinaison binaire entière avant l'entrée est incluse dans des parenthèses de type U (...)

Cela n'est autorisé qu'en LOG (non représentable en CONT).

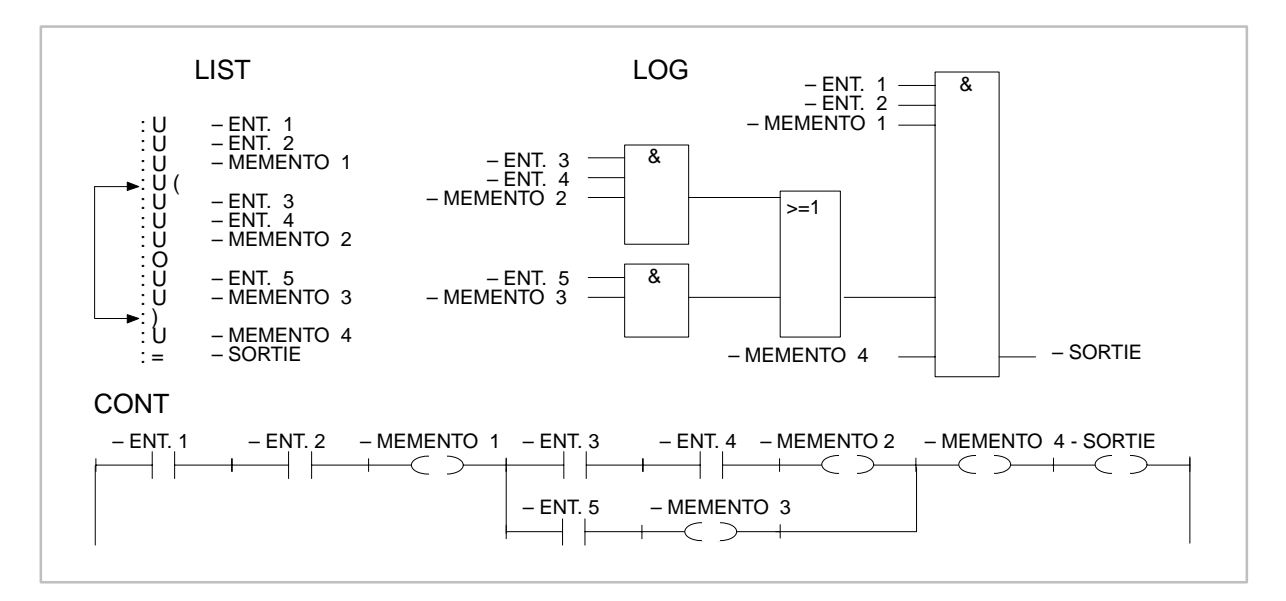

Figure A-14 Exemple sans connecteur

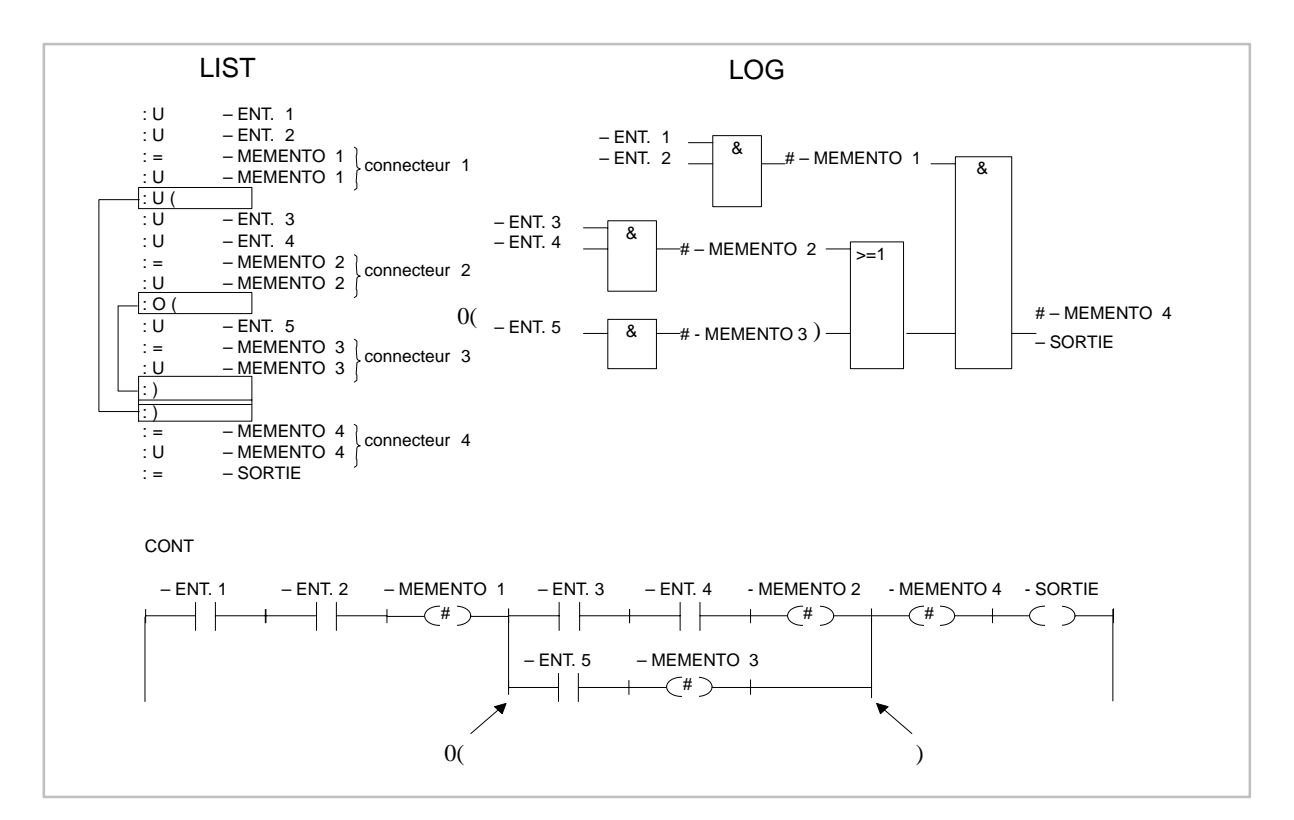

Figure A-15 Exemple avec connecteurs

## **A.4.2 Saisie en LIST**

Il faut respecter les règles de programmation si vous voulez traduire votre programme en mode CONT ou LOG. Si elles n'ont pas été suivies et que vous effectuez des corrections lors de la lecture en CONT ou en LOG, des erreurs peuvent se produire lors de la mémorisation sans que la PG ne vous en avertisse.

Dans une combinaison ET, les opérandes sont reliés en série ; l'état de signal des opérations U ou UN est interrogé et combiné selon ET. **Combinaison ET**

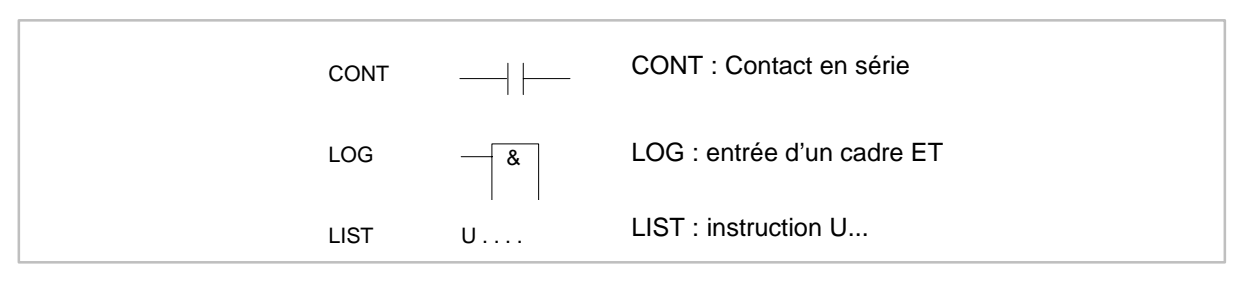

Figure A-16 Combinaison ET

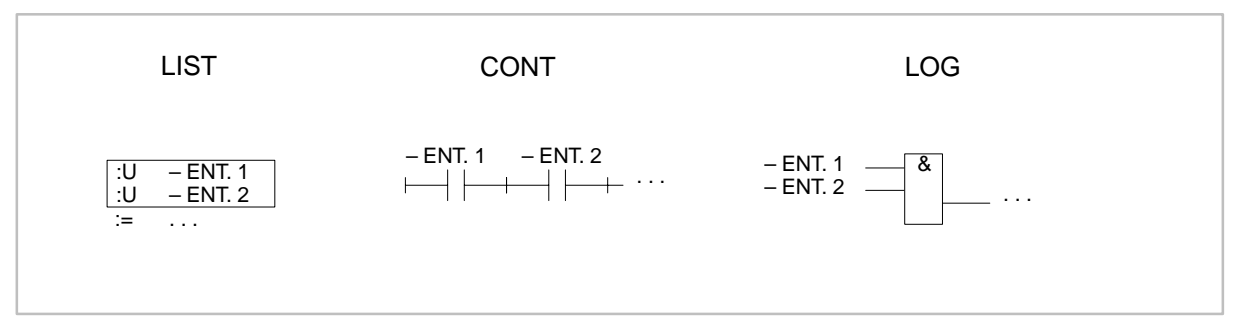

Figure A-17 Combinaisons ET en LIST, CONT, LOG

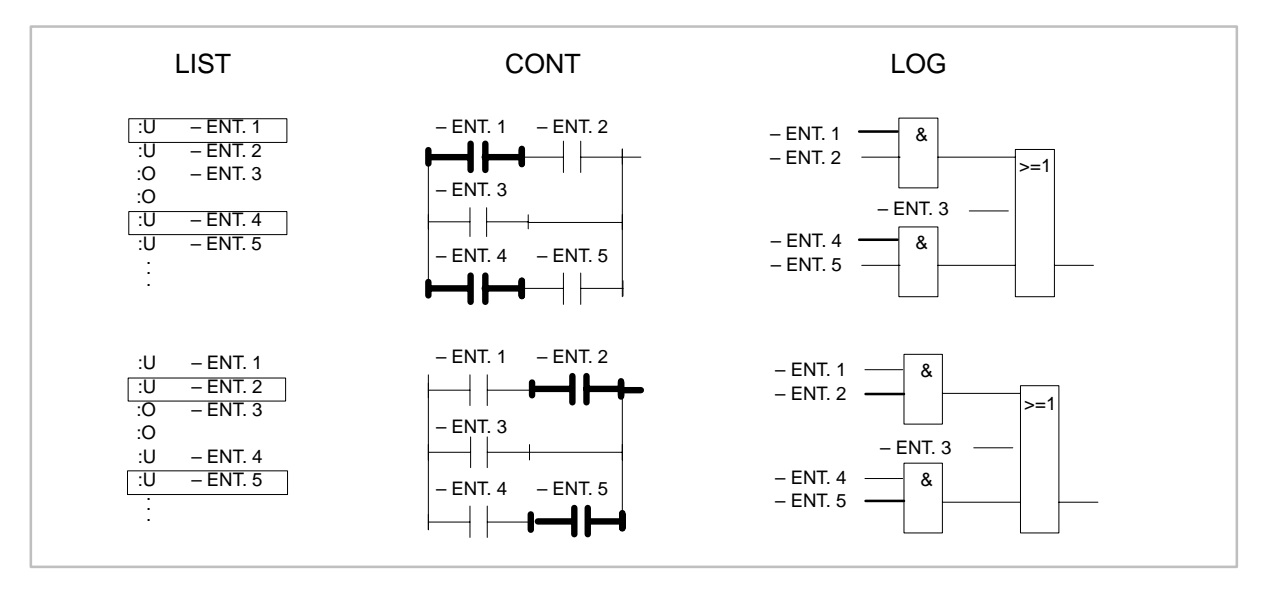

Figure A-18 Exemple de la règle de combinaison ET

Interrogation de l'état de signal et de la combinaison selon OU CONT : un seul contact dans une branche parallèle LOG : entrée d'un cadre OU LIST : instruction O... **Combinaison OU**

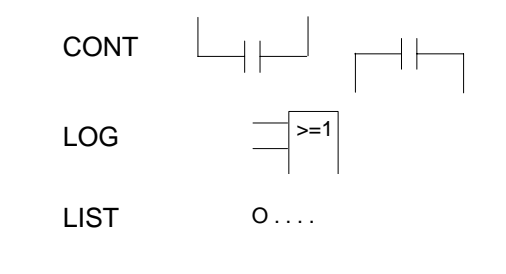

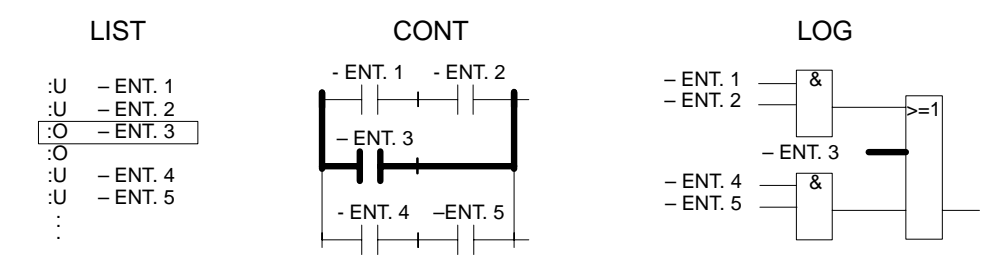

Figure A-19 Exemple de la règle de combinaison OU

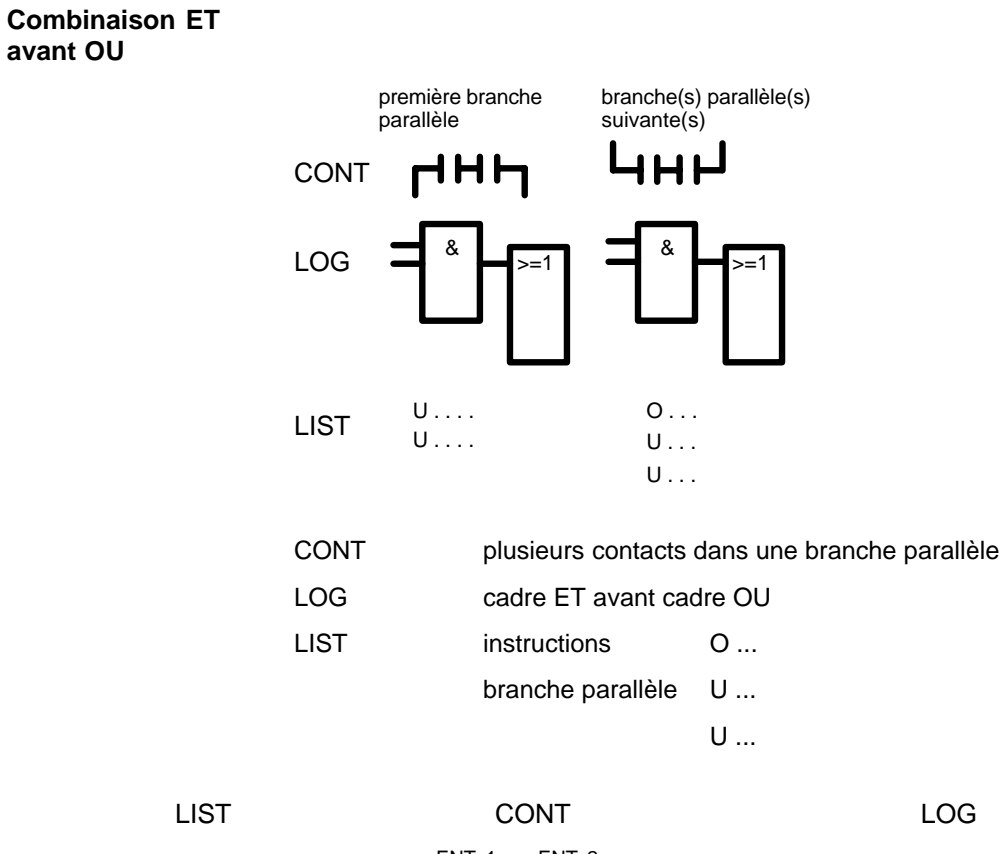

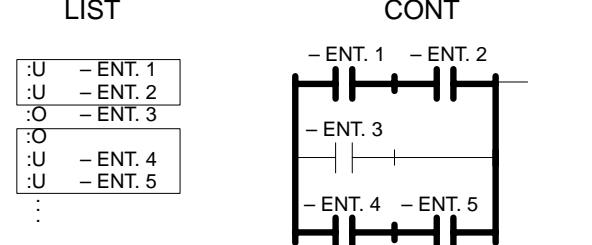

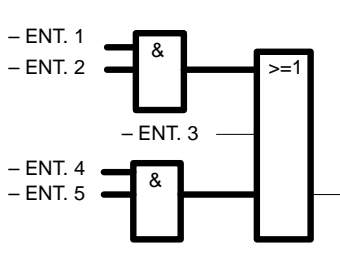

Figure A-20 Exemple de la règle de combinaison ET avant OU
<span id="page-468-0"></span>Cette règle concerne la mise entre parenthèses de combinaisons binaires complexes autonomes ainsi que les opérateurs complexes avec combinaisons amont et aval. **Parenthèses**

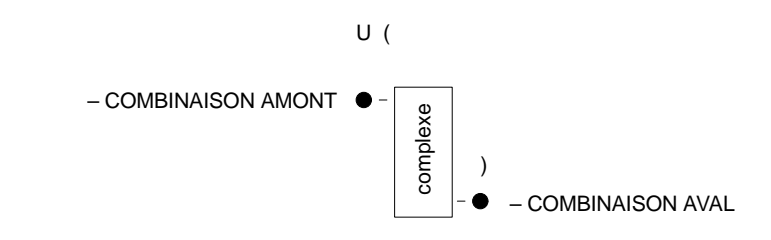

#### **Combinaisons binaires complexes**

Les combinaisons OU avant ET en font partie.

#### **Combinaison OU avant ET**

U(  $0 \ldots$  $0 \ldots$  $O \ldots$ )  $\mathsf{U}$ ... LIST

LIST : instructions U(

combinaison OU )

U

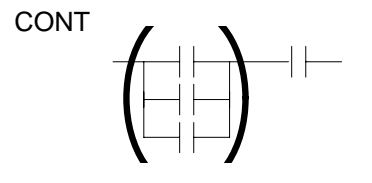

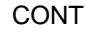

CONT : liaison en série de contacts parallèles

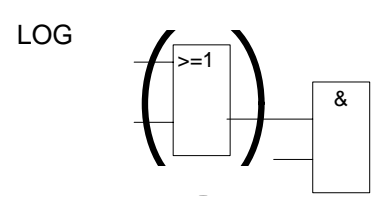

#### LOG : LOG : cadre OU avant cadre ET

Ces combinaisons représentent un sous-ensemble des combinaisons binaires complexes. Deux contacts parallèles forment la combinaison la plus simple.

#### **Les règles suivantes valent pour les opérateurs complexes.**

- Pas de combinaison aval : pas de parenthèses
- Combinaison aval  $ET: U(\ldots)$
- Combinaison aval OU :  $O(\dots)$ , seulement pour LOG
- Un opérateur complexe ne peut faire partie d'une combinaison aval.

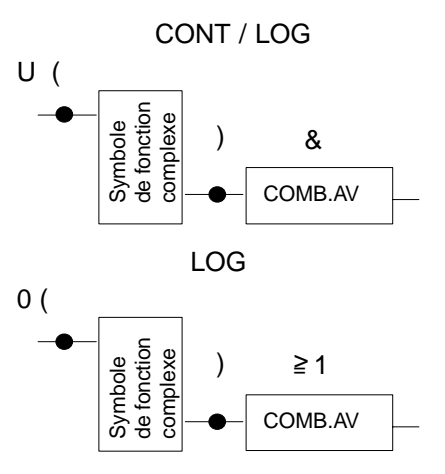

Figure A-21 Parenthèses pour opérateurs complexes

#### **Fonction de comparaison**

Il n'est possible de comparer des nombres à virgule flottante qu'en LIST.

**Opérateurs complexes (fonctions de mémorisation, de temporisation, de comparaison et de comptage)**

#### **Opérateurs complexes, entrées et sorties non utilisées**

A chaque entrée ou sortie non utilisée doit correspondre une instruction NOP 0 en mode LIST.

Une seule fonction complexe est autorisée par segment.

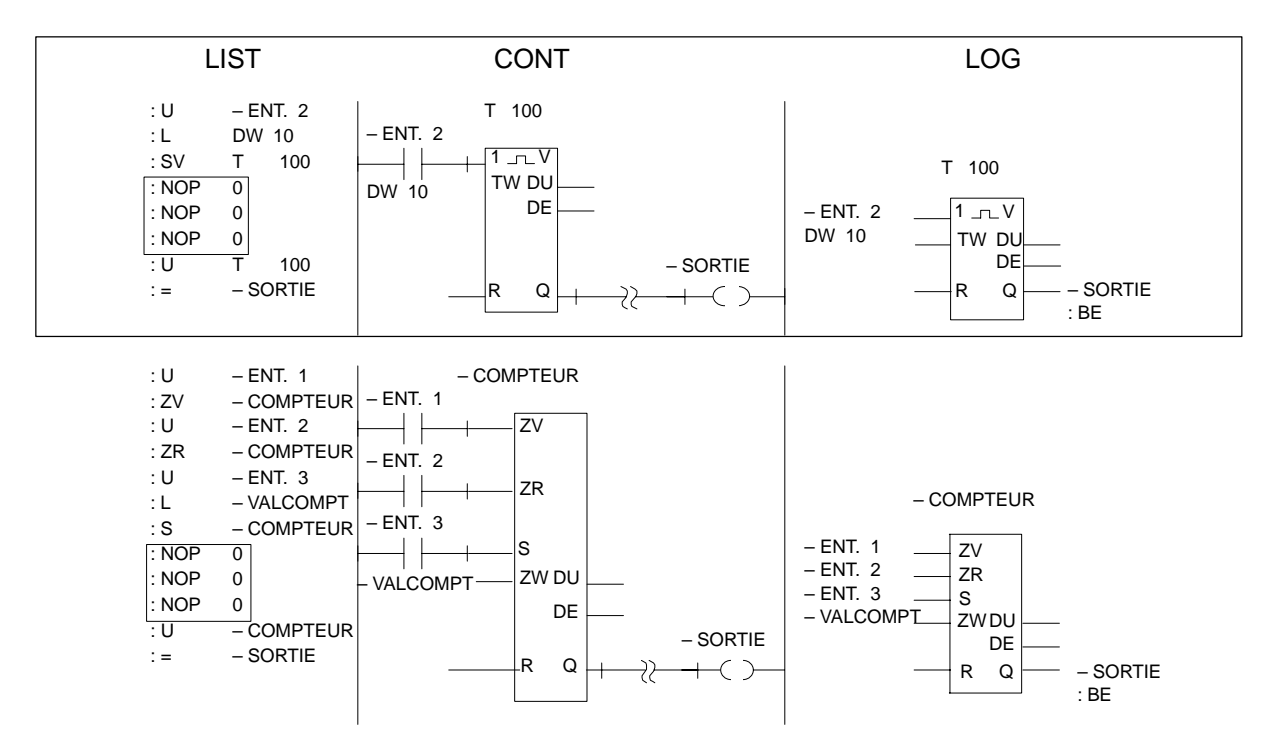

Figure A-22 Entrées et sorties non utilisées en LIST, CONT et LOG

# **Glossaire**

Indique directement l'adresse physique (numéro) de l'emplacement en mémoire d'un opérande sous laquelle on peut accéder à ce dernier. Les adresses de début de tous les blocs d'un programme utilisateur sont stockées dans la liste d'adresses du bloc DB 0. Ce menu de STEP 5 permet d'accéder à d'autres progiciels S5, par exemple GRAPH 5. Vous pouvez appeler à tout moment les progiciels chargés visualisés dans la fenêtre *Autres programmes SIMATIC S5*, ainsi que revenir à STEP 5. Un bloc est une partie d'un programme utilisateur, délimitée pas sa fonction, sa structure ou son utilisation. Dans STEP 5, on distingue les blocs contenant des instructions – blocs de code – (OB, PB, SB, FB/FX), des blocs contenant des données (DB/DX) ainsi que des blocs de variables (BB) qui ne sont pas utilisés dans le programme mais contiennent, par exemple, des listes de variables pour des tests. Les blocs d'organisation contiennent des instructions STEP 5 (jeu d'opérations de base), en particulier des appels de blocs. Ils sont appelés par le système d'exploitation ou vous vous en servez pour appeler des fonctions spéciales et des modes de réaction de l'automate. Les blocs d'organisation font partie du programme utilisateur et contiennent l'interface avec le programme système. Ces blocs contiennent les commentaires de segments associés aux différents blocs (#OBDO.nnn, #PB.., #SB.., #FB..) et les commentaires de blocs pour les blocs de données (#DBDO.nnn). Ces blocs contiennent des données (par exemple, profils binaires, valeurs de constantes) servant au programme utilisateur. Une fois appelé, un bloc de données reste ouvert jusqu'à ce qu'un autre bloc de données soit appelé. Voir *Bloc* Bloc où sont enregistrés des contenus d'écran (opérandes, variables du processus) saisis lors des fonctions de test *Etat de variables*, *Forcer des sorties* et *Forcer des variables.* Les blocs fonctionnels contiennent tout ou partie du programme utilisateur, en particulier les fonctions souvent répétées (bloc fonctionnel standard), sous forme d'instructions STEP 5 (opérations de base et opérations complémentaires). Ils peuvent être utilisés plusieurs fois. Les opérandes effectifs leur sont transmis au moment de l'appel via la liste de paramètres. Blocs fonctionnels programmés pour des tâches précises que vous pouvez commander. Un numéro de série est affecté à chacun d'eux. Ils contiennent des procédures autonomes souvent nécessaires dans les programmes utilisateur. **Adresse absolue Adresse de début Autres Bloc Bloc d'organisation (OB) Bloc de documentation Bloc de données (DB/DX) Bloc de programme (PB) Bloc de variables (BB) Bloc fonctionnel (FB) Bloc fonctionnel standard**

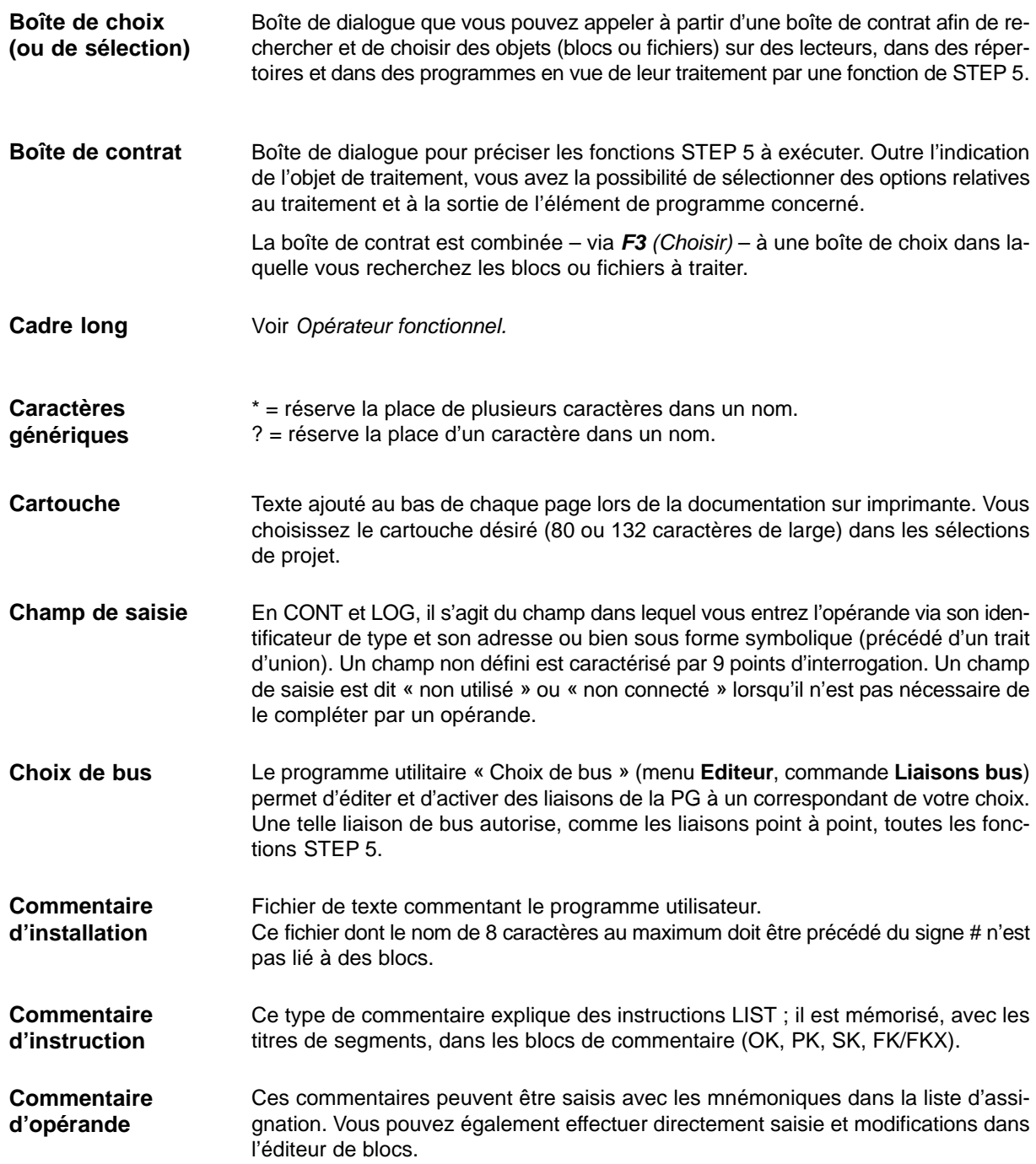

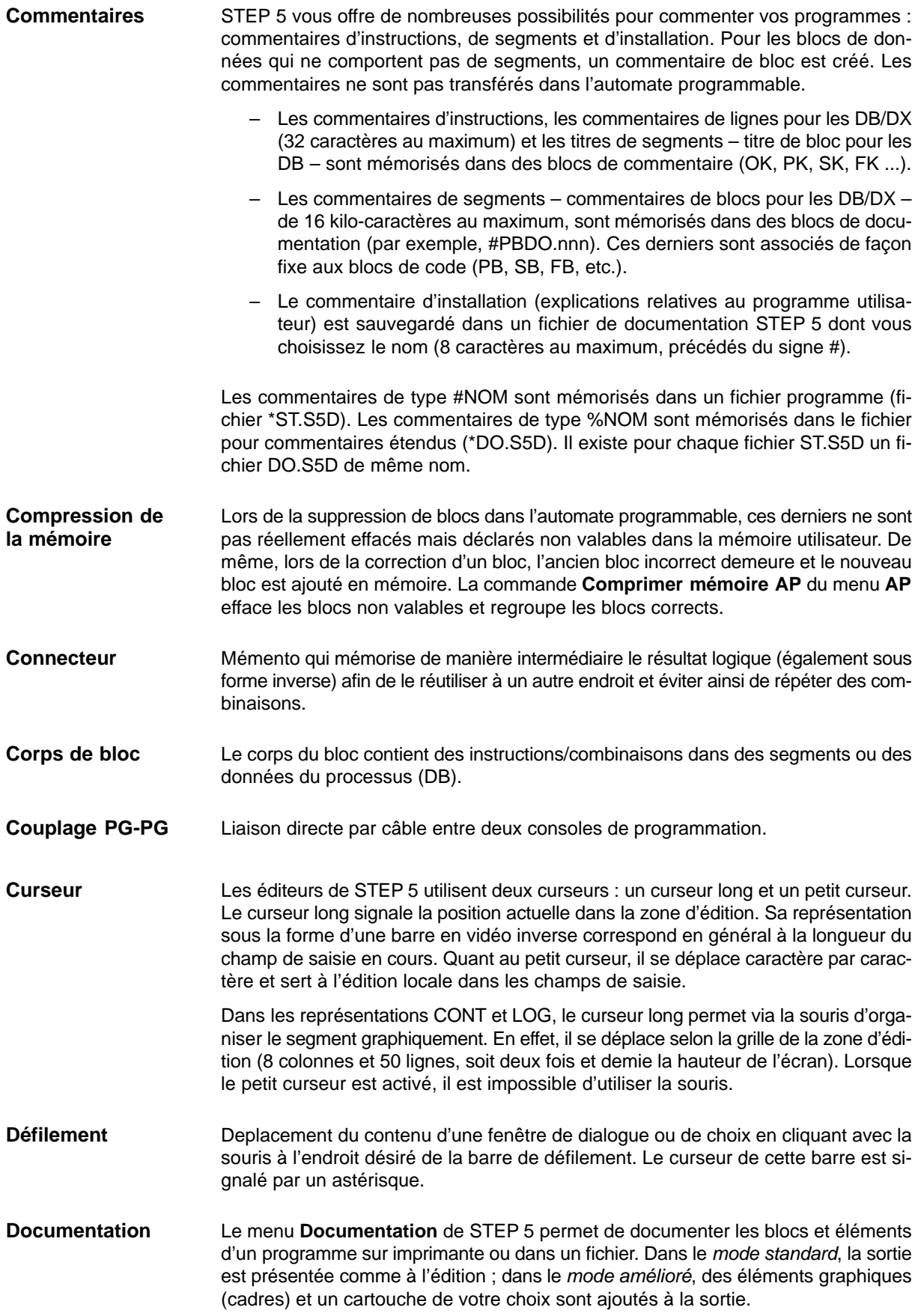

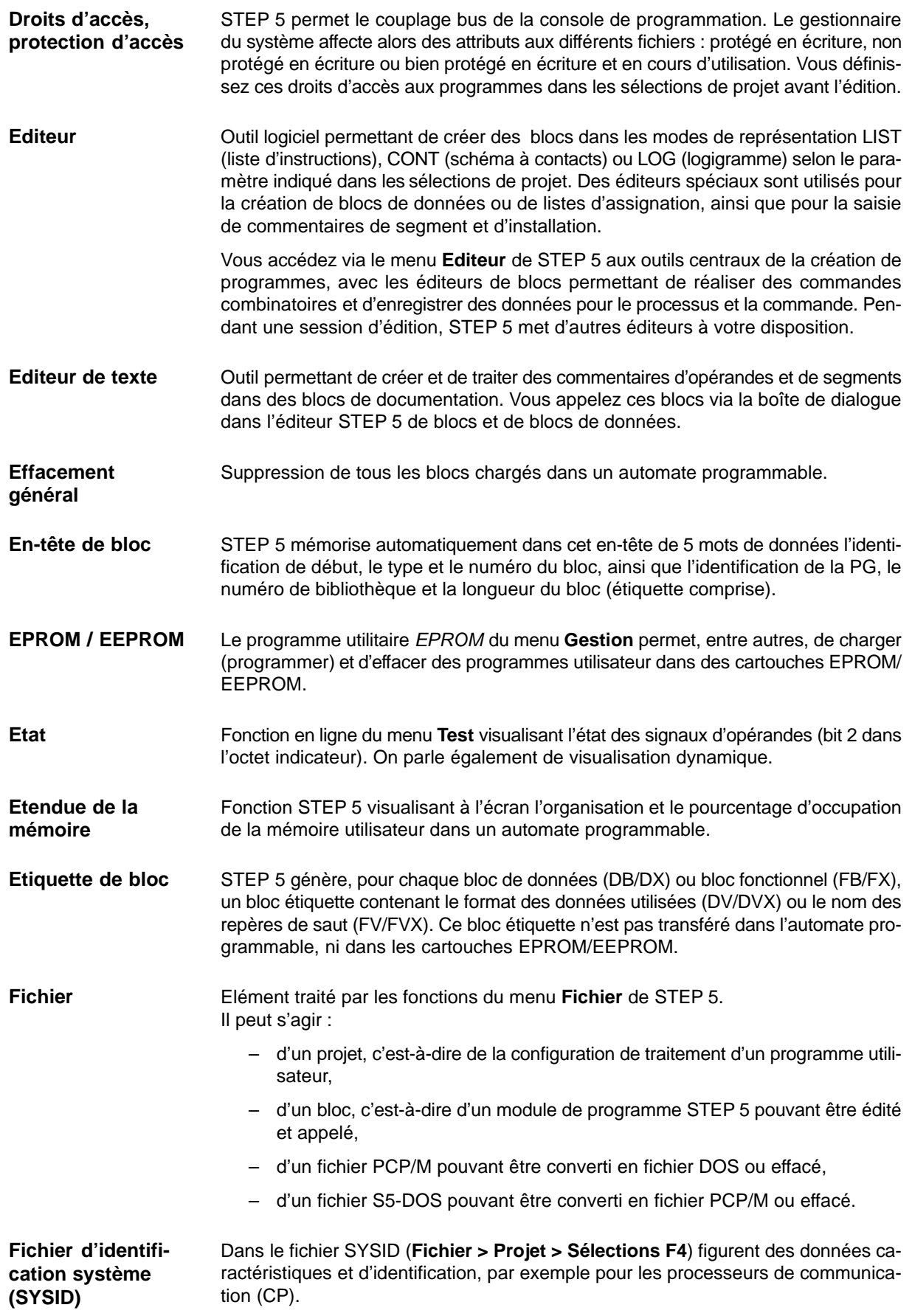

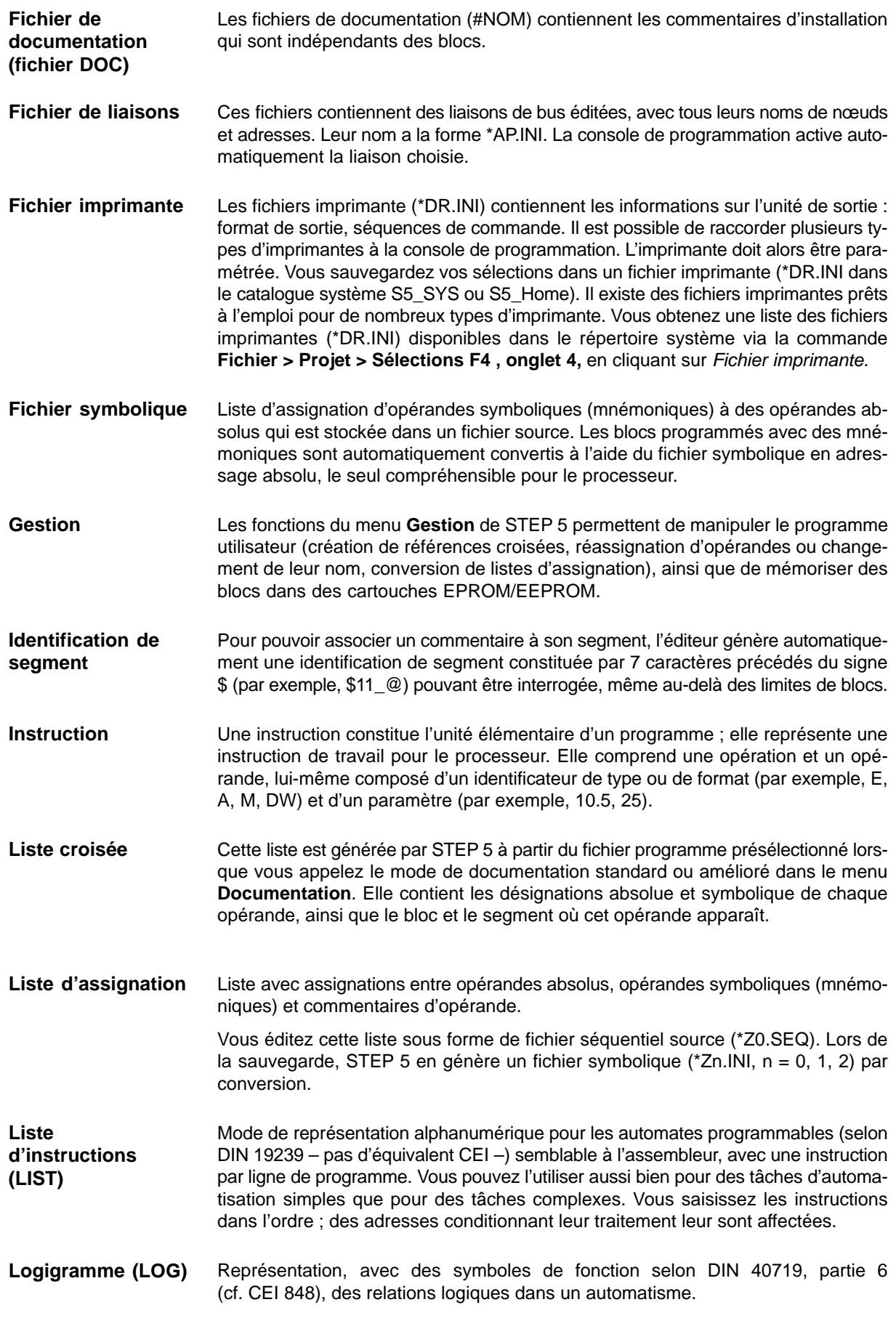

Les mémentos sont des cellules de mémoire internes auxquelles on peut accéder par bits ou par octets (identificateur : M). On y sauvegarde des résultats intermédiaires. **Mémento**

Lorsque des instructions STEP 5 portent sur des opérandes des zones E (entrées) ou A (sorties), ce ne sont pas les bits sur les cartes d'entrées/sorties qui sont testés ou modifiés, mais leur image dans une zone particulière de la mémoire système de l'AP appelée mémoire image. **Mémoire image**

> La mémoire image des entrées (MIE) et celle des sorties (MIS) sont traitées et actualisées cycliquement par la CPU. Au démarrage et au début de chaque cycle, les états des signaux des cartes d'entrées sont transférés dans la MIE. A la fin du cycle, la CPU transfère les états des signaux de la MIS vers les cartes de sorties.

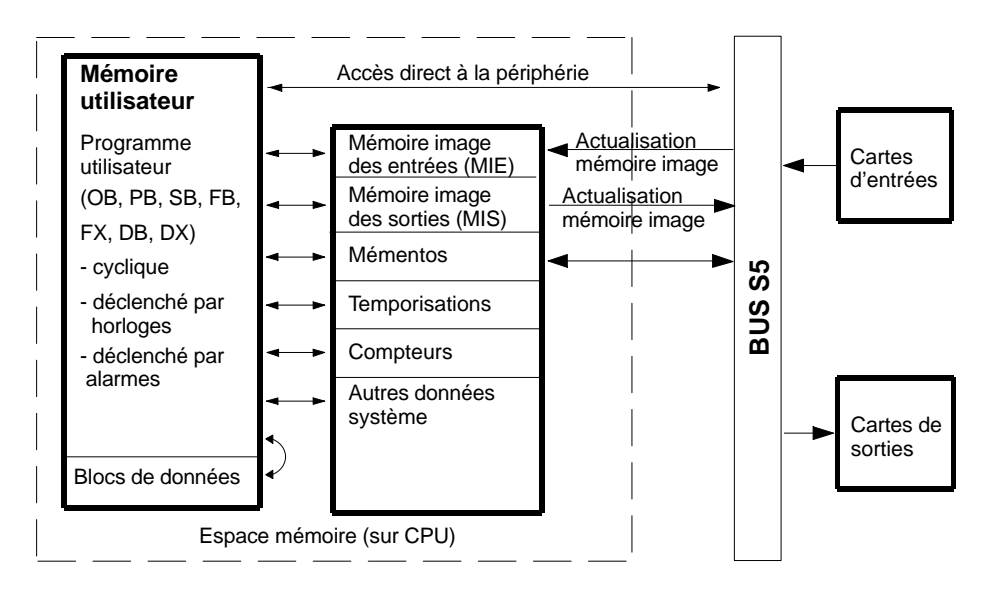

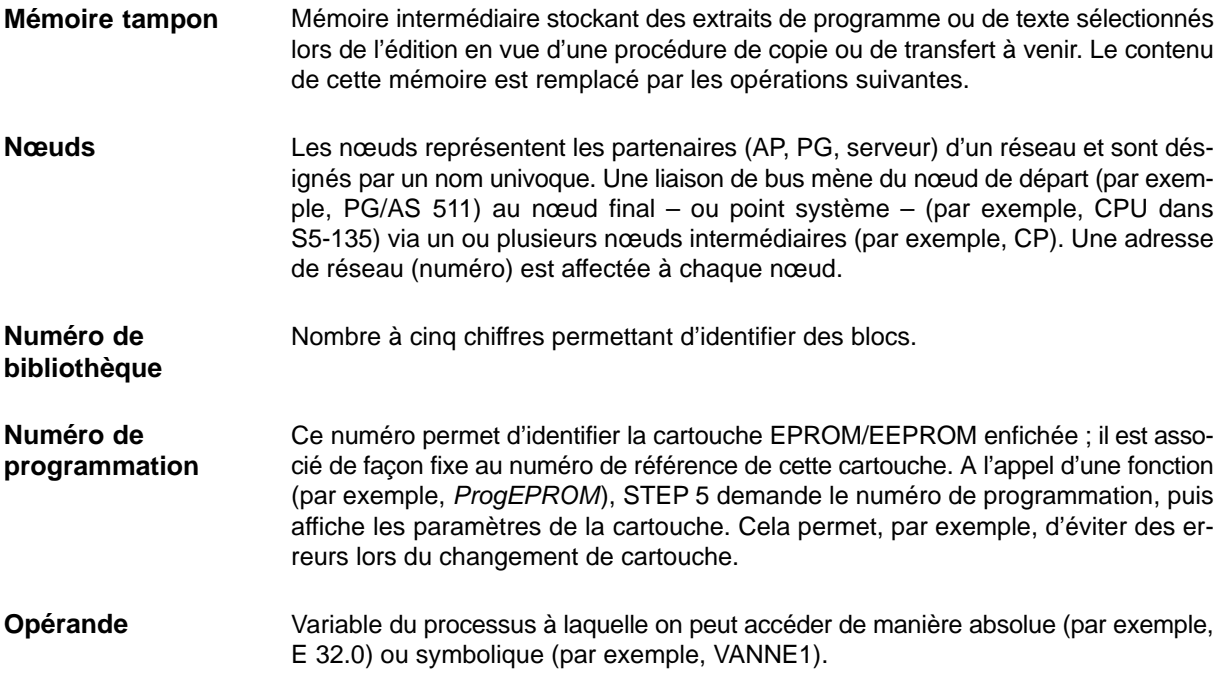

STEP 5

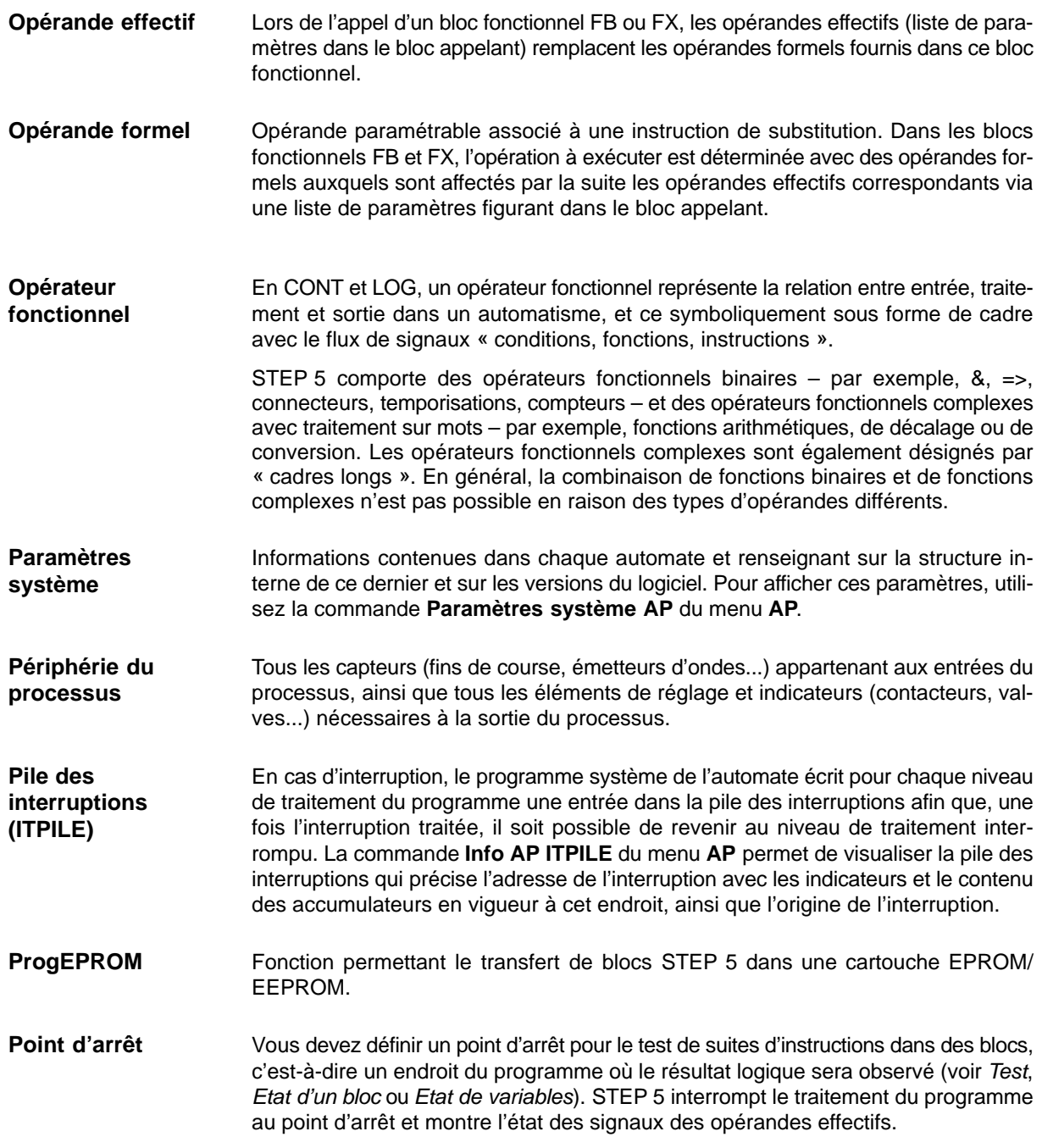

#### **Point de contrôle système**

Le point de contrôle système constitue l'interface entre le système d'exploitation de l'automate et le programme utilisateur. Le bloc d'organisation OB 1 est appelé à ce point de contrôle. A chaque cycle, le système d'exploitation de l'automate passe par le point de contrôle système. A cet instant, les variables du processus représentent l'état en vigueur de la mémoire image.

Au point de contrôle système *(voir figure)*, il est possible avec la PG de visualiser et de modifier l'état des variables du processus, ainsi que de forcer l'état des signaux de sortie.

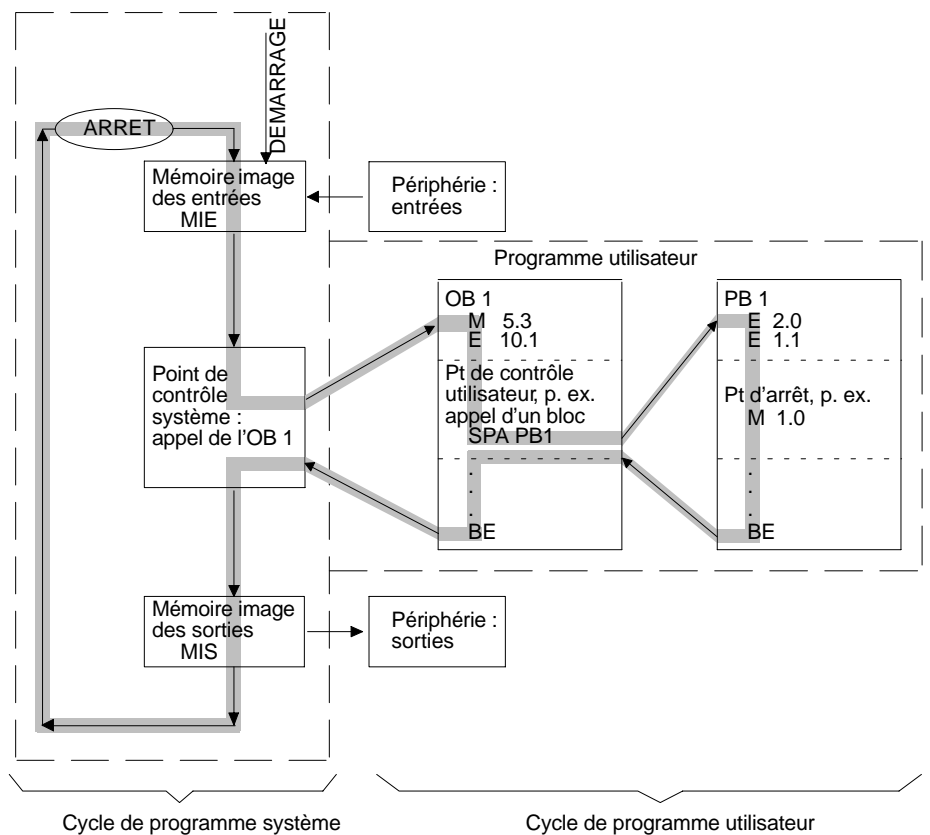

Cycle de programme système

#### **Point de contrôle utilisateur**

Durant l'exécution du programme, les variables du processus sont modifiées de façon dynamique et transférées à la périphérie du processus au terme de chaque cycle de l'automate. Afin de pouvoir suivre la modification des variables pendant le déroulement du programme, l'état des variables peut être visualisé à tout endroit du programme utilisateur (fonctions *Etat de variables* ou *Activer contrôle pas à pas*).

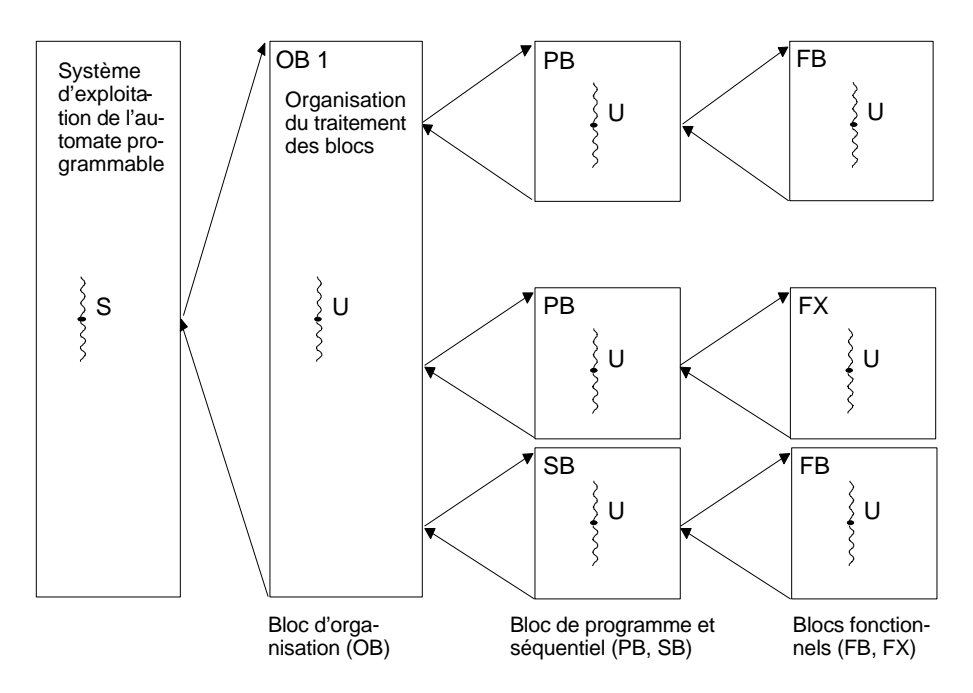

 $S =$  Point de contrôle système  $U =$  Point de contrôle utilisateur (sélectionnable)

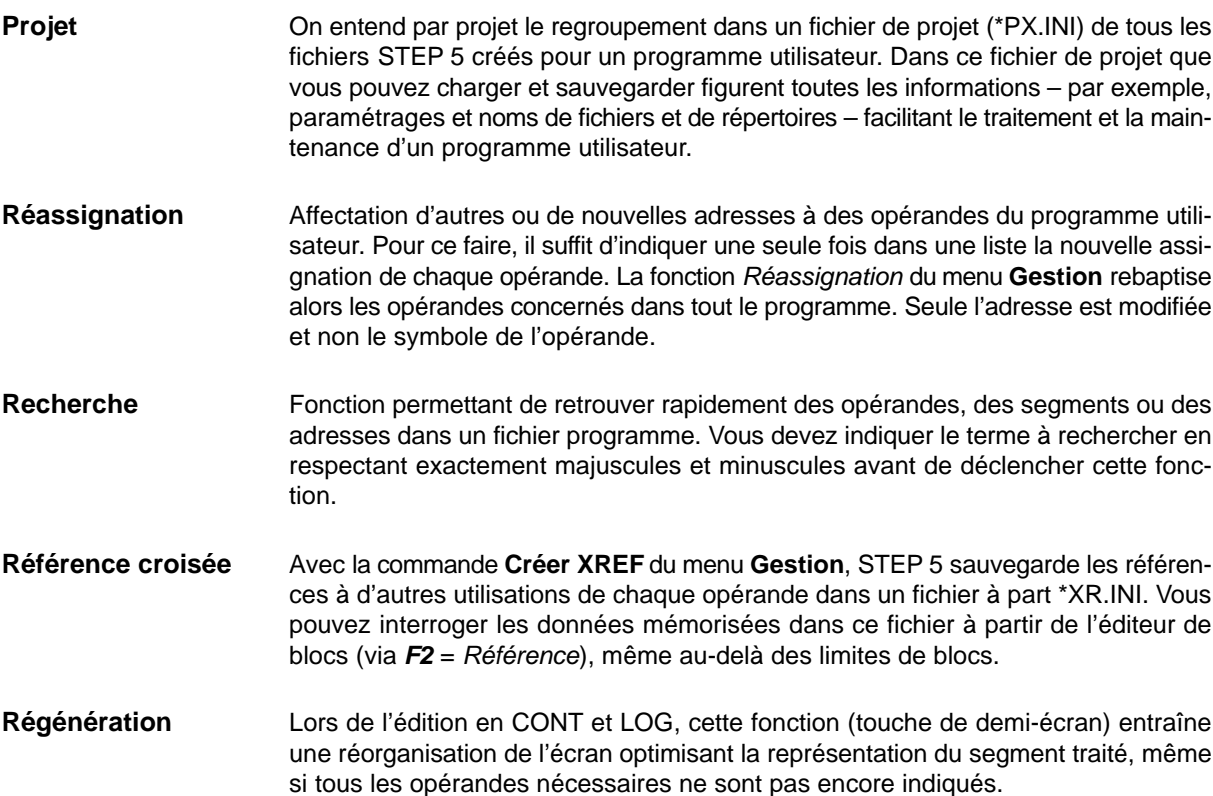

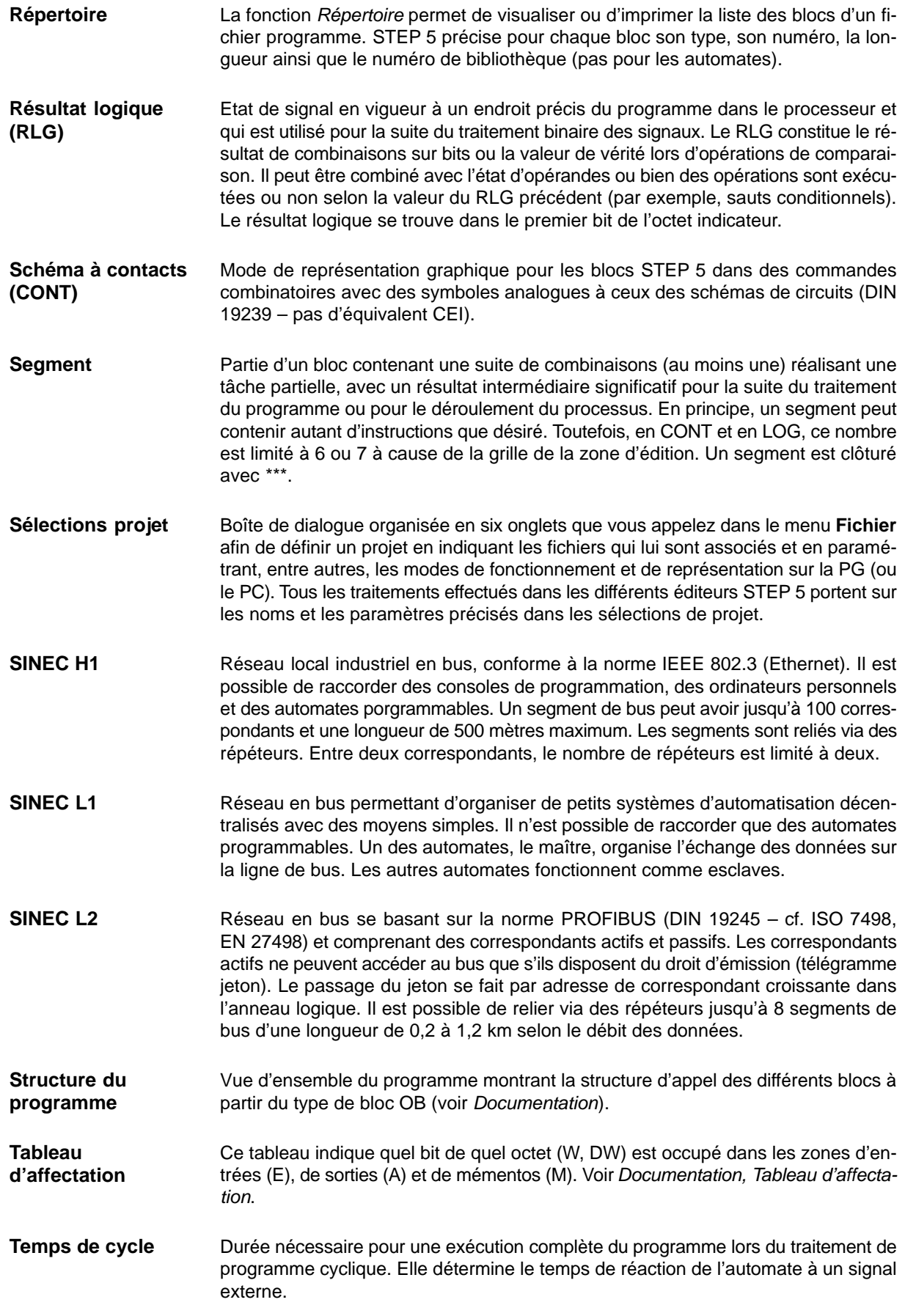

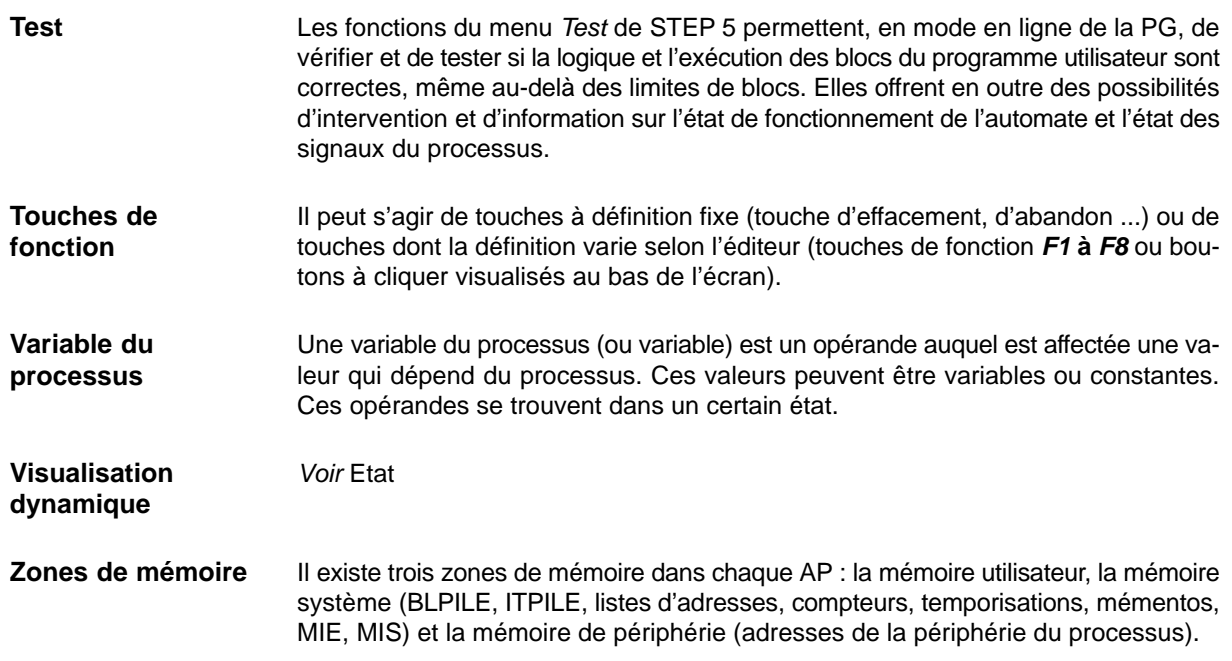

# **Index**

## **A**

**Adionction** cadre de fonction, [8-7](#page-152-0) d'opérandes, [8-7](#page-152-0) entrée, [8-12](#page-157-0) Adresses, visualisation, [6-3](#page-118-0) Adresses LIST, [4-8](#page-53-0) Affectation, liaison > fichier, [13-2](#page-211-0) Affichage à l'écran[, 4-18](#page-63-0) en CONT/LOG, [5-17](#page-100-0) en LIST, [5-17](#page-100-0) Aide, [3-3,](#page-30-0) [21-1](#page-312-0) à l'édition[, 11-9,](#page-202-0) [22-7](#page-324-0) contextuelle, [3-7](#page-34-0) en ligne, [3-7](#page-34-0) progiciel STEP [5 e](#page-15-0)n cours, [21-1](#page-312-0) Aides et messages d'erreur de COM DB1[, 23-13](#page-366-0) erreurs de programmation[, 23-17](#page-370-0) fenêtre d'information[, 23-14](#page-367-0) ligne de message[, 23-13](#page-366-0) messages d'erreur, [23-15](#page-368-0) Antémémoire, [26-6](#page-435-0) Appel aide en ligne, [3-7](#page-34-0) blocs, [7-12,](#page-135-0) [8-13](#page-158-0) éditeur[, 11-2](#page-195-0) fonctions, [3-6](#page-33-0) fonctions d'aide, [3-7](#page-34-0) Archiver, projet, [4-14](#page-59-0) Arrêt de l'AP, [17-2](#page-247-0) Automate programmable arrêt[, 17-2](#page-247-0) compression de la mémoire, [17-2](#page-247-0) connexion à la PG[, 2-3](#page-20-0) démarrage, [17-2](#page-247-0) étendue de la mémoire, [17-7](#page-252-0) forçage, [17-1](#page-246-0) informations sur l'AP, [17-3](#page-248-0) paramètres système, 17-8 pile des blocs[, 17-5](#page-250-0) pile des interruptions[, 17-3](#page-248-0) Autres, passage à d'autres programmes S5[, 20-1](#page-310-0) Avertissements[, 4-12](#page-57-0)

Bloc, [A-9](#page-450-0) comparaison, [4-22,](#page-67-0) [25-22](#page-411-0) compression[, 4-24](#page-69-0) copie[, 4-19](#page-64-0) corps, [9-3](#page-170-0) en-tête, [9-3](#page-170-0) état, [16-3](#page-230-0) gestion[, 4-15](#page-60-0) nom[, 25-11](#page-400-0) saisie[, 25-12](#page-401-0) sauvegarde, [9-4](#page-171-0) suppression, [4-23](#page-68-0) transfert et changement de nom[, 25-18](#page-407-0) Bloc de données, [19-5](#page-278-0) documentation, [19-5](#page-278-0) édition, [9-1,](#page-168-0) [9-4,](#page-171-0) [25-9](#page-398-0) saisie[, 22-23](#page-340-0) structure, [9-2](#page-169-0) Bloc de paramètres, sélection[, 23-23](#page-376-0) Bloc de programme, saisie[, 22-18](#page-335-0) Bloc étiquette[, 4-19,](#page-64-0) [9-2](#page-169-0) longueur, [9-9](#page-176-0) Bloc fonctionnel, **[6-5](#page-120-0)** édition, [6-6,](#page-121-0) [25-11](#page-400-0) modification, [6-8](#page-123-0) saisie[, 22-20](#page-337-0) Bloc Köster, [2-4](#page-21-0) Bloc STEP [5,](#page-15-0) [19-5](#page-278-0) Blocs disponibles et plages admises[, 26-11](#page-440-0) BLPILE. *Siehe* Pile des blocs Boîtes de choix de blocs, [3-16](#page-43-0) Boîtes de contrat, [3-8,](#page-35-0) [3-9](#page-36-0) champs, [3-9](#page-36-0) clavier, [3-10](#page-37-0) mémoire[, 3-11](#page-38-0) souris, [3-10](#page-37-0) touches avec fonction spéciale, [3-10](#page-37-0) touches de fonction[, 3-10](#page-37-0) Boîtes de dialogue à onglets[, 3-12](#page-39-0) saisie, [3-8](#page-35-0) Brochage du connecteur, interface TTY active, [2-6](#page-23-0)

## **B**

Barre de titre, [3-2](#page-29-0)

## **C**

Câbles de liaison, [2-3,](#page-20-0) [2-4](#page-21-0) code de longueur, [2-4](#page-21-0) COM [1,](#page-0-0) [2-5](#page-22-0) interface TTY, [2-3](#page-20-0) vue d'ensemble, [2-5](#page-22-0) Cadre de fonction adjonction, [8-7](#page-152-0) insertion, [8-8](#page-153-0) Caractère générique, [4-26](#page-71-0) insertion[, 5-14,](#page-97-0) [9-8](#page-175-0) spécial[, 11-7](#page-200-0) suppression, [5-14,](#page-97-0) [9-9,](#page-176-0) [10-3](#page-188-0) **Cartouche** édition, [15-2](#page-223-0) informations[, 18-4](#page-257-0) Champ de saisie, éditeur de DB, [9-5](#page-172-0) Changement de bloc[, 5-26](#page-109-0) de page[, 11-7](#page-200-0) Chargement DB1 par défaut[, 23-22](#page-375-0) programme[, 25-24](#page-413-0) projet[, 4-14](#page-59-0) Chargement et test[, 25-24](#page-413-0) Choix de blocs, [3-8,](#page-35-0) [3-16,](#page-43-0) [4-20](#page-65-0) manipulations[, 3-16](#page-43-0) Choix de fichiers, [3-8](#page-35-0) Choix de fonctions, [3-6](#page-33-0) dans le menu principal, [3-2](#page-29-0) Choix de la langue[, 18-18](#page-271-0) Choix des couleurs[, 18-19](#page-272-0) configuration de couleur personnalisée, [18-19](#page-272-0) configuration monochrome[, 18-19](#page-272-0) Choix du numéro de programmation, [18-4](#page-257-0) Circuits en série et en parallèle, édition[, 7-5](#page-128-0) Codes de commande, éditeur LIST/compilateur par lots[, 22-12](#page-329-0) COM DB1. *Siehe* Logiciel de paramétrage COM DB1 Combinaison ET, [A-24](#page-465-0) Combinaison ET avant OU, [A-26](#page-467-0) Combinaison OU[, A-25](#page-466-0) Commande[, 19-23](#page-296-0) #TAB pour l'édition de fichiers étrangers[, 22-34](#page-351-0) DOS[, 4-35](#page-80-0) groupée[, 19-11](#page-284-0)

**Commentaire** additionnel[, 11-6](#page-199-0) bloc de paramètres[, 23-23](#page-376-0) d'installation, [5-9](#page-92-0) d'instruction, [6-3](#page-118-0) d'opérande[, 11-6](#page-199-0) visualisation, [5-17](#page-100-0) de bloc corrections[, 25-10](#page-399-0) édition, [9-7](#page-174-0) fin, [9-9](#page-176-0) saisie[, 25-10](#page-399-0) sauvegarde, [9-9](#page-176-0) de DW, saisie, [9-14,](#page-181-0) [25-10](#page-399-0) de segment[, 5-13](#page-96-0) fin, [5-15](#page-98-0) saisie[, 25-13](#page-402-0) sauvegarde[, 5-15](#page-98-0) pour DB1[, 23-22](#page-375-0) sauvegarde, [6-4,](#page-119-0) [9-14](#page-181-0) Commutation de l'AP de STOP à RUN[, 23-30](#page-383-0) Comparaison de blocs[, 4-22,](#page-67-0) [25-22](#page-411-0) Compatibilité, **[2-10](#page-27-0)** Compilation création d'un fichier programme[, 22-27](#page-344-0) vérifications[, 22-28](#page-345-0) Composition des masques de COM DB1, [23-9](#page-362-0) barre de menu[, 23-10](#page-363-0) ligne d'en-tête, [23-9](#page-362-0) ligne de commentaires[, 23-9](#page-362-0) ligne de messages[, 23-10](#page-363-0) zone de travail[, 23-9](#page-362-0) Compression blocs, [4-24](#page-69-0) mémoire de l'AP, [17-2](#page-247-0) Confirmation, [5-29,](#page-112-0) [16-8](#page-235-0) Connecteurs[, A-21](#page-462-0) édition, [8-8](#page-153-0) Connexion d'un automate à la PG, [2-3](#page-20-0) Conseils d'utilisation, [21-4](#page-315-0) Contenu de la mémoire, lecture[, 17-5](#page-250-0) Contrôle pas à pas[, 16-17](#page-244-0) fin[, 16-18](#page-245-0) Conventions d'écriture des opérations STEP 5, dans l'éditeur LIST/compilateur par lots[, 22-15](#page-332-0)

Conversion[, 18-18](#page-271-0) INI –> SEQ[, 18-12](#page-265-0) SEQ –> INI[, 18-11](#page-264-0) V1.x et V2.x[, 18-15](#page-268-0) Convertisseur V.24/TTY, [2-4](#page-21-0) Copie blocs, [4-19](#page-64-0) fichiers DOS[, 4-28](#page-73-0) segments, [5-19](#page-102-0) Corps de bloc, [9-3](#page-170-0) Correction d'assignations dans le fichier symbolique, [18-13](#page-266-0) d'instruction[, 25-13](#page-402-0) dans le commentaire de bloc[, 25-10](#page-399-0) Couleurs, choix[, 18-19](#page-272-0) Couplage PG-PG[, 24-1](#page-384-0) chargement du logiciel, [24-2](#page-385-0) choix de fonction[, 24-3](#page-386-0) conditions matérielles[, 24-2](#page-385-0) fonctions, [24-2](#page-385-0) Création liste d'assignation, [11-6](#page-199-0) liste de références croisées, [18-2](#page-255-0) programme[, 25-7](#page-396-0)

# **D**

DB1 affectation de la périphérie pour S5-135U, [10-2](#page-187-0) impression[, 23-27](#page-380-0) sauvegarde dans le fichier programme[, 23-29](#page-382-0) transfert dans l'AP[, 23-28](#page-381-0) Début de bloc[, 22-19](#page-336-0) Décompilation, à partir d'un fichier programme[, 22-27](#page-344-0) Définition de liaisons de bus, [13-3](#page-212-0) Définition des touches[, 19-27,](#page-300-0) [A-2](#page-443-0) en CONT et LOG, [A-2](#page-443-0) en LIST, [A-7](#page-448-0) en mode de lecture, [5-6](#page-89-0) Demande de confirmation, [5-29,](#page-112-0) [16-8](#page-235-0) Démarrage, AP, [17-2](#page-247-0) Déplacement, segments[, 5-21](#page-104-0) Déroulement du processus[, 25-32](#page-421-0) Désarchiver, projet, [4-14](#page-59-0)

Documentation, [19-1](#page-274-0) blocs de données[, 19-5](#page-278-0) blocs STEP [5,](#page-15-0) [19-5](#page-278-0) fichier source LIST, [19-6,](#page-279-0) [19-16,](#page-289-0) [22-31](#page-348-0) fichiers de texte[, 19-20](#page-293-0) fichiers SUBMIT, [19-2](#page-275-0) impression[, 22-31](#page-348-0) liaisons bus[, 19-11](#page-284-0) liste d'assignation, [19-6,](#page-279-0) [19-15](#page-288-0) liste de contrôle[, 19-20](#page-293-0) liste de références croisées, [19-8,](#page-281-0) [19-17](#page-290-0) liste des blocs[, 19-14](#page-287-0) masques DB1[, 19-14](#page-287-0) mode amélioré, [19-2](#page-275-0) mode standard, [19-2](#page-275-0) sélections projet[, 19-11](#page-284-0) structure du programme[, 19-16](#page-289-0) tableau d'affectation[, 19-10,](#page-283-0) [19-18](#page-291-0) tableau d'affectation des mémentos S[, 19-19](#page-292-0) Documentation en mode amélioré Liaisons de bus[, 19-20](#page-293-0) sélections de projet[, 19-20](#page-293-0) Données, saisie[, 10-3,](#page-188-0) [10-5,](#page-190-0) [10-7](#page-192-0) DX 0, pour S5-135U, [10-4](#page-189-0) page 2, [10-5](#page-190-0) DX0, pour S5-155U[, 10-6](#page-191-0) page 2, [10-7](#page-192-0)

## **E**

Ecran contenu en représentation CONT, [7-3](#page-126-0) structure[, 11-4](#page-197-0) Editeur, [5-2](#page-85-0) appel[, 11-2](#page-195-0) sélection, [5-2,](#page-85-0) [9-4,](#page-171-0) [10-2,](#page-187-0) [10-4,](#page-189-0) [10-6](#page-191-0) Editeur CONT fonction d'édition, [7-2](#page-125-0) fonction d'édition simple, [7-4](#page-127-0) fonctions complexes, [7-9](#page-132-0) Editeur de cartouche, [15-1](#page-222-0) Editeur LIST fonction d'édition, [6-2](#page-117-0) fonctions d'édition simples, [6-3](#page-118-0)

Editeur LIST/compilateur lots, [22-1,](#page-318-0) [A-12](#page-453-0) compilateur par lots[, 18-17](#page-270-0) compilation, [22-3,](#page-320-0) [22-25](#page-342-0) contrôle, [22-4,](#page-321-0) [22-25](#page-342-0) décompilation, [22-3](#page-320-0) fichier de consignation[, 18-17](#page-270-0) fichier de consignation[, 22-30](#page-347-0) liste d'erreurs[, 18-18,](#page-271-0) [22-4](#page-321-0) remplacer opérandes[, 18-17](#page-270-0) validation, [22-3](#page-320-0) vérification[, 22-3](#page-320-0) Editeur LIST/compilateur par lots codes de commande[, 22-12](#page-329-0) remplacement opérandes, **[22-29](#page-346-0)** Editeur LIST/compilateurs par lots, **[12-1](#page-208-0)** Editeur LIST/Lots[, 22-5](#page-322-0) Editeur LOG fonction d'édition, [8-2](#page-147-0) fonctions complexes, [8-9](#page-154-0) fonctions d'édition simple, [8-4](#page-149-0) Edition aide[, 11-9,](#page-202-0) [22-7](#page-324-0) blocs de données, [9-4,](#page-171-0) [25-9](#page-398-0) blocs fonctionnels[, 6-6,](#page-121-0) [25-11](#page-400-0) cartouche[, 15-2](#page-223-0) circuits en série et en parallèle, [7-5](#page-128-0) commentaires, [5-8](#page-91-0) commentaires de bloc de données, [9-7](#page-174-0) connecteurs, [8-8](#page-153-0) erreurs[, 11-8](#page-201-0) fichiers affectés à un liaison[, 13-6](#page-215-0) fichiers SUBMIT[, 19-27](#page-300-0) fin[, 11-7,](#page-200-0) [25-11](#page-400-0) liaisons de bus[, 13-3,](#page-212-0) [13-4](#page-213-0) ligne de titre[, 22-6](#page-323-0) liste d'assignation[, 11-1,](#page-194-0) [18-11,](#page-264-0) [25-7](#page-396-0) liste d'opérandes, [5-30,](#page-113-0) [16-9,](#page-236-0) [16-13](#page-240-0) listes d'instructions, [6-1](#page-116-0) logigrammes, [8-1](#page-146-0) masque DB [1,](#page-0-0) [10-2](#page-187-0) masque DX 0 (S5-135U), [10-4](#page-189-0) masque DX 0 (S5-155U), [10-6](#page-191-0) masques DB[, 10-1](#page-186-0) nouveau bloc fonctionnel, [6-7](#page-122-0) opérandes symboliques, [7-5,](#page-128-0) [8-5](#page-150-0) dans un bloc, [5-28](#page-111-0) paramètres de base[, 23-24](#page-377-0) paramètres pour le lien standard[, 23-26](#page-379-0) schémas à contacts, [7-1](#page-124-0) structure[, 19-34](#page-307-0) valeurs des paramètres, [23-24](#page-377-0) Eléments de commande, [3-4](#page-31-0) équivalences clavier, [3-4](#page-31-0) interface utilisateur, [3-4](#page-31-0) macro-instructions, [3-4](#page-31-0) touches de fonction, [3-5](#page-32-0) EMM386.EXE[, 26-3,](#page-432-0) [26-5,](#page-434-0) [26-6](#page-435-0) En-tête de bloc, [9-3](#page-170-0) Entrée adjonction, [8-12](#page-157-0) insertion[, 8-12](#page-157-0)

EPROM[, 18-2](#page-255-0) Erreurs à l'édition[, 11-8](#page-201-0) Etat de blocs[, 25-25](#page-414-0) Etat de signal momentané[, 16-14](#page-241-0) Etat des blocs[, 16-3](#page-230-0) Etat des opérandes[, 5-32,](#page-115-0) [16-11](#page-238-0) lecture[, 16-14](#page-241-0) Etat des variables[, 16-8](#page-235-0) Etendue de la mémoire de l'AP, [17-7](#page-252-0) Exemple de paramétrage d'un DB1 à l'aide de COM DB1, **[23-18](#page-371-0)** Exportation, Fichiers SUBMIT[, 19-36](#page-309-0) Extension de la mémoire, [26-2](#page-431-0)

#### **F**

Fenêtre d'édition, [15-2](#page-223-0) Fichier cartouche[, 4-10](#page-55-0) Fichier de consignation[, 22-30](#page-347-0) lecture[, 19-33](#page-306-0) Fichier de liaisons, [4-6](#page-51-0) Fichier de projet, [4-2](#page-47-0) Fichier de texte, documentation[, 19-20](#page-293-0) Fichier DOS, [4-26,](#page-71-0) [A-9](#page-450-0) copie[, 4-28](#page-73-0) suppression, [4-29](#page-74-0) Fichier imprimante, [4-10](#page-55-0) Fichier intermédiaire[, 4-13,](#page-58-0) [22-4](#page-321-0) Fichier PCP/M, [4-30,](#page-75-0) [A-10](#page-451-0) copie DOS –> PCP/M[, 4-34](#page-79-0) PCP/M –> DOS[, 4-33](#page-78-0) liste[, 4-32](#page-77-0) suppression, [4-35](#page-80-0) Fichier programme, [4-7](#page-52-0) Fichier PX.INI[, 4-14](#page-59-0) Fichier source (\*Z0.SEQ), [4-9](#page-54-0) Fichier source LIST, modification[, 22-24](#page-341-0) fichier source LIST, [19-6](#page-279-0) Fichier SUBMIT, [4-10,](#page-55-0) [19-2,](#page-275-0) **[19-21](#page-294-0)** édition[, 19-27](#page-300-0) exécution[, 19-33](#page-306-0) impression[, 19-33](#page-306-0) structure[, 19-21](#page-294-0) vérification, [19-32](#page-305-0) Fichier symbolique, [4-9](#page-54-0) correction[, 25-13](#page-402-0) création[, 18-11](#page-264-0) Fichier SYSID[, 4-13](#page-58-0) Fichiers SUBMIT exportation[, 19-36](#page-309-0) importation[, 19-36](#page-309-0) Fin d'édition[, 25-11](#page-400-0) Fin du commentaire de bloc, [9-9](#page-176-0) Fonction appel, [3-6](#page-33-0) paramétrage, [18-3](#page-256-0) Fonction « Liaisons bus »[, 13-2](#page-211-0) Fonction d'édition, éditeur LOG, [8-2](#page-147-0) Fonction d'édition simple, [7-4](#page-127-0) Fonction d'édition simples, [8-4](#page-149-0) Fonctions, modification et suppression, [8-5](#page-150-0) Fonctions automate[, 17-1](#page-246-0) Fonctions complexes, [7-9,](#page-132-0) [8-9](#page-154-0) insertion à l'entrée[, 8-12](#page-157-0) insertion à la sortie[, 8-12](#page-157-0) règles pour la représentation, [8-10](#page-155-0) Fonctions de COM DB1, [23-2,](#page-355-0) [23-3](#page-356-0) création d'un nouveau DB1, [23-3](#page-356-0) création de blocs de données vides, [23-3](#page-356-0) effacement d'un bloc de paramètres, [23-4](#page-357-0) fonctions AP[, 23-4](#page-357-0) fonctions auxiliaires, [23-4](#page-357-0) saisie de commentaires, [23-3](#page-356-0) sortie d'un DB1 dans un fichier, [23-4](#page-357-0) sortie d'un DB1 sur imprimante, [23-3](#page-356-0) transfert d'un DB1, [23-3](#page-356-0) Fonctions en ligne[, 16-2](#page-229-0) Forçage, automate programmable, [17-1](#page-246-0) Forçage des sorties[, 16-15](#page-242-0) Forçage des variables[, 16-13,](#page-240-0) [25-28](#page-417-0) Format de données[, 16-13](#page-240-0) modification[, 9-11](#page-178-0) Format du fichier source séquentiel de l'éditeur, [22-34](#page-351-0)

## **G**

Gestion[, 18-1](#page-254-0) de blocs[, 4-15](#page-60-0) de la mémoire, [26-2](#page-431-0) ordre de priorité des pilotes[, 26-5](#page-434-0) des données STEP [5,](#page-15-0) [26-1](#page-430-0) Gestionnaires de mémoire, [26-4](#page-433-0) EMM386, [26-4](#page-433-0) HIMEM.SYS, [26-4](#page-433-0)

## **H**

Hiérarchie de commande de COM DB1[, 23-6](#page-359-0) High Memory Area, [26-4](#page-433-0) *Siehe auch* HIMEM.SYS[, 26-3,](#page-432-0) [26-4,](#page-433-0) [26-5](#page-434-0) chargement, [26-5](#page-434-0)

## **I**

Identificateur de projet, [3-3](#page-30-0) Identificateur S5, [3-2](#page-29-0) Identification du système, [4-13](#page-58-0) Importation, Fichiers SUBMIT[, 19-36](#page-309-0) Impression DB1[, 23-27](#page-380-0) Mise en page[, 22-31](#page-348-0) Imprimante connexion, [2-2](#page-19-0) nom[, 14-4](#page-221-0) paramétrage, [14-1,](#page-218-0) [14-2](#page-219-0) Indicateur de bloc, [19-8](#page-281-0) Information produit, [1-1](#page-16-0)

Informations cartouches[, 18-4](#page-257-0) version de STEP [5,](#page-15-0) [21-2](#page-313-0) Informations sur l'AP pile des blocs[, 17-5](#page-250-0) pile des interruptions[, 17-3](#page-248-0) Insertion cadre de fonction, [8-8](#page-153-0) caractères, [5-14,](#page-97-0) [9-8](#page-175-0) entrée, [8-12](#page-157-0) ligne[, 5-15,](#page-98-0) [9-17,](#page-184-0) [11-14](#page-207-0) ligne/élément[, 10-3](#page-188-0) opérandes, [8-7](#page-152-0) Installation, pilotes STEP [5,](#page-15-0) [2-7](#page-24-0) Instruction, correction[, 25-13](#page-402-0) Instruction SUBMIT[, 19-21](#page-294-0) Interface, [4-5](#page-50-0) AS511, [4-5](#page-50-0) COM, [2-3](#page-20-0) de l'AP, [2-3](#page-20-0) imprimante[, 4-10](#page-55-0) S5 pour l'AP, [2-3](#page-20-0) Interface TTY active, [2-3](#page-20-0) brochage du connecteur, [2-6](#page-23-0) câble de liaison, [2-3](#page-20-0) Interface utilisateur, [3-1](#page-28-0) boîtes de dialogue, [3-8](#page-35-0) Interface V.24, [2-3,](#page-20-0) [2-4](#page-21-0) Interfaces, configuration, [2-3](#page-20-0) ITPILE. *Siehe* Pile des interruptions

## **J**

Jeu de caractères, [4-10](#page-55-0)

# **K**

KOMDOK documentation de fichiers de texte[, 19-20](#page-293-0) documentation de la liste d'assignation[, 19-15](#page-288-0) documentation de la liste de contrôle[, 19-20](#page-293-0) documentation de la liste des blocs[, 19-14](#page-287-0) documentation de la liste des références croisées[, 19-17](#page-290-0) documentation de la structure du programme, [19-16](#page-289-0) documentation de masques DB1[, 19-14](#page-287-0) documentation du tableau d'affectation[, 19-18](#page-291-0) documentation du tableau d'affectation des mémentos S[, 19-19](#page-292-0) vérification de fichiers SUBMIT[, 19-32](#page-305-0)

## **L**

L/répertoire, [4-27](#page-72-0) Langue, choix[, 18-18](#page-271-0) Lecture contenu de la mémoire, [17-5](#page-250-0) fichier de consignation[, 19-33](#page-306-0) liste d'erreurs[, 19-32](#page-305-0) structure[, 19-36](#page-309-0) Lecture de l'état des opérandes, [5-32,](#page-115-0) [16-11,](#page-238-0) [16-14](#page-241-0) Liaison > fichier, affectation, [13-2](#page-211-0) Liaisons bus, documentation[, 19-11](#page-284-0) Liaisons de bus, [13-1](#page-210-0) définition, [13-3](#page-212-0) documentation en mode amélioré[, 19-20](#page-293-0) édition, [13-3](#page-212-0) fonction, [13-2](#page-211-0) Lien standard[, 23-26](#page-379-0) Ligne insertion[, 5-15,](#page-98-0) [9-17,](#page-184-0) [11-14](#page-207-0) suppression, [5-15,](#page-98-0) [9-17](#page-184-0) Ligne d'information, [3-3](#page-30-0) Ligne de titre, édition[, 22-6](#page-323-0) Ligne inférieure, [22-6](#page-323-0) Ligne/élément insertion[, 10-3](#page-188-0) suppression, [10-3](#page-188-0) Lignes de l'écran, signification[, 11-4](#page-197-0) Liste croisée. *Siehe* Liste de références croisées Liste d'assignation, [4-9,](#page-54-0) [18-11,](#page-264-0) [A-12](#page-453-0) création[, 11-6](#page-199-0) documentation, [19-6,](#page-279-0) [19-15](#page-288-0) édition[, 11-1,](#page-194-0) [18-11,](#page-264-0) [25-7](#page-396-0) modification[, 11-14](#page-207-0) Liste d'erreurs, [19-32,](#page-305-0) [22-4](#page-321-0) lecture[, 18-16](#page-269-0) Liste d'instructions, édition[, 6-1](#page-116-0) Liste d'opérandes, édition[, 5-30,](#page-113-0) [16-9,](#page-236-0) [16-16](#page-243-0) Liste de contrôle, documentation[, 19-20](#page-293-0) Liste de fichiers DOS[, 4-27](#page-72-0) Liste de références croisées, [4-7](#page-52-0) création, [18-2](#page-255-0) documentation, [19-8,](#page-281-0) [19-17](#page-290-0) Liste des blocs, [4-20](#page-65-0) documentation[, 19-14](#page-287-0) Liste des touches[, 21-2](#page-313-0)

Logiciel de paramétrage COM DB1, [23-1](#page-354-0) aide[, 23-13](#page-366-0) automates paramétrables, [23-5](#page-358-0) choix de la langue[, 23-19](#page-372-0) choix de la version de l'automate[, 23-20](#page-373-0) choix du numéro de référence[, 23-20](#page-373-0) commutation de l'automate de RUN à STOP, [23-21](#page-374-0) composition des masques, [23-9](#page-362-0) erreurs de programmation[, 23-17](#page-370-0) exemple de paramétrage d'un DB1[, 23-18](#page-371-0) fenêtre d'information[, 23-14](#page-367-0) fonctions. *Siehe* Fonctions de COM DB1 hiérarchie de commande[, 23-6](#page-359-0) lancement[, 23-6](#page-359-0) masque d'aide[, 23-13](#page-366-0) messages d'erreur, [23-13,](#page-366-0) [23-15](#page-368-0) mode de fonctionnement[, 23-21](#page-374-0) particularités, [23-4](#page-357-0) préréglage, [23-20](#page-373-0) utilisation[, 23-6](#page-359-0) Logigramme, édition[, 8-1](#page-146-0) Longueur commentaires, [4-9](#page-54-0) mnémoniques, [4-9](#page-54-0) Longueur de champ, modification[, 11-14](#page-207-0)

#### **M**

Macro-instructions de clavier, [A-16](#page-457-0) Masque, sauvegarde[, 10-3](#page-188-0) Masque DB1 documentation[, 19-14](#page-287-0) édition, [10-2](#page-187-0) Masque DX 0 (S5-135U), édition[, 10-4](#page-189-0) Masque DX 0 (S5-155U), édition[, 10-6](#page-191-0) Masques DB, [19-6](#page-279-0) édition, [10-1](#page-186-0) Matériel, installation, [2-2](#page-19-0) Mémoire[, 3-13](#page-40-0) conventionnelle, [26-3](#page-432-0) d'extension, [26-4](#page-433-0) de travail[, 26-2](#page-431-0) de travail plus importante, [26-5](#page-434-0) extension[, 26-2,](#page-431-0) [26-3](#page-432-0) gestion[, 26-2](#page-431-0) haute[, 26-4](#page-433-0) répartition, [26-3](#page-432-0) supérieure, [26-3](#page-432-0) vive nécessaire pour STEP 5/ST V7.0, [26-2](#page-431-0) Menu principal, choix de fonctions, [3-2](#page-29-0) Menus, [3-2](#page-29-0) Mnémonique[, 22-17](#page-334-0) longueur, [4-9](#page-54-0) Mode, [4-7](#page-52-0) pour modification des programmes, [4-5](#page-50-0) Mode amélioré[, 19-12,](#page-285-0) [A-13](#page-454-0) *Siehe auch* KOMDOK

Mode de fonctionnement dynamique, [4-5](#page-50-0) éditeur LIST/compilateur lots, [22-3](#page-320-0) en ligne, [4-5](#page-50-0) hors ligne, [4-5](#page-50-0) Mode de représentation, changement, [5-7](#page-90-0) Mode standard[, 19-3](#page-276-0) Modification blocs fonctionnels, [6-8](#page-123-0) fichier source LIST[, 22-24](#page-341-0) fonctions, [8-5](#page-150-0) format de données[, 9-11](#page-178-0) liste d'assignation[, 11-14](#page-207-0) longueurs de champs[, 11-14](#page-207-0) programme[, 25-20](#page-409-0) segments, [8-5](#page-150-0) valeurs de sortie[, 16-16](#page-243-0) Mot de données reproduction[, 9-15](#page-182-0) saisie, [9-11](#page-178-0) saisie de commentaires[, 25-10](#page-399-0)

#### **N**

Nom de liaison, [4-6](#page-51-0) Nombre à virgule flottante, test[, 9-16](#page-183-0) Nouveau segment[, 5-19](#page-102-0) adjonction, [5-19](#page-102-0) insertion[, 5-19](#page-102-0) Nœud de départ, [13-4](#page-213-0) sélection[, 13-4](#page-213-0) Numéro de bibliothèque, saisie, [5-7,](#page-90-0) [5-16,](#page-99-0) [9-10](#page-177-0) Numéro de programmation, choix[, 18-4](#page-257-0) Numéros de référence câbles de liaison, [2-5](#page-22-0) code de longueur, [2-5](#page-22-0)

#### **O**

Onglet AP, [4-5](#page-50-0) Blocs, [4-7](#page-52-0) Documentation, [4-10](#page-55-0) EPROM, [4-13](#page-58-0) Options[, 4-12](#page-57-0) Symbolique, [4-9](#page-54-0) Onglet LIST/lots[, 4-13](#page-58-0) Opérande adjonction, [8-7](#page-152-0) désignation, [7-4](#page-127-0) insertion, [8-7](#page-152-0) saisie[, 16-16](#page-243-0) types autorisés[, 11-3](#page-196-0) Opérande symbolique, édition[, 7-5,](#page-128-0) [8-5](#page-150-0) Opérations arithmétiques[, 7-11,](#page-134-0) [8-11](#page-156-0) Opérations combinatoires sur mots[, 7-17,](#page-140-0) [8-18](#page-163-0) Opérations de chargement et de transfert, [7-13,](#page-136-0) [8-14](#page-159-0) Opérations de comparaison, [7-16,](#page-139-0) [8-16](#page-161-0)

Opérations de comptage, [7-18,](#page-141-0) [8-19](#page-164-0) Opérations de conversion, [7-16,](#page-139-0) [8-16](#page-161-0) Opérations de décalage et de rotation[, 7-14,](#page-137-0) [8-14](#page-159-0) Opérations de mémorisation, [7-14,](#page-137-0) [8-15](#page-160-0) Opérations de temporisation, [7-20,](#page-143-0) [8-21](#page-166-0) Opérations STEP [5,](#page-15-0) dans l'éditeur LIST/compilateur par lots, conventions d'écriture[, 22-15](#page-332-0) Optimisation des accès au disque dur, [26-6](#page-435-0) Option liaison, [4-6](#page-51-0) Organisation du projet, [4-2,](#page-47-0) [25-5](#page-394-0)

#### **P**

Pages d'onglet, [3-8,](#page-35-0) [3-12](#page-39-0) Paramétrage fonctions, [18-3](#page-256-0) fonctions SINEC L2[, 23-24](#page-377-0) imprimante[, 14-1,](#page-218-0) [14-2](#page-219-0) valeurs de base[, 23-24](#page-377-0) Paramètres, éditeur de cartouche[, 15-2](#page-223-0) Paramètres système de l'AP, 17-8 Parenthèses, [A-27](#page-468-0) Particularités de COM DB1, [23-4](#page-357-0) PCP/M. *Siehe* Fichier PCP/M Pile des blocs, [17-5](#page-250-0) Pile des interruptions, [17-3](#page-248-0) Pilotes STEP [5,](#page-15-0) installation, [2-7](#page-24-0) Progiciels S5, version[, 21-2](#page-313-0) Programmateur d'EPROM, [2-5](#page-22-0) connexion au PC, [2-5](#page-22-0) type[, 4-13](#page-58-0) Programme chargement et test[, 25-24](#page-413-0) documentation[, 25-15](#page-404-0) modification[, 25-20](#page-409-0) test[, 25-25](#page-414-0) vérification, [25-20](#page-409-0) Programmes S5, [20-1](#page-310-0) Projet archiver, **[4-3](#page-48-0)**, **[4-14](#page-59-0)**, [A-9](#page-450-0) chargement, [4-14](#page-59-0) création et traitement, [4-1](#page-46-0) desarchiver, [A-9](#page-450-0) désarchiver, **[4-3](#page-48-0)**, **[4-14](#page-59-0)** organisation, [4-2](#page-47-0) sauvegarde[, 4-14](#page-59-0) sauvegarde sous, [4-14](#page-59-0) sélections, [4-4](#page-49-0)

## **Q**

Quitter, [4-35](#page-80-0)

## **R**

Réassignation[, 25-22](#page-411-0) Réassignation automatique[, 18-7](#page-260-0) interruption prématurée[, 18-8](#page-261-0) Réassignation manuelle[, 18-9](#page-262-0) interruption prématurée[, 18-10](#page-263-0) Recherche[, 25-21](#page-410-0) d'adresses, [5-27](#page-110-0) d'opérandes, [5-27](#page-110-0) de segments[, 5-27](#page-110-0) Références croisées[, 18-2](#page-255-0) création, [5-24](#page-107-0) création, visualisation, changement de bloc, [5-23](#page-106-0) visualisation[, 5-24](#page-107-0) Règles de programmation[, A-19](#page-460-0) Remplacement d'opérandes, Editeur LIST/compilateur par lots, **[22-29](#page-346-0)** Répartition de la mémoire, [26-3](#page-432-0) Répertoire de blocs, [4-15](#page-60-0) Répertoire de projet[, 4-12](#page-57-0) Répertoires DOS, **[4-25](#page-70-0)**, [A-9](#page-450-0) créer, **[4-25](#page-70-0)** effacer, **[4-25](#page-70-0)** Représentation, [4-7](#page-52-0) Représentation LOG, [8-3](#page-148-0) Reproduction de mots de données, [9-15](#page-182-0)

#### **S**

Saisie blocs de données[, 22-23](#page-340-0) blocs de programme[, 22-18](#page-335-0) blocs fonctionnels[, 22-20](#page-337-0) commentaire de mot de données, [9-14](#page-181-0) commentaire pour le bloc de paramètres, [23-23](#page-376-0) dans les boîtes de dialogue, [3-8](#page-35-0) dans les masques de COM DB1 champs de saisie[, 23-10](#page-363-0) commentaires[, 23-11](#page-364-0) particularités[, 23-12](#page-365-0) règles[, 23-10](#page-363-0) données[, 10-3,](#page-188-0) [10-5,](#page-190-0) [10-7](#page-192-0) en CONT et en LOG[, A-19](#page-460-0) en LIST[, A-24](#page-465-0) instructions STEP [5,](#page-15-0) avec d'autres éditeurs, [22-34](#page-351-0) mot de données[, 9-11](#page-178-0) numéro de bibliothèque, [9-10](#page-177-0) opérandes[, 16-16](#page-243-0) titre de segment[, 25-12](#page-401-0) Saut à la destination d'un bloc[, 5-26](#page-109-0) à un DB/DX[, 5-26](#page-109-0) Sauvegarde bloc, [9-4](#page-171-0) commentaires, [6-4,](#page-119-0) [9-14](#page-181-0) commentaires de bloc, [9-9](#page-176-0) DB1 dans fichier programme[, 23-29](#page-382-0) masque[, 10-3](#page-188-0) projet[, 4-14](#page-59-0) Sauvegarde sous, projet, [4-14](#page-59-0) Schéma à contacts, édition, [7-1](#page-124-0)

Segment adjonction, insertion, copie, suppression, [5-18](#page-101-0) copie[, 5-19](#page-102-0) copie dans un autre bloc[, 5-20](#page-103-0) en représentation CONT, [7-3](#page-126-0) en représentation LOG, [8-3](#page-148-0) modification, [8-5](#page-150-0) restructuration, [8-5](#page-150-0) saisie du commentaire[, 25-13](#page-402-0) saisie du titre[, 25-12](#page-401-0) suppression, [5-21,](#page-104-0) [8-6](#page-151-0) Sélection éditeur, [9-4,](#page-171-0) [10-2,](#page-187-0) [10-4,](#page-189-0) [10-6](#page-191-0) langue[, 18-18](#page-271-0) nœuds, [13-4](#page-213-0) Sélections de projet, [4-2,](#page-47-0) [4-4](#page-49-0) Documentation en mode amélioré[, 19-20](#page-293-0) Sélections projet, documentation[, 19-11](#page-284-0) SMARTDRV.SYS, [26-6](#page-435-0) Sortie sur fichier[, 25-15](#page-404-0) STEP 5 arborescence des répertoires[, 26-7](#page-436-0) exemple d'application[, 25-1](#page-390-0) fichiers, [26-9](#page-438-0) **Structure** édition[, 19-34](#page-307-0) lecture[, 19-36](#page-309-0) Structure de l'écran, signification[, 11-4](#page-197-0) Structure des blocs de données, [9-2](#page-169-0) Structure du programme[, 19-7](#page-280-0) documentation[, 19-16](#page-289-0) Suppression blocs, [4-23](#page-68-0) caractères, [5-14,](#page-97-0) [9-9,](#page-176-0) [10-3](#page-188-0) fichiers DOS[, 4-29](#page-74-0) fichiers INI[, 18-15](#page-268-0) fichiers SEQ[, 18-15](#page-268-0) fonctions, [8-5](#page-150-0) ligne, [5-15,](#page-98-0) [9-17](#page-184-0) ligne/élément[, 10-3](#page-188-0) segments, [5-21,](#page-104-0) [8-6](#page-151-0)

## **T**

Tableau d'affectation des mémentos S, [19-19](#page-292-0) documentation[, 19-10,](#page-283-0) [19-18](#page-291-0) Test, [16-1](#page-228-0) nombre à virgule flottante[, 9-16](#page-183-0) programme[, 25-25](#page-414-0) Titre de bloc, saisie, [9-9,](#page-176-0) [25-10](#page-399-0) Titre de segment[, 5-15](#page-98-0) Touches, définition, [A-2](#page-443-0) Touches de clôture, [A-3](#page-444-0) Touches de commande de fonction, [A-2,](#page-443-0) [A-7](#page-448-0) Touches de déplacement et de commande, [A-4](#page-445-0) Touches de fonction, [3-3,](#page-30-0) [11-5,](#page-198-0) [13-5,](#page-214-0) [14-4](#page-221-0) dans les onglets[, 3-12](#page-39-0) définition[, 19-27](#page-300-0) définition en mode de lecture, [5-6](#page-89-0) liste des touches[, 21-2](#page-313-0) programmables[, 11-13,](#page-206-0) [22-11](#page-328-0) Touches spéciales, [A-6](#page-447-0) **Transfert** blocs d'organisation[, 25-19](#page-408-0) du DB1 dans l'AP[, 23-28](#page-381-0) fichiers[, 25-16](#page-405-0) segment[, 5-22](#page-105-0) Type AP, [4-5,](#page-50-0) [22-26](#page-343-0) Type de blocs, [4-20](#page-65-0) Types d'opérande autorisés[, 11-3](#page-196-0)

#### **U**

UMB (Upper Memory Blocks), [26-4](#page-433-0) Utilisation de l'éditeur CONT, [7-2](#page-125-0) Utilisation de l'éditeur de listes d'assignation[, 11-2](#page-195-0) Utilisation de l'éditeur LIST, [6-2](#page-117-0) Utilisation de progiciels COM, [2-9](#page-26-0)

## **V**

Valeurs de sortie, modification[, 16-16](#page-243-0) Variables état, [16-8](#page-235-0) modification des valeurs[, 16-14](#page-241-0) Variables de processus, forçage depuis la PG[, 16-14](#page-241-0) Variables de sortie, forçage depuis la PG[, 16-16](#page-243-0) Vérification contrôle de blocs spéciaux[, 22-28](#page-345-0) contrôle du fichier programme[, 22-28](#page-345-0) fichiers SUBMIT[, 19-32](#page-305-0) programme[, 25-20](#page-409-0) Version des progiciels S5, [21-2](#page-313-0) Visualisation adresses, [6-3](#page-118-0) commentaires d'opérande, [5-17](#page-100-0)

## **Z**

Zone d'édition, [22-6](#page-323-0) Zone de travail, [3-2](#page-29-0) Zone vidéo, [26-3](#page-432-0) Zones de l'écran, signification, [8-3](#page-148-0)